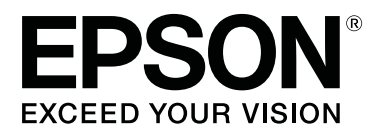

# **SC-F10000H Series SC-F10000 Series**

# **Посібник користувача**

CMP0310-00 UK

# <span id="page-1-0"></span>**Авторські права та торгові марки**

Без попереднього письмового дозволу Seiko Epson Corporation жодну частину цього документа не можна відтворювати, зберігати в пошуковій системі або передавати в будь-якому вигляді й будь-якими засобами: електронними, механічними, фотографічними, шляхом відеозапису або іншим способом. Інформація, яка міститься в цьому документі, призначена лише для застосування до принтера Epson. Корпорація Epson не несе відповідальності за жодні наслідки застосування цієї інформації до інших принтерів.

Seiko Epson Corporation та її філії не несуть відповідальності за шкоду, збитки, витрати або видатки покупця цього продукту чи третіх сторін, завдані в результаті нещасного випадку, неправильного або неналежного використання цього продукту, його несанкціонованих модифікацій, виправлень і змін або ж (за винятком США) будь-якого недотримання інструкцій з експлуатації й технічного обслуговування, наданих корпорацією Seiko Epson.

Seiko Epson Corporation не несе відповідальності за будь-яку шкоду або проблеми, що виникнуть у результаті використання будь-яких параметрів або будь-яких продуктів споживання, відмінних від тих, які призначені корпорацією Seiko Epson як оригінальні продукти Epson або продукти, затверджені корпорацією Epson.

Seiko Epson Corporation не несе відповідальності за будь-яку шкоду, завдану електромагнітним впливом будь-якого інтерфейсного кабелю, використаного у будь-який спосіб, якщо цей кабель не є продуктом, затвердженим корпорацією Seiko Epson.

EPSON і EPSON EXCEED YOUR VISION або EXCEED YOUR VISION і їхні логотипи — зареєстровані торгові марки чи торгові марки Seiko Epson Corporation.

Microsoft® and Windows® are registered trademarks of Microsoft Corporation.

Apple, Mac, and OS X are registered trademarks of Apple Inc.

Intel and Intel Core are trademarks of Intel Corporation or its subsidiaries.

Adobe, Illustrator, Acrobat, and Reader are either registered trademarks or trademarks of Adobe in the United States and/or other countries.

YouTube® and the YouTube logo are registered trademarks or trademarks of YouTube, LLC.

Firefox is a trademark of the Mozilla Foundation in the U.S. and other countries.

Chrome™ is trademarks of Google LLC.

*Загальне повідомлення: інші назви продуктів, використані у даному документі, призначені лише для ідентифікації і можуть бути торговими марками відповідних власників. Epson відмовляється від усіх та будь-яких прав на ці товарні знаки.*

© 2021 Seiko Epson Corporation.

#### **Авторські права та торгові марки**

# <span id="page-2-0"></span>**Примітка для користувачів із Північної Америки та Латинської Америки**

ВАЖЛИВО: перед використанням продукту прочитайте інструкції з безпеки в *Notices (Повідомлення)* онлайн.

**Зміст**

# **Зміст**

## **[Авторські права та торгові марки](#page-1-0)**

[Примітка для користувачів із Північної](#page-2-0) [Америки та Латинської Америки. . . . . . . . . . . . . 3](#page-2-0)

# **[Примітки щодо посібників](#page-6-0)**

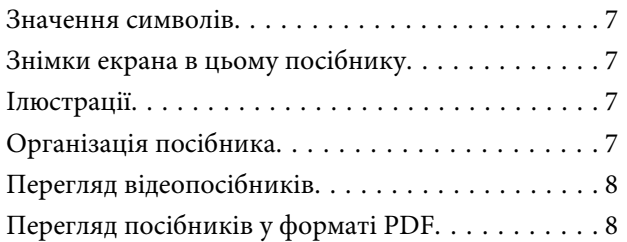

### **[Вступ](#page-9-0)**

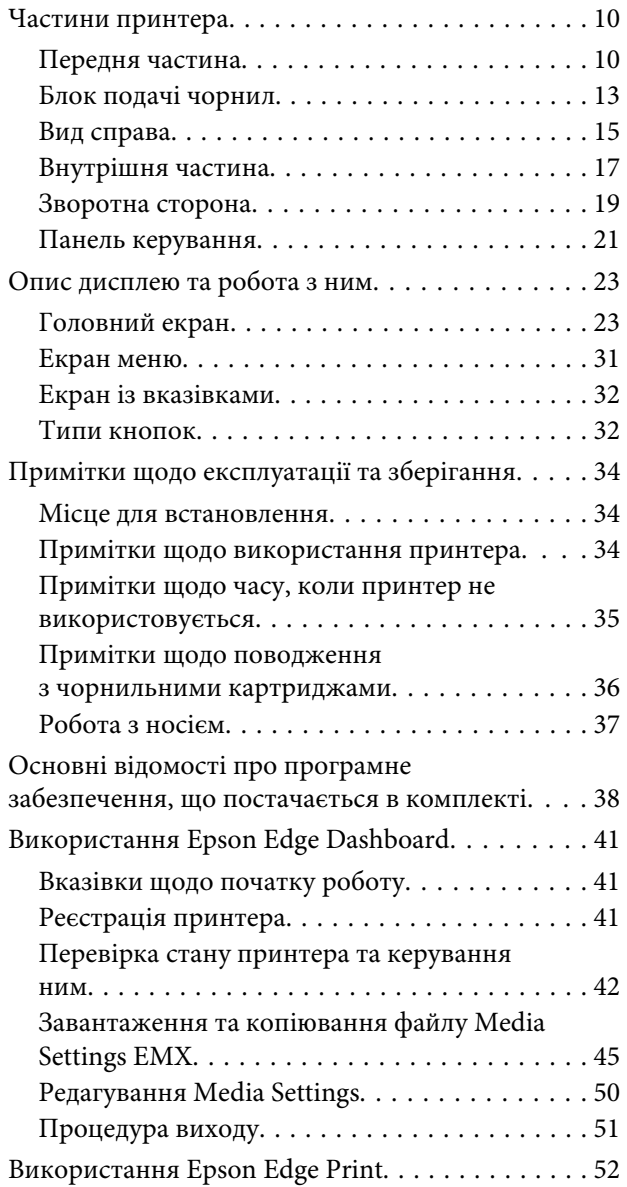

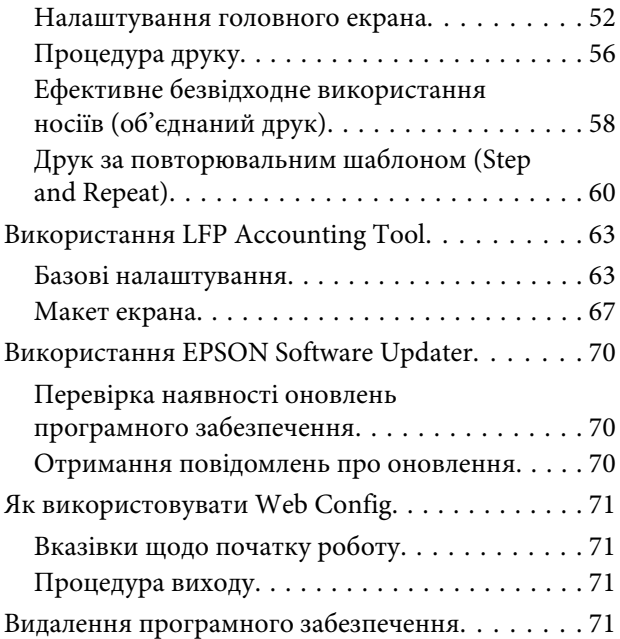

# **[Основні операції](#page-72-0)**

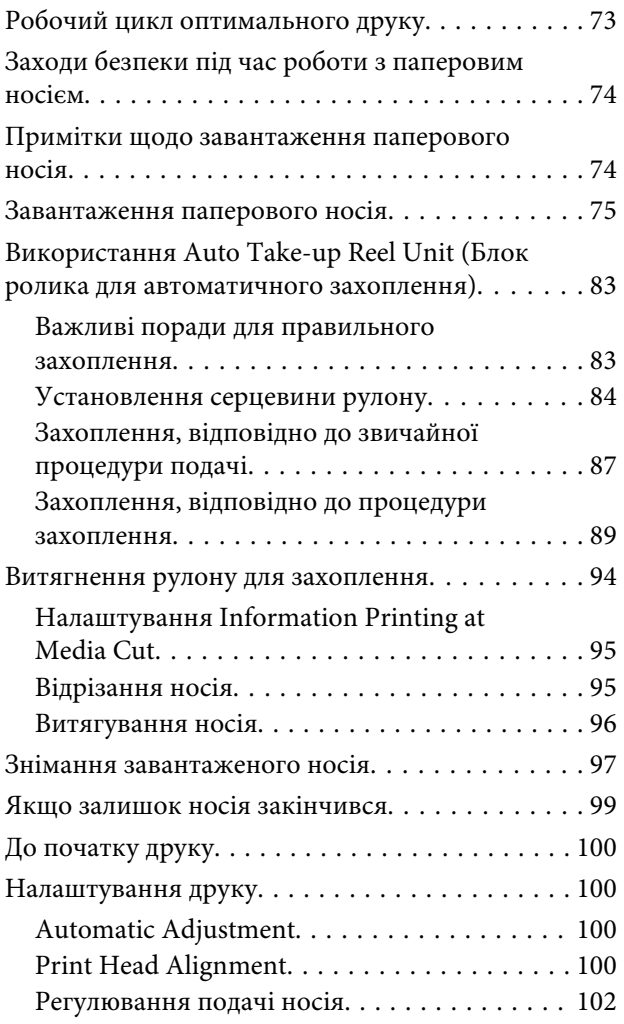

#### **Зміст**

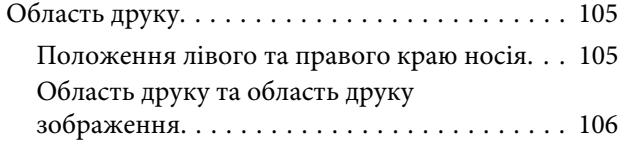

# **[Технічне обслуговування](#page-109-0)**

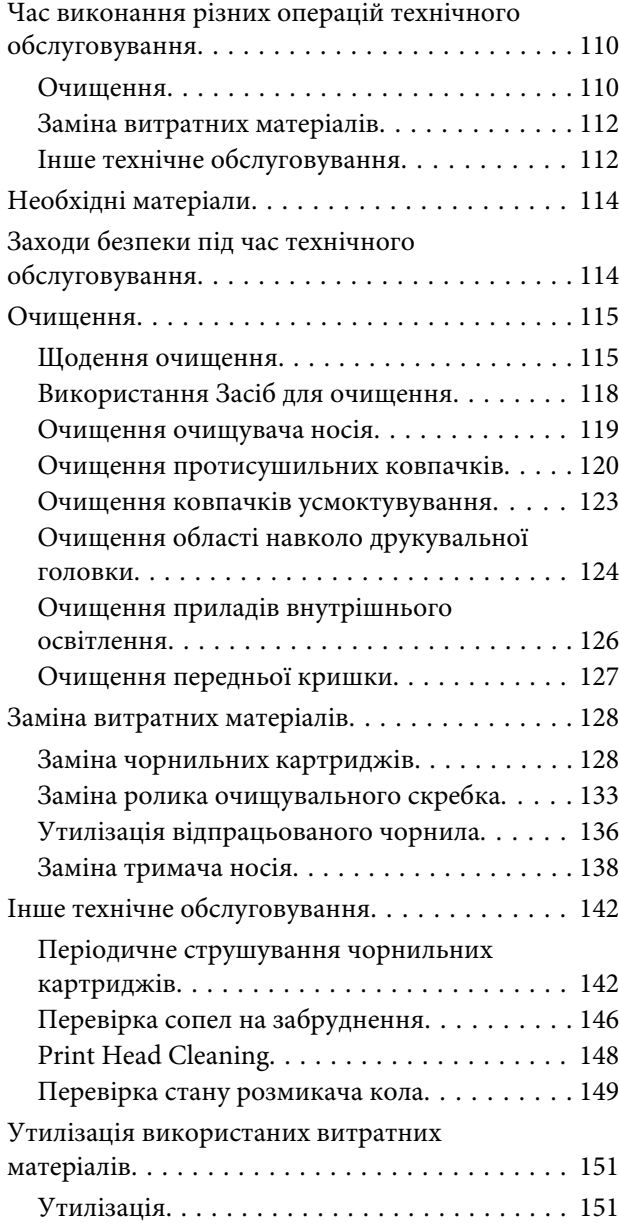

## **[Меню панелі керування](#page-151-0)**

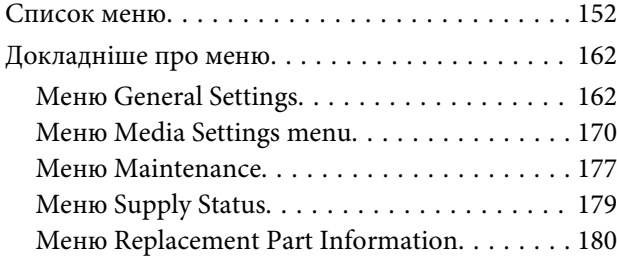

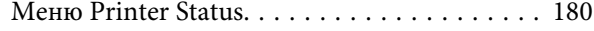

# **[Засіб вирішення проблем](#page-180-0)**

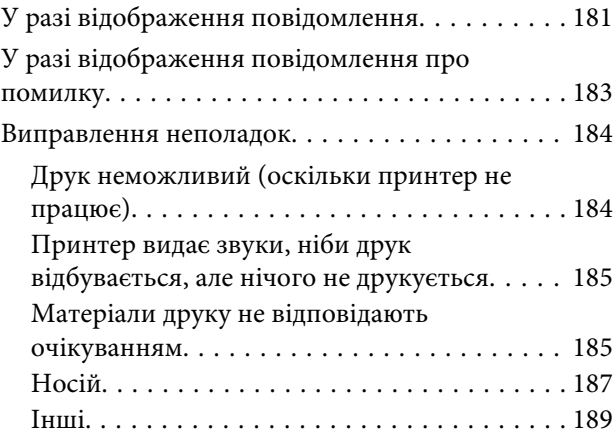

# **[Додаток](#page-189-0)**

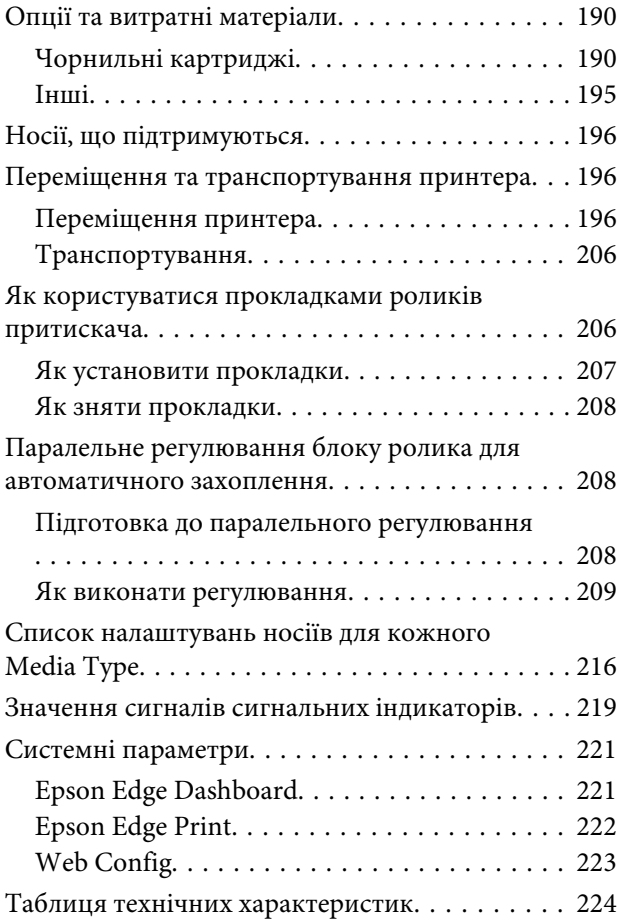

# **[Джерела довідкової інформації](#page-227-0)**

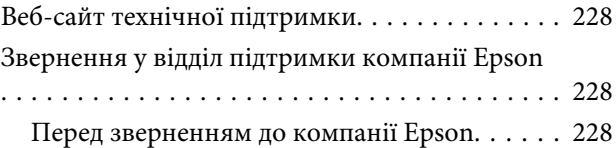

#### **Зміст**

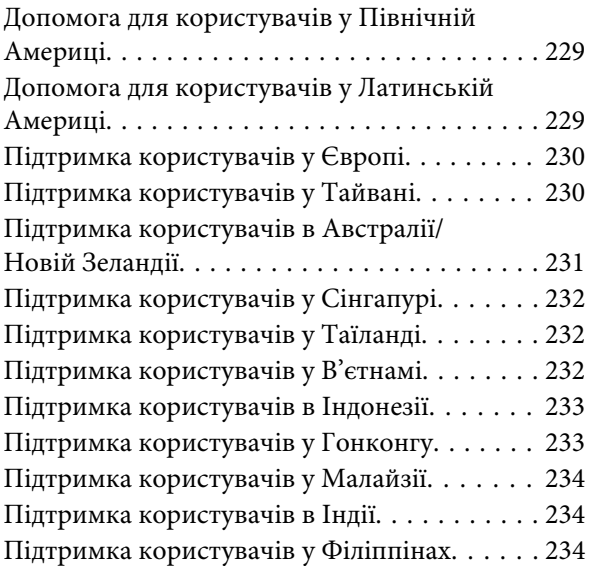

# <span id="page-6-0"></span>**Примітки щодо посібників**

# **Значення символів**

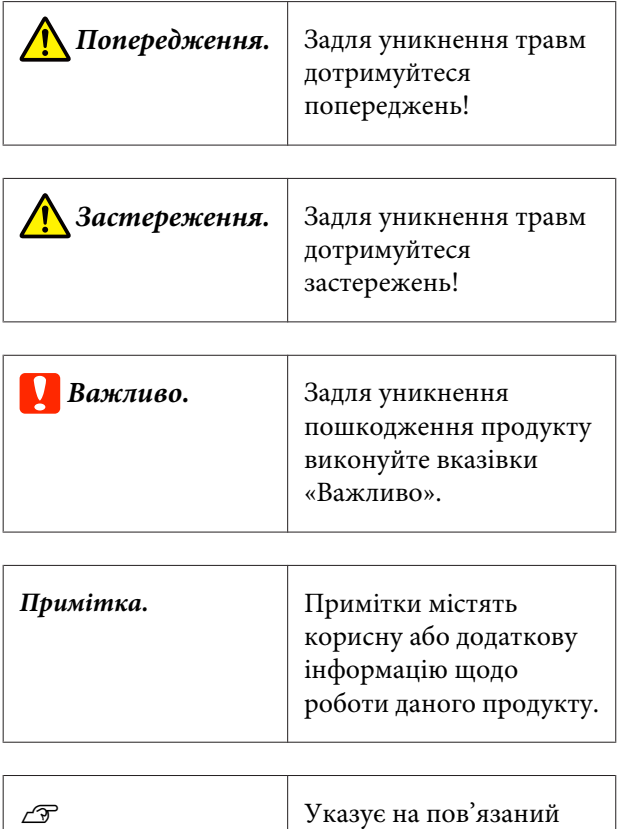

# **Знімки екрана в цьому посібнику**

довідковий вміст.

- ❏ Знімки екрана в цьому посібнику можуть дещо відрізнятися від фактичного вмісту екрана.
- ❏ Для знімків екрана панелі керування в цьому посібнику вибрано тло кольору **Black**.

# **Ілюстрації**

- ❏ Якщо не зазначено інакше, ілюстрації в посібнику стосуються SC-F10000 Series.
- ❏ Ілюстрації в цьому посібнику можуть дещо відрізнятися від моделі, що використовується.

# **Організація посібника**

#### **Північна Америка**

Щоб переглянути посібники користувача, відвідайте:

SC-F10070H:

- ❏ [www.epson.com/support/f10070h](https://www.epson.com/support/f10070h) (США)
- ❏ [www.epson.ca/support/f10070h](http://www.epson.ca/support/f10070h) (Канада)

SC-F10070:

- ❏ [www.epson.com/support/f10070](https://www.epson.com/support/f10070) (США)
- ❏ [www.epson.ca/support/f10070](http://www.epson.ca/support/f10070) (Канада)

#### **Латинська Америка**

Щоб переглянути посібники користувача, відвідайте:

SC-F10070H:

- ❏ [www.latin.epson.com/support/f10070h](http://www.latin.epson.com/support/f10070h) (Карибський регіон)
- ❏ [www.epson.com.br/suporte/f10070h](http://www.epson.com.br/suporte/f10070h) (Бразилія)
- ❏ [www.latin.epson.com/soporte/f10070h](http://www.latin.epson.com/soporte/f10070h) (інші регіони)

#### SC-F10070:

- ❏ [www.latin.epson.com/support/f10070](http://www.latin.epson.com/support/f10070) (Карибський регіон)
- ❏ [www.epson.com.br/suporte/f10070](http://www.epson.com.br/suporte/f10070) (Бразилія)
- ❏ [www.latin.epson.com/soporte/f10070](http://www.latin.epson.com/soporte/f10070) (інші регіони)

#### <span id="page-7-0"></span>**Інші регіони**

Посібники з продукту організовано, як показано нижче.

PDF-посібники можна переглядати за допомогою програми Adobe Acrobat Reader або Preview (Mac).

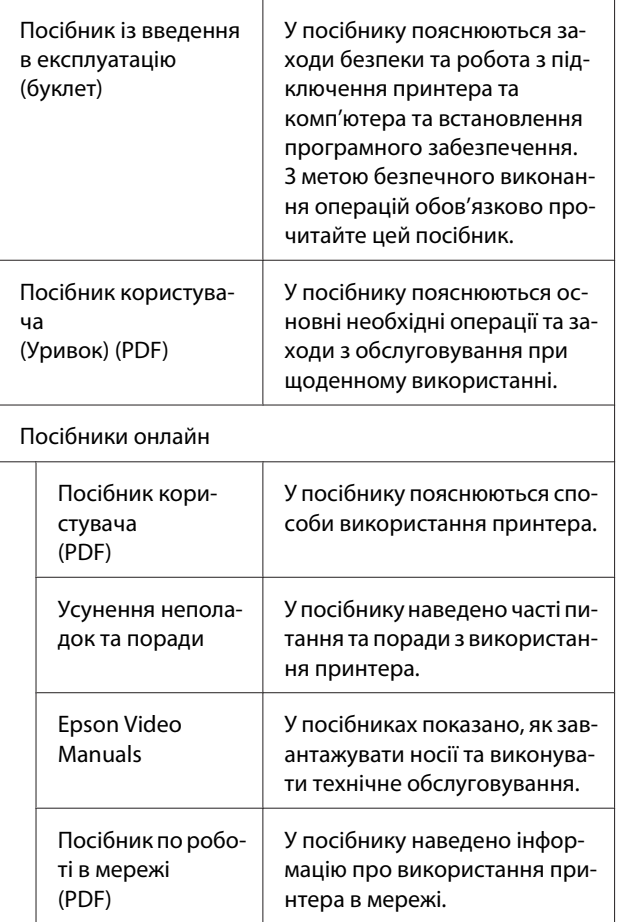

# **Перегляд відеопосібників**

Відеопосібники завантажено на YouTube.

Для перегляду посібників клацніть [Epson Video Manuals (відео)] у верхній частині сторінки *Посібник онлайн* або клацніть нижченаведений текст синього кольору.

#### [Video Manual](http://www.epson-biz.com/?prd=sc-f10000h_sc-f10000&inf=playlist)

Якщо при відтворенні відео субтитри не відображаються, клацніть піктограму субтитрів, показану на малюнку нижче.

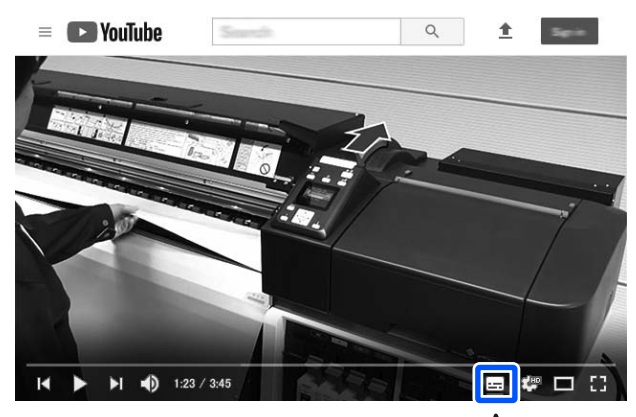

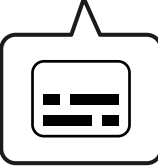

# **Перегляд посібників у форматі PDF**

У цьому розділі використовується Adobe Acrobat Reader DC як приклад для пояснення базових операцій із перегляду PDF у Adobe Acrobat Reader.

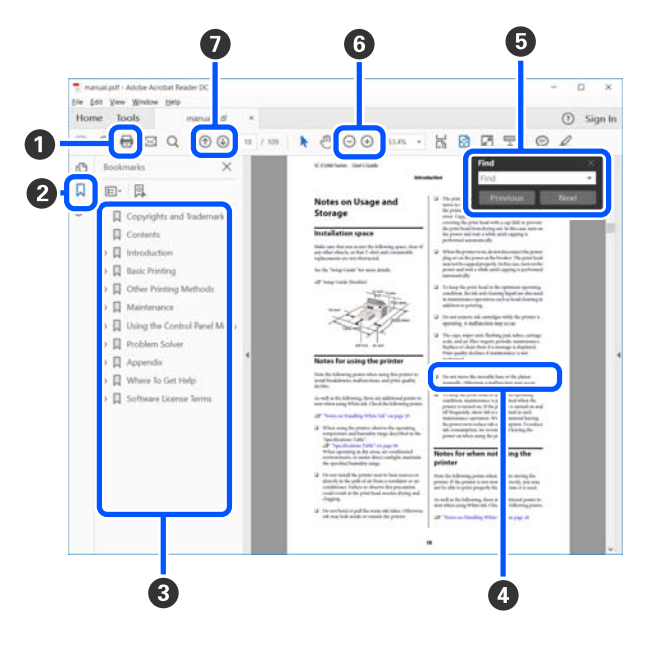

A Клацніть, щоб роздрукувати посібник PDF.

#### **Примітки щодо посібників**

- B Після кожного клацання закладки приховуються або показуються.
- C Щоб відкрити відповідну сторінку, клацніть назву.

Щоб відкрити назви нижче в ієрархії, клацніть  $[+]$ .

D Якщо текст посилання синього кольору, клацніть текст синього кольору, щоб відкрити відповідну сторінку.

Щоб повернутися до початкової сторінки, виконайте зазначені нижче дії.

#### **Для Windows**

Натиснувши та утримуючи клавішу Alt, натисніть клавішу  $\leftarrow$ .

#### **Для Mac**

Натиснувши та утримуючи клавішу command, натисніть клавішу  $\leftarrow$ .

E Ви можете вводити ключові слова, як-от назви елементів, які потрібно підтвердити, та виконувати за ними пошук.

#### **Для Windows**

Щоб відкрити панель пошуку, клацніть правою кнопкою миші на сторінці у посібнику PDF та виберіть у відображеному меню **Find (Пошук)**.

#### **Для Mac**

Щоб відкрити панель пошуку, виберіть **Find (Пошук)** у меню **Edit (Редагувати)**.

F Щоб збільшити занадто малий текст на дисплеї, клацніть  $\bigoplus$ . Щоб зменшити розмір, клацніть . Щоб указати частину ілюстрації або знімок екрана, які потрібно збільшити, виконайте нижчезазначені дії.

#### **Для Windows**

Клацніть правою кнопкою миші на сторінці у посібнику PDF та виберіть у відображеному меню **Marquee Zoom (Область масштабування)**. Вказівник буде змінено на збільшувальне скло — укажіть за його допомогою область, яку потрібно збільшити.

#### **Для Mac**

Клацніть меню **View (Перегляд)** — **Zoom (Збільшити)** — **Marquee Zoom (Область масштабування)** у цьому порядку, щоб змінити вказівник на збільшувальне скло. За допомогою вказівника у вигляді збільшувального скла укажіть область яку потрібно збільшити.

G Відкриває попередню або наступну сторінку.

# <span id="page-9-0"></span>**Вступ**

# **Частини принтера**

Для пояснення використовуються ілюстрації, що стосуються SC-F10000 Series.

# **Передня частина**

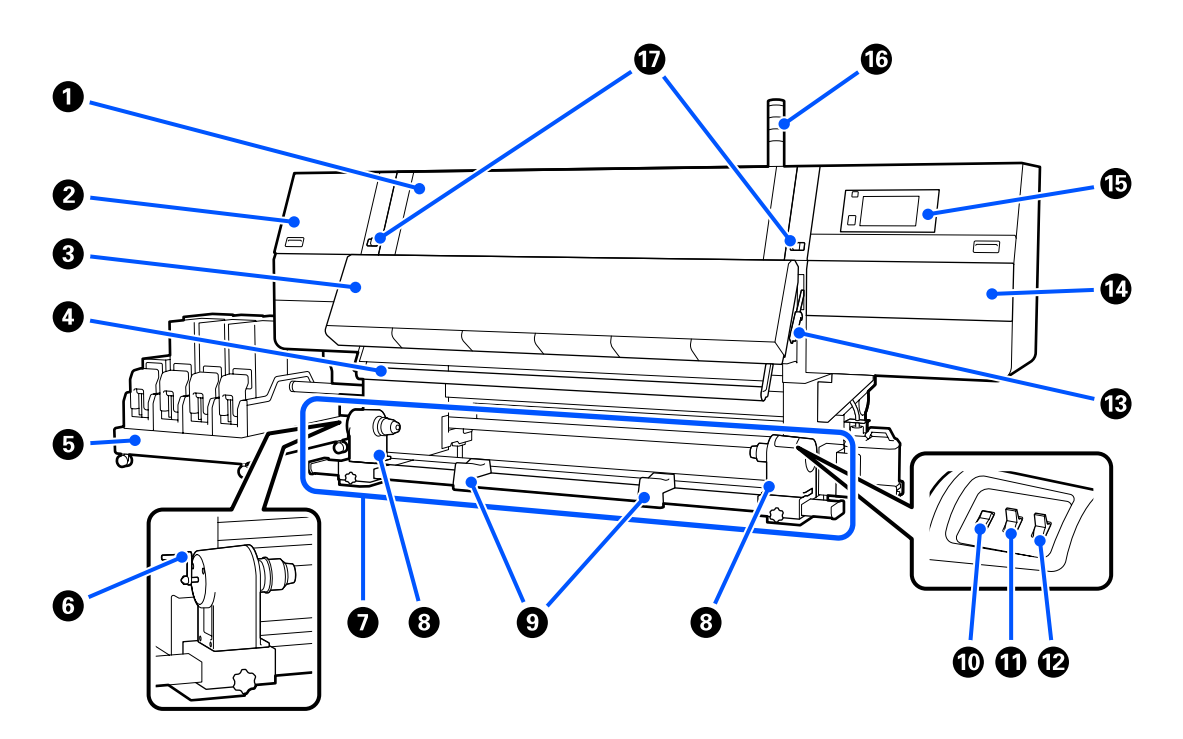

#### A **Передня кришка**

Відкрийте під час завантаження носія, чищення всередині принтера або видалення зім'ятого носія. Під час використання принтера її зазвичай закрито та замкнено.

#### B **Кришка для технічного обслуговування (ліва)**

Відкрийте цю кришку, щоб очистити ділянку навколо кришок. Під час використання принтера її зазвичай закрито.

#### U[«Очищення протисушильних ковпачків» на сторінці 120](#page-119-0)

#### **<sup>6</sup>** Сушильний пристрій

Убудований нагрівач та вентилятор швидко висушують чорнило після друку, сприяють циркуляції повітря та підтримують задану температуру.

Нагрівач можна вимкнути та залишити увімкненим лише вентилятор. (Вентилятор)

U[«Екран Media Settings» на сторінці 28](#page-27-0)

#### **<sup>4</sup>** Напрямна для носія

Напрямна залишається натягнутою, щоб вберегти носій від провисання, коли його підіймають.

#### E **Блок подачі чорнил**

Забезпечує подачу чорнил у принтер із чорнильних картриджів. Містить по два чорнильних картриджі для кожного кольору.

#### **6** Ручка

Після встановлення серцевини рулону на лівому тримачі носія проверніть ручку та втисніть тримач носія в серцевину рулону.

#### G **Блок ролика для автоматичного захоплення**

Виконує автоматичне захоплення друкованих носіїв.

#### **<sup>6</sup>** Тримач носія

Встановіть серцевину рулону для захоплення носія на цих тримачах. Однакові компоненти знаходяться з обох боків, ліворуч і праворуч.

U[«Використання Auto Take-up Reel Unit \(Блок ролика для автоматичного захоплення\)» на сторін](#page-82-0)[ці 83](#page-82-0)

#### **<sup>©</sup>** Підтримка рулону

Тимчасово покладіть носій на ці тримачі, коли витягуєте ролик захоплення. Однакові компоненти знаходяться з обох боків, ліворуч і праворуч.

#### **© Перемикач Media feed**

Виконує подачу/змотування носія. Оскільки перемикач подачі носія виконує ту ж саму функцію, що й кнопка подачі носія на панелі керування, ви можете користуватися як перемикачем, так і кнопкою, залежно від ситуації. Докладніше про функції кнопки подачі носія див. у відповідному поясненні.

#### $\n **Q**\n **Перемикач Auto**\n$

Використайте цей перемикач, щоб обрати автоматичний напрямок захоплення. Виберіть Off, щоб вимкнути автоматичне захоплення.

#### L **Manual перемикач**

Використовуйте цей перемикач для ручного захоплення. Вибрана опція починає працювати, коли перемикач Auto знаходиться в положенні Off.

#### M **Важіль для завантаження носія**

Після завантаження носія опустіть важіль для завантаження носія, щоб носій залишався на місці. Перш ніж виймати носій, підніміть важіль, щоб звільнити його.

Оскільки ззаду також знаходиться важіль для завантаження носія, ви можете користуватися будь-яким зручним варіантом, залежно від ситуації.

#### N **Кришка для технічного обслуговування (права)**

Відкрийте цю кришку, щоб очистити область навколо друкувальної головки або замінити ролик очищувального скребка. Під час використання принтера її зазвичай закрито.

U[«Заміна ролика очищувального скребка» на сторінці 133](#page-132-0)

U[«Очищення області навколо друкувальної головки» на сторінці 124](#page-123-0)

#### O **Панель керування**

U[«Панель керування» на сторінці 21](#page-20-0)

#### P **Сигнальні індикатори**

Індикатори світяться або блимають трьома кольорами, сигналізуючи про стан принтера. В основному, значення кольорів індикаторів подано нижче.

Колір індикаторів, за порядком зверху вниз, — це червоний, жовтий і зелений.

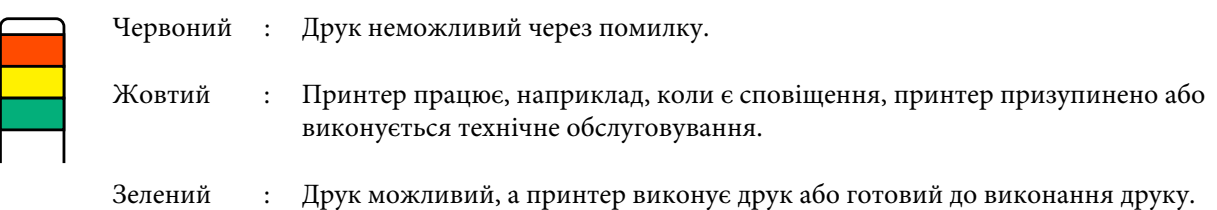

Принтер докладно повідомляє про свій стан за допомогою комбінації кольорів індикаторів і світіння/ блимання.

Див. нижче пояснення роботи сигнального індикатора.

U[«Значення сигналів сигнальних індикаторів» на сторінці 219](#page-218-0)

#### Q **Важелі блокування**

Однакові компоненти знаходяться з обох боків, ліворуч і праворуч. Коли передню кришку відкрито, лівий і правий важелі рухаються назовні, розблоковуючи замок. Після закривання кришки важелі рухаються всередину, блокуючи передню кришку.

### <span id="page-12-0"></span>**Блок подачі чорнил**

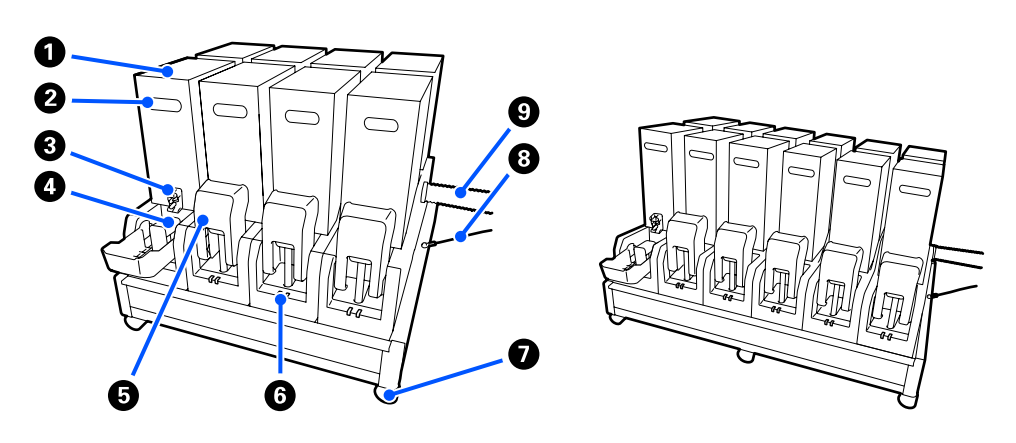

Загалом SC-F10000H Series містить 12 чорнильних картриджів.

#### A **Чорнильні картриджі**

Для кожного кольору встановлено по два картриджі. Зазвичай використовується один картридж. Після закінчення чорнил в одному картриджі принтер автоматично перемикається на інший чорнильний картридж. Тому, навіть якщо чорнило закінчилось під час друку, замінити чорнильний картридж можна, не перериваючи друк. Також ви можете перемикатися між чорнильними картриджами вручну за бажанням та використовувати їх залежно від призначення. Операція перемикання здійснюється з головного екрана.

#### U[«Головний екран» на сторінці 23](#page-22-0)

Чорнильні картриджі доступні у двох об'ємах: 10 л і 3 л, тому використовуйте їх відповідним чином, залежно від призначення. Також можна змішувати та встановлювати картриджі різних об'ємів.

#### B **Ручка**

Візьміться за неї, щоб тримати чорнильний картридж в руці. Якщо продукт новий, отвори буде закрито. Тому відкрийте отвори, натиснувши на них рукою. Збоку на 10-літрових картриджа знаходиться 4 місця, а на 3-літрових — 2 місця.

#### C **Випускний патрубок подачі чорнил**

Звідси витікає чорнило з чорнильного картриджа. Витягніть його з середини нового чорнильного картриджа, після чого вставте чорнильний картридж.

#### **<sup></sub>** 3'єднувач</sup>

Під'єднайте з'єднувач до випускного патрубка подачі чорнил, після чого під'єднайте блок подачі чорнил та чорнильний картриджі.

#### E **Кришка картриджа**

Запобігає випадковому контакту зі з'єднувачем чорнильного картриджа. Зазвичай кришка піднята під час використання принтера.

#### F **Індикатор перевірки картриджа**

Світиться або блимає двома кольорами, сигналізуючи про стан установленого чорнильного картриджа. Колір індикатора ліворуч — синій, а колір індикатора праворуч — оранжевий.

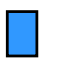

Лівий бік світиться (синім)

Чорнило подається на принтер. Не знімайте чорнильні картриджі.

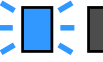

Лівий бік блимає (синім)

Час струшувати чорнильні картриджі. Зніміть чорнильні картриджі та струсіть їх.

U[«Періодичне струшування чорнильних картриджів» на сторінці 142](#page-141-0)

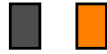

Правий бік світиться (синім)

Виникла помилка або з'явилося попередження. Ознайомтеся із вмістом помилки або попередження на екрані панелі керування.

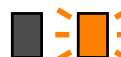

Увесь правий бік блимає (оранжевим)

Виникла помилка, яку не можна скинути. Ознайомтеся із вмістом помилки на екрані панелі керування. Вимкніть живлення принтера та увімкніть його знову.

Якщо помилка не зникає, навіть після вимкнення та повторного увімкнення живлення, зверніться до фахівців із обслуговування.

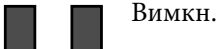

#### G **Коліщатка**

На ніжках розміщено 6 (SC-F10000H Series) або 4 (SC-F10000 Series) коліщатка. Завжди блокуйте їх під час роботи принтера.

Немає помилки. За необхідності, чорнильний картридж можна зняти.

#### $\Theta$  **Провід блока постачання чорнил**

Використовуйте із проводом при підключенні. Якщо перемістити блок постачання чорнил при підключенні до принтера, не з'єднавши їх проводом, трубку постачання чорнил може бути пошкоджено.

#### **<sup>©</sup>** Трубка подачі чорнил

Забезпечує подачу чорнил у принтер із чорнильних картриджів.

### <span id="page-14-0"></span>**Вид справа**

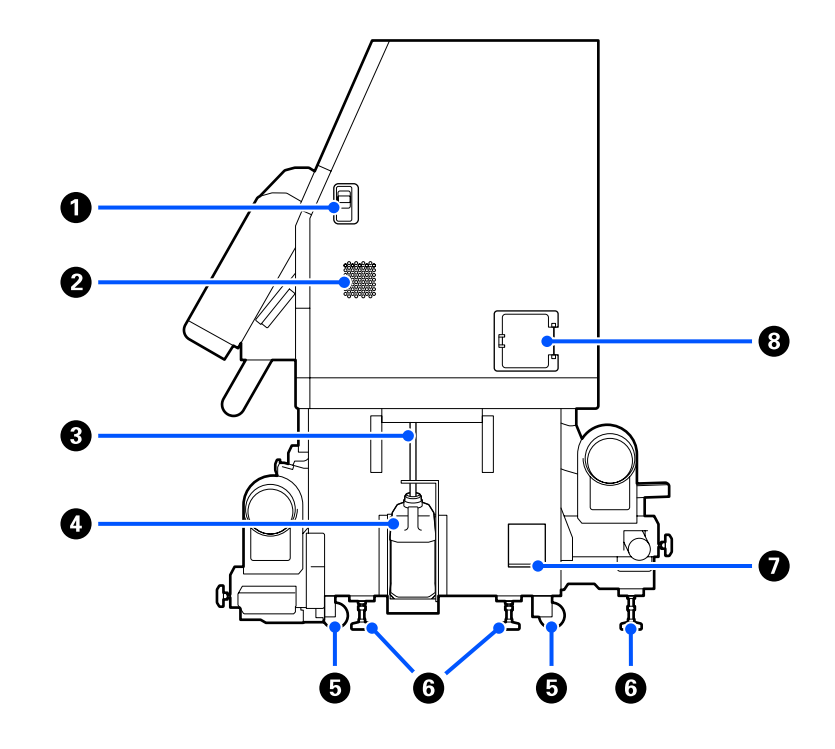

#### A **Важелі розблокування замка**

Розблоковують замки кришки обслуговування. Однакові компоненти знаходяться з обох боків, ліворуч і праворуч. Відкривайте кришку обслуговування, опустивши важелі. При закриванні кришка обслуговування блокується автоматично.

#### **<sup>•</sup>** Вентиляційні отвори

Дозволяє повітрю надходити до принтера. Є кілька вентиляційних отворів. Не затуляйте жоден вентиляційний отвір.

#### C **Трубка для відпрацьованого чорнила**

Трубки для видалення відпрацьованого чорнила. Переконайтеся, що під час використання принтера кінець цієї трубки знаходиться в ємності для відпрацьованого чорнила.

#### D **Ємність для відпрацьованого чорнила**

Відпрацьоване чорнило збирається в цій ємності.

Коли на панелі керування з'явиться відповідне повідомлення, замініть ємність для відпрацьованого чорнила на нову.

#### U[«Утилізація відпрацьованого чорнила» на сторінці 136](#page-135-0)

#### E **Коліщатка**

На кожній нозі знаходиться два коліщатка.

#### **6** Вирівнювачі

При встановленні перевірте вказівник рівня. За допомогою вирівнювачів приведіть принтер у горизонтальне положення, після чого зафіксуйте принтер. Установіть на дні металеві пластини для розподілення навантаження.

Після переміщення принтера приведіть його у горизонтальне положення.

U[«Переміщення та транспортування принтера» на сторінці 196](#page-195-0)

#### G **Вказівник рівня**

Перевірте горизонтальний рівень принтера.

#### $\odot$  Розмикач кола

У разі виявлення струму короткого замикання, коло автоматично розмикається, щоб уникнути удару електричним струмом. Під час використання принтера перемикач розмикача повинен завжди знаходитися в положенні ON. Перевіряйте стан розмикача кола щонайменше раз на місяць.

U[«Перевірка стану розмикача кола» на сторінці 149](#page-148-0)

# <span id="page-16-0"></span>**Внутрішня частина**

У разі забруднення нижчезазначених компонентів вони можуть негативно вплинути на результати друку. Регулярно очищуйте та замінюйте ці компоненти, як описано нижче у відповідних довідкових розділах або виконуючи вказівки на екрані.

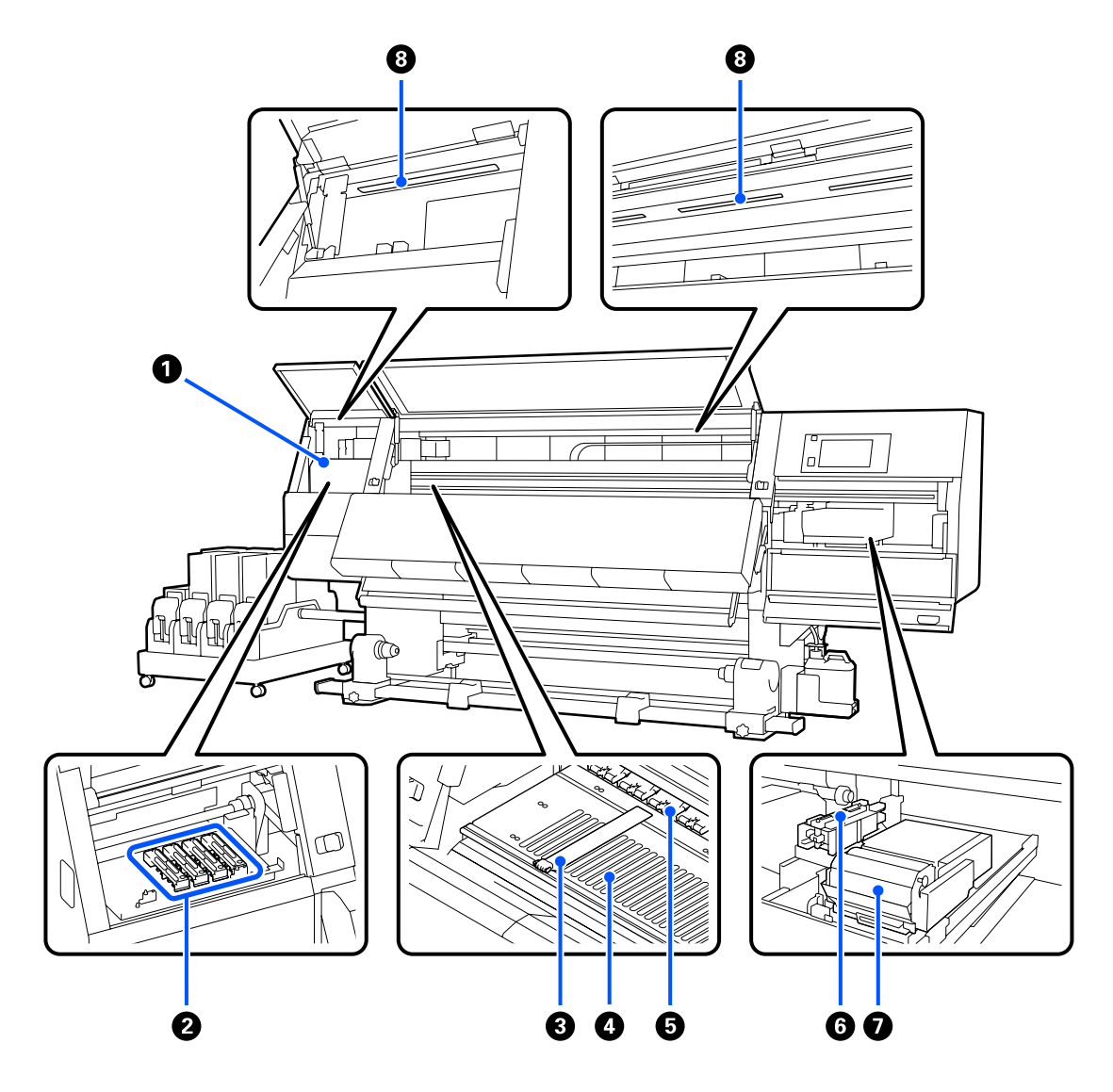

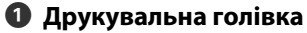

Друкувальна головка друкує, рухаючись вліво та вправо, під час того, як подається чорнило. У разі забруднення результатів друку, перевірте, чи не забруднено друкувальну головку, і очистіть її в разі необхідності.

U[«Очищення області навколо друкувальної головки» на сторінці 124](#page-123-0)

#### $\bullet$  **Антисушильні ковпачки**

На SC-F10000H Series знаходиться ряд із 6, а на SC-F10000 Series — із 4 ковпачків.

Окрім випадків, коли відбувається друк, ці кришки закривають сопла друкувальної головки, щоб запобігти висиханню. Залежно від рівня забруднення, на екрані панелі керування з'являтиметься повідомлення про очищення. Виконуйте очищення відповідно до повідомлення.

U[«Очищення протисушильних ковпачків» на сторінці 120](#page-119-0)

#### C **Пластини для країв носія**

Пластини для країв носія запобігають загинанню країв угору та не дають волокнам на відрізному краї носія торкатися друкувальної головки. Встановіть пластини з обох сторін носія перед початком друку.

U[«Завантаження паперового носія» на сторінці 75](#page-74-0)

#### D **Тигель**

Він втягує та фіксує носій для плавного друку та подачі носія.

U[«Щодення очищення» на сторінці 115](#page-114-0)

#### E **Валики притискача**

Ці валики притискають носій під час друку.

#### **• Ковпачок усмоктування**

За допомогою ковпачка вбирається чорнило із сопла друкувальної головки.

Перш ніж виконувати Print Head Refresh очистьте ковпачки всмоктування.

U[«Очищення ковпачків усмоктувування» на сторінці 123](#page-122-0)

#### G **Блок очищувального скребка**

Очищувальний скребок видаляє чорнило з поверхні сопел друкувальної головки. Ролик скребка, що завантажується на блок скребка, є витратним елементом. Замініть, коли на панелі керування з'явиться повідомлення, що підказує так зробити.

U[«Заміна ролика очищувального скребка» на сторінці 133](#page-132-0)

#### **<sup>6</sup>** Внутрішня лампа

Освітлює принтер всередині, що полегшує перевірку результатів друку та ділянок, що підлягають обслуговуванню. Якщо поверхню забруднено випаровування чорнил, очистіть її.

U[«Очищення приладів внутрішнього освітлення» на сторінці 126](#page-125-0)

### <span id="page-18-0"></span>**Зворотна сторона**

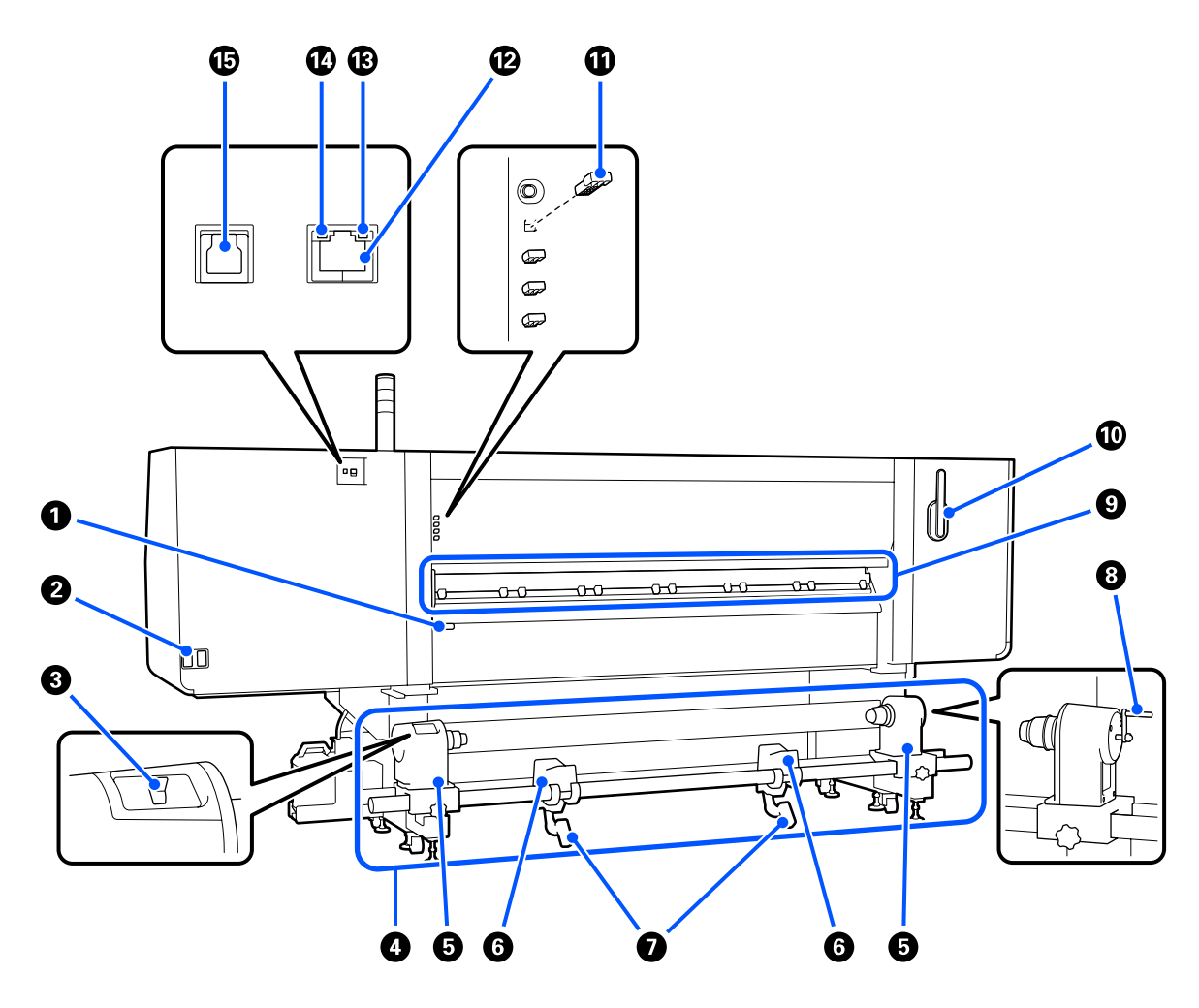

#### A **Важіль для завантаження носія**

Після завантаження носія опустіть важіль для завантаження носія, щоб носій залишався на місці. Перш ніж виймати носій, підніміть важіль, щоб звільнити його.

Оскільки важіль завантаження носія виконує ту ж саму функцію, що й важіль завантаження носія на передній стороні принтера, ви можете користуватися будь-яким зручним варіантом, залежно від ситуації.

#### B **Гніздо для кабелів живлення змінним струмом № 1/Гніздо для кабелів живлення зі змінним струмом № 2**

Використовується для підключення кабелю живлення. Впевніться в тому, що під'єднані обидва кабелі.

#### C **Перемикач приводу**

Перемикач приводу можна використовувати для послаблення натяжіння носія під час завантаження та для захоплення відрізних носіїв під час їх заміни.

#### D **Блок подачі носія**

Виконує завантаження носія, що використовуватиметься для друку.

Докладніше про підтримувані носії див. нижче.

U[«Носії, що підтримуються» на сторінці 196](#page-195-0)

#### $\Theta$  **Тримач носія**

Встановіть носій на цих тримачах. Однакові компоненти знаходяться з обох боків, ліворуч і праворуч.

#### **6** Підтримка рулону

Відкладіть носій на ці опори перед тим, як встановити його на тримачі носія. Однакові компоненти знаходяться з обох боків, ліворуч і праворуч.

#### G **Важіль підйомника**

Якщо носій, який необхідно закріпити на тримачі носія занадто важкий, скористайтесь цими важелями, щоб легко підняти носій до рівня тримачів носія. Однакові компоненти знаходяться з обох боків, ліворуч і праворуч.

#### $\odot$  Ручка

Після розміщення носія на правому тримачі носія проверніть ручку та втисніть тримач носія у серцевину рулону.

#### **<sup>©</sup>** Очищувач носія

Видаляє ворс або пил з носія під час подачі. Якщо на екрані панелі керування з'явиться повідомлення, використовуйте для очищення щітку, що входить до комплекту постачання.

#### U[«Очищення очищувача носія» на сторінці 119](#page-118-0)

#### $\bf{C}$  Щітка для очищення носія

Використовується для очищення пилу з поверхні очищувача носія.

Оскільки поверхня щітки має напрямок очищення, рухайте нею в напрямку видалення бруду. Можна виконати перемикання напрямку очищення. Якщо ви не користуєтеся щіткою для очищення носія, зберігайте її на гачку на задній стороні принтера.

#### $\bf\Psi$  **Прокладка ролика притискача**

Даний компонент фіксує ролики притискачів у відкритому положенні. Ролики притискачів, в які вставлено прокладки, не тиснуть на носій, навіть якщо важіль завантаження носія опущено. Використання прокладки ролика притискача може вирішити проблему виникнення зморшок на носії.

Якщо ви не використовуєте прокладку ролика притискача, зберігайте її, вставивши її на місце.

#### U[«Як користуватися прокладками роликів притискача» на сторінці 206](#page-205-0)

#### L **LAN-порт**

Використовується для підключення кабелю LAN. Використовуйте екранований кабель — виту пару (категорії 5e або вище).

#### <span id="page-20-0"></span>M **Лампочка даних**

Лампочка даних загоряється або блимає для позначення статус з'єднання з мережею, а також чи отримує дані принтер.

Увімкн. : Підключено.

Блимає : Підключено. Отримання даних.

#### N **Лампочка стану**

Колір вказує на швидкість зв' язку в мережі.

Зелений : 1000Base-T

#### O **Порт USB**

Використовується для підключення кабелю USB.

### **Панель керування**

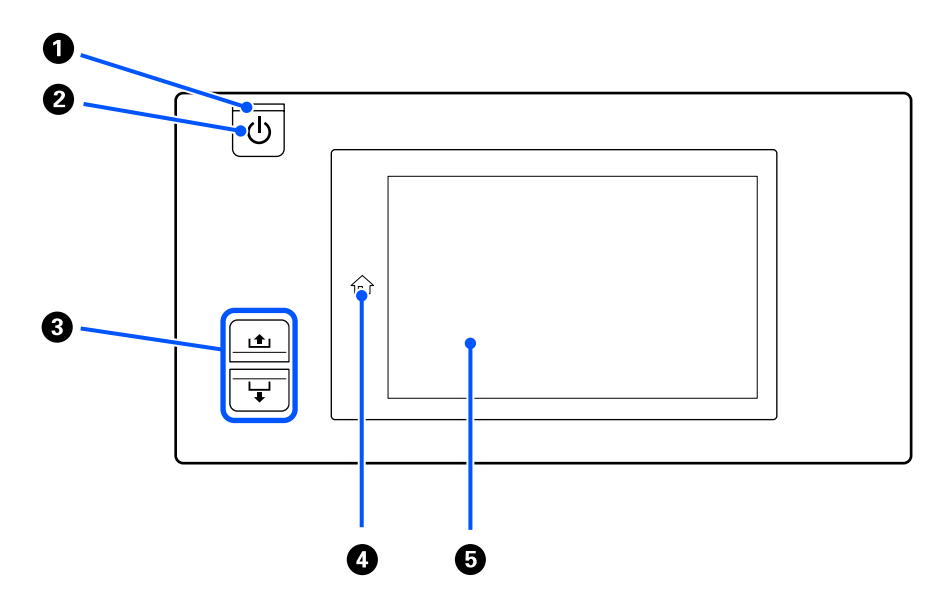

#### A **Індикатор** P **(індикатор живлення)**

Робочий стан принтера вказується індикатором, який світиться або блимає.

Увімкн. : Живлення ввімкнено.

- Блимає : Принтер отримує дані, або проводить чистку головки, або іншу операцію під час відключення.
- Вимкн. : Живлення вимкнено.

#### B **Кнопка** P **(кнопка живлення)**

Вмикає та вимикає живлення.

#### **<sup>6</sup>** Кнопка подачі носія

Операції, за яких потрібно натискати кнопку, залежать від стану важеля завантаження носія.

• Важіль опущено

Виконуються нижчезазначені операції, незалежно від характеристик змотування носія.

Кнопка : змотування носія.

Кнопка -: подача носія.

Коли ви натискаєте кнопку с для змотування, носій зупиниться, коли його край досягне положення початку друку.

Прокручування можна відновити, відпустивши кнопку, а потім, нажавши її знов.

• Важіль піднято

Завантажений носій обертатиметься у таких напрямках.

Кнопка **+**: якщо сторону друку обернено назовні — напрямок змотування; якщо сторону друку обернено всередину — напрямок подачі

Кнопка -: якщо сторону друку обернено назовні — напрямок подачі; якщо сторону друку обернено всередину — напрямок змотування

Якщо захопити носій при піднятому важелі, він може обертатися в напрямку подачі.

#### U[«Завантаження паперового носія» на сторінці 75](#page-74-0)

Ту саму операцію можна виконувати за допомогою перемикача подачі носія блока ролика для автоматичного захоплення. Користуйтеся варіантом найзручнішим для вашої ситуації.

#### $\bullet$  **Кнопка**  $\text{m}$  (кнопка головного екрана)

Щоб повернутися на головний екран, натисніть кнопку, поки вона світиться та відображено меню налаштувань або подібні екрани.

Якщо індикатор вимкнено, кнопкою головного екрана користуватися не можна.

#### $\Theta$  Дисплей

Це — сенсорна панель, на якій відображається стан принтера, меню та повідомлення про помилки. Для вибору елементів меню та параметрів, зображених на екрані, торкніться їх пальцем. Для прокручування екрана торкніться його та переміщайте, не відриваючи палець від екрану.

U[«Опис дисплею та робота з ним» на сторінці 23](#page-22-0)

# <span id="page-22-0"></span>**Опис дисплею та робота з ним**

Для пояснення використовуються знімки екрана, що стосуються SC-F10000 Series.

У цьому розділі описано, як користуватися макетом екрана за допомогою кнопки головного екрана, екрана меню та дисплея на прикладі роботи з екраном процедур.

# **Головний екран**

На головному екрані можна перемикатися між екраном відображення стану та екраном Media Settings, натиснувши кнопку перемикання відображення.

### **Екран індикатора стану**

Можна відкрити стан принтера.

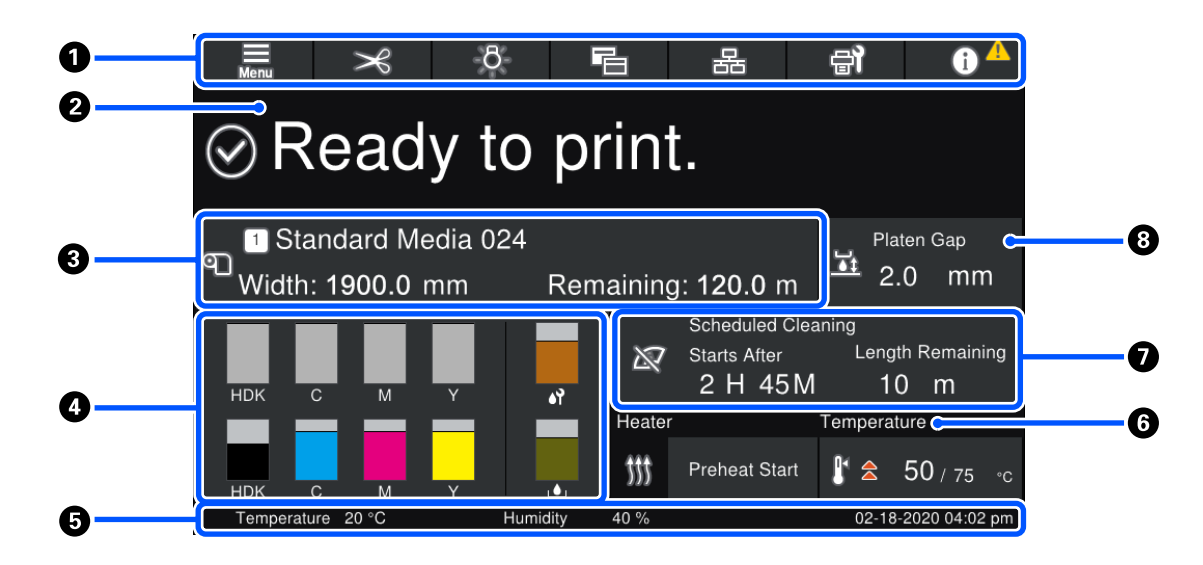

#### A **Верхній колонтитул**

Відображення кнопок частих функції. Функції кнопок показано внизу. Верхній колонтитул виглядає подібним чином на інших екранах.

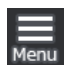

#### **Меню**

Відображення меню налаштувань.

U[«Меню панелі керування» на сторінці 152](#page-151-0)

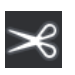

#### **Відрізання носія**

Здійснюється подача носія в положення відрізання після завершення друку та заміни носія.

U[«Відрізання носія» на сторінці 95](#page-94-0)

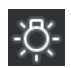

#### **Внутрішня лампа**

Вмикання та вимикання внутрішньої лампи. Відображення змін, як зазначено нижче, залежно від стану.

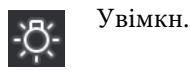

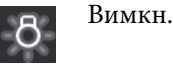

Якщо вибрати значення **Auto** для параметра **Inside Light** у Printer Settings, то при виконанні операцій, що потребують світла, як-от друку, світло вмикатиметься автоматично, а по завершенні операції автоматично вимикатиметься.

Проте, залежно від стану принтера, світло може не вмикатися. У такому разі, колір кнопки буде змінено на сірий.

U[«Меню General Settings» на сторінці 162](#page-161-0)

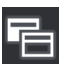

#### **Перемикання вигляду**

Перемикання між екраном індикатора стану та екраном Media Settings.

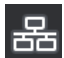

#### **Перемикання стану підключення**

Зміна стану Online/Offline комп'ютера, підключеного до принтера. За необхідності змініть стан, наприклад на Offline, щоб не отримувати завдання друку під час виконання технічного обслуговування принтера.

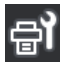

#### **Технічне обслуговування**

На екрані з'явиться меню Maintenance і ви зможете виконувати обслуговування друкувальної головки та заміну витратних матеріалів.

U[«Меню Maintenance» на сторінці 177](#page-176-0)

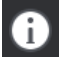

#### **Інформація**

Відображення Printer Status. Якщо є якісь сповіщення, як-от про закінчення витратних матеріалів, у верхньому правому куті екрана з'явиться піктограма  $\Lambda$ . Дисплей, що з'явиться після натиснення кнопки, відображатиме **Message List** із ще невирішених питань. Якщо натиснути на елементи, з'являться вказівки. Отож, для вирішення проблем виконуйте вказівки. Після вирішення всіх проблем, піктограма А зникне.

#### **<sup>@</sup>** Повідомлення

Відображення стану принтера та повідомлень із вказівками.

U[«У разі відображення повідомлення» на сторінці 181](#page-180-0)

Як видно з ілюстрації, під час друку дисплей перемикається та відображає нижчезазначену інформацію та кнопки.

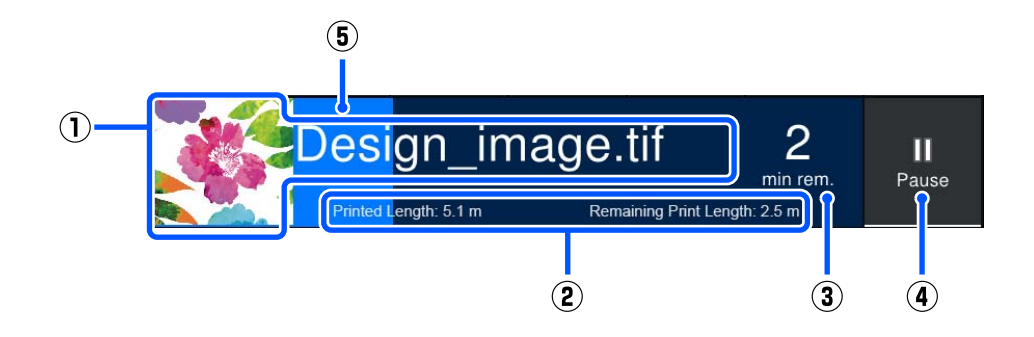

(1) Ім'я файлу та ескіз зображення, що друкується

Залежно від тип RIP, ескіз може не відображатися.

(2) Printed Length носія, Remaining Print Length носія, Time until media replacement і Pass Mode

Якщо під час друку натиснути на ділянку відображення, з'явиться екран для налаштування інформації про відображення для (2). Виберіть до 2 пунктів, які потрібно відображати.

Time until media replacement відображає приблизний час.

- (3) Приблизний час до завершення друку
- (4) Кнопка Pause (призупинення)

Виглядає як кнопка Start під час розігрівання, доки нагрівач не досягне заданої температури. Якщо натиснути цю кнопку, розпочнеться друк, навіть якщо температура нагрівача низька.

(5) Індикатор перебігу

#### **Призупинення друку та скасування завдань друку**

Якщо натиснути кнопку Pause під час друку, буде відображено екран вибору часу призупинення — натисніть, щоб вибрати час.

- ❏ **Immediate pause**: негайна зупинка друку. Якщо під час виконання завдання друку зупинити друк, то після відновлення, друк може бути порушено.
- ❏ **Pause between pages**: зупинка по завершенні друку поточної сторінки.

Якщо під час паузи натиснути **Resume**, стан паузи буде скасовано. Якщо натиснути **Cancel**, поточне завдання друку буде призупинено, а процес друку зупинено.

#### C **Інформація про носій**

Відображення інформації про завантажені носії. Число вказує на номер налаштування носія. Коли залишок носія опуститься нижче значення, заданого у **Remaining Alert** в меню Media Settings, з'явиться . Натисніть на область відображення, щоб відкрити меню Media Settings.

U[«Меню Media Settings menu» на сторінці 170](#page-169-0)

#### D **Інформація про витратні матеріали**

Інформація про витратні матеріали, як-от чорнильні картриджі, відображається за допомогою нижчезазначених піктограм і довжин смуги індикатора.

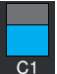

#### **Стан чорнильного картриджа**

Відображення приблизного залишку чорнил і поточний стан. Якщо рівень чорнил добігає кінця, довжина індикатора зменшується.

Код унизу індикатора вказує на колір чорнила. Смужка внизу вказує на передній чорнильний картридж, а смужка вгорі — на задній чорнильний картридж.

SC-F10000H Series

- FP : Fluorescent Pink
- FY : Fluorescent Yellow
- LC : Light Cyan (Світло-блакитний)
- LM : Light Magenta (Світло-малиновий)
- HDK : High Density Black
- C : Cyan (Блакитний)
- M : Magenta (Малиновий)
- Y : Yellow (Жовтий)
- SC-F10000 Series
- HDK : High Density Black
- C : Cyan (Блакитний)
- M : Magenta (Малиновий)
- Y : Yellow (Жовтий)

Дисплей зміниться, як показано нижче, якщо з'явиться попередження або виникне помилка.

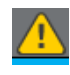

Визначено, що обсяг чорнила є низьким. Після закінчення чорнил в одному картриджі принтер автоматично перемикається на інший чорнильний картридж. Підтвердьте, що з іншого боку встановлено новий чорнильний картридж.

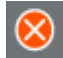

❏ Очікується чорнило. Замініть старий чорнильний картридж новим.

❏ Після від'єднання з'єднувача чорнильного картриджа минуло понад 30 хвилин. Негайно під'єднайте з'єднувач, адже, якщо його залишити так, чорнило засохне, а принтер може функціонувати неналежним чином.

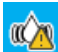

Час струшувати чорнильні картриджі. Зніміть чорнильні картриджі та струсіть їх.

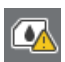

З'єднувач чорнильного картриджа від'єднано. Вставте чорнильний картридж і під'єднайте з'єднувач належним чином.

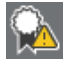

Переконайтеся, що всі кришки картриджів розміщено вертикально, і виконайте вказівки на екрані.

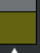

#### **Ста ємності для відпрацьованого чорнила**

Показує приблизний обсяг наявного об'єму в ємності для відпрацьованого чорнила. Якщо обсяг вільно місця добігає кінця, довжина індикатора зменшується.

У разі появи попередження дисплей зміниться, як показано нижче.

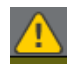

Ємність для відпрацьованого чорнила майже повна. Підготуйте нову ємність для відпрацьованого чорнила.

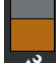

#### **Стан ролика скребка**

Відображення напрямної для заміни ролика скребка. Довжина індикатора поступово зменшується з наближенням часу заміни.

У разі появи попередження дисплей зміниться, як показано нижче.

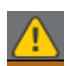

Ролик очищувального скребка невдовзі потребуватиме заміни. Необхідно підготувати новий ролик очищувального скребка.

Якщо натиснути на область відображення, відкриється екран Supply Status і ви зможете перевірити номери витратних матеріалів. Ви також можете перемикнуть чорнильні картриджі, які використовуватимуться. (Зміна активного гнізда)

Для заміни чорнильного картриджа натисніть смужку картриджа, що наразі не використовується, підтвердьте повідомлення на екрані, після чого натисніть **Start**.

#### E **Нижній колонтитул**

Відображення поточної дати, часу, температури й вологості навколо принтера. Якщо температура та вологість вийдуть за межі діапазону робочого середовища принтера, з'явиться  $\Lambda$ . З метою здійснення високоякісного друку користуйтеся принтером в межах діапазону робочого середовища принтера. Нижній колонтитул виглядає подібним чином на інших екранах.

#### <span id="page-27-0"></span>F **Інформація про сушильний пристрій**

Відображення кнопки Preheat Start сушильного пристрою та температури. Натисніть кнопку Preheat Start, якщо необхідно почати попереднє нагрівання до отримання завдання друку після повернення принтера з режиму сну. Якщо натиснути на область відображення температури, відкриється екран налаштувань.

Значення праворуч вказує на Set, а значення ліворуч — на Current. Якщо поточна температура менша за задане значення, буде відображено нижченаведені піктограми, залежно від ситуації.

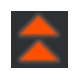

Нагрівання

Охолодження

#### G **Повідомлення щодо часу проведення технічного обслуговування та періодичного очищення**

Відображення повідомлення у нижченаведених ситуаціях щодо часу виконання Maintenance Cleaning<sup>\*</sup> ліворуч та часу виконання Periodic Cleaning праворуч. У разі Periodic Cleaning, з'являється Print Duration, Print Page або Print Length, залежно від налаштувань.

- ❏ Maintenance Cleaning: за 24 години до початку роботи
- ❏ Periodic Cleaning (Print Duration): за 1 годину до початку роботи
- ❏ Periodic Cleaning (Print Length): за 20 м до початку роботи
- ❏ Periodic Cleaning (Print Page): за 20 сторінок до початку роботи

Час, коли це потрібно робити, значно відрізняється в залежності від зовнішньої температури друкувальних голівок. Крім того, очищення в рамках Maintenance Cleaning можна проводити незалежно від повідомлення після повторного вмикання живлення.

Якщо натиснути на область відображення, заздалегідь відкриється екран очищення. Якщо потрібно виконувати друк, коли майже надійшов час виконати очищення, виконання очищення заздалегідь є більше ефективним, ніж якщо переривати друк посередині.

\* Maintenance Cleaning — це очищення друкувальної головки, що виконується принтером автоматично після закінчення встановленого терміну, з метою збереження друкувальних голівок в гарному стані. Налаштуйте Maintenance Cleaning з меню Maintenance Setting.

#### U[«Меню General Settings» на сторінці 162](#page-161-0)

#### $\odot$  **Зазор друкувального столу**

Відображення значення налаштування зазору тигля. Якщо натиснути на область відображення, відкриється екран налаштувань.

#### **Екран Media Settings**

Список основних налаштувань носія, які можна виконати.

Налаштування носія можна також змінити з меню налаштувань. Виберіть варіант, найзручніший для вашої ситуації.

U[«Меню панелі керування» на сторінці 152](#page-151-0)

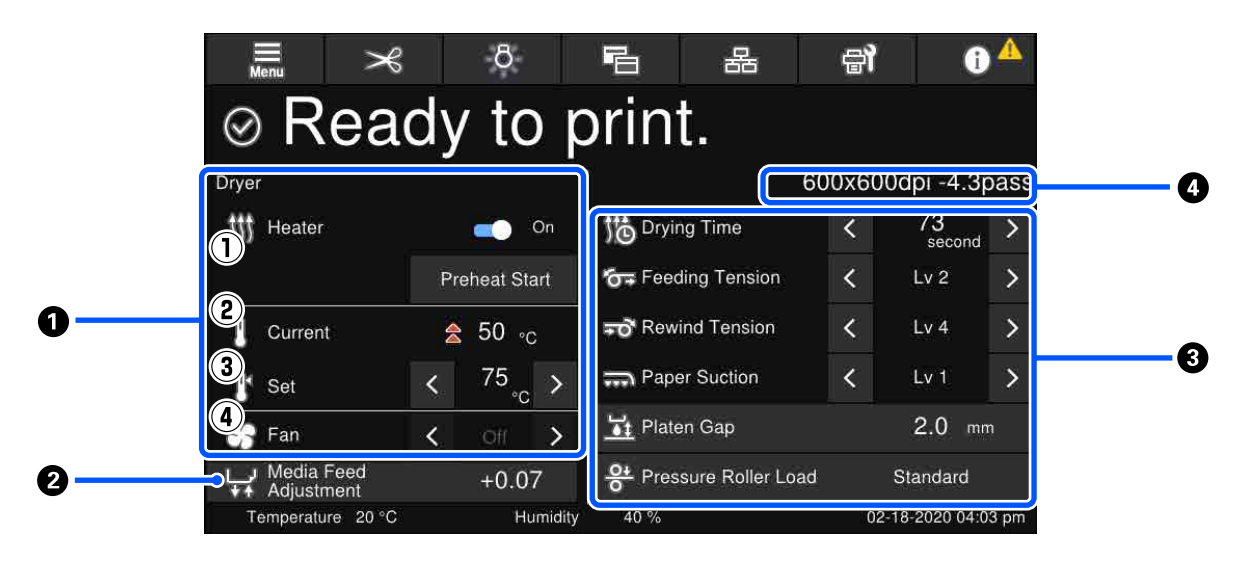

#### A **Інформація про сушильний пристрій**

Ви можете перевірити нижчезазначені операції та стани сушильного пристрою.

(1) Операції нагрівача

Можна вибрати On/Off і почати нагрівання.

(2) Current

Одночасне відображення піктограм та екрана індикатора стану, залежно від ситуації.

#### (3) Set

За допомогою «/ » можна змінити значення.

(4) Інтенсивність режиму Fan

Режим Fan вмикається, якщо нагрівач знаходиться у стані Off. За допомогою  $\langle / \rangle$ можна змінити інтенсивність роботи вентилятора.

#### B **Інформація про Media Feed Adjustment під час друку**

Якщо виконати Media Feed Adjustment під час друку, з'являться відкориговані значення. Якщо натиснути на область відображення, відкриється екран налаштувань.

U[«Зміна налаштувань під час друку» на сторінці 30](#page-29-0)

#### C **Інформація про Media Settings**

Відображення налаштованих значень кожного елемента налаштувань. Ви можете змінити значення елементів, крім Platen Gap і Pressure Roller Load за допомогою  $\langle \rangle$ . Так можна змінити значення налаштувань для кожного елемента налаштувань вибраних налаштувань носія. За допомогою кнопок Platen Gap та Pressure Roller Load можна відкрити екран налаштувань.

#### <span id="page-29-0"></span>**<sup>4</sup>** Pass Mode

Відображення поточного Pass Mode.

U[«Меню Media Settings menu» на сторінці 170](#page-169-0)

### **Зміна налаштувань під час друку**

Під час друку можна змінювати параметри у налаштуваннях носія, які відображено на головному екрані. У разі виникнення проблем, наприклад, смуг, зморшок, їх можна виправити, змінивши налаштування носія. Під час друку вирішувати проблеми досить легко, адже можна перевірити видимі результати під час внесення змін. Крім того, можна вносити незначні коригування, не зупиняючи друк, якщо проблеми виникають невдовзі після початку друку.

Якщо змінити налаштування на головному екрані, буде змінено вміст поточних налаштувань носія.

Див. способи вирішення проблем із результатами друку у розділі «Засіб вирішення проблем» цього посібника та розділі «Усунення неполадок та поради» у *Посібник онлайн*.

U[«Засіб вирішення проблем» на сторінці 181](#page-180-0)

У цьому розділі пояснюється, як виконати Media Feed Adjustment для компенсації виникнення смуг.

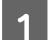

Натисніть  $\Xi$ , щоб відкрити екран налаштувань носія.

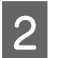

Натисніть область інформації налаштувань подачі носія.

Відкриється екран налаштувань.

**C** Натисніть  $\bigcup$   $\bigcup$ , щоб змінити значення.

Якщо величина подачі замала, з'являться чорні смуги (темні смуги); відрегулюйте величину подачі до вищих значень.

Якщо обсяг подавання, навпаки, завеликий, то з'являться білі смуги (бліді стрічки). Зменште обсяг подавання.

#### *Примітка.*

*Якщо з'являється екран налаштувань Media Feed Adjustment, ви можете змінити значення, натиснувши кнопки / ліворуч на екрані.*

Змінюйте значення під час перевірки результатів, доки проблему не буде повністю усунено.

Так буде оновлено значення параметра Media Feed Adjustment у вибраних налаштуваннях носія.

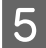

Після завершення налаштувань натисніть **, щоб повернутися на головний екран**.

### <span id="page-30-0"></span>**Екран меню**

Якщо натиснути на головному екрані, з'явиться екран меню.

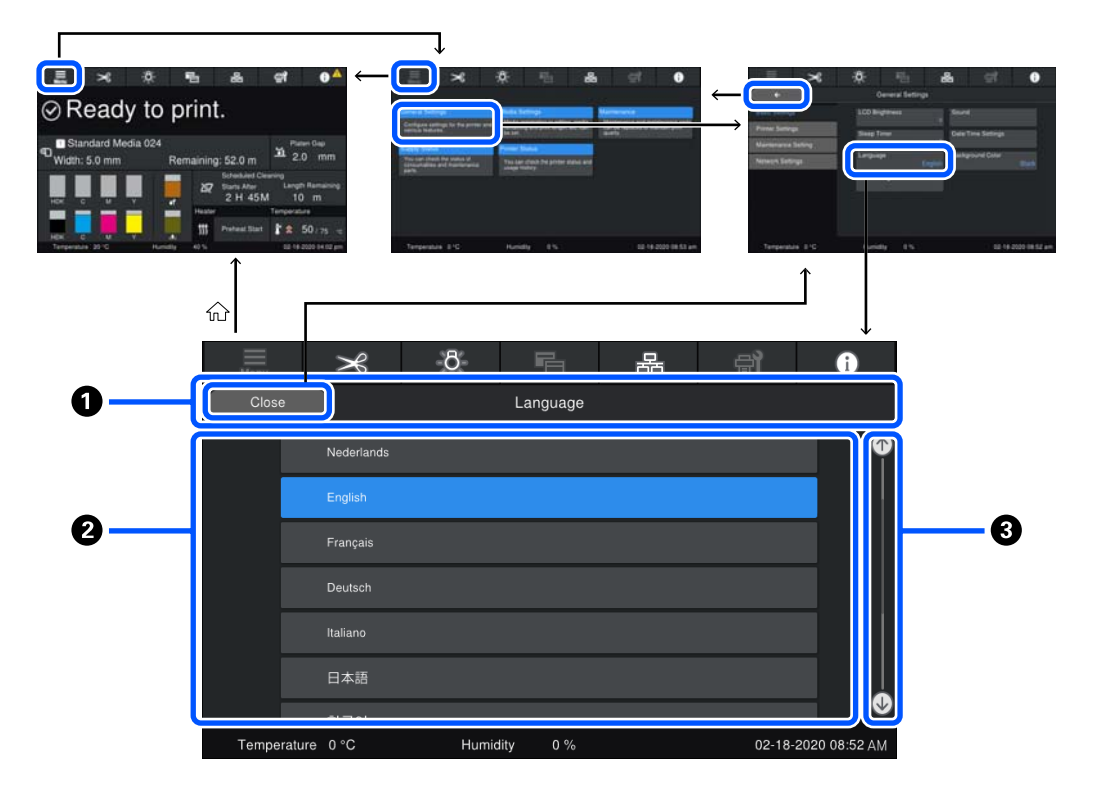

#### A **Область відображення імені екрана**

Відображення імені екрана. Натиснувши на **Close** або можна повернутися на попередній екран.

#### B **Область операцій**

Відображення кнопок та інших елементів. Вміст відображення залежить від екрана.

#### **<sup>6</sup>** Смуга прокручування

З'являється, якщо всі кнопки тощо, не поміщаються в області операцій. Якщо смугу прокручування відображено, перевірте кнопки тощо, прокрутивши її вгору та вниз.

Виконати прокручування можна, натиснувши та утримуючи елемент, який потрібно прокрутити, та перемістивши його вгору й вниз (повзунок), або натиснувши  $\bullet/\bullet$  для прокручування, як показано на ілюстрації внизу.

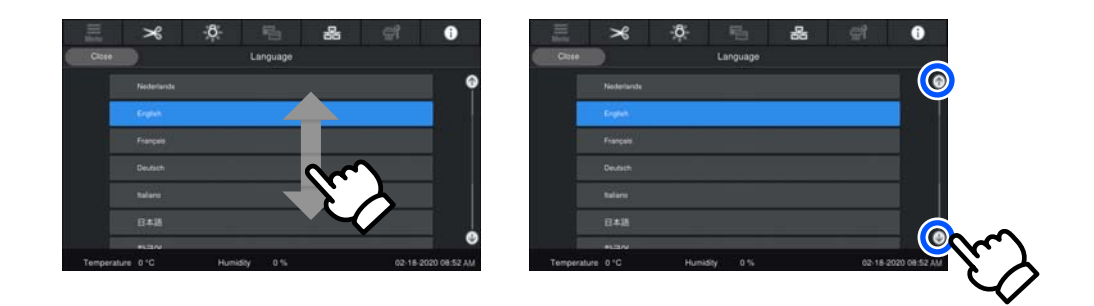

## <span id="page-31-0"></span>**Екран із вказівками**

На екранах, на який починається серія операцій, можуть з'явитися нижченаведені кнопки.

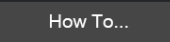

Вказівки пояснено за допомогою ілюстрацій для кожного кроку задля кращого розуміння. Навіть якщо ви не пам'ятаєте вказівок, ви зможете працювати, дивлячись на екран.

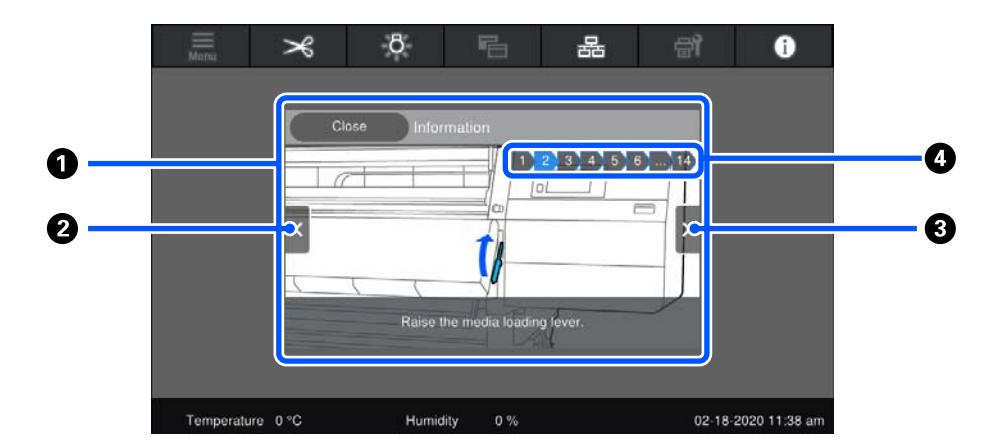

#### A **Область відображення вказівок**

Відображення вказівок. Залежно від кроку, екран із вказівками може відображати та перемикатися між кількома ілюстраціями.

#### **<sup>2</sup>** Кнопка попереднього кроку

Відображення попереднього кроку.

#### C **Кнопка наступного кроку**

Відображення наступного кроку.

#### D **Номер кроку**

Відображення загальної кількості кроків. Колір наразі відображеного кроку зміниться на синій.

### **Типи кнопок**

Залежно від екрану, з'являються нижчезазначені типи кнопок. Навіть якщо кнопки однакові, спосіб їхнього відображення може змінюватися, залежно від ситуації.

#### **Стандартні кнопки**

Ці кнопки з'являються найчастіше.

```
Приклад:
      Use This Setting
                                            Close
```
У списку кнопок елементів, які можна вибрати, якщо текст кнопки та кольори тла стають синіми, це значить, що їх вибрано.

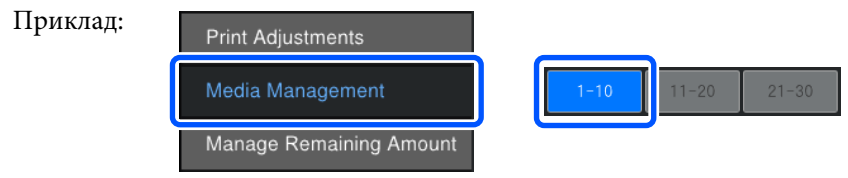

#### **Кнопки, що відображають опис**

Це — кнопки, що відображають ім'я елемента вгорі та пояснення елемента внизу.

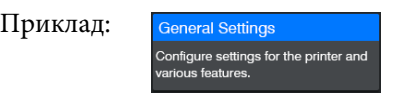

#### **Кнопки, що показують значення налаштувань**

Це — кнопки для налаштування елементів. Поточне значення налаштування відображено в нижньому правому куті синім кольором.

Приклад:

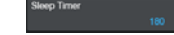

#### **Кнопка вибору/зміни комбінації**

Якщо натиснути кнопку в будь-якому місці, крім правого кінця, буде вибрано елемент у звичайному режимі, а якщо натиснути правий кінець, на екрані буде відображено налаштування цього елемента.

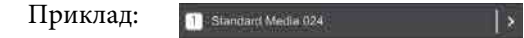

#### **Кнопки, які можна вмикати/вимикати**

Це — кнопки для вмикання або вимикання налаштувань. При натисканні кнопки перемикається налаштування.

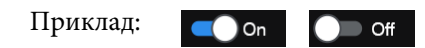

#### **Кнопки, колір яких змінюється на сірий (сірі)**

Це значить, що кнопку використовувати не можна. Колір цих кнопок змінюється на сірий, тільки якщо їх не можна використовувати з певних причини. Це, наприклад, елементи, які не можна вибрати через те, що вони не відповідають певним умовам. Умови можливості використання залежать від кнопки.

Приклад:

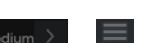

# <span id="page-33-0"></span>**Примітки щодо експлуатації та зберігання**

### **Місце для встановлення**

Користувачам із Північної Америки та Латинської Америки: для встановлення продукту зверніться до постачальника. Продукт повинен установити уповноважений дилер. Шкода, заподіяна продукту через установлення неуповноваженою особою, не покривається гарантією Epson.

Обов'язково забезпечте простір, як зазначено нижче, у якому не буде жодних предметів, щоб виходу паперу та заміні витратних матеріалів нічого не заважало.

Зовнішні розміри принтера вказано у «Таблиці технічних характеристик».

#### U[«Таблиця технічних характеристик» на](#page-223-0) [сторінці 224](#page-223-0)

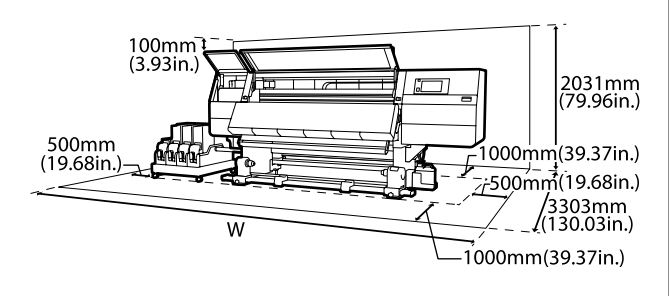

W

SC-F10000H Series: 6008 мм (236,54 дюйм.)

SC-F10000 Series: 5607 мм (199,48 дюйм.)

# **Примітки щодо використання принтера**

Зверніть увагу на нижченаведені моменти при експлуатації принтера, щоб уникнути поломок, несправності та погіршення якості друку.

❏ При експлуатації принтера дотримуйтеся робочої температури та вологості, які вказано у «Таблиці технічних характеристик». U[«Таблиця технічних характеристик» на](#page-223-0) [сторінці 224](#page-223-0)

Однак, зауважте, що бажаного результату можна не досягти, якщо температура та вологість знаходяться в межах норми для принтера, але виходять за межі для носія. Переконайтеся, що умови експлуатації підходять для носія. Докладніші відомості див. в документації, що надається з носієм. Крім того, під час роботи у сухих місцях, там, де використовується кондиціонер повітря або під прямими сонячними променями слід підтримувати належну вологість.

- ❏ Уникайте використання принтерів в місцях з джерелами тепла, або розташування на протязі біля вентиляторів чи кондиціонерів. Сопла друкувальної головки можуть висохнути та забитись.
- ❏ Не згинайте та не тягніть трубку для відпрацьованого чорнила. Чорнило може розлитись всередині або навколо принтера.
- ❏ Обслуговування, а саме очищення або заміна повинні проводитись відповідно до частоти використання або через рекомендовані періоди. Нерегулярне технічне обслуговування може стати причиною втрати якості друку. Якщо не проводити відповідне технічне обслуговування, продовження використання може завдати шкоди друкувальній головці.

U[«Очищення» на сторінці 110](#page-109-0)

❏ Друкувальна головка може бути не накрита ковпачком (друкувальна головка може не повертатись на ліву сторону), якщо принтер вимкнено, носій зім'ято або виникла помилка. Накривання — це функція автоматичного накриття друкувальної головки ковпачком (кришкою) для запобігання висиханню друкувальної головки. У такому разі ввімкніть живлення та зачекайте, поки накривання не виконається автоматично.

- <span id="page-34-0"></span>❏ Коли живлення ввімкнено, не виймайте штепсель живлення та не вимикайте живлення на переривнику. Накривання друкувальної головки може виконатися неправильно. У такому разі ввімкніть живлення та зачекайте, поки накривання не виконається автоматично.
- ❏ Якщо **Maintenance Cleaning** знаходиться у стані **On**, друкувальна головка очищуватиметься автоматично через фіксовані інтервали після друку, запобігаючи забрудненню сопел. Переконайтеся, що Waste Ink Bottle (Ємність для відпрацьованого чорнила) розміщено, коли принтер увімкнено.
- ❏ Чорнило витрачається не лише під час друку, а й використовується під час очищення головки та для іншого необхідного обслуговування, щоб зберегти друкувальну головку в робочому стані.
- ❏ Для забезпечення потрібних відтінків кольорів підтримуйте постійну кімнатну температуру від 18 до 28 °C (64,4–82,4 °F).

# **Примітки щодо часу, коли принтер не використовується**

Якщо принтер не використовується, зважайте на наступні моменти під час зберігання принтера. При неправильному зберіганні належний друк наступного разу може стати неможливим.

❏ Якщо принтер не використовується більше, ніж 6 тижнів, сервісний інженер повинен провести технічне обслуговування до та після цього періоду. Залежно від регіону, за технічне обслуговування до та після зазначеного періоду може збиратися плата.

Під час технічного обслуговування після зазначеного періоду з чорнильних трубок видаляється чорнило, а внутрішня поверхня трубок миється засобом для очищення, що знаходиться в картриджі для очищення, забезпечуючи таким чином довготривале зберігання. У разі відновлення роботи принтера після зберігання заправте принтер чорнилом.

Крім того, в залежності від навколишнього середовища та тривалості зберігання, може виникнути необхідність ремонту під час обслуговування після зазначеного періоду,

навіть, якщо було проведено технічне обслуговування до зазначеного періоду. Якщо необхідний ремонт, за нього може збиратися плата, залежно від регіону. Зверніться до дилера або в службу підтримки Epson.

- ❏ Якщо ви не використовували принтер упродовж тривалого часу, перевірте, чи не забилася друкувальна головка, перш ніж почати друк. Очистіть головку, якщо друкувальні головки забруднено. U[«Перевірка сопел на забруднення» на](#page-145-0) [сторінці 146](#page-145-0)
- ❏ Валики притискача можуть зім'яти носій, який залишився у принтері. Носій також може стати хвилястим або закрученим, що спричинить зминання паперу або призведе до контакту носія з друкувальною головкою. Витягніть носій до переміщення принтера в місце зберігання.
- ❏ Ставте принтер на зберігання, переконавшись, що друкувальну головку накрито ковпачком (друкувальна головка розташована в крайньому лівому положенні). Якщо друкувальна головка залишиться не накритою впродовж тривалого часу, якість друку може погіршитися.

#### *Примітка.*

*Якщо друкувальну головку не накрито, увімкніть, а потім вимкніть принтер.*

- ❏ Перш ніж ставити принтер на зберігання, закрийте всі кришки. Якщо принтер не використовуватиметься впродовж тривалого часу, покладіть на нього антистатичну тканину або закрийте кришкою, щоб захистити його від пилу. Сопла друкувальної головки дуже малі, вони можуть легко забитися у разі потрапляння дрібних часток пилу і друк може виконуватися неналежним чином.
- ❏ Під час зберігання, стежте, щоб він мав рівне положення: не був нахилений під кутом, не стояв на краю чи був перевернутий догори дном.

# <span id="page-35-0"></span>**Примітки щодо поводження з чорнильними картриджами**

З метою забезпечення належної якості друку під час роботи з чорнильними картриджами візьміть до уваги зазначені нижче відомості.

- ❏ Для повного заправлення сопел друкувальної головки під час першого використання принтера необхідно більше чорнила; заміну чорнильних картриджів буде потрібно провести раніше, ніж зазвичай.
- ❏ Зберігайте чорнильні картриджі при кімнатній температурі в місці, куди не потрапляє пряме сонячне проміння.
- ❏ Для забезпечення якості друку, використовуйте все чорнило в чорнильному картриджі до вказаних нижче дат:
	- ❏ Термін придатності вказаний на упаковці чорнильного картриджа
	- ❏ Шість місяців після відкриття упаковки чорнильного картриджа
- ❏ У разі переміщення чорнильних картриджів з холодного приміщення до теплого, перш ніж використовувати, залиште їх при кімнатній температурі більш ніж на 18 години, щоб температура чорнила зрівнялася з кімнатною.
- ❏ Не торкайтеся інтегральної мікросхеми чорнильного картриджа. Є ризик виникнення проблем із друком.
- ❏ Не залишайте принтер без установлених чорнильних картриджів. Чорнило в принтері висохне й принтер не функціонуватиме належним чином. Залишайте чорнильні картриджі вставленими, навіть якщо не користуєтеся принтером.
- ❏ Оскільки інтегральна мікросхема зеленого кольору містить інформацію про картридж, як-от залишок чорнила, чорнильний картридж можна встановлювати та використовувати повторно після зняття його з принтера.

❏ За допомогою палички для очищення, що входить до комплекту для очищення уберіть чорнило на портах подачі чорнил картриджів, які було знято з принтера, до повного використання чорнила. Засохле чорнило на порту подавання може спричинити протікання чорнила під час повторного вставлення та використання картриджа. Також для кожного кольору користуйтеся новою паличкою для очищення.

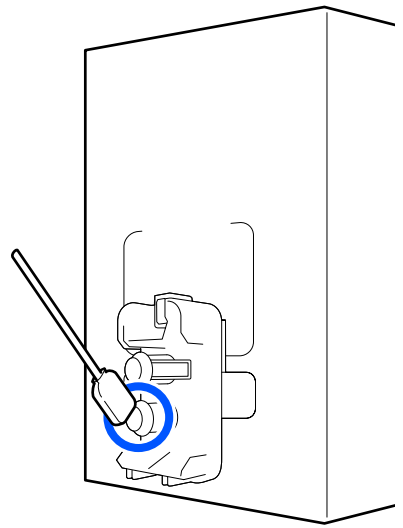

- ❏ Зберігайте зняті картриджі так, щоб порти подачі чорнила було захищено від пилу. Порт подавання чорнила має клапан, тому його непотрібно закривати.
- ❏ Навколо порту подавання чорнила знятих картриджів можуть залишатися чорнила, тому будьте обережні, щоб не замастити чорнилом навколишні ділянки під час заміни картриджів.
- ❏ З метою належної якості друкувальної головки цей принтер припиняє друк до повного закінчення чорнил у картриджах.
- ❏ Хоча чорнильні картриджі можуть містити вторинні матеріали, це не впливає на функціонування та продуктивність принтера.
- ❏ Забороняється розбирати або переробляти чорнильні картриджі. Є ризик виникнення проблем із друком.
- ❏ Не кидайте картридж і не бийте його об тверді поверхні, бо це може призвести до витікання чорнила з картриджа.
❏ Раз на тиждень установлені у принтер картриджі HDK і раз на три тижні картриджі інших кольорів необхідно знімати й ретельно струшувати.

Струшування чорнильних картриджів U[«Періодичне струшування чорнильних](#page-141-0) [картриджів» на сторінці 142](#page-141-0)

### **Робота з носієм**

Під час роботи або зберігання носія візьміть до уваги наведені нижче відомості. Якість результатів друку, зроблених на носіях в поганому стані, не буде високою.

Обов'язково читайте документацію, що постачається з кожним типом носіїв.

### **Примітки щодо поводження**

- ❏ Забороняється складати носій або шкодити його лицьову поверхню.
- ❏ Забороняється торкатися лицьової поверхні. Вологі та масні руки можуть негативно вплинути на якість друку.
- ❏ При роботі з носієм тримайте його за обидва краї. Радимо вдягати бавовняні рукавички.
- ❏ Зберігайте носії у сухому місці.
- ❏ Пакувальні матеріали можна використовувати для зберігання носіїв, тому їх не слід викидати.
- ❏ Уникайте місць, що знаходяться під дією прямого сонячного світла, надмірного тепла або вологості.
- ❏ Якщо носій не використовується його слід витягнути з принтера, скрутити та повернути в оригінальну упаковки для зберігання. Зберігання носія протягом тривалого періоду в принтері може стати причиною погіршення його якості.

### **Робота з носієм після друку**

Щоб забезпечити тривалі високоякісні результати друку, візьміть до уваги наведені нижче відомості.

- ❏ Забороняється терти або дряпати поверхню друку. При терті або дряпанні чорнило може відшаруватися.
- ❏ Забороняється торкатися поверхні друку, оскільки це може спричинити видалення чорнила.
- ❏ Перш, ніж згинати або складати роздруковані матеріали, переконайтеся, що вони повністю висохли. Якщо роздруковані матеріали складено у стоси чи піднято до повного висихання, поверхню для друку може бути пошкоджено.
- ❏ Уникайте прямого сонячного світла.
- ❏ Щоб запобігти втраті кольору, показуйте та зберігайте роздруковані матеріали згідно з документацією, що постачається разом з носієм.

# **Основні відомості про програмне забезпечення, що постачається в комплекті**

#### **Північна Америка**

До комплекту постачання принтера входить компакт-диск Epson Edge Print. Epson Edge Print це програмне забезпечення RIP з простими інтуїтивними операціями. Див. онлайн довідку для отримання детальної інформації про функції.

Для перегляду та завантаження додаткового програмного забезпечення, відвідайте:

#### SC-F10070H:

- ❏ [www.epson.com/support/f10070h](https://www.epson.com/support/f10070h) (США)
- ❏ [www.epson.ca/support/f10070h](http://www.epson.ca/support/f10070h) (Канада)

SC-F10070:

- ❏ [www.epson.com/support/f10070](https://www.epson.com/support/f10070) (США)
- ❏ [www.epson.ca/support/f10070](http://www.epson.ca/support/f10070) (Канада)

#### **Латинська Америка**

До комплекту постачання принтера входить компакт-диск Epson Edge Print. Epson Edge Print це програмне забезпечення RIP з простими інтуїтивними операціями. Див. онлайн довідку для отримання детальної інформації про функції.

Для перегляду та завантаження додаткового програмного забезпечення, відвідайте:

SC-F10070H:

- ❏ [www.latin.epson.com/support/f10070h](http://www.latin.epson.com/support/f10070h) (Карибський регіон)
- ❏ [www.epson.com.br/suporte/f10070h](http://www.epson.com.br/suporte/f10070h) (Бразилія)
- ❏ [www.latin.epson.com/soporte/f10070h](http://www.latin.epson.com/soporte/f10070h) (інші регіони)

#### SC-F10070:

- ❏ [www.latin.epson.com/support/f10070](http://www.latin.epson.com/support/f10070) (Карибський регіон)
- ❏ [www.epson.com.br/suporte/f10070](http://www.epson.com.br/suporte/f10070) (Бразилія)
- ❏ [www.latin.epson.com/soporte/f10070](http://www.latin.epson.com/soporte/f10070) (інші регіони)

#### **Інші регіони**

Разом з принтером постачається наступні 2 види компакт-дисків.

❏ Диск програмного забезпечення Див. вказаний нижче розділ для опису програмного забезпечення, що постачається в комплекті.

❏ Epson Edge Print диск

Epson Edge Print це програмне забезпечення RIP з простими інтуїтивними операціями. Щодо встановлення програмного забезпечення див. *Посібник із введення в експлуатацію* (буклет). Див. онлайн довідку для отримання детальної інформації про функції.

Нижченаведені програми доступні для Windows на диску із програмним забезпеченням, що входить до комплекту постачання. Якщо ви використовуєте Mac або комп'ютер без приводу для зчитування дисків, програмне забезпечення можна встановити з [http://epson.sn.](http://epson.sn) Встановіть відповідно до вказівок.

Детальну інформацію про ці прикладні програми див. в *Посібник по роботі в мережі* (Посібник онлайн) або скористайтесь онлайн довідкою для програми, яка вас цікавить.

#### *Примітка.*

*Драйвери для принтера не входять в комплект. Для друку необхідне програмне забезпечення RIP. Epson Software RIP, «Epson Edge Print», постачається разом з принтером на окремому компакт-диску.*

*Веб-сайт Epson надає програмні модулі для принтера.*

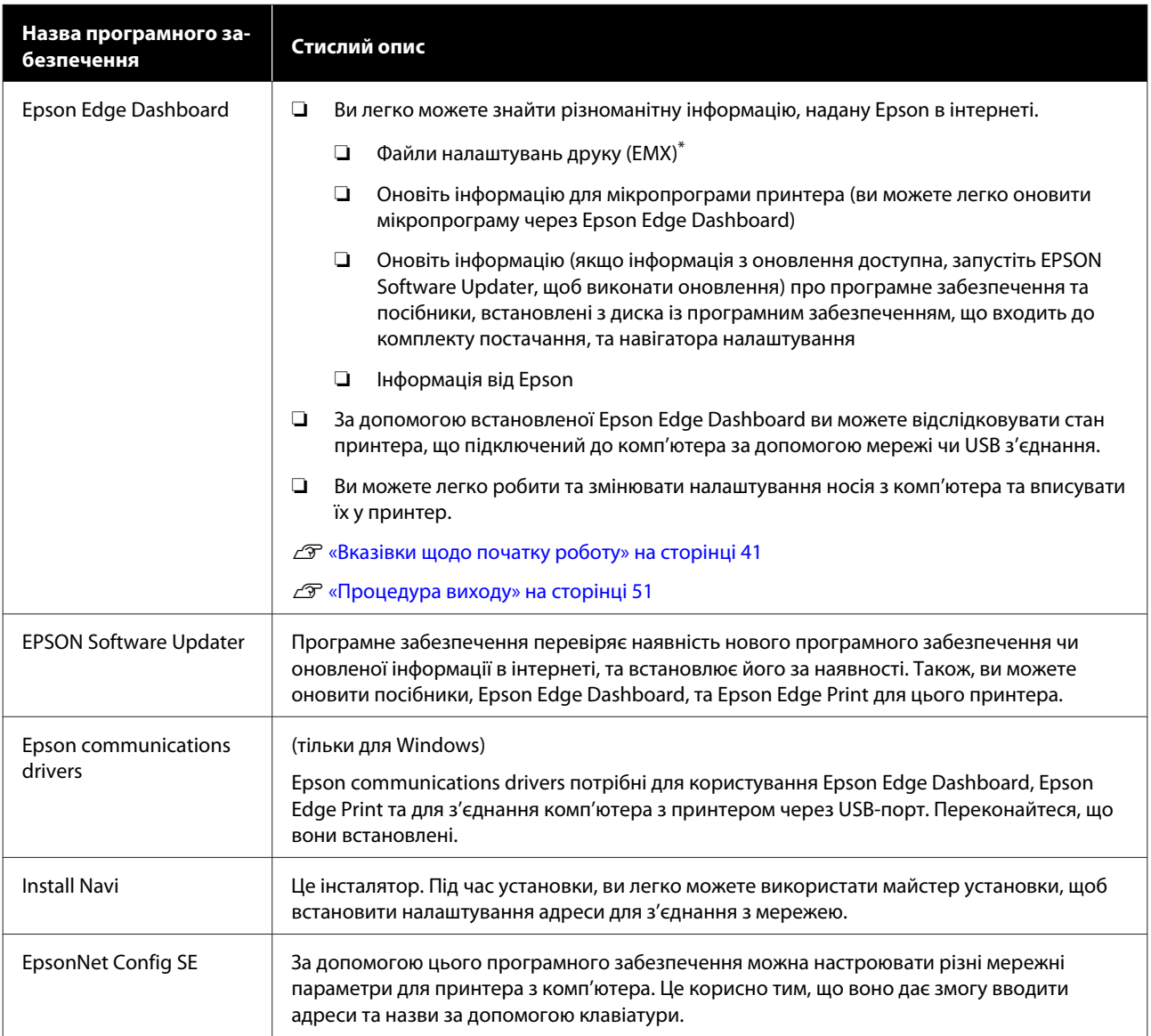

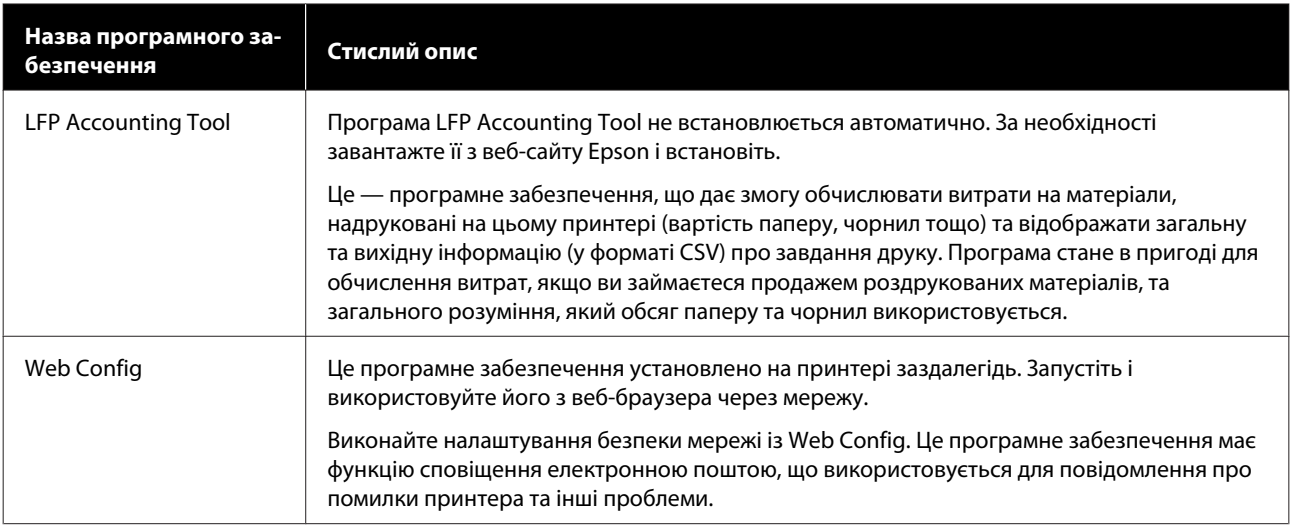

\* Надані файли відрізняються, залежно від країни та регіону проживання.

# <span id="page-40-0"></span>**Використання Epson Edge Dashboard**

### **Вказівки щодо початку роботу**

Epson Edge Dashboard — це веб-додаток.

A Програму можна запустити в нижчезазначені способи.

#### **Windows**

Клацніть піктограму **Epson Edge Dashboard** на toolbar (панелі інструментів) і виберіть **Show Epson Edge Dashboard**.

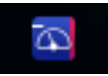

#### **Mac**

Клацніть піктограму **Epson Edge Dashboard**, відображену у menu bar (смуга меню) робочого столу, і виберіть **Show Epson Edge Dashboard**.

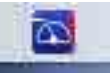

**Linux**

Клацніть **Applications** — **Other** — **Epson Edge Dashboard**.

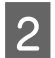

B Буде запущено Epson Edge Dashboard.

Докладніше див. довідку Epson Edge Dashboard.

### **Реєстрація принтера**

Програма Epson Edge Dashboard може стежити за налаштуванням носія, керувати ними так копіювати їх на зареєстровані принтери.

На комп'ютерах Windows принтери реєструються автоматично. Це дозволяє стежити за ними та керувати ними негайно після запуску програми Epson Edge Dashboard. Якщо ваш принтер не зареєстровано автоматично, переконайтеся, що ви використовуєте його за наведених нижче умов.

- ❏ Драйвер зв'язку, що входить до комплекту постачання принтера, встановлено на комп'ютері
- ❏ Принтер підключено до комп'ютера
- ❏ Принтер у режимі очікування

Принтери не реєструються автоматично на машини Mac або Linux. Зареєструйте ваш принтер вручну з екрана Printer Registration. Цей екран відкривається після першого запуску програми Epson Edge Dashboard. Докладніше див. довідку Epson Edge Dashboard.

### **Перевірка стану принтера та керування ним**

Для перевірки стану принтера та керування ним виконайте нижчезазначені кроки на екрані Printer Operation.

На екран Printer Operation можна переглянути ту ж саму інформацію про стан, що й на екрані панелі керування принтера. З його допомогою можна також виконувати стандартні операції з технічного обслуговування.

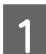

A Виберіть у меню **Printer Operation**. Або на екрані Home клацніть область навколо тексту опису стану відповідного принтера.

Відкриється екран Printer Operation.

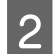

B Переконайтеся, що вибрано вкладку **Printer Status**.

### **Макет екрана**

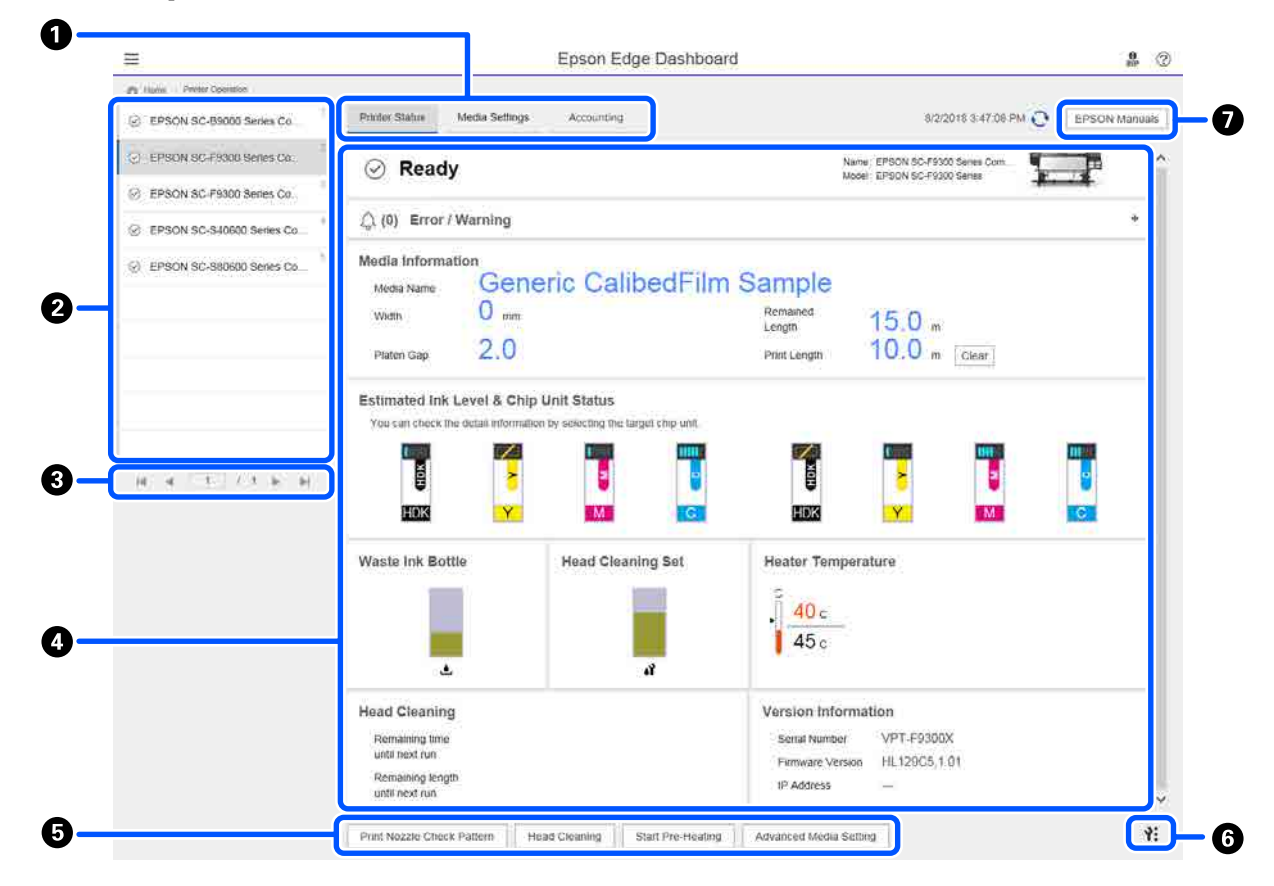

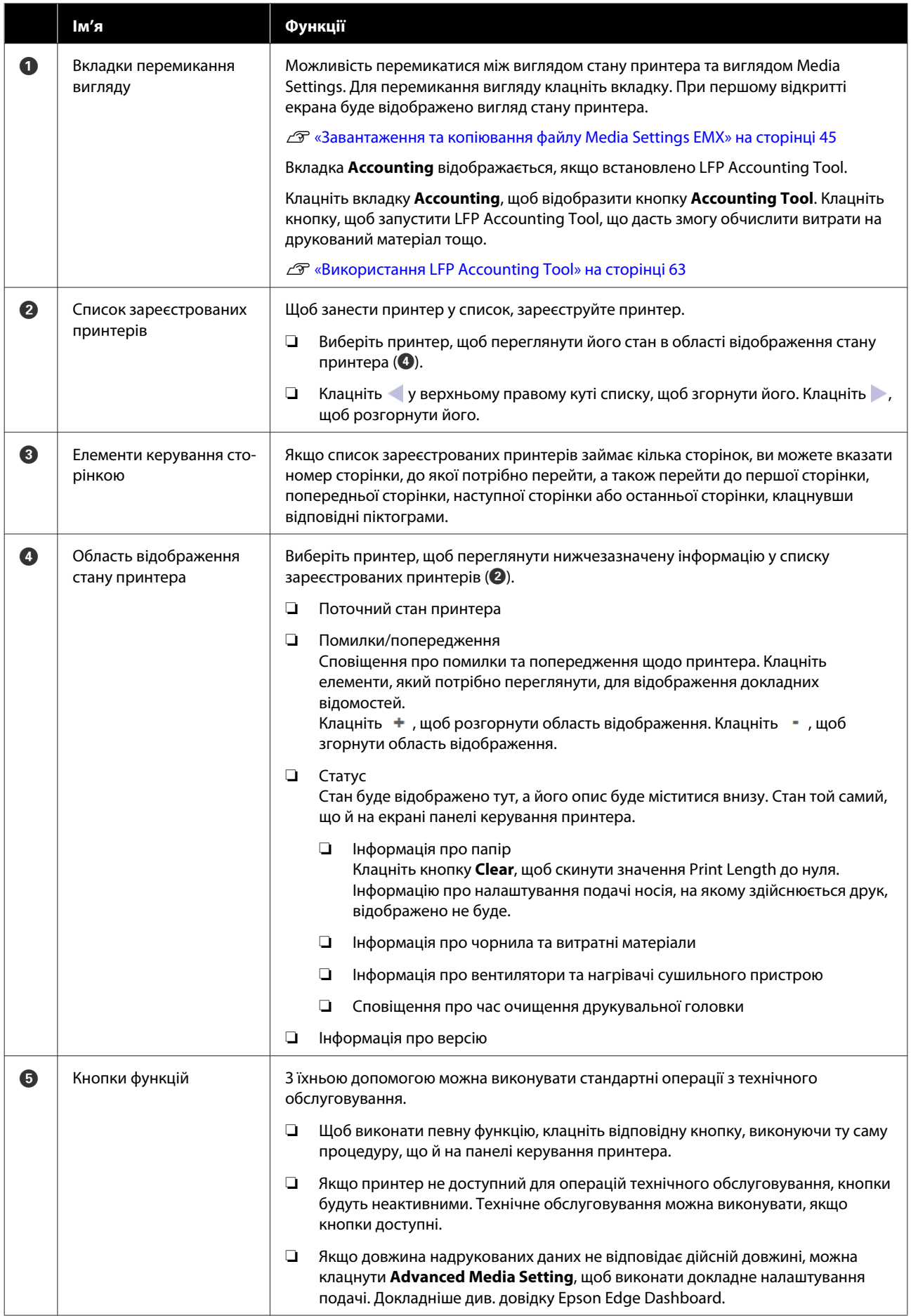

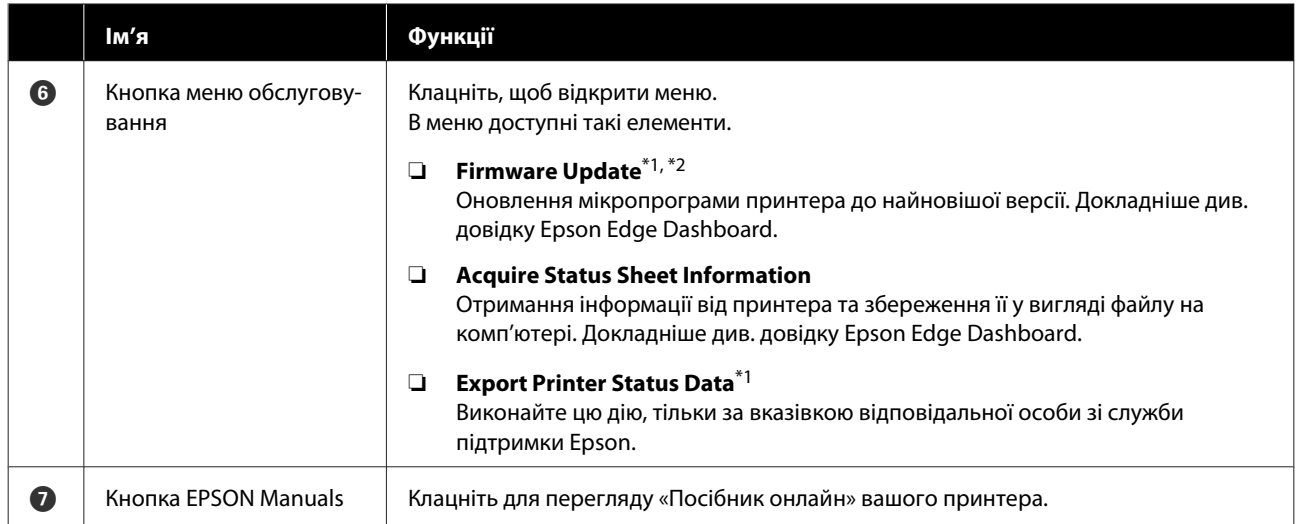

\*1 Цю кнопку не буде відображено, якщо доступ до програми Epson Edge Dashboard та її використання здійснюється на іншому комп'ютері мережі. Докладніше див. довідку Epson Edge Dashboard.

\*2 Цю кнопку не буде відображено, якщо це програмне забезпечення використовується на машині з ОС Linux.

### <span id="page-44-0"></span>**Завантаження та копіювання файлу Media Settings EMX**

Виконання оптимальних налаштування друку для носія може потребувати значних зусиль та часу.

Ви можете скористатися файлом налаштувань друку (EMX), який надається компанією Epson, у якому зберігаються оптимальні налаштування друку для доступних у продажу носіїв. (Надані файли відрізняються, залежно від країни та регіону проживання.)

Файл EMX — це єдиний файл налаштувань друку, що містить нижчезазначені відомості, необхідні для належного виконання друку на носіях, доступних у продажу.

- ❏ Media Settings: значення налаштувань, які використовує принтера для кожного носія
- ❏ Інформація про друк: налаштування профілів ICC, що використовуються у RIP, кількість проходів, роздільна здатність тощо

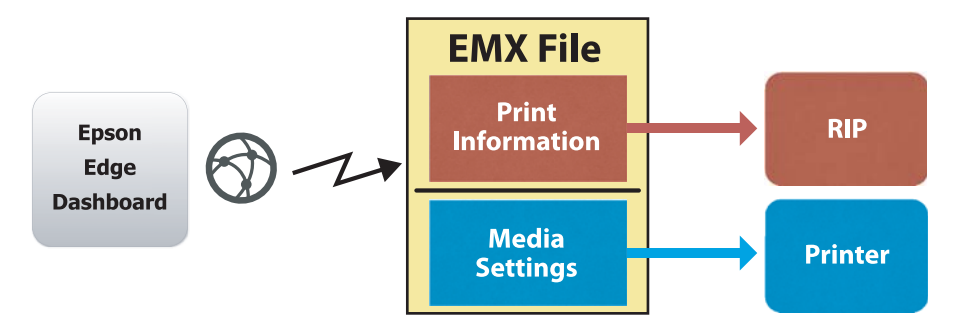

Завантажте файлу EMX та скопіюйте значення налаштувань носія, що зберігаються у файлі EMX, на принтер з екрану Media Settings Printer Operation на Epson Edge Dashboard.

Щоб переглянути екран Media Settings — Printer Operation, виконайте нижченаведену процедуру.

A Виберіть у меню **Printer Operation**. Або на екрані Home клацніть область навколо тексту опису стану відповідного принтера.

Відкриється екран Printer Operation.

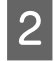

### B Клацніть вкладку **Media Settings**.

Буде відображено екран Media Settings — Printer Operation.

### **Макет екрана**

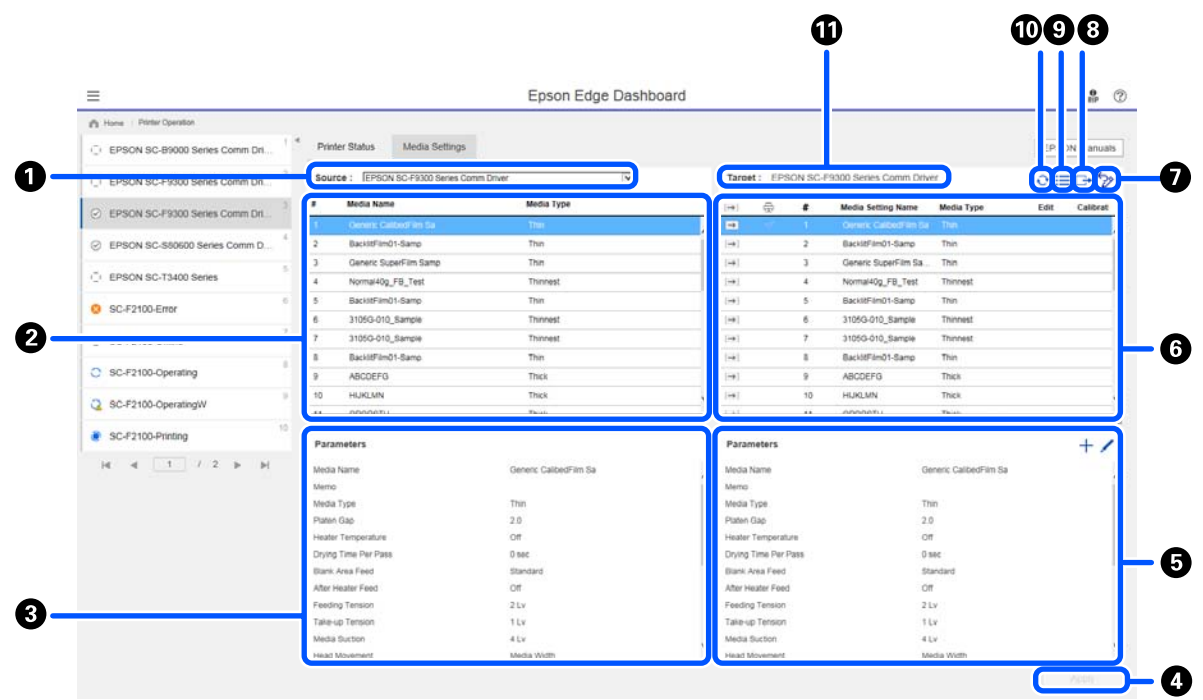

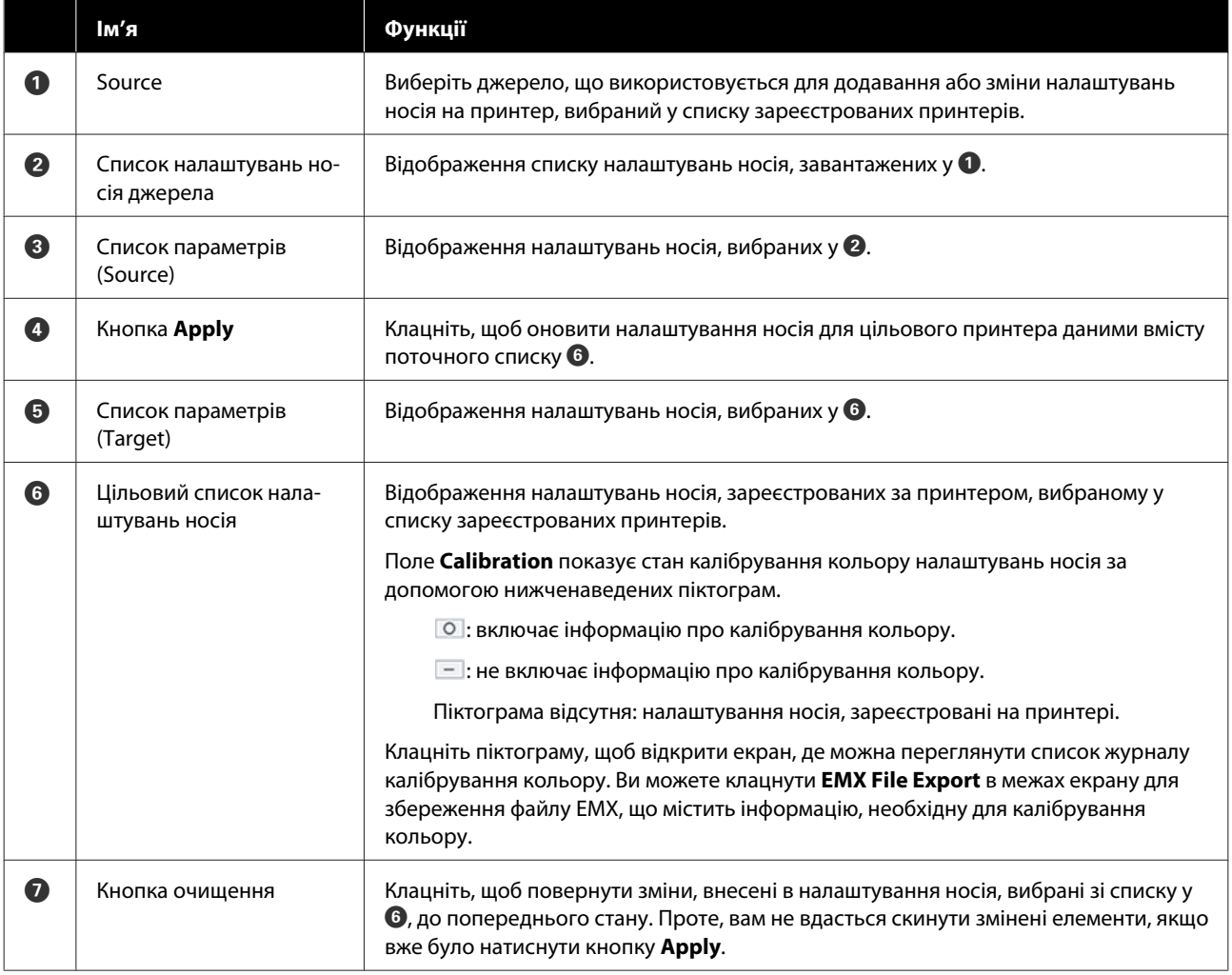

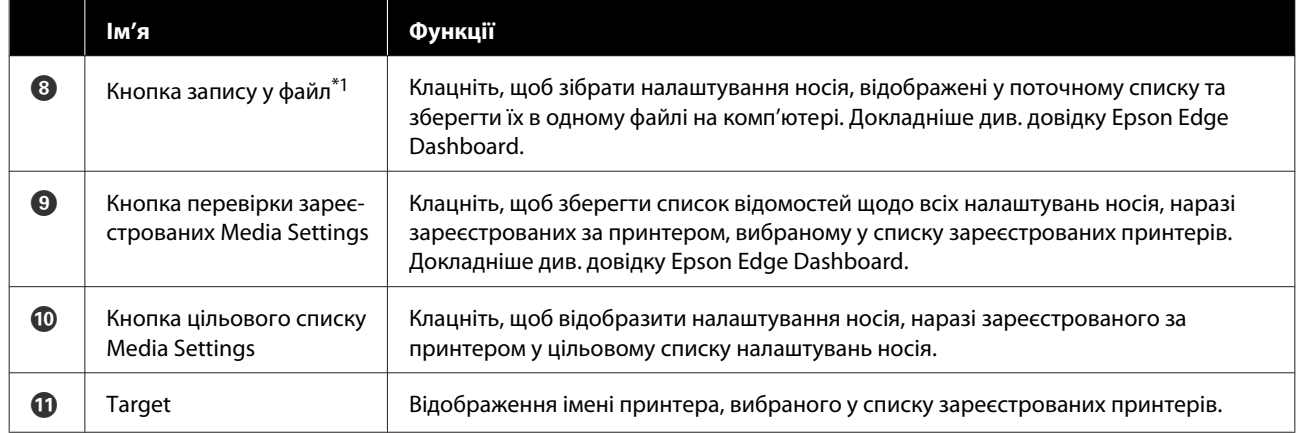

\*1 Цю кнопку не буде відображено, якщо доступ до цієї програми та її використання здійснюється на іншому комп'ютері мережі. Докладніше див. довідку Epson Edge Dashboard.

### **Порядок операцій копіювання**

Щоб скопіювати налаштування носія на принтер, можна скопіювати налаштування носія для іншого принтера замість копіювати налаштування носія, що містяться у файлі EMX.

Ви можете скопіювати налаштування носія для іншого принтера, щоб поширити однакові налаштування на кілька принтерів. Докладніше про копіювання налаштувань носія інших принтерів див. довідку Epson Edge Dashboard.

Нижче описано порядок копіювання налаштувань із завантаженого файлу EMX.

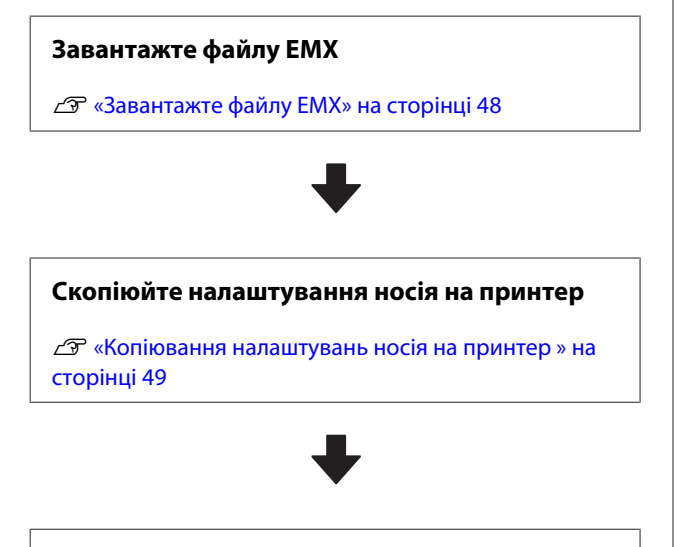

#### **Виконайте налаштування друку на принтері**

З метою оптимізації значень налаштувань носія до стану вашого принтера, обов'язково виконайте налаштування друку після копіювання файлу.

U[«Налаштування друку» на сторінці 100](#page-99-0)

### **Копіювання Media Settings, що містяться у файлі EMX, на принтер**

#### **Завантажте файлу EMX**

Ви можете завантажите тільки ті файли EMX, що відповідають принтерам, зареєстрованим у Epson Edge Dashboard. Крім того, незалежно від принтерів, вибраних у списку зареєстрованих принтерів, можна завантажити всі файли, що відповідають зареєстрованим принтерам.

A Клацніть у джерелі, після чого виберіть **Local Media Library**.

| $\equiv$                                                   | Epson Edge Dashboard                                                  |                |                                                                                                    |          |                                   |                    |                         | $-20$               |  |  |
|------------------------------------------------------------|-----------------------------------------------------------------------|----------------|----------------------------------------------------------------------------------------------------|----------|-----------------------------------|--------------------|-------------------------|---------------------|--|--|
| A has I have been                                          |                                                                       |                |                                                                                                    |          |                                   |                    |                         |                     |  |  |
| $(1)$ in this link and declare the same final and $\alpha$ | Polar Sale   Miles School                                             |                |                                                                                                    |          |                                   |                    |                         | <b>EFSON Manuel</b> |  |  |
| $\sim$ 1000 per let 10000 have the refer to                | <b>Bootle: Line Hele-Jims</b>                                         | $\equiv$<br>DP | farget: EPROK BC FREE Senes Comm Street                                                                               |          |                                   |                    | $0 \equiv 0.2$          |                     |  |  |
| 17. EPhilip SC-Philip Banks Lares De.                      | <b>Service Street</b><br><b>Contract Service</b><br><b>CONTRACTOR</b> | ۰              | ٠                                                                                                    | ٠        | Midle Selling Mains Midle Type-   |                    | ton.                    | <b>California</b>   |  |  |
| (2) SPRON RO BRING Service Davis (2).                      |                                                                       |                | $\sim$                                                                                                    | т        | <b>BandFest1 Barte</b>            | $^{76}$            |                         |                     |  |  |
|                                                            |                                                                       |                | $\sim$                                                                                                    | ٠        | <b>Senior Superior Se</b>         | The C              |                         |                     |  |  |
| C. EFSON SC-TLAXE Seres.                                   |                                                                       |                | ×                                                                                                    | $\alpha$ | Arrestin Ft. Tex                  | Turnata            |                         |                     |  |  |
| $0$ <b>bC</b> <i>F</i> <sup>2</sup> 1985-Line              |                                                                       |                | ×                                                                                                    | ×        | <b>Balletted Libro</b>            | $^{2}$             |                         |                     |  |  |
|                                                            |                                                                       |                | $\sim$                                                                                                    | ٠        | <b>STORE-ETC Surrous</b>          | <b>Transport</b>   |                         |                     |  |  |
| O SOUGHORN                                                 |                                                                       |                | $\frac{1}{2} \left( \frac{1}{2} \right) \left( \frac{1}{2} \right) \left( \frac{1}{2} \right)$                        | ×        | 21002-212 Server                  | Tipman             |                         |                     |  |  |
| C SC/215-Gavery                                            |                                                                       |                | $\overline{\phantom{a}}$<br>×                                                                                         | ٠<br>٠   | buyed with daily<br><b>AMORFS</b> | $\sim$<br>Track    |                         |                     |  |  |
|                                                            |                                                                       |                | <br>                                                                                                    | ٠        | <b>HUNGARY</b>                    | Trini              |                         |                     |  |  |
| CL RC/73100 Classificati                                   |                                                                       |                |                                                                                                    |          |                                   | -                  |                         |                     |  |  |
| ٠<br>$+$ 10 $/$ 215. Porting                               |                                                                       |                |                                                                                                    |          |                                   |                    | 144 comp. ATODA 1423176 |                     |  |  |
|                                                            | Fatalogue                                                             |                | <b>Palameters</b>                                                                                                    |          |                                   |                    |                         | ÷.<br>,             |  |  |
| $M = 1$ $1$ $1$ $1$ $2$ $3$ $4$ $1$                        |                                                                       |                | <b>Hinda Kare</b>                                                                                                    |          |                                   | inners Laberton In |                         |                     |  |  |
|                                                            |                                                                       |                | $\frac{1}{2} \left( \frac{1}{2} \right) \left( \frac{1}{2} \right) \left( \frac{1}{2} \right)$<br><b>Market Trans</b> |          |                                   |                    |                         |                     |  |  |
|                                                            |                                                                       |                | Polen Fair                                                                                                    |          |                                   | ū                  |                         |                     |  |  |
|                                                            |                                                                       |                | <b>State Terroristics</b>                                                                                             |          |                                   | u                  |                         |                     |  |  |
|                                                            |                                                                       |                | United Trive Par Paint                                                                                                |          |                                   | to:                |                         |                     |  |  |
|                                                            |                                                                       |                | <b>Back Associate</b>                                                                                                 |          |                                   | <b>Transport</b>   |                         |                     |  |  |
|                                                            |                                                                       |                | making and Court<br><b><i><u>Family School</u></i></b>                                                                |          |                                   | $\sim$             |                         |                     |  |  |
|                                                            |                                                                       |                | Take op Taneers                                                                                                    |          |                                   | Fir-<br>$+1\sigma$ |                         |                     |  |  |
|                                                            |                                                                       |                | <b>Media System</b>                                                                                                   |          |                                   | ELP.               |                         |                     |  |  |
|                                                            |                                                                       |                | <b>Hital Manager</b>                                                                                                  |          |                                   | Kennet Arrak       |                         |                     |  |  |

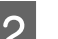

### $2$  Клацніть  $\odot$ .

Список файлів EMX для кожного носія, доступного у продажу, буде відображено на екрані завантаження, показаному нижче.

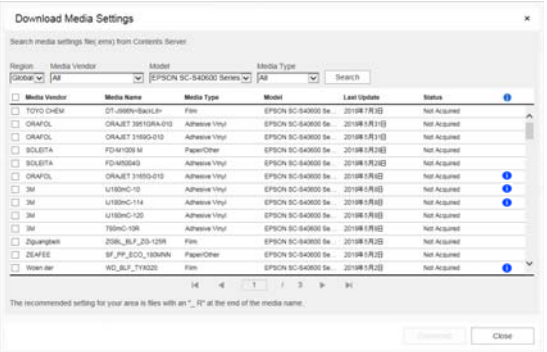

Спочатку буде відображено файл EMX, зареєстрований на принтері, вибраному у списку зареєстрованих принтерів. Якщо потрібно переглянути файл, що відповідає іншому принтеру, виберіть **Model** та клацніть **Search**.

Ви можете звузити вміст списку та залишити тільки потрібні файли EMX, вибравши регіон, постачальника носія, тип носія та клацнувши **Search**.

З Виберіть файли EMX, які потрібно завантажити.

> Виберіть файли EMX, установивши прапорець ліворуч від кожного файлу. Установіть прапорець ліворуч від **Media Vendor**, щоб вибрати файли EMX, відображені на поточній сторінці.

Ви не зможете завантажити файли EMX з **Acquisition Complete** як **Status**, адже їх вже було завантажено.

<span id="page-48-0"></span>Файли EMX з **Update Available** в якості їхнього **Status** було оновлено з часу отримання. Якщо завантажити такі файли EMX, то файли Acquisition Complete буде перезаписано.

 буде відображено для файлів EMX з інформацією. Клацніть  $\bullet$ , щоб відобразити інформацію.

### c*Важливо.*

*Якщо значення налаштувань носія, які вже зареєстровано за принтером, буде перезаписано файлом EMX для того ж носія, відображеного із Update Available, буде ініціалізовано значення налаштувань друку. Якщо налаштування носія буде перезаписано, клацніть кнопку Apply, щоб зареєструвати налаштування носія на принтері, після чого виконайте налаштування друку.*

#### D Клацніть **Download**.

Файли EMX буде збережено. Файли EMX завантажуються по черзі. Якщо вибрано кілька файлів EMX, дочекайтесь доки всі файли матимуть статус **Acquisition Complete**.

Клацніть **Cancel**, щоб скасувати завантаження файлів EMX. Буде збережено файли EMX, що під час скасування мали статус **Acquisition Complete**.

#### *Примітка.*

*Ви не можете змінити місце збереження файлів EMX. Щоб скопіювати завантажені файли EMX на інші комп'ютери, перейдіть до екрана Preferences і виберіть Copy Folder Path, щоб скопіювати шлях. Докладніше див. довідку Epson Edge Dashboard.*

#### E Клацніть **Close**, щоб закрити екран завантаження.

Налаштування носія у файлах EMX буде завантажено та відображено у списку налаштувань носія джерела на екрані Media Settings.

У списку налаштувань носія джерела буде відображено лише ті налаштування носія, які доступні для моделі, вибраної у списку зареєстрованих принтерів. Щоб переглянути завантажені налаштування носія, виберіть принтер, який ви вибрали на кроці 2, у списку зареєстрованих принтерів.

#### **Копіювання налаштувань носія на принтер**

A Виберіть принтер у списку зареєстрованих принтерів.

| C 33 Mich 40 Artist bean lines for         |                                                      |                              |  |                                                                                                |                                         |                               |                    |                              | <b>EPSON Manuel</b> |
|--------------------------------------------|------------------------------------------------------|------------------------------|--|------------------------------------------------------------------------------------------------|-----------------------------------------|-------------------------------|--------------------|------------------------------|---------------------|
| C: 1090061079300 hours Correl Dr.          | $\equiv$<br>Bearing : 2000 N. First Same Come Drug   |                              |  |                                                                                                | farget: EPROK SC-FVRD Swins Comm Direct |                               |                    |                              |                     |
| ٠<br>erate in rate bees later by           | <b>Media Social</b>                                  | <b>Mode Take</b>             |  | top:<br>$\sim$                                                                                 | ٠                                       | Mode Anting Norm. - Mode Funn |                    |                              | too takes           |
|                                            |                                                      |                              |  | m.                                                                                             |                                         |                               |                    |                              |                     |
| 21 EPROVIN DEMANDE BANK EDAVA EL           | <b>Senithed Arts</b>                                 | $\overline{ }$               |  | Tel:                                                                                           |                                         | <b>BandFest1 Barlo</b>        | Total C            |                              |                     |
| $\sim$<br>C. Altricity fur. That is based. | Detekt Bazerfall bank                                | Total                        |  | 140                                                                                            | ×                                       | <b>Senior Superior Se</b>     | Total              |                              |                     |
|                                            | Normania, Fill, Feel                                 | <b>Telepant</b>              |  | $\sim$                                                                                         | $\sim$                                  | Increasing FK Text            | <b>Turned</b>      |                              |                     |
| <b>O</b> BCAVISLAN                         | Secretario dana                                      | $\sim$                       |  | ings.                                                                                          | ×                                       | <b>Balletted Libror</b>       | $^{2}$             |                              |                     |
|                                            | <b>VISALIZE, NATURE</b>                              | Transact                     |  | <b>Sec</b>                                                                                     | ٠                                       | <b>INSIDER SANA</b>           | <b>Turned</b>      |                              |                     |
| O SCITERIORN                               | <b>FORLO'S Sarger</b>                                | Terrant                      |  | <b>Sept</b>                                                                                    | ٠                                       | 2050-211 Server               | Transport          |                              |                     |
|                                            | the entire on hands                                  | tu.<br>                      |  | <b>HELP</b>                                                                                    | ٠                                       | <b>Sendragh Ave</b>           | $\sim$             |                              |                     |
| C: SC-FORG-Converse                        | estimatic                                            | time.<br>œ                   |  | $\sim$                                                                                         | $\scriptstyle\rm H$                     | <b>ABLISHED</b>               | to an<br>- -       |                              |                     |
| C INCITERS Considerable                    | <b>HUSUR</b><br>٠                                    | Trees                        |  | 140                                                                                            | ٠                                       | <b>HUNUIN</b>                 | Trial              |                              |                     |
|                                            |                                                      |                              |  |                                                                                                |                                         | ---                           | m                  | <b>LAFLING WINDS 1023176</b> |                     |
| <b>A</b> SC-FORM-Peeting                   | Faransara                                            |                              |  | Patameters                                                                                     |                                         |                               |                    |                              | ,<br>÷              |
| 14.4.1.7.9.9.7                             | <b>Innus Kurd</b>                                    | bears lutes/wide             |  | <b><i>Internet</i></b>                                                                         |                                         |                               | inners Laberton In |                              |                     |
|                                            | top and                                              |                              |  | $\frac{1}{2} \left( \frac{1}{2} \right) \left( \frac{1}{2} \right) \left( \frac{1}{2} \right)$ |                                         |                               |                    |                              |                     |
|                                            | <b>Adoles</b> Trans                                  | $\sim$                       |  | Market Toyota                                                                                  |                                         |                               | $\sim$             |                              |                     |
|                                            | Present Finance                                      | 18                           |  | <b>Plates For</b>                                                                              |                                         |                               | $\mathcal{L}$      |                              |                     |
|                                            | <b>Issuer Temperature</b>                            | u                            |  | tage housest                                                                                   |                                         |                               | <b>Sec</b>         |                              |                     |
|                                            | <b>Street Time Par Page</b>                          | $1 - 1$                      |  | <b>United Trice Par Frank</b>                                                                  |                                         |                               | to:                |                              |                     |
|                                            | <b>Black Aven Fourt</b>                              | <b>Stanley College</b>       |  | <b>Back American</b><br>the lack fact<br><b>Facility Telepoli</b>                              |                                         |                               | Transport          |                              |                     |
|                                            | <b>Man haven' Fred</b>                               | $\sim$                       |  |                                                                                                |                                         |                               | $\sim$             |                              |                     |
|                                            | <b>Fasting System</b><br><b>Teknology Television</b> | 22.5<br>-11                  |  | <b>Har</b><br>Takeran Taneer<br>$+10$                                                          |                                         |                               |                    |                              |                     |
|                                            | <b>Stedie Station</b>                                | Wild-                        |  | mode further.                                                                                  |                                         |                               | Wilm.              |                              |                     |
|                                            | <b>FRANK BRUNNING</b>                                | <b><i>Interior model</i></b> |  | Hital McAnneed                                                                                 |                                         |                               | <b>Keyer Avail</b> |                              |                     |
|                                            |                                                      |                              |  |                                                                                                |                                         |                               |                    |                              |                     |

**2** Виберіть у списку налаштувань носія<br><sub>Д</sub>жерела налаштування носія, які потрібно додати або змінити на принтері.

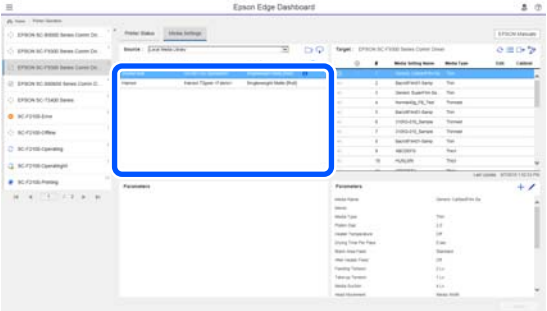

Якщо для цього програмного забезпечення зареєстровано принтери кількох різних моделей, буде відображено лише ті налаштування носія, які доступні для принтера, вибраного на кроці 1. Назви носіїв буде відображено англійською мовою. Ім'я відображення можна підтвердити на екрані завантаження, установивши курсор миші на назву англійською мовою.

Вам не вдасться вибрати кілька джерел одночасно. Копіюйте їх по черзі.

**49**

Знайдіть у цільовому списку налаштувань носія ті налаштування носія, що зареєстровані за принтером.

Ім'я налаштувань, зареєстрованих за принтером, можна переглянути в полі **Media Setting Name**.

 показує наразі зазначені налаштування носія для друку у принтері.

#### **Д** Клацніть <del>и</del> цільового номера налаштування носія.

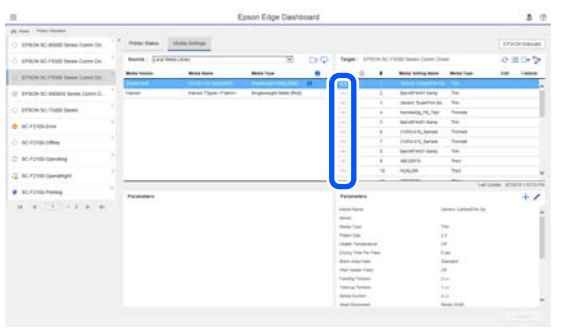

Буде скопійовано налаштування носія, які ви вибрали в налаштуваннях носія джерела.

 показує налаштування носія, скопійовані зі списку налаштувань носія джерела, або змінені на екрані редагування. Якщо відображено  $\beta$ ,  $\overline{O}$  буде неактивним і вам не вдасться оновити список, доки ви не клацнете кнопку **Apply**.

Media Name можна перевірити на екрані завантаження, переглянувши Media Name, відображене у **Memo** (цільового) списку параметрів.

E Клацніть кнопку **Apply**.

Налаштування носія буде скопійовано на принтер.

Перш ніж клацати кнопку **Apply**, перевірте список зареєстрованих принтерів і переконайтеся, що  $\heartsuit$  відображено як стан піктограми. Якщо вигляд піктограми відрізняється від  $\oslash$ , ви не зможете оновити налаштування носія принтера.

Якщо принтер підключено через USB, переконайтеся, що він не виконує друк, перш ніж клацати кнопку **Apply**.

#### **Завантаження файлів EMX, збережених на іншому комп'ютері, у список налаштувань носія джерела**

Клацнувши , можна завантажити файли EMX у список налаштувань носія джерела, незалежно від того, куди їх було скопійовано. У разі використання Epson Edge Dashboard на комп'ютері, що не може завантажити файли EMX, ви зможете завантажити файли EMX, які було завантажено на іншому комп'ютері.

Клацніть піктограму, щоб відобразити екран вибору файлів, виберіть потрібні файли EMX та завантажте їх.

За один раз можна завантажити до 300 файлів EMX. Налаштування носія із завантажених файлів буде додано до списку налаштувань носія джерела.

Після завантаження файлів, переходячи до наступних дій, ви можете просто вибрати **Local Media Library**, щоб переглянути їхній список.

### **Редагування списку налаштувань носія джерела**

Клацніть **по**, щоб видалити файли EMX, які вже було завантажено. У списку налаштувань носія джерела виберіть файли EMX, які ви більше не використовуєте або, які було завантажено помилково, після чого клацніть ...

## **Редагування Media Settings**

У налаштування носія, вибрані у цільовому списку налаштувань носія, можна вносити зміни. Ви також можете додавати нові налаштування. Відповідні кроки описано нижче.

У цільовому списку налаштувань носія виберіть налаштувань носія, які потрібно змінити. Клацніть (для зміни налаштувань) або  $+$  (для створення нового налаштування).

Відкриється екран Edit Parameters.

<span id="page-50-0"></span>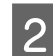

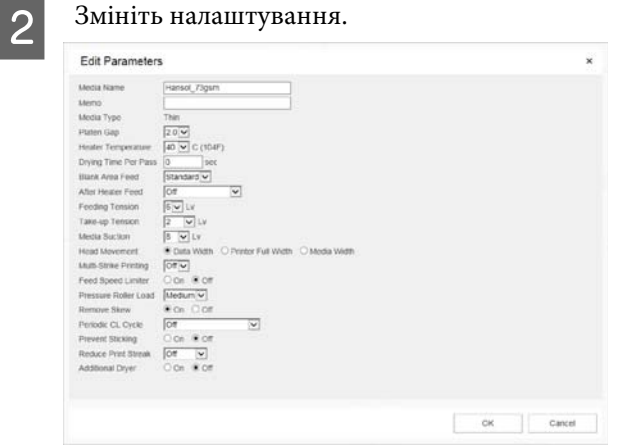

Елементи налаштування залежать від моделі.

Ви можете внести нотатку в **Memo**, щоб описати вміст налаштувань носія. У випадку з налаштуваннями носія, скопійованими з файлів EMX у цьому полі вводиться ім'я носія.

**Media Type** налаштування можна змінити тільки під час створення нового налаштування. У разі створення нового налаштування носія, його буде заповнено довідковими значеннями для вибраного вами носія. Ці значення визначаються на основі стандартних специфікацій для цього типу носія. Внесіть потрібні зміні з метою оптимізації значень налаштувань вашого носія.

C Після завершення редагування клацніть кнопку **OK**.

> Зміни буде застосовано, і відкриється попередній екран.

Щоб скасувати зміни та повернутися до попередньої сторінки, клацніть кнопку **Cancel**.

### **Процедура виходу**

Закрийте веб-браузер.

# **Використання Epson Edge Print**

## **Налаштування головного екрана**

Головний екран відкривається після запуску Epson Edge Print.

Налаштування та функції головного екрана показано нижче.

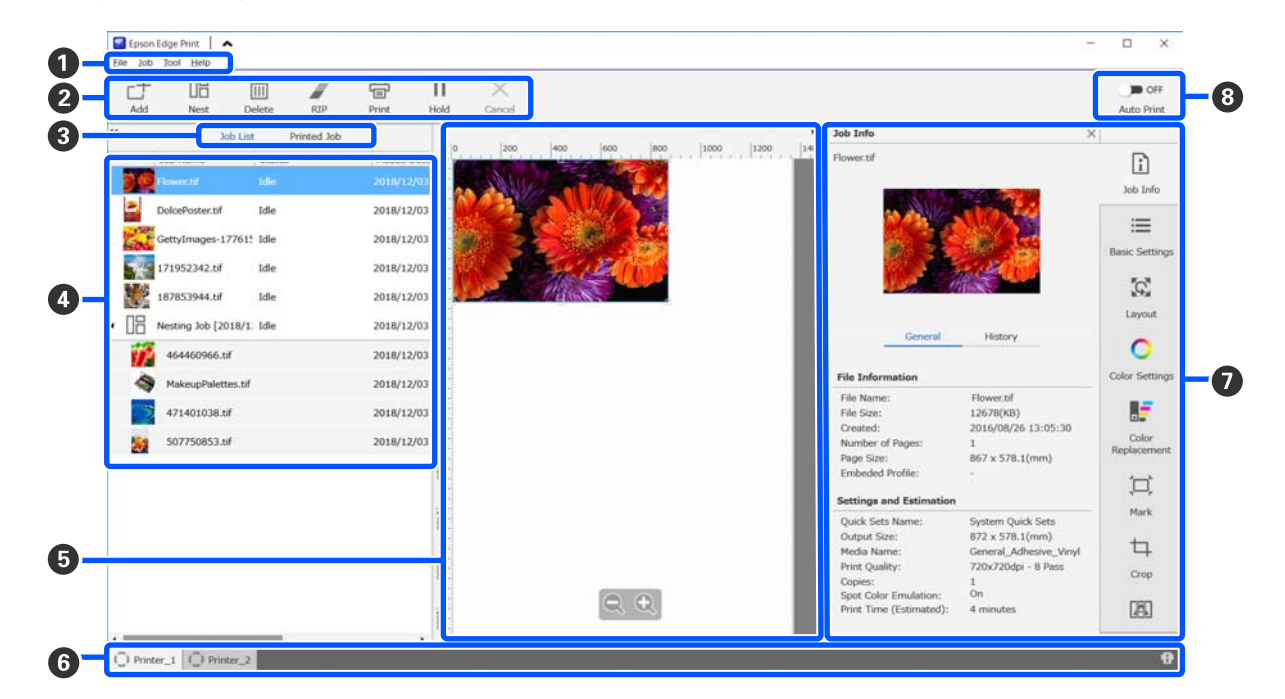

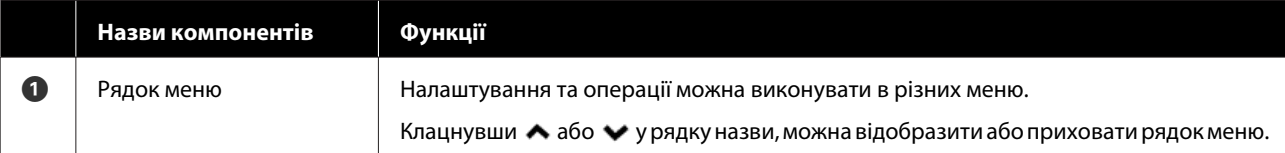

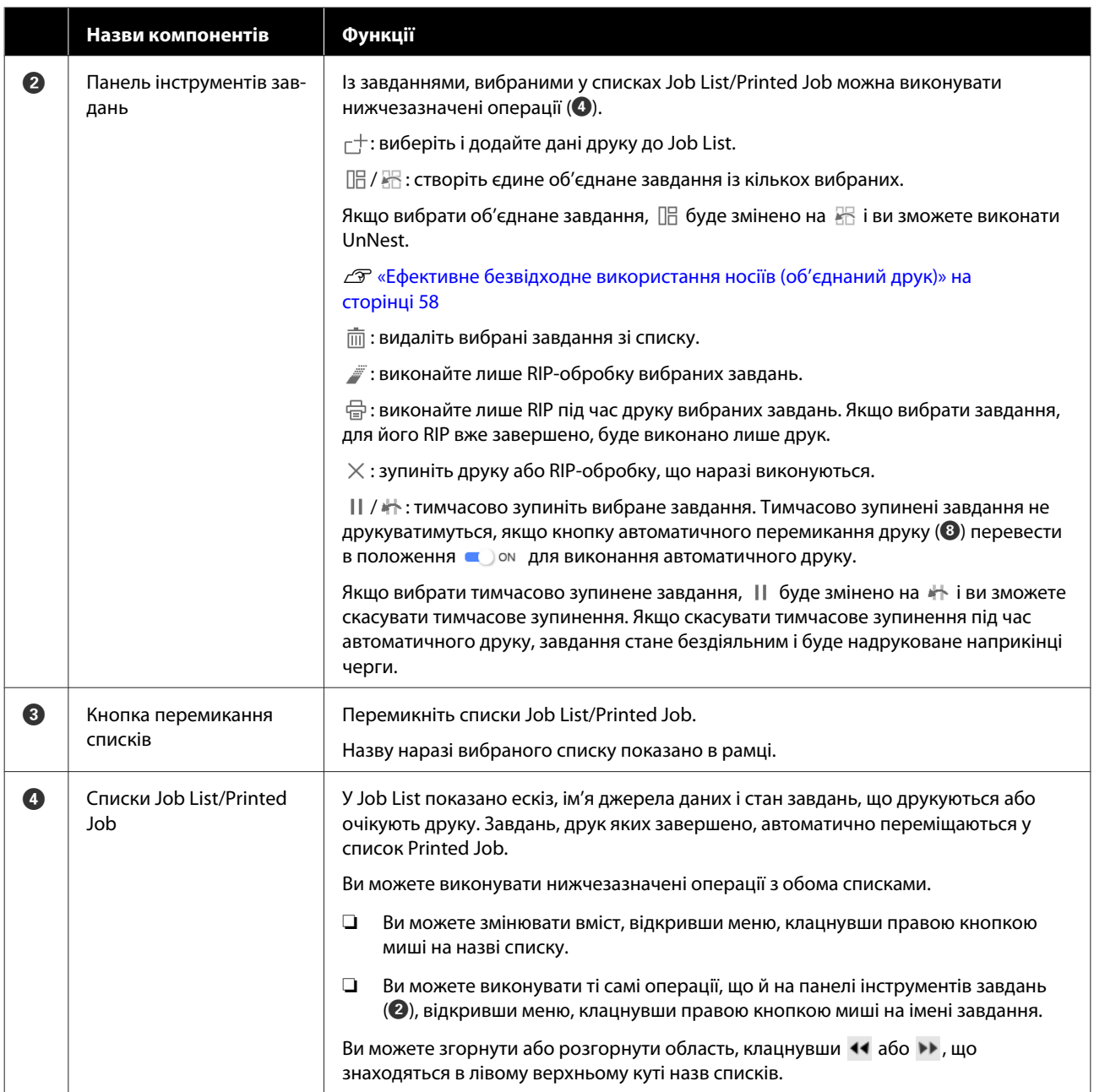

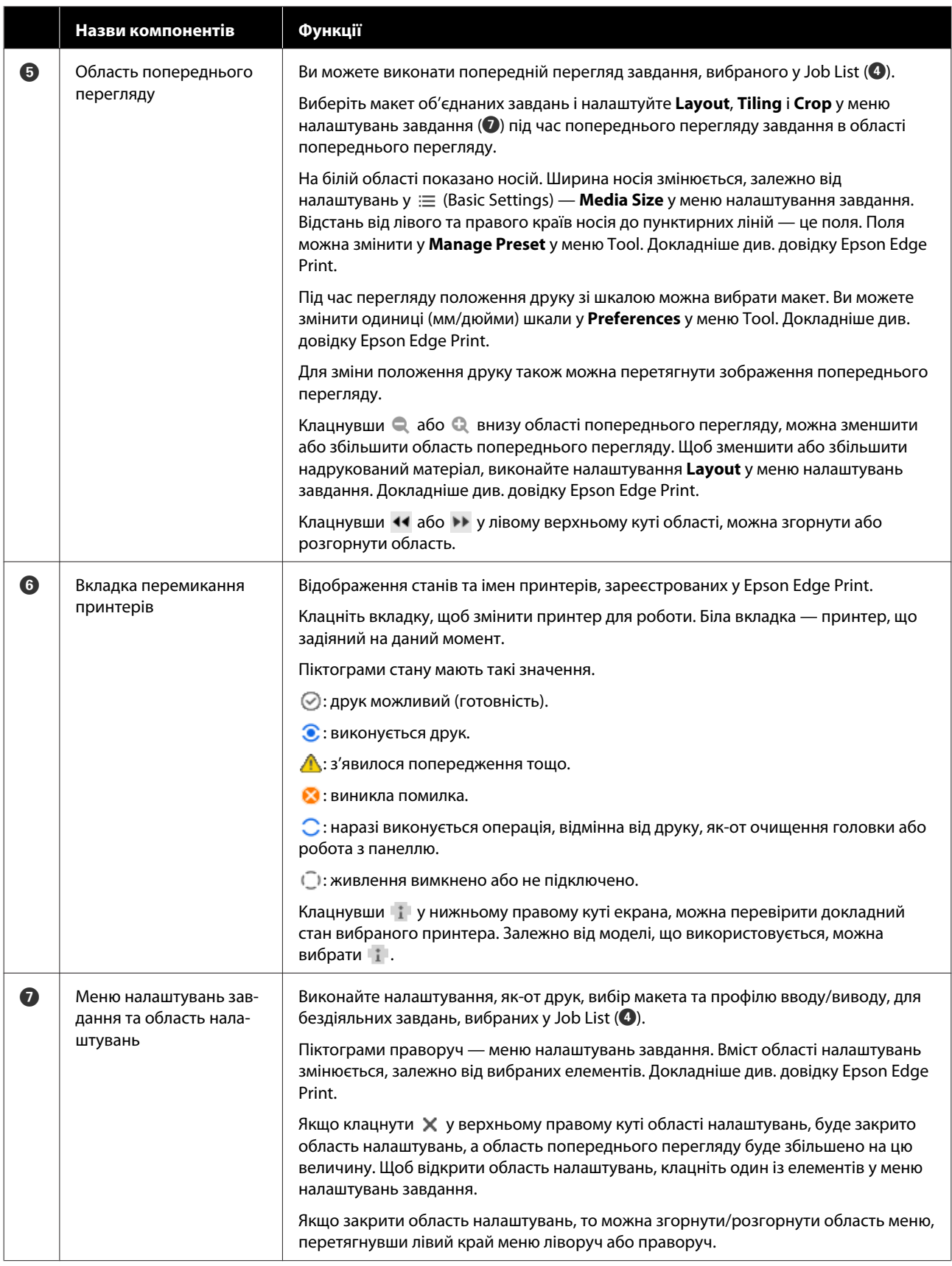

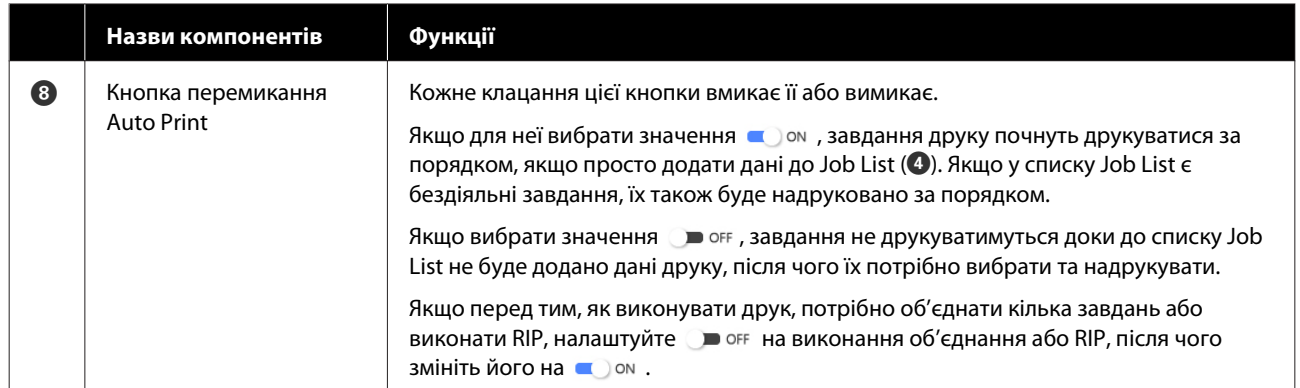

### **Процедура друку**

### **Підготовка до друку**

#### **Реєстрація налаштувань носія за принтером для носія, що використовується**

Завантажте у принтер потрібний носій, після чого зареєструйте значення налаштувань носія за цим принтером. Відповідні значення налаштувань носія реєструються шляхом виконання серії операцій після завантаження носія.

#### U[«Завантаження паперового носія» на](#page-74-0) [сторінці 75](#page-74-0)

Якщо ви використовуєте файл EMX, завантажте файл EMX на Epson Edge Dashboard до реєстрації значень налаштувань носія за цим принтером.

U[«Завантаження та копіювання файлу Media](#page-44-0) [Settings EMX» на сторінці 45](#page-44-0)

#### **Виконання налаштувань друку**

Виконайте налаштування друку задля оптимізації значень налаштувань при завантаженому носії.

#### **Перевірка робочого середовища**

Перевірте нижчезазначені моменти.

- ❏ Принтер і RIP-сервер (комп'ютер, на якому встановлено Epson Edge Print) з'єднані належним чином, а живлення увімкнено.
- ❏ Запущено Epson Edge Print.
- ❏ Принтер зареєстрований на Epson Edge Print.
- ❏ У принтер завантажено носій і він готовий до друку.

#### **Підготовка даних друку**

Підготуйте дані друку у форматі даних, сумісному з Epson Edge Print.

Докладніше про підтримувані формати даних див. довідку до Epson Edge Print.

Зазвичай ми рекомендуємо використовувати формат PDF з нижчезазначених причин.

- ❏ Нема зламаних посилань на зображення або пошкоджених макетів.
- ❏ Нема потреби окреслювати текст.
- ❏ Незмінний вигляд, навіть на різних версіях програм, призначених для обробки зображень.

### **Процедура друку**

Клацніть  $\Gamma$  (Add) в панелі інструментів завдань і додайте дані друку до Job List. Або перетягніть дані друку на Job List.

У списку Job List з'являться ім'я даних та доданий ескіз даних друку.

#### *Примітка.*

*Якщо клацнути (Add) і вибрати дані друку, ви одночасно зможете вибрати Quick Sets.*

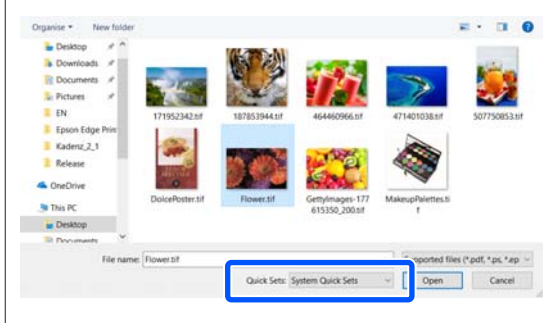

*Quick Sets — це збережений пакет налаштувань завдань друку. За цими налаштуваннями буде згенеровано завдання. Докладніше див. довідку Epson Edge Print.*

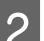

B Виберіть у списку Job List завдання для друку.

В області попереднього перегляду з'явиться зображення друкованого матеріалу.

 $\mathcal{E}$  Клацніть  $\mathcal{E}$  (Basic Settings) у меню налаштувань завдання.

> Область налаштувань буде змінено на Basic Settings, і ви зможете налаштувати розмір носія, ім'я носія (інформацію про друк) та якість друку (роздільну здатність і кількість проходів).

Ім'я носія — це налаштування, яке застосовується до інформацію про друк та значень налаштувань носія.

Нижче показано, як відрізняються налаштування в разі використання файлу EMX для друку.

❏ При використання файлу EMX для друку Після отримання файлу EMX виберіть на принтері номер налаштувань носія, зареєстрований заздалегідь у значеннях налаштувань носія на Epson Edge Dashboard.

Наразі налаштований номер налаштувань носія буде відображено на головному екрані панелі керування принтера та екрані операцій принтера для Epson Edge Dashboard.

Клацніть праворуч від поля **Media Name** списку, щоб відкрити ім'я номера налаштувань носія, що його наразі зареєстровано на принтері. Для обробки завдань буде використано інформацію про друк, що відповідає цьому імені носія. Якщо відповідну інформацію про друк не зареєстровано у Epson Edge Print, праворуч від поля списку з'явиться . Якщо відображено, виконайте **Sync** у **Manage Print Info**.

Докладніше про синхронізацію див. у довідці до Epson Edge Print.

❏ Коли файл EMX не використовується для друку

Виберіть для поточних налаштувань носія принтера номер значення, зареєстрований при завантаженні носія, або будь-яке збережене налаштування за допомогою **Media Management**. Більше того, не вибирайте налаштування носія [00 RIP Settings], адже його не можна використовувати із Epson Edge Print. У полі **Media Name** списку виберіть тип носія, що відповідає завантаженому носію або типу носія, який було вибрано при завантаженні носія.

Докладніше про базові налаштування див. у довідці до Epson Edge Print.

D Клацніть (Print) у панелі інструментів завдань, що почати друк.

Під час друку з'явиться **Printing** у стовпці **Status** у Job List. Також в області попереднього перегляду з'явиться індикатор перебігу із залишком часу.

Завдань, друк яких завершено, автоматично переміщаються у список Printed Job.

Докладніше про те, як користуватися списком надрукованих завдань див. у довідці до Epson Edge Print.

Якщо у списку Job List є кілька завдань, ви можете вибрати порядок друку завдань та гнучко змінювати порядок завдань друку у списку Job List. Докладніше див. довідку Epson Edge Print.

#### *Примітка.*

*Перш ніж друкувати, перевірте стан вкладки перемикання принтерів. Ви не зможете друкувати, якщо піктограма стану виглядає, як показано нижче.*

*: виникла помилка.*

*: наразі виконується операція, відмінна від друку, як-от очищення головки або робота з панеллю.*

*: живлення вимкнено або не підключено.*

*Приготуйте принтер до друку.*

За допомогою меню налаштувань завдання збільште або зменште завдання, щоб надрукувати тільки частину зображення або щоб надрукувати зображення, ширше за носій.

Докладніше про функції див. у довідці до Epson Edge Print.

### **Зупинення друку**

Щоб зупинити друк під час друку завдання, виконайте наступні процедури.

Виберіть завдання, друк якого потрібно зупинити, у списку Job List, після чого клацніть  $\times$  (Cancel) у панелі інструментів завлань.

Або відкрийте меню, клацнувши правою кнопкою миші на імені завдання, і зупиніть друк, клацнувши **Cancel**.

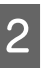

**В Коли з'явиться екран підтвердження,** клацніть **Yes (Так)**.

## <span id="page-57-0"></span>**Ефективне безвідходне використання носіїв (об'єднаний друк)**

Друк можна виконувати в пакетному режимі. Для цього, переглядаючи зображення в області попереднього перегляду, розмістіть кілька завдань на носії так, щоб не лишалось зайвих полів.

Таким чином ви можете використовувати носії без відходів.

Розміщення кількох завдань називається «Об'єднання». Якщо у групі є об'єднане завдання, воно має назву «Об'єднане завдання».

За допомогою Epson Edge Print можна розмістити та обробляти кілька завдань як одне об'єднане завдання, як показано нижче.

- ❏ Вибір кількох завдань для об'єднання У списку Job List, ліворуч від імені завдання знаходиться  $\Box$ .
- ❏ Налаштування кількох копій за допомогою (Layout) у меню налаштувань завдання Докладніше про (Layout) див. у довідці Epson Edge Print.
- ❏ Завдання з кількох сторінок, наприклад PDF У списку Job List, ліворуч від імені завдання знаходиться  $\Box$ .

Нижчезазначені завдання не можна об'єднати.

- ❏ Файли PDF на кілька сторінок
- ❏ Завдання, що вже об'єднані

### **Створення об'єднаних завдань**

Нижче описано процедуру вибору та об'єднання кількох окремих завдань.

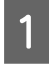

A Виберіть кілька завдань для об'єднання у списку Job List.

Завдання можна вибрати в один з нижченаведених способів.

#### **Вибір кількох послідовних завдань**

Натиснувши й утримуючи клавішу **Shift**, клацніть на першому та останньому завданні.

#### **Вибір кілька непослідовних завдань**

Натиснувши й утримуючи клавішу **Ctrl**, клацніть необхідні завдання.

**2** Клацніть **H** (Nest) у панелі інструментів завдання.

> Або відкрийте меню, клацнувши правою кнопкою миші на імені вибраного завдання, і виберіть **Nest**.

> Кожне завдання, вибране у списку Job List буде переміщено на нижчий рівень, а також з'явиться піктограма об'єднання ( $\Box$ ), яка вказує на те, що ці завдання об'єднані.

Усі вибрані завдання з'являться в області попереднього перегляду.

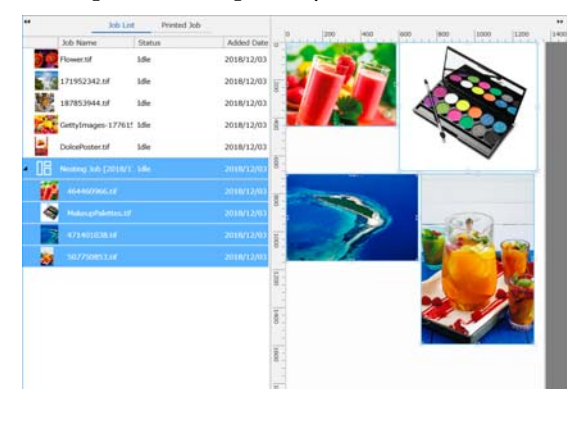

Значення налаштувань за замовчуванням щодо інтервалу кожного завдання в об'єднаному завданні становить 10 мм. Щоб змінити цей інтервал, виберіть **Job Interval**.

U[«Налаштування полів для кожного](#page-58-0) [завдання в об'єднаних завданнях» на](#page-58-0) [сторінці 59](#page-58-0)

Ви можете додати завдання до об'єднаного завдання, перетягнувши необ'єднане завдання зі списку Job List на рівень, нижчий від об'єднаних завдань.

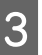

C Налаштуйте положення зображень.

Нижче показано три головних способи налаштування положення.

<span id="page-58-0"></span>**Ефективне розташування зображень в автоматичному режимі**

Використовуйте (Layout).

**Розташування шляхом вирівнювання по еталонному зображенню**

Використовуйте (Layout).

**Розташування зображень шляхом підтвердження їхнього положення в області попереднього перегляду**

Ви можете змінювати положення, перетягуючи зображення. Ви також можете розміщувати зображення, обертаючи, збільшуючи або зменшуючи їх за допомогою (Layout) у меню налаштувань. Налаштування, виконані за допомогою (Layout) до об'єднання, зберігаються також і після об'єднання.

### **Скасування об'єднаних завдань**

Ви можете скасувати об'єднані завдання та перетворити їх знову на звичайні завдання, виконавши нижченаведену процедуру.

A Виберіть корінь об'єднаного завдання (рядок, в якому відображається ліворуч від імені завдання) у списку Job List і клацніть (UnNest) у панелі інструментів завдань.

Або відкрийте меню, клацнувши правою кнопкою миші на імені вибраного завдання, і виберіть **UnNest**.

Якщо в об'єднаному завданні вибрати лише деякі завдання та клацнути UnNest (Роз'єднати), у звичайні завдання буде перетворено тільки ці виділені завдання.

### **Що потрібно перевірити, перш ніж виконувати об'єднаний друк**

Оскільки під час виконання об'єднаного друку виконуються кілька завдань в пакетному режимі, рекомендуємо заздалегідь пересвідчитися в достатньому залишку носія та чорнил і часі (приблизно), відведеному на виконання завдання.

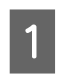

A Підтвердьте загальну довжину друку за допомогою шкали в області попереднього перегляду.

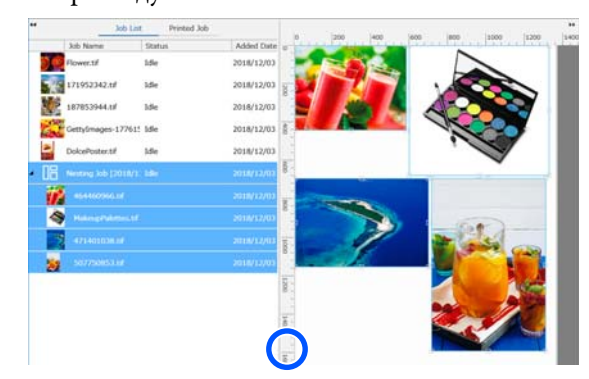

**2** Клацніть **(1)** (Job Info) в меню налаштувань завдання, щоб перевірити **Print Time (Estimated)**, який відображено в області налаштувань.

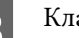

З Клацніть і у нижній частині екрана.

Відкриється екран стану принтера.

Переконайтеся, що залишок носія довший, ніж загальна довжина завдання друку, яку ви перевірили на кроці 1.

Залежно від моделі, що використовується, можна вибрати .

Переконайтеся, що в блоці мікросхеми залишилось достатньо заряду.

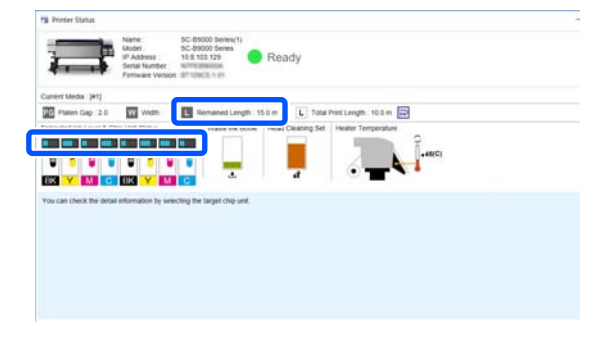

### **Налаштування полів для кожного завдання в об'єднаних завданнях**

Виконайте нижченаведену процедуру для налаштування значень за замовчуванням для полів кожного завдання в об'єднаних завданнях.

Якщо необхідно змінити інтервал між завданнями, виберіть потрібні об'єднані завдання та змініть їх за допомогою **Job Interval** у (Layout).

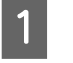

A Клацніть меню Tool — **Manage Preset** — (Options Settings) у цій послідовності.

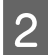

B Налаштуйте значення полів за допомогою **Right** і **Bottom** у **Job Interval**.

Інтервал завдань — це поля, що додаються між кожним завданням, коли нижче або праворуч від завдання розташовано інше завдання, як показано нижче. До завдань, які розміщено на правому краї або на найнижчому рівні, поля не додаються.

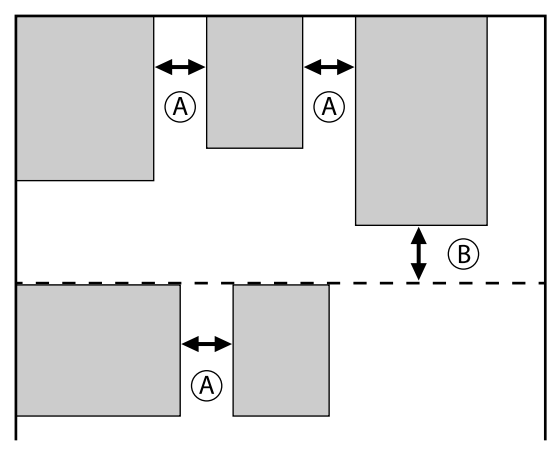

- $(A)$  це поле **Right** — це поле **Bottom**
- C Після завершення налаштування клацніть **Apply**.

### **Друк за повторювальним шаблоном (Step and Repeat)**

Ви можете створювати та друкувати повторювальні шаблони, розмістивши 1 зображення та змістивши його вертикально або горизонтально.

Процедур налаштування шаблону описано нижче.

### **Як створювати шаблони**

- A Виберіть завдання (зображення), на основі якого потрібно створити шаблон, зі списку Job List.
- Клацніть  $\frac{\|A\|_A}{\|A\|_A}$  (Step and Repeat) у меню завдань друку.

Область налаштувань буде змінено, відповідно до налаштувань Step and Repeat.

### C Виберіть **Enable Setting**.

Буде увімкнено елементи налаштувань.

Установіть прапорець **Execute Step and Repeat on the Printer**, щоб обробити крок і повторити, а після цього виконати друк на принтері. Цього разу ви зможете налаштувати лише розмір області, на якій буде розміщено зображення.

U[«Покрокова повторювальна обробка на](#page-61-0) [принтері» на сторінці 62](#page-61-0)

D Налаштуйте розмір області, на якій буде розміщено зображення.

> Якщо вибрати **Layout Area Size**, зображення буде вирівняно та розміщено за вказаним розміром.

Якщо вибрати **Width** для **Layout Area Size**, більшого за ширину носія, зображення що виходить за ширину носія, не друкуватиметься.

 $\boxed{5}$  Укажіть, чи зсувати положення зображення.

Виберіть у **Layout Pattern**, якщо потрібно просто повторювати зображення, не зсуваючи його.

Приклад: зміщено на 1/2 по вертикалі

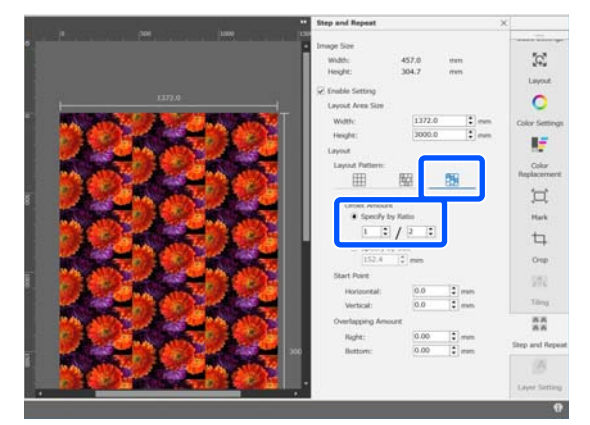

Приклад: зміщено на 1/3 по горизонталі

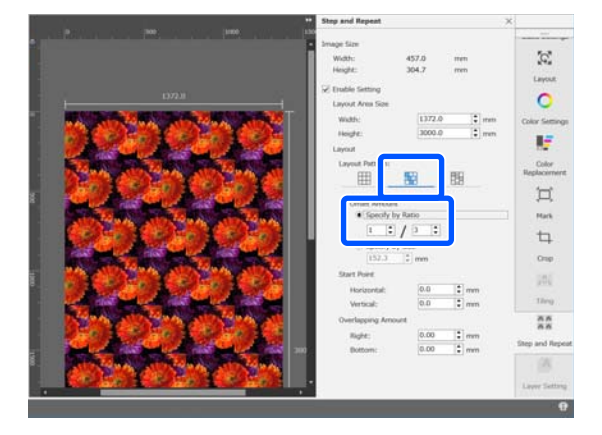

Приклад: зміщено на 50 мм по вертикалі

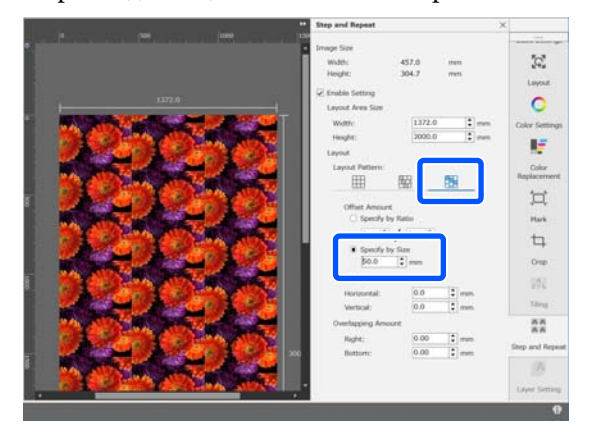

6 Ви можете вказати, з якого положення зображення повинен починатися шаблон.

> Ви можете перетягнути шаблон в області попереднього перегляду та налаштувати його положення, наприклад, якщо потрібно почати з положення, на якому пелюстки квітки не обрізано.

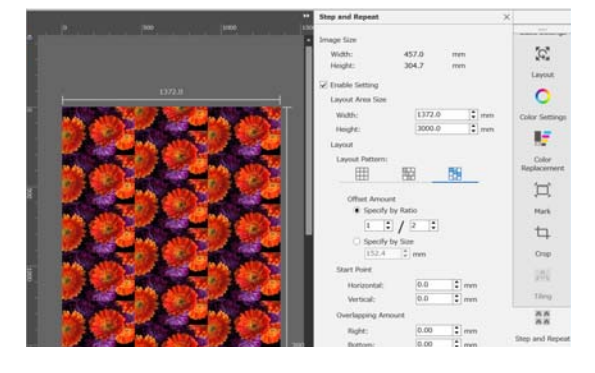

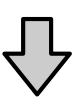

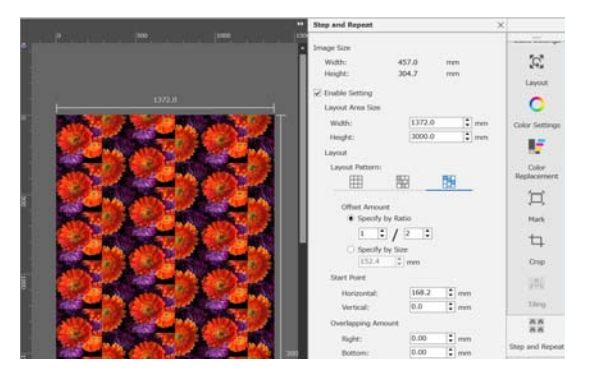

Ви також можете налаштувати та змінити числові значення у **Start Point**.

**1988** Після завершення створення шаблону<br>Виберіть щось відмінне від  $\frac{|\mathbf{A}|\mathbf{A}|}{|\mathbf{A}|\mathbf{A}|}$  (Step and Repeat) у меню налаштувань завдання, щоб змінити область попереднього перегляду на попередній перегляд друку.

Приклад: якщо вибрано **[1]** (Job Info)

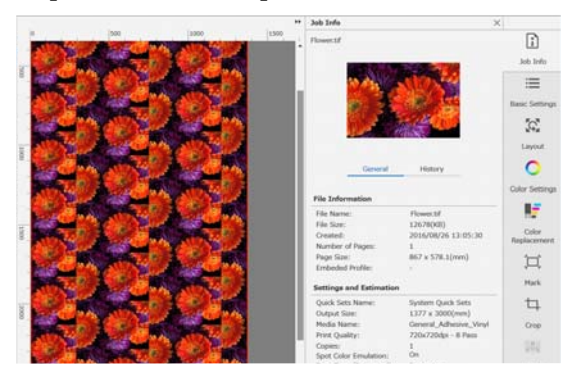

### <span id="page-61-0"></span>**Якщо між надрукованими зображеннями з'явилися проміжки**

Ви можете налаштувати **Overlapping Amount** і виконати налаштування, якщо при частковому перекритті зображень помітно темні лінії, або якщо є проміжок і при друці з'являються білі лінії, навіть якщо в області попереднього перегляду зображення з'єднано бездоганно.

Приклад: між зображеннями з'являються вертикальні білі лінії шириною 2 мм

Білі лінії з'являються через те, що між зображеннями є горизонтальні проміжки. Введіть 2 у **Right** у **Overlapping Amount**.

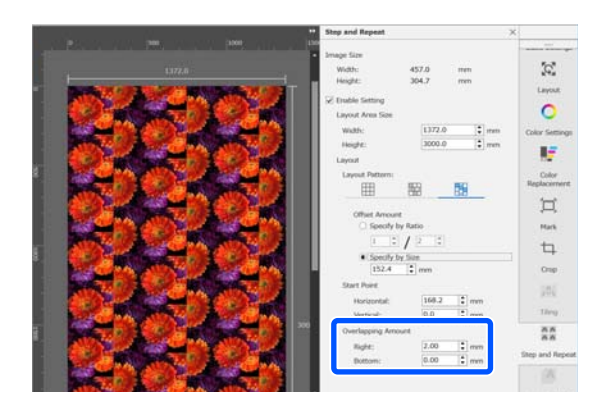

Приклад: між зображеннями з'являються вертикальні темні лінії шириною 2 мм

Темні лінії з'являються через те, що зображення перекриваються по горизонталі. Введіть -2 у **Right** у **Overlapping Amount**.

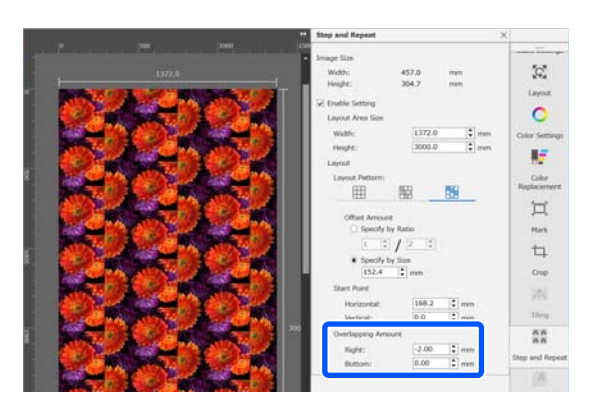

Налаштуйте **Bottom** у **Overlapping Amount**, якщо між верхньої та нижньою частинами зображень з'являються горизонтальні лінії.

### **Покрокова повторювальна обробка на принтері**

Зазвичай при проведенні покрокової повторювальної обробки, друк виконується одночасно з RIP-обробкою завдання, створеного для повторювального шаблону, а тому Epson Edge Print і сервер RIP (комп'ютер, на якому встановлено Epson Edge Print) не можна вимикати до завершення друку. Після початку друку при покроковій повторювальній обробці на принтері Epson Edge Print і сервер RIP можна вимкнути під час друку.

Проте змістити зображення, розмістити його або вказати початкову точку шаблону буде неможливо.

Виберіть **Execute Step and Repeat on the Printer** і налаштуйте розмір області для розміщення зображення в **Layout Area Size**.

Якщо вибрати **Layout Area Size**, зображення буде вирівняно та розміщено за вказаним розміром.

Якщо вибрати **Width** для **Layout Area Size**, більшого за ширину носія, зображення що виходить за ширину носія, не друкуватиметься.

# <span id="page-62-0"></span>**Використання LFP Accounting Tool**

### **Базові налаштування**

Щоб отримати інформацію з принтера для обчислення витрат тощо, необхідно заздалегідь виконати базові налаштування LFP Accounting Tool. Виконайте налаштування в такому порядку. Для виконання налаштувань виконайте кроки, описані в наступному розділі.

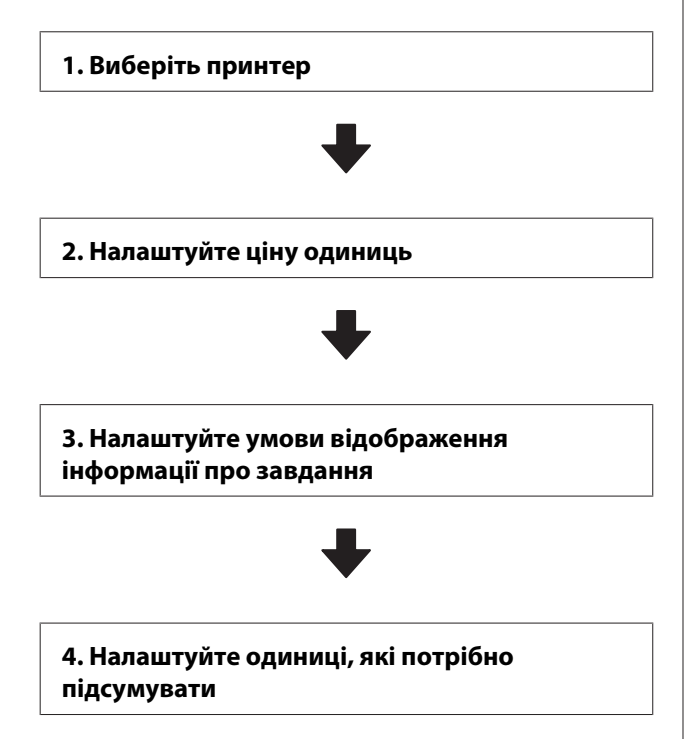

Перш ніж виконувати налаштування, перевірте, чи комп'ютер зі встановленою програмою LFP Accounting Tool може друкувати з принтера. Докладніше про кожен екран налаштувань див. довідку LFP Accounting Tool.

### **Виберіть принтер**

Виберіть принтер, для якого потрібно підсумувати обчислення витрат та інформацію про завдання.

У цьому розділі пояснюється, як вибрати принтер, відразу після встановлення LFP Accounting Tool.

A Двічі клацніть піктограму ярлика LFP Accounting Tool на робочому столі.

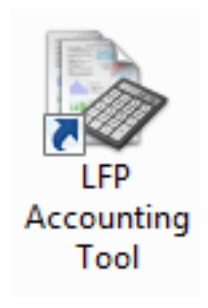

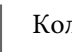

2 Коли з'явиться нижченаведене повідомлення, клацніть **OK**.

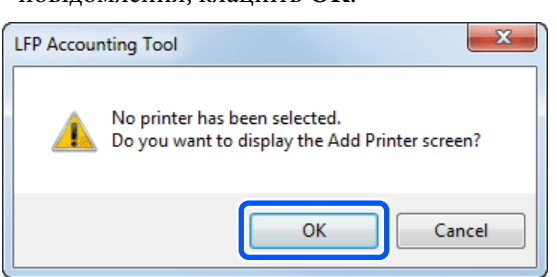

В Коли з'явиться нижченаведене<br>повідомлення, перевірте вміст, виберіть дію та клацніть **OK**.

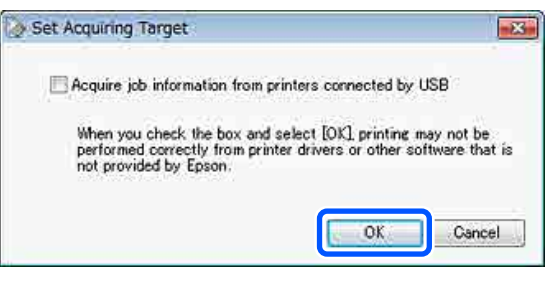

D Виберіть принтер на екрані **Add Printer**, після чого клацніть **OK**.

> Якщо це програмне забезпечення не може зв'язатися з принтером, його не буде у списку. Якщо потрібно підсумувати обчислення витрат та інформацію про завдання для кількох принтерів, виберіть потрібні принтери. Для моніторингу рекомендуємо налаштувати до чотирьох принтерів.

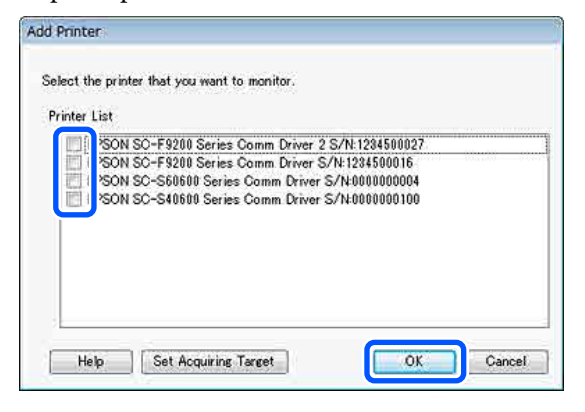

Якщо клацнути **OK**, програма почне отримувати інформацію про завдання з вибраних принтерів.

### **Налаштуйте ціну одиниць**

Налаштуйте ціни за одиницю паперу та чорнила, що використовуються у принтері.

A Якщо **Job Information List** не відображено, клацніть правою кнопкою миші піктограму LFP Accounting Tool на панелі завдань, після чого клацніть **Job Information**.

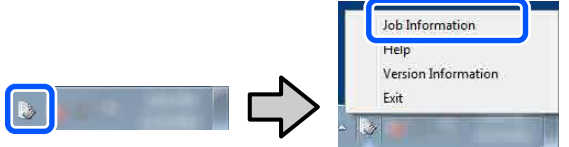

**2** Клацніть **Price Settings**.

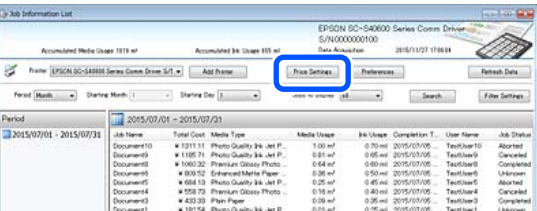

C Клацніть вкладку **Media Unit Price**, виконайте налаштування для всіх елементів **Media Information**, після чого клацніть **Register**.

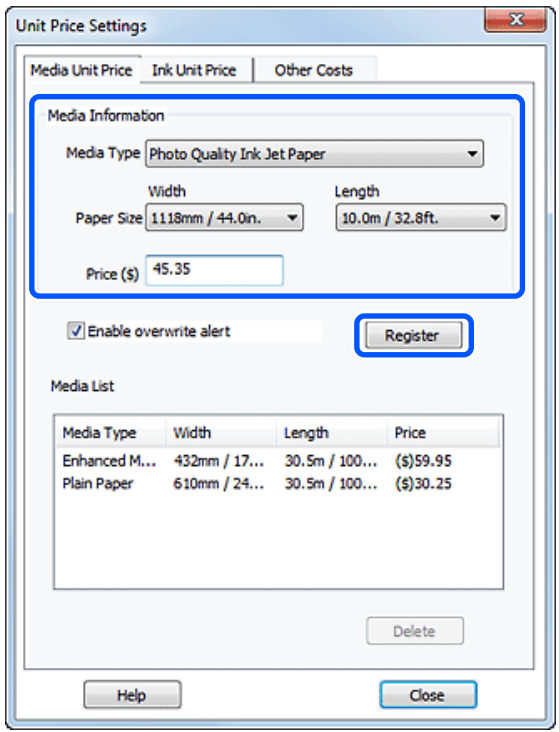

Зареєстровану інформацію буде відображено в **Media List**.

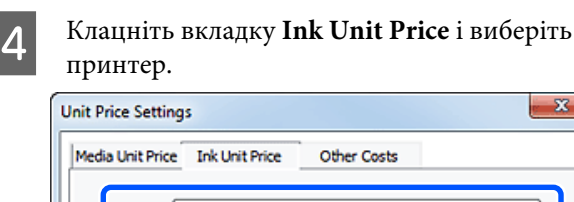

Printer Epson Stylus Pro 7700 ↴ Ink Information Color ٠ Register all colors

 $\overline{\mathbf{x}}$ 

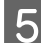

E Виконайте налаштування для всіх елементів **Ink Information** і клацніть **Register**.

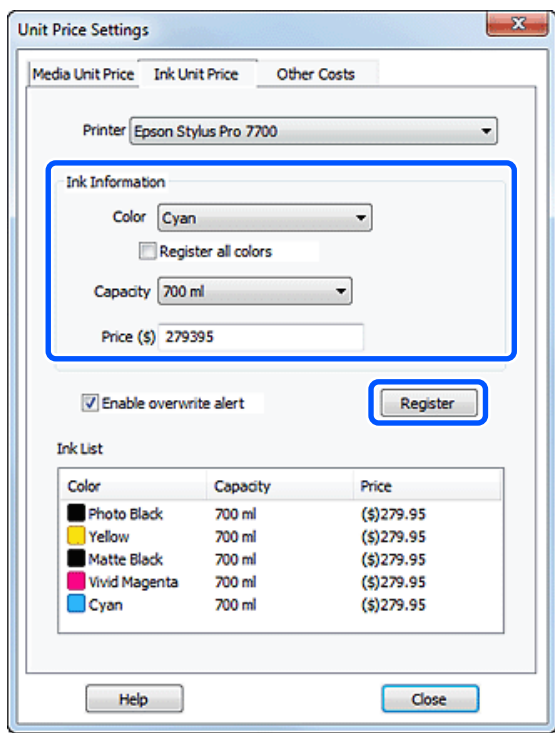

Зареєстровану інформацію буде відображено в **Ink List**.

Якщо інші налаштування витрат, як-от, адміністративних та на комунальні послуги, виконувати непотрібно, перейдіть до кроку 8.

F Клацніть вкладку **Other Costs**, після чого виберіть принтер, для якого потрібно налаштувати інші витрати.

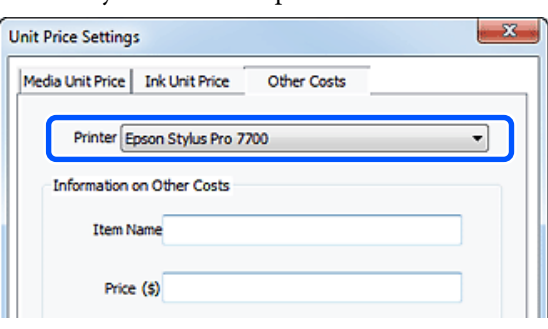

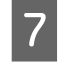

G Виконайте налаштування для всіх елементів **Information on Other Costs** і клацніть **Register**.

Ви можете налаштувати до п'яти додаткових витрат для кожного елемента інформації про завдання, як-от адміністративні витрати, витрати на комунальні послуги або ламінування.

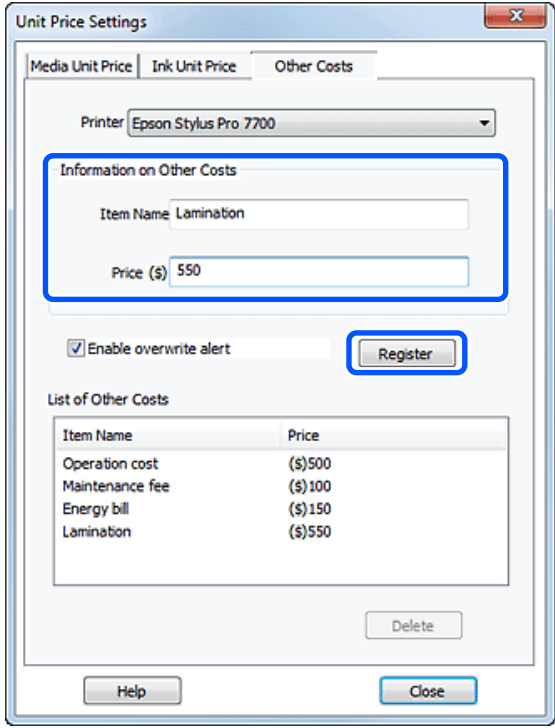

Зареєстровану інформацію буде відображено в **List of Other Costs**.

8 Після завершення налаштування ціни для кожної одиниці, клацніть **Close**.

### **Налаштуйте умови відображення інформації про завдання**

Приховайте завдання, які потрібно пропустити у підсумку інформації про завдання, як-от скасовані завдання, завдання з тестовим друком і завдання від певних користувачів.

**65**

A Клацніть **Filter Settings** на екрані **Job Information List**.

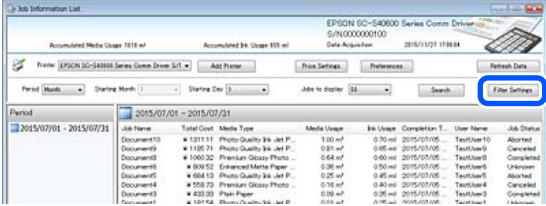

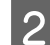

B Щоб приховати скасовані завдання, очистьте **Show canceled or aborted jobs**. **Filter Settings**  $-25$ 

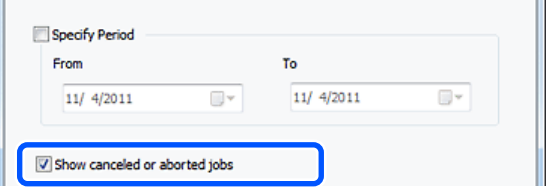

C Щоб приховати завдання з тестовим друком або завдання від певних користувачів, виберіть **Apply Filter**, виконайте налаштування для елементів, які потрібно приховати, після чого клацніть **Register**.

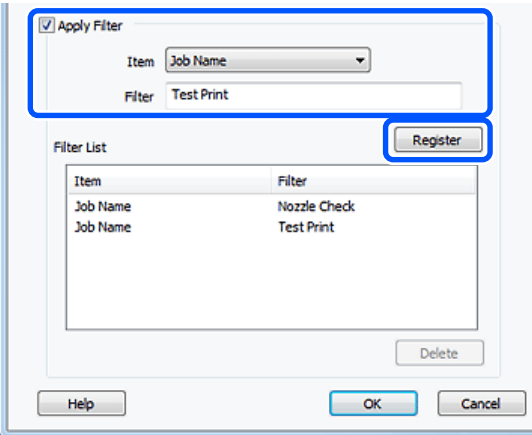

Зареєстровану інформацію буде відображено в **Filter List**.

Після завершення налаштування умов відображення клацніть **OK**.

### **Налаштуйте одиниці, які потрібно підсумувати**

Налаштуйте дату початку та одиниці (місяць, рік тощо) завдань, які потрібно підсумувати.

У якості одиниці (періоду) завдань, які потрібно підсумувати, можна вибрати Year, Half Year, Quarter або Month.

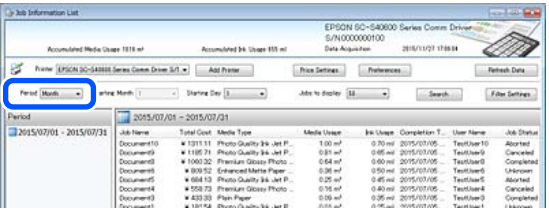

B Виберіть **Starting Month** або **Starting Day** на екрані **Job Information List**.

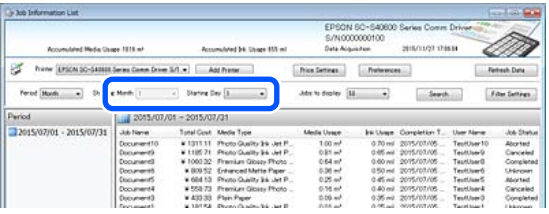

C Клацніть **Search**, щоб відобразити завдання, що відповідають умовам пошуку.

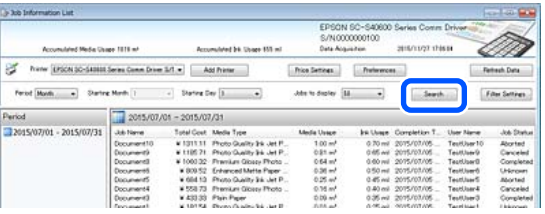

Клацніть **Export to CSV**, щоб експортувати підсумовані завдання у файл CSV. Докладніше див. довідку LFP Accounting Tool.

#### *Примітка.*

*Програма LFP Accounting Tool автоматично зв'язується з принтером кожних п'ять хвилин і отримує інформацію про завдання. Щоб отримати найновішу інформацію про завдання, зібрану у принтерів, можна також клацнути Refresh Data. Якщо принтер ще друкував жодного матеріалу, ви не зможете отримати дані, оскільки інформацію про завдання відсутня.*

На цьому виконання налаштувань завершено. Щоб продовжити отримання інформації про завдання, переконайтеся, що під час друку завжди запущено програму LFP Accounting Tool.

### **Макет екрана**

Інформацію про завдання, що автоматично отримується з принтера та збирається в комп'ютері, буде відображено на екрані списку інформації про завдання. Ви можете відкрити екран в один із нижченаведених способів.

- ❏ Двічі клацніть піктограму цієї програми на панелі завдань
- ❏ Клацніть піктограму цієї програми на панелі завдань правою кнопкою миші, після чого клацніть **Job Information**
- ❏ На Epson Edge Dashboard клацніть **LFP Accounting Tool** на вкладці «Облік» екрану операцій принтера

Докладніше про інші екрани, див. довідку до LFP Accounting Tool.

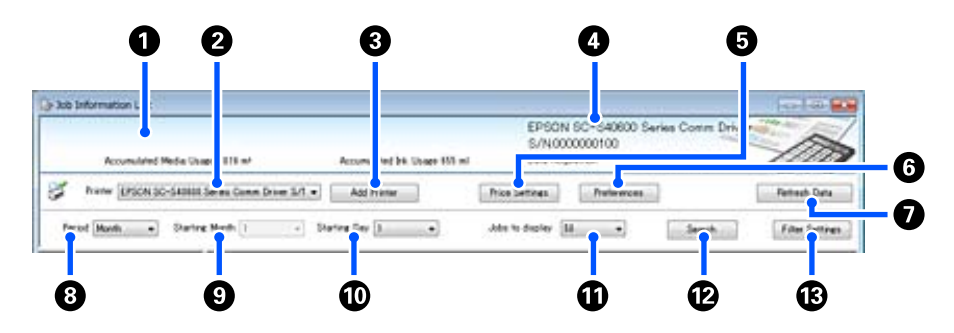

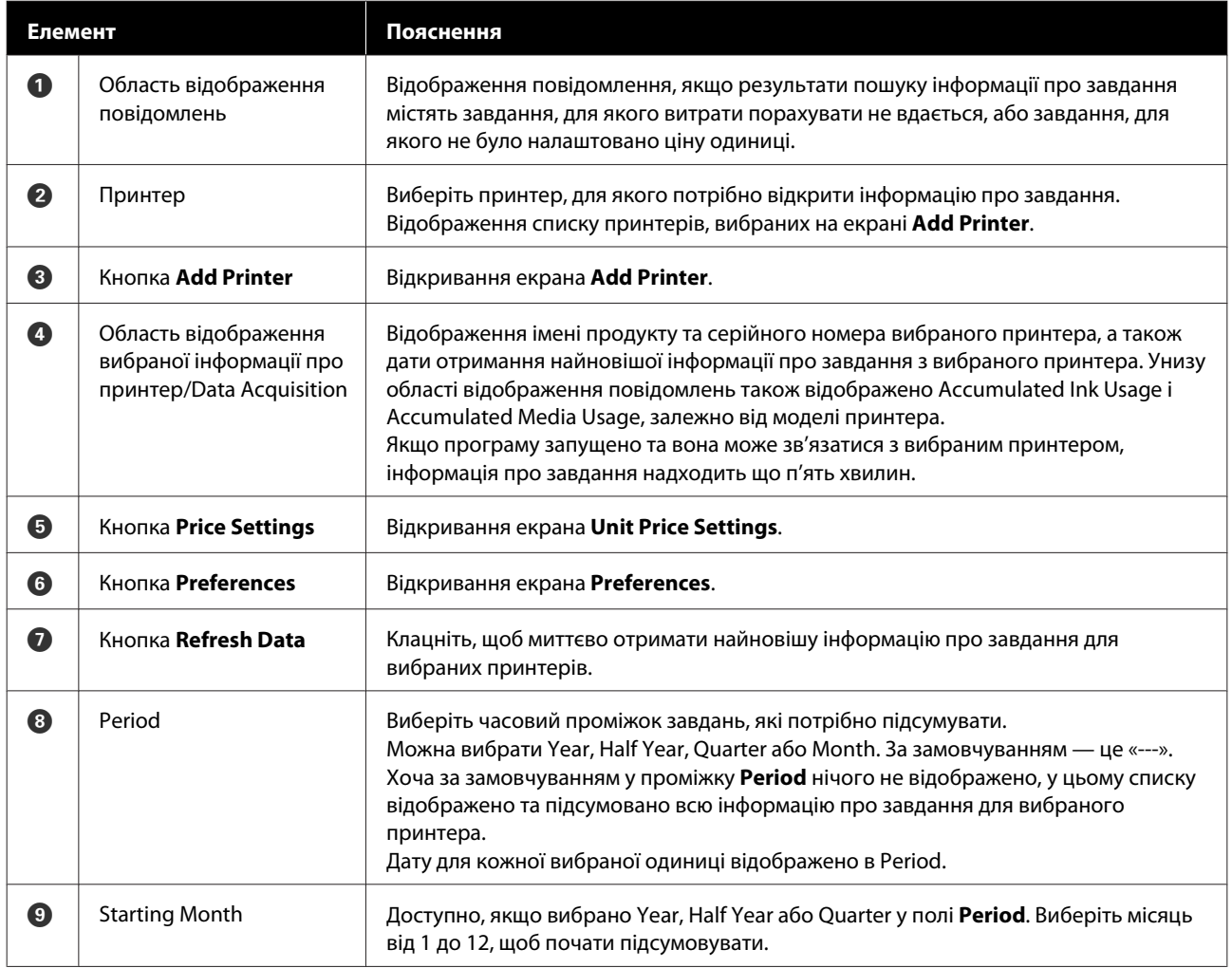

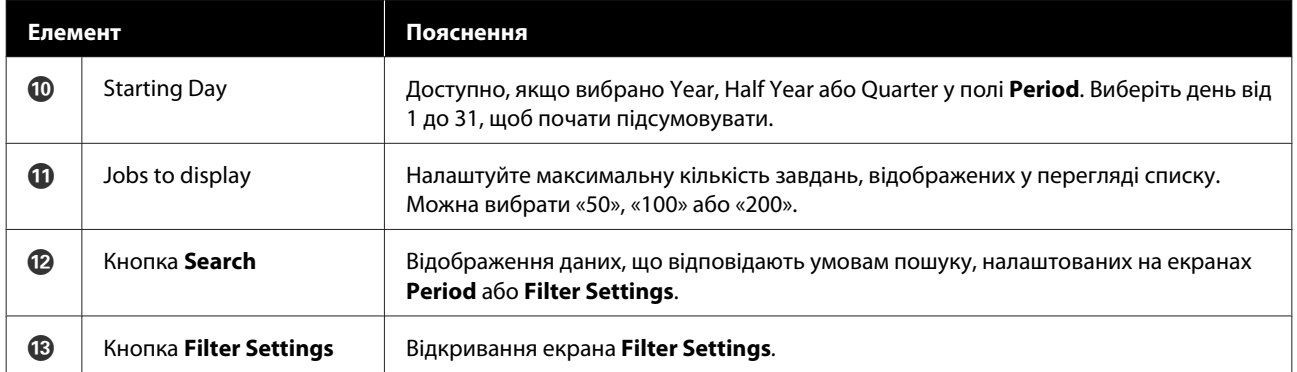

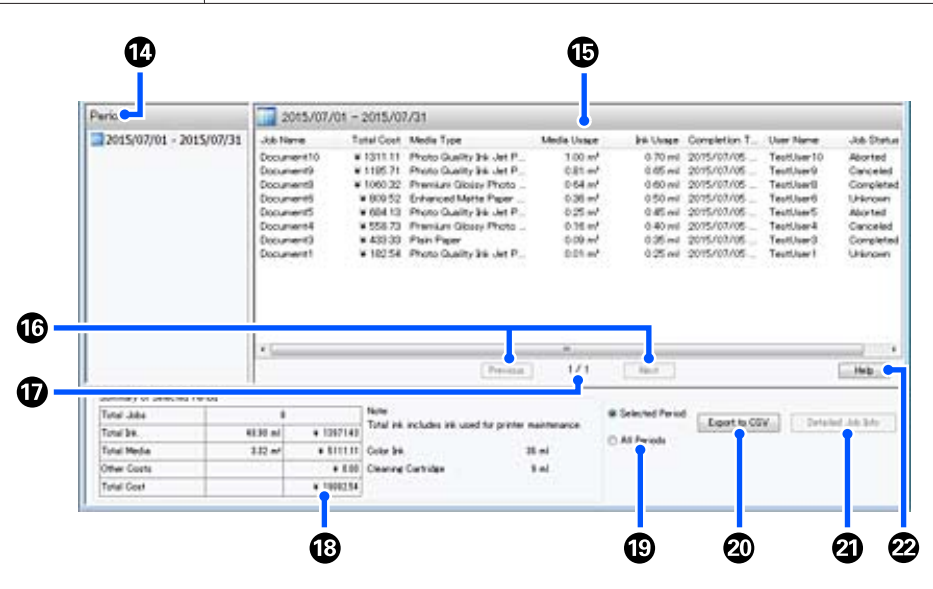

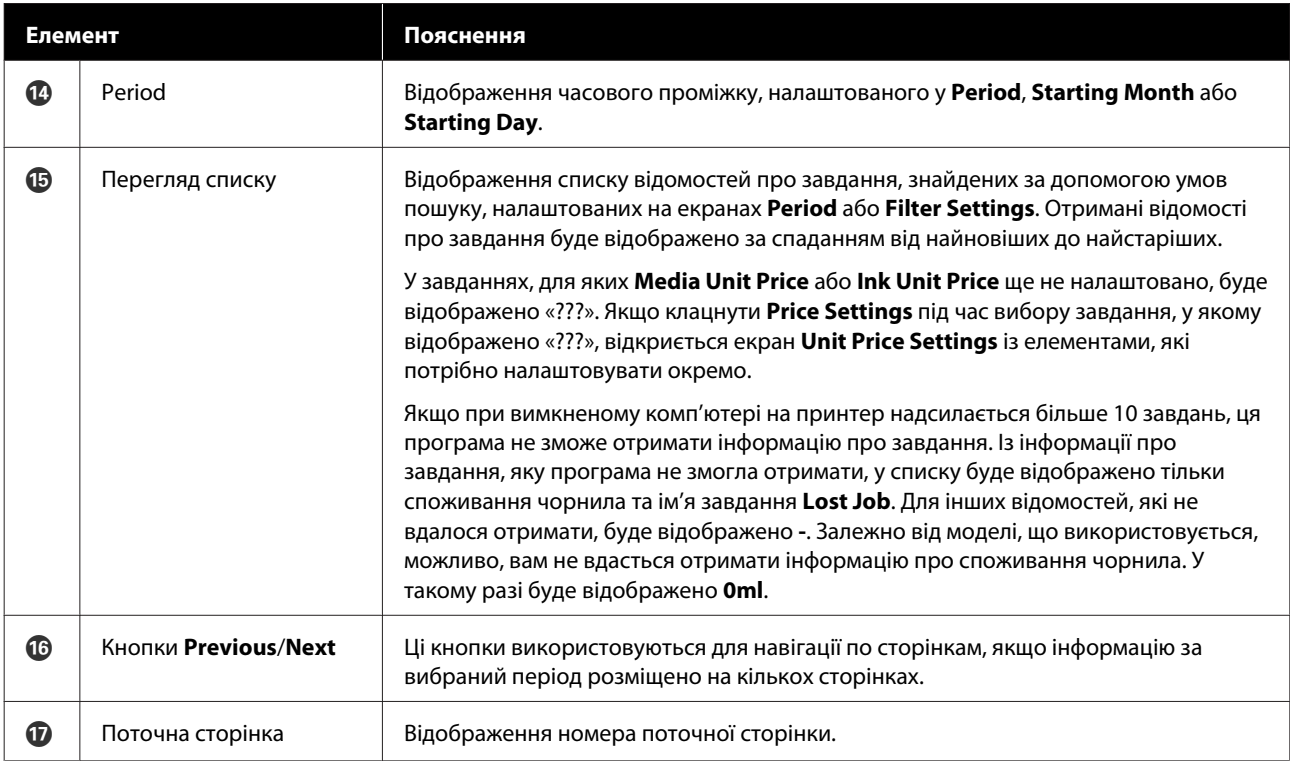

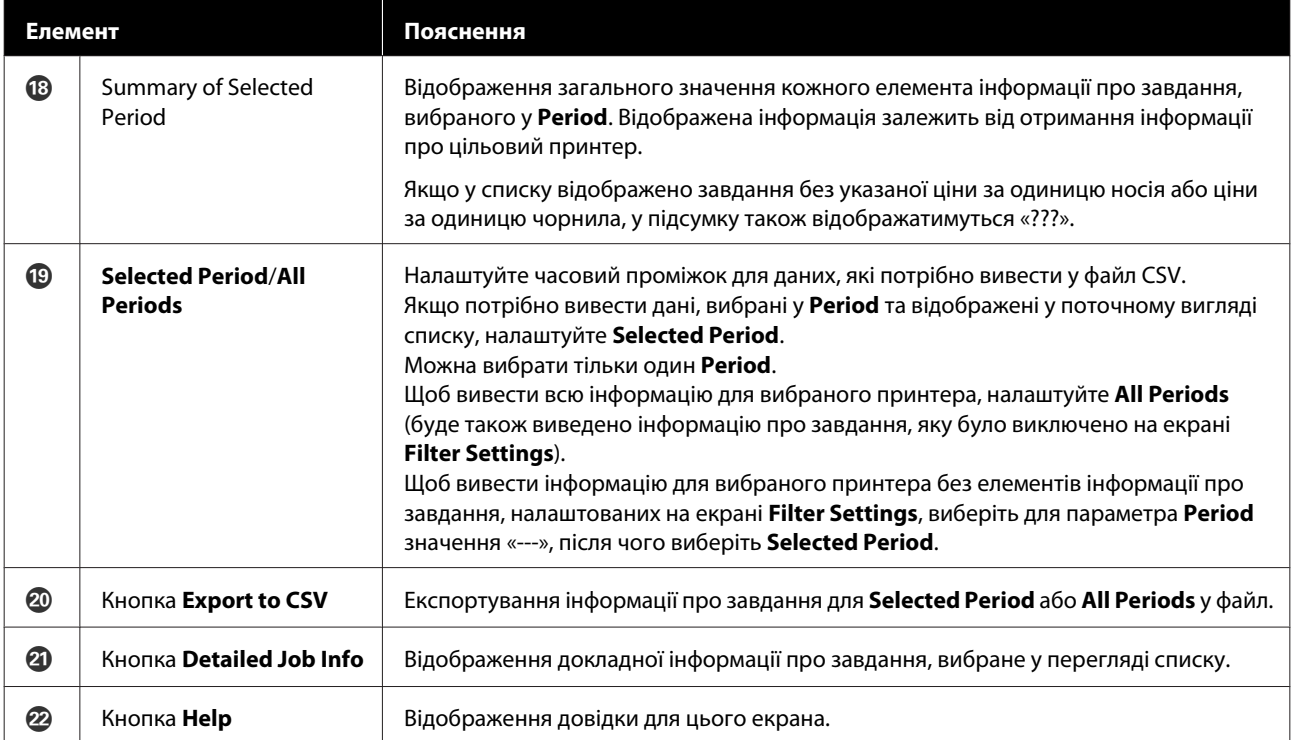

## **Використання EPSON Software Updater**

#### *Примітка.*

*EPSON Software Updater доступно не в усіх регіонах.*

#### **Для користувачів із Північної Америки:**

*Для перевірки оновлення програмного забезпечення відвідайте:*

*SC-F10070H:*

- ❏ *[www.epson.com/support/f10070h](https://www.epson.com/support/f10070h) (США)*
- ❏ *[www.epson.ca/support/f10070h](http://www.epson.ca/support/f10070h) (Канада)*
- *SC-F10070:*
- ❏ *[www.epson.com/support/f10070](https://www.epson.com/support/f10070) (США)*
- ❏ *[www.epson.ca/support/f10070](http://www.epson.ca/support/f10070) (Канада)*

#### **Для користувачів із Латинської Америки:**

*Для перевірки оновлення програмного забезпечення відвідайте:*

*SC-F10070H:*

- ❏ *[www.latin.epson.com/support/f10070h](http://www.latin.epson.com/support/f10070h) (Карибський регіон)*
- ❏ *[www.epson.com.br/suporte/f10070h](http://www.epson.com.br/suporte/f10070h) (Бразилія)*
- ❏ *[www.latin.epson.com/soporte/f10070h](http://www.latin.epson.com/soporte/f10070h) (інші регіони)*

*SC-F10070:*

- ❏ *[www.latin.epson.com/support/f10070](http://www.latin.epson.com/support/f10070) (Карибський регіон)*
- ❏ *[www.epson.com.br/suporte/f10070](http://www.epson.com.br/suporte/f10070) (Бразилія)*
- ❏ *[www.latin.epson.com/soporte/f10070](http://www.latin.epson.com/soporte/f10070) (інші регіони)*

### **Перевірка наявності оновлень програмного забезпечення**

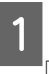

A Перевірте вказаний нижче стан.

- ❏ Комп'ютер підключений до інтернету.
- ❏ Принтера та комп'ютер можуть з'єднуватися.

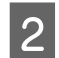

**2** Запустіть EPSON Software Updater.

#### **Windows 8.1/Windows 8**

Уведіть назву програмного забезпечення у поле для пошуку, та оберіть відображену піктограму.

#### **Окрім Windows 8.1/Windows 8**

Клацніть Start (Пуск) > **All Programs (Усі програми)** (або **Programs (Програми)**) > **Epson Software** > **EPSON Software Updater**.

**Mac**

Клацніть **Move (Переміщення)** — **Applications (Програми)** — **Epson Software** — **EPSON Software Updater**.

#### *Примітка.*

*У Windows, ви також можете розпочати оновлення, клацнувши на піктограму принтера на панелі інструментів робочого столу та вибравши Software Update (Оновлення програмного забезпечення).*

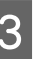

C Оновіть програмне забезпечення та посібники.

> Дотримуйтеся вказівок на екрані для продовження.

### c*Важливо.*

*Не вимикайте комп'ютер чи принтер під час оновлення.*

#### *Примітка.*

*Програмне забезпечення, якого нема в списку, не можна оновити через EPSON Software Updater. Перевірте наявність останньої версії програмного забезпечення на веб-сайті компанії Epson.*

*<http://www.epson.com>*

### **Отримання повідомлень про оновлення**

Запустіть EPSON Software Updater.

B Клацніть **Auto update settings**.

Виберіть проміжок часу для перевірки оновлень у полі **Interval to Check** принтера, після чого клацніть **OK**.

# **Як використовувати Web Config**

### **Вказівки щодо початку роботу**

Запустіть браузер на комп'ютері, підключеному до тієї ж мережі, що й принтер.

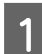

A Перевірте IP-адресу принтера.

Натисніть , після чого натисніть послідовно **General Settings** — **Network Settings** — **Network Status** — **Wired LAN Status**.

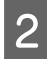

B Запустіть веб-браузер на комп'ютері, підключеному до принтера по мережі.

C Уведіть IP-адресу принтера в рядок адреси веб-браузера й натисніть клавішу **Enter** або **Return**.

Формат:

IPv4: https://IP-адреса принтера/

IPv6: https://[IP-адреса принтера]/

Приклад:

IPv4: https://192.168.100.201/

IPv6: https://[2001:db8::1000:1]/

### **Процедура виходу**

Закрийте веб-браузер.

## **Видалення програмного забезпечення**

### c*Важливо.*

- ❏ *Увійдіть в обліковий запис «Computer administrator (Адміністратор комп'ютера)» (обліковий запис із administrative privileges (адміністративними привілеями)).*
- ❏ *Уведіть пароль адміністратора, якщо потрібно, а потім можете продовжити виконувати операцію, що залишилась.*
- ❏ *Вийдіть із інших програм, які можуть зараз працювати.*

У цьому розділі описано, як видалити Epson communications drivers. Докладніше про видалення інших програм див. довідку до цих програм.

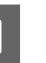

A Вимкніть принтер і від'єднайте інтерфейсний кабель.

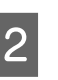

B Виберіть **Control Panel (Панель керування)** і виберіть **Uninstall a program (Видалити програму)** з категорії **Programs (Програми)**.

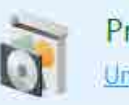

Programs Uninstall a program

- C Виберіть **EPSON SC-F10000H Series FpFy Comm Driver Printer Uninstall**, **EPSON SC-F10000H Series LcLm Comm Driver Printer Uninstall** або **EPSON SC-F10000 Series Comm Driver Printer Uninstall**, після чого клацніть **Uninstall/Change (Видалити/ змінити)**.
	- D Виберіть піктограму цільового принтера і натисніть **OK**.

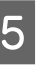

E Дотримуйтеся вказівок на екрані для продовження.

> Коли з'явиться повідомлення про підтвердження видалення, натисніть **Yes (Так)**.

Якщо ви повторно встановлюєте Epson communications drivers, перезавантажте комп'ютер.
## **Робочий цикл оптимального друку**

Задля виконання оптимального друку на принтері необхідно виконати нижченаведені умови.

- ❏ Значення налаштувань носія, який використовується, зареєстровано за принтером, а інформацію про друк зареєстровано за RIP.
- ❏ Носія завантажується на принтер відповідним чином.
- ❏ Налаштування друку (вирівнювання друкувальної головки та налаштування подачі носія) виконуються з використанням поточного носія.
- ❏ Принтер зберігається у належних умовах.

Для виконання цих умов виконайте наведені нижче кроки.

#### **1. Зареєструйте значення налаштувань носія. (У разі використання файлу EMX із новим носієм)**

Ви можете легко зареєструвати значення налаштувань носія за принтером за допомогою Epson Edge Dashboard. Якщо реєстрація виконується за допомогою Epson Edge Dashboard, заздалегідь завантажте файл EMX, що відповідає носію, який використовується, та зареєструйте його за принтером.

U[«Використання Epson Edge Dashboard» на сторін](#page-40-0)[ці 41](#page-40-0)

#### **2. Завантажте носій.**

Виконує завантаження носія, що використовуватиметься, на принтер. Спосіб завантаження залежить від характеристик носія.

Якщо ви не використовуєте файл EMX, оптимальні значення налаштування носія буде зареєстровано просто шляхом вибору Media Type при завантаженні носія.

U[«Завантаження паперового носія» на сторінці 75](#page-74-0)

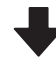

#### **3. Закріпіть носій на блоці ролика для автоматичного захоплення.**

Прикріпіть блок ролика для автоматичного захоплення на краї носія і перевірте, що можна виконати автоматичне захоплення. Спосіб кріплення залежить від характеристик носія.

U[«Використання Auto Take-up Reel Unit \(Блок роли](#page-82-0)[ка для автоматичного захоплення\)» на сторінці 83](#page-82-0)

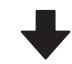

#### **4. Виконайте налаштування Print Adjustments. (У разі використання нового носія)**

Виконайте Print Adjustments, щоб оптимізувати значення налаштувань носія, відповідно до стану апарату.

Зазвичай, налаштування виконуються автоматично за допомогою функції Automatic Adjustment.

U[«Налаштування друку» на сторінці 100](#page-99-0)

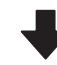

#### **5. Перевірте стан принтера.**

Після запуску завдання друку перевірте рівень залишку чорнил та стан сопла друкувальної головки.

U[«До початку друку» на сторінці 100](#page-99-0)

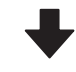

#### **6. Виконайте друк.**

Запустіть друку із Epson Edge Print.

U[«Використання Epson Edge Print» на сторінці 52](#page-51-0)

## **Заходи безпеки під час роботи з паперовим носієм**

Якщо під час роботи з паперовим носієм не дотримуватися зазначених нижче заходів безпеки, на поверхню носія може налипати невелика кількість пилу та ворсу, що спричинятиме появу крапель чорнила на результатах друку або засмічення сопел.

#### **Не кладіть носій у розкритому вигляді безпосередньо на підлогу.**

Носій необхідно скрутити та вкласти в його оригінальну упаковку для зберігання.

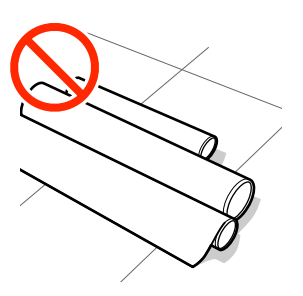

#### **Не несіть носій, притискаючи його поверхнею до одягу.**

Тримайте носій в індивідуальній упаковці до моменту його завантаження у принтер.

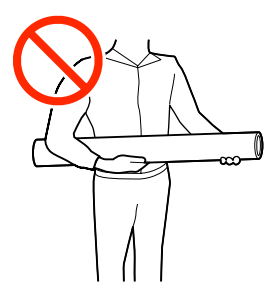

## **Примітки щодо завантаження паперового носія**

### *Застереження.*

- ❏ *Сушильний пристрій може бути гарячим; дотримуйтесь всіх необхідних заходів безпеки. Ігнорування необхідних заходів безпеки може призвести до травм.*
- ❏ *Не встромляйте руку всередину сушильного пристрою! Ігнорування необхідних заходів безпеки може призвести до травм.*
- ❏ *Оскільки носій важкий, його не слід нести одній особі. Для носія вагою понад 40 кг (88 фунтів) рекомендуємо використовувати підйомник.*
- ❏ *Стежте, щоб не защемити руки або пальці, коли відкриваєте або закриваєте передню кришку або кришку обслуговування. Ігнорування цих застережень може призвести до травм.*
- ❏ *Не тріть руками краї носія. Краї носія гострі та можуть поранити руки.*

#### **Завантажуйте носій безпосередньо перед друком.**

Валики притискача можуть зім'яти носій, який залишився у принтері. Носій також може стати хвилястим або закрученим, що спричинить зминання паперу або призведе до контакту носія з друкувальною головкою.

#### **Не завантажуйте носій, якщо правий і лівий краї нерівні.**

Якщо носій завантажено, але правий і лівий краї рулону нерівні, проблеми з подаванням носія можуть спричинити зміщення носія під час друку. Закрутіть рулон, щоб вирівняти краї, або використовуйте рулон без такої проблеми.

<span id="page-74-0"></span>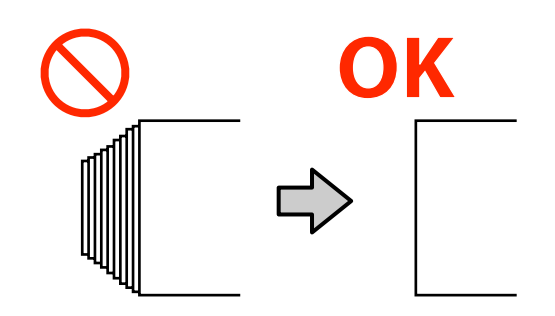

#### **Виконайте завантаження у порядку, передбаченому для носія, який використовується.**

Є два способи завантаження носія: звичайна процедура подачі та процедура захоплення.

При завантаженні носія принтер виконує різні операції, як-от подачу й змотування носія для визначення його ширини. У цей час, коли виконується звичайна процедура подачі, залежно від типу носія можуть виникнути деякі проблеми, як-от зморщування носія на тиглі. Ці проблеми спричинено застряванням носія на тиглі.

У разі виникнення цих проблем завантажте носій за процедурою захоплення. У процедурі захоплення носій завантажується у блок ролика для автоматичного захоплення до подачі, щоб уникнути застрявання на тиглі та виникнення проблем.

#### **Носії, які не можна використовувати.**

Не використовуйте складені, зім'яті, потерті, розірвані або брудні носії. Носій може підніматися вгору, контактувати з друкувальними головками та пошкодити їх.

Приклад носія зі зморшками по краях

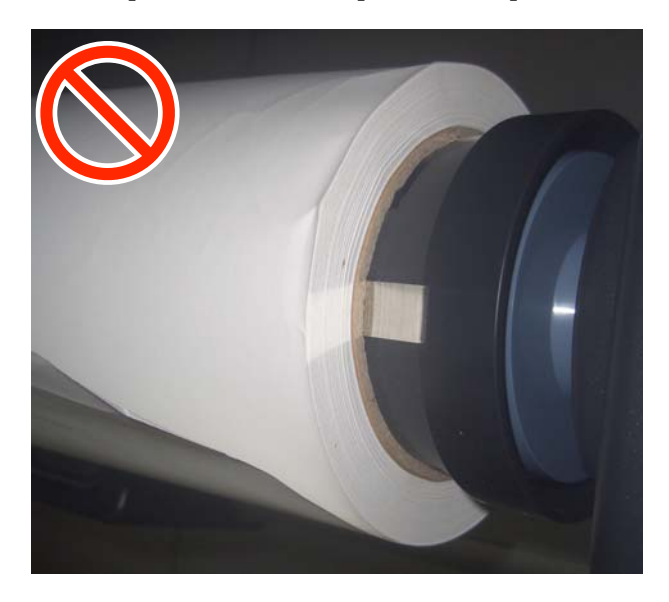

## **Завантаження паперового носія**

Ви можете переглянути процедуру у відео YouTube.

[Video Manual](http://www.epson-biz.com/?prd=sc-f10000h_sc-f10000&inf=loadmedia1) (Звичайна процедура подачі)

[Video Manual](http://www.epson-biz.com/?prd=sc-f10000h_sc-f10000&inf=loadmedia2) (Процедура захоплення)

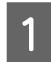

Натисніть кнопку  $\psi$  та почекайте, доки не буде відображено головний екран.

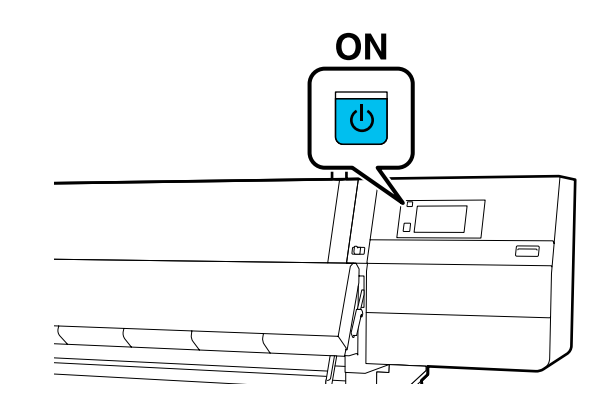

**2** Перемістіть важелі блокування на лівому й правому боках у зовнішньому напрямку, щоб відкрити передню кришку.

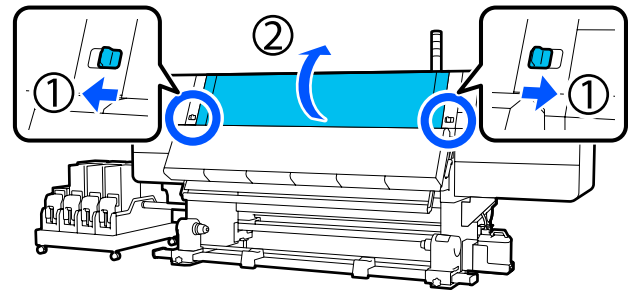

C Тримаючи виступи на пластинах для країв носія з обох боків, посуньте пластину до обох країв тигля.

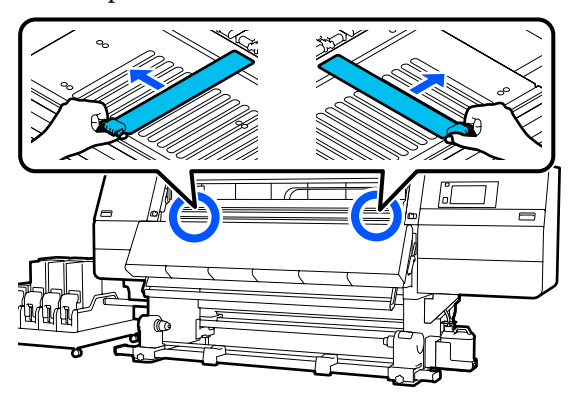

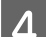

Підніміть важіль завантаження носія.

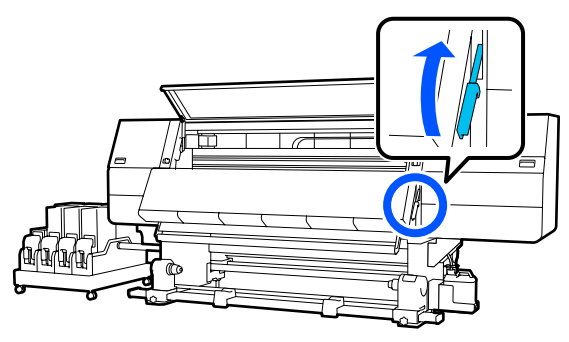

E Перемістіть у задній бік і послабте фіксувальний гвинт правого тримача носія, щоб перемістити тримач у зовнішньому напрямку.

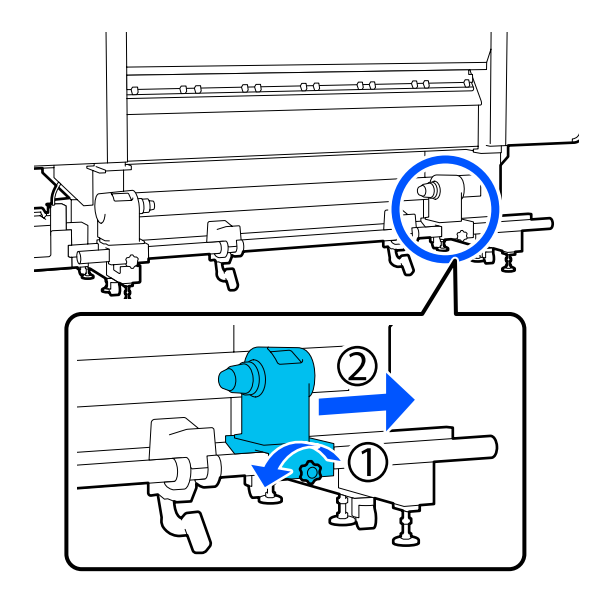

#### **C** Важливо.

*Якщо вісь ручки правого тримача рулону не видно, прокрутіть ручку вперед до зупинки. Носій не можна завантажити належним чином, якщо вісь ручки не видно.*

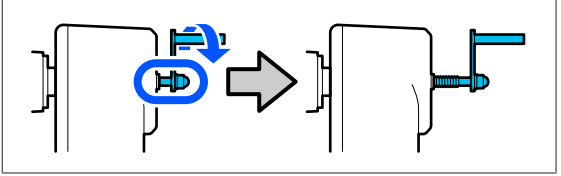

**Б Послабте фіксувальний гвинт лівого**<br>Примача носія та перемістіть тримач носія в задане положення, відповідно до внутрішнього діаметра серцевини рулону, що завантажуватиметься.

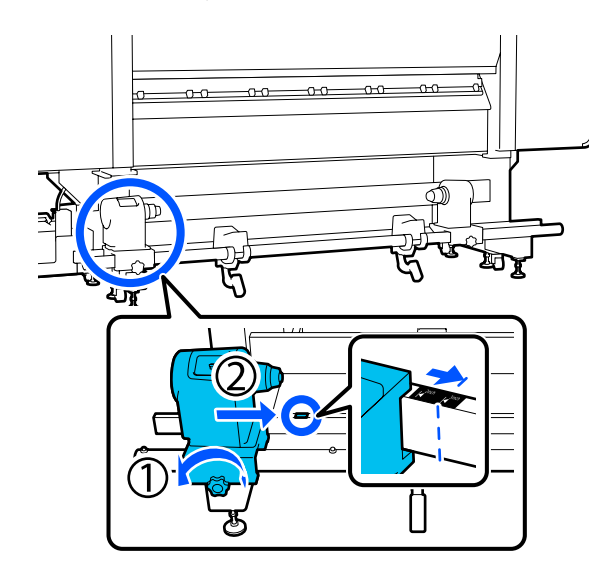

Натискаючи згори тримач носія, до кінця закрутіть фіксувальний гвинт.

Закрутіть його так, щоб тримач носія не рухався.

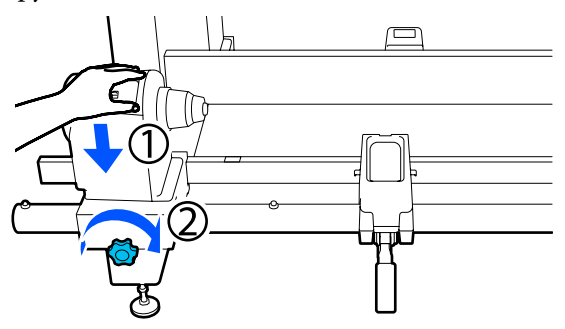

В Розмістіть носій на опорі рулону. Перемістіть опору рулону всередину приблизно на 20 см (7,87 дюйм.) від кінця рулону.

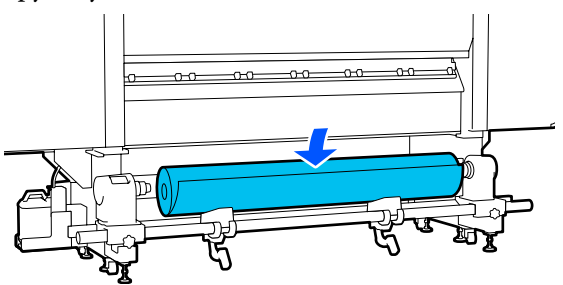

# *Примітка. Способи розміщення залежить від того, як носій закручено в рулон, як показано нижче.* **Printable Side Out Printable Side In**  $\theta$

I Піднявши лівий підйомний важіль, перемістіть опору рулону вліво та щільно вставте серцевину рулону носія у тримач носія.

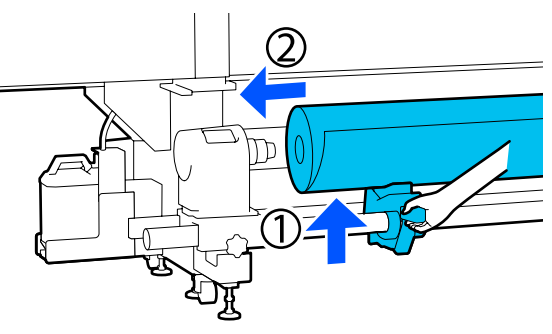

#### *Примітка.*

*Якщо зовнішній діаметр рулону носія менше 140 мм (5,51 дюйм.), серцевина рулону не діставатиме до тримача носія, коли його буде піднято за допомогою підйомного важеля.*

*Підніміть його руками та встановіть серцевину рулону у тримач носія.*

J Піднявши правий підйомний важіль, щільно вставте тримач носія в серцевину рулону носія.

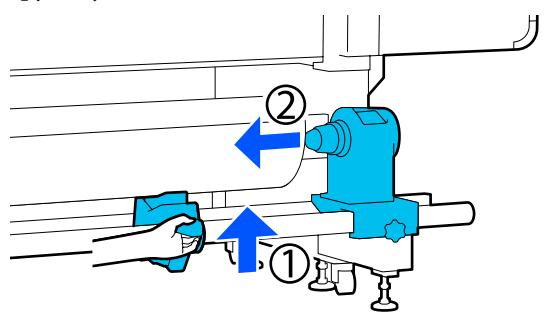

#### *Примітка.*

*Якщо зовнішній діаметр рулону носія менше 140 мм (5,51 дюйм.), серцевина рулону не діставатиме до тримача носія, коли його буде піднято за допомогою підйомного важеля.*

*Підніміть його руками та встановіть серцевину рулону у тримач носія.*

11 Щоб переконатися, що тримач носія надійно встановлено в серцевині рулону, двічі притисніть верхню частину тримача носія до кінця рулону.

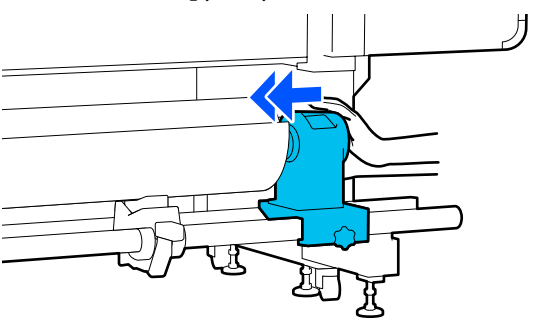

### c*Важливо.*

*Якщо тримач носія буде погано зафіксовано в серцевині рулону, під час друку носій подаватиметься неправильно через проковзування між тримачем носія і серцевиною рулону.*

*Це може спричинити появу смуг на результатах друку.*

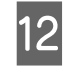

12 Натискаючи згори тримач носія, до кінця закрутіть фіксувальний гвинт.

> Закрутіть його так, щоб тримач носія не рухався.

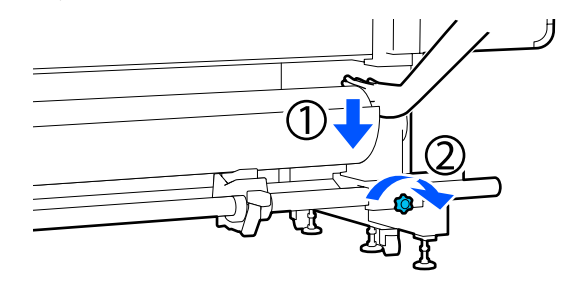

#### **Bажливо.**

*Якщо гвинт тримача носія не закрутити до кінця, тримач носія може рухатися під час друку. Це може спричинити появу ліній і нерівностей на результатах друку.*

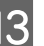

Прокрутіть ручку до моменту, коли частину A, зображену на малюнку нижче, не буде вставлено до упору.

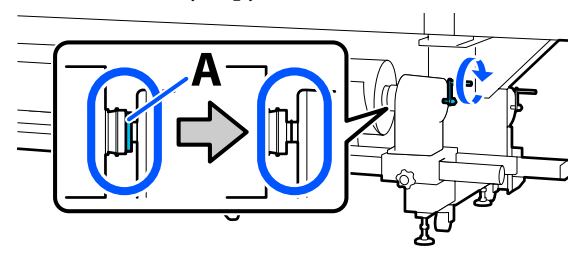

### c*Важливо.*

*Коли частину A не буде видно, більше не повертайте ручку. Ігнорування цього застереження може призвести до пошкодження тримача носія.*

*Якщо частину A все ще помітно, навіть після прокручування ручки до кінця, прокрутіть ручку у зворотню сторону. Послабте гвинт тримача носія з правого боку, після чого знову почніть із кроку 5.*

N Вставте носій приблизно на 20 см (7,87 дюйм.) в отвір, після чого опустіть важіль завантаження носія.

Вставлений носій буде зафіксовано, що унеможливить його випадання.

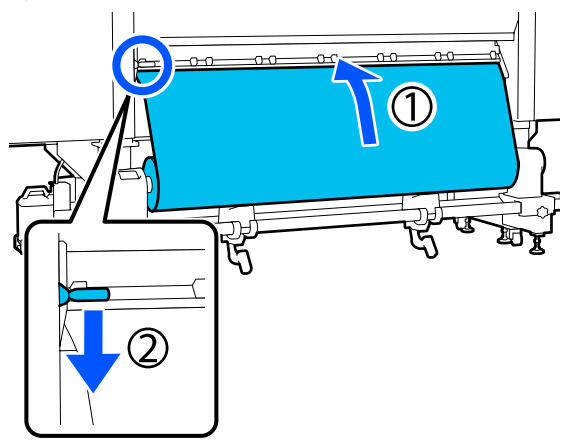

15 Переконайтесь, що лівий край носія розташований у межах прямокутної позначки, як показано на малюнку нижче.

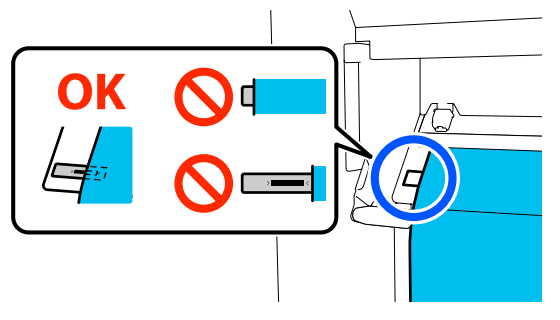

#### **Bажливо.**

*Якщо лівий край носія не розміщуватиметься в межах чорного квадрата позначки, виконайте кроки 6– 15 у зворотному порядку, щоб відрегулювати положення тримача носія. Не намагайтеся змінити положення тримачів носія, доки вони вставлені в носій.*

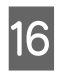

16 Перейдіть на передній бік і, утримуючи носій від падіння назад, підніміть важіль завантаження носія.

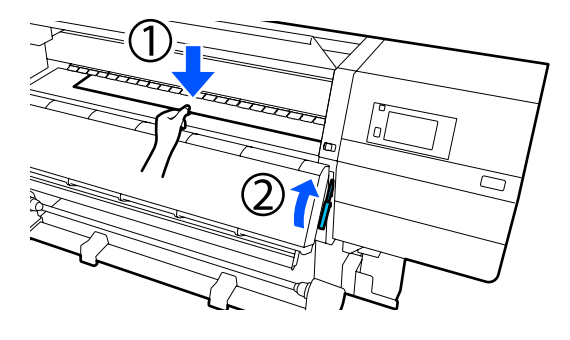

#### *Примітка.*

*Рівень усмоктування носія на тиглі можна змінити через операцію на екрані. Зі збільшенням рівня всмоктування носія зменшується можливість його падіння.*

*Якщо в наступній процедурі важко витягнути носій, зменште рівень усмоктування. Змініть за потребою.*

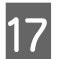

17 Витягніть носій у наступне положення, залежно від типу носія.

#### **Звичайна процедура подачі**

Витягніть носій до найближчого краю позначки на тиглі. Тримаючи центр носія в одній руці, потягніть його прямо на себе.

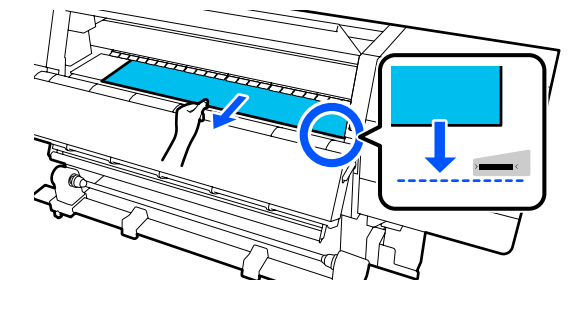

Не тягніть носій обома руками. Це може спричинити перекіс або зміщення носія.

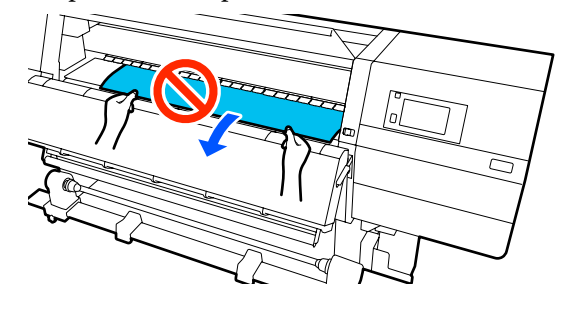

#### **Процедура захоплення**

Витягуйте носій, доки він не досягне тримача носія. Щоб витягнути носій, виконайте нижченаведені кроки.

На кожному кроці внизу обов'язково послаблюйте натяжіння носія, перш ніж його витягувати. Якщо не послабити натяжіння, носій може порватися при надмірному зусиллі.

Щоб послабити носій, натисніть кнопку –. Таким чином носій, завантажений на задній бік, обернеться в напрямку подачі, і його натяжіння послабиться.

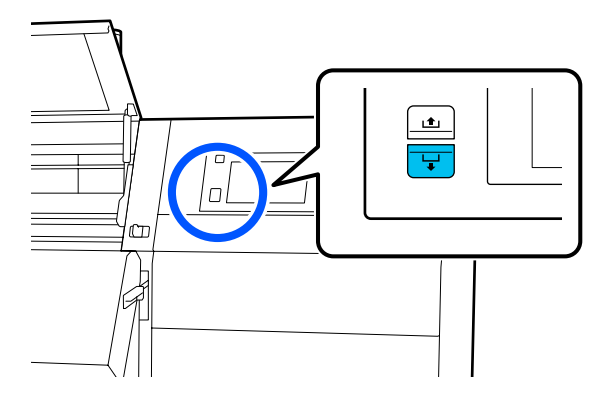

a. Тримаючи центр носія в одній руці, потягніть його прямо на себе та вставте його край у сушильний пристрій.

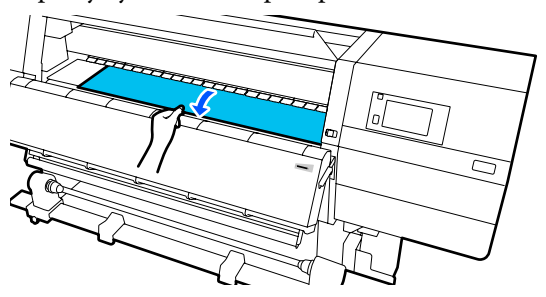

б. Утримуючи центр носія на тиглі, витягніть його, перемістивши його вперед, доки кінець не вийде з-під сушильного пристрою.

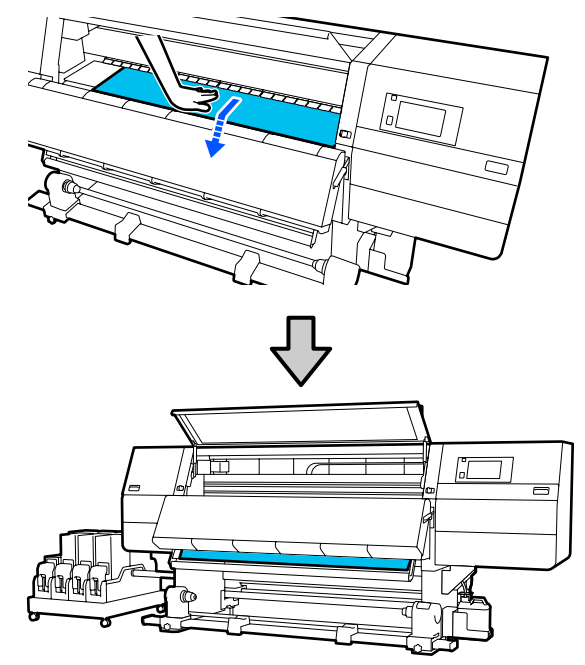

в. Тримаючи центр носія в одній руці, тягніть носій, доки він не досягне тримача носія.

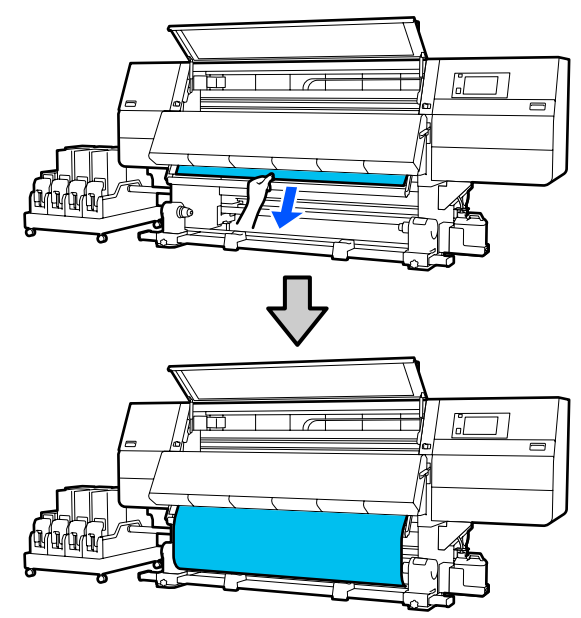

Не тягніть носій обома руками. Це може спричинити перекіс або зміщення носія.

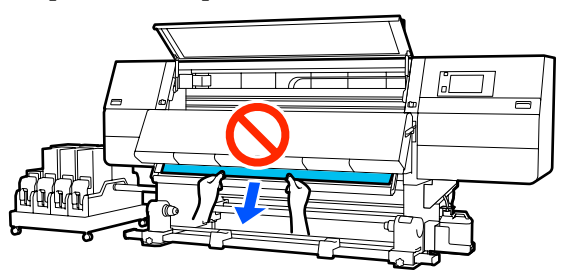

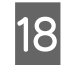

18 Опустіть важіль завантаження носія.

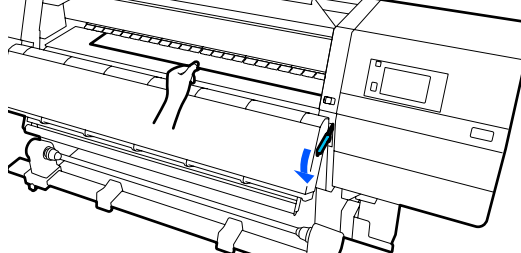

#### **Звичайна процедура подачі**

Опустивши важіль завантаження носія, перейдіть до наступного кроку.

#### **Процедура захоплення**

Опустіть важіль завантаження носія, після чого продовжуйте закріплювати носій на блоці ролика для автоматичного захоплення. Поки передню кришку відкрито, закріпіть носій на блоці ролика для автоматичного захоплення згідно з нижченаведеними вказівками.

U[«Використання Auto Take-up Reel Unit](#page-82-0) [\(Блок ролика для автоматичного](#page-82-0) [захоплення\)» на сторінці 83](#page-82-0)

19 Перейдіть до заднього боку, злегка торкніться обох країв носія, щоб перевірити, чи є різниця між натяжінням лівої та правої сторони.

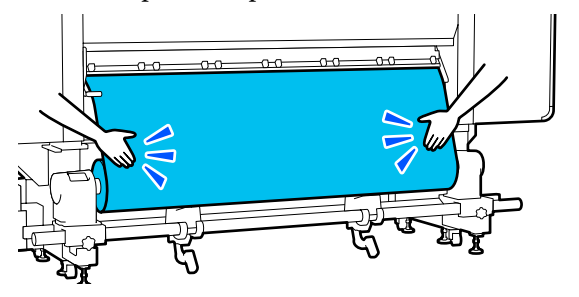

Якщо є різниця в натяжці, носій провисне.

У передній частині принтера підніміть важіль завантаження носія та виправте провисання носія.

Після виправлення провисання, опустіть важіль завантаження носія.

20 Перейдіть до переднього боку і, тримаючи виступи на пластинах країв носія з обох боків, посуньте пластину до верхнього краю носія.

> Відрегулюйте пластини так, щоб краї носія були вирівняні відносно центра трикутних отворів на пластинах країв носія.

Пластини для країв носія запобігають загинанню країв угору та не дають волокнам на відрізному краї носія торкатися друкувальної головки. Виконайте завантаження належним чином.

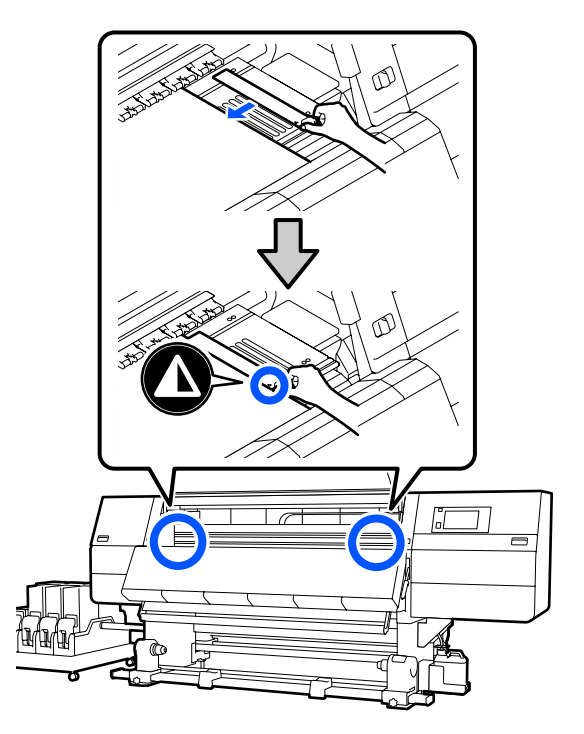

#### c*Важливо.*

- ❏ *Не використовуйте пластини для країв носія товщиною 0,4 мм (0,01 дюйм.) або більше. Пластини для країв носія можуть торкатися друкувальної головки та пошкодити її.*
- ❏ *Завжди розміщуйте пластини так, щоб краї носія розміщувалися в центрі трикутних отворів. Неправильне розміщення спричиняє появу смуг (горизонтальних смуг, нерівномірних відтінків або ліній) під час друку.*
- ❏ *Якщо пластини для країв носія не використовуються, перемістіть їх у лівий і правий край тигля.*
- ❏ *Не використовуйте пластини для країв носія, якщо краї роздрукованого носія розмазані.*

Закрийте передню кришку, після чого перемістіть лівий і правий важелі блокування всередину.

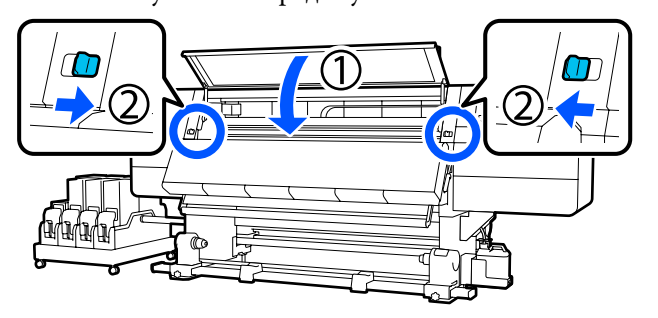

Налаштуйте інформацію про носій на екрані та натисніть кнопку **OK**.

Тут виконайте нижчезазначені налаштування.

- ❏ Media: налаштування носія, що використовуватиметься для друку
- ❏ Roll Winding Direction: як змотувати завантажений носій
- ❏ Media Length: довжина завантаженого носія
- ❏ Media Detection: як визначити ширину носія

Якщо вибрати налаштування носія, коли не налаштовано жодний Media Type у **Media**, з'явиться екран вибору Media Type. Виберіть Media Type за допомогою ваги паперу завантаженого носія у якості орієнтира, як показано нижче. Значення ваги паперу кожного Media Type, показаного на екрані, є типовими.

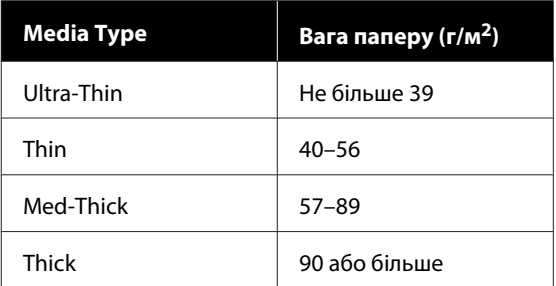

У **Media Detection** налаштуйте **Width Detection**. Зазвичай для цього параметра слід лишити **On**.

Докладніше про Media Detection див. нижче.

U[«Меню General Settings» на сторінці 162](#page-161-0)

Натисніть **OK** для початку операцій, наприклад, визначення завантаженого носія.

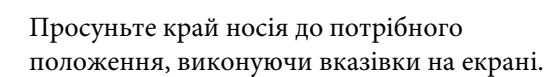

## <span id="page-82-0"></span>**Використання Auto Take-up Reel Unit (Блок ролика для автоматичного захоплення)**

Auto Take-up Reel Unit (Блок ролика для автоматичного захоплення) автоматично захоплює носій під час друку, покращуючи некеровану людиною роботу.

Auto Take-up Reel Unit (Блок ролика для автоматичного захоплення) у цьому принтері може захоплювати носій в будь-якому із зазначених нижче напрямків.

Друкованою стороною всередину

Друкованою стороною назовні

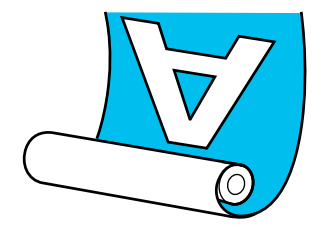

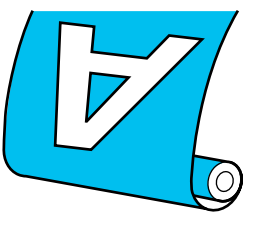

У разі захоплення друкованою стороною всередину друкована сторона розміщуватиметься у внутрішній частині рулону. У більшості ситуацій рекомендовано використовувати захоплення лицьовою стороною всередину.

У разі захоплення друкованою стороною назовні друкована сторона розміщуватиметься у зовнішній частині рулону.

Ви можете переглянути процедуру у відео YouTube.

[Video Manual](http://www.epson-biz.com/?prd=sc-f10000h_sc-f10000&inf=usereel1) (Звичайна процедура подачі)

[Video Manual](http://www.epson-biz.com/?prd=sc-f10000h_sc-f10000&inf=usereel2) (Процедура захоплення)

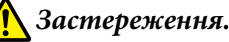

#### ❏ *Дотримуйтесь інструкцій під час завантаження носія, серцевин рулону або зняття носія з рулону для захоплення. Падіння носія, серцевин рулонів або рулонів для захоплення може призвести до травмування.*

❏ *Будьте обережні, щоб ваші руки та волосся не потрапили у Media Feeding Unit (Блок подавання носія) або Auto Take-up Reel Unit (Блок ролика для автоматичного захоплення) під час їх роботи. Ігнорування цих застережень може*

*призвести до травм.*

❏ *Не встромляйте руку всередину сушильного пристрою! Ігнорування необхідних заходів безпеки може призвести до травм.*

## **Важливі поради для правильного захоплення**

Для правильного захоплення носія дотримуйтесь зазначених нижче порад.

- ❏ Ми рекомендуємо використовувати серцевину рулону для захоплення з такою самою шириною, що й ширина носія. У разі використання рулону для захоплення з іншою шириною серцевини, серцевина може зігнутися, і носій буде неправильно захоплено.
- ❏ Рекомендуємо використовувати захоплення носія друкованою стороною всередину. Захоплення носія друкованою стороною назовні може спричинити зміщення носія та нерівність відносно рулону. Якщо захоплення не може бути виконано правильно друкованою стороною назовні, використовуйте захоплення друкованою стороною всередину.
- ❏ Носій шириною менше 36 дюймів може зміщуватися та неправильно захоплюватися.

❏ Не використовуйте серцевини рулону захоплення на зразок тих, які показано на рисунку нижче. Натяжіння під час захоплення буде нерівномірним, і серцевина вільно обертатиметься. У результаті папір не зможе правильно закручуватися, що може спричинити появу смуг на результатах друку. Зношені краї

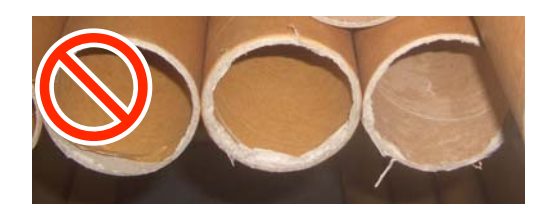

Деформовані

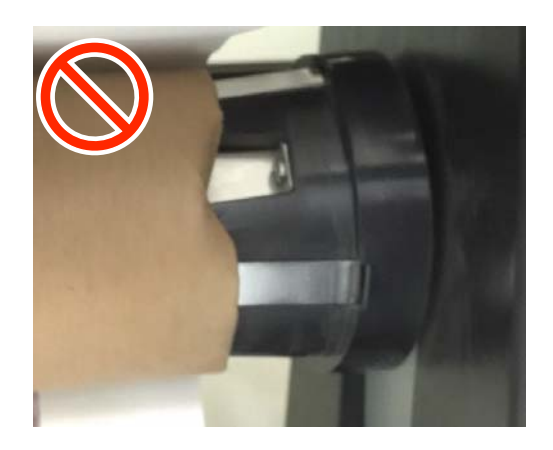

## **Установлення серцевини рулону**

## **Необхідні матеріали**

- ❏ Серцевина рулону для захоплення з такою самою шириною, що й ширина носія
- ❏ Клейка стрічка, доступна у продажу

### **Завантаження**

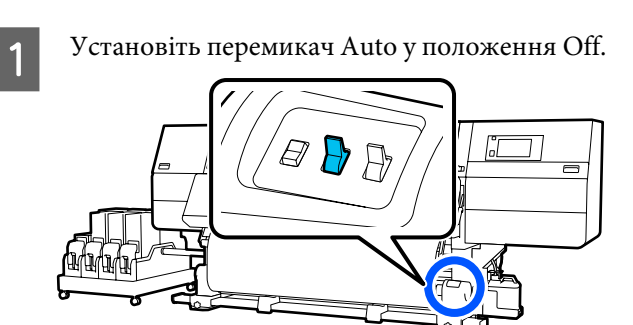

2 Переконайтеся, що край носія торкається тримача носія.

> Якщо ні, зробіть так, щоб край носія торкався тримача носія, виконавши нижченаведену процедуру.

#### **Звичайна процедура подачі**

Натисніть і утримуйте ближній бік перемикача подачі носія, доки край носія не досягне тримача носія.

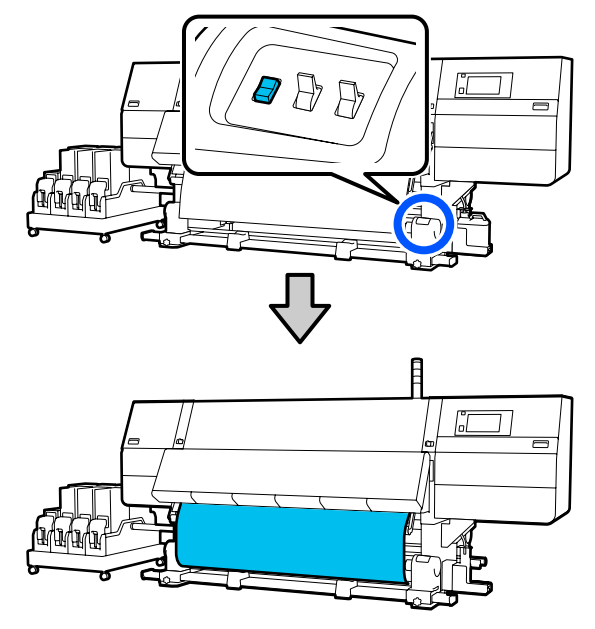

### **Bажливо.**

*Для подачі носія завжди притискайте перемикач подачі носія. Якщо носій тягнути рукою, він може перекручуватися під час захоплення.*

#### **Процедура захоплення**

Витягніть носій, доки його краї не досягнуть тримача носія, виконуючи кроки з 16 по 18 розділу «Завантаження носія».

U[«Завантаження паперового носія» на](#page-74-0) [сторінці 75](#page-74-0)

З Послабте фіксувальні гвинти тримача носія з обох боків і відрегулюйте тримачі носія так, щоб відстань між ними була ширшою за носій.

> Якщо опори рулону розміщені нерівно, перемістіть їх, щоб вирівняти.

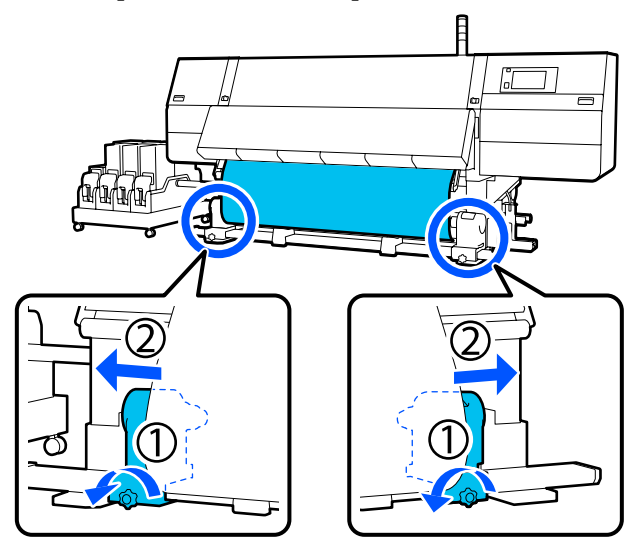

#### c*Важливо.*

*Якщо вісь ручки лівого тримача носія не видно, прокрутіть ручку до зупину, як показано на малюнку. Серцевину рулону не вдасться завантажити належним чином, якщо вісь ручки не буде видно.*

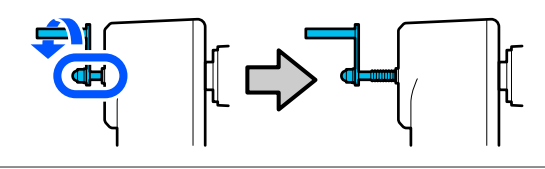

D Вирівняйте та перемістіть правий тримач носія відносно правого краю носія.

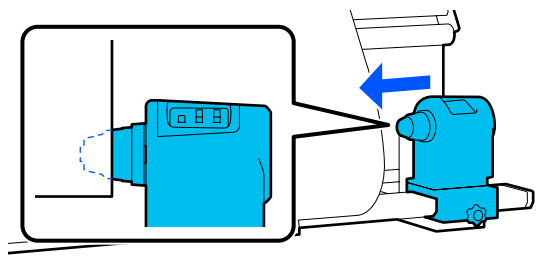

E Натискаючи згори тримач носія, закрутіть фіксувальний гвинт до кінця.

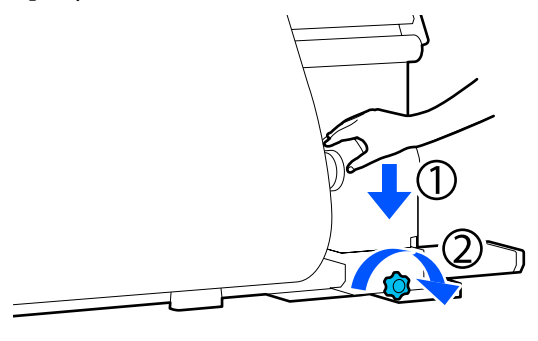

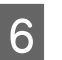

**6** Вставте серцевину рулону на правий тримач носія.

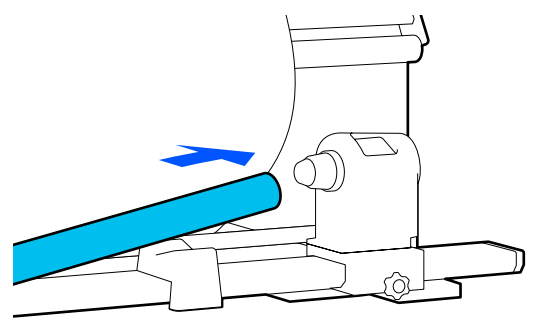

7 Переконайтесь, що лівий тримач носія повністю вставлено в серцевину рулону та

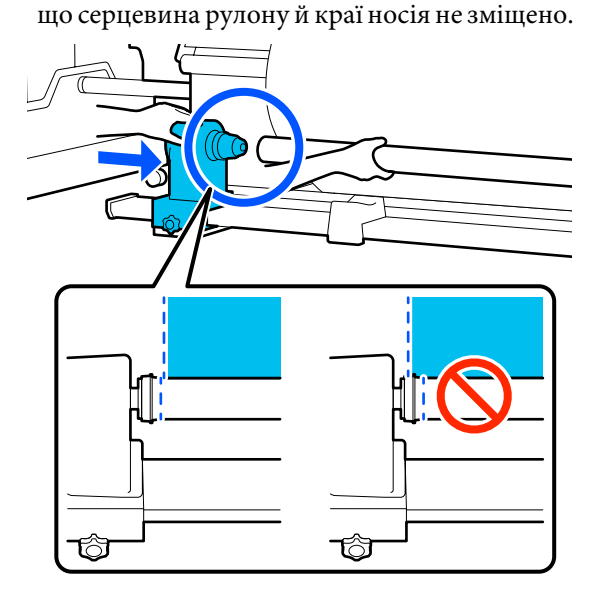

#### **P** Важливо.

*Якщо краї носія зміщені, носій неправильно захоплюватиметься. Якщо краї зміщено, послабте фіксувальний гвинт на правому тримачі носія та виконайте дії, починаючи з кроку 4.*

В Щоб переконатися, що тримач носія надійно встановлено в серцевині рулону, двічі притисніть верхню частину тримача носія до кінця рулону.

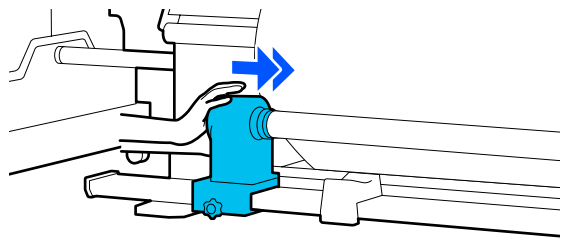

#### c*Важливо.*

*Якщо тримач носія буде погано зафіксовано в серцевині рулону, під час друку носій подаватиметься неправильно через проковзування між тримачем носія і серцевиною рулону.*

*Це може спричинити появу смуг на результатах друку.*

I Натискаючи згори на тримач носія, закрутіть фіксувальний гвинт.

Закрутіть його так, щоб тримач носія не рухався.

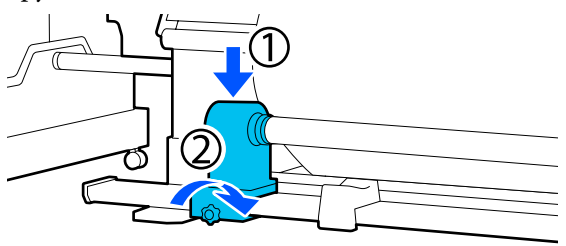

10 Прокрутіть ручку до моменту, коли частину A, зображену на малюнку нижче, не буде вставлено до упору.

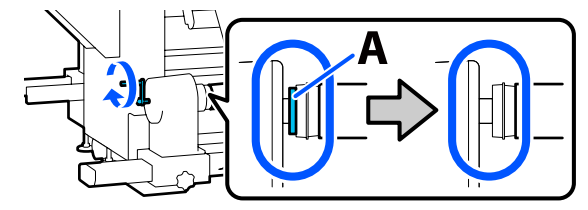

#### **P** Важливо.

*Коли частину A не буде видно, більше не повертайте ручку. Ігнорування цього застереження може призвести до пошкодження тримача носія.*

*Якщо частину A все ще помітно, навіть після прокручування ручки до кінця, прокрутіть ручку у зворотню сторону. Послабте гвинт тримача носія з правого боку, після чого знову почніть із кроку 5.*

Залиште в центрі носія місце шириною 10-20 см (3,93–7,87 дюйм.) і відріжте принаймні 25 см (9,84 дюйм.) у висоту від лівого та правого кутів носія.

Відрізання носія запобігає виникненню проблем з подаванням, наприклад загинанню лівого та правого країв носія та їх застряганню на початку захоплення.

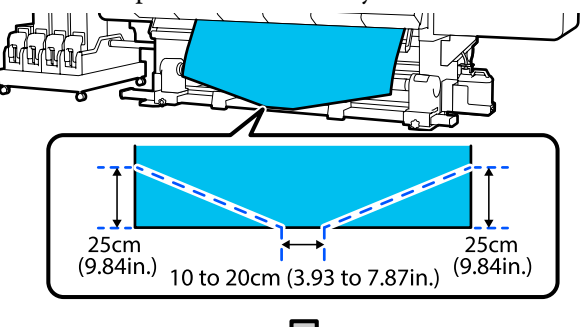

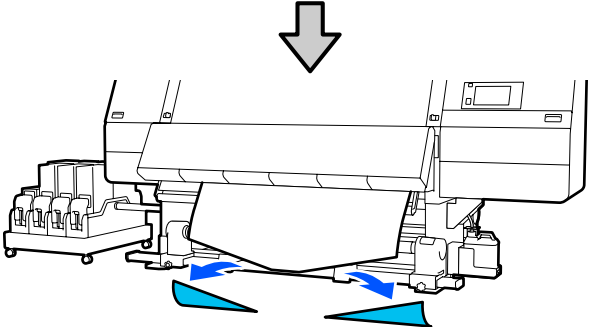

Далі, див. нижчезазначені дії, відповідно до процедури.

Звичайна процедура подачі

U[«Захоплення, відповідно до звичайної](#page-86-0) [процедури подачі» на сторінці 87](#page-86-0)

#### Процедура захоплення

U[«Захоплення, відповідно до процедури](#page-88-0) [захоплення» на сторінці 89](#page-88-0)

## <span id="page-86-0"></span>**Захоплення, відповідно до звичайної процедури подачі**

#### **Друкованою стороною всередину**

A Тягнучи центр носія прямо вниз, закручуйте його навколо серцевини ззаду вперед та закріпіть за допомогою доступної у продажу клейкої стрічки.

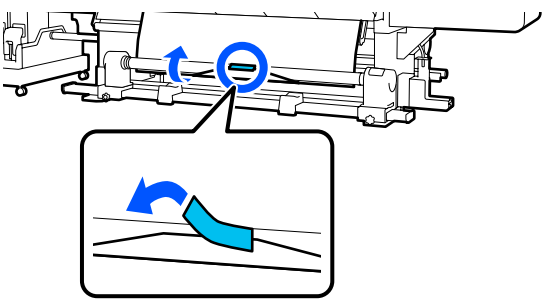

#### c*Важливо.*

*Закріплюйте носій на серцевині рулону для захоплення, щільно натягуючи носій. Якщо носій буде закріплено нещільно, він може зміщуватися під час захоплення.*

B Натисніть і утримуйте ближній бік перемикача подачі носія, щоб подати достатньо носія для одного повного обернення навколо серцевини рулону захоплення.

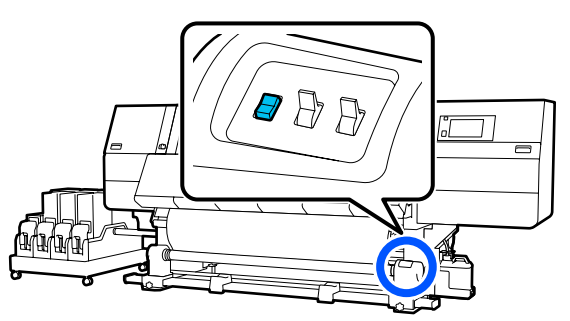

З Натисніть і утримуйте перемикач Manual на боці , щоб захопити носій для одного обернення навколо серцевини.

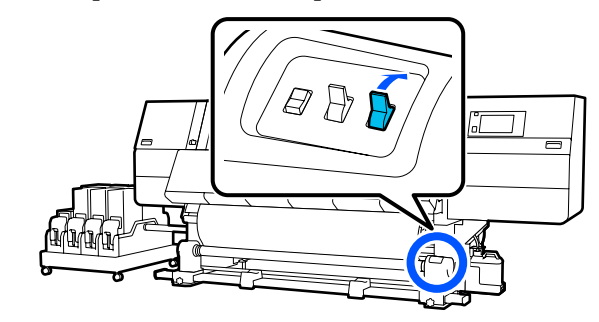

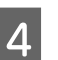

Переведіть перемикач у положення Auto  $\epsilon$ 

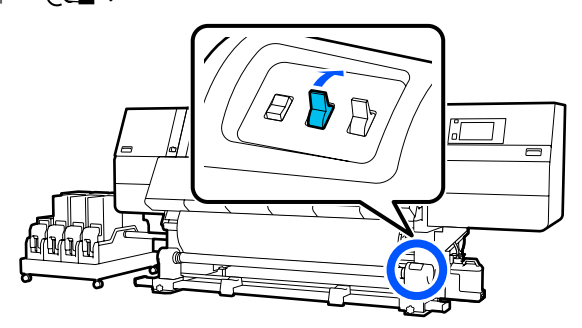

**5** Переконайтеся, що носій прикріплено без провисання.

> Якщо натягування в лівій і правій частині носія відрізняється в областях, зображених на малюнку нижче, носій буде захоплено неправильно. Якщо одну зі сторін натягнуто занадто слабо, повторно виконайте процедуру, починаючи з кроку 1.

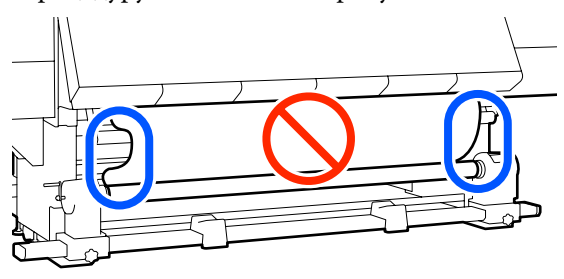

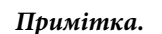

*Також різницю в натягуванні можна перевірити, злегка торкаючись пальцями обох країв носія, як показано на малюнку нижче.*

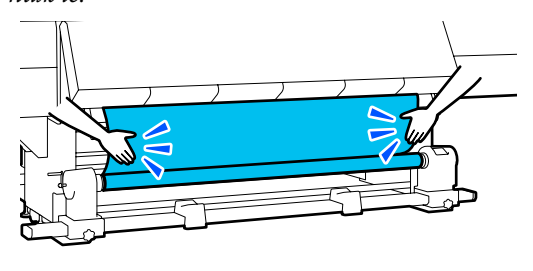

F Натисніть і утримуйте ближній бік перемикача подачі носія, доки не буде захоплено обидва краї носія та обернено навколо серцевини один раз або двічі.

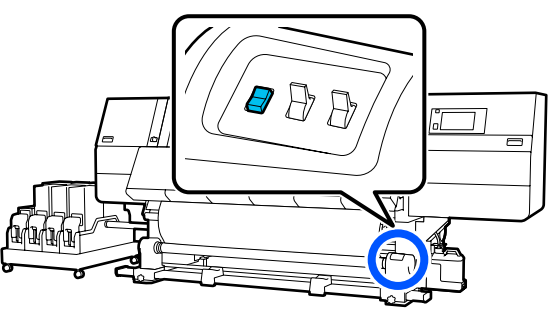

### **Друкованою стороною назовні**

A Потягнувши центральну частину носія прямо та вниз, прикріпіть носій до серцевини рулону для захоплення за допомогою доступної у продажі клейкої стрічки.

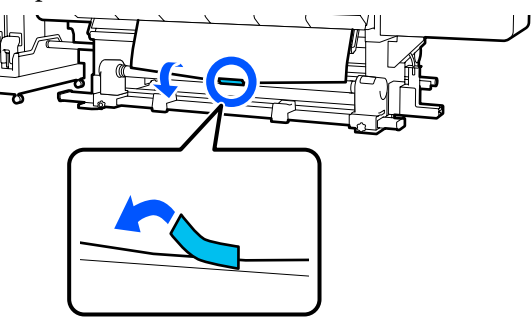

#### c*Важливо.*

*Закріплюйте носій на серцевині рулону для захоплення, щільно натягуючи носій. Якщо носій буде закріплено нещільно, він може зміщуватися під час захоплення.*

B Натисніть і утримуйте ближній бік перемикача подачі носія, щоб подати достатньо носія для одного повного обернення навколо серцевини рулону захоплення.

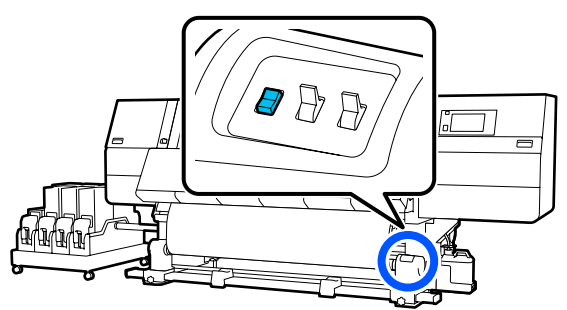

З Натисніть і утримуйте перемикач Manual на боці , щоб захопити носій для одного обернення навколо серцевини.

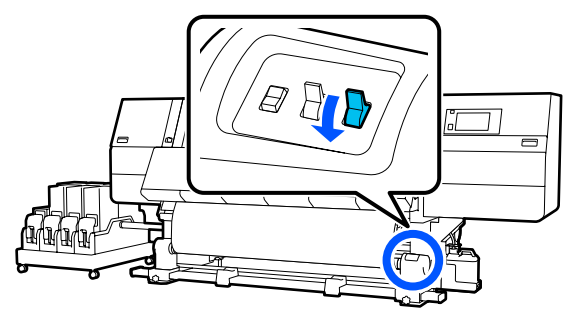

Переведіть перемикач у положення Auto  $\overline{CA}$ .

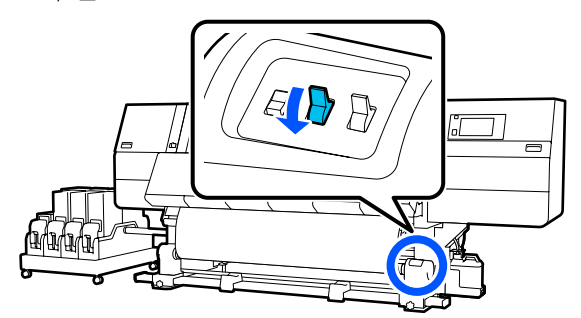

<span id="page-88-0"></span>E Переконайтеся, що носій прикріплено без провисання.

Якщо натягування в лівій і правій частині носія відрізняється в областях, зображених на малюнку нижче, носій буде захоплено неправильно. Якщо одну зі сторін натягнуто занадто слабо, повторно виконайте процедуру, починаючи з кроку 1.

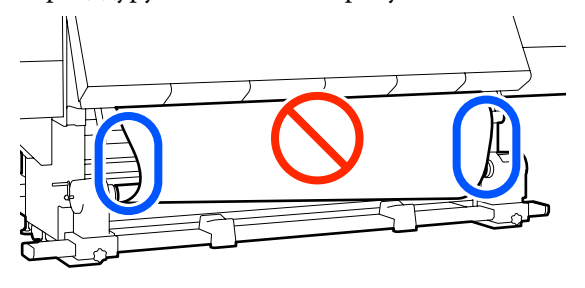

#### *Примітка.*

*Також різницю в натягуванні можна перевірити, злегка торкаючись пальцями обох країв носія, як показано на малюнку нижче.*

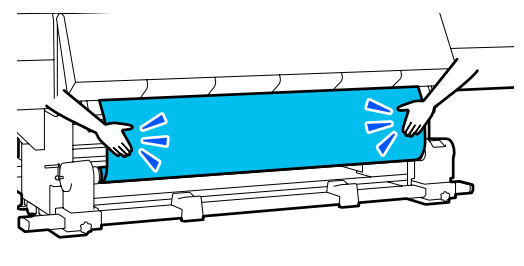

F Натисніть і утримуйте ближній бік перемикача подачі носія, доки не буде захоплено обидва краї носія та обернено навколо серцевини один раз або двічі.

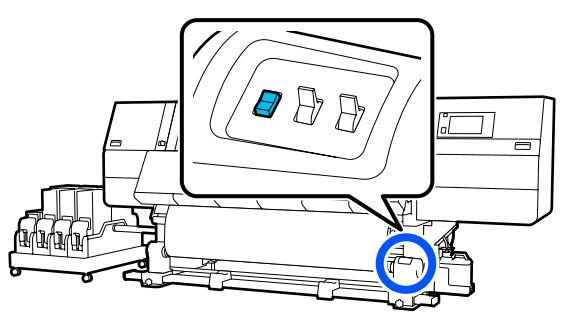

## **Захоплення, відповідно до процедури захоплення**

### **Друкованою стороною всередину**

A Переконайтеся, що передню кришку відкрито.

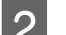

Підніміть важіль завантаження носія.

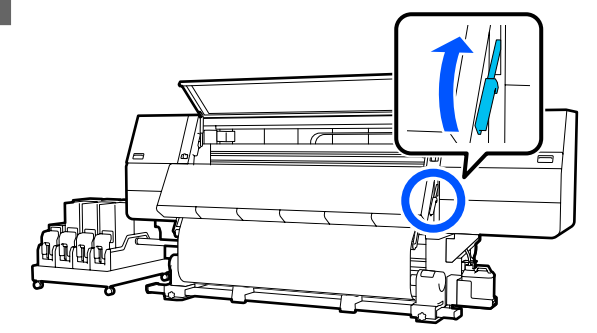

З Тягнучи центр носія прямо вниз, закручуйте його навколо серцевини ззаду вперед та закріпіть за допомогою доступної у продажу клейкої стрічки.

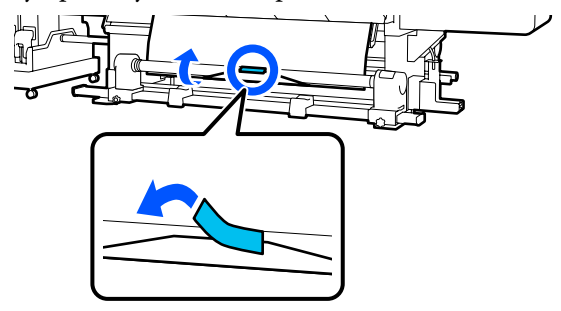

#### c*Важливо.*

*Закріплюйте носій на серцевині рулону для захоплення, щільно натягуючи носій. Якщо носій буде закріплено нещільно, він може зміщуватися під час захоплення.*

Повторіть нижчезазначену процедуру та захопіть носій для подвійного обернення навколо серцевини рулону.

а. Натисніть і утримуйте кнопку  $\downarrow$ , щоб дещо послабити натяжіння носія на задній стороні.

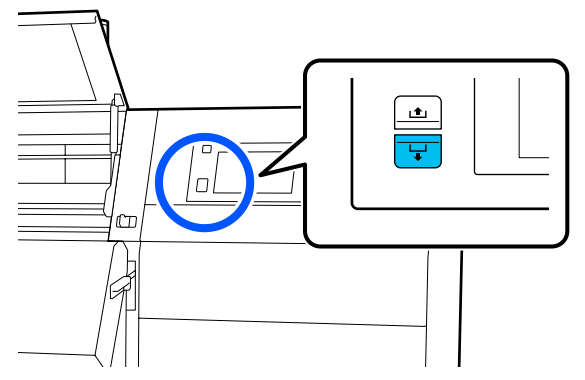

б. Утримуючи центр носія на тиглі, витягніть його, перемістивши його до себе, і послабте натяжіння носія з переднього боку.

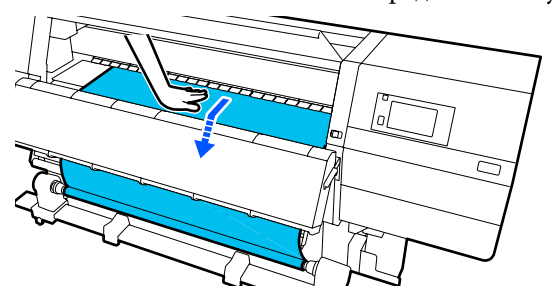

в. Натисніть і утримуйте перемикач Manual на боці , щоб захопити послаблений носій та обернути його навколо серцевини.

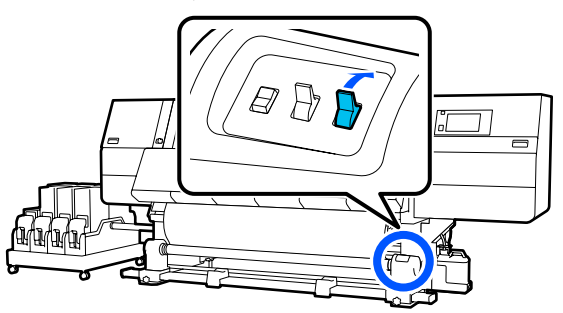

#### c*Важливо.*

*У разі захоплення та обертання носія навколо серцевини, виконуйте цю операцію тільки з частиною, натяжіння якої послаблено. Якщо виконати захоплення без послаблення, можуть виникнути проблеми, наприклад поява зморшок.*

 $\overline{\mathcal{C}}$ . ÐĨ **6** Опустіть важіль завантаження носія. lп  $\overline{\blacksquare}$ G Переконайтеся, що носій закріплено без провисання з переднього та заднього боків. Якщо натягування в лівій і правій частині носія відрізняється в областях, зображених на малюнку нижче, носій буде захоплено неправильно. Якщо одну зі сторін натягнуто занадто слабо, повторно виконайте процедуру, починаючи з кроку 2.

E Переведіть перемикач у положення Auto

#### *Примітка.*

*Також різницю в натягуванні можна перевірити, злегка торкаючись пальцями обох країв носія, як показано на малюнку нижче.*

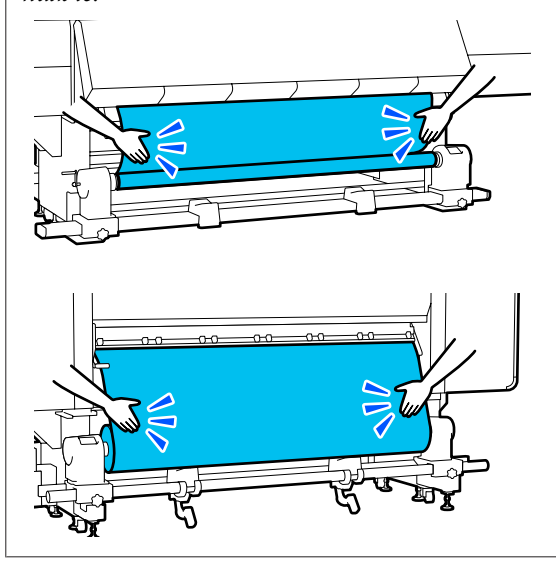

H Перейдіть до переднього боку і, тримаючи виступи на пластинах країв носія з обох боків, посуньте пластину до верхнього краю носія.

> Відрегулюйте пластини так, щоб краї носія були вирівняні відносно центра трикутних отворів на пластинах країв носія.

Пластини для країв носія запобігають загинанню країв угору та не дають волокнам на відрізному краї носія торкатися друкувальної головки. Виконайте завантаження належним чином.

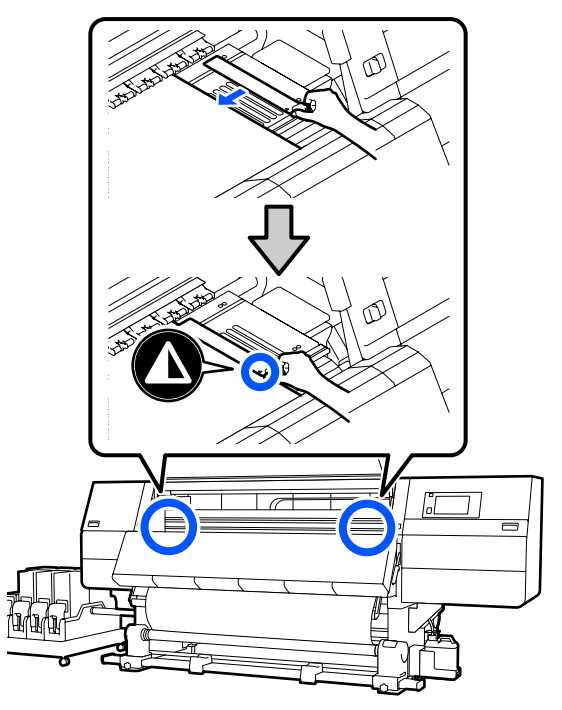

I Закрийте передню кришку, після чого перемістіть лівий і правий важелі блокування всередину.

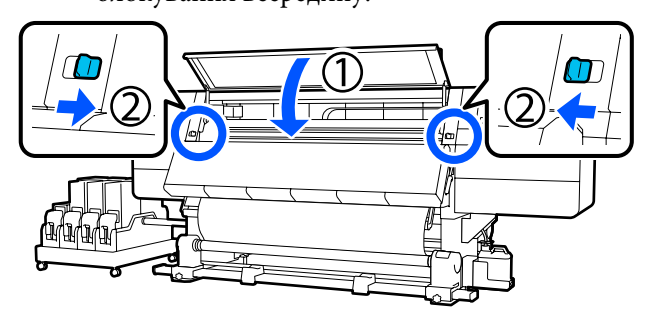

10 Налаштуйте інформацію про носій на екрані та натисніть кнопку **OK**.

> Тут виконайте нижчезазначені налаштування.

❏ Media: налаштування носія, що використовуватиметься для друку

- ❏ Roll Winding Direction: як змотувати завантажений носій
- ❏ Media Length: довжина завантаженого носія
- ❏ Media Detection: як визначити ширину носія

Якщо вибрати налаштування носія, коли не налаштовано жодний Media Type у **Media**, з'явиться екран вибору Media Type. Виберіть Media Type за допомогою ваги паперу завантаженого носія у якості орієнтира, як показано нижче. Значення ваги паперу кожного Media Type, показаного на екрані, є типовими.

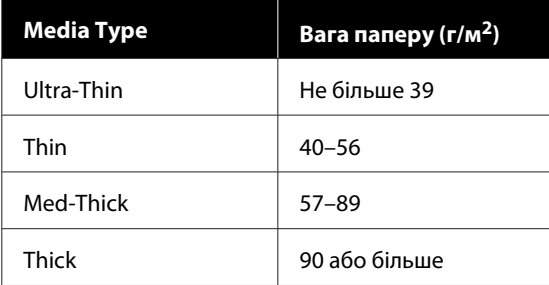

У **Media Detection** налаштуйте **Width Detection**. Зазвичай для цього параметра слід лишити **On**.

Докладніше про Media Detection див. нижче.

U[«Меню General Settings» на сторінці 162](#page-161-0)

Натисніть **OK** для початку операцій, наприклад, визначення завантаженого носія.

### **Друкованою стороною назовні**

A Переконайтеся, що передню кришку відкрито.

Підніміть важіль завантаження носія.

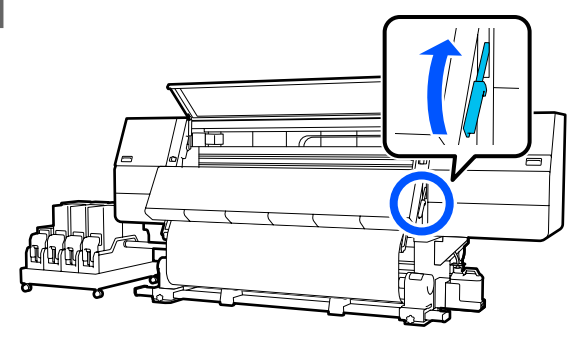

C Потягнувши центральну частину носія прямо та вниз, прикріпіть носій до серцевини рулону для захоплення за допомогою доступної у продажі клейкої стрічки.

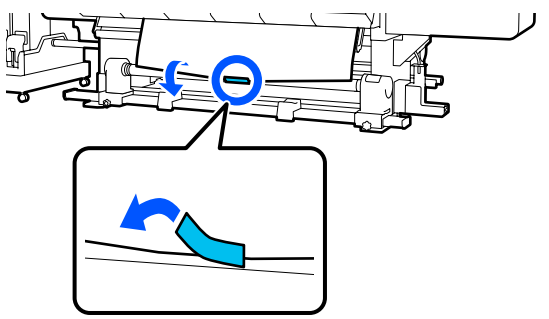

#### c*Важливо.*

*Закріплюйте носій на серцевині рулону для захоплення, щільно натягуючи носій. Якщо носій буде закріплено нещільно, він може зміщуватися під час захоплення.*

D Повторіть нижчезазначену процедуру та захопіть носій для подвійного обернення навколо серцевини рулону.

> а. Натисніть і утримуйте кнопку –, щоб дещо послабити натяжіння носія на задній стороні.

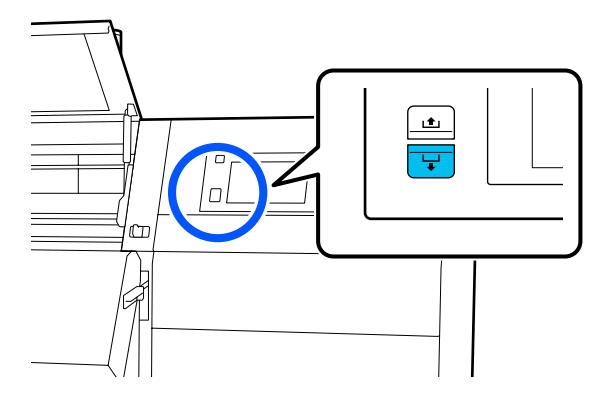

б. Утримуючи центр носія на тиглі, витягніть його, перемістивши його до себе, і послабте натяжіння носія з переднього боку.

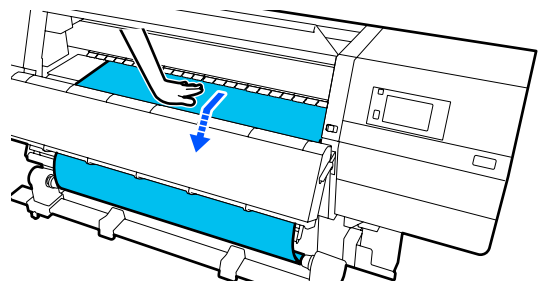

в. Натисніть і утримуйте перемикач Manual на боці , щоб захопити послаблений носій та обернути його навколо серцевини.

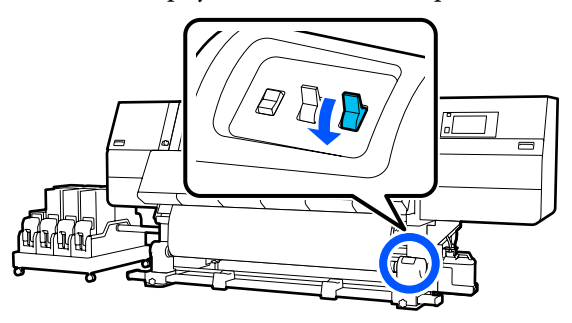

#### c*Важливо.*

*У разі захоплення та обертання носія навколо серцевини, виконуйте цю операцію тільки з частиною, натяжіння якої послаблено. Якщо виконати захоплення без послаблення, можуть виникнути проблеми, наприклад поява зморшок.*

**Б** Переведіть перемикач у положення Auto  $CL$ 

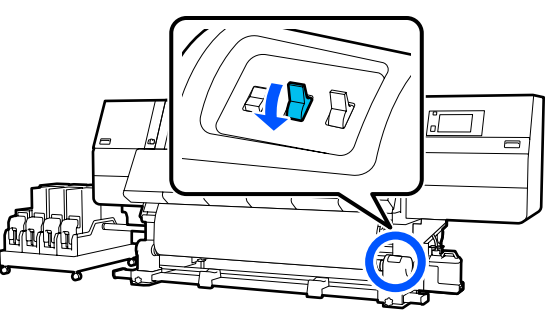

F Опустіть важіль завантаження носія.

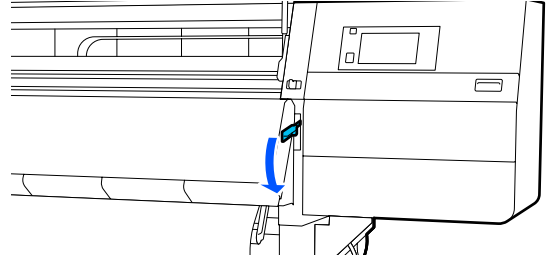

Переконайтеся, що носій закріплено без провисання з переднього та заднього боків.

Якщо натягування в лівій і правій частині носія відрізняється в областях, зображених на малюнку нижче, носій буде захоплено неправильно. Якщо одну зі сторін натягнуто занадто слабо, повторно виконайте процедуру, починаючи з кроку 2.

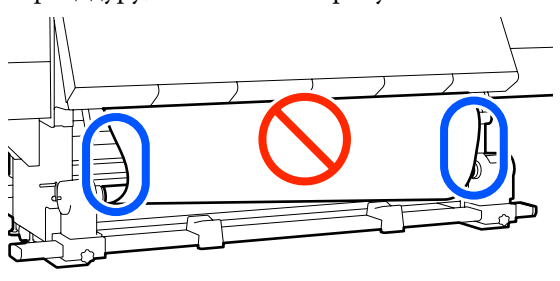

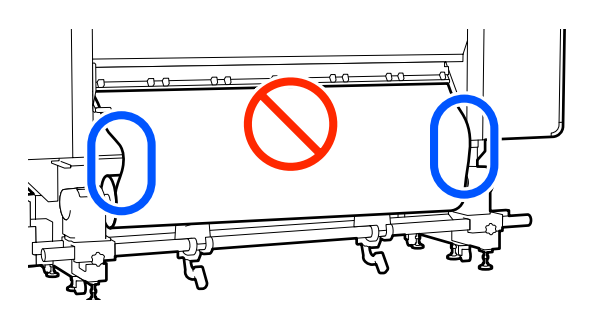

#### *Примітка.*

*Також різницю в натягуванні можна перевірити, злегка торкаючись пальцями обох країв носія, як показано на малюнку нижче.*

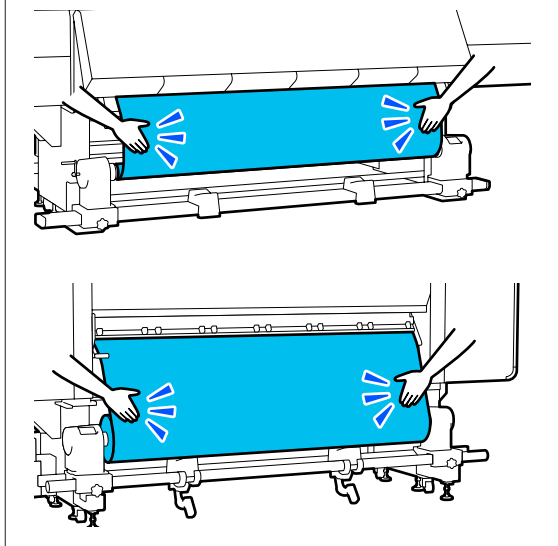

H Перейдіть до переднього боку і, тримаючи виступи на пластинах країв носія з обох боків, посуньте пластину до верхнього краю носія.

Відрегулюйте пластини так, щоб краї носія були вирівняні відносно центра трикутних отворів на пластинах країв носія.

Пластини для країв носія запобігають загинанню країв угору та не дають волокнам на відрізному краї носія торкатися друкувальної головки. Виконайте завантаження належним чином.

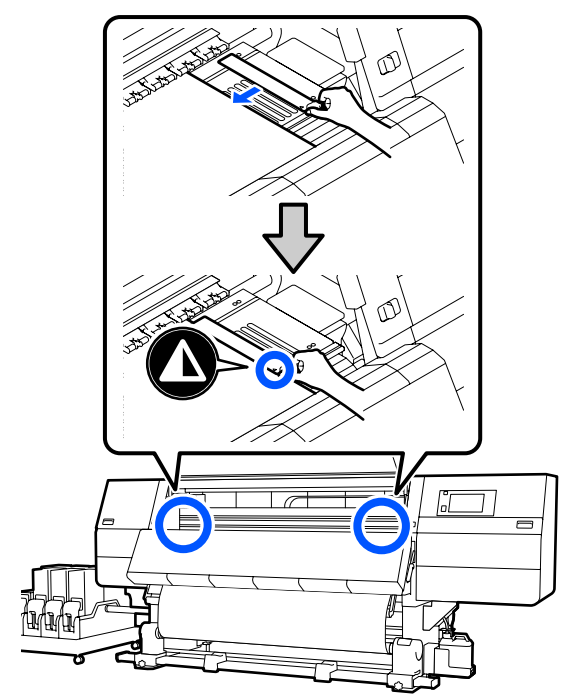

I Закрийте передню кришку, після чого перемістіть лівий і правий важелі блокування всередину.

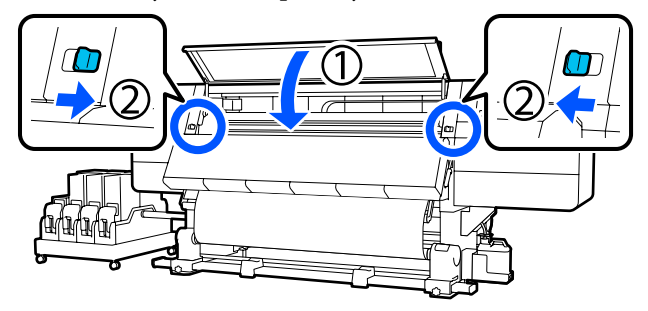

Налаштуйте інформацію про носій на екрані та натисніть кнопку **OK**.

Тут виконайте нижчезазначені налаштування.

❏ Media: налаштування носія, що використовуватиметься для друку

- ❏ Roll Winding Direction: як змотувати завантажений носій
- ❏ Media Length: довжина завантаженого носія
- ❏ Media Detection: як визначити ширину носія

Якщо вибрати налаштування носія, коли не налаштовано жодний Media Type у **Media**, з'явиться екран вибору Media Type. Виберіть Media Type за допомогою ваги паперу завантаженого носія у якості орієнтира, як показано нижче. Значення ваги паперу кожного Media Type, показаного на екрані, є типовими.

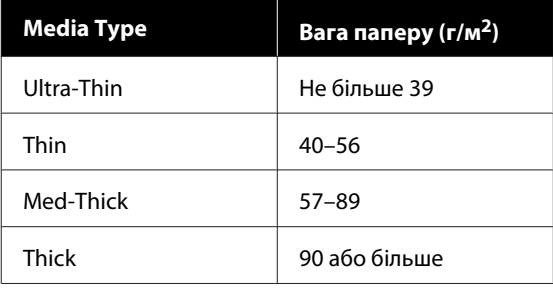

#### У **Media Detection** налаштуйте **Width Detection**. Зазвичай для цього параметра слід лишити **On**.

Докладніше про Media Detection див. нижче.

U[«Меню General Settings» на сторінці 162](#page-161-0)

Натисніть **OK** для початку операцій, наприклад, визначення завантаженого носія.

## **Витягнення рулону для захоплення**

Під час заміни носія виконайте зазначені нижче дії.

**1. Налаштуйте Information Printing at Media Cut.**

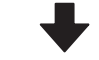

**2. Відріжте носій.**

#### <span id="page-94-0"></span>**3. Витягніть носій.**

## **Налаштування Information Printing at Media Cut**

Варто налаштувати **Information Printing at Media Cut** заздалегідь, адже після відрізання носія при керуванні носієм друкується корисна інформація.

Наприклад, якщо для параметра **Paper Remaining Information** вибрано значення **On**,

друкуватиметься довжина залишку носія. Надрукувавши залишковий обсяг на носії, що витягується, ви зможете подивитися це значення під час наступного завантаження носія та ввести довжину носія. Ця функція є корисною для точного керування залишковим обсягом носія.

Докладніше про Information Printing at Media Cut див. нижче.

U[«Меню General Settings» на сторінці 162](#page-161-0)

## **Відрізання носія**

#### *Застереження.*

- ❏ *Сушильний пристрій може бути гарячим; дотримуйтесь всіх необхідних заходів безпеки. Ігнорування необхідних заходів безпеки може призвести до травм.*
- ❏ *Не встромляйте руку всередину сушильного пристрою! Ігнорування необхідних заходів безпеки може призвести до травм.*
- ❏ *Відрізаючи носій, будьте обережні, щоб не порізати пальці або руки різальним пристроєм чи іншими лезами.*

#### На екрані панелі керування натисніть  $\prec$ , а тоді — **Forward**.

Якщо потрібно змінити положення обрізання, змініть значення цього положення.

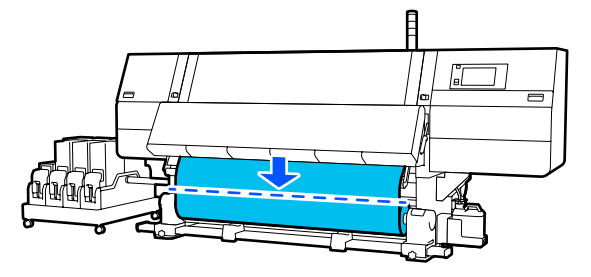

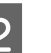

B Установіть у положення Off перемикач Auto блока ролика для автоматичного захоплення.

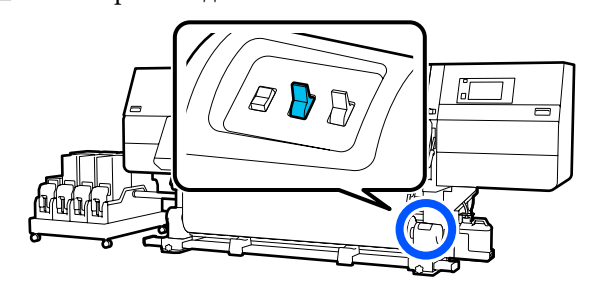

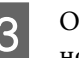

З Обріжте носій внизу напрямної смуги для носія за допомогою ножиць.

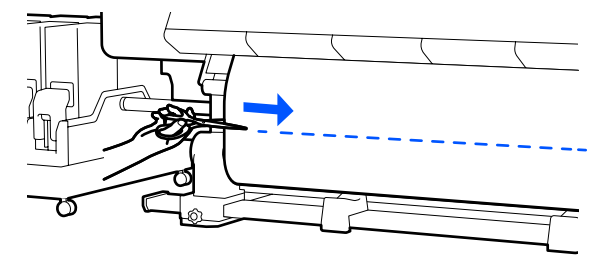

Після друку інформації, як-от про залишок носія, у місці відрізу друкується лінії. Print Information друкується на друкованому боці місця відрізу, а на невикористаному боці друкується Paper Remaining Information, тому відрізати слід по цій лінії.

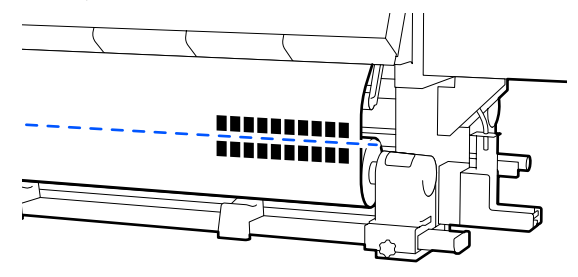

#### <span id="page-95-0"></span>c*Важливо.*

*Відрізаючи носій, переконайтесь, що він не піднявся всередині передньої кришки та не витягнувся з пластини для країв носія перед друком.*

Повністю захопіть відрізаний носій, використовуючи перемикач Manual відповідно до способу закручування носія.

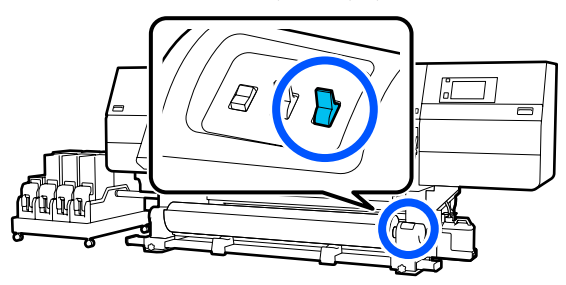

### **Витягування носія**

#### *Застереження.*

- ❏ *Якщо носій важить понад 20 кг (44,09 фунти), його не слід нести одній особі. Завантаження або витягування носія мають здійснювати принаймні дві людини.*
- ❏ *Дотримуйтесь інструкцій під час завантаження носія, серцевин рулону або зняття рулону для захоплення. Падіння носія, серцевин рулонів або рулонів для захоплення може призвести до травмування.*
- 

A Обертайте ліву ручку тримача носія до дальньої сторони, доки вона не зупиниться.

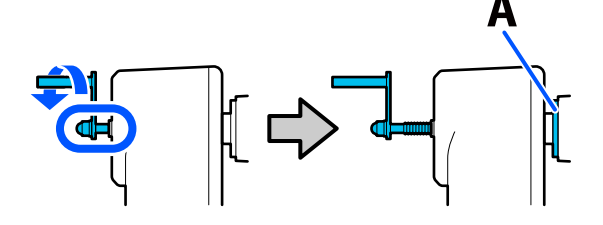

Частина А на ілюстрації та вісь ручки стануть видимі.

B Щоб запобігти зісковзуванню носія з рулону, підтримуйте лівий кінець рулону. З Послабте фіксувальний гвинт лівого тримача носія та вийміть тримач носія.

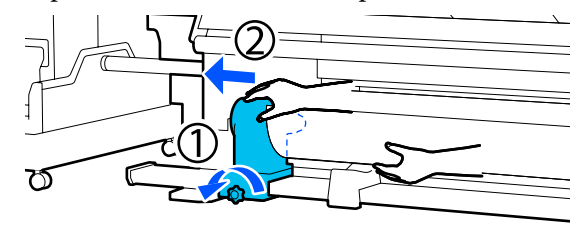

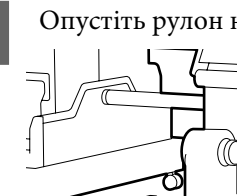

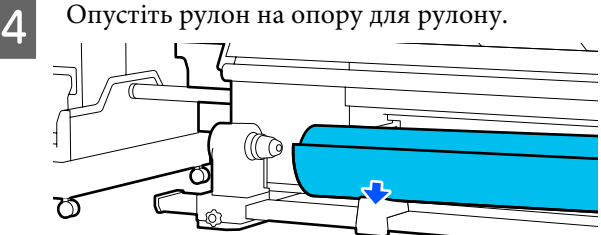

Будьте обережні, щоб не защемити руки між рулоном та опорою рулону!

- E Щоб запобігти зісковзуванню носія з рулону, підтримуйте правий кінець рулону.
- **6** Послабте фіксувальний гвинт правого тримача носія та вийміть тримач носія.

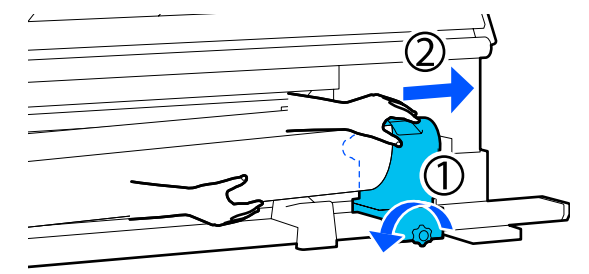

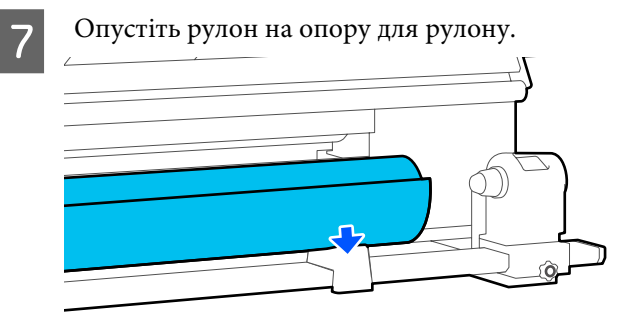

Будьте обережні, щоб не защемити руки між рулоном та опорою рулону!

## <span id="page-96-0"></span>**Знімання завантаженого носія**

Виконайте нижченаведені кроки, щоб вийняти носій, завантажений на задньому боці під час заміни тощо.

Відріжте носій.

U[«Відрізання носія» на сторінці 95](#page-94-0)

2 Перемістіть важелі блокування на лівому й правому боках у зовнішньому напрямку, щоб відкрити передню кришку.

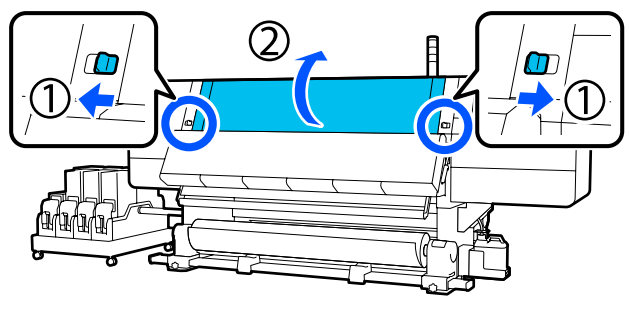

C Тримаючи виступи на пластинах для країв носія з обох боків, посуньте пластину до обох країв тигля.

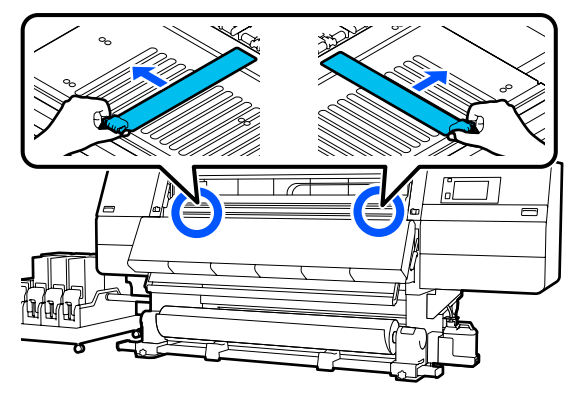

Підніміть важіль завантаження носія.

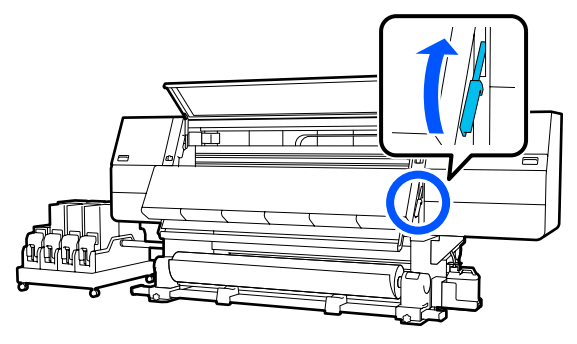

E Перейдіть до заднього боку та зніміть носій в напрямку задньої сторони.

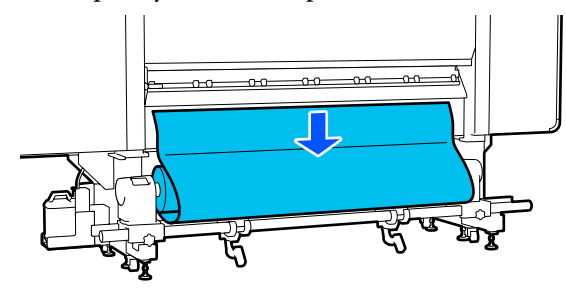

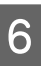

**Б Захопіть носій, використовуючи перемикач** приводу, відповідно до способу згортання носія.

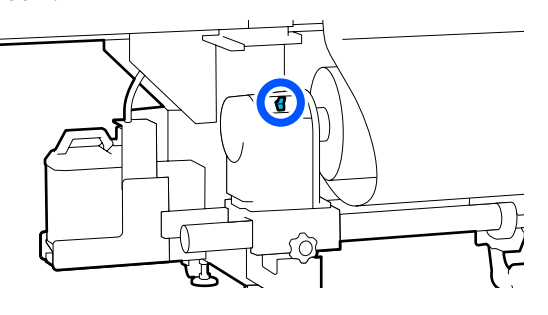

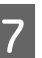

G Обертайте праву ручку тримача носія до ближньої сторони, доки вона не зупиниться.

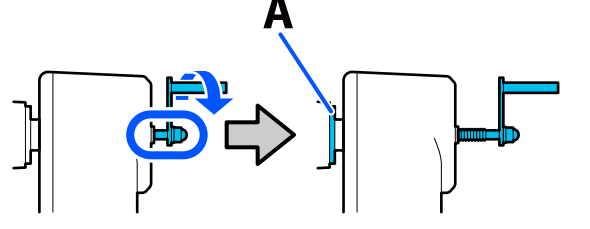

Частина А на ілюстрації та вісь ручки стануть видимі.

В Щоб уникнути падіння носія, підніміть правий підйомний важіль для підтримки носія.

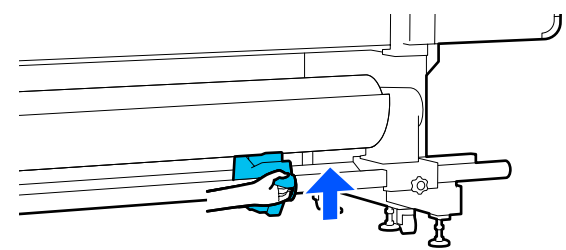

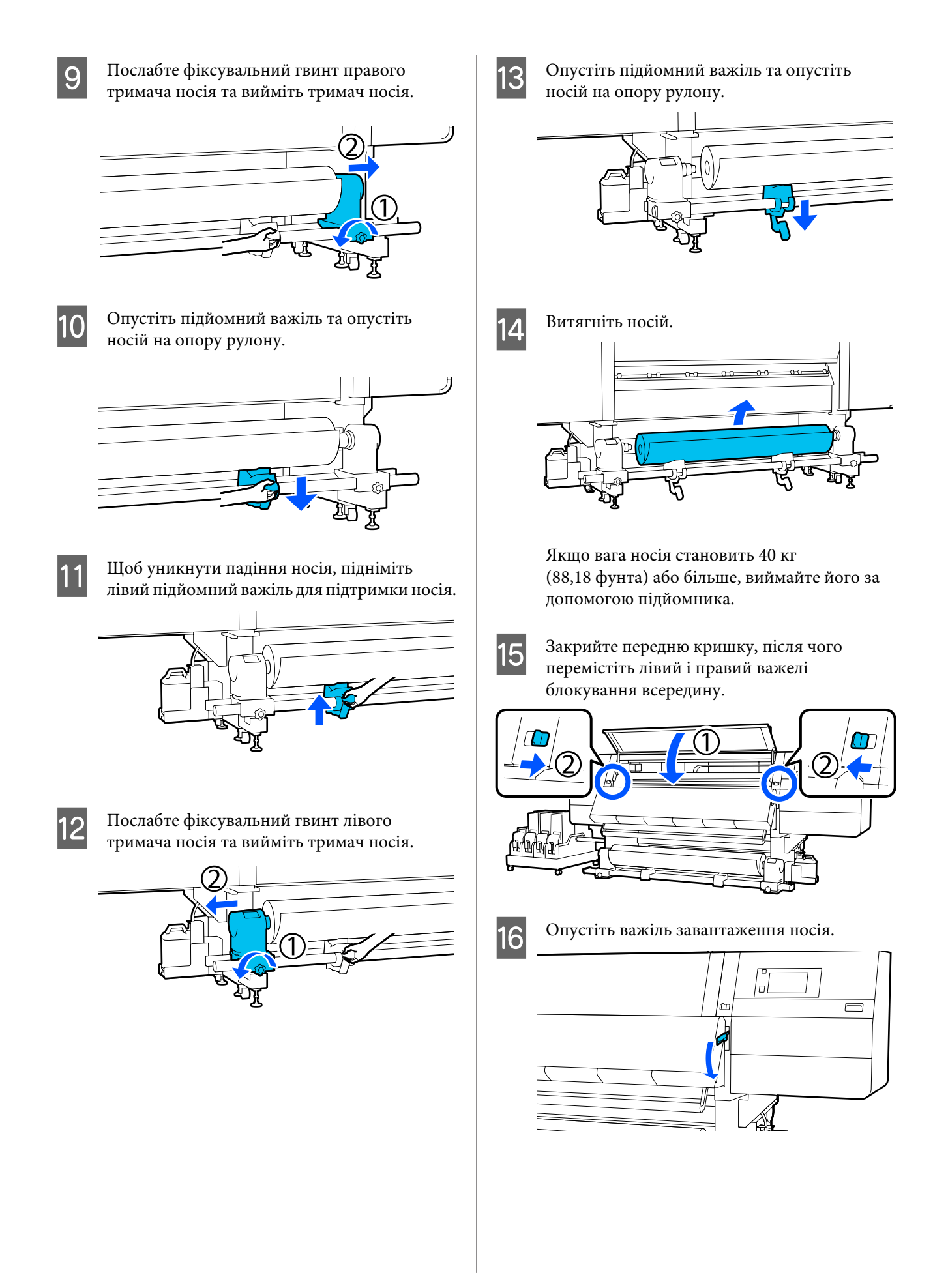

## **Якщо залишок носія закінчився**

Якщо під час друку залишок носія закінчився, на екрані панелі керування буде відображено повідомлення. Виконайте вказівки на екрані та продовжуйте друк, замінивши носій, виконавши нижченаведену процедуру.

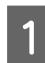

Підніміть важіль завантаження носія.

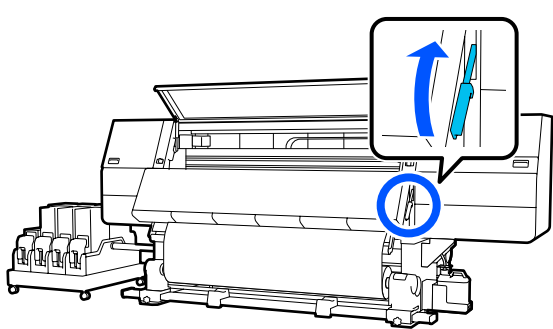

B Перейдіть до заднього боку та перевірте стан носія.

Якщо носій закріплено на серцевині рулону, розріжте його ножицями, як показано на ілюстрації, та перейдіть до наступної процедури.

Якщо його не закріплено, відразу переходьте до наступної процедури.

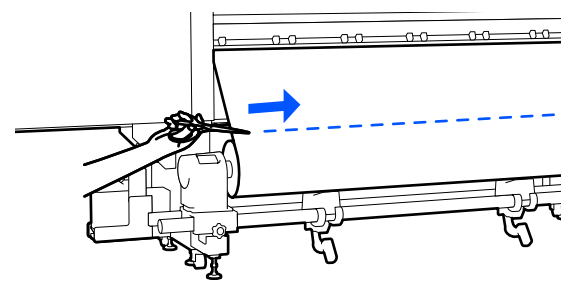

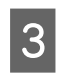

C Щоб зняти серцевину рулону, виконайте кроки з 6 по 14 розділу «Знімання завантаженого носія».

U[«Знімання завантаженого носія» на](#page-96-0) [сторінці 97](#page-96-0)

Перейдіть до переднього боку і установіть у положення Off перемикач Auto блока ролика для автоматичного захоплення.

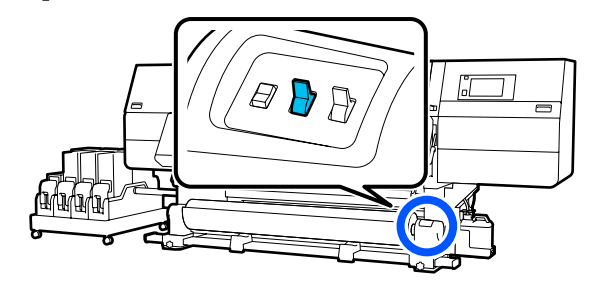

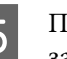

E Повністю захопіть носій, використовуючи за потреби перемикач Manual.

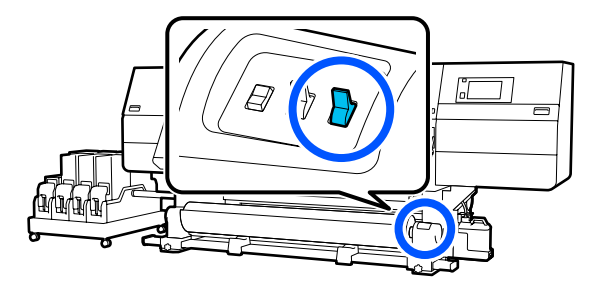

**6** Щоб зняти носій, виконайте процедуру «Знімання носія».

U[«Витягування носія» на сторінці 96](#page-95-0)

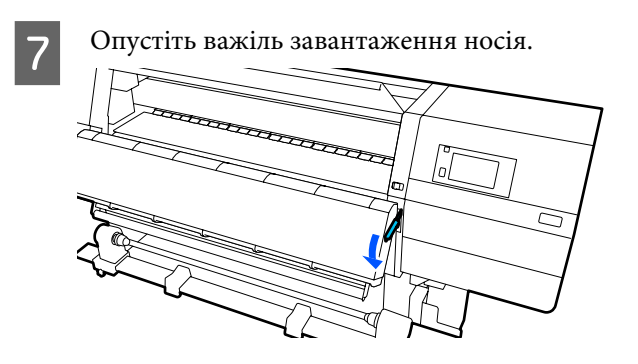

Виконуючи вказівки на екрані, завантажте новий носій та закріпіть його на блоці ролика для автоматичного захоплення, щоб відновити друк.

U[«Завантаження паперового носія» на](#page-74-0) [сторінці 75](#page-74-0)

U[«Використання Auto Take-up Reel Unit \(Блок](#page-82-0) [ролика для автоматичного захоплення\)» на](#page-82-0) [сторінці 83](#page-82-0)

## <span id="page-99-0"></span>**До початку друку**

До початку роботи, перевіряйте вказані нижче положення щодня для підтримання якості друку.

#### **Перевірте кількість чорнила, що залишилось:**

Перевірте кількість залишку чорнила та замініть старий чорнильний картридж, якщо він закінчився. Якщо чорнило закінчиться під час друку, принтер буде автоматично переключено на інший чорнильний картридж, а друк буде продовжено.

Ви можете замінити чорнильний картридж, поки друк триває.

Рівень чорнила можна перевірити на головному екрані. U[«Опис дисплею та робота з ним» на сторінці 23](#page-22-0)

Заміна чорнильних картриджів U[«Процедура заміни» на сторінці 128](#page-127-0)

#### **Перевірка сопел друкувальної головки:**

Виконайте перевірку сопел друкувальної головки, щоб виявити наявність засмічених сопел.

Виконайте очищення головки, якщо певні частини роздрукованого шаблону бліді або відсутні.

Перевірка сопел друкувальної головки U[«Друк шаблонів перевірки сопел» на](#page-146-0) [сторінці 147](#page-146-0)

Очищення головки U[«Print Head Cleaning» на сторінці 148](#page-147-0)

## **Налаштування друку**

Використовуйте це меню у наступних випадках.

**Використання нових носіїв, не зареєстрованих за принтером**

Виконайте **Automatic Adjustment** після завантаження носія на принтер.

#### **Якщо на результатах друку помітні смуги або зернистість навіть після виконання Automatic Adjustment**

Виконайте **Print Head Alignment** і **Media Feed Adjustment** вручну.

**У разі зміни Advanced Settings після збереження параметрів носія**

## **Automatic Adjustment**

Положення друкувальної головки та подача носія регулюються під час друку шаблону.

Приблизну максимальна довжина носія, необхідну для друку тестового шаблону, вказано нижче.

Прибл. 600 мм (23,62 дюйм.)

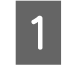

A Перевірте готовність принтера, та завантажте носій відповідно до фактичних умов використання.

Якщо використовується блок ролика для автоматичного захоплення, прикріпіть носій до серцевини рулону.

U[«Завантаження паперового носія» на](#page-74-0) [сторінці 75](#page-74-0)

U[«Використання Auto Take-up Reel Unit](#page-82-0) [\(Блок ролика для автоматичного](#page-82-0) [захоплення\)» на сторінці 83](#page-82-0)

2 Натисніть , після чого натисніть послідовно **Media Settings** — **Print Adjustments** — **Automatic Adjustment**.

C Натисніть **Start**.

Почнеться автоматичне налаштування та буде роздруковано шаблон налаштування. Зачекайте до завершення налаштування.

## **Print Head Alignment**

### **Auto**

Виконується таке саме налаштування, що й при Print Head Alignment налаштування Automatic Adjustment.

Приблизну максимальна довжина носія, необхідну для друку тестового шаблону, вказано нижче.

Прибл. 300 мм (11,81 дюйм.)

A Перевірте готовність принтера, та завантажте носій відповідно до фактичних умов використання.

> Якщо використовується блок ролика для автоматичного захоплення, прикріпіть носій до серцевини рулону.

> U[«Завантаження паперового носія» на](#page-74-0) [сторінці 75](#page-74-0)

U[«Використання Auto Take-up Reel Unit](#page-82-0) [\(Блок ролика для автоматичного](#page-82-0) [захоплення\)» на сторінці 83](#page-82-0)

Натисніть , після чого послідовно натисніть **Media Settings** — **Print Adjustments** — **Print Head Alignment** — **Auto**.

C Натисніть **Start**.

Почнеться автоматичне налаштування та буде роздруковано шаблон налаштування. Зачекайте до завершення налаштування.

## **Вручну**

Щоб виконати налаштування, можна вибрати **Manual(Simple)** або **Manual(Standard)**.

#### **Manual(Simple)**

Виберіть, якщо налаштування Auto виконати не вдалося, або якщо потрібно виконати швидке й просте налаштування шляхом візуальної перевірки шаблону.

#### **Manual(Standard)**

Виберіть, якщо потрібно виконати налаштування, еквівалентне налаштуванню Auto шляхом візуальної перевірки шаблону.

Приблизну максимальна довжина носія, необхідну для друку тестового шаблону, вказано нижче.

Manual(Simple): прибл. 50 мм (1,96 дюйм.)

Manual(Standard): прибл. 150 мм (5,9 дюйм.)

#### **Процедура налаштування**

A Перевірте готовність принтера, та завантажте носій відповідно до фактичних умов використання.

Якщо використовується блок ролика для автоматичного захоплення, прикріпіть носій до серцевини рулону.

U[«Завантаження паперового носія» на](#page-74-0) [сторінці 75](#page-74-0)

U[«Використання Auto Take-up Reel Unit](#page-82-0) [\(Блок ролика для автоматичного](#page-82-0) [захоплення\)» на сторінці 83](#page-82-0)

2 Натисніть , після чого послідовно натисніть **Media Settings** — **Print Adjustments** — **Print Head Alignment**.

C Виберіть **Manual(Simple)** або **Manual(Standard)**, після чого натисніть **Start**.

> Буде надруковано шаблон налаштування. Зачекайте до завершення друку.

Д Перевірте роздрукований шаблон налаштування.

> Буде надруковано блоки шаблону налаштування як показано нижче, відповідно до типу ручних налаштувань.

Manual(Simple): 4 блоки, від A до D

Manual(Standard): 31 блок, від A до Z та від a до e

Виберіть шаблон із найменшою нерівномірністю відтінків по кожному блоку.

Виберіть «+2» у випадках, зазначених нижче.

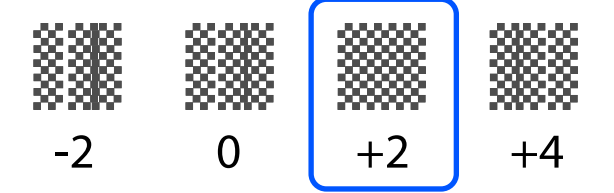

Якщо є шаблони, де нерівномірність однакова, введіть на кроці 5 середнє значення.

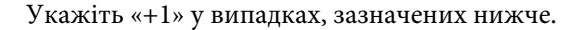

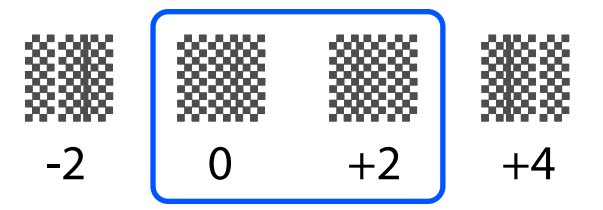

З'явиться екран для введення підтверджувальних результатів для шаблону налаштування.

На екрані вводу кожного блоку вкажіть номер, підтверджений на кроці 4, натиснувши  $\vert - \vert / +$ , після чого натисніть **ОК**.

Після завершення налаштувань відкриється меню Media Settings.

## **Регулювання подачі носія**

Це меню використовується, коли виявлено смуги (горизонтальні смуги, нерівномірні відтінки або лінії) в результатах друку.

Щоб виконати налаштування, можна вибрати «автоматично» або «вручну».

## **Auto**

Щоб виконати налаштування, можна вибрати **Auto(Standard)** або **Auto(Details)**.

#### **Auto(Standard)**

Виберіть, якщо налаштування потрібно виконати швидко й просто, наприклад при повторному налаштування перед закінченням рулону.

Виконується таке саме налаштування, що й при Media Feed Adjustment налаштування Automatic Adjustment.

#### **Auto(Details)**

Виберіть, якщо налаштування потребують високої точності, наприклад, коли потрібно покращити якість друку символів або лініювання.

Приблизну максимальна довжина носія, необхідну для друку тестового шаблону, вказано нижче.

Auto(Standard): прибл. 300 мм (11,81 дюйм.)

Auto(Details):

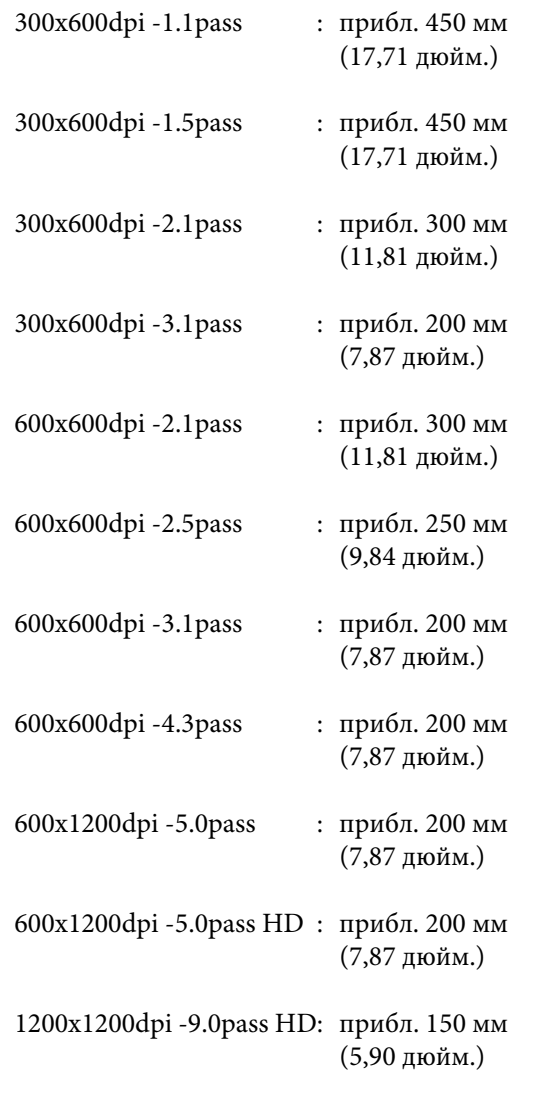

A Перевірте готовність принтера, та завантажте носій відповідно до фактичних умов використання.

Якщо використовується блок ролика для автоматичного захоплення, прикріпіть носій до серцевини рулону.

U[«Завантаження паперового носія» на](#page-74-0) [сторінці 75](#page-74-0)

U[«Використання Auto Take-up Reel Unit](#page-82-0) [\(Блок ролика для автоматичного](#page-82-0) [захоплення\)» на сторінці 83](#page-82-0)

**В Натисніть , після чого послідовно** натисніть **Media Settings** — **Print Adjustments** — **Media Feed Adjustment**.

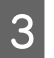

C Виберіть **Auto(Standard)** або **Auto(Details)**, після чого натисніть **Start**.

Почнеться автоматичне налаштування та буде роздруковано шаблон налаштування. Зачекайте до завершення налаштування.

Якщо вибрати **Auto(Details)**, відкриється екран вибору режиму проходу. Переконайтеся, що вибрано потрібний режим проходу та натисніть **OK**.

### **Вручну**

Щоб виконати налаштування, можна вибрати **Manual(Standard)** або **Manual(Measurement)**.

#### **Manual(Standard)**

Зробіть вибір у вказаних нижче випадках.

- ❏ Якщо виконати налаштування Auto не вдалося
- ❏ Якщо потрібно виконати налаштування швидко й просто шляхом візуальної перевірки шаблона

#### **Manual(Measurement)**

Зробіть вибір у вказаних нижче випадках.

- ❏ Якщо виконати налаштування Auto та Manual(Standard) не вдалося
- ❏ Коли з'являються смуги на результатах друку, навіть після виконання налаштувань Manual(Standard)
- ❏ Коли важко перевірити шаблони Manual(Standard) через розтікання чорнил тощо
- ❏ Коли ви бажаєте друкувати з точною довжиною

Приблизну максимальна довжина носія, необхідну для друку тестового шаблону, вказано нижче.

Manual(Standard): прибл. 100 мм (3,93 дюйм.)

Manual(Measurement): прибл. 600 мм (23,62 дюйм.)

#### **Процедура налаштування**

A Перевірте готовність принтера, та завантажте носій відповідно до фактичних умов використання.

Якщо використовується блок ролика для автоматичного захоплення, прикріпіть носій до серцевини рулону.

U[«Завантаження паперового носія» на](#page-74-0) [сторінці 75](#page-74-0)

U[«Використання Auto Take-up Reel Unit](#page-82-0) [\(Блок ролика для автоматичного](#page-82-0) [захоплення\)» на сторінці 83](#page-82-0)

2 Натисніть , після чого послідовно натисніть **Media Settings** — **Print Adjustments** — **Media Feed Adjustment** — **Manual(Standard)**.

### C Натисніть **Start**.

Буде надруковано шаблон налаштування. Зачекайте до завершення друку.

D Перевірте роздрукований шаблон налаштування.

#### **Якщо вибрано Manual(Standard)**

Роздруковано дві групи шаблонів налаштування, A та B. Виберіть шаблон з найменшою кількістю накладень та пропусків для кожної групи. Виберіть «-0,2 %» у випадках, зазначених нижче.

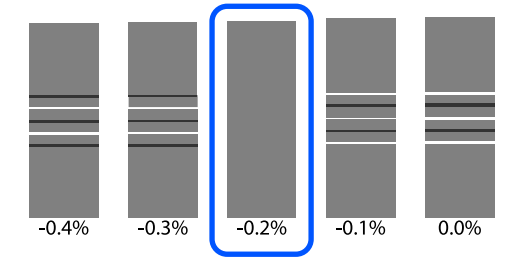

Якщо є шаблони, де накладення та пропуски однакові, введіть середнє значення з кроком 5.

Введіть «-0,15 %» у випадках, зазначених нижче.

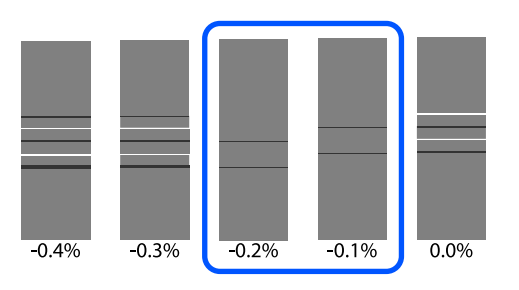

Якщо всі шаблони налаштувань містять перекривання або розриви та їх не вдається звузити до 1, виберіть шаблон з найменшою кількістю перекривань і розривів. Знову виконайте кроки з 2 по 5 і повторюйте їх, доки не буде надруковано шаблон без перекривань і розривів.

Якщо шаблон важко перевірити, наприклад, через розтікання чорнила, введіть одноразово «0,0%».

У такому випадку подавання носія не налаштоване. Виконайте нижченаведені кроки, щоб завершити Manual(Standard), після чого знову виконайте Manual(Measurement).

#### **Якщо вибрано Manual(Measurement)**

Виміряйте проміжок між шаблонами за допомогою шкали з кроком до 0,5 мм (0,02 дюйм.).

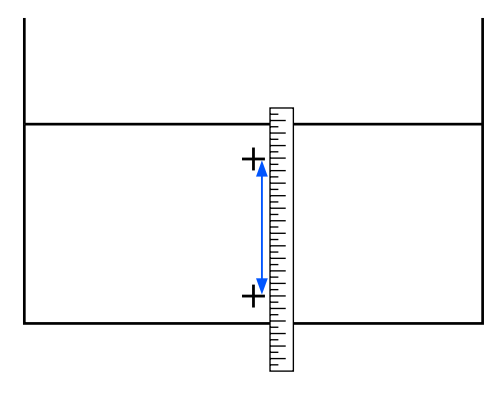

E З'явиться екран для введення підтверджувальних результатів для шаблону налаштування.

#### **Якщо вибрано Manual(Standard)**

Укажіть значення, надруковані під шаблонами, вибраними в А та B, після чого натисніть **OK**.

#### **Якщо вибрано Manual(Measurement)**

Укажіть значення, виміряне на кроці 4, після чого натисніть **OK**.

Після завершення налаштувань відкриється головний екран.

## **Область друку**

## **Положення лівого та правого краю носія**

Лівий і правий краї носія, які розпізнає принтер, залежать, як показано нижче, від налаштувань Width Detection.

Width Detection **On** : Принтер автоматично визначає лівий і правий краї завантаженого носія.

Якщо встановлено пластини країв носія, то буде розпізнано, що край носія розміщено в межах 7 мм (0,27 дюйм.) від лівого та правого країв носія.

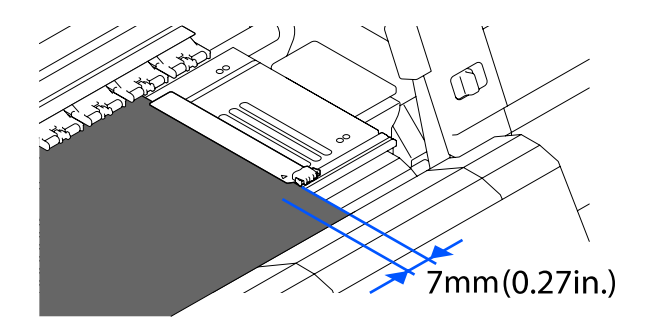

Краї носія визначаються неправильно, якщо пластини для країв носія неправильно встановлені.

U[«Завантаження паперового носія» на сторінці 75](#page-74-0)

Width Detection Off : Центр чорної трикутної етикетки спереду тигля (зображеного на малюнку нижче) буде розпізнано як стандартне положення правого краю носія. Зі стандартного положення правого краю носія положення, задане значенням (від 300 до 1950) за допомогою Width Detection, для якого вибрано значення **Off** буде розпізнано як лівий край носія.

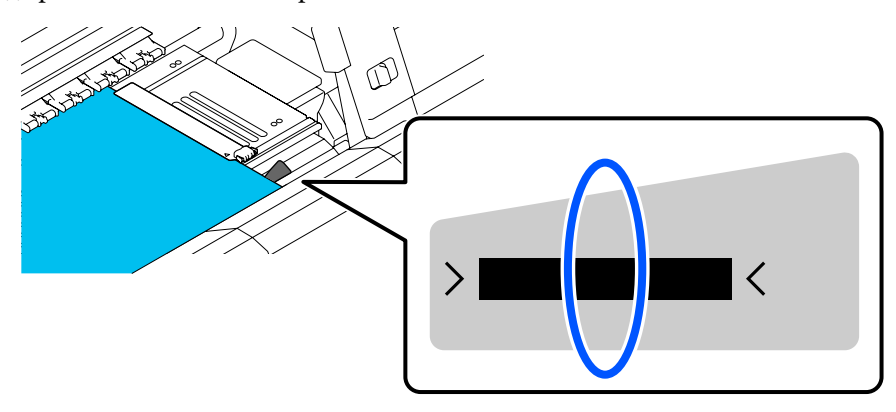

## **Область друку та область друку зображення**

❏ Якщо функція Information Printing не використовується Як показано на ілюстрації, область друку можна використовувати як область друку зображення для всіх завдань.

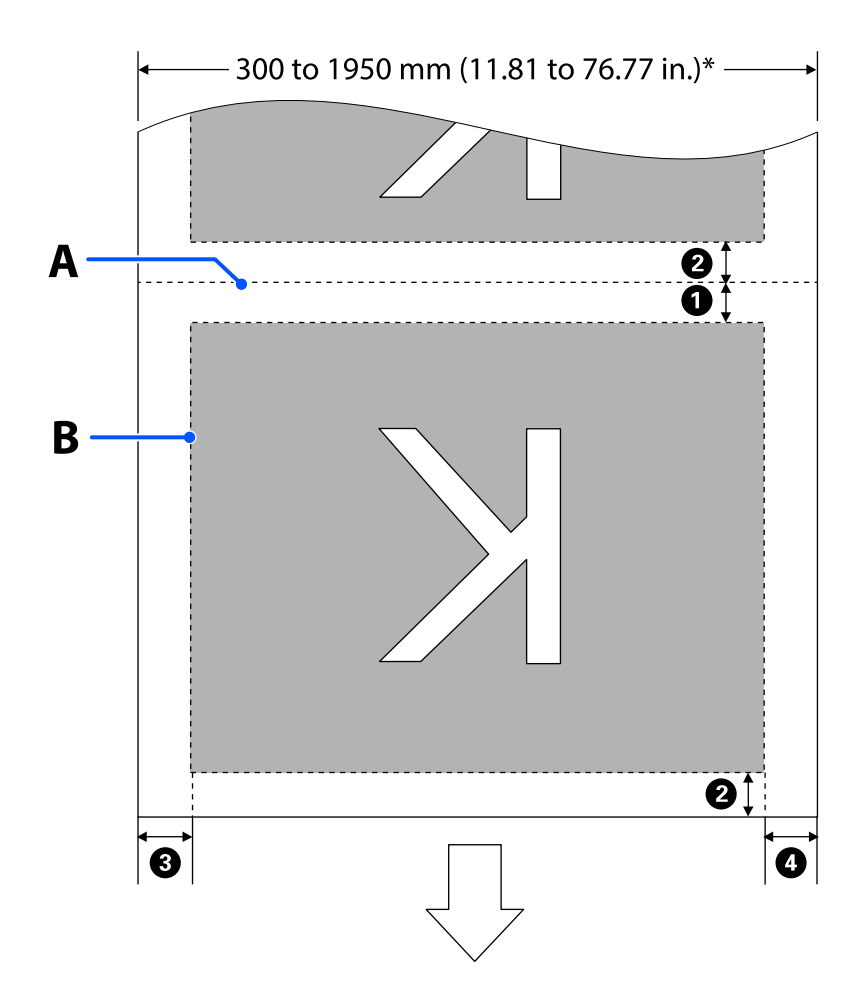

❏ Якщо функція Information Printing використовується

Як показано на ілюстрації, розмір лівого та правого країв області друку зображення буде зменшено на величину інформації, яка має бути надрукована.

Області друку інформації залежать від налаштувань. Тут показано приклад найменшої області друку зображення для нижчезазначених налаштувань.

- ❏ Положення друку для Event Marking функції Information Printing: ліве й праве
- ❏ Положення друку шаблонів перевірки носія функції Information Printing: ліве й праве

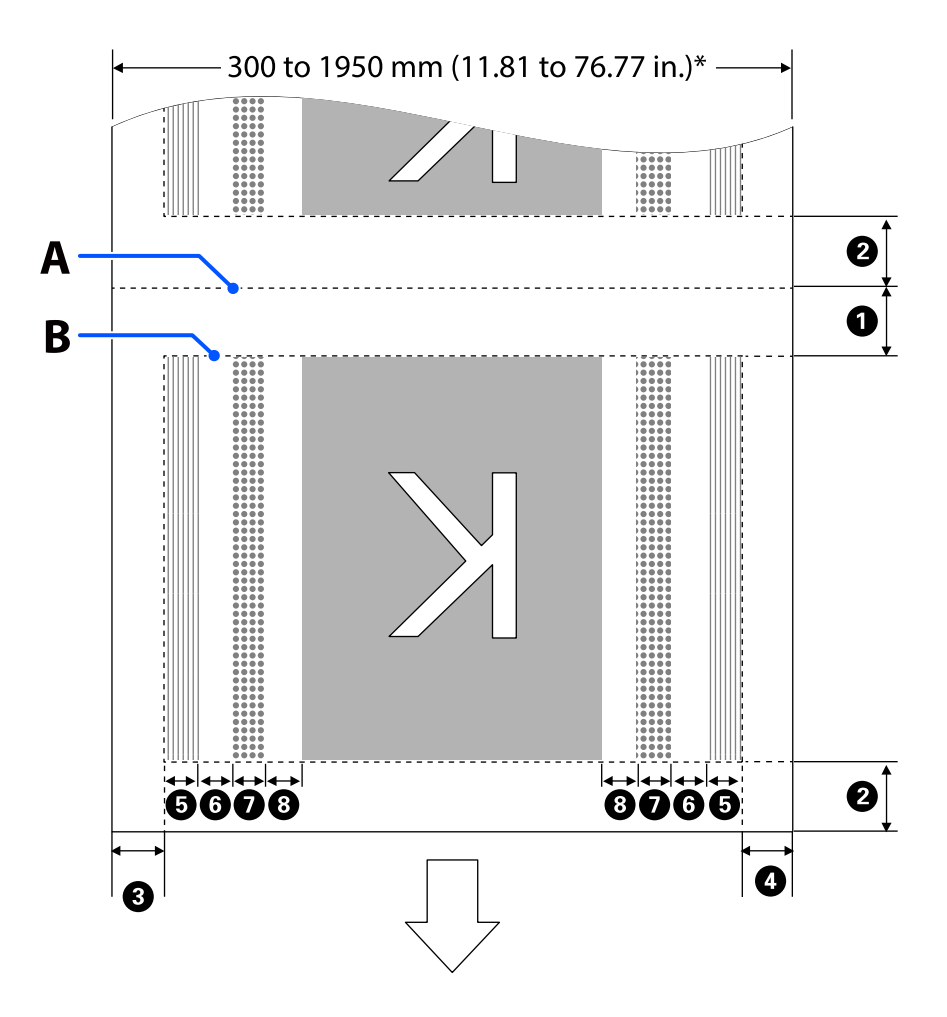

- A Положення обрізання носія
- B Область друку
	- Область друку зображення
- Область друку шаблонів перевірка сопел
- Область Event Marking  $\frac{1}{11111}$

\* Якщо для параметра **Width Detection** вибрано значення **Off**, буде застосовано значення (від 300 до 1950 мм [від 11,81 до 76,77 дюйм.]).

Стрілка вказує напрямок подавання.

#### Докладні відомості про <sup>0</sup>–<sup>0</sup> показано нижче.

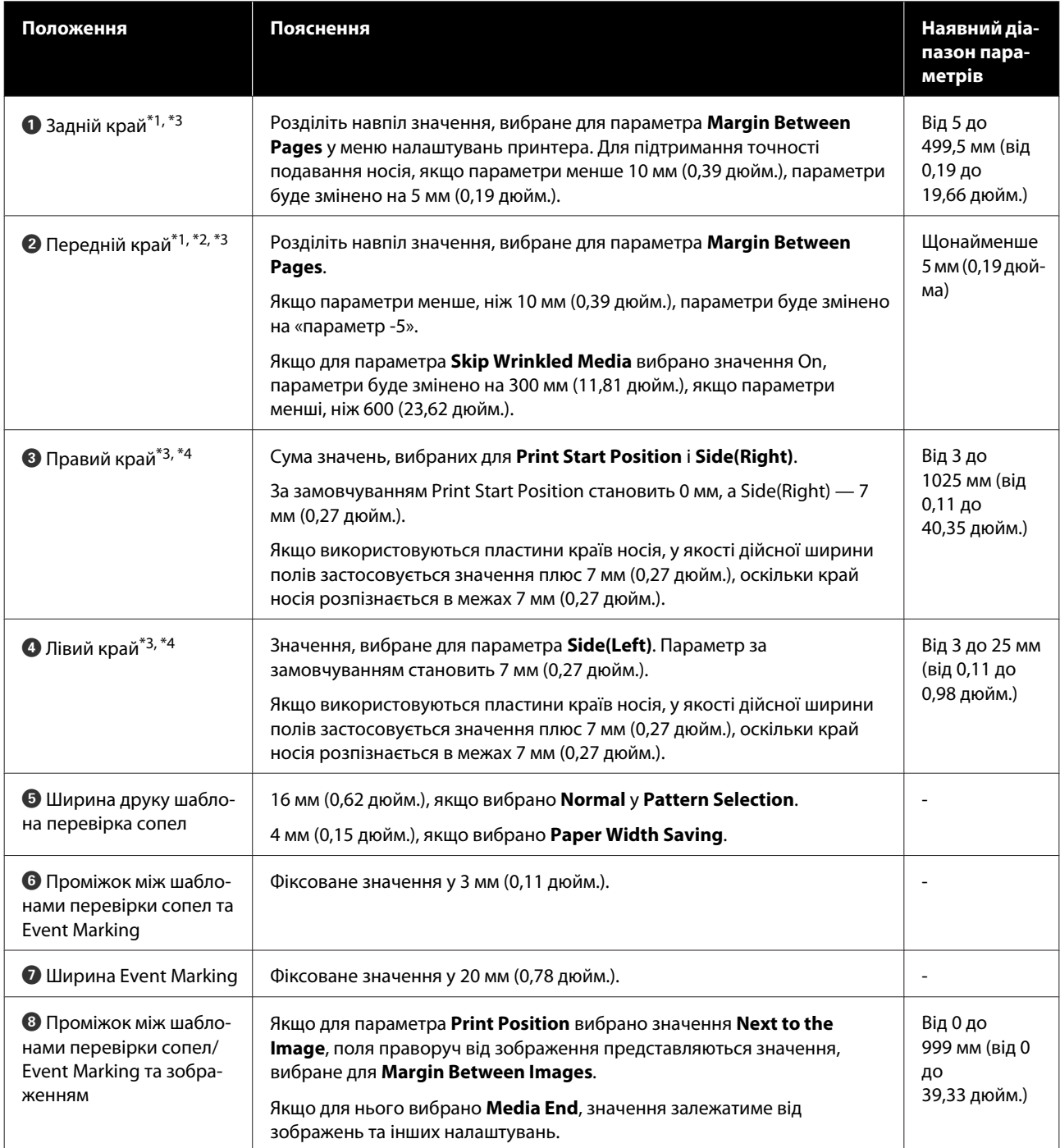

\*1 Встановлені поля та фактичні результати друку можуть відрізнятись в залежності від того, який саме RIP використовується. Зв'яжіться з виробником RIP за детальнішою інформацією.
#### **Основні операції**

- \*2 За допомогою **Width Adjustment** у меню налаштувань принтера можна налаштувати поля в діапазоні від -10 мм до +10 мм (від -0,39 дюйм. до +0,39 дюйм.).
- \*3 Така опція може бути доступна в залежності від того, яке програмне забезпечення RIP використовується. Зв'яжіться з виробником RIP за детальнішою інформацією.
- \*4 Під час налаштування полів зверніть увагу на зазначені нижче рекомендації.
	- ❏ У разі використання пластин для країв носія залиште поля не менше 10 мм (0,39 дюйм.). Вужчі поля можуть призвести до друку принтером за межами пластин.
	- ❏ Якщо разом значення даних ширини друку та встановлених лівого і правого полів виходять за область друку, частина даних не буде надрукована.

#### *Примітка.*

*Якщо наведені нижче зауваження не взято до уваги, коли для параметра Width Detection вибрано значення Off, є ризик, що друк відбуватиметься за лівим і правим краями носія. Чорнило, що потрапить за краї носія, забруднить внутрішні компоненти принтера.*

- ❏ *Переконайтесь, що дані значення ширини друку не є більшими за ширину завантаженого носія.*
- ❏ *Якщо носій завантажено зліва від правої сторони вихідного положення, вирівняйте параметр Print Start Position з положенням, де встановлено носій.* U*[«Меню General Settings» на сторінці 162](#page-161-0)*

# **Час виконання різних операцій технічного обслуговування**

З метою забезпечення якості друку принтера необхідно виконувати очищення та заміну витратних матеріалів.

Невиконання належного технічного обслуговування може призвести до погіршення якості друку. Щоб виконати належне технічне обслуговування, прочитайте нижчезазначені відомості.

# **Очищення**

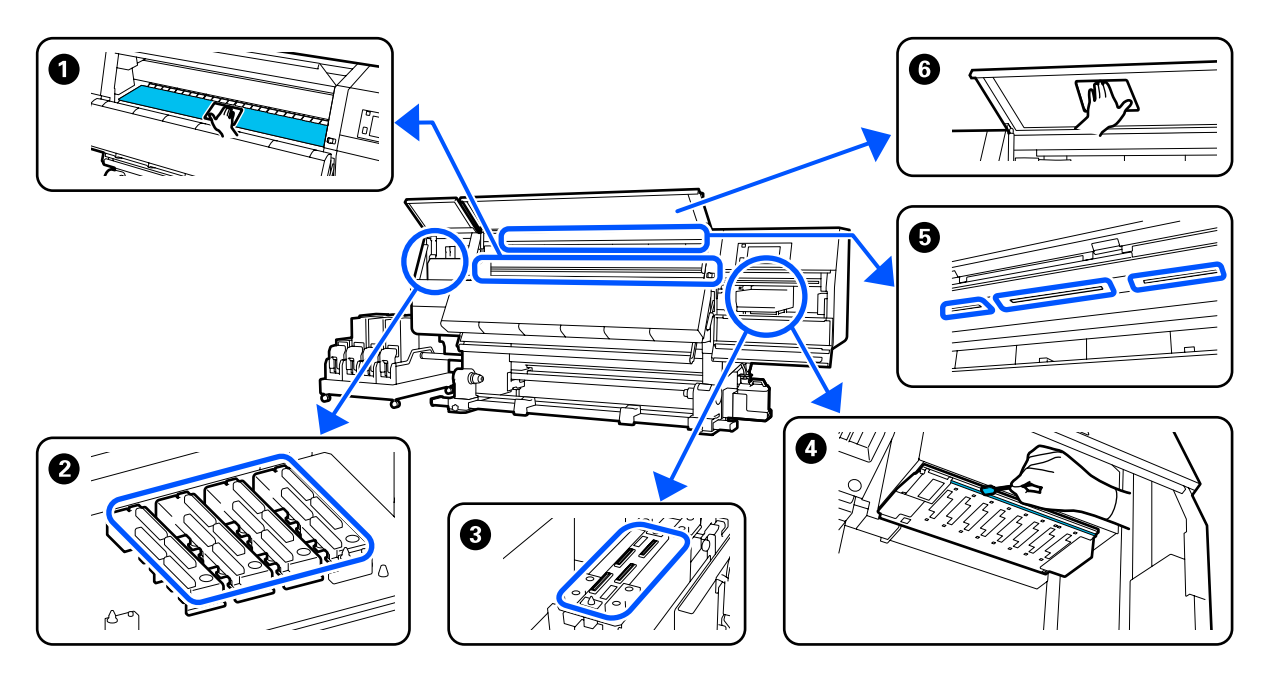

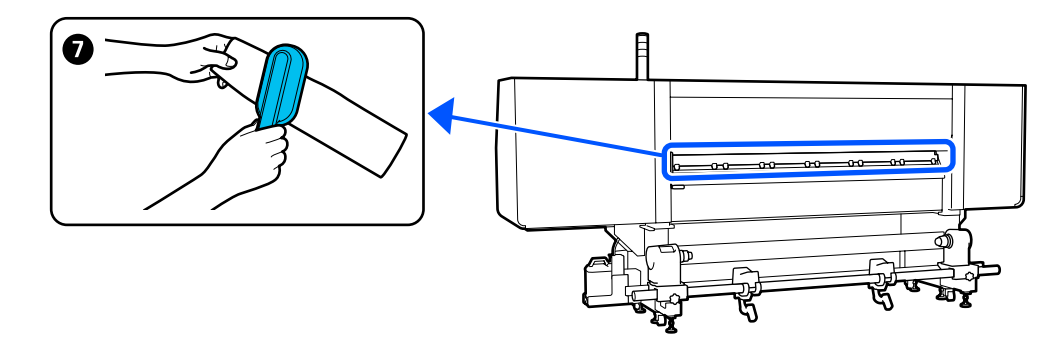

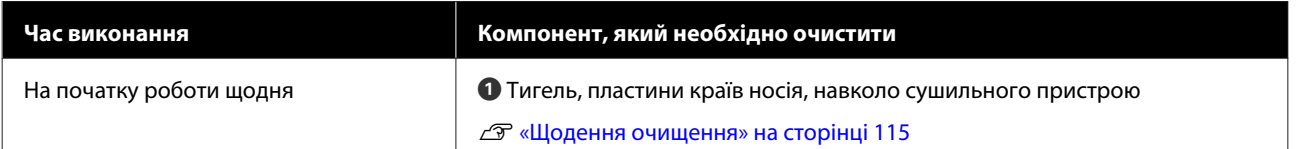

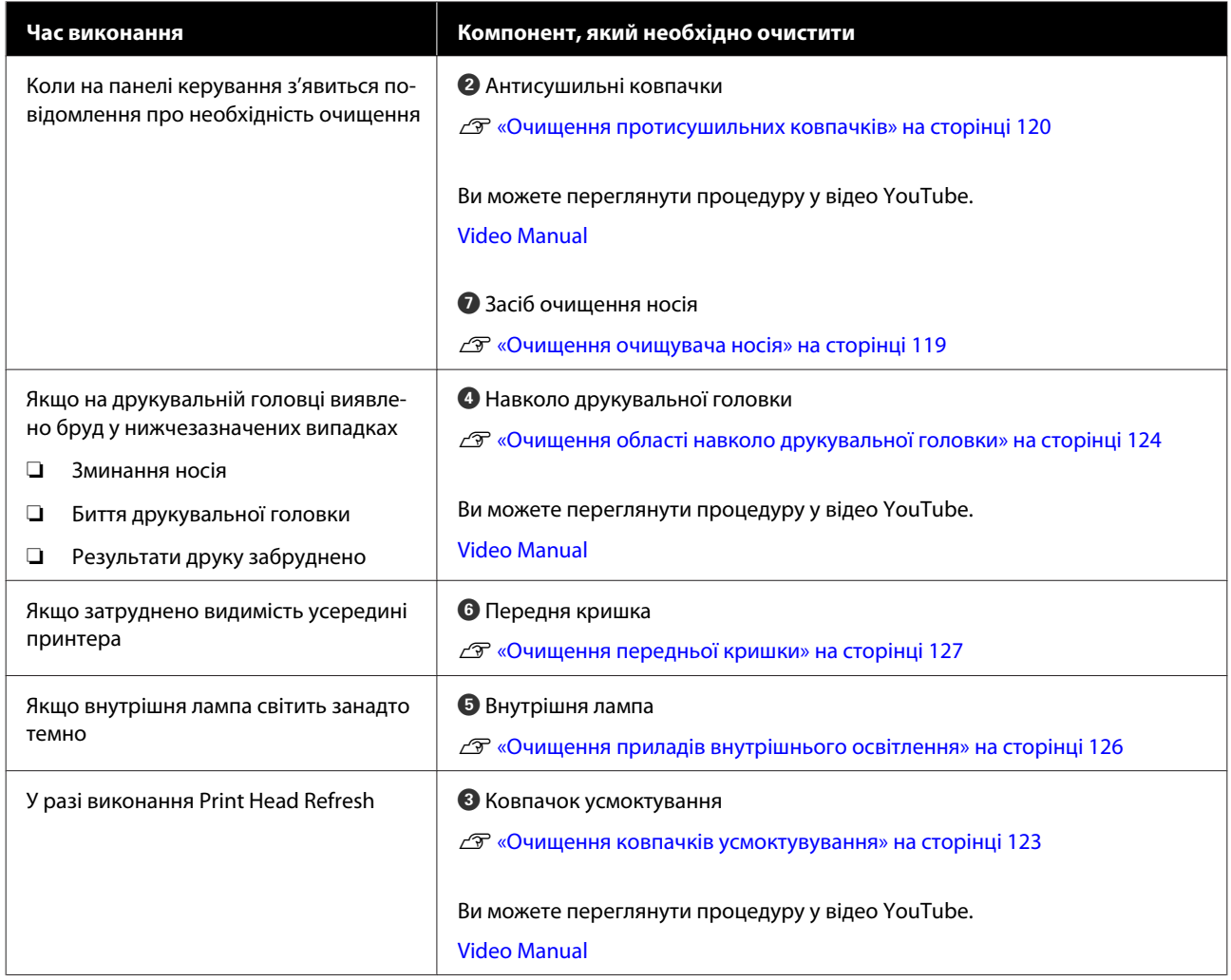

# **Заміна витратних матеріалів**

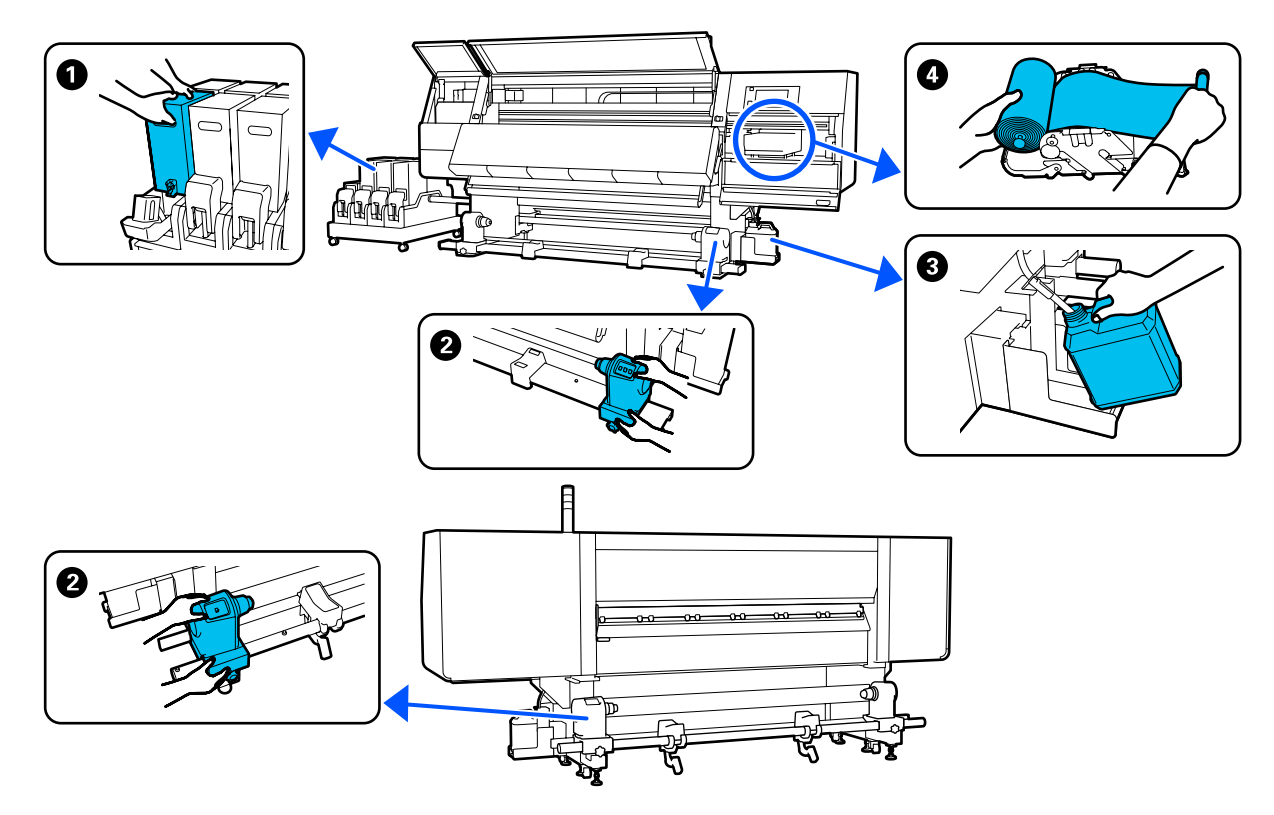

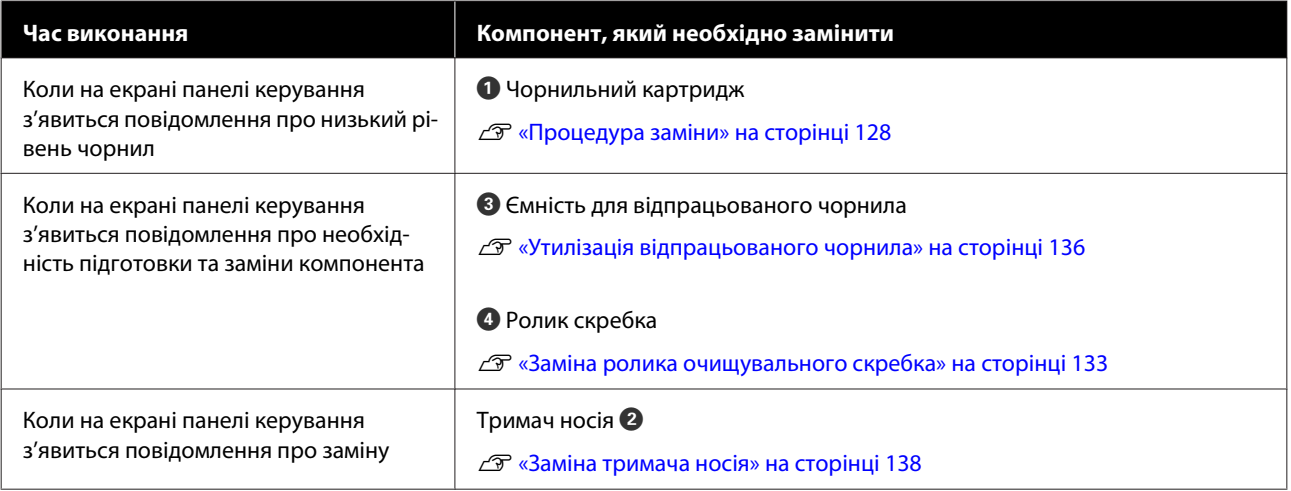

# **Інше технічне обслуговування**

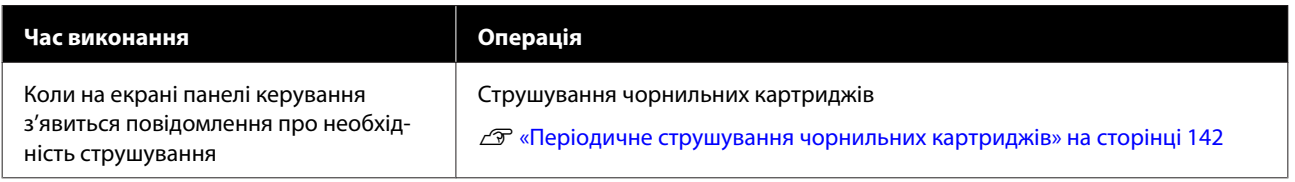

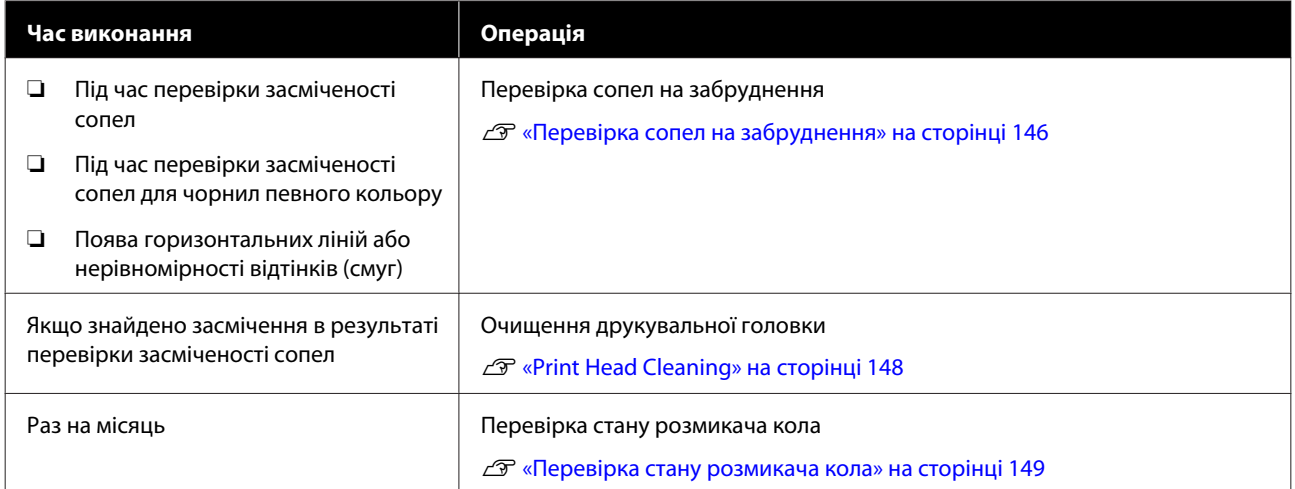

# <span id="page-113-0"></span>**Необхідні матеріали**

Перед початком очищення та заміни прочитайте зазначені нижче рекомендації.

Після повного використання частин, що постачаються з принтером, придбайте нові витратні матеріали.

Підготуйте оригінальні частини під час заміни чорнильних картриджів або виконання технічного обслуговування.

U[«Опції та витратні матеріали» на сторінці 190](#page-189-0)

Якщо ваші рукавички зносилися, підготуйте доступні у продажу нітрилові рукавички.

# **Захисні окуляри (доступні у продажу)**

Захищають очі від чорнила та засобу для очищення.

# **Маска (доступна у продажу)**

Захищає ніс і рот від чорнила та засобу для очищення.

### **Комплект очищення (постачається з принтером)**

Використовуйте ці засоби під час відтирання чорнильних плям.

У наборі є такі інструменти:

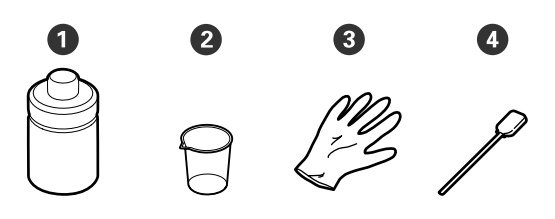

 $\bullet$  Засіб для очищення (x1)

 $Q$  Стакан  $(x1)$ 

**•** Рукавички (х16)

D Паличка для очищення (x50)

Як використовувати U[«Використання Засіб для очищення» на](#page-117-0) [сторінці 118](#page-117-0)

#### **Металевий або пластмасовий (PP або PE) лоток (доступний у продажу)**

Використовується для складання приладдя для очищення, витягнутих витратних матеріалів або засобу для очищення, перелитого в ємність, що постачається разом з принтером.

### **Щітка для очищення носія (постачається з принтером)**

Використовується із засобом очищення носія.

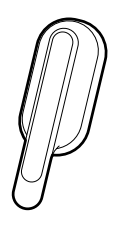

# **М'яка тканина (доступна у продажу)**

Використовується для очищення внутрішньої поверхні передньої кришки та дна сушильного пристрою. Використовуйте матеріал, з якого, найвірогідніше, не залишатиметься ворс і який не генеруватиме статичну електрику.

# **Заходи безпеки під час технічного обслуговування**

Під час очищення та заміни частин зверніть увагу на зазначені нижче заходи безпеки.

# <span id="page-114-0"></span>*Застереження.*

- ❏ *Зберігайте чорнильний картридж, засіб для очищення, мастило та відпрацьоване чорнило в недоступному для дітей місці.*
- ❏ *Під час проведення технічного обслуговування одягайте захисний одяг, включно із захистом для очей, рукавичками та маскою.*

*У разі контакту чорнила, засобу для очищення або мастила зі шкірою, або в разі потрапляння цих речовин в очі або рот, негайно виконайте зазначені нижче дії:*

- ❏ *Якщо рідина залишилася на шкірі, негайно змийте її великою кількістю води з милом. У разі появи подразнення на шкірі або зміни кольору шкіри зверніться до лікаря.*
- ❏ *Якщо рідина потрапила в очі, негайно промийте водою. Ігнорування цього застереження може спричинити почервоніння ока або невелике запалення. Якщо проблема не зникне, зверніться до лікаря.*
- ❏ *Якщо рідина потрапить у рот, негайно зверніться до лікаря.*
- ❏ *У разі проковтування рідини не змушуйте людину виблювати її, а негайно зверніться до лікаря. Якщо змушувати людину виблювати рідину, рідина може потрапити у трахею, що може бути небезпечним.*
- ❏ *Не пийте чорнило.*
- ❏ Витягніть носій з принтера, перш ніж продовжувати очищення або заміну тримача носія.
- ❏ Ніколи не торкайтесь ременів, мікросхем або будь-яких частин, які не потрібно очищувати. Ігнорування цього застереження може спричинити несправність або зниження якості друку.
- ❏ Використовуйте тільки палички для очищення, що постачаються з принтером, або палички, що входять у комплект для технічного обслуговування. Інші типи паличок, які залишають ворс, пошкодять друкувальну головку.
- ❏ Завжди використовуйте свіжі палички для очищення. У разі повторного використання паличок плями може бути навіть важче видалити.
- ❏ Не торкайтеся кінців паличок для очищення. Бруд з ваших рук може пошкодити друкувальну головку.
- ❏ Не використовуйте інші засоби для очищення областей навколо друкувальної головки, кришок тощо, крім засобу для очищення. Використання будь-яких інших засобів може призвести до несправності або зниження якості друку.
- ❏ Перед початком роботи торкніться металевого предмета, щоб зняти заряд статичної електрики.

# **Очищення**

# **Щодення очищення**

Якщо ворс, пил або чорнило налипне на тигель або пластини для країв носія, це може спричинити засмічення сопел або появу крапель чорнила на роздруківках.

Бруд на шляху проходження носія навколо сушильного пристрою може забруднити роздруковані матеріали.

Для підтримання оптимальної якості друку ми рекомендуємо виконувати очищення щодня перед початком роботи.

# *Застереження.*

- ❏ *Сушильний пристрій може бути гарячим; дотримуйтесь всіх необхідних заходів безпеки. Ігнорування необхідних заходів безпеки може призвести до травм.*
- ❏ *Не встромляйте руку всередину сушильного пристрою! Ігнорування необхідних заходів безпеки може призвести до травм.*
- ❏ *Стежте, щоб не защемити руки або пальці, коли відкриваєте або закриваєте передню кришку або кришку обслуговування. Ігнорування цих застережень може призвести до травм.*

A Переконайтеся, що принтер та екран вимкнено, після чого витягніть кабель живлення із розетки.

Від'єднайте обидва кабелі живлення.

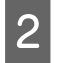

Зачекайте одну хвилину після від'єднання від розетки штепселя кабелю живлення.

C Перемістіть важелі блокування на лівому й правому боках у зовнішньому напрямку, щоб відкрити передню кришку.

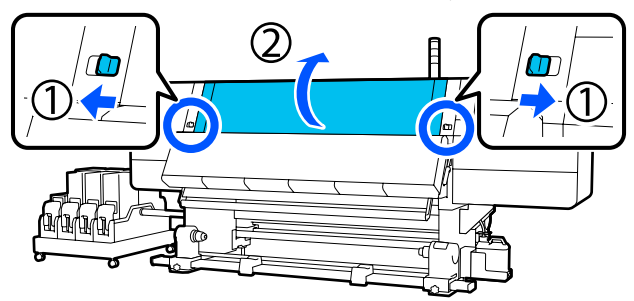

D Змочіть м'яку тканину у воді, ретельно викрутіть, а тоді витріть чорнило, ворс або пил, що налипли на тигель.

> Обережно видаліть ворс і пил, що налипли у виїмці тигля.

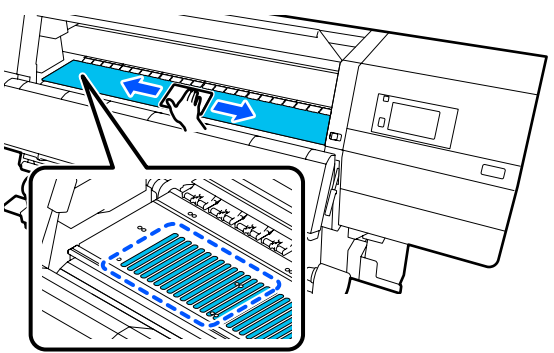

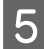

E Змочіть м'яку тканину у воді, ретельно викрутіть, а тоді витріть ворс або пил, що налипли на пластини для країв носія.

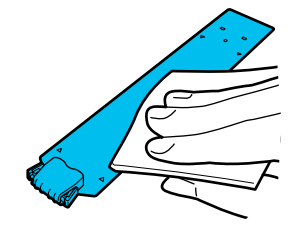

# **Bажливо.**

*Якщо використовувався носій із клеєм або якщо до пластин країв носія пристало чорнило, виконайте процедуру «Очищення пластин країв носія, якщо використовувався носій з клеєм або якщо пристало чорнило» у наступному розділі, щоб очистити пластини з переднього та зворотного боків. Якщо продовжити друк з клеєм на зворотній стороні, клей може тертися об друкувальну голівку.*

F Змочіть м'яку тканину у воді, ретельно викрутіть, а тоді витріть чорнило, ворс або пил, що налипли на верхні та нижні компоненти сушильного пристрою.

> Витріть область, показану на ілюстрації нижче.

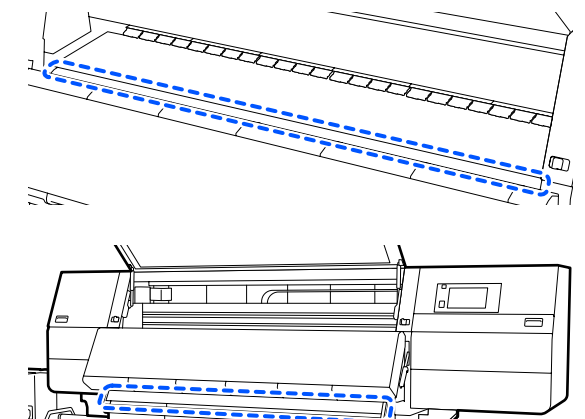

G Витерши плями, закрийте передню кришку та перемістіть лівий та правий важелі блокування всередину.

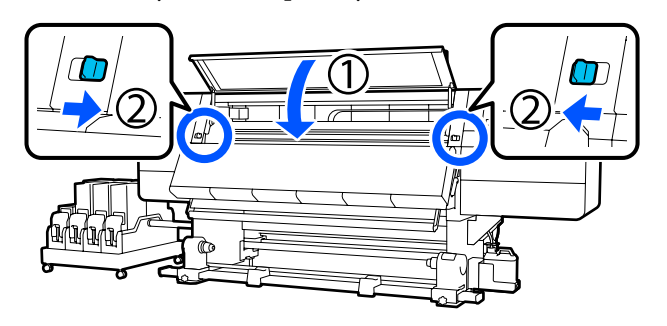

Пілключіть обилва кабелі живлення та ввімкніть принтер.

#### **Очищення пластин країв носія, якщо використовувався носій з клеєм або якщо пристало чорнило**

Витягніть пластини країв носія з принтера та очистіть передню та зворотну сторону пластин за допомогою розбавленого нейтрального мийного засобу.

Після видалення плям, встановіть пластини у вихідне положення.

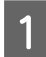

**А Відкрийте ліву кришку обслуговування,** опустивши важелі розблокування замка.

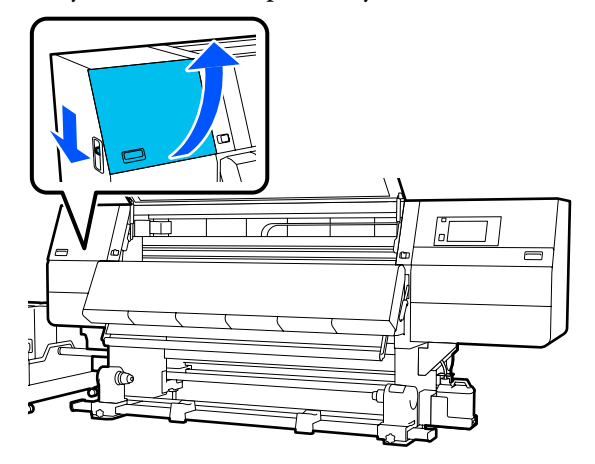

2 Тримаючи виступи на пластині для країв носія з обох боків, посуньте пластину до лівого краю тигля та зніміть її.

> Також зніміть праву пластину країв носія з лівого боку.

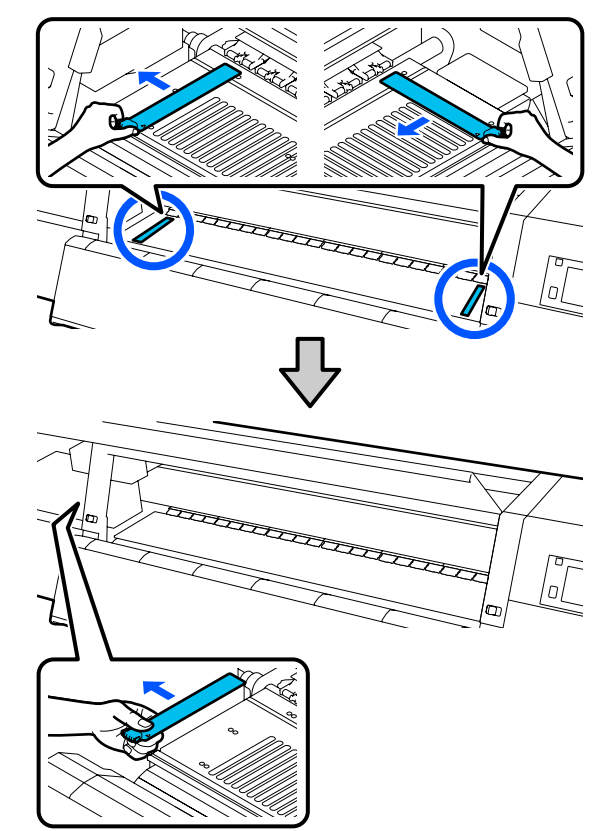

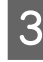

C Змочіть м'яку тканину у нейтральному мийному засобі, ретельно викрутіть, а тоді витріть клей або чорнило, що пристали до переднього та зворотного боків пластин країв носія.

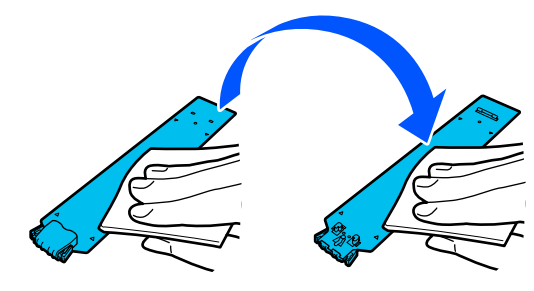

<span id="page-117-0"></span>Витерши плями, вставте пластину країв носія з лівого боку тигля.

Також вставте праву пластину країв носія з лівого боку.

Під час вставлення пластини, закріпіть ділянки з гачками на передньому куті тигля, притиснувши кінчик металевої пластини до тигля.

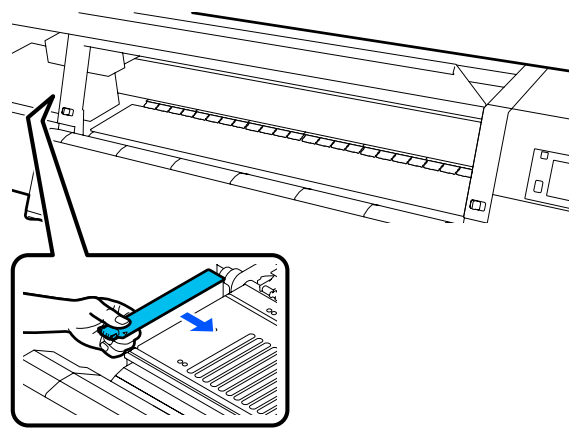

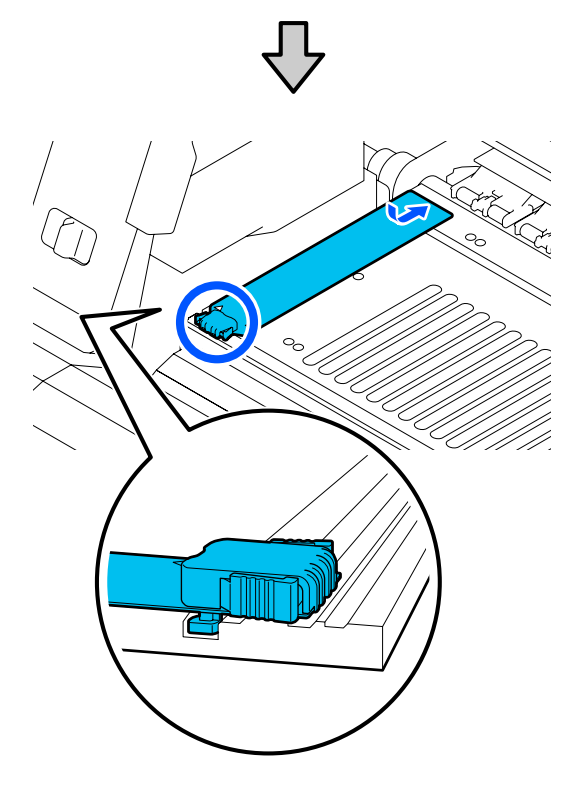

E Переконайтесь, що дві деталі з гачками на задній частині пластини країв носія, надійно закріплено, як зображено нижче, і встановлено таким чином, що між тиглем і пластиною країв носія нема щілин.

(1) Зачепіть за кінець: кути тигля

(2) Зачепіть за задню частину виступу: передній кут тигля

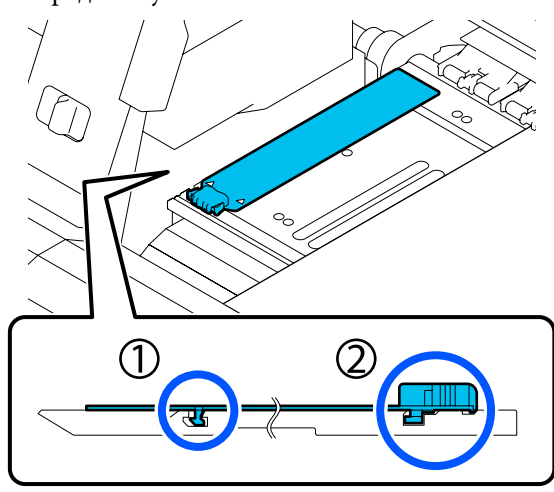

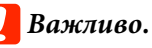

*Якщо деталі з гачками встановлено невірно, поверніться до кроку 4, щоб встановити їх знову. В іншому разі, друкувальна головка може бути пошкоджена.*

6 Тримаючи виступи на кожній пластині для країв носія з обох боків, посуньте обидві пластини до лівого і правого краів тигля відповідно.

> Відпустивши виступ, пластина для країв носія зафіксується.

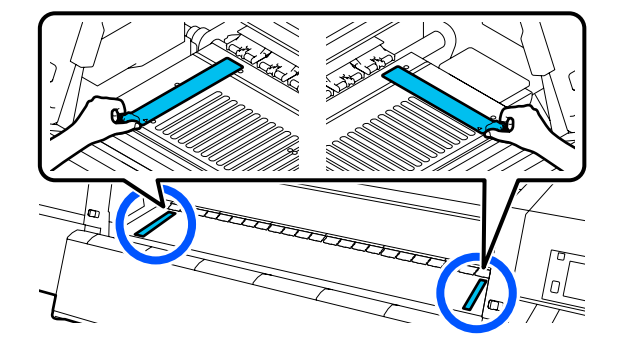

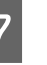

G Закрийте кришку для технічного обслуговування з лівої сторони.

# **Використання Засіб для очищення**

Використовуйте Засіб для очищення тільки для очищення компонентів, позначених у посібнику.

<span id="page-118-0"></span>Перш ніж почати процедуру, обов'язково ознайомтеся із зазначеною нижче інформацією:

#### U[«Заходи безпеки під час технічного](#page-113-0) [обслуговування» на сторінці 114](#page-113-0)

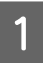

A Поставте стакан, що постачається разом із Cleaning Kit (Комплект для очищення) на лоток і налийте приблизно 10 мл Засіб для очищення у стакан.

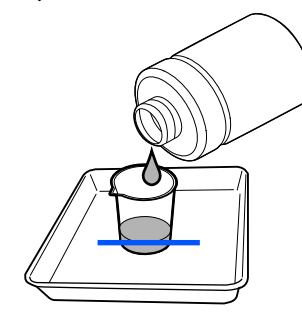

B Змочіть паличку для очищення у Засіб для очищення.

При цьому вважайте, щоб Засіб для очищення не крапав із палички для очищення.

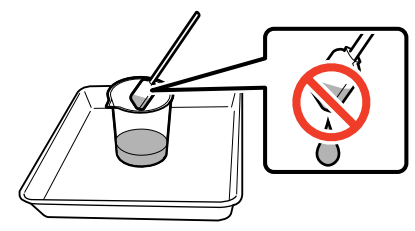

# **Bажливо.**

- ❏ *Не використовуйте для наступного очищення Засіб для очищення, що використовувався минулого разу. За використання брудного Засіб для очищення плями стануть ще гірше.*
- ❏ *Щільно закрутіть кришку Засіб для очищення та зберігайте його при кімнатній температурі подалі від прямого сонячного світла, високих температур і вологості.*
- ❏ *Використаний Засіб для очищення та палички для очищення є промисловими відходами. Утилізуйте їх так само, як і відпрацьоване чорнило.* U*[«Утилізація використаних](#page-150-0) [витратних матеріалів» на](#page-150-0) [сторінці 151](#page-150-0)*

# **Очищення очищувача носія**

У разі забруднення очищувачів носія ними не вдасться належно стерти бруд з поверхні носія. Тому є ризик виникнення проблем, як-от забруднення сопел.

Якщо на екрані панелі керування з'явилося повідомлення **Clean the media cleaner. After cleaning is complete, press [OK].**, використовуйте для очищення щітку, що входить до комплекту постачання.

<span id="page-119-0"></span>A Перегляньте повідомлення на екрані, після чого перейдіть до заднього боку та зніміть очищувачі носія.

> Натиснувши на виступи з обох боків, потягніть та зніміть його.

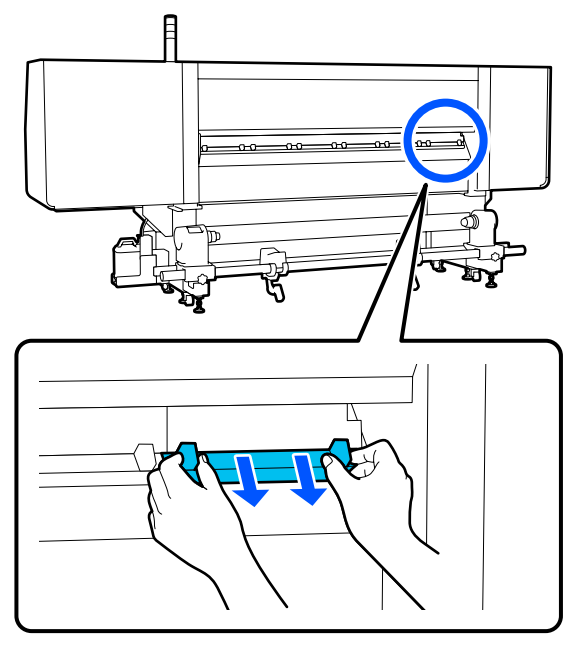

B За допомогою щітки, що входить до комплекту постачання, зітріть бруд і пил із поверхні.

Оскільки поверхня щітки має напрямок очищення, рухайте нею в напрямку видалення бруду й пилу.

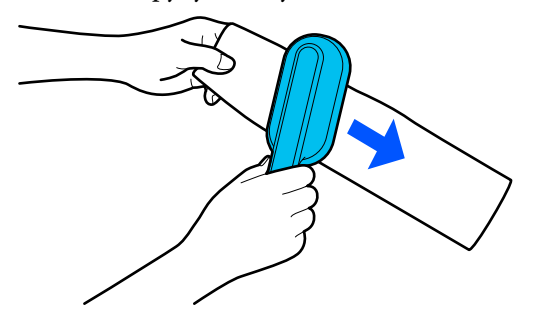

*Примітка. Можна виконати перемикання напрямку*

*очищення.*

Завершивши очищення очищувача носія, установіть його на принтер.

> Тримаючись за виступи вставте очищувач носія, доки не почуєте клацання.

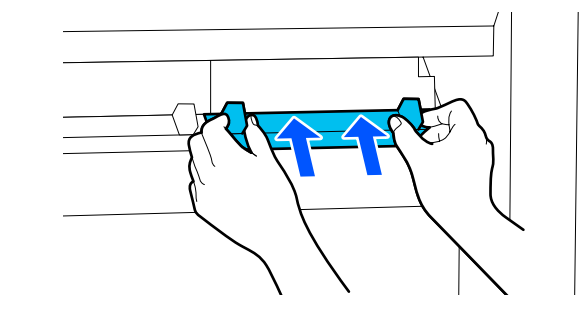

- D Повторіть кроки 2 й 3 для очищення всіх очищувачів носія.
- E Натисніть **Done** на екрані.

# **Очищення протисушильних ковпачків**

Коли протисушильні ковпачки потребуватимуть очищення, на екрані з'явиться повідомлення **Cleaning the Anti-Drying Caps.**, у якому буде вказано, котрий ковпачок потребує очищення.

Після з'явлення повідомлення виконайте нижченаведені кроки для очищення вказаного ковпачка.

Перш ніж почати процедуру, обов'язково ознайомтеся із зазначеною нижче інформацією.

U[«Заходи безпеки під час технічного](#page-113-0) [обслуговування» на сторінці 114](#page-113-0)

## **C** Важливо.

*У разі використання палички для очищення при очищенні ковпачка не витирайте ділянку навколо отвору всередині ковпачка. Засіб для очищення може потрапити в отвір, що може призвести до його неналежного функціонування.*

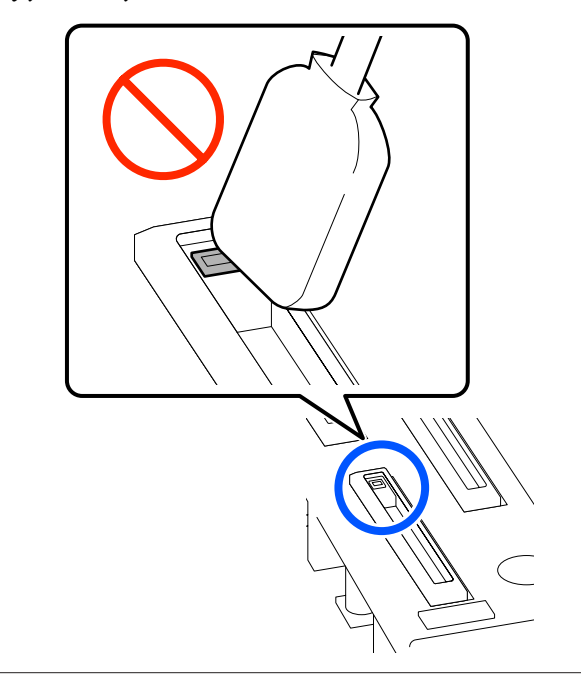

A Якщо на екрані з'явиться повідомлення **Cleaning the Anti-Drying Caps.**, подивіться, котрий ковпачок потрібно очистити.

Ковпачок, що потребує очищення, буде виділено, як показано на ілюстрації.

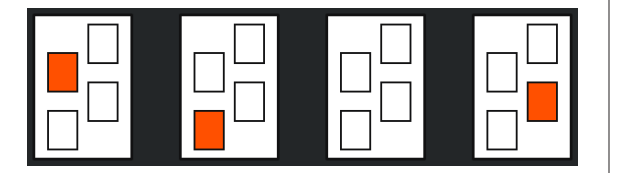

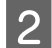

# B Натисніть **Start**.

Друкувальна головка переміститься у правий бік.

З Опустіть важіль розблокування замка, щоб відкрити ліву кришку відсіку для обслуговування.

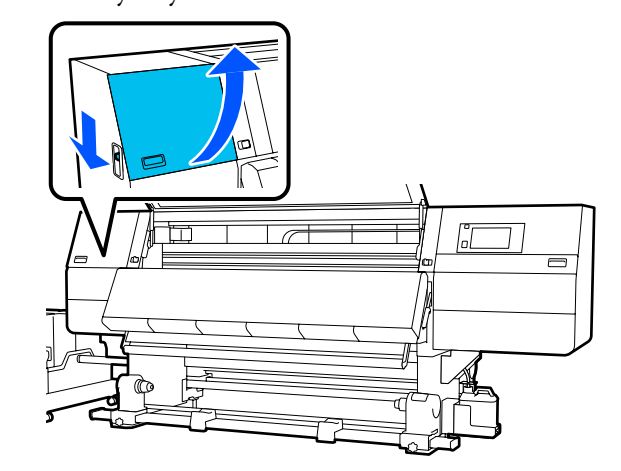

 $\Lambda$  Змочіть паличку для очищення у засобі для очищення.

> U[«Використання Засіб для очищення» на](#page-117-0) [сторінці 118](#page-117-0)

E Тримаючи паличку для очищення перпендикулярно, витріть зовнішню ділянку ковпачка, який потребує очищення.

> При цьому уникайте ділянки навколо отвору всередині ковпачка.

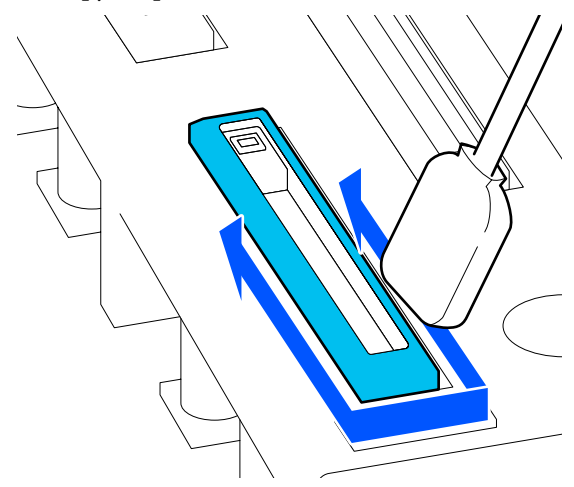

#### **Якщо у кришці є ворс або пил**

Видаліть їх кінчиком палички для очищення.

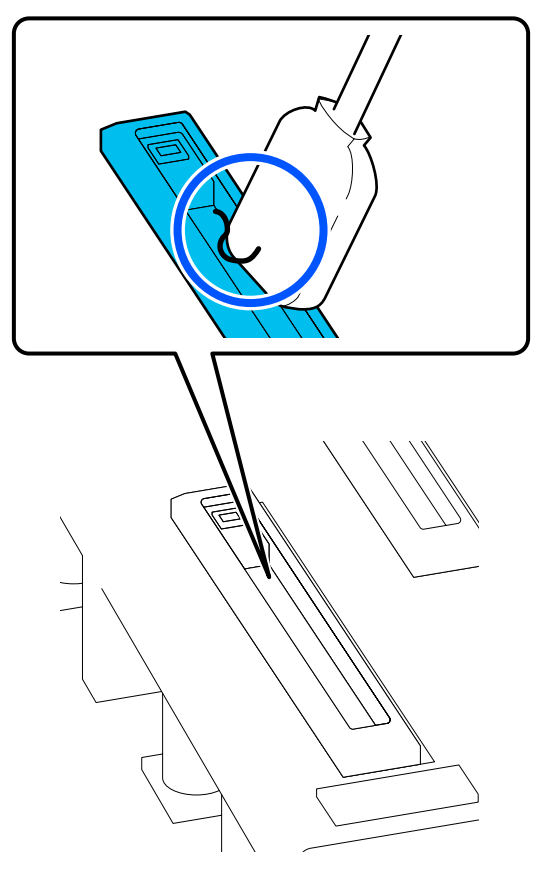

**6** Тримаючи паличку для очищення горизонтально, витріть краї кришки.

> При цьому уникайте ділянки навколо отвору всередині ковпачка.

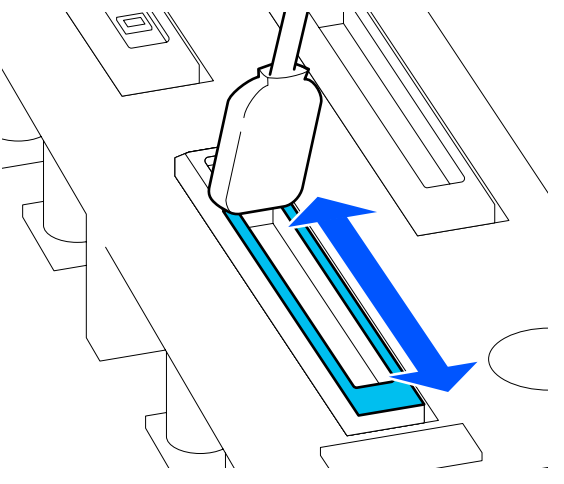

Тримаючи паличку для очищення перпендикулярно, витріть внутрішню ділянку ковпачка.

При цьому уникайте ділянки навколо отвору всередині ковпачка та рухайте палички тільки в напрямку від отвору.

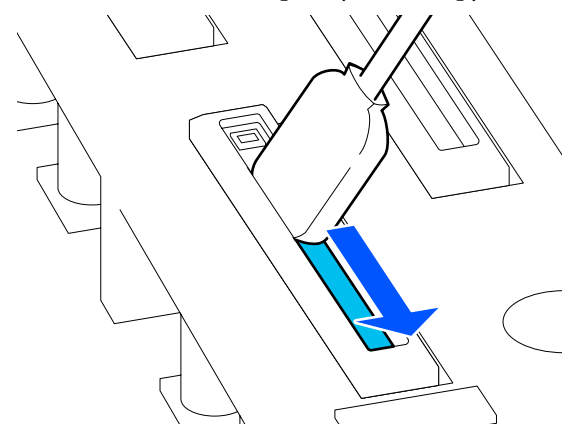

<span id="page-122-0"></span>H За допомогою нової палички для очищення витріть усе чорнило й засіб для очищення усередині, по краях і ділянку навколо ковпачка.

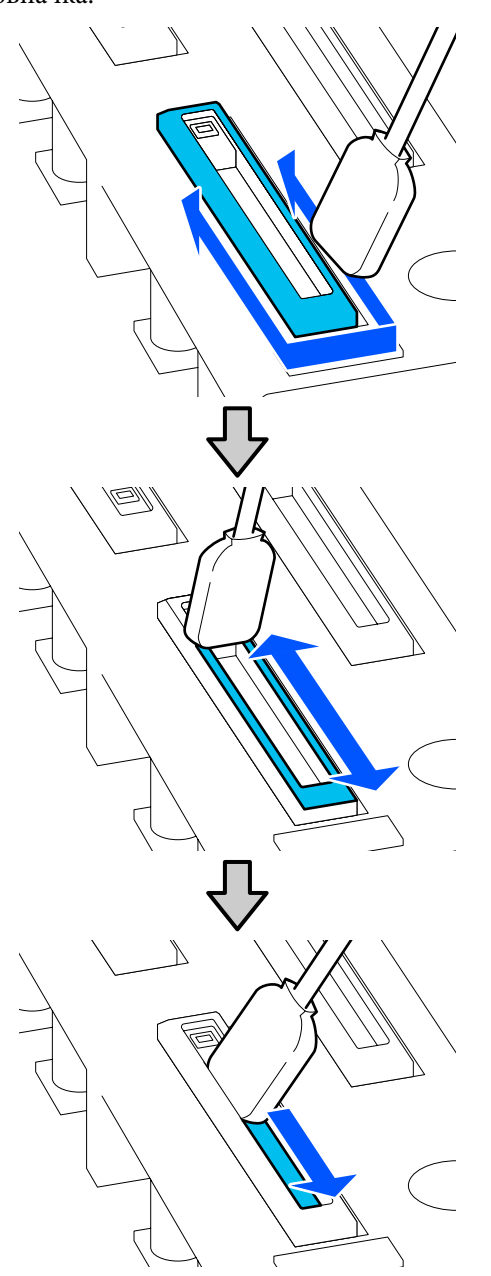

Витріть усе чорнило й засіб для очищення дочиста, як показано на ілюстрації нижче. Будь-які залишки чорнила або засобу для очищення можуть забруднити сопла.

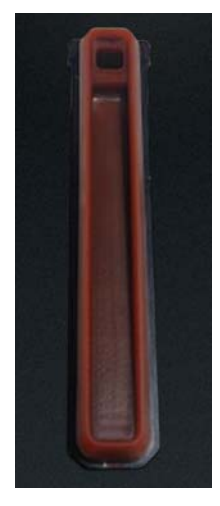

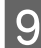

Закрийте кришку відсіку обслуговування, після чого натисніть кнопку **Done**.

Друкувальна головка повернеться у звичайне положення.

Після повернення друкувальної головки у звичайне положення відкриється екран перевірки забруднення друкувальної головки.

За необхідності виконайте очищення друкувальної головки.

U[«Очищення області навколо друкувальної](#page-123-0) [головки» на сторінці 124](#page-123-0)

Утилізація використаного засобу для очищення від чорнила та паличок для очищення

U[«Утилізація використаних витратних](#page-150-0) [матеріалів» на сторінці 151](#page-150-0)

# **Очищення ковпачків усмоктувування**

Перш ніж виконувати Print Head Refresh очистьте ковпачки всмоктування. Якщо не виконати очищення ковпачків усмоктування, проведення Print Head Refresh буде не зовсім ефективним. Перш ніж проводити Print Head Refresh, виконайте очищення ковпачків усмоктування за наведеною нижче процедурою.

- <span id="page-123-0"></span>Натисніть на головному екрані (), після чого послідовно натисніть **Cleaning the Maintenance Parts** — **Suction Cap**.
- 

Перегляньте повідомлення на екрані, після чого натисніть **Start**.

C Опустіть важіль розблокування замка, щоб відкрити праву кришку відсіку для обслуговування.

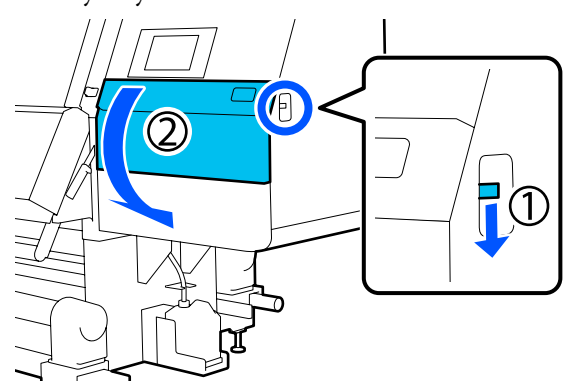

Змочіть паличку для очищення у засобі для очищення.

Використовуйте нові палички для очищення та засіб для очищення.

U[«Використання Засіб для очищення» на](#page-117-0) [сторінці 118](#page-117-0)

**5** Тримаючи паличку для очищення<br>перпендикулярно, витріть зовнішні ділянки всіх ковпачків.

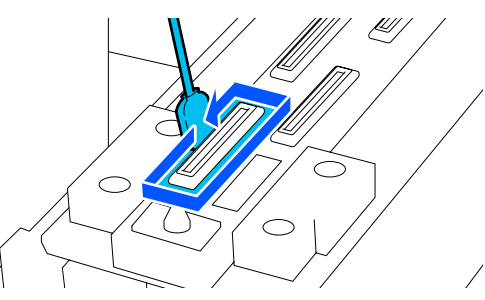

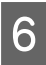

**6** Тримаючи паличку для очищення плоскою стороною докори, витріть краї всіх кришок.

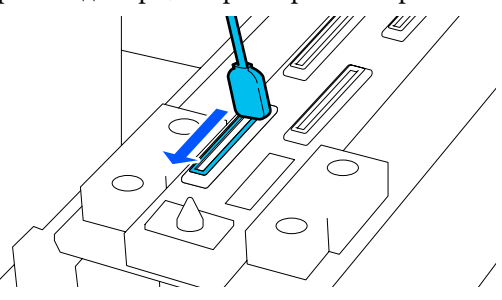

G Переконайтеся у відсутності чорнильних плям або пилу, що пристав до країв зовнішньої лілянки ковпачка.

Якщо ці області не забруднено, очищення завершено.

Якщо є залишки бруду, повторіть кроки 5 і 6 для їх очищення.

**8** Закрийте кришку відсіку обслуговування.

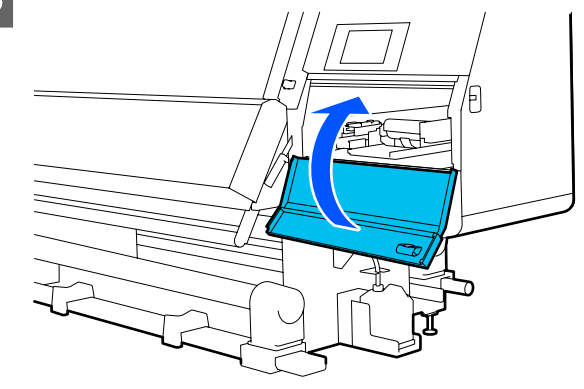

I На екрані панелі керування натисніть **Done**.

# **Очищення області навколо друкувальної головки**

У разі виникнення будь-яких проблем із перелічених нижче перевірте друкувальну головку та очистьте її, якщо на ній є згустки чорнила, ворс або пил.

- ❏ Зминання носія
- ❏ Биття друкувальної головки
- ❏ Результати друку забруднено

Перш ніж почати процедуру, обов'язково ознайомтеся із зазначеною нижче інформацією.

### U[«Заходи безпеки під час технічного](#page-113-0) [обслуговування» на сторінці 114](#page-113-0)

A Перемістіть друкувальну головку в положення для очищення.

Якщо носій зім'явся, вийміть його, і після появи повідомлення **Open the Maintenance Cover and clean around the print heads if they are dirty.** натисніть **Confirmation**.

У разі виникнення інших проблем, не пов'язаних із зминанням носія, натисніть на головному екрані <sub>नि</sub>), після чого послідовно натисніть **Cleaning the Maintenance Parts** — **Around the Head**.

- B Перегляньте повідомлення на екрані, після чого натисніть **Start**.
- C Переконайтеся, що друкувальна головка перемістилася праворуч, після чого натисніть важіль розблокування замка, щоб відкрити праву кришку відсіку обслуговування.

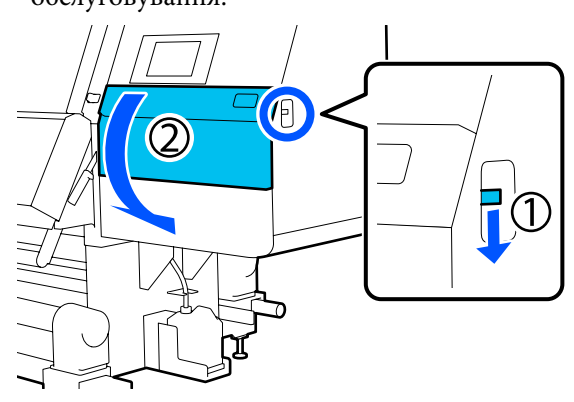

D Перевірте, чи є бруд на друкувальній головці.

Переконайтеся, що на ділянці показаній на ілюстрації, відсутні чорнило, ворс або пил.

Якщо головка брудна, переходьте до наступної процедури.

Якщо головка не брудна, переходьте до кроку 7.

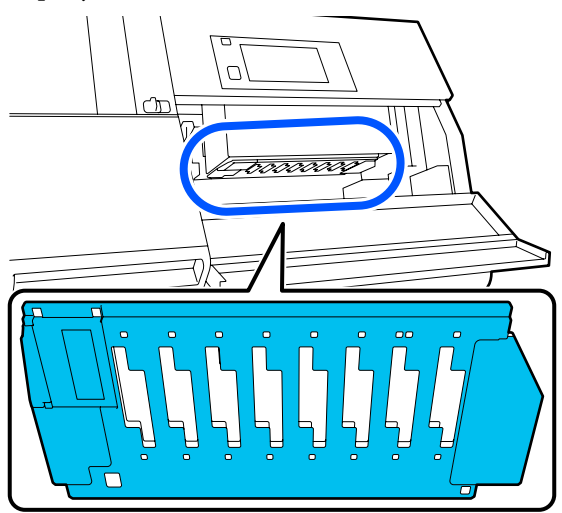

E Змочіть паличку для очищення у засобі для очищення.

> Використовуйте нові палички для очищення та засіб для очищення.

U[«Використання Засіб для очищення» на](#page-117-0) [сторінці 118](#page-117-0)

6 Витріть чорнило, ворс або пил, що пристали до ділянки листрації. , показаної на ілюстрації.

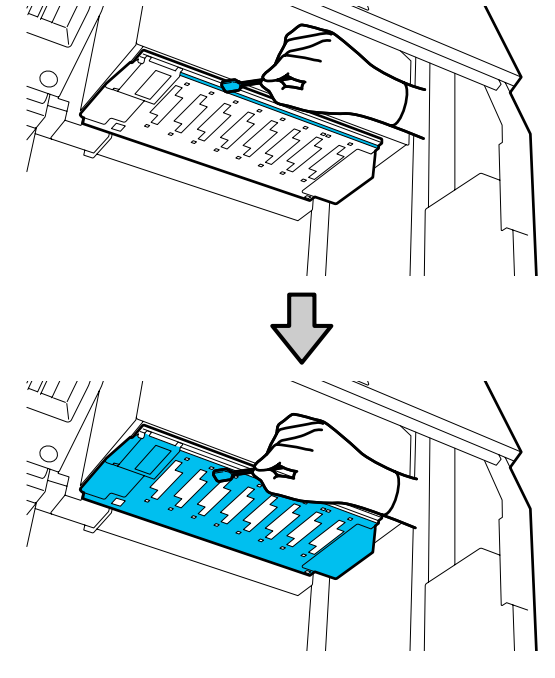

# **C** Важливо.

- ❏ *У разі забруднення палички для очищення, омивайте її під час витирання у засобі для очищення.*
- ❏ *Після видалення згустку чорнила паличкою для очищення, зніміть згусток із палички, витерши її об край стакана.*

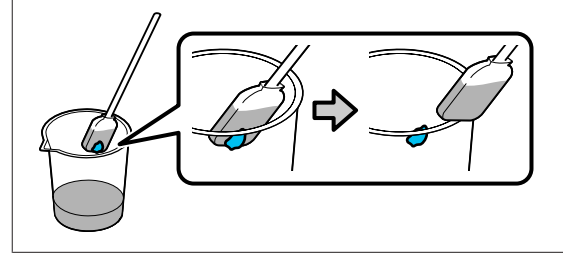

<span id="page-125-0"></span>Витирайте чорнильні плями, доки не побачите металеву поверхню друкувальної головки, як показано на ілюстрації.

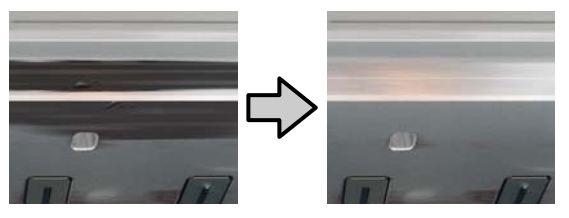

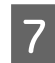

Закрийте кришку відсіку обслуговування.

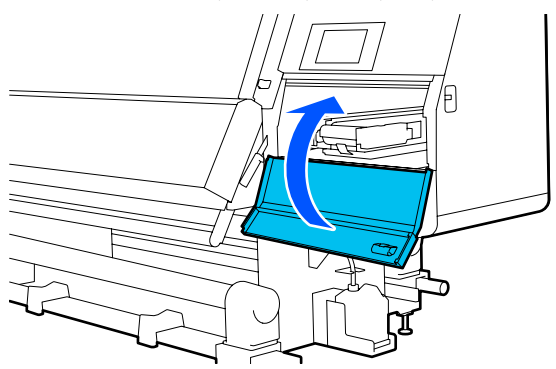

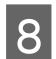

В На екрані панелі керування натисніть **Done**.

# **Очищення приладів внутрішнього освітлення**

Принтер обладнано приладами внутрішнього освітлення, які розміщено за передньою кришкою та кришками відсіків обслуговування, для полегшення перевірки результатів друку та ділянок обслуговування. У разі забруднення приладів внутрішнього освітлення випаровуванням чорнил, світло тьмяніє, що утруднює перевірку. Якщо світло здається тьмяним, очистьте прилади освітлення, виконавши нижченаведені кроки.

# *Застереження.*

*Стежте, щоб не защемити руки або пальці, коли відкриваєте або закриваєте передню кришку або кришку відсіку обслуговування. Ігнорування цих застережень може призвести до травм.*

A Перемістіть важелі блокування ліворуч і праворуч у зовнішньому напрямку, щоб відкрити передню кришку.

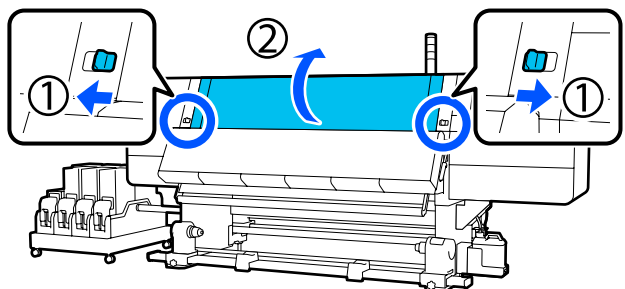

B Змочіть м'яку тканину у воді, ретельно її викрутіть, а тоді витріть бруд з поверхні приладів освітлення, як показано на ілюстрації.

За передньою кришкою знаходиться 4 прилади внутрішнього освітлення. Витріть бруд зі всіх поверхонь.

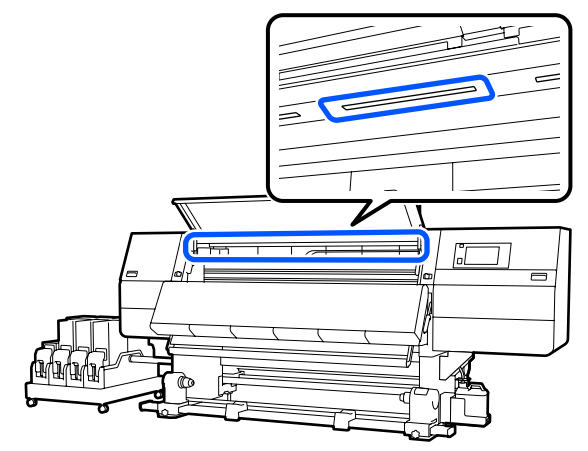

Якщо деякі місця не вдається очистити вологою ганчіркою, змочіть ганчірку в нейтральному мийному засобі, викрутіть її, після чого витріть пляму.

C Витерши плями, закрийте передню кришку та перемістіть лівий та правий важелі блокування всередину.

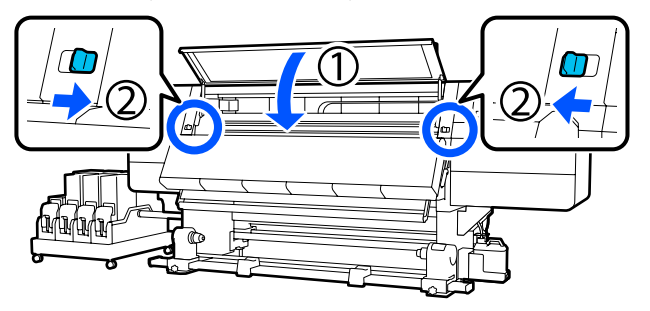

<span id="page-126-0"></span>D Опустіть важіль розблокування замка, щоб відкрити ліву кришку відсіку для обслуговування.

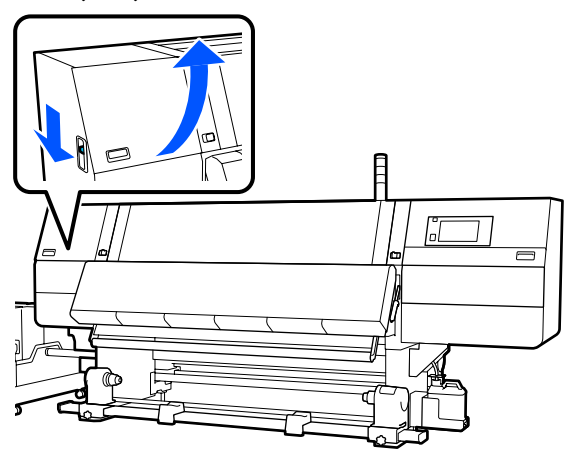

Змочіть м'яку тканину у воді, ретельно її викрутіть, а тоді витріть бруд з поверхні приладів освітлення, як показано на ілюстрації.

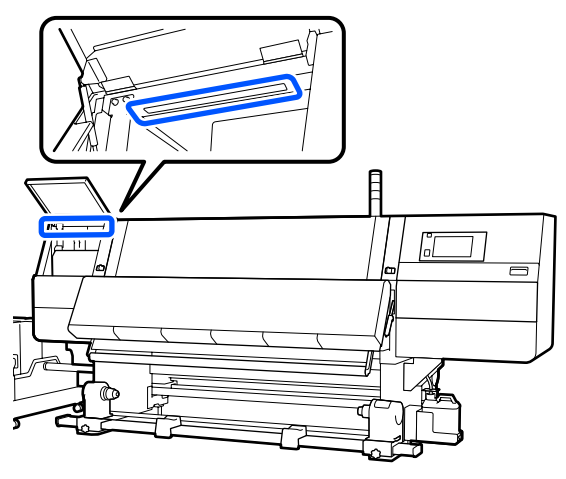

Якщо деякі місця не вдається очистити вологою ганчіркою, змочіть ганчірку в нейтральному мийному засобі, викрутіть її, після чого витріть пляму.

**6** Витерши бруд, закрийте кришку відсіку обслуговування.

# **Очищення передньої кришки**

Передня кришка забруднюється пилом, випаровуванням чорнил тощо. Якщо продовжити використовувати принтер у такому стані, внутрішні компоненти принтера буде погано видно. У разі забруднення виконайте кроки, як зазначено нижче.

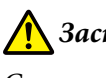

# *Застереження.*

*Стежте, щоб не защемити руки або пальці, коли відкриваєте або закриваєте передню кришку або кришку відсіку обслуговування. Ігнорування цих застережень може призвести до травм.*

A Переконайтеся, що принтер та екран вимкнено, після чого витягніть кабель живлення із розетки.

Від'єднайте кожен з 2 кабелів живлення.

B Змочіть м'яку тканину у воді, ретельно її викрутіть, а тоді витріть бруд з вікна передньої кришки.

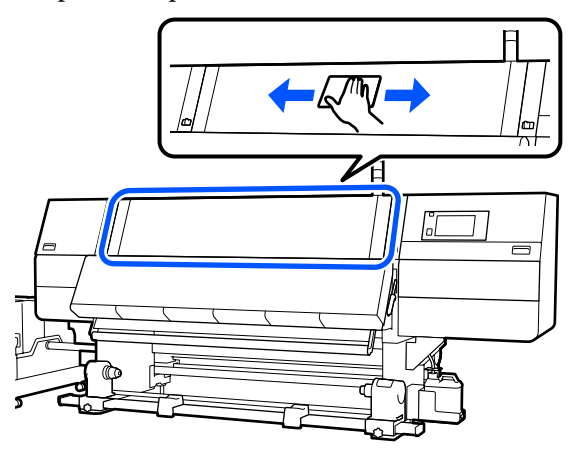

Якщо деякі місця не вдається очистити вологою ганчіркою, змочіть ганчірку в нейтральному мийному засобі, викрутіть її, після чого витріть пляму.

C Перемістіть важелі блокування ліворуч і праворуч у зовнішньому напрямку, щоб відкрити передню кришку.

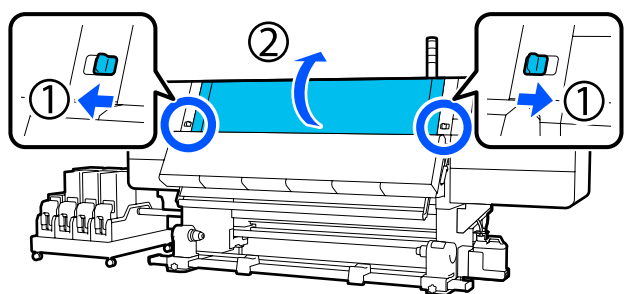

<span id="page-127-0"></span>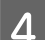

D Витріть внутрішню частину вікна.

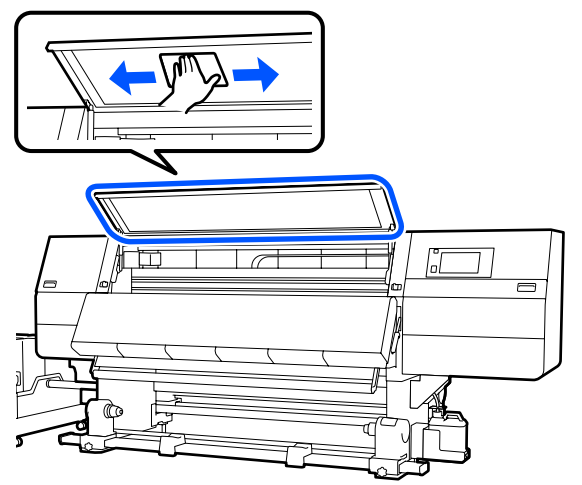

Якщо деякі місця не вдається очистити вологою ганчіркою, змочіть ганчірку в нейтральному мийному засобі, викрутіть її, після чого витріть пляму.

E Витерши плями, закрийте передню кришку та перемістіть лівий та правий важелі блокування всередину.

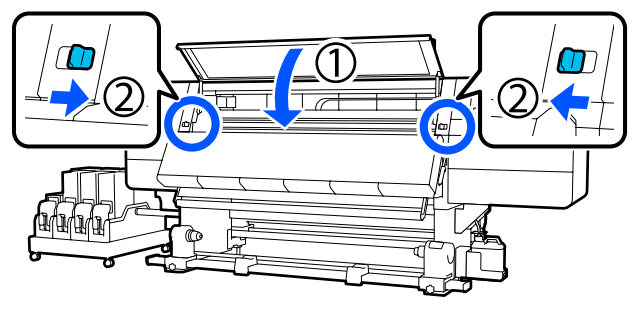

# **Заміна витратних матеріалів**

# **Заміна чорнильних картриджів**

Якщо чорнило закінчилось, негайно замініть чорнильний картридж на новий. Рівень чорнила можна перевірити на головному екрані.

# U[«Головний екран» на сторінці 23](#page-22-0)

У контейнер з чорнилом встановлюється по два чорнильних картриджі для кожного кольору, так щоб картридж, що не використовується, можна було замінити під час друку.

# **Процедура заміни**

# c*Важливо.*

- ❏ *Рекомендується використовувати лише оригінальні чорнильні картриджі Epson. Компанія Epson не гарантує якість і надійність чорнила інших виробників. Використання чорнил інших виробників може призвести до поломки, що виходить за межі гарантій, які надаються компанією Epson, і за певних обставин до непередбачуваної поведінки принтера. Інформація про рівень чорнила інших виробників може не відображатися; факт використання чорнила інших виробників реєструється для потреб технічного обслуговування.*
- ❏ *Через характеристики чорнила картриджі цього принтера схильні до осідання (компоненти випадають в осад на дно рідини). У разі осідання чорнила виникає нерівномірність та засмічування сопел.*

*Струсіть новий чорнильний картридж перед установленням. Після встановлення у принтері періодично знімайте його та струшуйте.*

### **Відкривання та струшування**

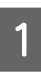

A Покладіть новий чорнильний картридж на горизонтальну поверхню випускним патрубком подачі чорнил догори.

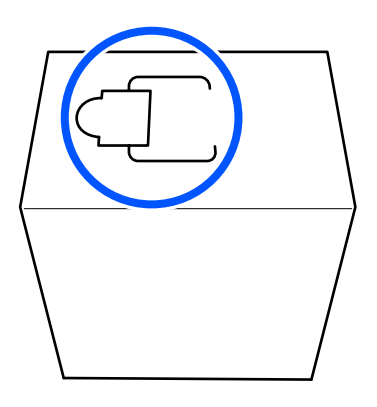

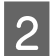

2 Вручну відірвіть по пунктирним лініям гнізда та видаліть частину, показану на ілюстрації.

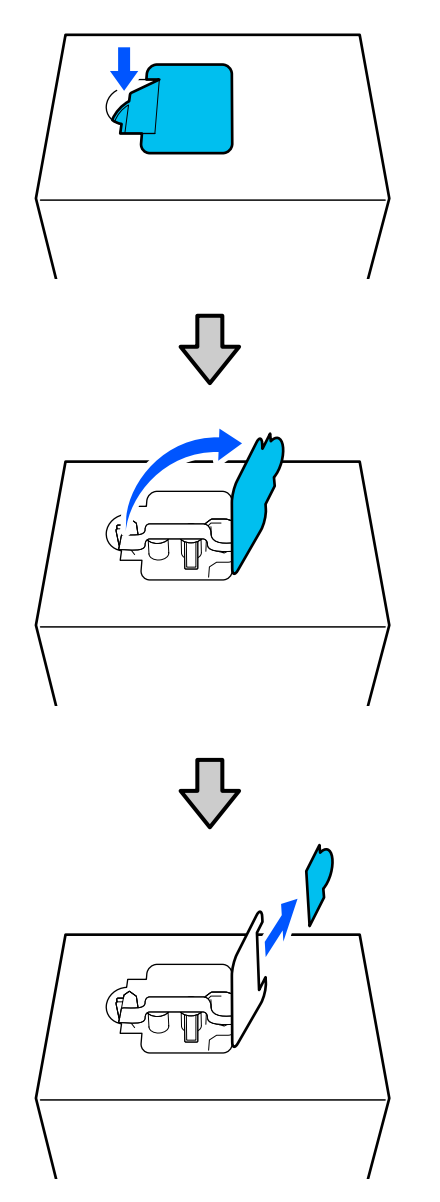

# c*Важливо.*

*Не використовуйте для цього різальні інструменти! Ігнорування цього застереження може призвести до пошкодження внутрішніх компонентів і витікання чорнила.*

C Вийміть випускний патрубок подачі чорнил з середини та зафіксуйте його як показано на ілюстрації.

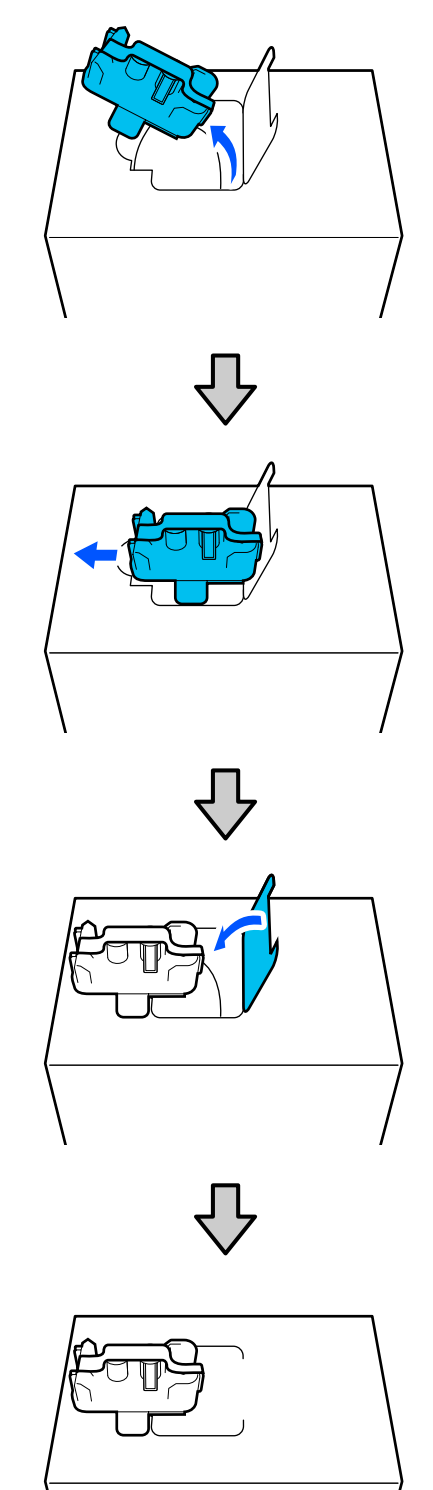

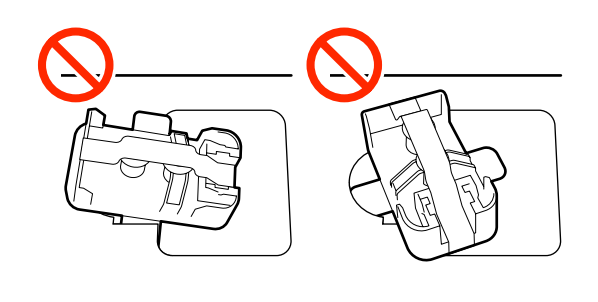

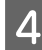

Зніміть стрічку з поверхні випускного патрубка подачі чорнил.

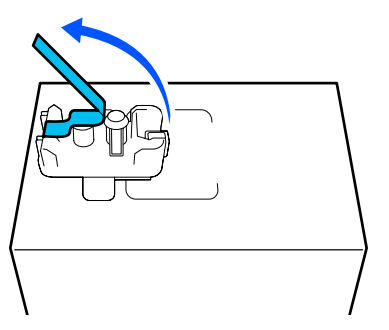

**Б** Розмістіть чорнильний картридж, обернувши випускний патрубок подачі чорнил убік, і посуньте чорнильний картридж взад-вперед у поздовжньому напрямку в межах приблизно 10 см (3,93 дюйм.) десять разів.

> Рухайте чорнильний картридж зі швидкістю один цикл взад-вперед за секунду.

❏ У разі використання чорнильного картриджа на 10 л

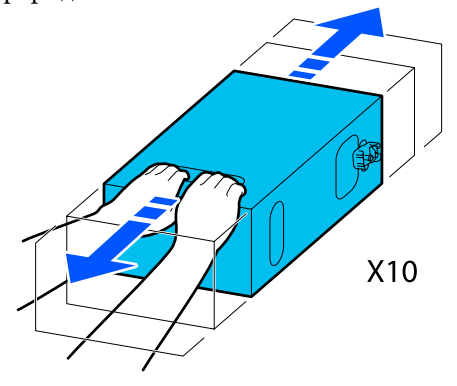

❏ У разі використання чорнильного картриджа на 3 л

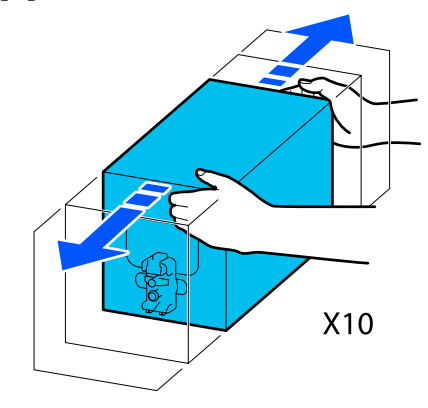

**6** Переверніть чорнильний картридж та повторіть той самий цикл десять разів.

> Рухайте чорнильний картридж зі швидкістю один цикл взад-вперед за секунду.

❏ У разі використання чорнильного картриджа на 10 л

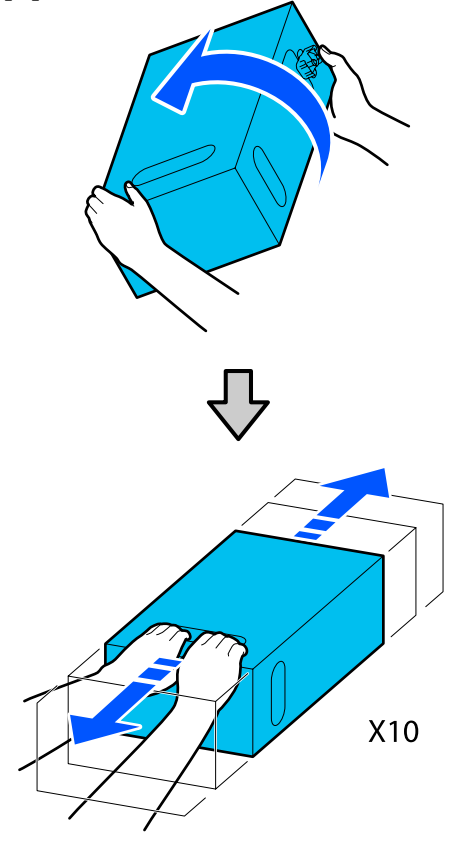

❏ У разі використання чорнильного картриджа на 3 л

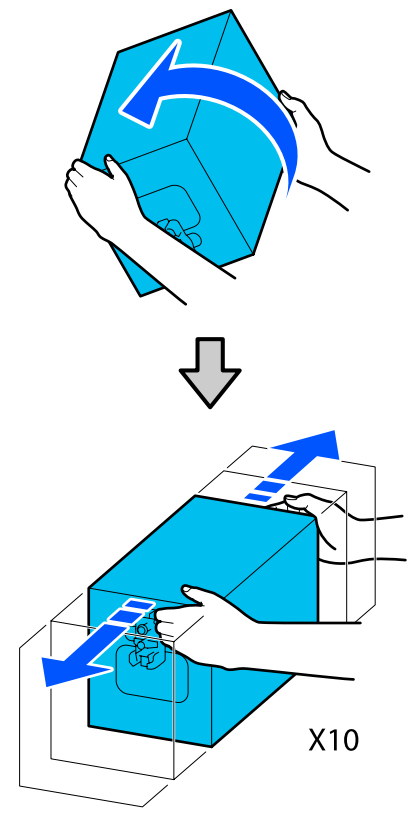

#### **Заміна**

A Переконайтеся, що принтер увімкнено, після чого опустіть кришку чорнильного картриджа до себе.

> Чорнильний картридж, правий (оранжевий) індикатор якого світиться, потребує заміни.

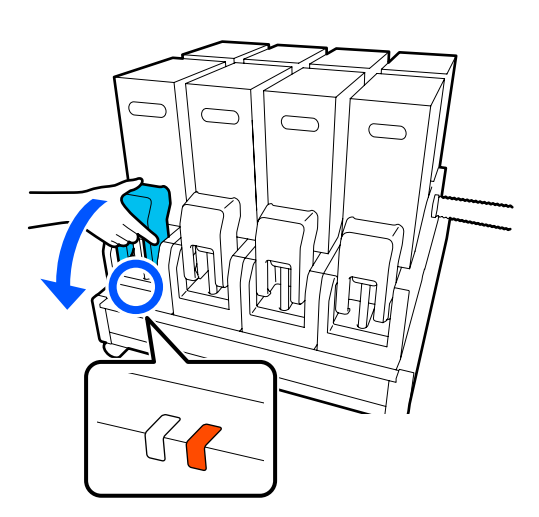

2 Натиснувши на важелі з обох боків з'єднувача, зніміть з'єднувач, потягнувши його до себе, і розмістіть з'єднувач на задній поверхні кришки чорнильного картриджа.

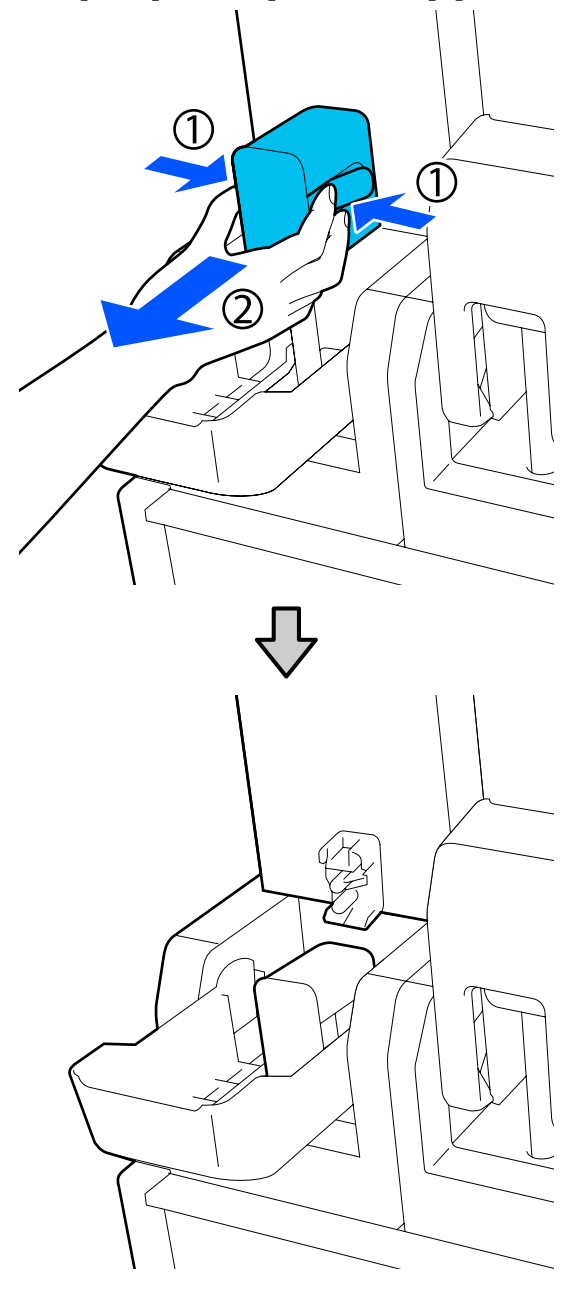

# **P** Важливо.

*Не залишайте з'єднувач знятим із чорнильного картриджа впродовж більше 30 хвилин. Інакше чорнило висохне та принтер може функціонувати неправильно.*

- 
- C Зніміть використаний чорнильний картридж із блока подачі чорнил.

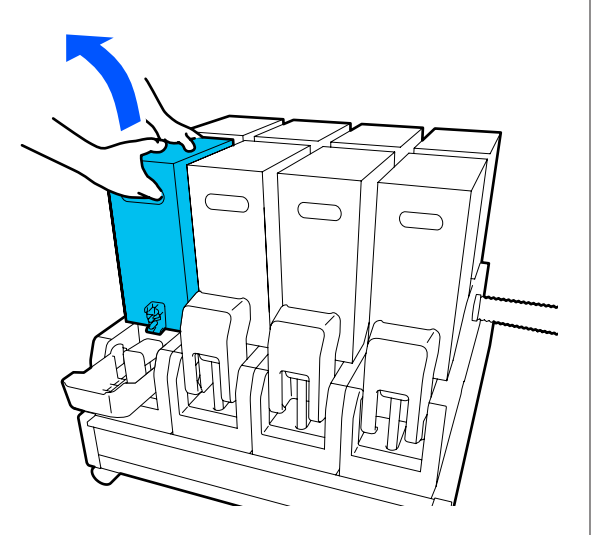

- **4** Відкрийте та тримайте за спеціальні отвори струшений чорнильний картридж та розмістіть чорнильний картридж так, щоб отвори подачі чорнил було обернено до з'єднувача.
	- ❏ У разі використання чорнильного картриджа на 10 л

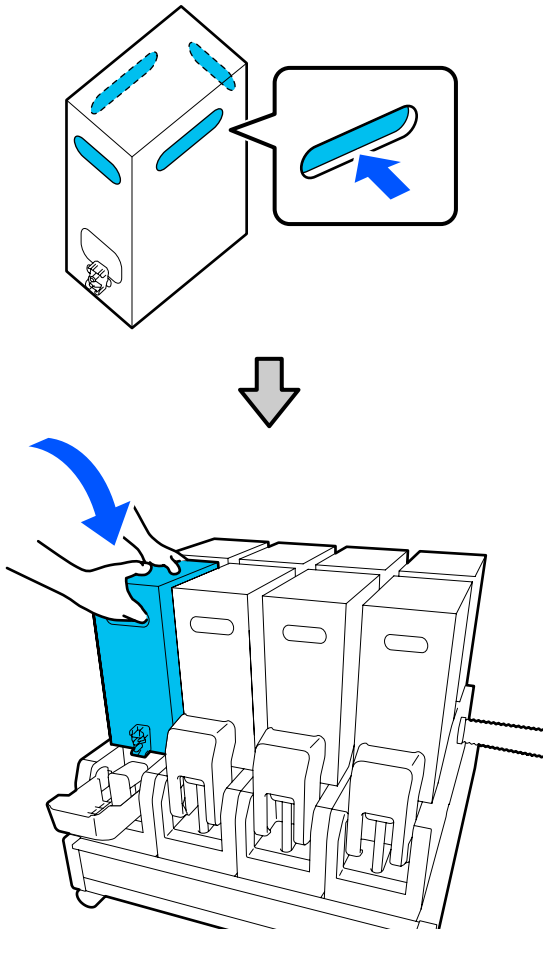

❏ У разі використання чорнильного картриджа на 3 л

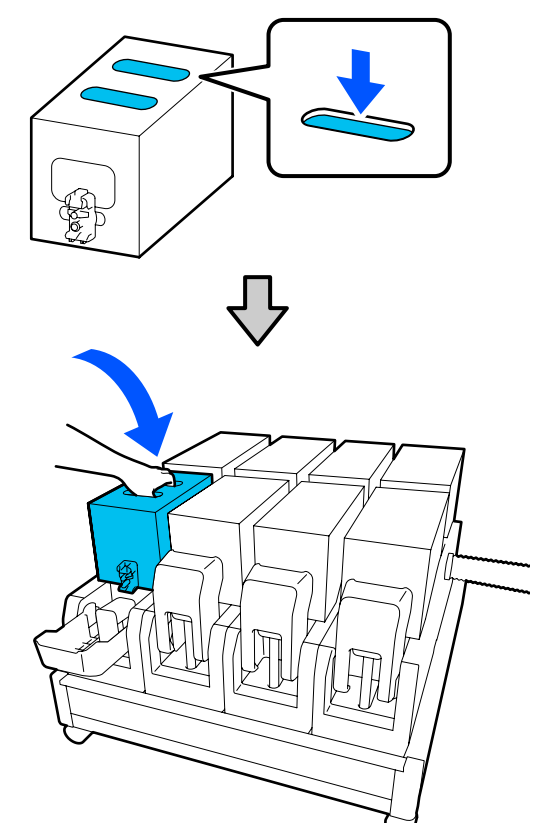

<span id="page-132-0"></span>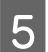

E Установіть з'єднувач на випускний патрубок подачі чорнил.

Вставте з'єднувач до клацання.

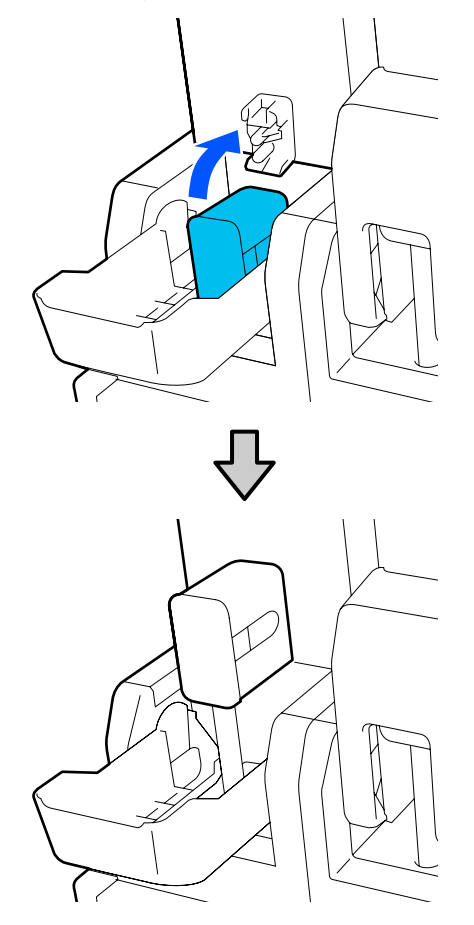

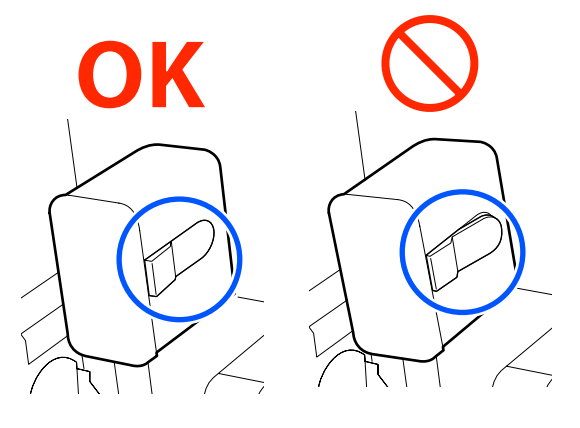

 $6$  Підніміть кришку чорнильного картриджа.

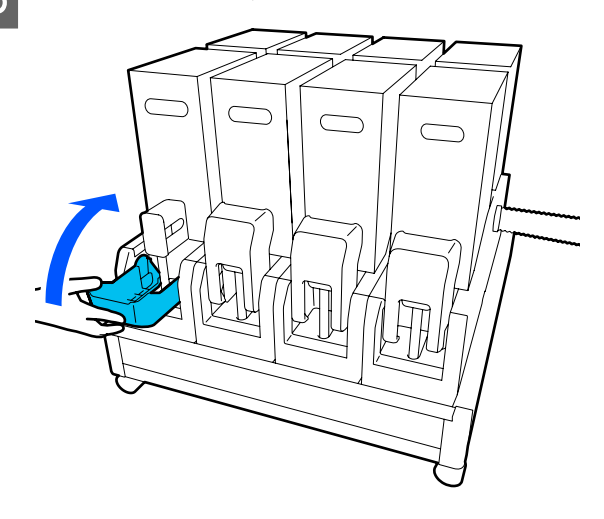

Повторіть процедури відкривання, струшування та заміни щодо інших чорнильних картриджів.

# **Заміна ролика очищувального скребка**

# **Підготовка та час заміни**

**Якщо з'явилося повідомлення про наближення часу заміни ролика очищувального скребка**

Підготуйте новий ролик очищувального скребка якомога швидше.

Якщо на цій стадії потрібно замінити компоненти, як-от, через роботу вночі, виконайте **Maintenance** — **Replace Maintenance Parts** — **Replace Wiper Roll**, після чого виконайте роботи із заміни. Якщо виконати заміну, не вибравши пункт **Replace Wiper Roll**, лічильник ролика очищувального скребка працюватиме неправильно.

Технічне обслуговування U[«Меню Maintenance» на сторінці 177](#page-176-0)

#### **Якщо з'явилося повідомлення про необхідність заміни ролика очищувального скребка**

Див. наступний розділ і замініть ролик очищувального скребка. Друк буде неможливим, якщо не замінити частини.

Переконайтеся, що використовуєте запасний ролик очищувального скребка саме для цього принтера.

# U[«Опції та витратні матеріали» на сторінці 190](#page-189-0)

Перш ніж почати процедуру, обов'язково ознайомтеся із зазначеною нижче інформацією.

U[«Заходи безпеки під час технічного](#page-113-0) [обслуговування» на сторінці 114](#page-113-0)

# **Процедура заміни**

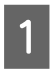

A Перегляньте повідомлення на екрані, після чого натисніть **Start**.

B Опустіть важіль розблокування замка, щоб відкрити праву кришку відсіку для обслуговування.

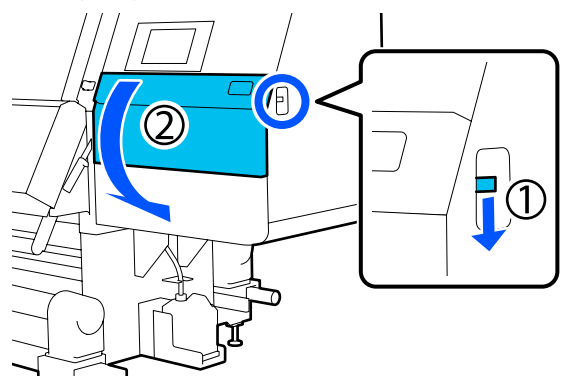

З Потягніть важіль блокування, після чого витягніть блок очищувального скребка під кутом догори.

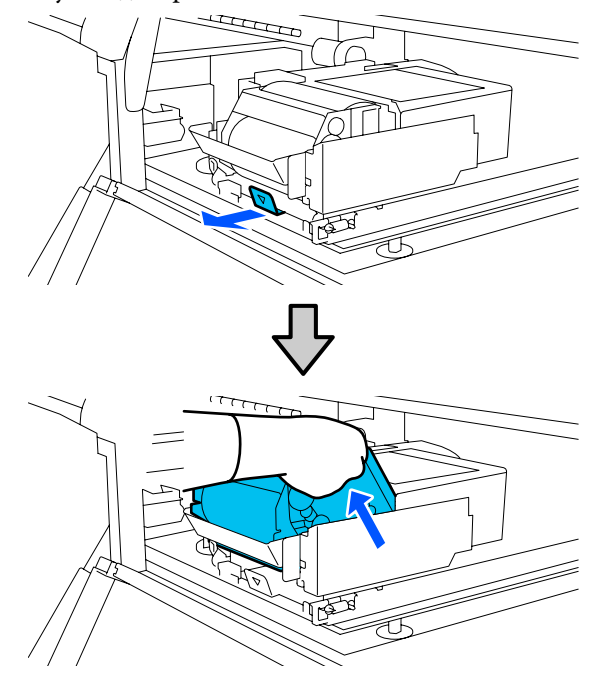

Д Покладіть блок очищувального скребка на горизонтальну поверхню, повернувши його, як показано на ілюстрації.

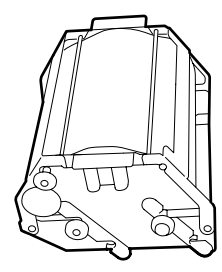

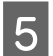

**5** Відкрийте ліву й праву кришки у зовнішньому напрямку.

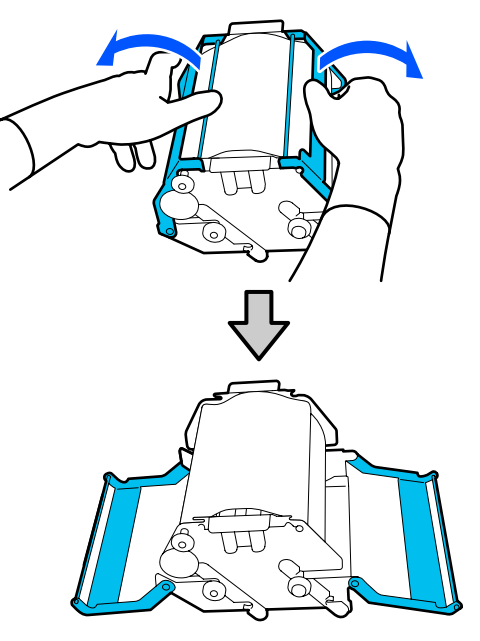

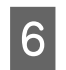

**6** Тримаючись за вал і ролик, витягніть їх та витягніть ролик очищувального скребка.

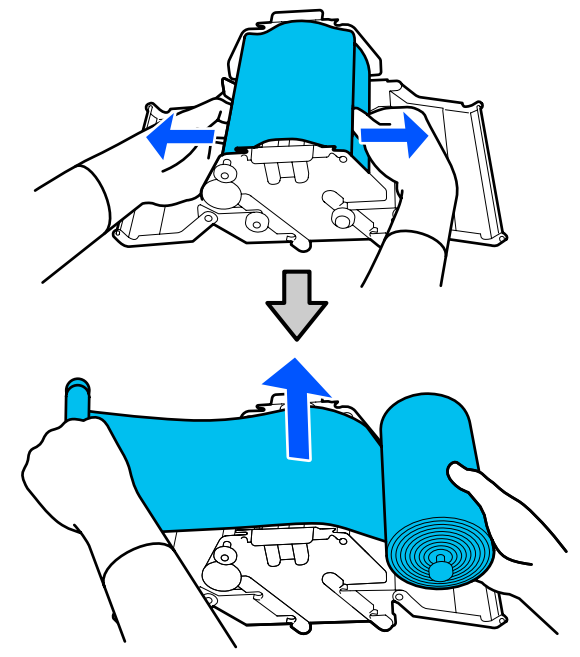

G Установіть новий ролик очищувального скребка.

Вставте вал у виїмку на блоці очищувального скребка та натисніть усередину, доки не почуєте клацання.

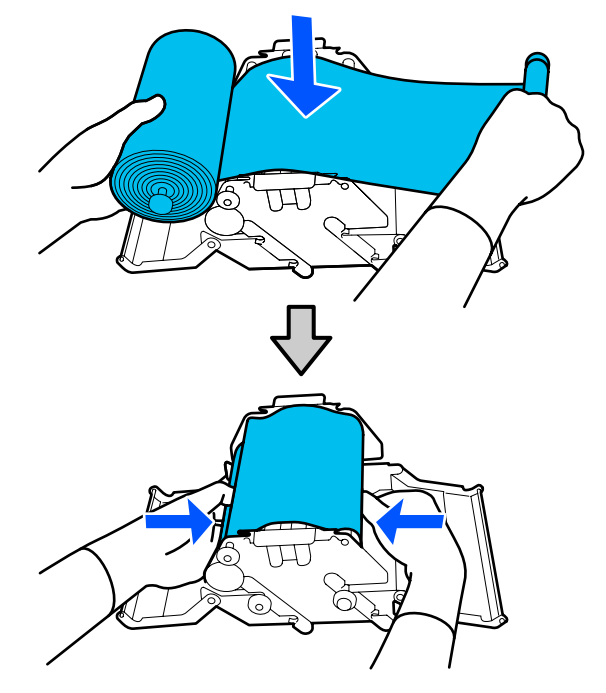

Установіть ролик очищувального скребка так, щоби він не провисав.

Якщо провисання завелике, усуньте його.

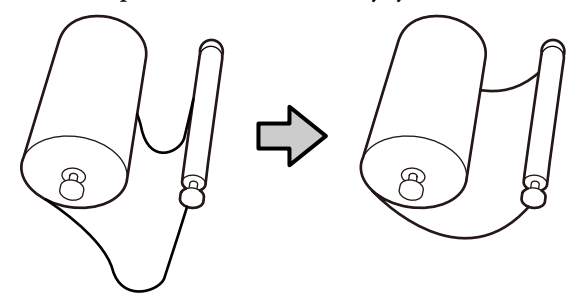

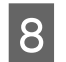

В Закрийте ліву й праву кришки.

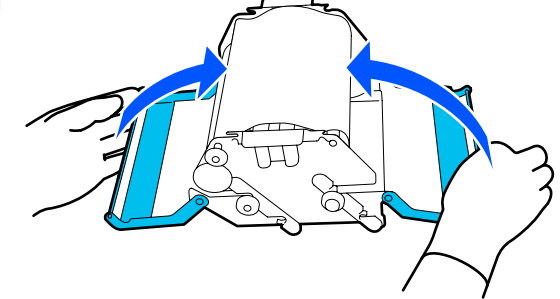

<span id="page-135-0"></span>I Установіть блок очищувального скребка під кутом зверху принтера та натисніть важіль блокування.

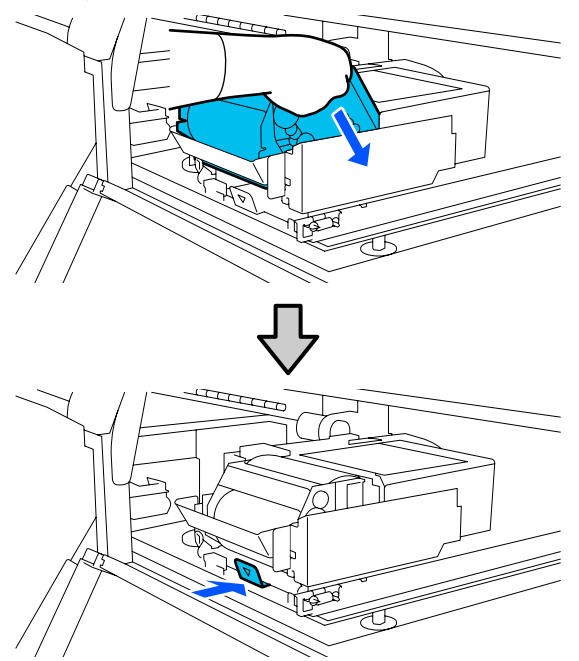

10 Закрийте кришку відсіку обслуговування.

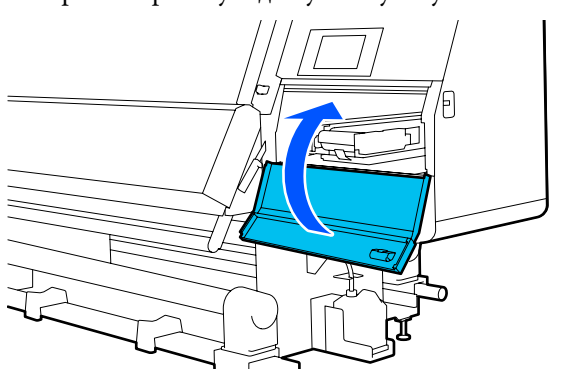

Перегляньте повідомлення на екрані та натисніть **Yes**.

# **Утилізація відпрацьованого чорнила**

# **Підготовка та час заміни**

**Якщо з'явилося повідомлення про наближення часу заміни ємності для відпрацьованого чорнила**

Якнайшвидше підготуйте нову ємність для відпрацьованого чорнила.

Якщо на цій стадії потрібно замінити ємність для відпрацьованого чорнила, як-от, через роботу вночі, виберіть у меню налаштування **Replace Waste Ink Bottle**, після чого замініть ємність. Якщо виконати заміну, не вибравши пункт **Replace Waste Ink Bottle**, ємність для відпрацьованого чорнила працюватиме неправильно.

Меню технічного обслуговування U[«Меню Maintenance» на сторінці 177](#page-176-0)

Лічильник відпрацьованого чорнила U[«Лічильник відпрацьованого чорнила» на](#page-136-0) [сторінці 137](#page-136-0)

# c*Важливо.*

*Ніколи не знімайте ємність для відпрацьованого чорнила під час друку або очищення друкувальних головок, якщо немає відповідних інструкцій на екрані. Ігнорування цього застереження може призвести до витікання чорнила.*

#### **Якщо з'явилося повідомлення про необхідність заміни ємності для відпрацьованого чорнила**

Негайно замініть ємність для відпрацьованого чорнила на нову.

Процедура заміни U[«Заміна ємності для відпрацьованого](#page-136-0) [чорнила» на сторінці 137](#page-136-0)

# <span id="page-136-0"></span>**Лічильник відпрацьованого чорнила**

Принтер використовує лічильник відпрацьованого чорнила для відстеження відпрацьованого чорнила та відображає повідомлення, коли лічильник досягає попереджувального рівня. Замініть ємність для відпрацьованого чорнила новою, відповідно до повідомлення про необхідність заміни ємності для відпрацьованого чорнила, і лічильник буде очищено автоматично.

Якщо необхідно замінити ємність для відпрацьованого чорнила до появи цього повідомлення, виконайте **Replace Waste Ink Bottle** у меню налаштування.

Меню технічного обслуговування U[«Меню Maintenance» на сторінці 177](#page-176-0)

# **Заміна ємності для відпрацьованого чорнила**

Для заміни компонентів виконайте зазначену нижче процедуру. Перш ніж почати процедуру, обов'язково ознайомтеся із зазначеною нижче інформацією.

U[«Заходи безпеки під час технічного](#page-113-0) [обслуговування» на сторінці 114](#page-113-0)

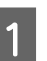

A Вийміть ємність для відпрацьованого чорнила із тримача.

Виймайте ємність для відпрацьованого чорнила боком, не нахиляючи, як показано на ілюстрації.

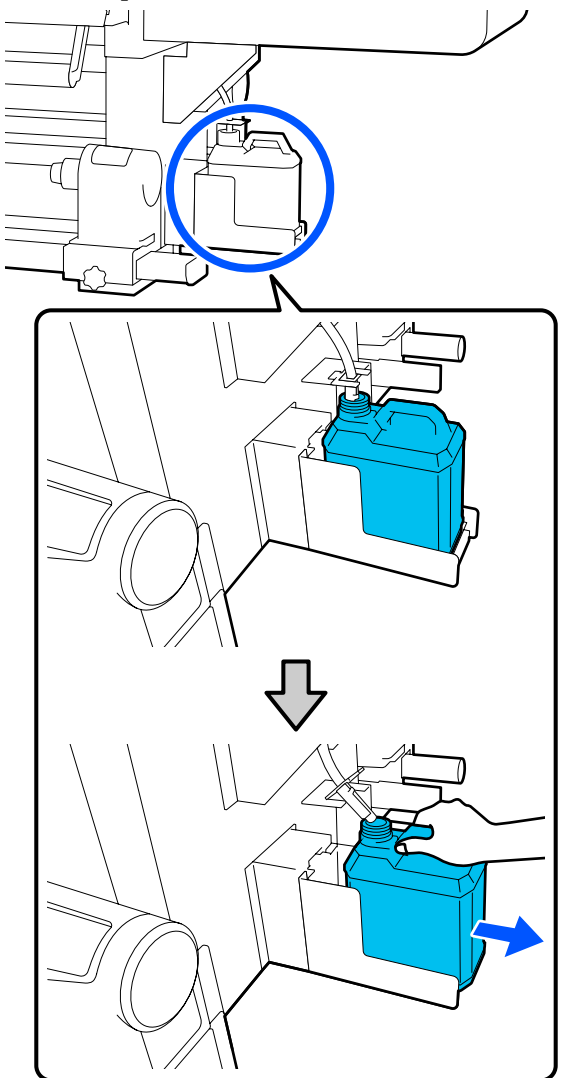

2 Зніміть кришку нової ємності для відпрацьованого чорнила.

<span id="page-137-0"></span>C Вставте трубку для відпрацьованого чорнила в горлечко нової ємності для відпрацьованого чорнила та вставте її у тримач.

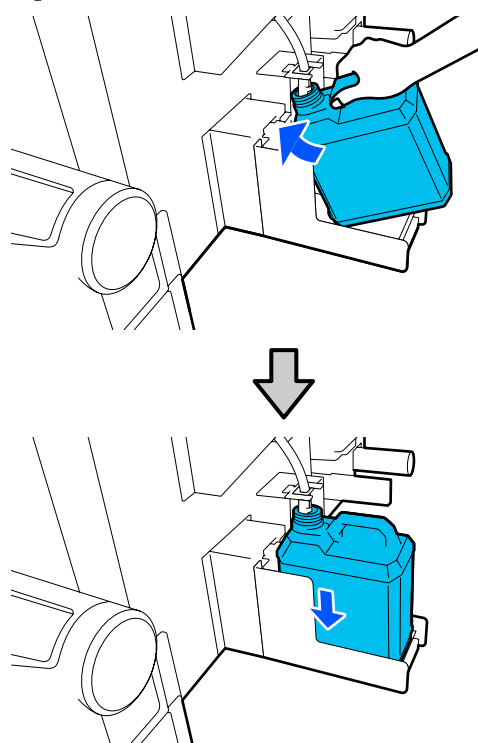

Герметично закрийте кришкою використану ємність для відпрацьованого чорнила.

# c*Важливо.*

- ❏ *Обов'язково переконайтесь, що трубку для відпрацьованого чорнила вставлено в горлечко ємності для відпрацьованого чорнила. Якщо трубку не буде вставлено в ємність, чорнило проллється на навколишню ділянку.*
- ❏ *Для утилізації відпрацьованого чорнила потрібна кришка від нової ємності для відпрацьованого чорнила. Зберігайте кришку в безпечному місці; не викидайте її.*

D Натисніть **Done** на екрані.

Залиште відпрацьоване чорнило в ємності для відпрацьованого чорнила для утилізації; не переливайте його в іншу ємність.

# **Заміна тримача носія**

# **Підготовка та час заміни**

Якщо на екрані панелі керування з'явиться повідомлення з терміном експлуатації тримача носія, підготуйте новий тримач носія, після чого замініть тримач носія, як описано в наступному розділі.

Замініть тримачі носія, що мають перемикачі, для подачі, і тримач носія для захоплення. Переконайтеся, що ви використовуєте запасний тримач носія саме для цього принтера.

U[«Опції та витратні матеріали» на сторінці 190](#page-189-0)

Перш ніж почати процедуру, обов'язково ознайомтеся із зазначеною нижче інформацією.

U[«Заходи безпеки під час технічного](#page-113-0) [обслуговування» на сторінці 114](#page-113-0)

Якщо вам необхідно замінити ці компоненти, незважаючи на повідомлення на екрані, виконайте **Maintenance** — **Replace Maintenance Parts** — **Replace Take In Media Holder** або **Replace Take Up Media Holder**, після чого виконайте роботи із заміни. Якщо виконати заміну, не провівши її з меню налаштувань, лічильник тримача носія працюватиме неправильно.

#### **Необхідні матеріали**

- ❏ Новий тримач носія
- ❏ Шестигранний ключ, що постачається з принтером (для заміни тримача подачі носія)
- ❏ Доступна в продажу хрестоподібна викрутка (для заміни тримача подачі носія)

# **Як замінити тримач подачі носія**

- 
- A Переконайтеся, що у блоці подачі носія відсутній носій.

Якщо носій завантажено, вийміть його.

U[«Знімання завантаженого носія» на](#page-96-0) [сторінці 97](#page-96-0)

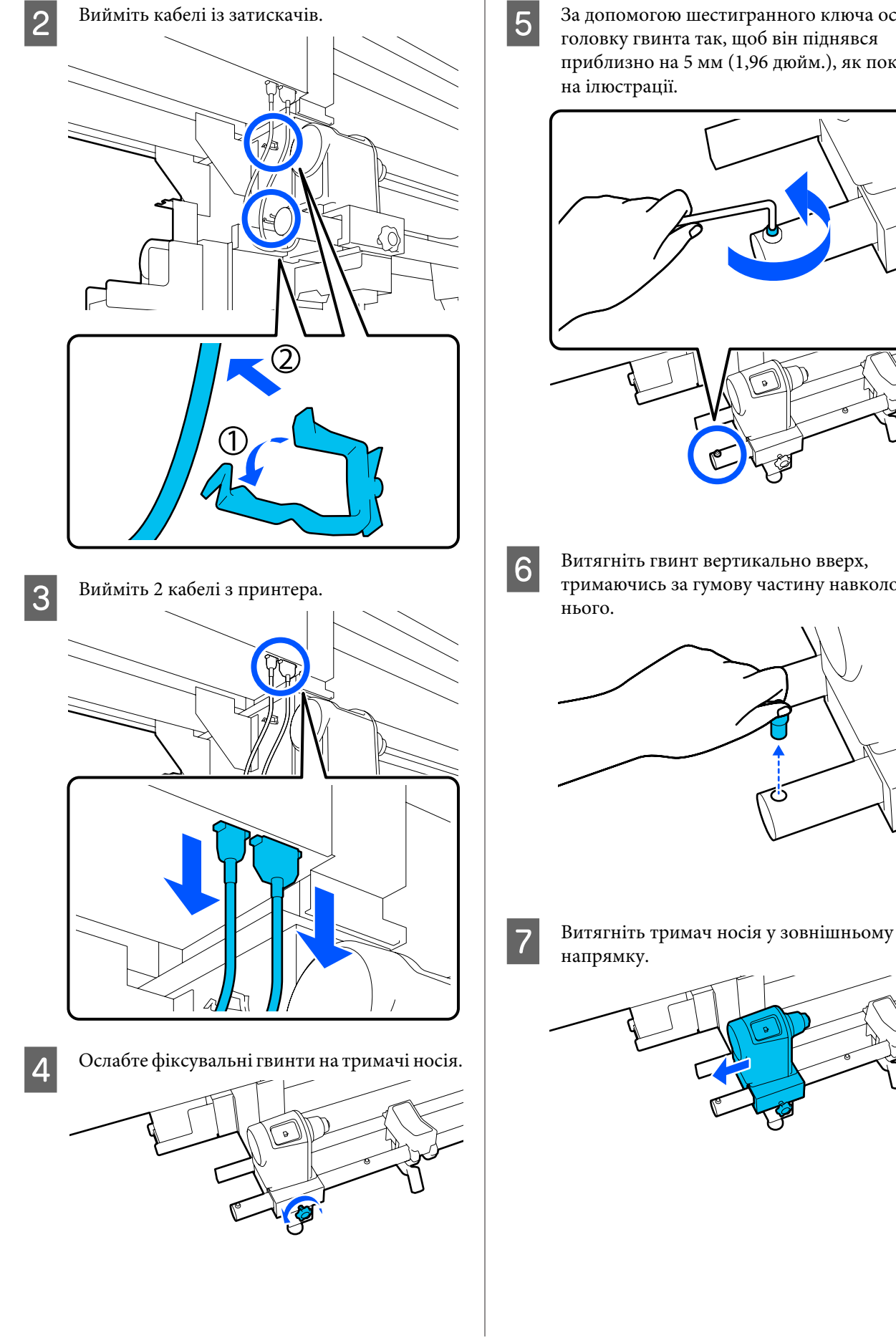

E За допомогою шестигранного ключа ослабте головку гвинта так, щоб він піднявся приблизно на 5 мм (1,96 дюйм.), як показано на ілюстрації.

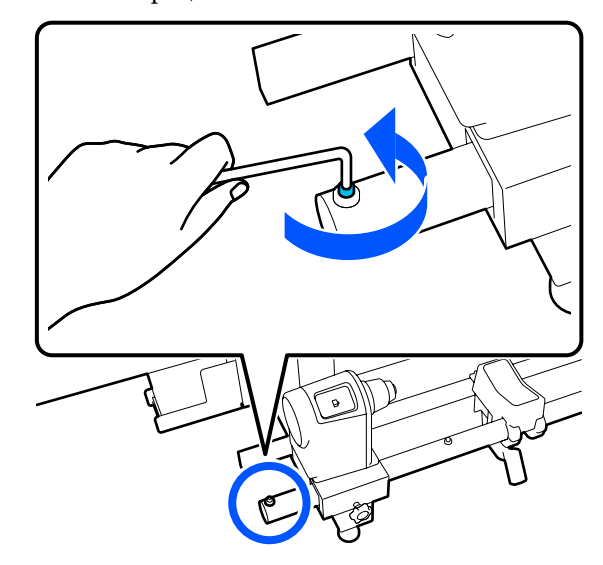

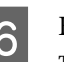

**6** Витягніть гвинт вертикально вверх,

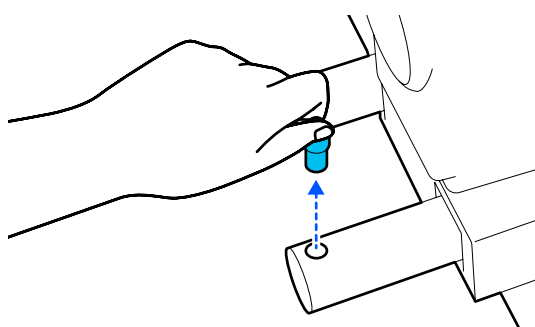

- тримаючись за гумову частину навколо
- 
- нього.

напрямку.

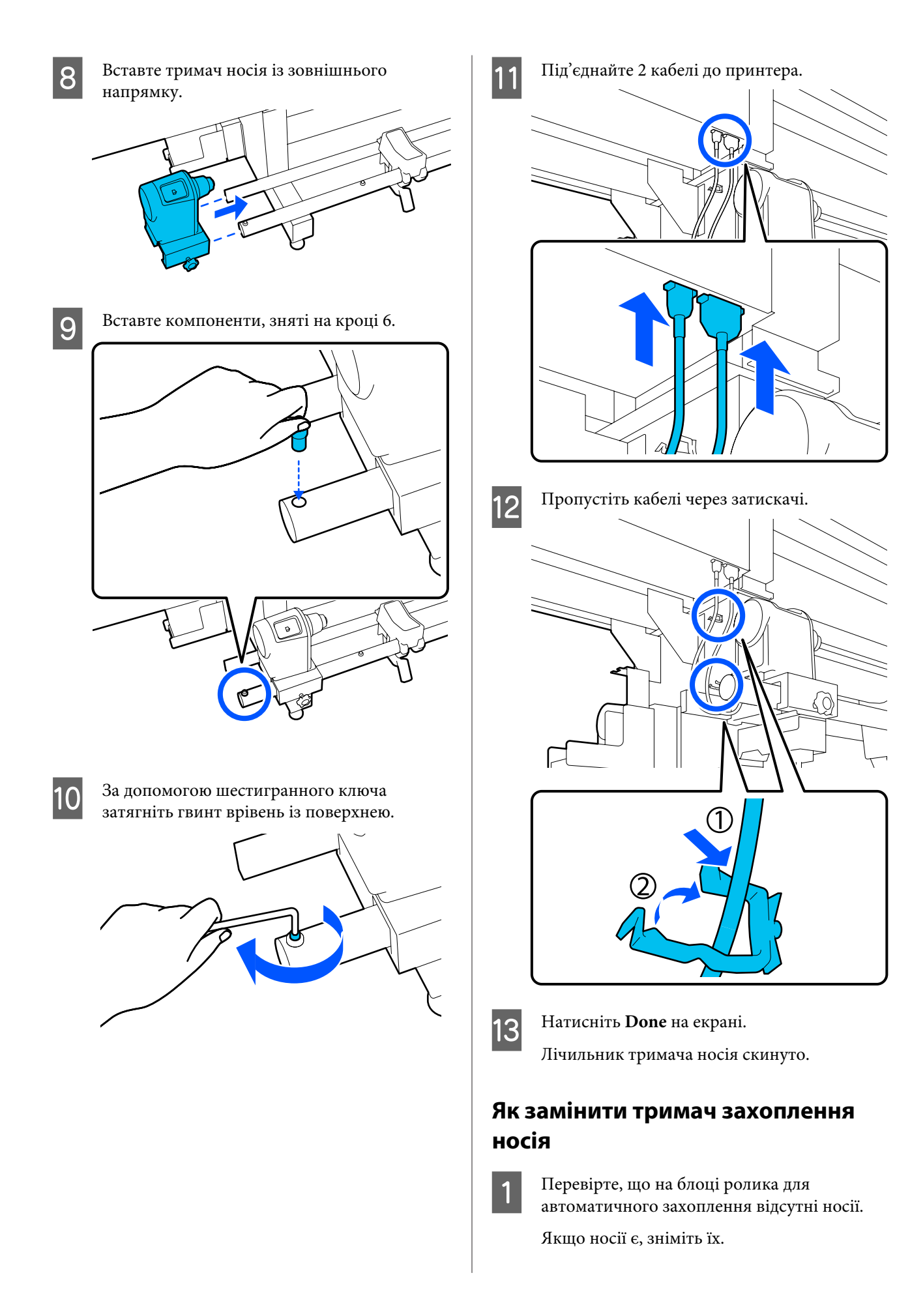

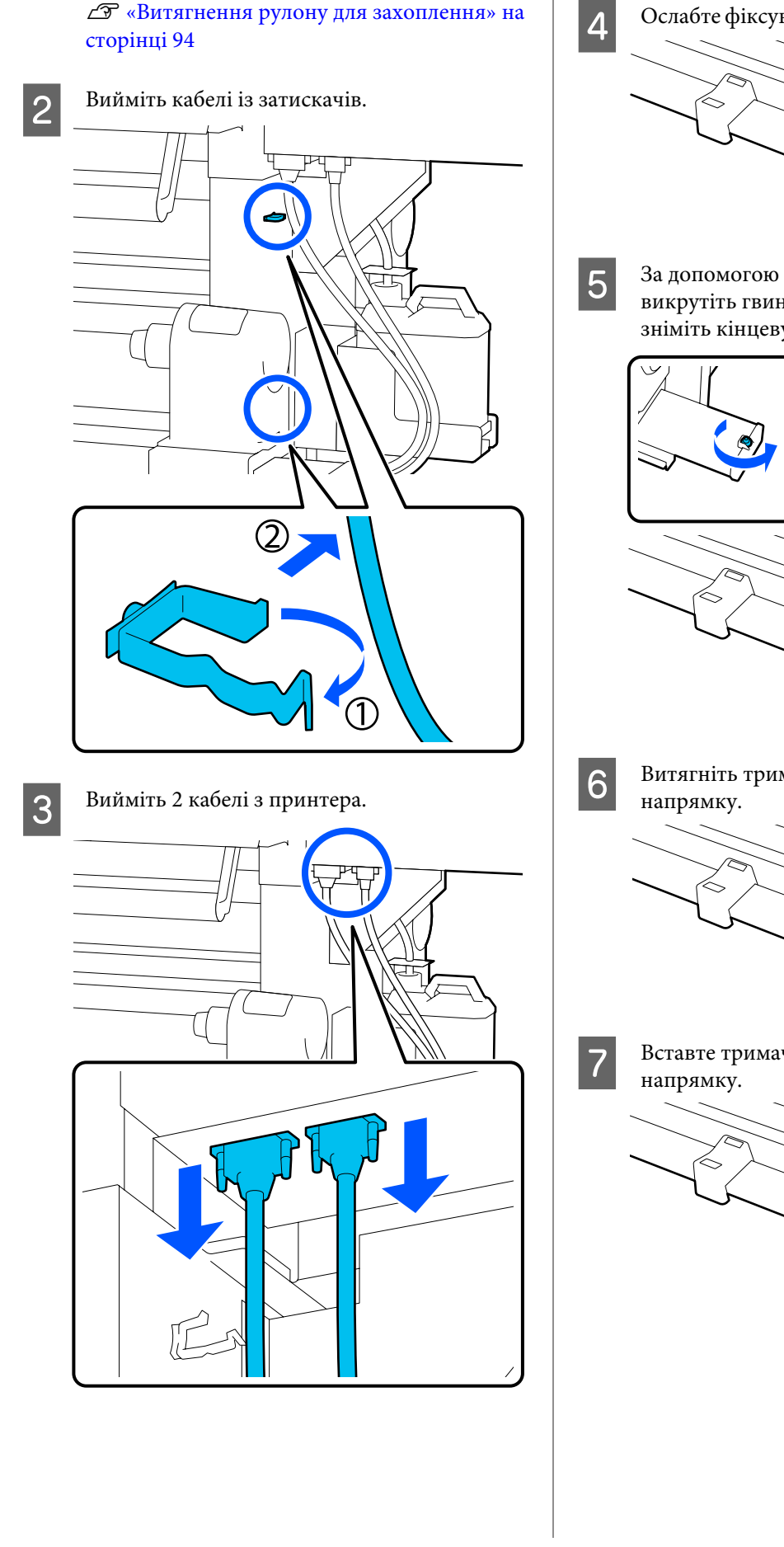

 $\Delta$ Ослабте фіксувальні гвинти на тримачі носія.

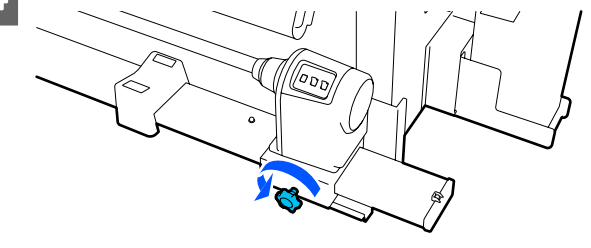

E За допомогою хрестоподібної викрутки викрутіть гвинт, як показано на ілюстрації, і зніміть кінцеву кришку.

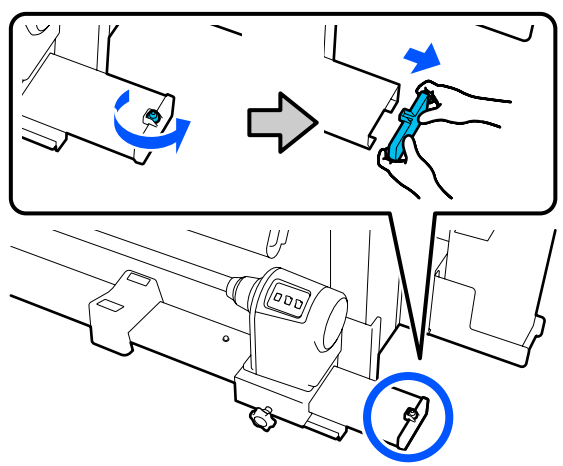

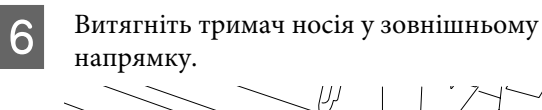

7 Вставте тримач носія із зовнішнього

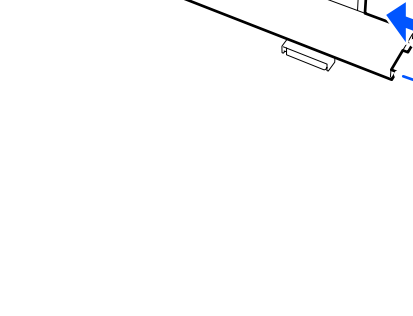

<span id="page-141-0"></span>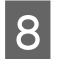

В Установіть кінцеву кришку та за допомогою хрестоподібної викрутки затягніть гвинт.

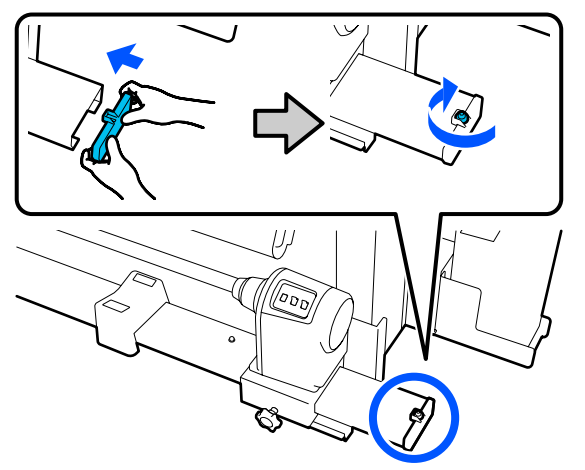

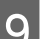

I Під'єднайте 2 кабелі до принтера.

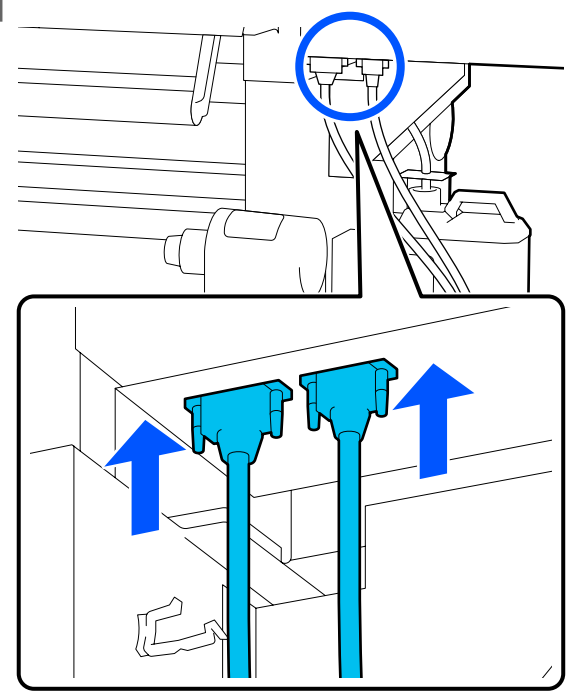

10 Пропустіть кабелі через затискачі.

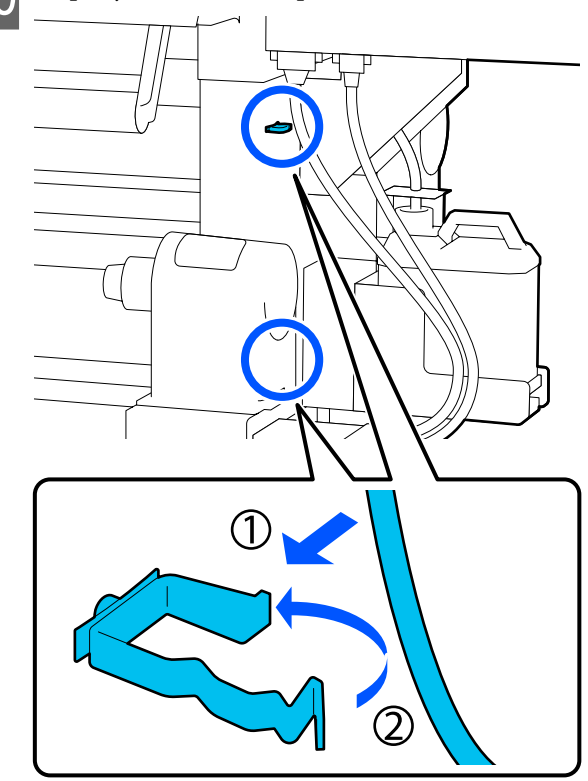

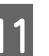

K Натисніть **Done** на екрані. Лічильник тримача носія скинуто.

# **Інше технічне обслуговування**

# **Періодичне струшування чорнильних картриджів**

Після встановлення чорнильного картриджа у принтер, на екрані панелі керування через нижчезазначені проміжки часу з'являтиметься повідомлення про струшування.

- ❏ Високощільне чорне чорнило: раз на тиждень
- ❏ Інші чорнила: раз на три тижні

Якщо з'явилося повідомлення, негайно зніміть чорнильний картридж і струсіть його.

Спосіб струшування після встановлення відрізняється від способу струшування після відкривання чорнильного картриджа. Струсіть картридж, виконуючи нижчезазначені кроки.

A Переконайтеся, що принтер увімкнено, після чого опустіть кришку чорнильного картриджа, який потрібно струсити, до себе.

> Чорнильний картридж, лівий (синій) індикатор якого блимає, потребує струшування.

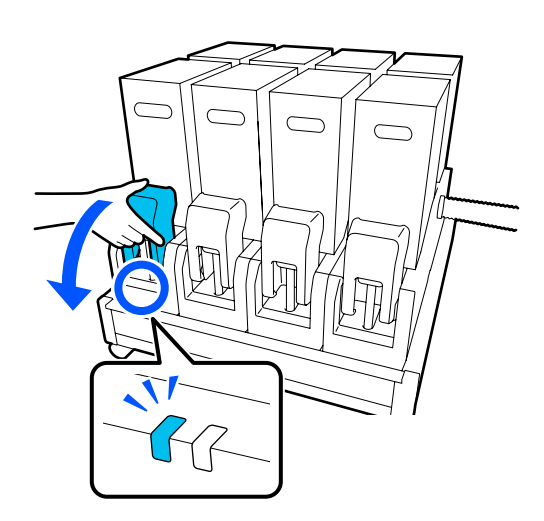

2 Натиснувши на важелі з обох боків з'єднувача, зніміть з'єднувач, потягнувши його до себе, і розмістіть з'єднувач на задній поверхні кришки чорнильного картриджа.

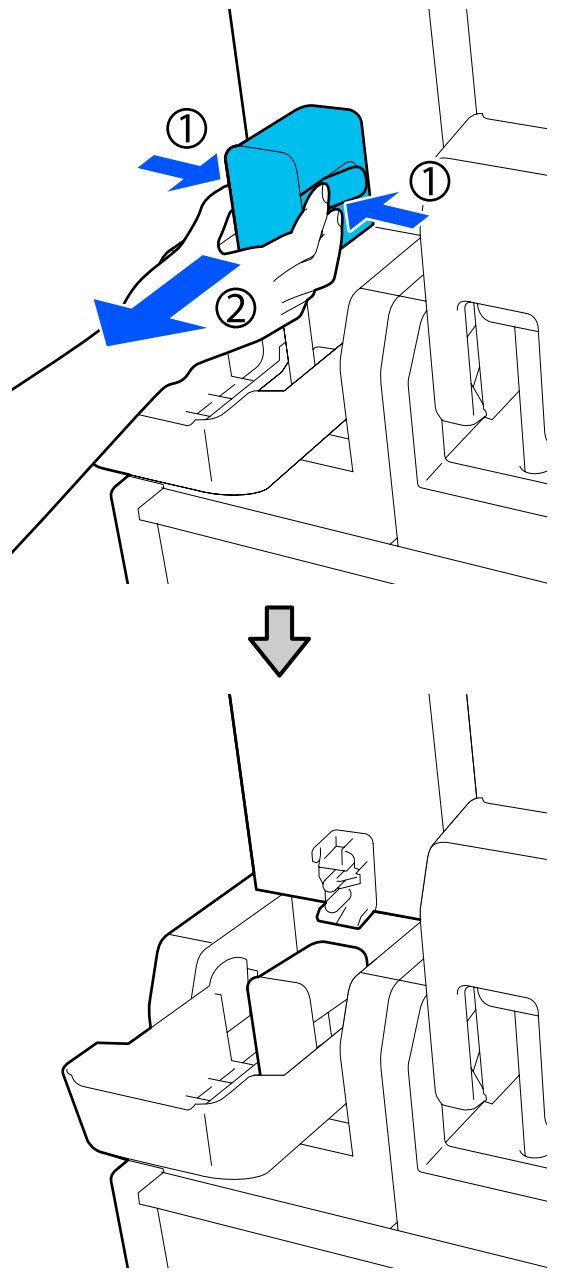

# **P** Важливо.

*Не залишайте з'єднувач знятим із чорнильного картриджа впродовж більше 30 хвилин. Інакше чорнило висохне та принтер може функціонувати неправильно.*

З Зніміть чорнильний картридж із блока подачі чорнил і покладіть його на горизонтальну поверхню випускним патрубком подачі чорнил убік.

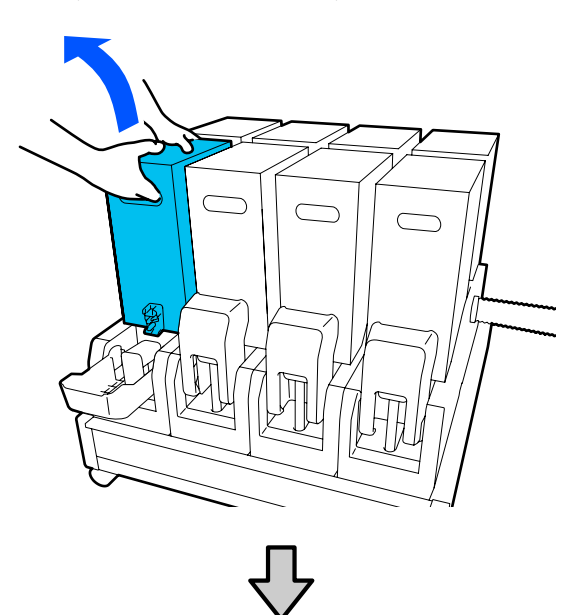

❏ У разі використання чорнильного картриджа на 10 л

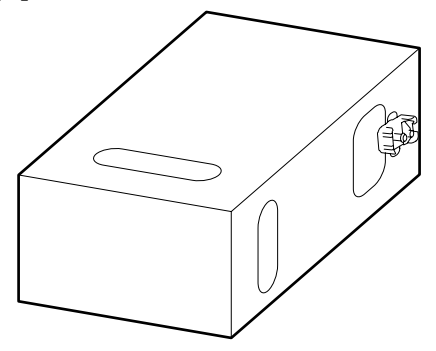

❏ У разі використання чорнильного картриджа на 3 л

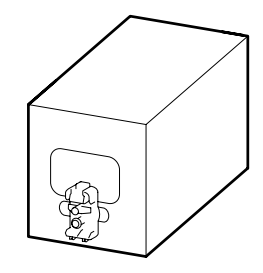

- 
- Посуньте чорнильний картридж взад-вперед в поздовжньому напрямку в межах 10 см (3,93 дюйм.) три рази.

Рухайте чорнильний картридж зі швидкістю один цикл взад-вперед за секунду.

❏ У разі використання чорнильного картриджа на 10 л

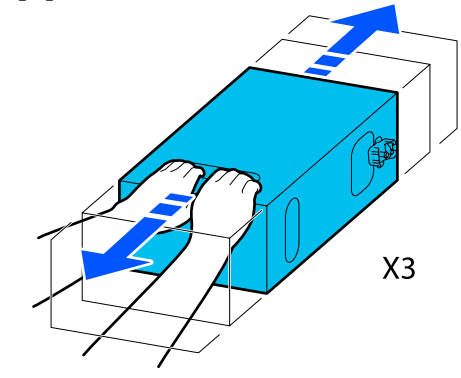

❏ У разі використання чорнильного картриджа на 3 л

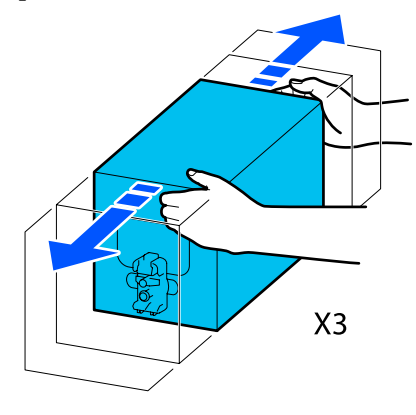

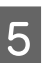

**5** Переверніть чорнильний картридж та повторіть той самий цикл три рази.

> Рухайте чорнильний картридж зі швидкістю один цикл взад-вперед за секунду.
❏ У разі використання чорнильного картриджа на 10 л

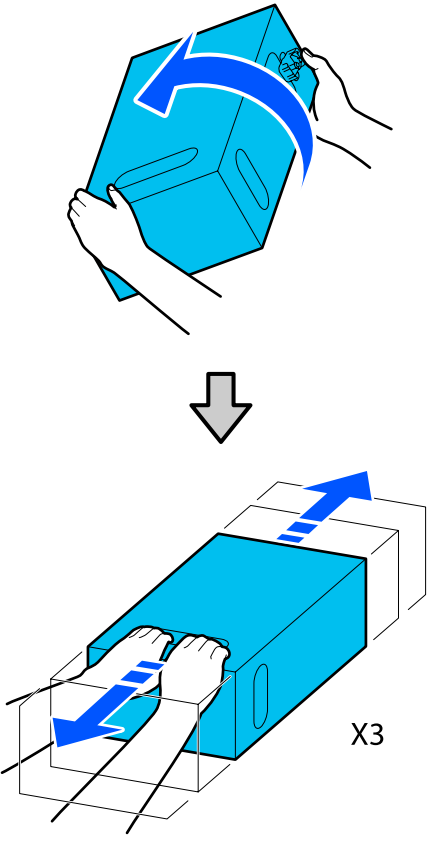

❏ У разі використання чорнильного картриджа на 3 л

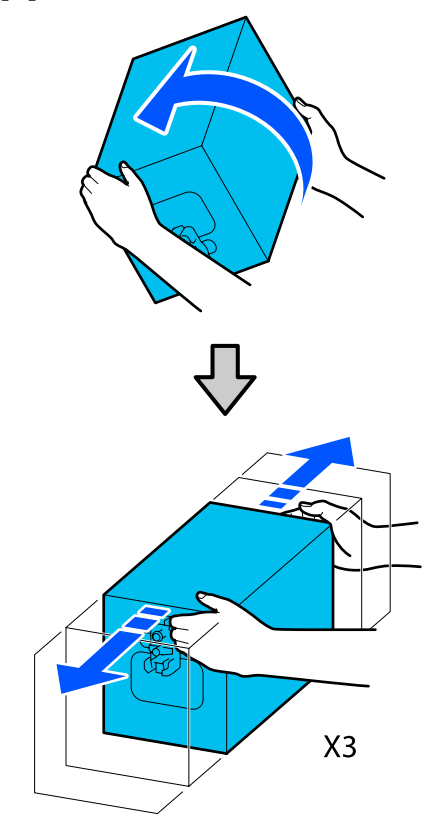

- 6 Розмістіть струшений чорнильний картридж так, щоб отвір подачі чорнил було обернено до з'єднувача.
	- ❏ У разі використання чорнильного картриджа на 10 л

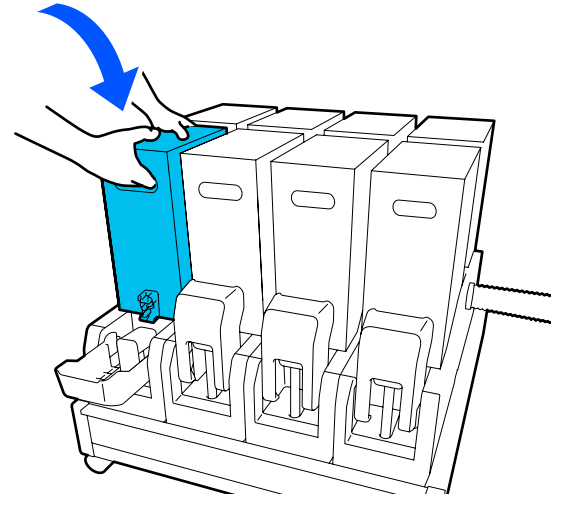

❏ У разі використання чорнильного картриджа на 3 л

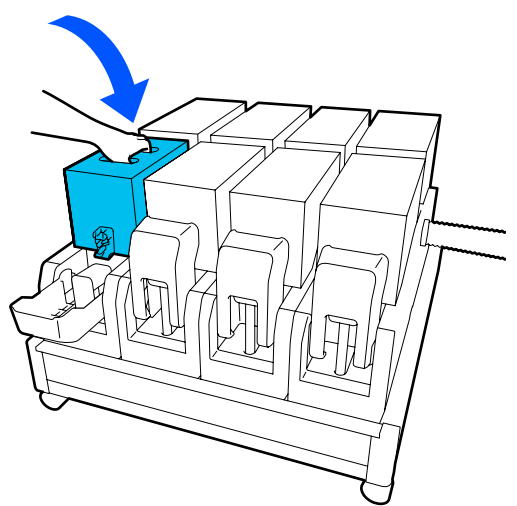

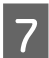

G Установіть з'єднувач на випускний патрубок подачі чорнил.

Вставте з'єднувач до клацання.

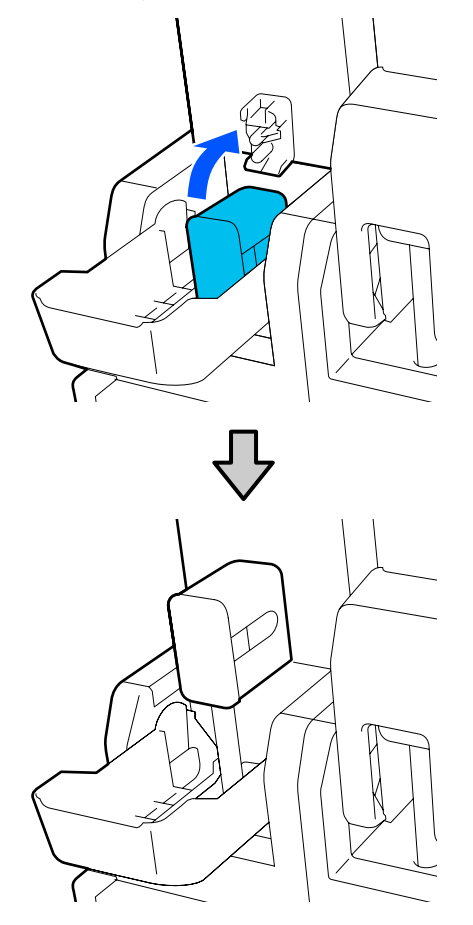

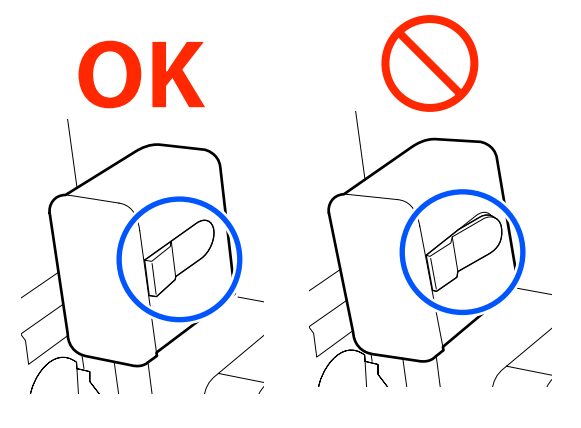

 $8$  Підніміть кришку чорнильного картриджа.

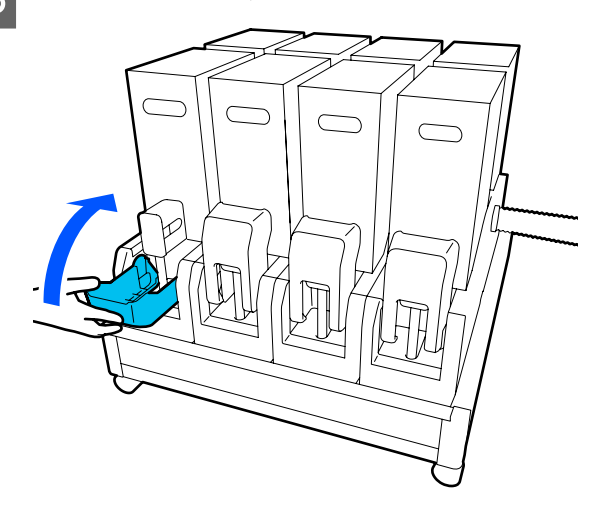

Повторіть ту саму процедуру, щоб замінити інші чорнильні картриджі.

## **Перевірка сопел на забруднення**

Задля забезпечення якісних результатів рекомендуємо перевіряти засміченість сопел під час кожного друку.

## **Способи перевірки на забруднення**

Є три способи перевірити на наявність забруднення.

#### **Шаблон перевірки сопел на вимогу.**

Якщо перед друком потрібно перевірити, що нема засмічення сопел і не з'являться стрічки та нерівномірність під час друку, роздрукуйте шаблон перевірки сопел. Огляньте надрукований шаблон перевірки з метою виявлення засмічення сопел.

Докладніше див. нижче.

#### U[«Друк шаблонів перевірки сопел» на](#page-146-0) [сторінці 147](#page-146-0)

Залежно від ширини завантаженого носія, можна заощадити носій, роздрукувавши додаткові шаблони перевірки на вільному місці поруч із наявним шаблоном:

#### <span id="page-146-0"></span>**Налаштуйте Nozzle Check Pattern для Information Printing.**

Так по лівому та правому краях носія буде друкуватися шаблон для перевірки. Перевірте шаблон для перевірки візуально, щоб визначити, чи під час друку сопла було забруднено.

### U[«Меню General Settings» на сторінці 162](#page-161-0)

#### **Налаштуйте Nozzle Check between Pages.**

Відповідно до заданого Execution Timing буде надруковано шаблон для перевірки. Ви можете візуально перевірити шаблон, щоб визначити, що у попередньому або наступному результаті друку може бути слабкий або відсутній колір.

Можна вибрати один із Print Length, Print Page або Print Duration для Execution Timing.

U[«Меню General Settings» на сторінці 162](#page-161-0)

## **Друк шаблонів перевірки сопел**

A Переконайтеся, що принтер готовий, після чого натисніть  $\Rightarrow$  на головному екрані.

Відкриється меню Maintenance.

B Натисніть **Print Head Nozzle Check**, налаштуйте Saving Mode і Print Position, після чого натисніть **Start**.

> Якщо для параметра Saving Mode вибрати значення On, довжину друку шаблона буде скорочено, що зменшить об'єм використаного носія.

Залежно від ширини завантаженого носія, можна вибрати Print Position. Налаштувавши Print Position, можна зменшити об'єм використаного носія, адже шаблони можна друкувати на одній лінії на полях, де було надруковано перший шаблон. Для друку на одній лінії натисніть кнопка подачі носія, щоб змотати носій до положення друку шаблона.

Кількість шаблонів, які можна надрукувати на одній лінії, залежить від того, чи налаштовано режим Saving Mode, від ширини завантаженого носія та вибраних Margins. Нижчезазначені дані орієнтовні.

#### **Якщо Saving Mode є Off**

SC-F10000H Series:

- ❏ Якщо ширина знаходиться в межах від 64 до 76 дюймів, можна роздрукувати до 3 шаблонів (один — Right, один — Center Right і один — Center Left).
- ❏ Якщо ширина знаходиться в межах від 43 до 64 дюймів, можна роздрукувати до 2 шаблонів (один Right і один — Center Right).
- ❏ Якщо ширина менше 43 дюйма або для параметра Width Detection вибрано значення Off, друк в одну лінію виконати не вдасться.

SC-F10000 Series:

- ❏ Якщо ширина знаходиться в межах від 62 до 76 дюймів, можна роздрукувати до 4 шаблонів (один — Right, один — Center Right, один — Center Left і один — Left).
- ❏ Якщо ширина знаходиться в межах від 47 до 62 дюймів, можна роздрукувати до 3 шаблонів (один — Right, один — Center Right і один — Center Left).
- ❏ Якщо ширина знаходиться в межах від 32 до 47 дюймів, можна роздрукувати до 2 шаблонів (один Right і один — Center Right).
- ❏ Якщо ширина менше 32 дюйма або для параметра Width Detection вибрано значення Off, друк в одну лінію виконати не вдасться.

#### **Якщо Saving Mode є On**

SC-F10000H Series:

- ❏ Якщо ширина знаходиться в межах від 75 до 76 дюймів, можна роздрукувати до 2 шаблонів (один Right і один — Center Right).
- ❏ Якщо ширина менше 75 дюйма або для параметра Width Detection вибрано значення Off, друк в одну лінію виконати не вдасться.

SC-F10000 Series:

- ❏ Якщо ширина знаходиться в межах від 53 до 76 дюймів, можна роздрукувати до 2 шаблонів (один Right і один — Center Right).
- ❏ Якщо ширина менше 53 дюйма або для параметра Width Detection вибрано значення Off, друк в одну лінію виконати не вдасться.

Натисніть **Start**, щоб надрукувати шаблон сопел.

<span id="page-147-0"></span>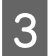

C Відріжте носій відповідно до потреби, а тоді перевірте надруковані шаблони.

#### **Приклад чистих сопел**

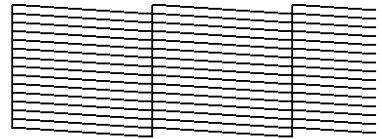

Якщо жодні елементи на шаблоні перевірки не відсутні, натисніть **OK**. Екран Maintenance відкриється знову.

#### **Приклад забруднених сопел**

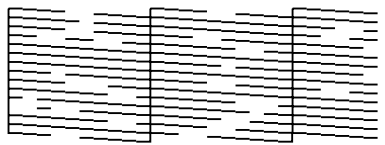

Якщо деякі елементи на шаблоні перевірки відсутні, натисніть **NG**, після чого виконайте Print Head Cleaning.

#### U«Print Head Cleaning» на сторінці 148

#### c*Важливо.*

*Завжди видаляйте забруднення із сопел всіх кольорів, перш ніж відновити використання. Якщо сопла залишились забрудненими (включно із забрудненими соплами для кольорів, що не використовуються) під час друку після відновлення роботи, забруднення видалити більше не вдасться.*

## **Print Head Cleaning**

### **Типи очищення**

Print Head Cleaning поділено на 3 типи.

#### **Виконуйте очищення головки в разі необхідності.**

Виконуйте очищення головки в разі наявності тьмяних або відсутніх елементів на надрукованому шаблоні перевірки.

Очищення головки можна виконати під час друку, призупинивши завдання. Проте після відновлення друку друк може бути порушено.

## U«Процедура очищення» на сторінці 148

#### **Налаштуйте Periodic Cleaning.**

У Maintenance Setting, для параметра Periodic Cleaning виберіть значення On, щоб виконати періодичне очищення головки як профілактичний захід проти появи забруднень у соплах. Виберіть інтервал для одного з цих елементів — Print Duration, Print Page або Print Length.

#### U[«Меню Maintenance» на сторінці 177](#page-176-0)

#### **Налаштуйте Maintenance Cleaning.**

У Maintenance Setting якщо для параметра Maintenance Cleaning вибрати значення On, очищення головок відбуватиметься автоматично, як мине заданий проміжок часу, з метою підтримки друкувальних головок у доброму стані.

#### U[«Меню Maintenance» на сторінці 177](#page-176-0)

## **Процедура очищення**

Print Head Cleaning поділено на 3 типи, як зазначено нижче.

- ❏ Auto Cleaning Рівень змінюється автоматично, відповідно до стану забруднення, виявленого в соплі, після чого виконується очищення.
- ❏ Cleaning(Light), Cleaning(Medium), Cleaning(Heavy) Очищення відбувається на одному з трьох вибраних рівнів.
- ❏ Print Head Refresh Інтенсивне очищення виконується з використанням функції всмоктування чорнила ковпачків усмоктування.

Спочатку виконайте Auto Cleaning. Якщо забруднення позбутися не вдалося, послідовно виконайте Cleaning(Light), Cleaning(Medium) і Cleaning(Heavy), доки забруднення не зникне.

Докладніше див. нижче.

Виконайте Print Head Refresh у разі наявності кількох великих забруднень, навіть якщо було виконано Cleaning(Heavy). У разі виконання Print Head Refresh необхідно виконати очищення ковпачків усмоктування, через що операція очищення триватиме довго, тому її слід виконувати лише в разі виникнення описаної вище проблеми.

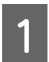

A Переконайтеся, що принтер готовий, після чого натисніть  $\Box$ 

Відкриється меню Maintenance.

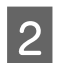

### B Натисніть **Print Head Cleaning**.

Виберіть спосіб очищення.

Спочатку виберіть **Auto Cleaning**.

Для другого та подальших очищень виберіть послідовно **Cleaning(Light)**, **Cleaning(Medium)** і **Cleaning(Heavy)**.

Д Почнеться очищення голівки.

Після завершення очищення головки з'явиться повідомлення про результат очищення.

E Прочитайте повідомлення та клацніть **OK**.

### **Якщо засмічення очищено**

Продовжуйте роботу в звичайному режимі.

#### **Якщо засмічення не очищено**

Перейдіть до кроку 1 і виконайте Cleaning(Light). Після виконання Cleaning(Light), виконайте очищення на наступному вищому рівні очищення.

#### **Якщо навіть після виконання Cleaning(Heavy) сопла й далі засмічено**

Можливо, засмічено ділянки навколо друкувальної головки та антисушильних ковпачків. Очистьте область навколо друкувальної головки та протисушильних ковпачків. У разі наявності кількох великих забруднень виконайте одночасно Print Head Refresh.

U[«Очищення області навколо](#page-123-0) [друкувальної головки» на сторінці 124](#page-123-0) U[«Очищення протисушильних](#page-119-0) [ковпачків» на сторінці 120](#page-119-0)

U[«Меню Maintenance» на сторінці 177](#page-176-0)

## **Перевірка стану розмикача кола**

Розмикач кола виконує автоматичне розмикання електричного кола в разі виникнення у принтері витоку струму. Приблизно раз на місяць перевіряйте стан обох розмикачів кола, виконуючи нижчезазначену процедуру.

Розмикач може бути замінено або знято без попередження. Процедура операції така сама, навіть якщо до положення кнопки розмикання, кнопки перевірки або опису розмикача внесено невеликі зміни.

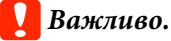

*Не вимикайте живлення за допомогою розмикача кола. Інакше, принтер може функціонувати неналежним чином.*

A Вимкніть принтер і відкрийте кришку розмикача кола.

Не виймайте кабель живлення. Провід заземлення також повинен залишатися підключеним під час перевірки стану розмикача кола. Докладно ознайомтеся з розділом «Заходи безпеки» перед роботою з проводом заземлення.

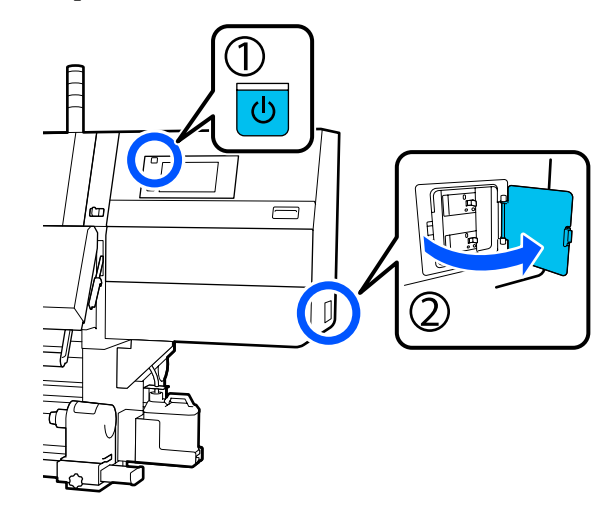

2 Натисніть кнопку розмикання розмикача кола інструментом з гострим кінцем, наприклад, кульковою ручкою.

> Якщо перемикач розмикача переходить в середнє положення між ON і OFF, розмикач працює нормально.

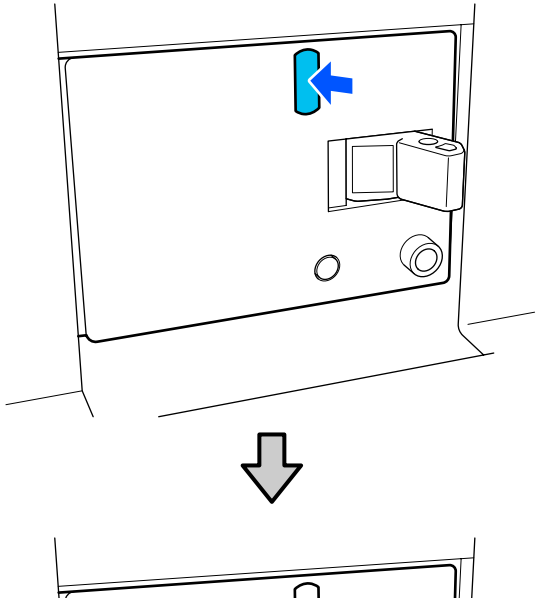

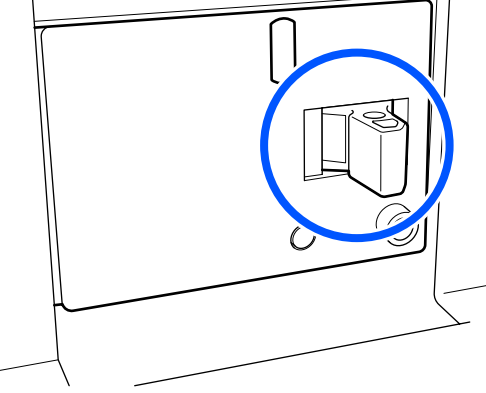

З Якщо розмикач спрацював нормально, вимкніть (OFF) перемикач розмикача один раз і знову ввімкніть (ON) його.

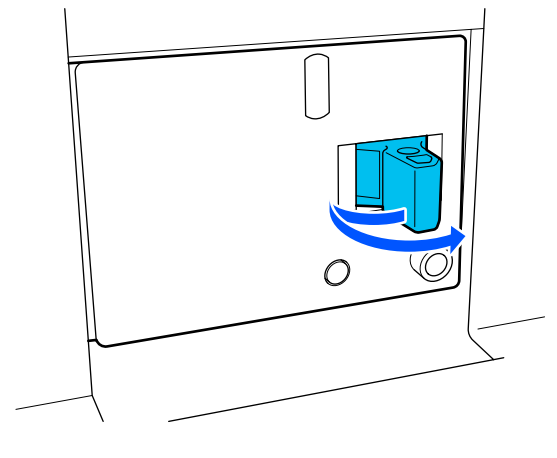

D Натисніть кнопку перевірки.

Якщо кнопка перевірки витоку струму виступає над поверхнею, а перемикач розмикача переходить в середнє положення між ON і OFF, розмикач працює нормально.

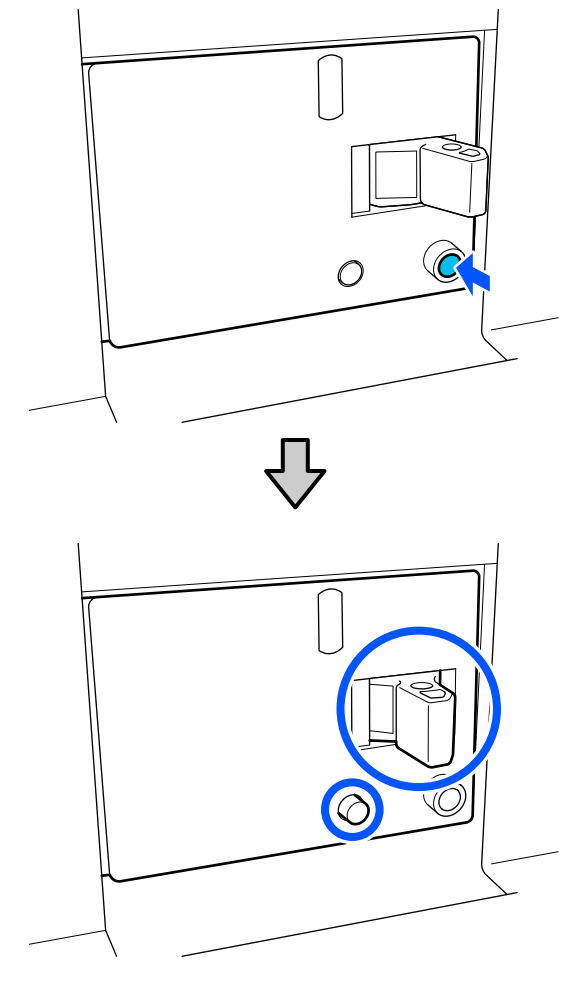

E Якщо розмикач спрацював нормально, вимкніть (OFF) перемикач розмикача один раз і знову ввімкніть (ON) його.

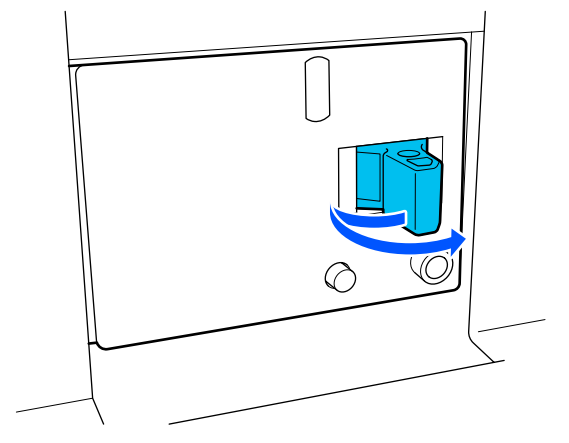

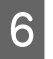

F Щоб перевірити стан іншого розмикача кола, повторіть кроки з 2 по 5.

> Якщо виявлено несправність, зверніться до місцевого дилера або служби кол-центру Epson.

# **Утилізація використаних витратних матеріалів**

## **Утилізація**

Зазначені нижче використані частини, на які налипло чорнило, класифікуються як промислові відходи.

- ❏ Чорнильні картриджі
- ❏ Паличка для очищення
- ❏ Засіб для очищення
- ❏ Відпрацьоване чорнило
- ❏ Waste Ink Bottle (Ємність для відпрацьованого чорнила)
- ❏ Ролик очищувального скребка
- ❏ Носій після друку

Утилізуйте ці частини згідно з місцевими законами та нормативно-правовими вимогами. Наприклад, для утилізації зверніться до компанії, яка займається утилізацією промислових відходів. У такому випадку надішліть «Паспорт безпеки продукції» до компанії з утилізації промислових відходів.

Його можна завантажити на своєму місцевому веб-сайті Epson.

## **Список меню**

У меню можна налаштувати та виконати нижчезазначені елементи та параметри. Див. сторінки довідки для отримання докладнішої інформації по кожному пункту.

#### **General Settings**

Докладніше про ці елементи див. U[«Меню General Settings» на сторінці 162.](#page-161-0)

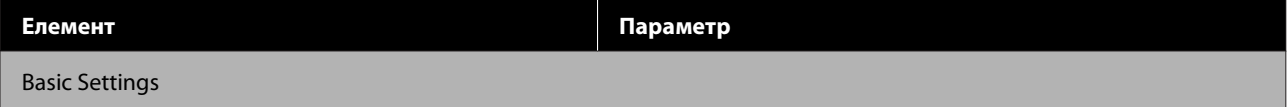

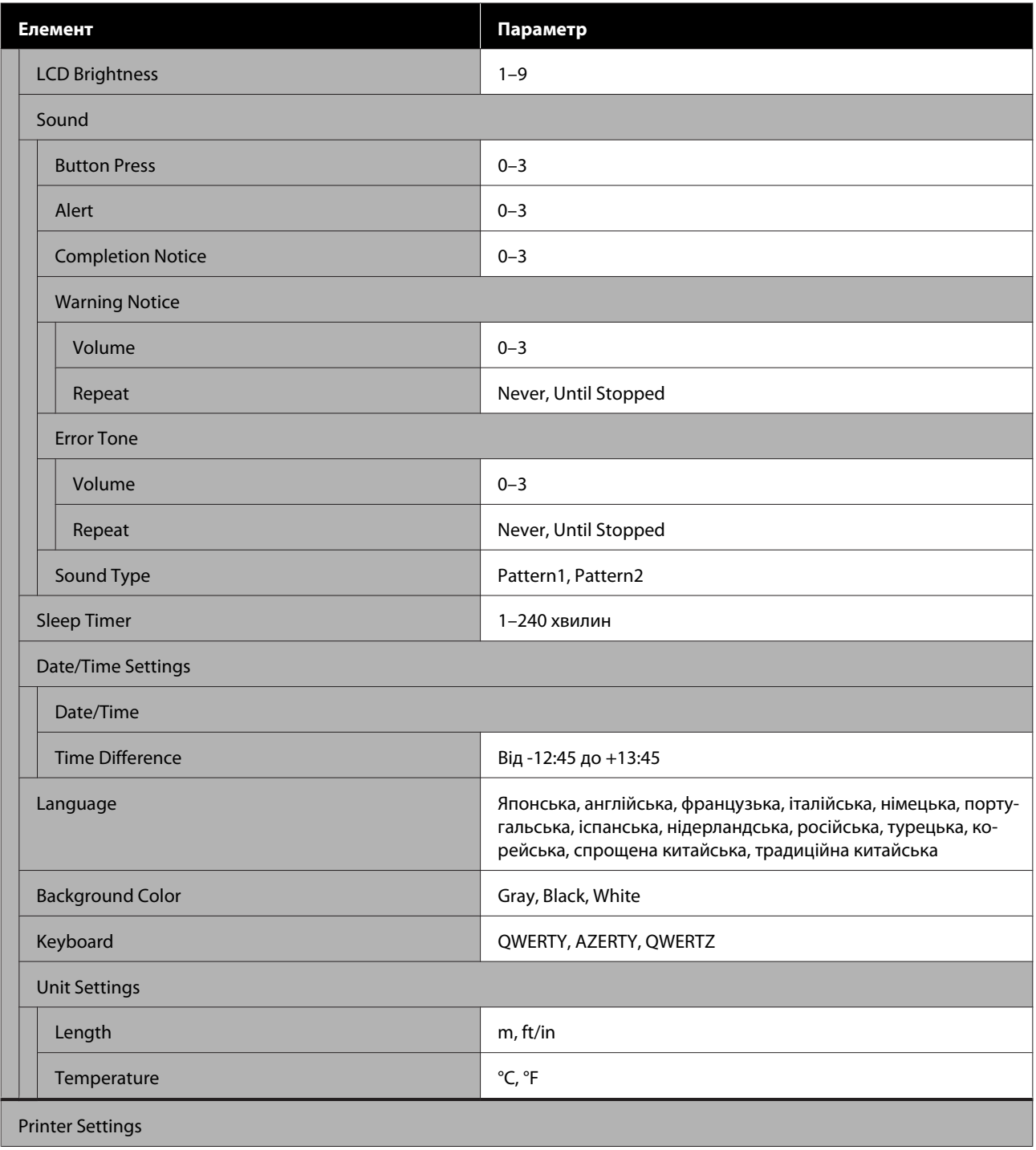

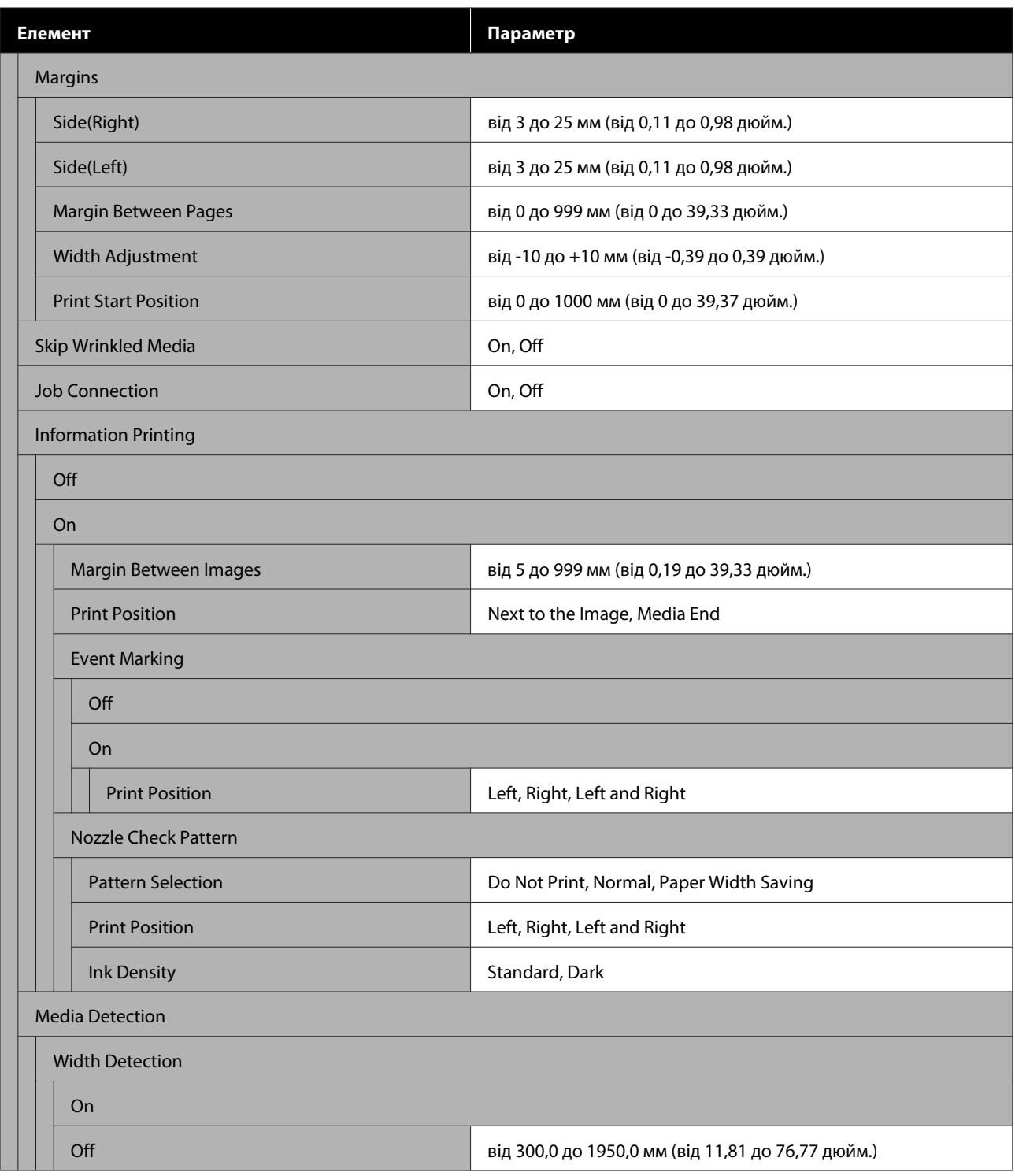

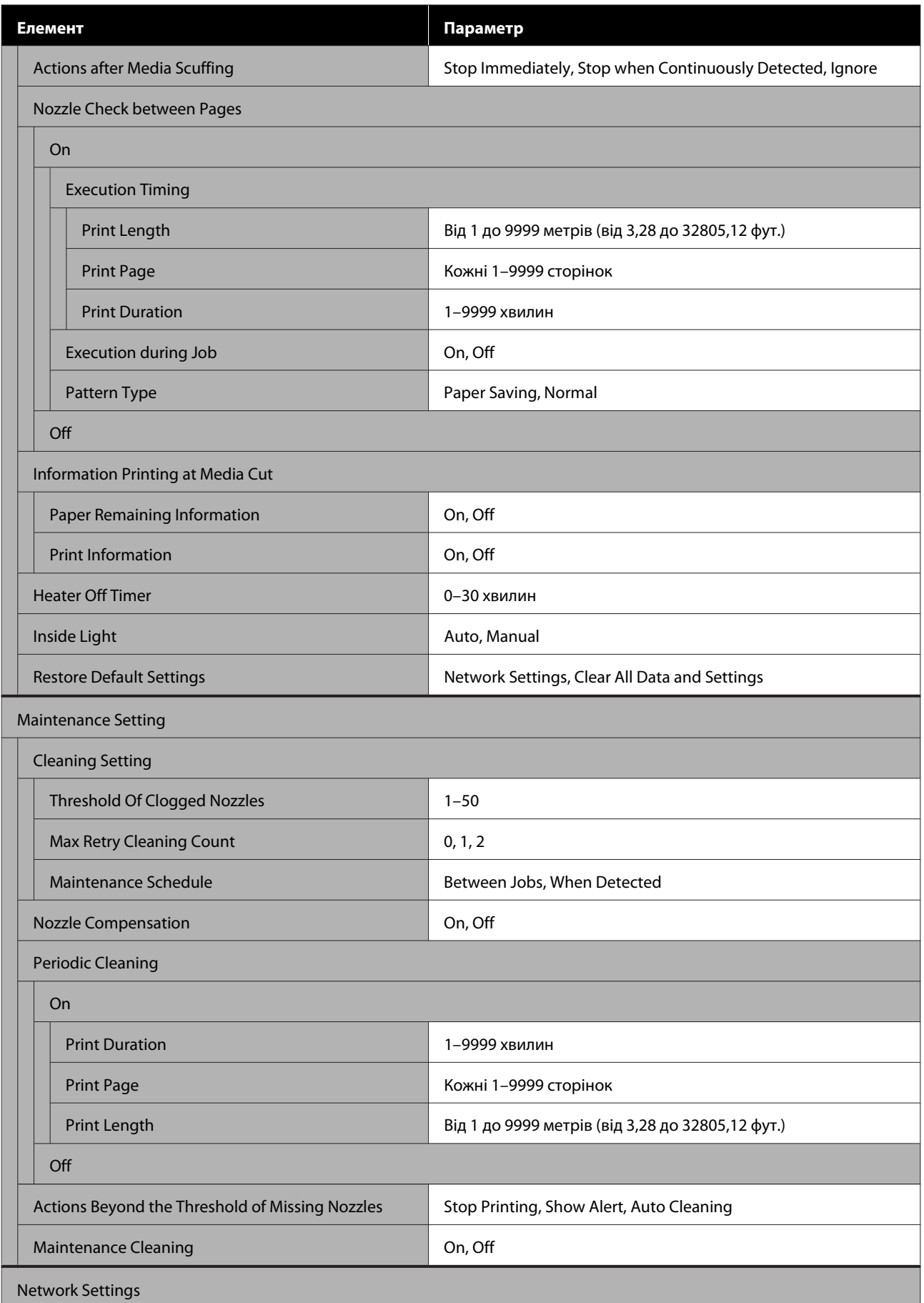

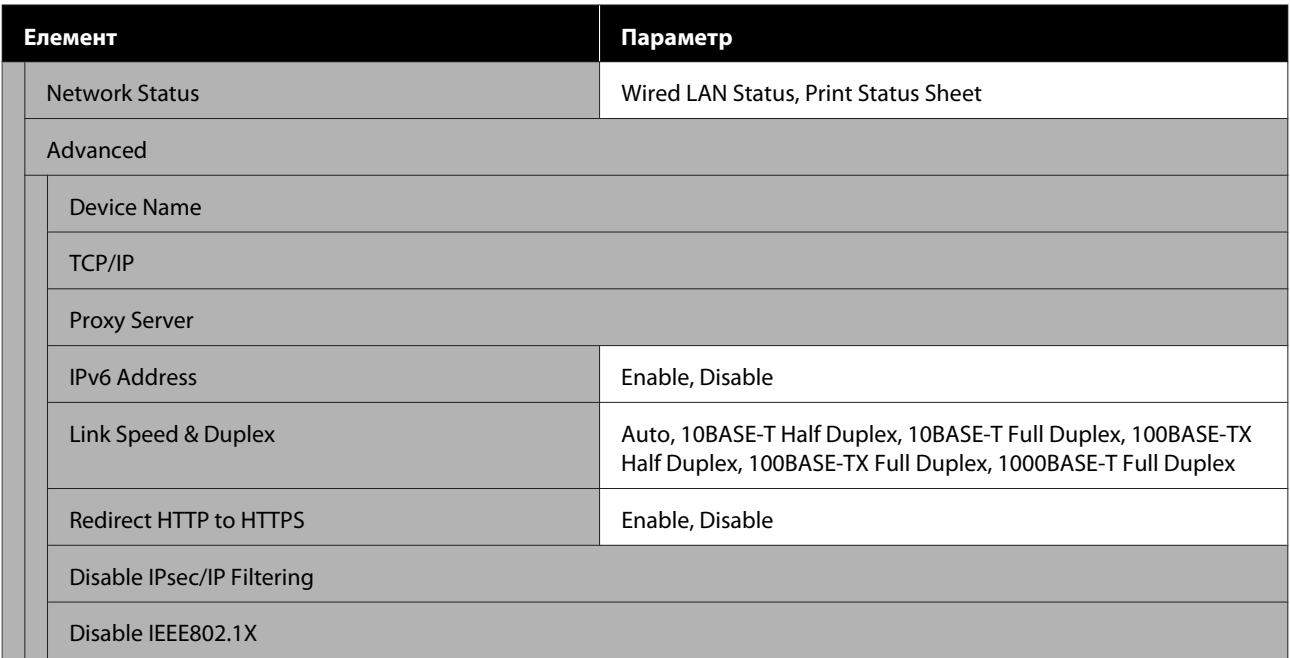

## **Media Settings**

Докладніше про ці елементи див.

U[«Меню Media Settings menu» на сторінці 170](#page-169-0)

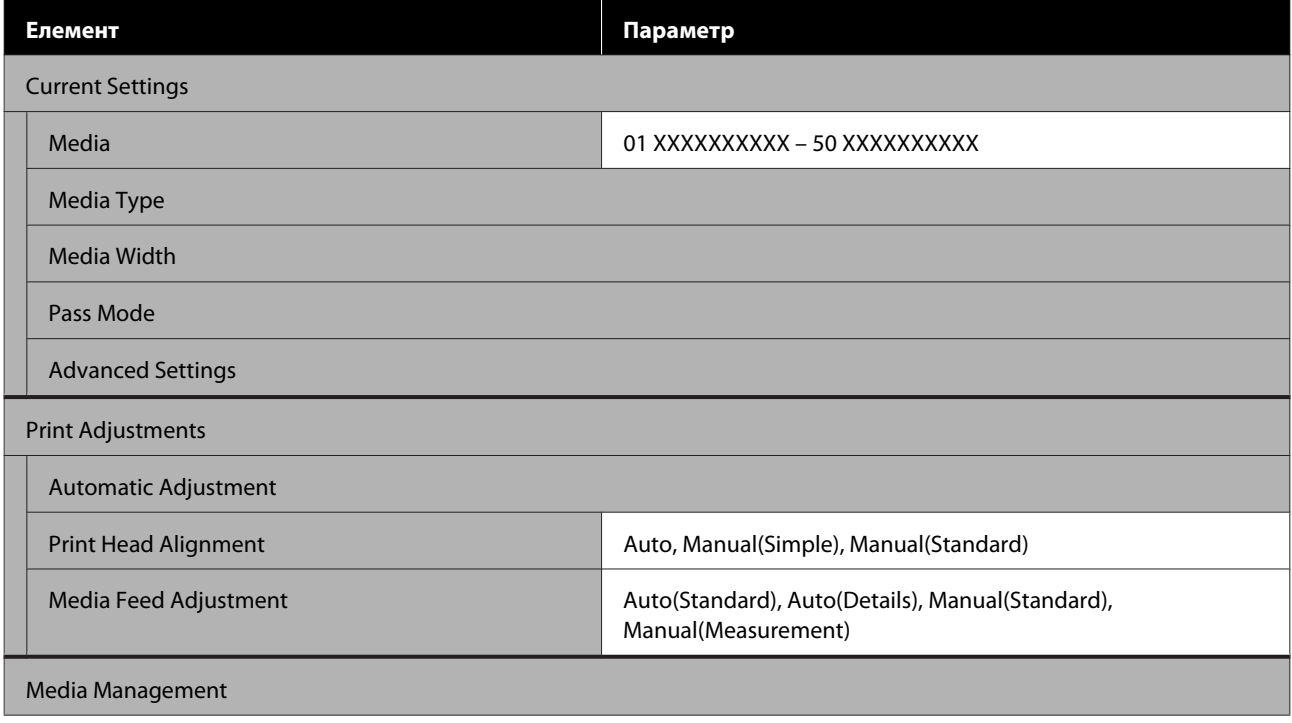

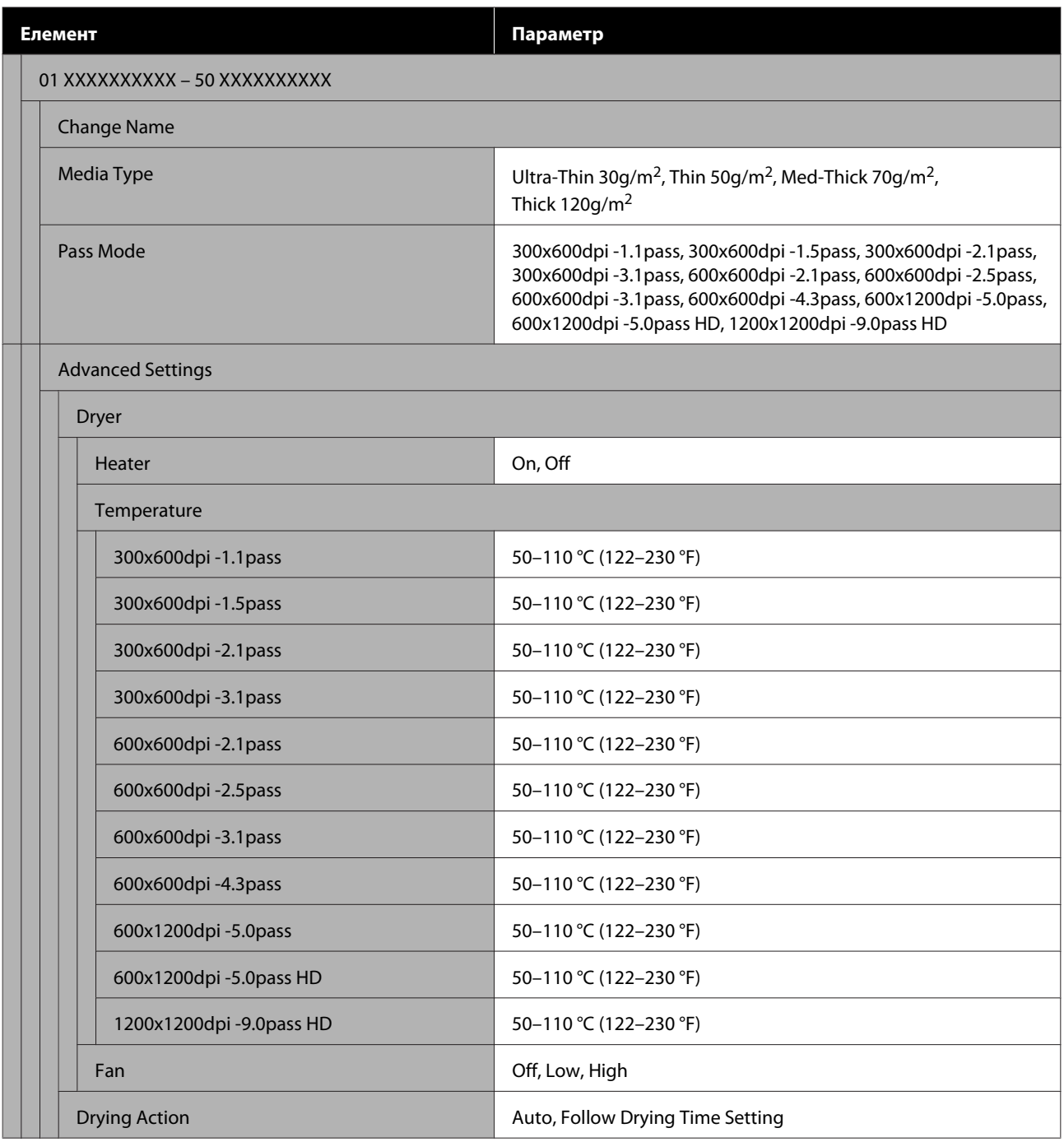

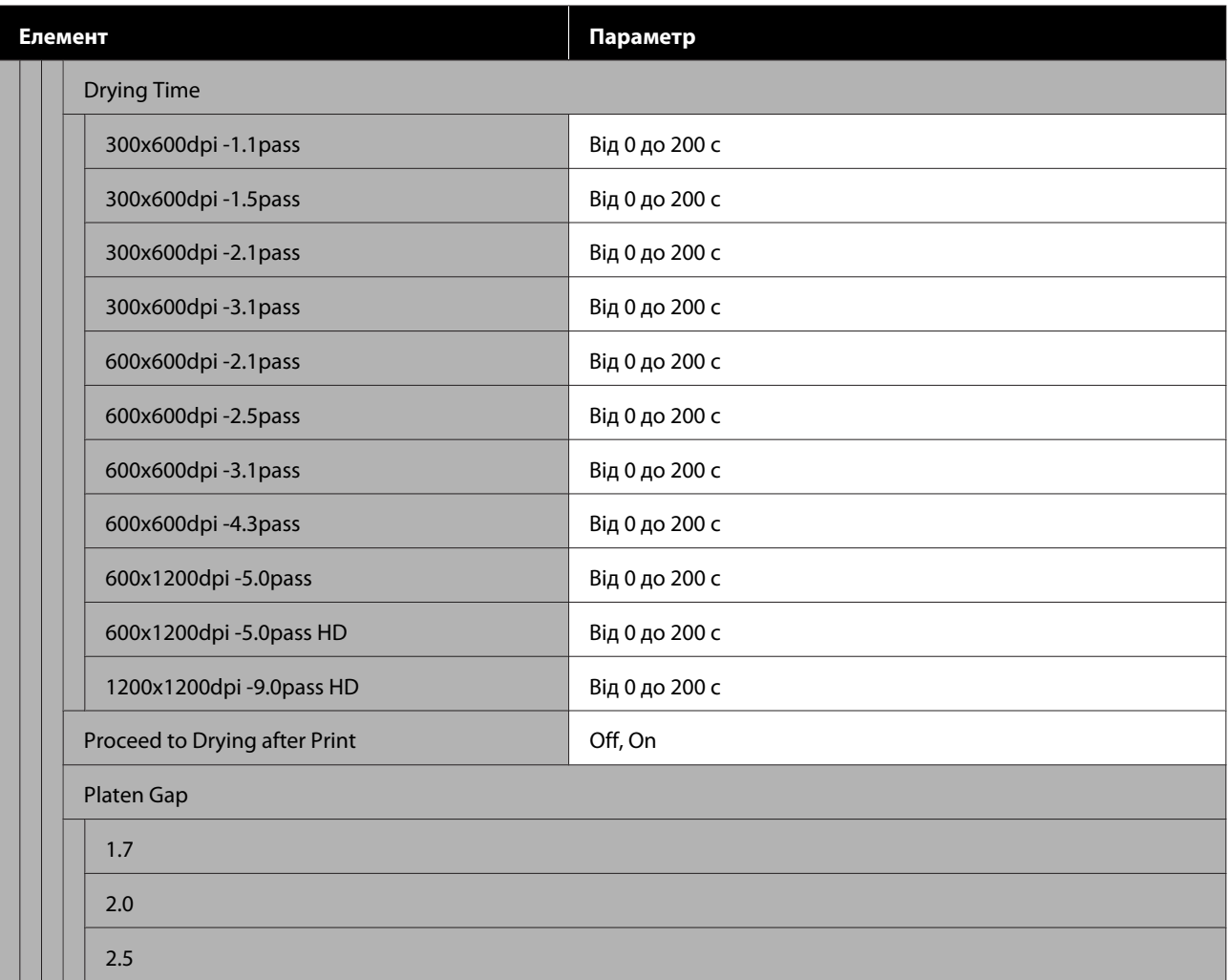

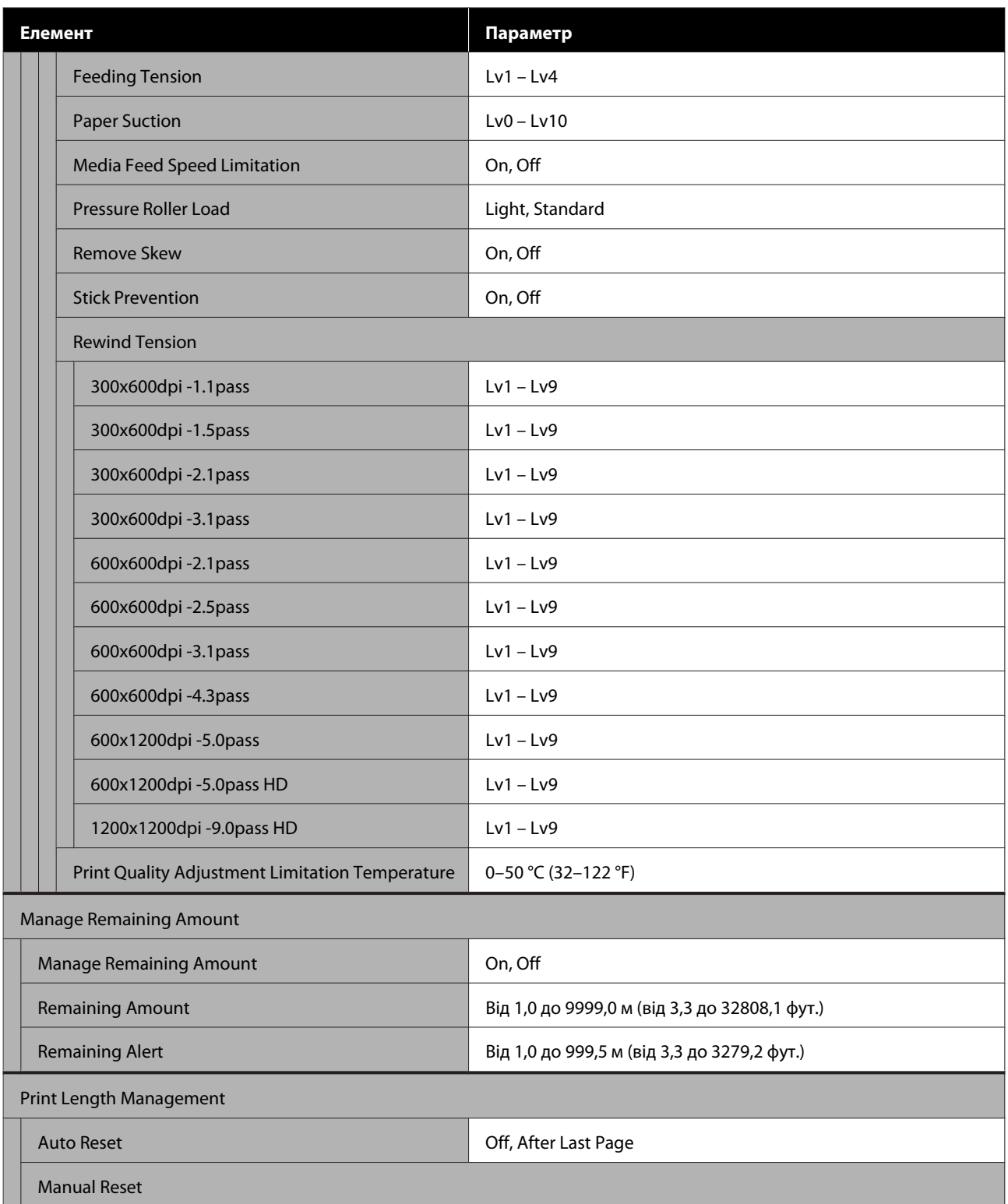

#### **Maintenance**

Докладніше про ці елементи див.

## $\mathcal{D}$  [«Меню Maintenance» на сторінці 177](#page-176-0)

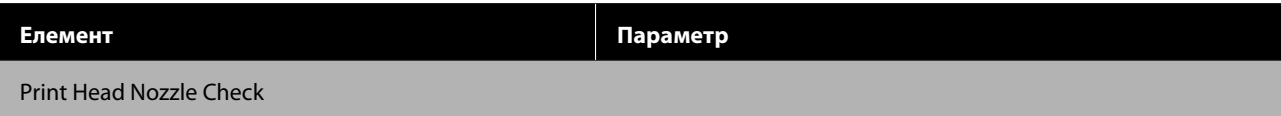

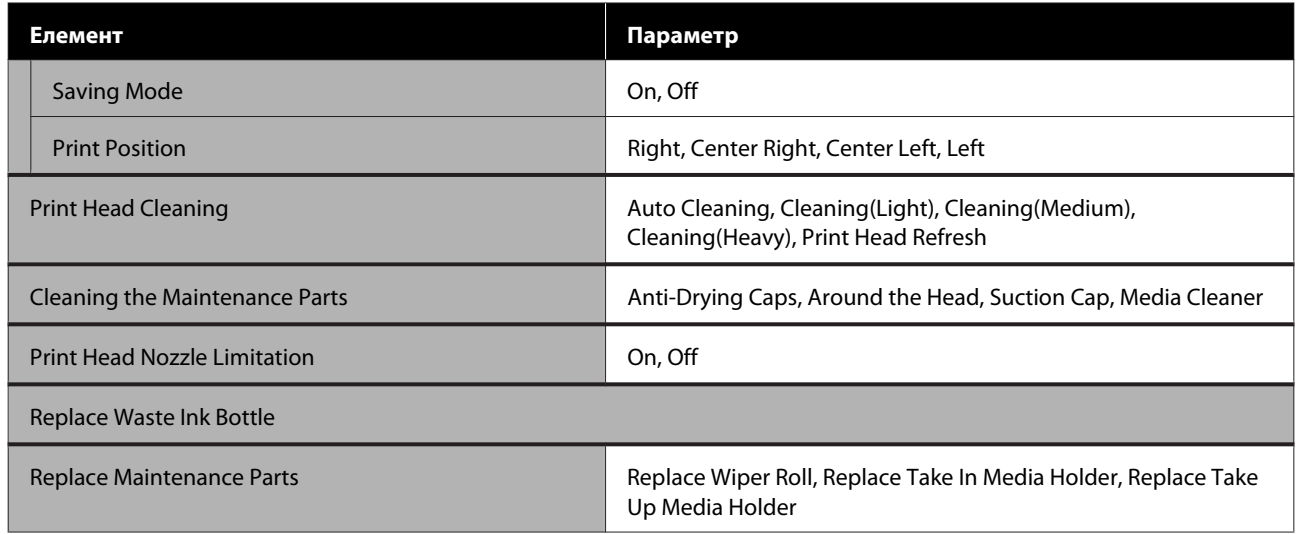

#### **Supply Status**

#### Докладно про меню

## U[«Меню Supply Status» на сторінці 179](#page-178-0)

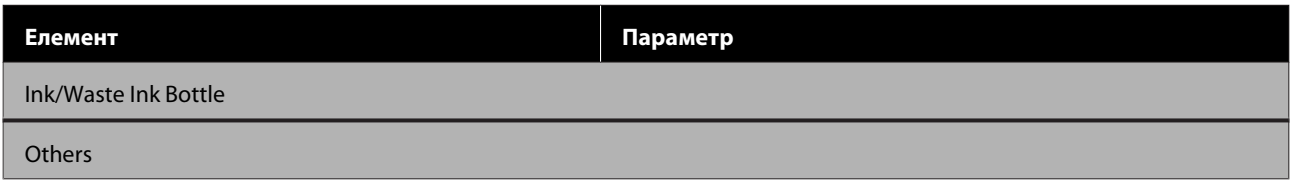

#### **Replacement Part Information**

#### Докладно про меню

#### U[«Меню Replacement Part Information» на сторінці 180](#page-179-0)

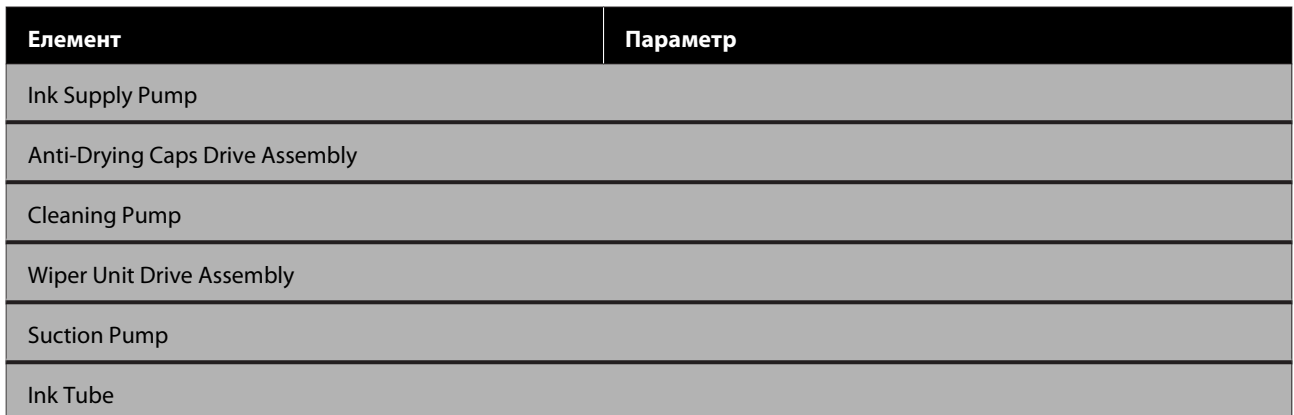

### **Printer Status**

Докладно про меню

U[«Меню Printer Status» на сторінці 180](#page-179-0)

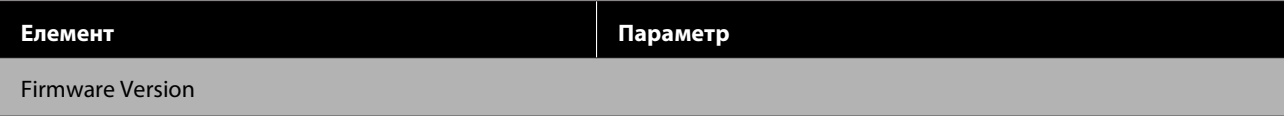

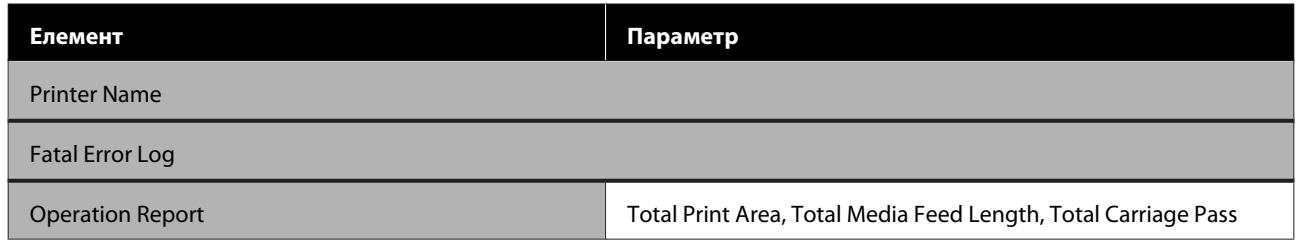

# <span id="page-161-0"></span>**Докладніше про меню**

## **Меню General Settings**

\* Указує параметри за замовчуванням.

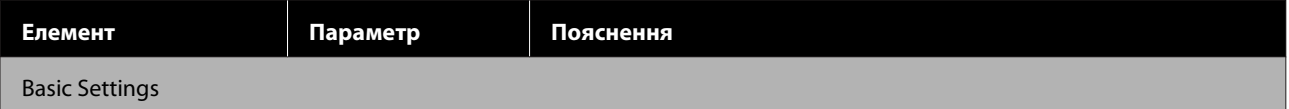

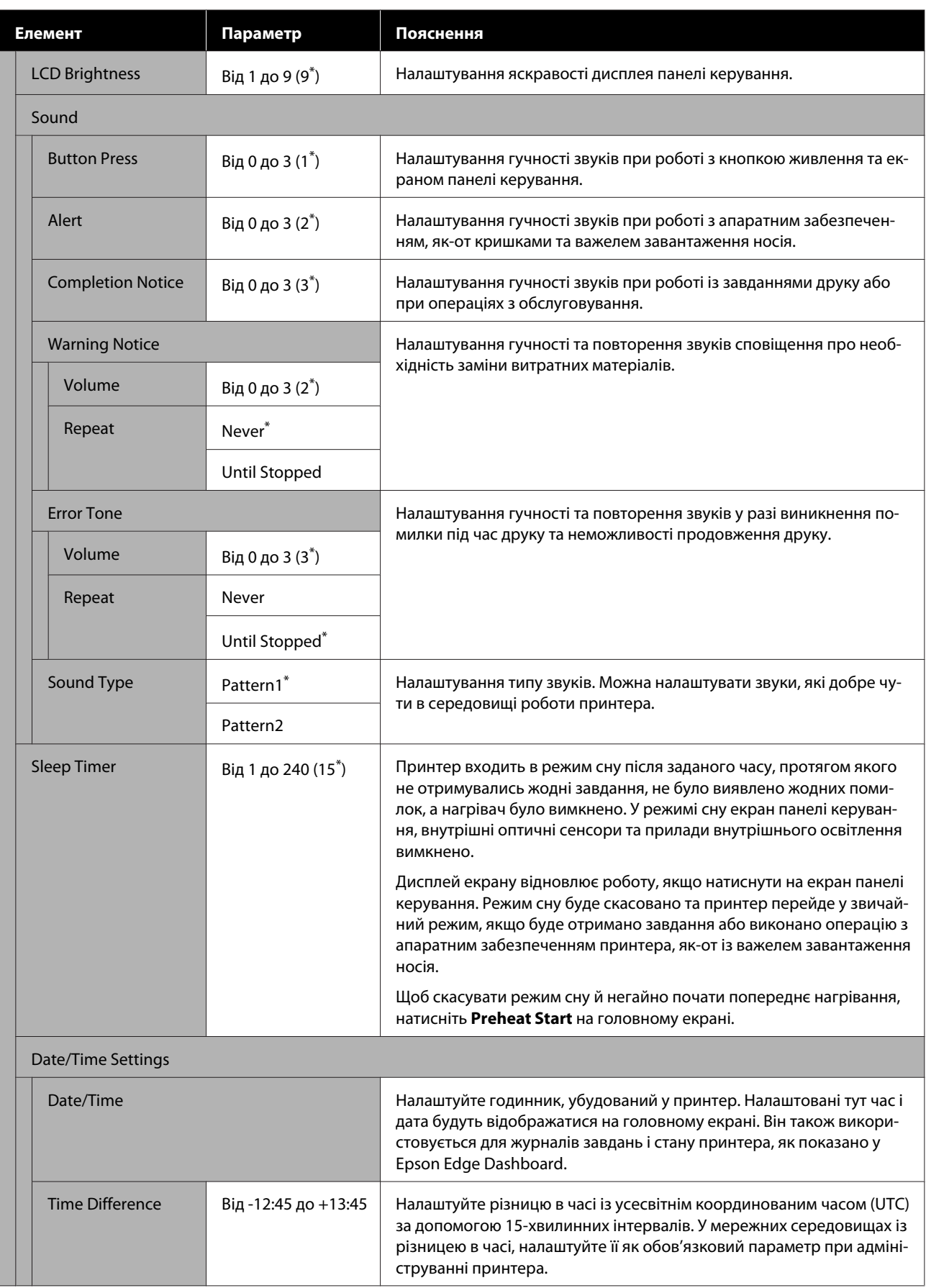

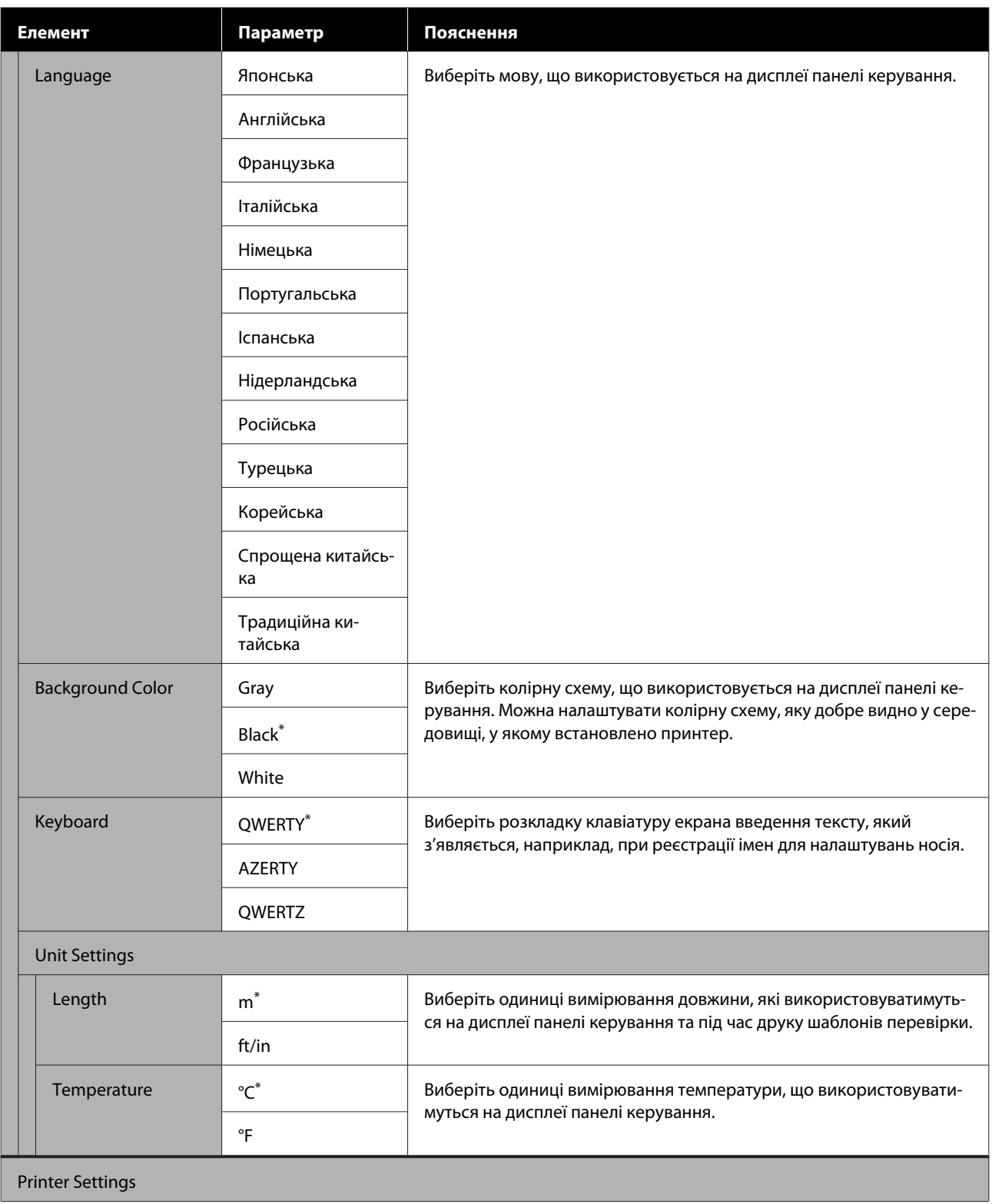

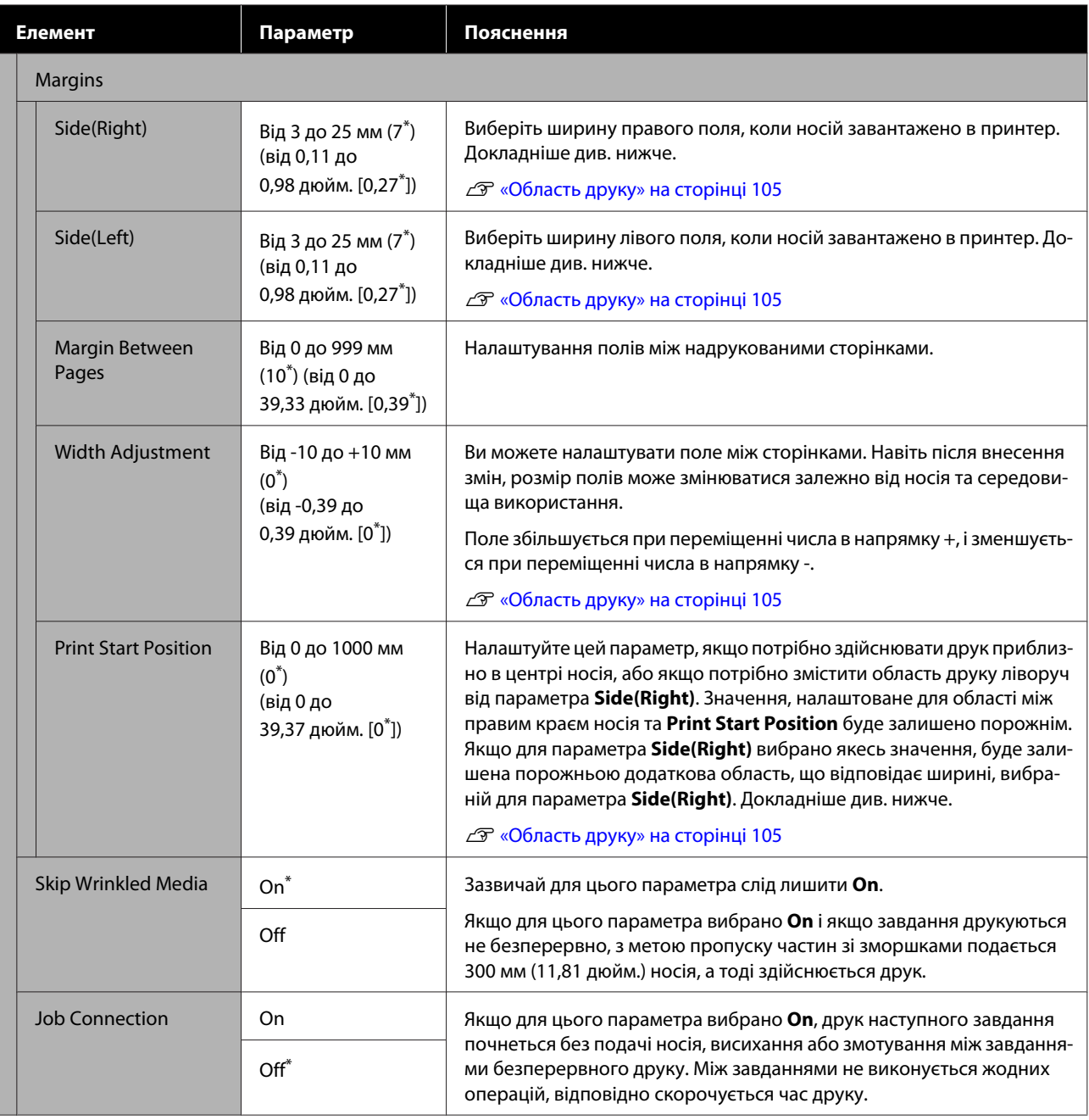

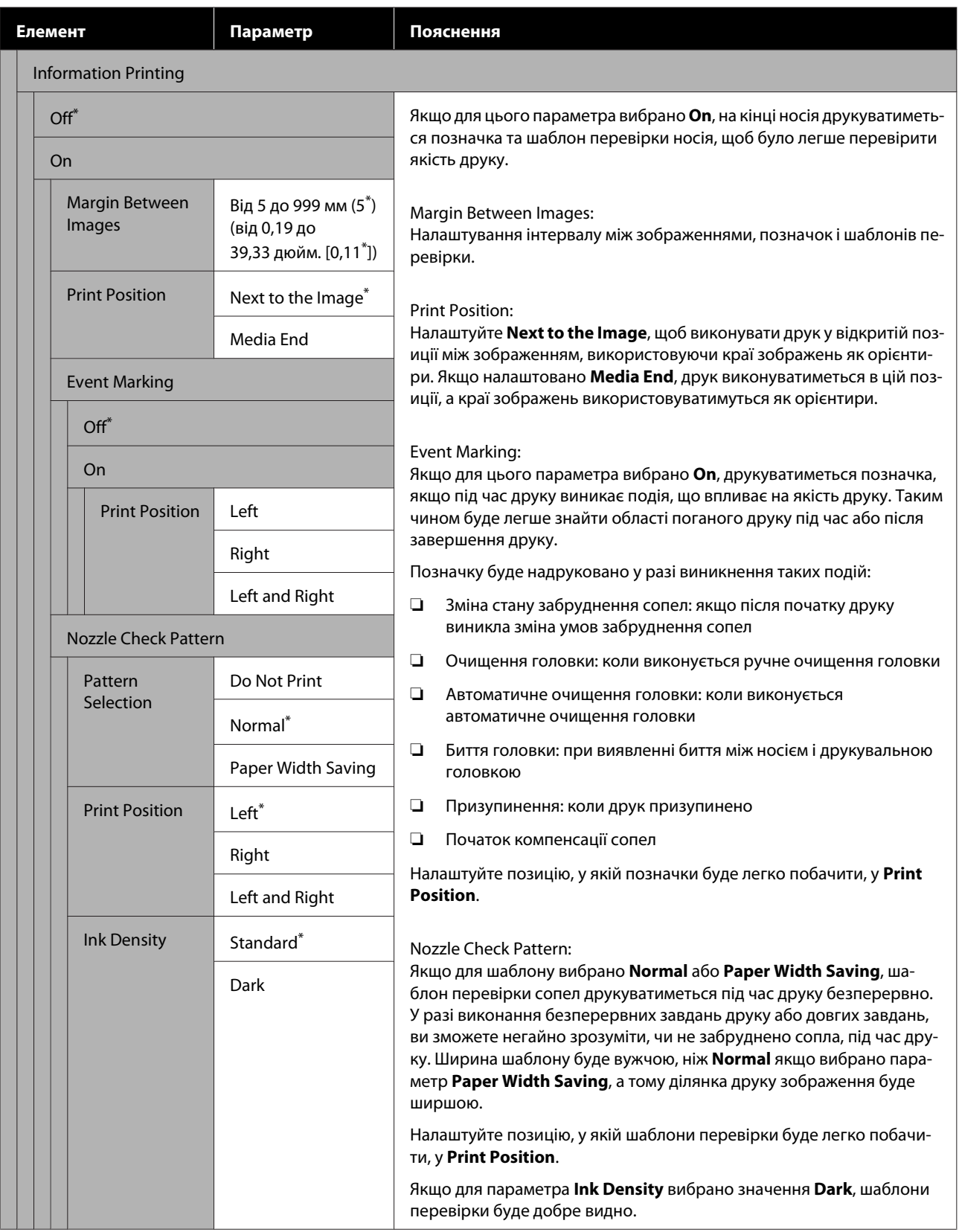

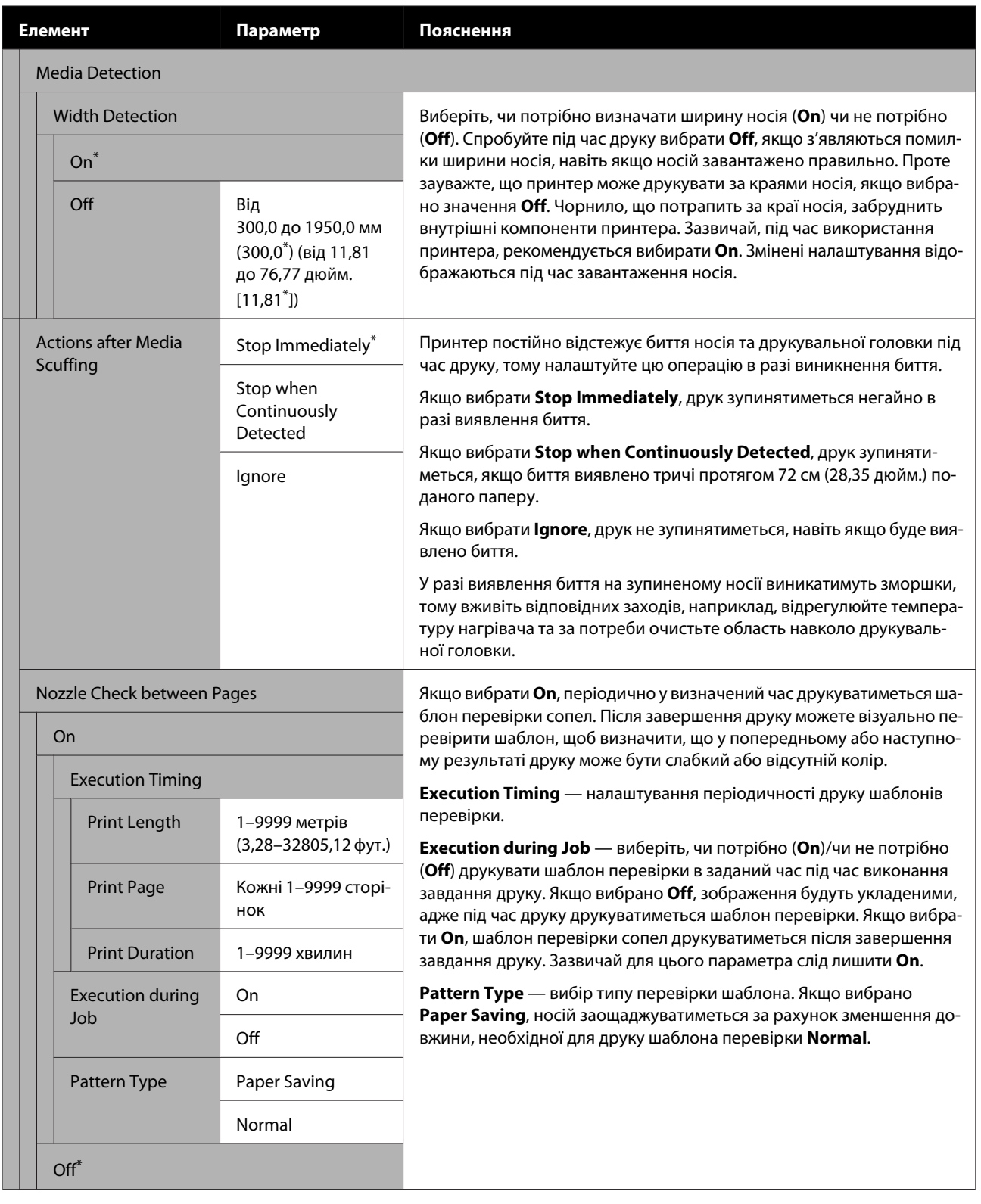

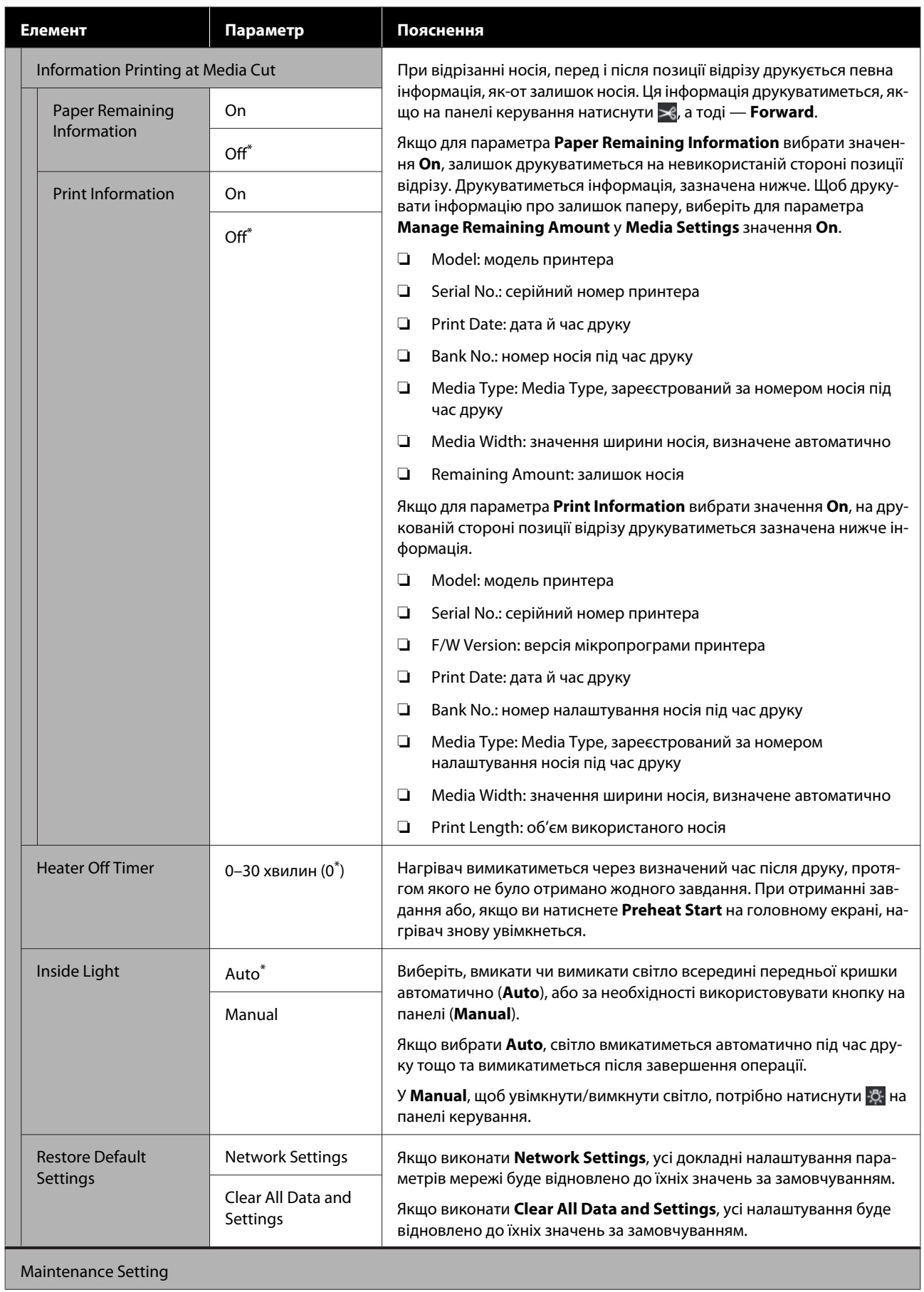

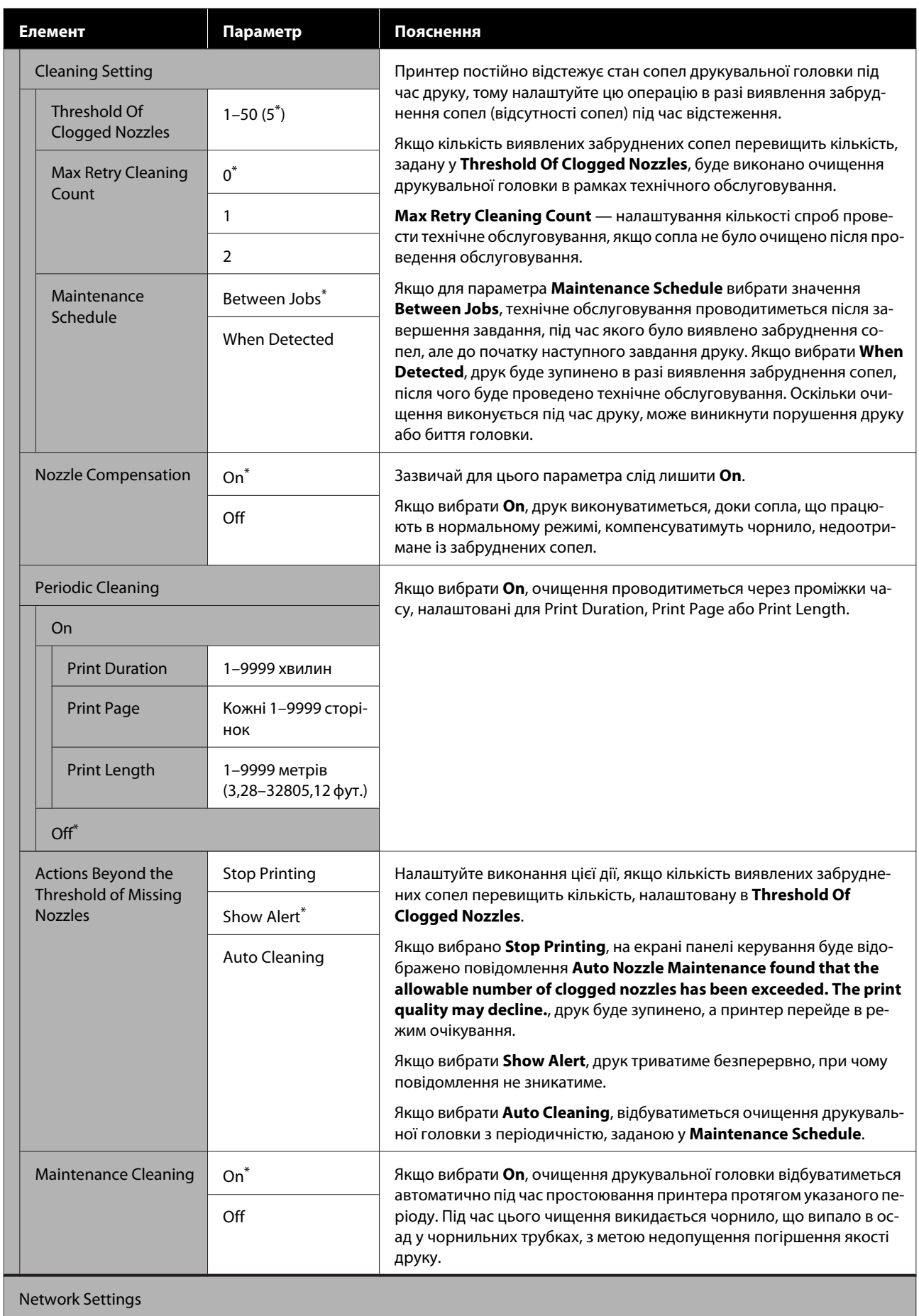

<span id="page-169-0"></span>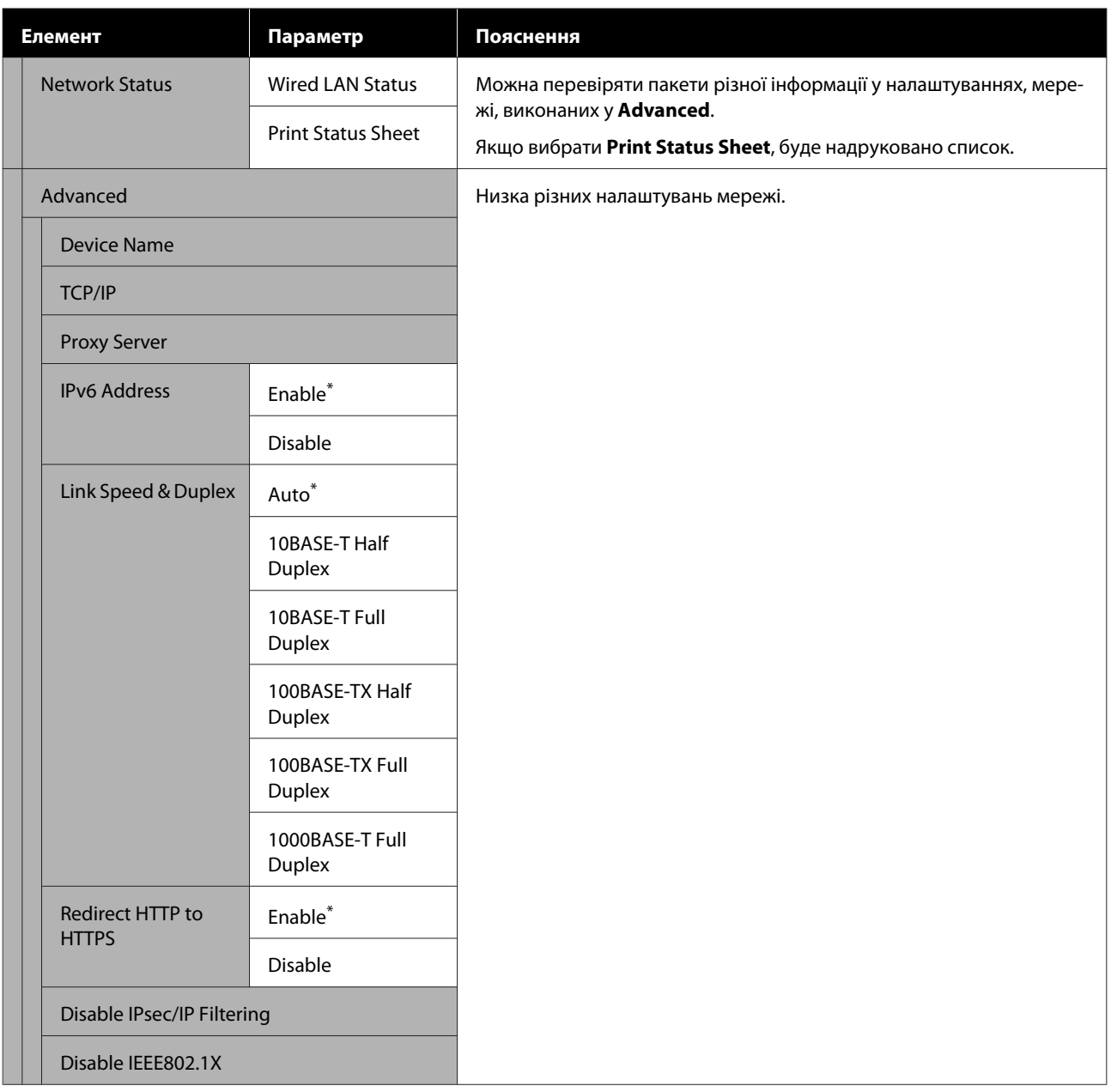

# **Меню Media Settings menu**

\* Указує параметри за замовчуванням.

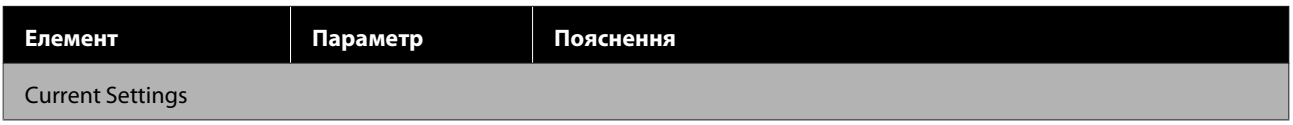

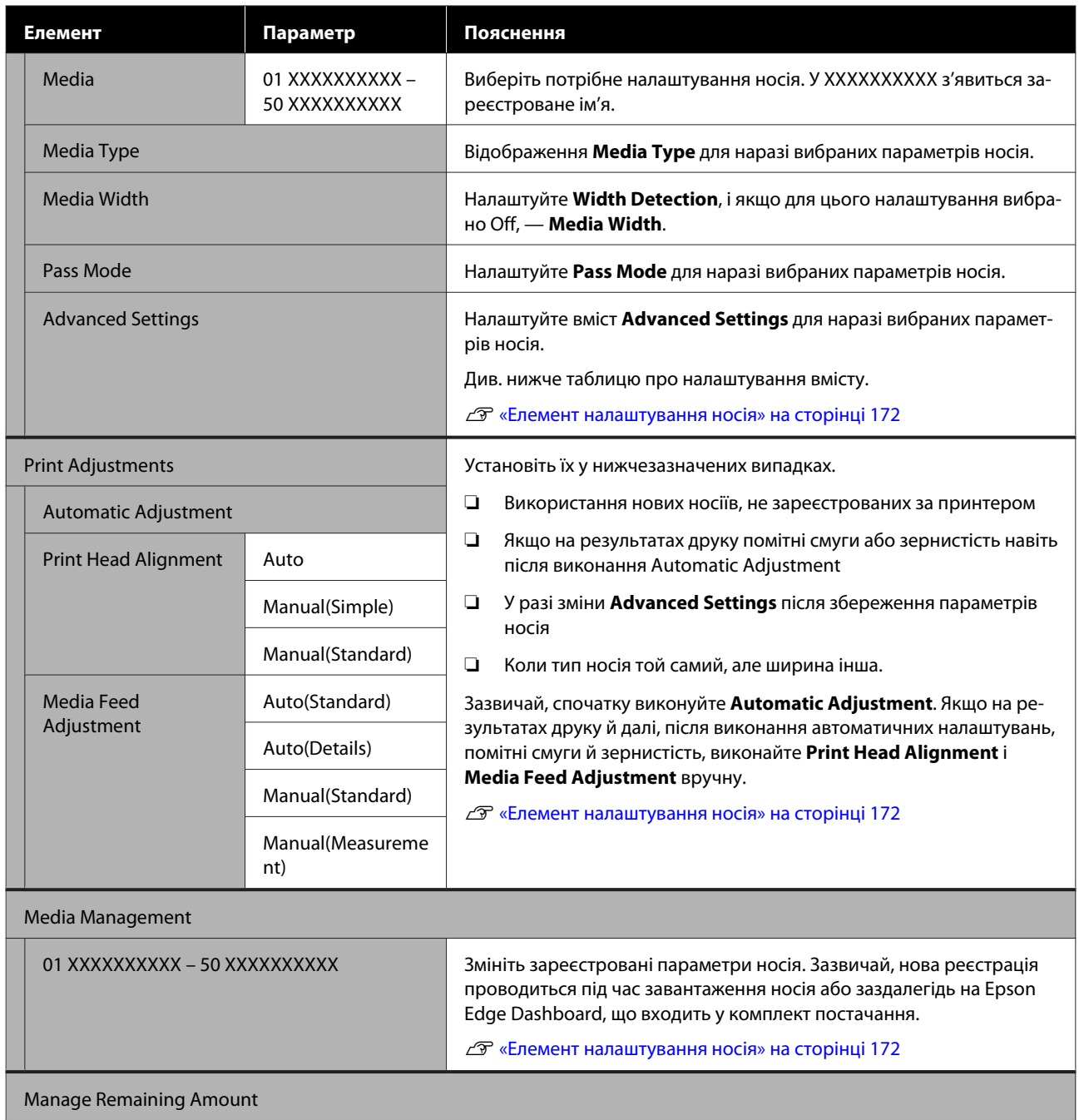

<span id="page-171-0"></span>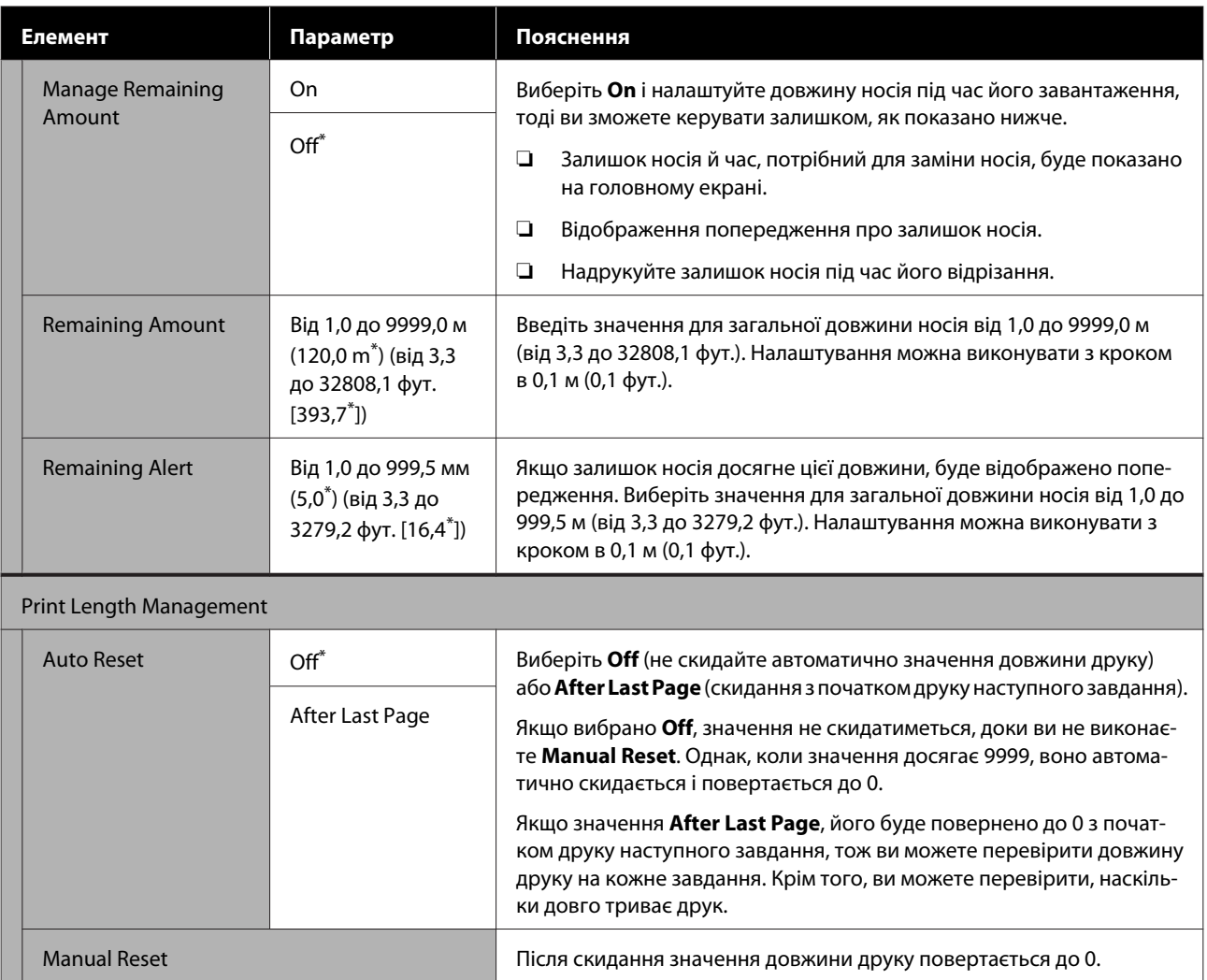

## **Елемент налаштування носія**

Під час завантаження носія виберіть Media Type або зареєструйте налаштування носія на принтері за допомогою Epson Edge Dashboard, що входить до комплекту постачання, з метою вибору оптимальних значень параметрів носія. Як правило, використовуйте це так, як є. Якщо використовуються спеціальні носії або у разі виявлення проблем, як-от биття головки або наявність смуг на результатах друку, змініть налаштування.

Налаштування за замовчуванням для кожного з поданих нижче елементів, залежать від вмісту, налаштованого у **Media Type**. Детальніше про параметри за замовчуванням для кожного Media Type див. нижче.

#### U[«Список налаштувань носіїв для кожного Media Type» на сторінці 216](#page-215-0)

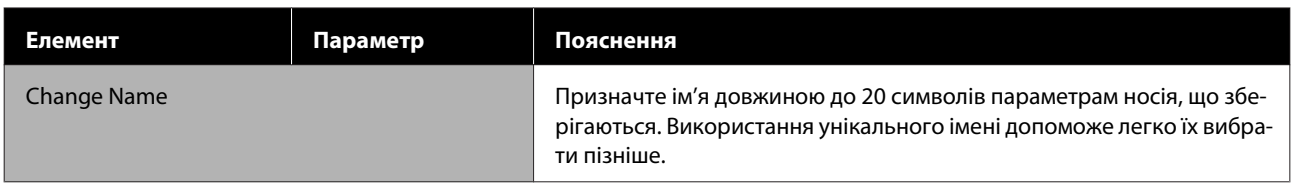

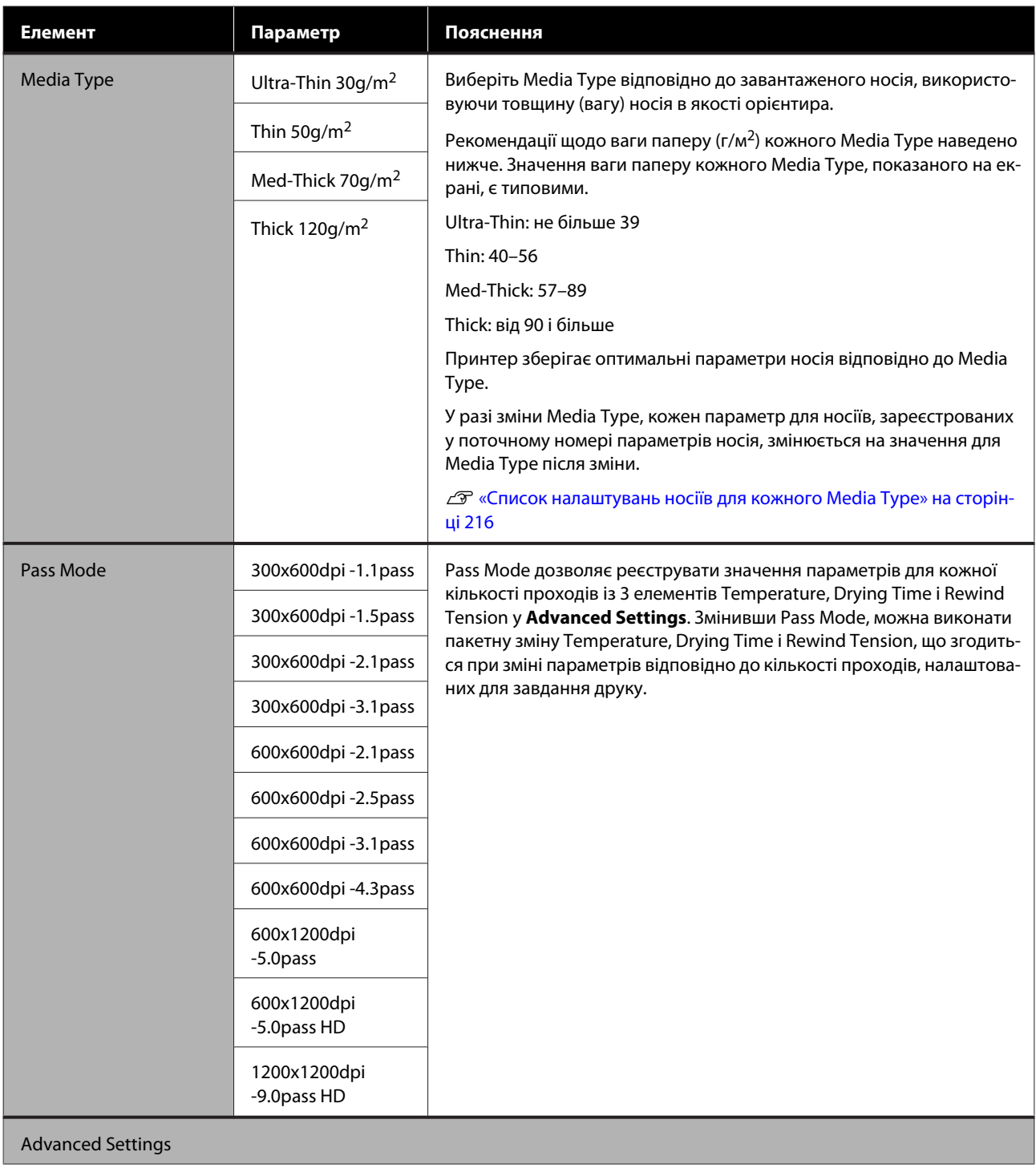

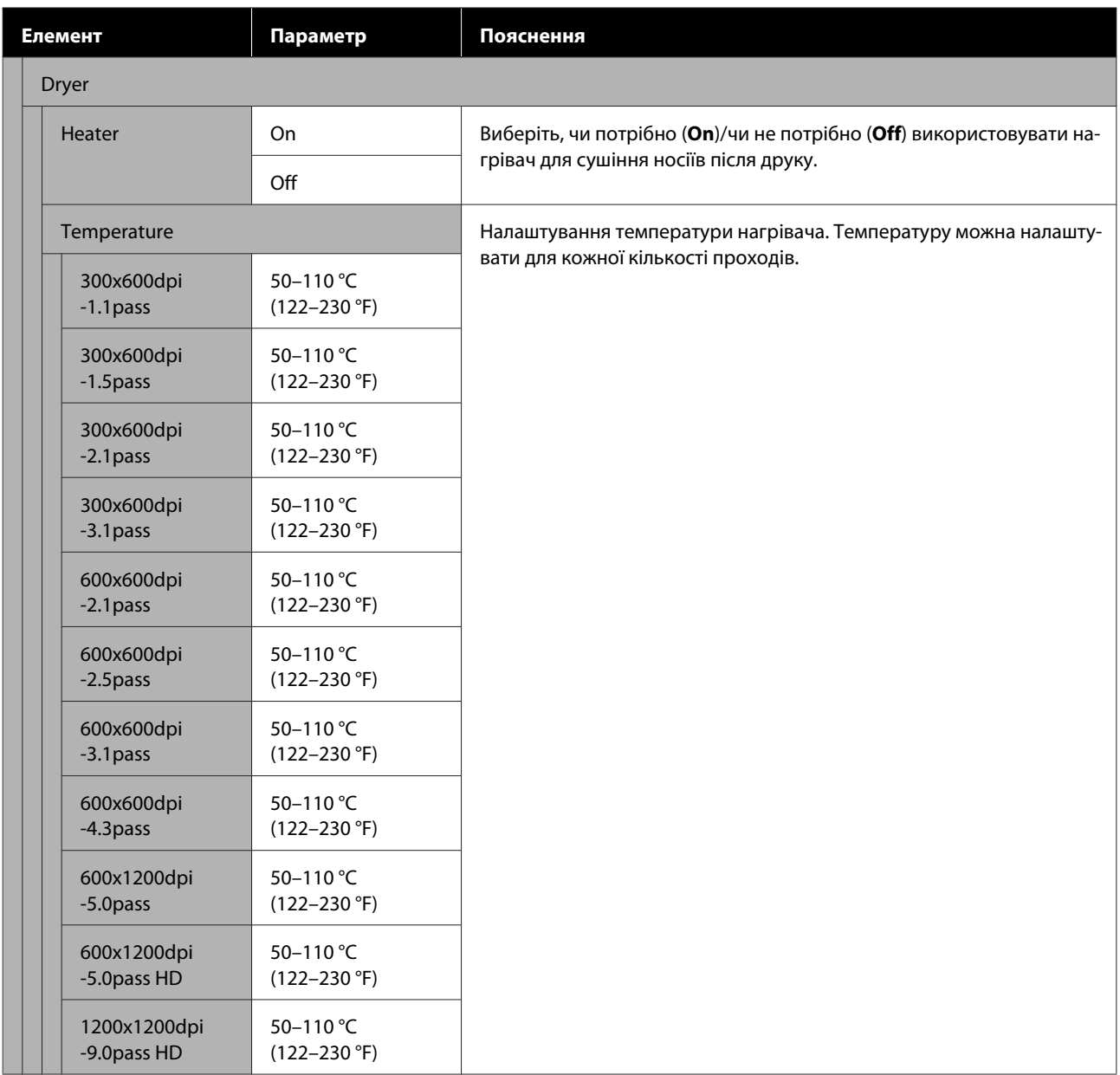

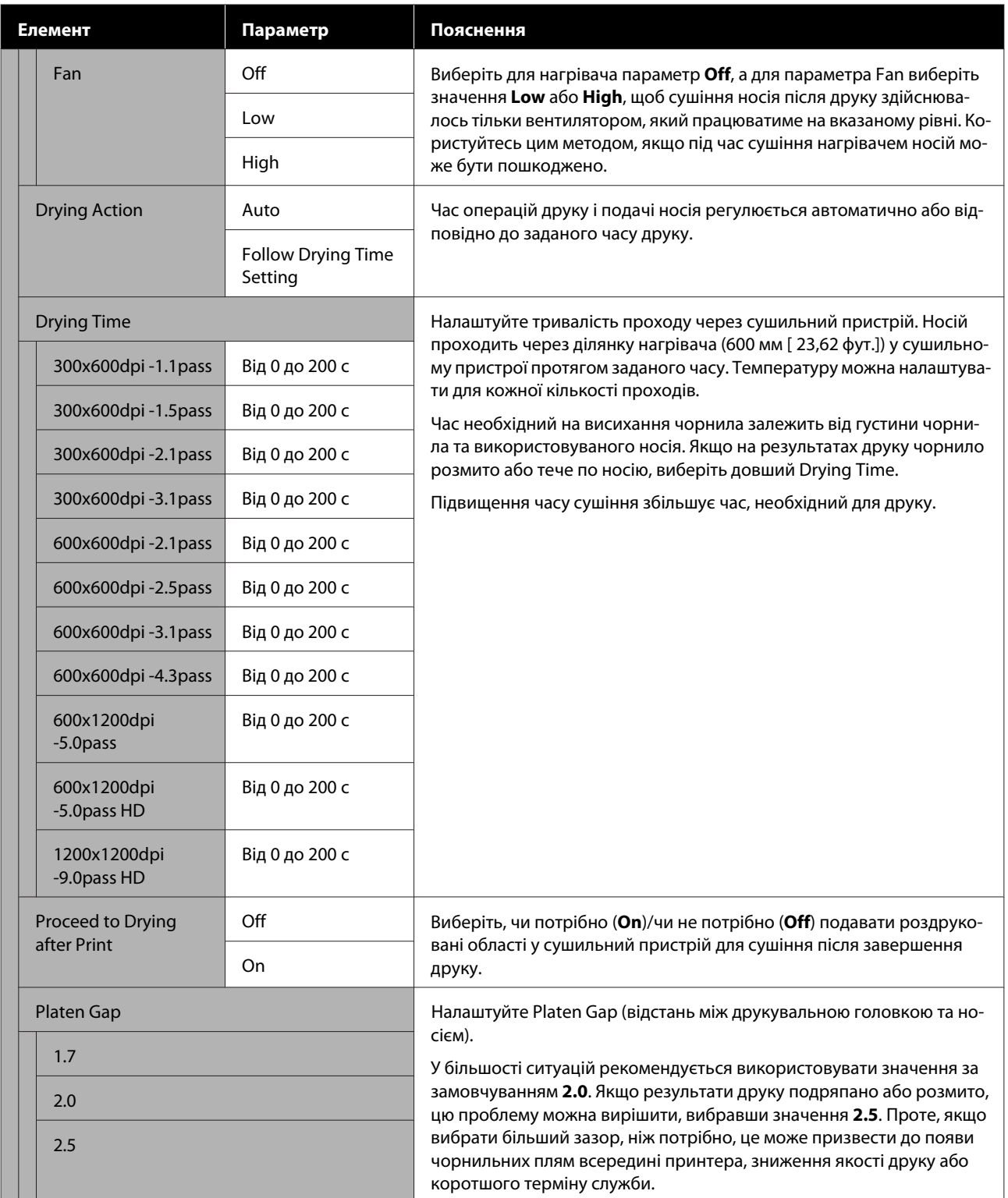

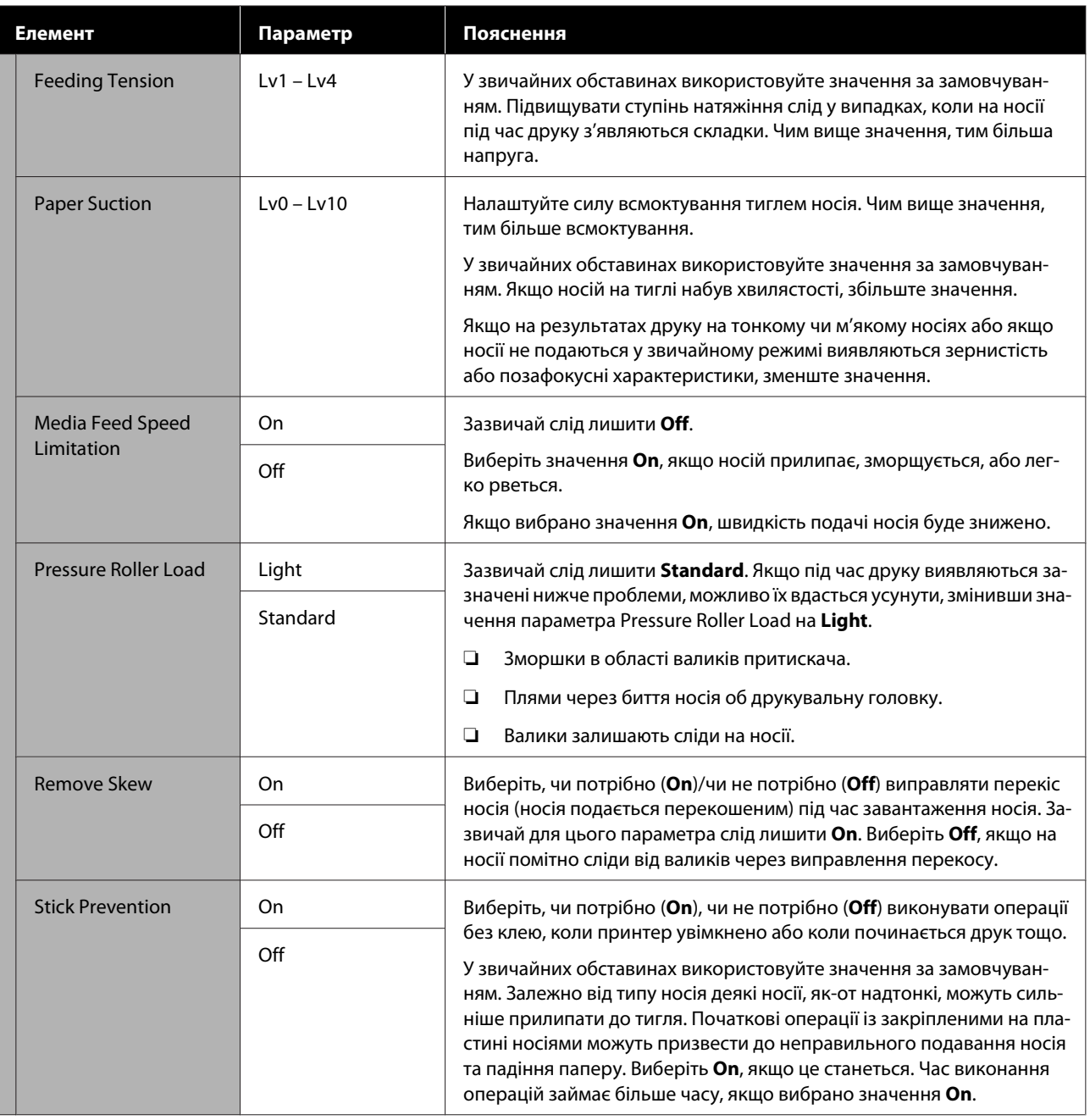

<span id="page-176-0"></span>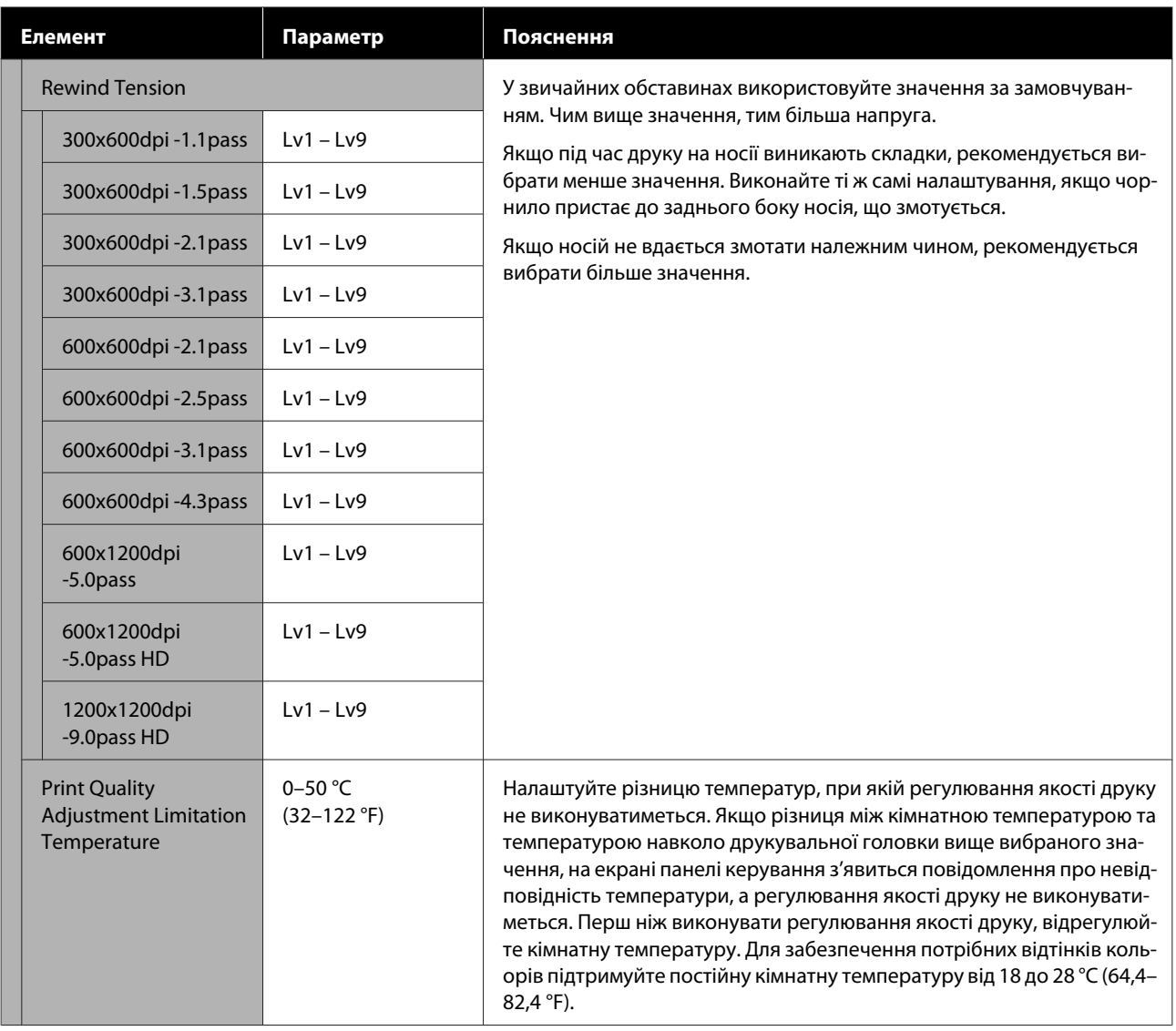

## **Меню Maintenance**

Меню Maintenance можна відкрити безпосередньо, натиснувши  $\mathbf{a}$ .

\* Указує параметри за замовчуванням.

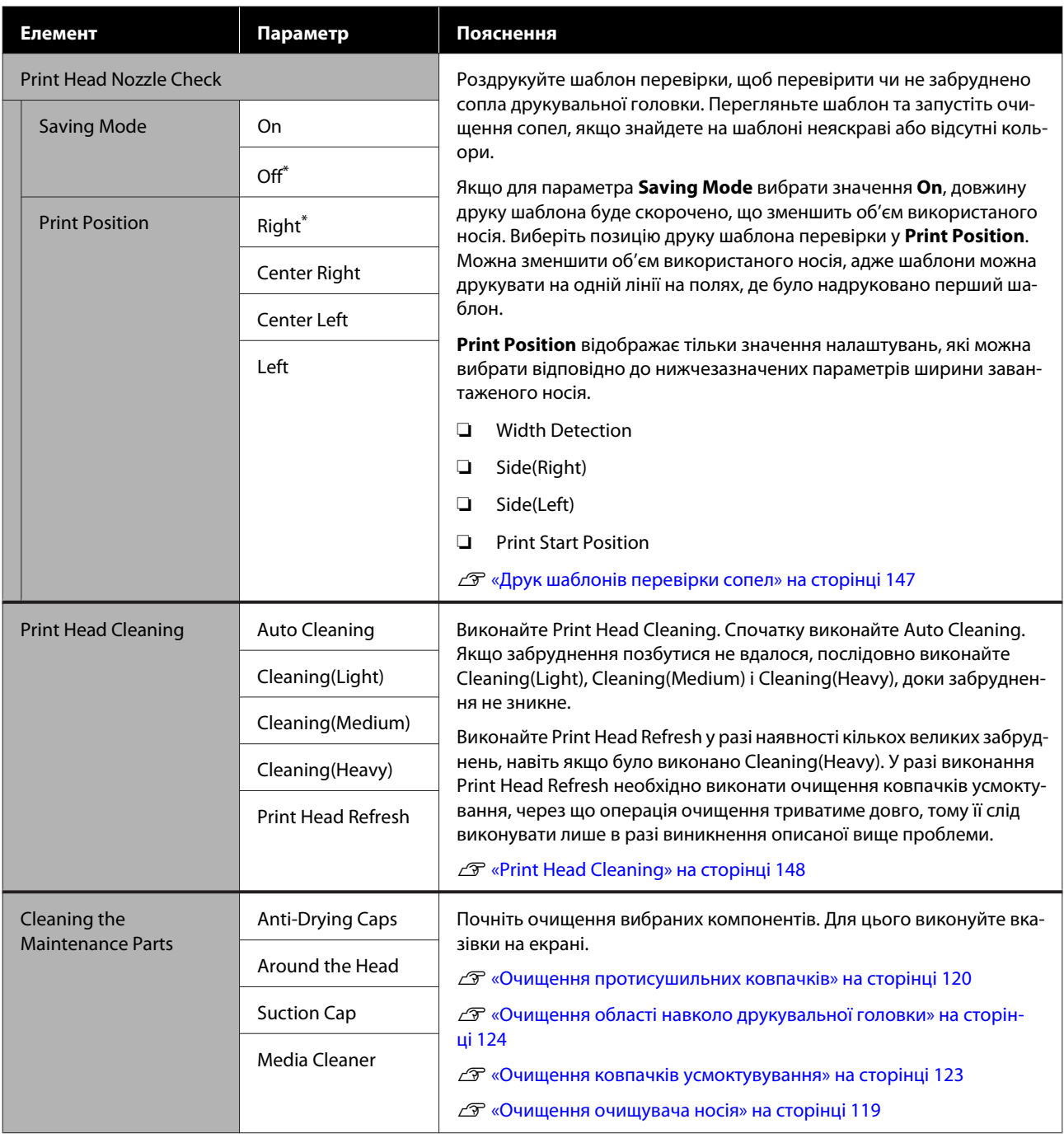

<span id="page-178-0"></span>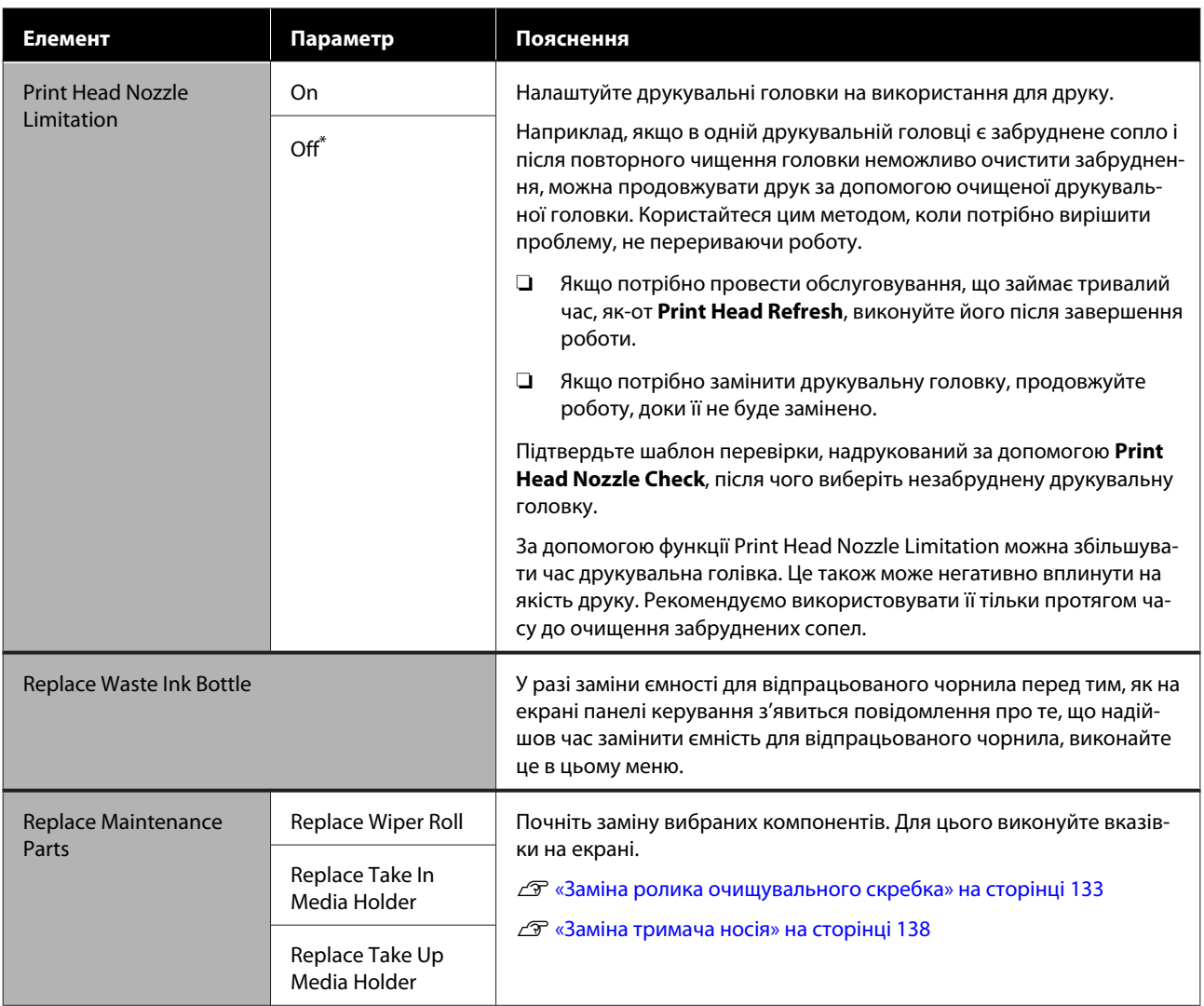

# **Меню Supply Status**

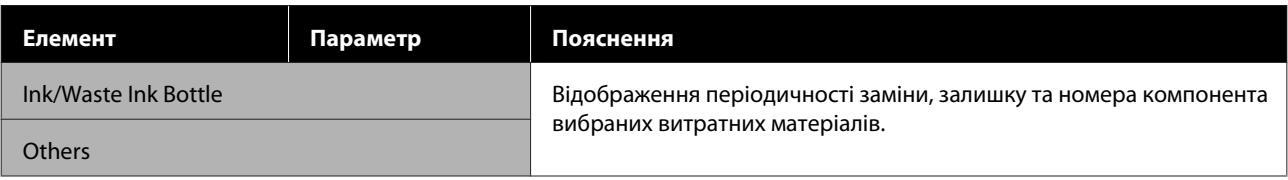

# <span id="page-179-0"></span>**Меню Replacement Part Information**

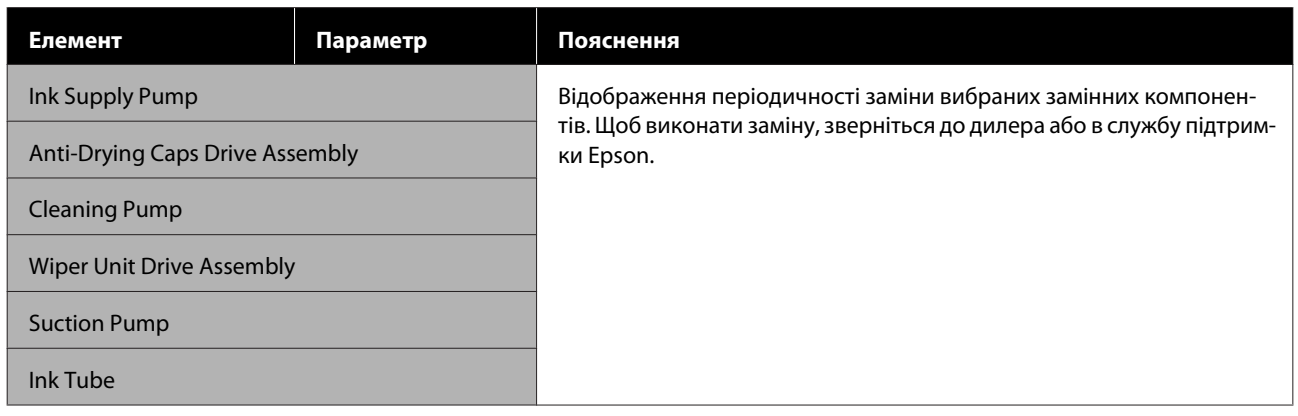

## **Меню Printer Status**

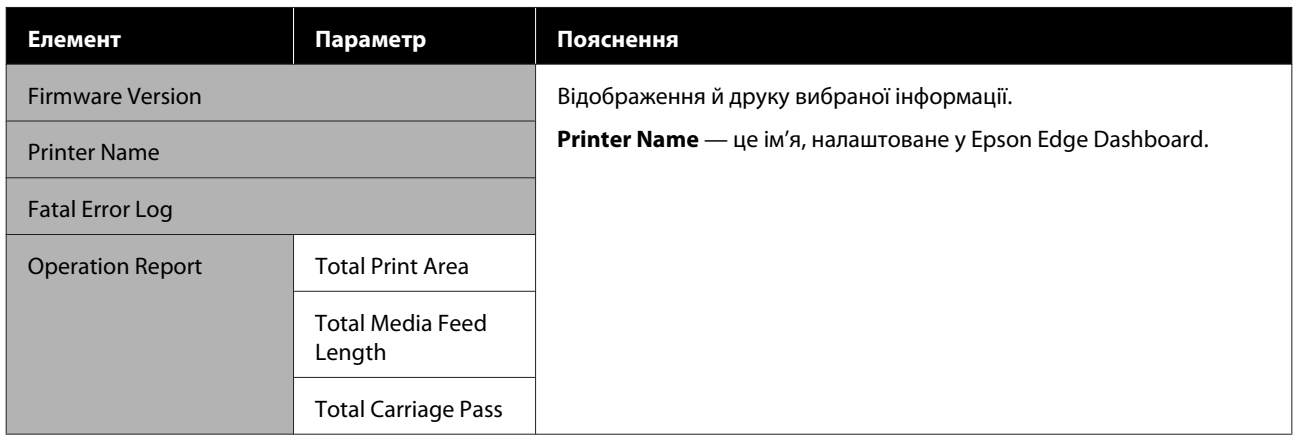
# <span id="page-180-0"></span>**Засіб вирішення проблем**

# **У разі відображення повідомлення**

Якщо відображається одне з наступних повідомлень, прочитайте та виконайте наведені нижче вказівки.

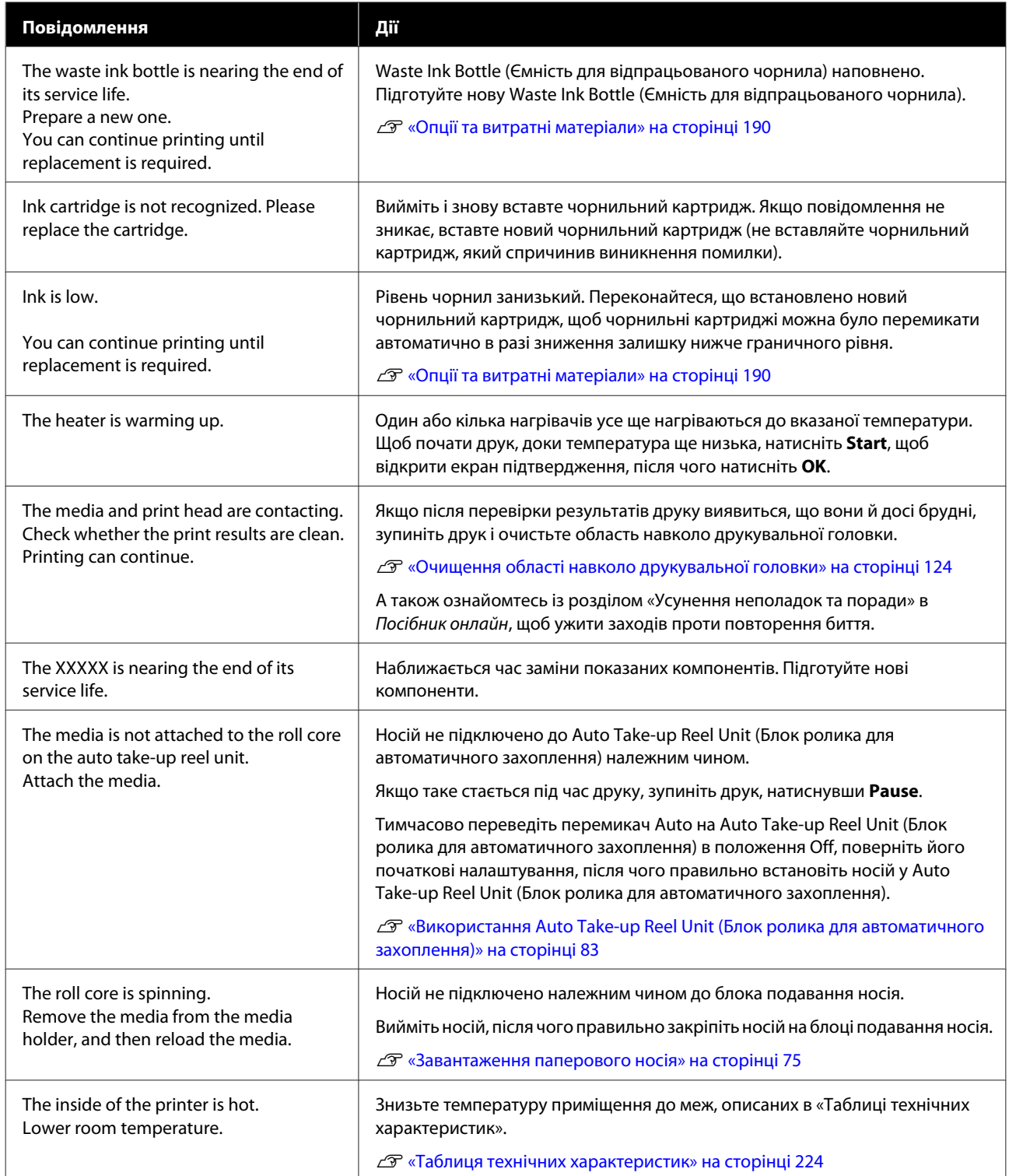

## **Засіб вирішення проблем**

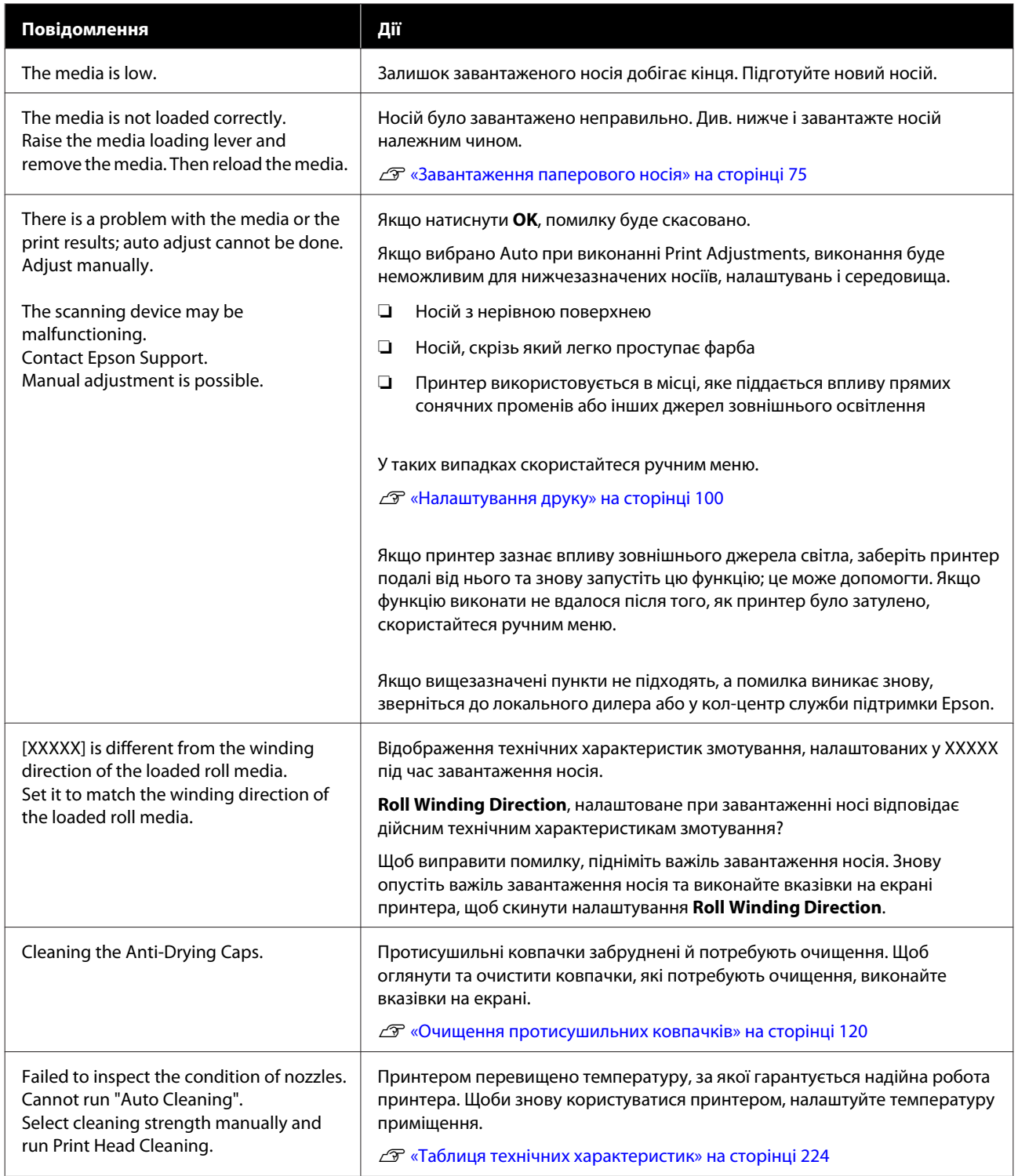

# **У разі відображення повідомлення про помилку**

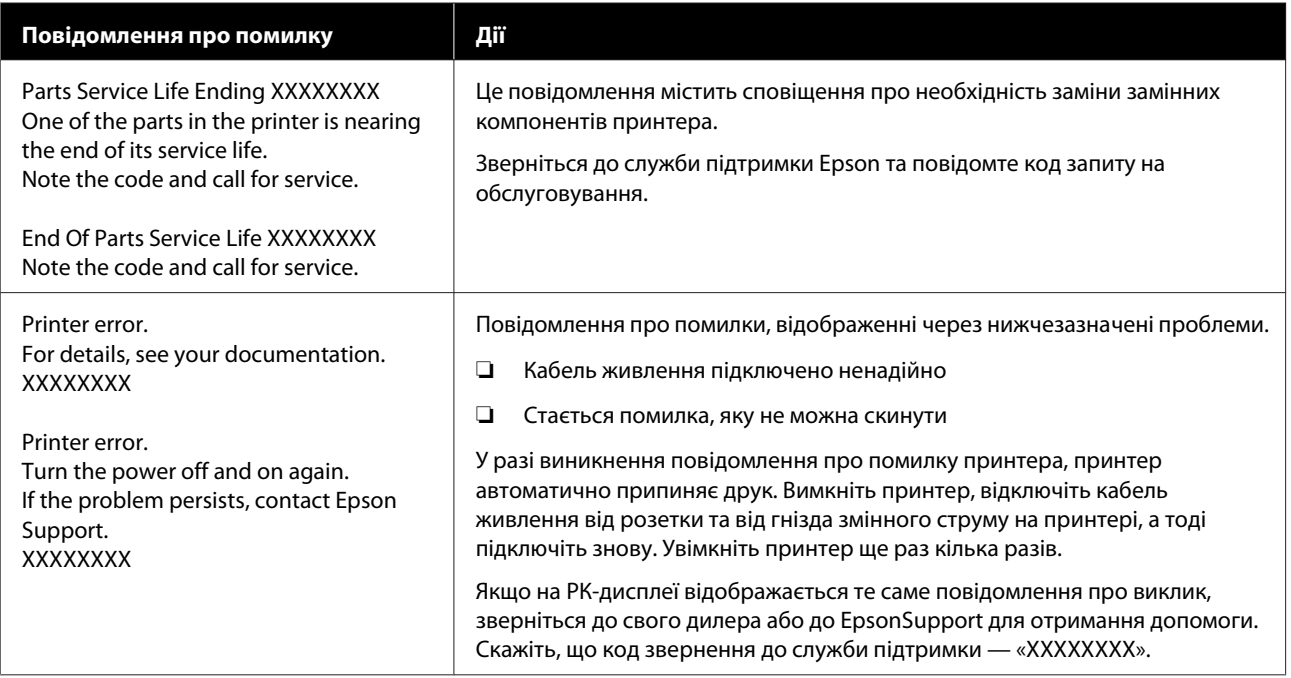

## **Виправлення неполадок**

## **Друк неможливий (оскільки принтер не працює)**

### **Принтер не вмикається**

o **Чи вставлено кабель живлення в електричну розетку та принтер?** Переконайтеся, що кабель живлення надійно вставлено у принтер.

o **Чи є проблеми з електричною розеткою?**

Переконайтеся, що розетка працює. Для цього підключіть кабель живлення іншого електроприладу.

### o **Розмикач кола вимкнено (OFF)?**

Перевірте перемикач розмикача кола, якщо його вимкнено (OFF), увімкніть його (ON) і спробуйте увімкнути живлення. Якщо він відразу вимикається (OFF), витягніть кабель живлення та зверніться до локального дилера або в кол-центр служби підтримки Epson.

## **Принтер не має зв'язку з комп'ютером**

o **Чи правильно вставлено кабель?**

Переконайтеся, що інтерфейсний кабель принтер надійно вставлено в правильне гніздо комп'ютера та принтера. Крім того, переконайтеся, що кабель не зламався і не зігнувся. Якщо є запасний кабель, спробуйте підключити його.

### o **Чи відповідають характеристики інтерфейсного кабелю характеристикам комп'ютера?**

Переконайтеся, що характеристики інтерфейсного кабелю відповідають характеристикам принтера й комп'ютера.

U[«Таблиця технічних характеристик» на сторін](#page-223-0)[ці 224](#page-223-0)

### o **Якщо використовується USB-концентратор, чи використовується він правильно?**

Згідно з технічними характеристиками, USB дозволяє послідовно підключати до п'яти USB-концентраторів. Проте рекомендується підключати принтер до першого концентратора, підключеного напряму до комп'ютера. Залежно від концентратора, що використовується, робота принтера може стати нестабільною. Якщо це трапиться, вставте кабель USB безпосередньо в USB-порт комп'ютера.

### o **Чи правильно розпізнано USB-концентратор?**

Переконайтеся, що USB-концентратор правильно розпізнано на комп'ютері. Якщо це так, від'єднайте USB-концентратор від комп'ютера та підключіть комп'ютер безпосередньо до принтера. Запитайте у виробника USB-концентратора про роботу USB-концентратора.

## **Не вдається виконувати друк у мережному середовищі**

### o **Параметри мережі налаштовано правильно?**

Довідайтеся правильні параметри мережі в адміністратора мережі.

### **Підключіть принтер напряму до комп'ютера за допомогою кабелю USB, після чого спробуйте виконати друк.**

Якщо друк через USB можливий, це означає, що виникли проблеми у роботі мережі. Спитайте системного адміністратора або див. посібник для мережевої системи. Якщо ви не можете друкувати через USB, перегляньте відповідний розділ у цьому «Посібнику користувача».

## **Помилка принтера**

- o **Підтвердьте помилки, що виникли у принтері, перевіривши індикатори та повідомлення на панелі керування принтера.**
	- U[«Панель керування» на сторінці 21](#page-20-0)

U[«У разі відображення повідомлення» на сто](#page-180-0)[рінці 181](#page-180-0)

## **Принтер видає звуки, ніби друк відбувається, але нічого не друкується**

## **Друкувальна головка рухається, але нічого не друкується**

### o **Перевірте роботу принтера.**

Надрукуйте шаблон перевірки. Шаблони перевірки можна роздрукувати, не підключаючи принтер до комп'ютера, а тому, їх можна використовувати для перевірки функціонування та стану принтера. U[«Друк шаблонів перевірки сопел» на сторін](#page-146-0)[ці 147](#page-146-0)

Див. інформацію щодо порядку дій у разі неправильного друку шаблону в наступному розділі.

## **Шаблон друкується неправильно**

o **Виконайте очищення друкувальної головки.**

Сопла може бути забруднено. Роздрукуйте шаблон перевірки знову після очищення головки.

 $\mathcal{D}$  **[«Print Head Cleaning» на сторінці 148](#page-147-0)** 

### o **Чи залишався принтер без використання на тривалий час?**

Якщо принтер не використовувався впродовж тривалого часу, сопла могли висохнути й забруднитися. Кроки, які необхідно виконати, якщо принтер не використовувався протягом тривалого часу

 $\mathscr{D}$  [«Примітки щодо часу, коли принтер не вико](#page-34-0)[ристовується» на сторінці 35](#page-34-0)

## **Матеріали друку не відповідають очікуванням**

**Якість друку низька, друк неоднорідний, занадто світлий, занадто темний, присутня явна зернистість, або тон відрізняється**

#### o **Сопла друкувальної голівки забруднено?**

Якщо сопла забруднено, то певні сопла не вприскують чорнила, і якість друку погіршується. Спробуйте роздрукувати шаблон перевірки.

U[«Друк шаблонів перевірки сопел» на сторін](#page-146-0)[ці 147](#page-146-0)

### ■ Виконайте Print Adjustments.

Між друкувальною головкою й носієм є невеликий зазор, а тому місця нанесення чорнил різних кольорів можуть бути зміщено через нижчезазначені причини.

- ❏ Різниця у напрямку руху друкувальної головки (справа-наліво чи зліва-направо)
- ❏ Температура та вологість
- ❏ Сила інерції руху друкувальної головки

Зміщення місць нанесення чорнила може спричиняти явну зернистість або розфокусованість на результатах друку.

Крім того, великі розбіжності у величині подачі викликають появу смуг (горизонтальні смуги, нерівномірність відтінків або смугастість).

Розбіжність між місцями нанесення чорнил і величиною подачі носія можна відрегулювати, виконавши Print Adjustments. У Media Settings виконайте **Print Adjustments** — **Automatic Adjustment**, щоб виконати налаштування для поточного носія.

U[«Налаштування друку» на сторінці 100](#page-99-0)

### o **Ви використовуєте оригінальний картридж Epson?**

Цей принтер розроблено для використання чорнильних картриджів Epson. Якщо ви використовуєте чорнильні картриджі інших виробників, роздруковані матеріали можуть бути тьмяними, або може бути помітна зміна кольору надрукованого зображення через те, що залишковий рівень чорнил було визначено неправильно. Обов'язково використовуйте правильний пакет чорнильного картриджа.

### o **Ви використовуєте старий чорнильний картридж?**

Якість друку погіршується, якщо використовувати старий чорнильний картридж. Замініть старий чорнильний картридж новим. Використайте все чорнило у картриджі до закінчення терміну придатності, зазначеного на упаковці (або протягом шести місяців із дня відкривання упаковки, залежно від того, що настане раніше).

### o **У нагрівачів правильна температура?**

Підвищіть температуру, якщо результати розмито, розмазано, або помітні згустки чорнил. Проте зауважте, що через зависоке підвищення температури носій може збігтися, зморщитися або зіпсуватися.

Крім того, нагрівачам може бути потрібен час на досягнення необхідної температури, якщо температура навколишнього середовища низька. Також нагрівачі можуть не мати бажаного ефекту після досягнення вибраної температури, якщо носій занадто холодний. Перед використанням дайте носію нагрітися до кімнатної температури.

### o **Налаштування носія правильні?**

Переконайтеся, що налаштування носія у програмі RIP або на принтері відповідають носію, що дійсно використовується.

### o **Чи порівнювалися результати друку з зображенням на дисплеї монітора?**

Оскільки монітори та принтери відтворюють кольори по-різному, надруковані кольори не завжди ідеально збігаються із кольорами на екрані.

### o **Під час друку кришка принтера була відкрита?**

Відкривання кришки під час друку призводить до різкої зупинки друкувальної головки, що може бути причиною нерівномірності кольорів. Не відкривайте кришки під час друку.

### o **На екрані панелі керування відображено Ink is low.?**

Якщо чорнило добігає кінця, якість друку може погіршитися. Рекомендуємо замінити чорнильний картридж на новий. Якщо після заміни чорнильного картриджа в кольорі помітно різницю, спробуйте виконати кількаразове очищення головки.

### o **Струсіть чорнильні картриджі.**

Чорнило могло випасти в осад (компоненти осідають на дно рідини). Зніміть чорнильні картриджі та струсіть їх.

 $\mathscr{D}$  [«Періодичне струшування чорнильних карт](#page-141-0)[риджів» на сторінці 142](#page-141-0)

## **Друк розташовано на носії неналежним чином**

### o **Носій завантажено правильно і поля визначено правильно?**

Якщо носій завантажено неправильно, результати можуть бути зміщено від центра або частину даних може бути не надруковано. Також слід перевірити, чи для параметрів **Side Margin** і **Print Start Position** в меню налаштувань вибрано правильні значення.

U[«Завантаження паперового носія» на сторін](#page-74-0)[ці 75](#page-74-0)

U[«Меню General Settings» на сторінці 162](#page-161-0)

### $\blacksquare$  Носій перекошено?

Якщо носій завантажено неправильно, він може перекоситися, від чого друк може зміститися. Будьте уважні і завантажуйте носій належним чином.

- ❏ Коли вийматимете носій, тримайте його за центр носія однією рукою та потягніть прямо на себе.
- ❏ Коли закріплятимете носій до серцевини рулону, потягніть центральну секцію носія прямо вниз і закріпіть її.

U[«Завантаження паперового носія» на сторін](#page-74-0)[ці 75](#page-74-0)

U[«Використання Auto Take-up Reel Unit \(Блок](#page-82-0) [ролика для автоматичного захоплення\)» на сторін](#page-82-0)[ці 83](#page-82-0)

### o **Чи ширина носія достатня для друку даних?**

Хоча друк зазвичай зупиняється, якщо зображення для друку ширше за носій, дані друкуватимуться за краями носія, якщо в меню налаштувань вибрано значення **Off** для параметра **Width Detection**. Виберіть значення **On** для параметра **Width Detection** в меню налаштувань.

U[«Меню General Settings» на сторінці 162](#page-161-0)

## **Вертикальні напрямні лінії перекошено**

#### o **Носій хвилястий?**

Деякі типи носіїв можуть ставати хвилястими у певних умовах (вологість та температура), коли вони встановлені у принтері. Якщо виникла хвиля, натисніть кнопку у на панелі керування, щоб подати носій і уникнути відповідної ділянки. Рекомендуємо знизити температуру та вологість, щоб запобігти утворенню хвиль.

### $\blacksquare$  Друкувальну головку не вирівняно?

Якщо друкувальну головку не вирівняно, лінії лінійки можуть також бути нерівні. У разі перекосу ліній лінійки виберіть **Print Adjustments** — **Print Head Alignment** у налаштуваннях носія, щоб позбутися нерівності друкувальної головки, що виникає під час друку.

 $\mathcal{D}$  **[«Print Head Alignment» на сторінці 100](#page-99-0)** 

## **Роздрукований матеріал брудний**

### o **Забруднено друкувальні головки?**

Якщо друкувальні головки забруднено, під час друку бруд може залишатися на роздрукованих матеріалах. Перевірте, чи не забруднено друкувальні головки, і очистіть їх в разі необхідності.

U[«Очищення області навколо друкувальної го](#page-123-0)[ловки» на сторінці 124](#page-123-0)

Якщо після очищення бруд залишився, головки можуть задирати носій. Ознайомтесь із розділом «Усунення неполадок та поради» в Посібник онлайн, щоб ужити заходів проти задирання.

Налаштування **Actions after Media Scuffing** полегшує виявлення задирання з метою вживання негайних заходів.

 $\mathscr{D}$  [«Меню General Settings» на сторінці 162](#page-161-0)

## **Носій**

### **Зминання носія**

o **Носій скручено, складено, скривлено, зім'ято або має хвилі?**

> Відріжте та видаліть скручену, складену, скривлену, зім'яту або хвилясту частину.

U[«Відрізання носія» на сторінці 95](#page-94-0)

### o **Носій завантажено безпосередньо перед друком?**

Валики притискача можуть лишати на носії складки, якщо носій залишено в принтері, або ж носій може стати хвилястим або покрученим.

### o **Носій занадто товстий або занадто тонкий?**

- ❏ Перевірте технічні характеристики носія, щоб визначити, чи його можна використовувати в принтері. U[«Носії, що підтримуються» на](#page-195-0) [сторінці 196](#page-195-0)
- ❏ Щоб отримати інформацію щодо того, як виконати налаштування принтера за допомогою програми RIP, зверніться до виробника RIP.

### ■ Вибрано зависоке значення Paper Suction?

У налаштуваннях носія зменште значення Paper Suction (сила всмоктування що діє на носій вниз по шляху носія).

U[«Елемент налаштування носія» на сторін](#page-171-0)[ці 172](#page-171-0)

## **Витягніть зім'ятий носій**

Щоб витягнути зім'ятий носій, виконайте зазначені нижче дії.

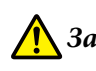

### *Застереження.*

*Стежте, щоб руки або пальці не потрапили під леза, коли відкриваєте або закриваєте передню кришку. Ігнорування цих застережень може призвести до травм.*

A Перемістіть важелі блокування ліворуч і праворуч у зовнішньому напрямку, щоб відкрити передню кришку.

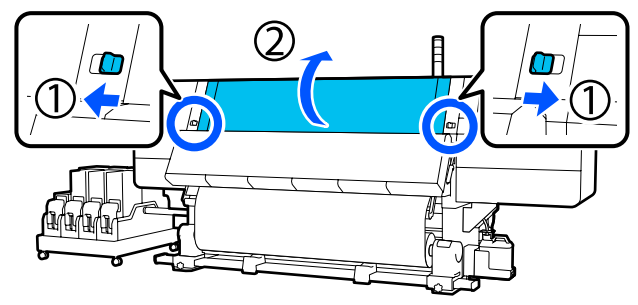

### **Засіб вирішення проблем**

Тримаючи виступи на пластинах для країв носія з обох боків, посуньте пластину до обох країв тигля.

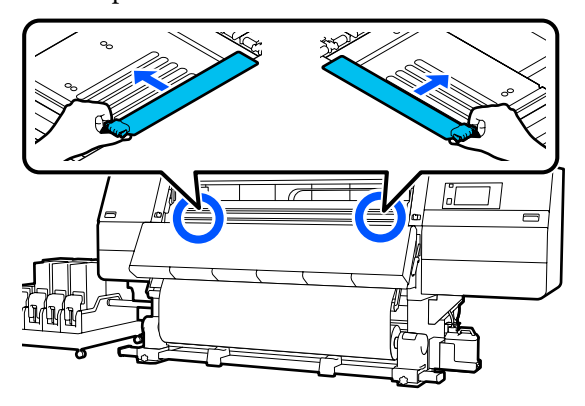

З Якщо друкувальна головка знаходиться над носієм, перемістіть її подалі.

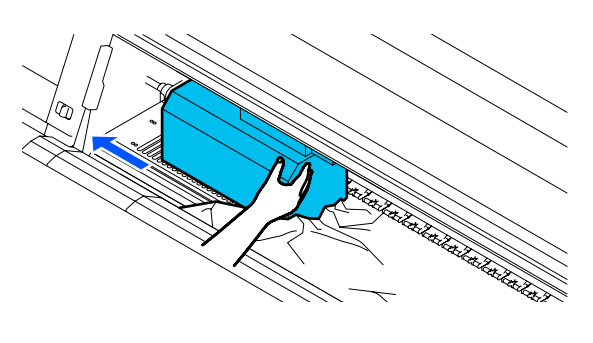

### c*Важливо.*

*Переміщати друкувальну головку можна тільки, перемістивши пластини для країв носія зі шляху руху головки. Контакт друкувальної головки з деформованими пластинами для країв носія може завдати шкоди друкувальній головці.*

Підніміть важіль завантаження носія.

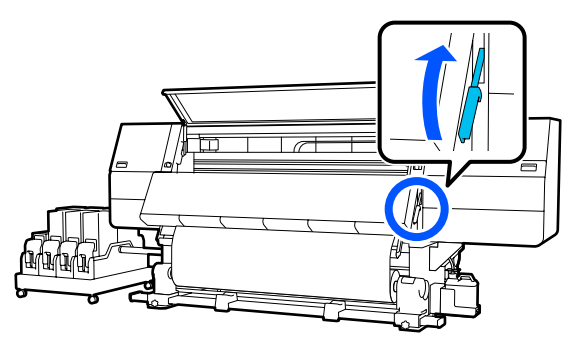

За допомогою ножиць відріжте відірвані або зморщені частини в області тигля.

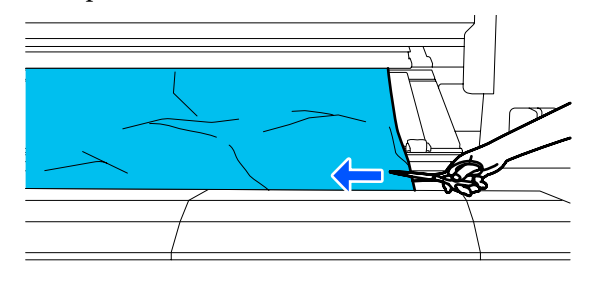

Якщо відірвані або зморщені частини знаходяться глибоко всередині тигля, витягніть носій та відріжте їх.

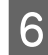

 $6\,$  Установіть у положення Off перемикач Auto блока ролика для автоматичного захоплення.

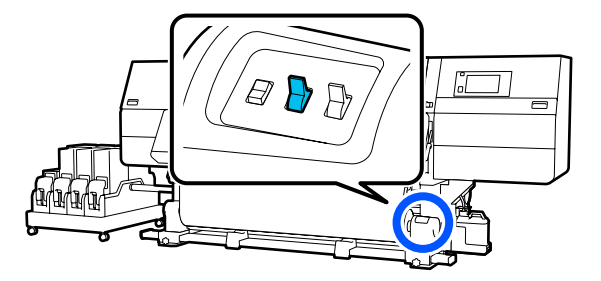

G Повністю захопіть відрізаний носій, використовуючи перемикач Manual відповідно до способу закручування носія.

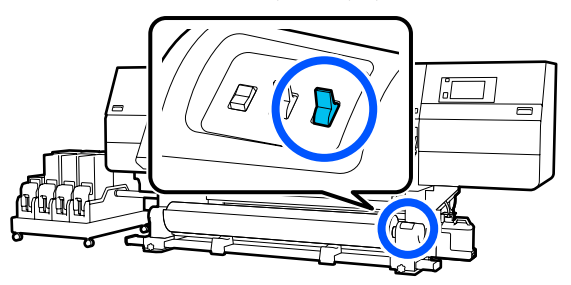

H Перейдіть на задній бік та захопіть носій, використовуючи перемикач приводу, відповідно до способу згортання носія.

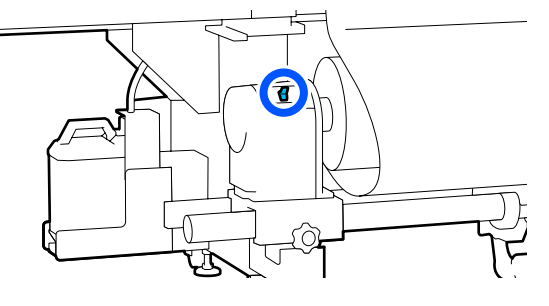

I Перейдіть на передній бік, огляньте тигель, і якщо на ньому залишились відрізні кінці носія тощо, видаліть їх.

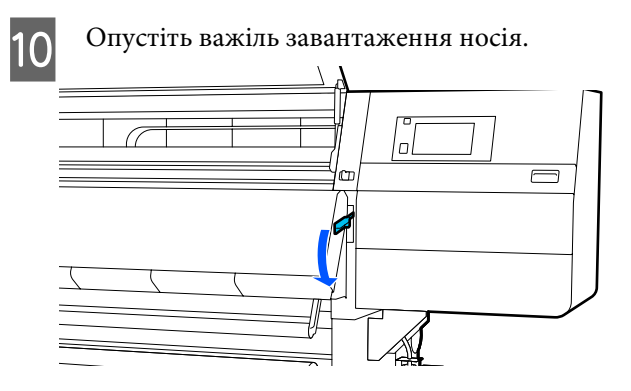

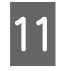

Закрийте передню кришку, після чого перемістіть лівий і правий важелі блокування всередину.

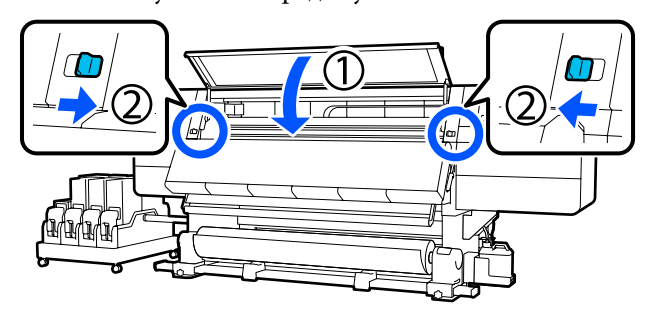

Після цього, виконуючи вказівки на екрані, перевірте друкувальну головку, і якщо її забруднено, очистьте її.

U[«Очищення області навколо друкувальної](#page-123-0) [головки» на сторінці 124](#page-123-0)

## **Інші**

## **Нагрівач вимикається автоматично**

o Нагрівач вимикатиметься автоматично, якщо не отримано жодного завдання та на принтері не виникає жодна помилка протягом певного часу. Час автоматичного вимикання (Off) нагрівача можна змінити у пункті **Heater Off Timer** меню налаштувань. U[«Меню General Settings» на сторінці 162](#page-161-0)

Нагрівач відновлює роботи при отриманні завдання або, якщо натиснено кнопку **Preheat Start**.

## **Панель керування постійно вимикається**

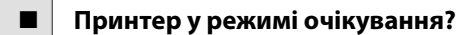

Якщо протягом часу, визначеного у **Sleep Timer** в меню налаштувань, на принтері не виконуються жодні операції, принтер переходить у режим сну. Час перед переходом в режим сну можна змінити в меню General Settings.

U[«Меню General Settings» на сторінці 162](#page-161-0)

Режим сну буде скасовано при отриманні завдання друку, використанні важеля для завантаження паперу або іншої операції, пов'язаної з апаратним забезпеченням принтера.

## **Забутий пароль для налаштування захисту мережі**

o **Зверніться до дилера або в службу підтримки Epson.**

## **Червоне світло всередині принтера**

### o **Це не поломка.**

Червоне світло — це світло всередині принтера.

# <span id="page-189-0"></span>**Додаток**

Для отримання найновішої інформації відвідайте веб-сайт Epson (станом на лютий 2021 р.).

# **Опції та витратні матеріали**

## **Чорнильні картриджі**

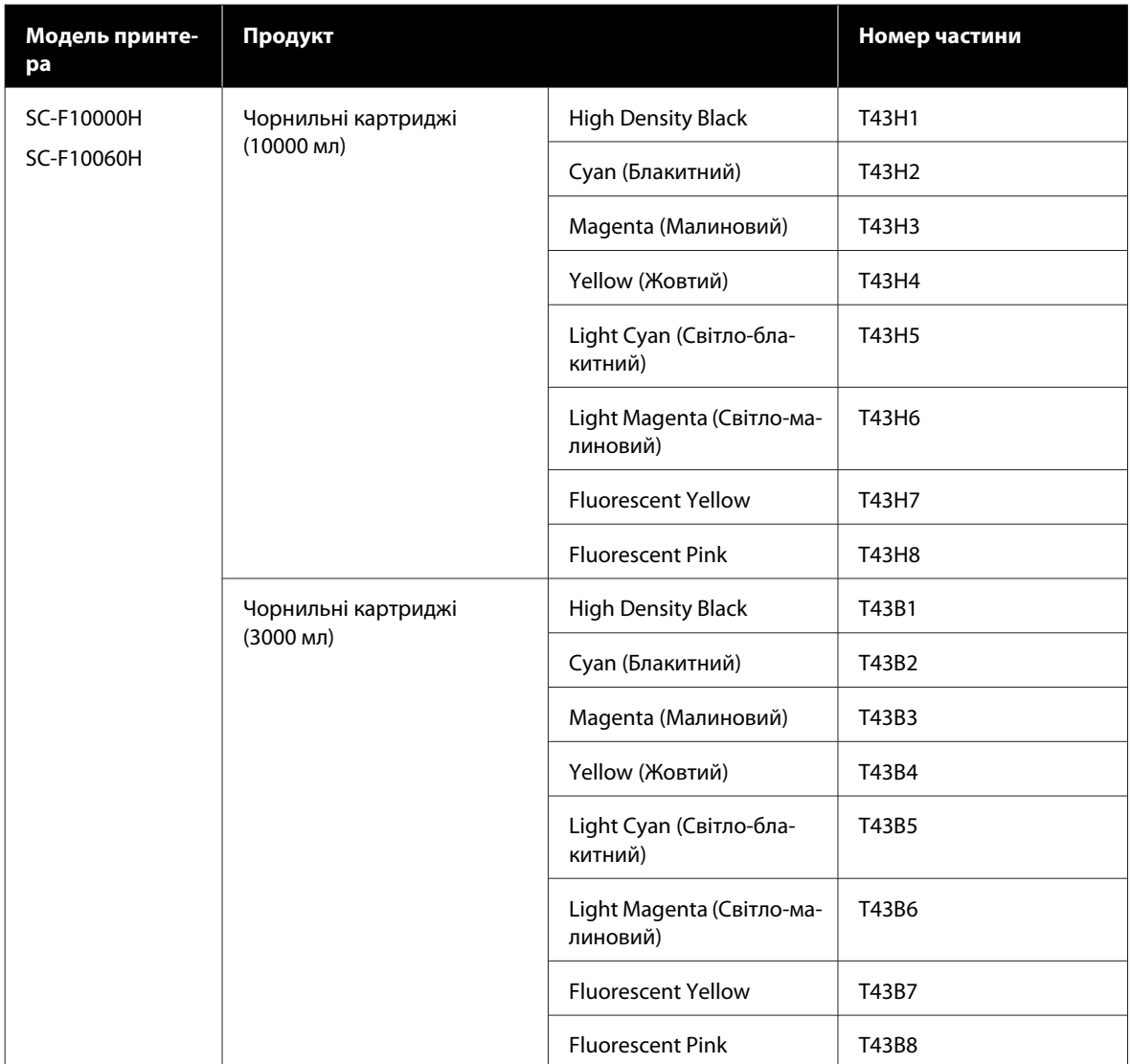

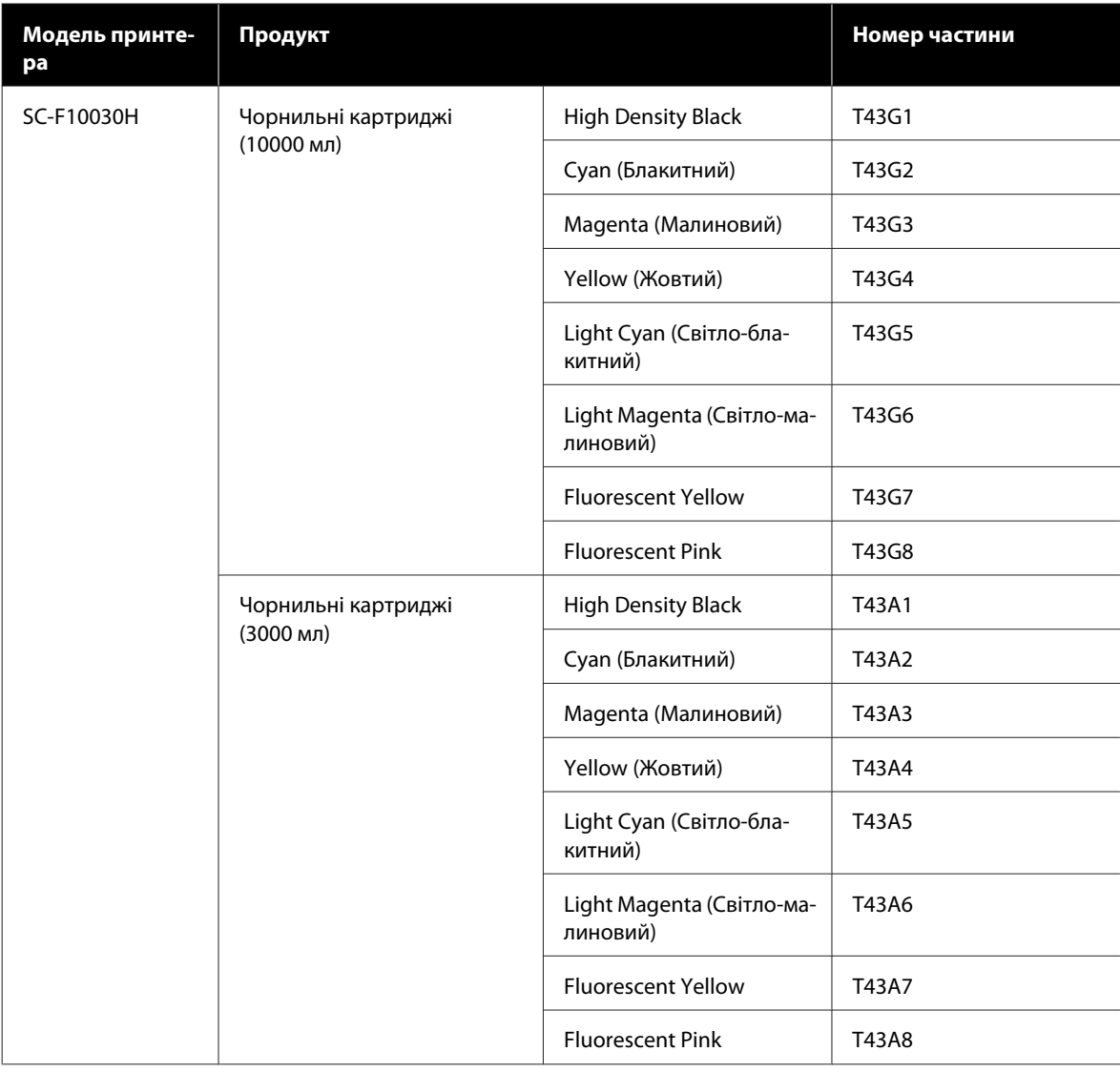

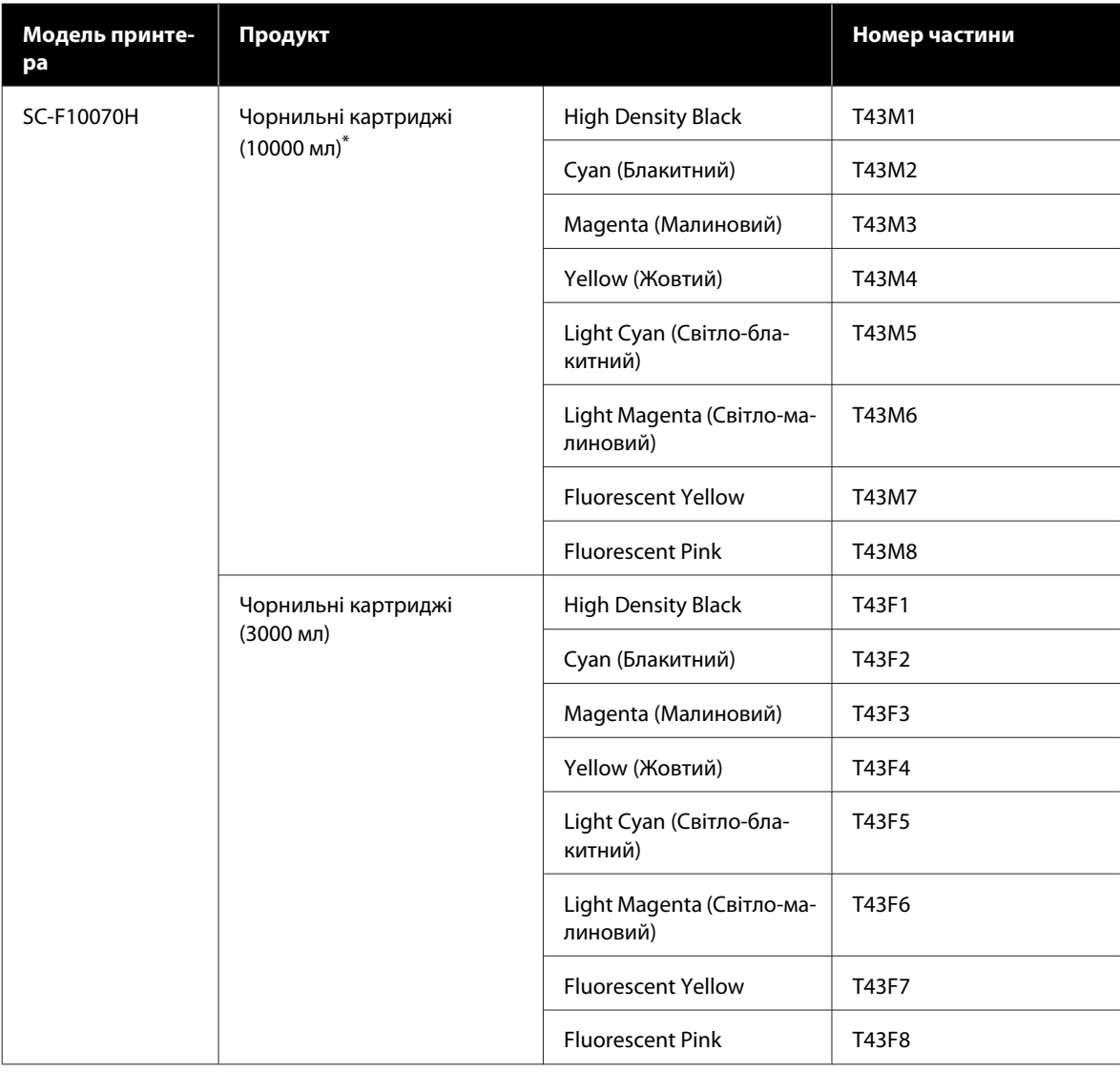

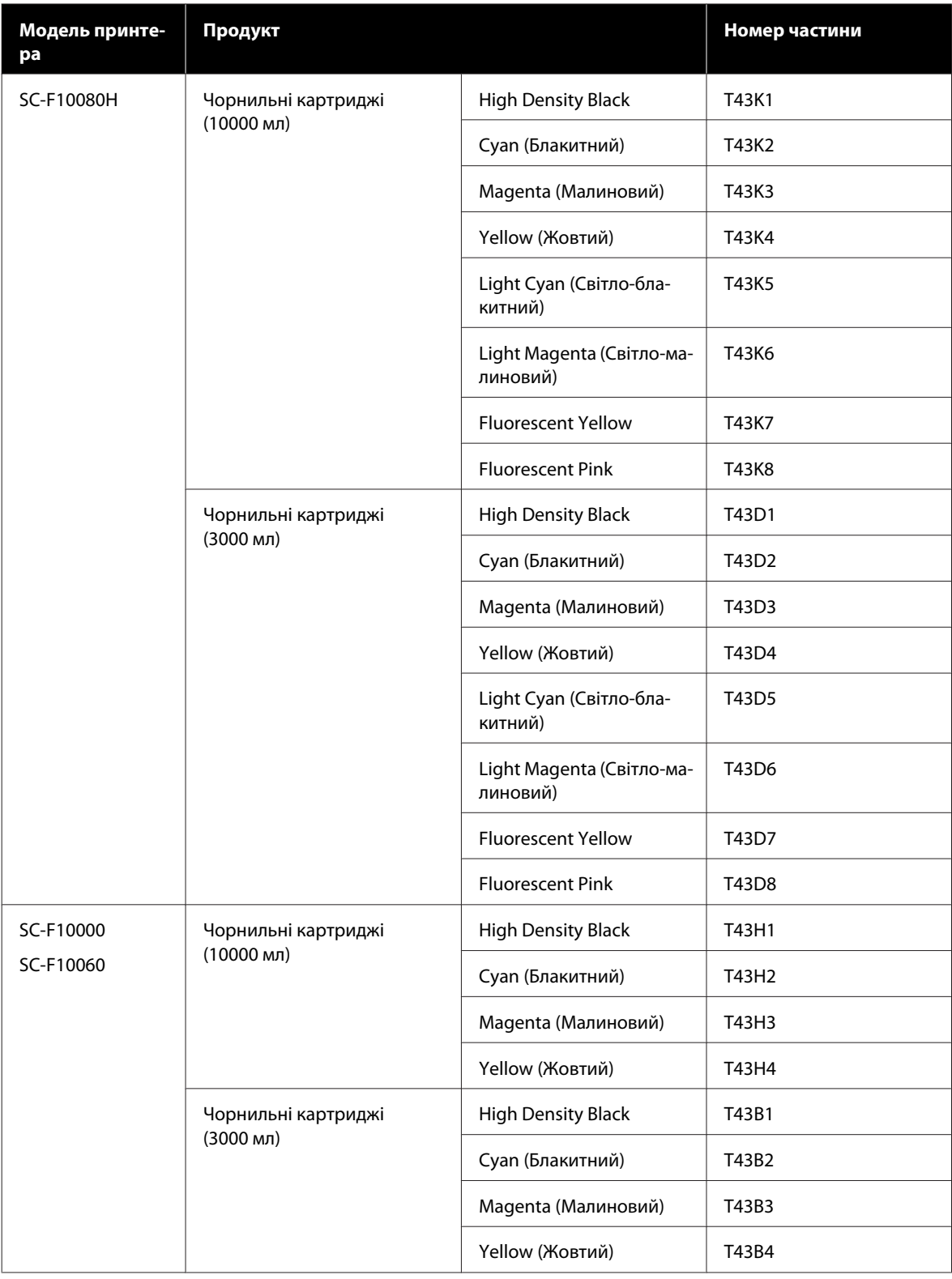

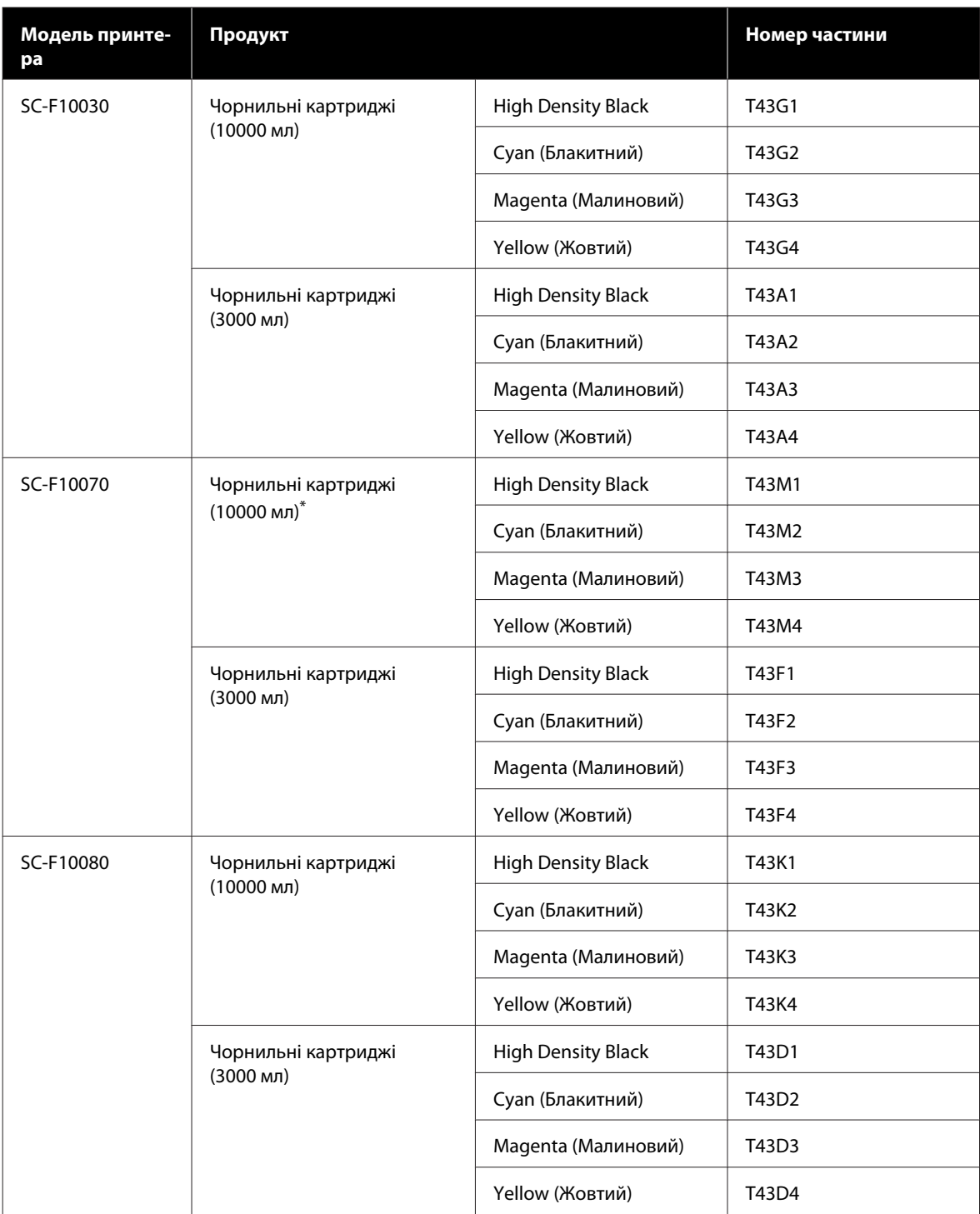

\* Доступно не в усіх регіонах.

Рекомендується використовувати лише оригінальні чорнильні картриджі Epson. Компанія Epson не гарантує якість і надійність чорнила інших виробників. Використання чорнил інших виробників може призвести до поломки, що виходить за межі гарантій, які надаються компанією Epson, і за певних обставин — до непередбачуваної поведінки принтера.

Інформація про рівень чорнила інших виробників може не відображатися; факт використання чорнила інших виробників реєструється для потреб технічного обслуговування.

## **Інші**

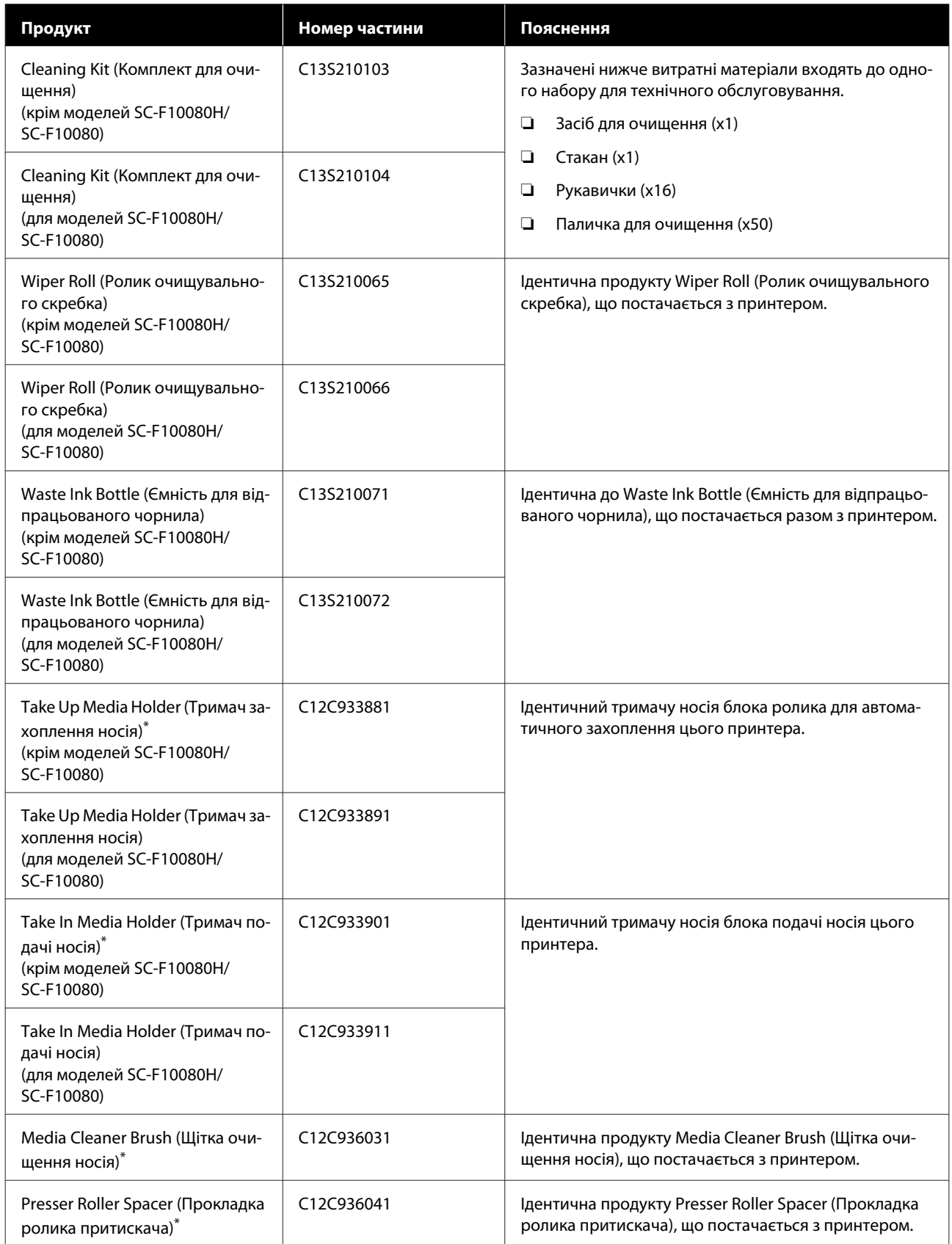

\* Дізнатися про наявність можна у вашого торговельного представника Epson.

# <span id="page-195-0"></span>**Носії, що підтримуються**

З принтером можуть використовуватися вказані нижче типи паперових носіїв.

На якість друку дуже впливає тип і якість носія, що використовується. Вибирайте наявний носій, який підходить для певного завдання. Докладніше про використання див. у документації, що постачається з носієм, або зверніться до виробника. Перш ніж придбати носій у великому об'ємі, спробуйте надрукувати на ньому та перевірте результати.

### *Застереження.*

*Оскільки носій важкий, його не слід нести одній особі.*

*Для носія вагою понад 40 кг (88,18 фунтів) рекомендуємо використовувати підйомник.*

### **CB**ажливо.

*Не використовуйте носій, який має зморшки, потертий, розірваний або брудний.*

### **Рулонний носій**

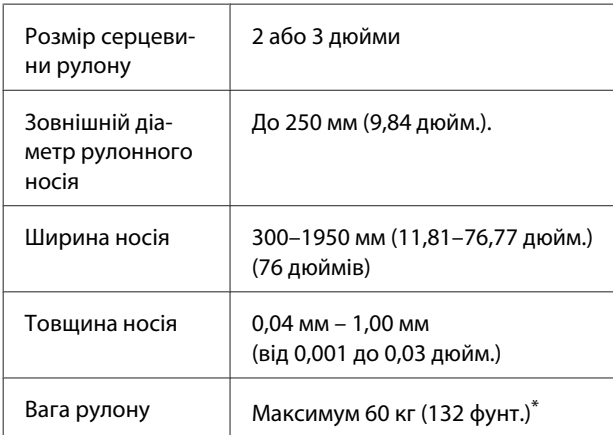

\* Специфікації для підйомників, які можна використовувати для завантаження носія, що важить

більше 40 кг (88,18 фунт.), наведено нижче. • Товщина вилки та столу: до 28 мм (1,10 дюйм.).

• Поверхню вилки та столу можна опустити приблизно

на 190 мм (7,48 дюйм.) від підлоги.

# **Переміщення та транспортування принтера**

У цьому розділі описано, як переміщати та транспортувати продукт.

## **Переміщення принтера**

У цьому розділі пояснюється, як перемістити принтер в інше місце на тому ж поверсі. Нижче наведено інформацію про переміщення принтера між поверхами або між будівлями.

### U[«Транспортування» на сторінці 206](#page-205-0)

### **Необхідні матеріали**

Для переміщення принтера використовуйте елементи, що входять до комплекту постачання. Підготуйте їх та тримайте під рукою перед початком роботи.

❏ Гайковий ключ Використовується для відкручування гайок на регулювальних гвинтах.

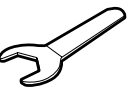

❏ Шестигранний ключ Використовується для закріплення друкувальної головки.

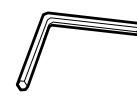

Принтер важкий, тому переміщувати його слід зусиллями 5 осіб.

## *Застереження.*

*Не нахиляйте виріб більш ніж на 10 градусів вперед або назад під час переміщення. Ігнорування цього застереження може спричинити падіння принтера стати причиною нещасних випадків.*

### **C** Важливо.

- ❏ *Принтер можна переміщувати через підвищення висотою не більше 5 мм (0,19 дюйм.) і поглиблення не більше 30 мм (1,18 дюйм.). Перед початком переміщення, огляньте підвищення й поглиблення на маршруті переміщення принтера.*
- ❏ *Обов'язково переміщуйте принтер за нижченаведених умов.*
	- ❏ *Забороняється від'єднувати блок подачі чорнил від принтера.*
	- ❏ *Не знімайте фіксувальний дріт.*
	- ❏ *Не знімайте картриджі з принтера.*

### **Підготовка**

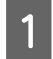

A Переконайтеся, що принтер вимкнено.

2 Зніміть ємність для відпрацьованого чорнила.

> U[«Заміна ємності для відпрацьованого](#page-136-0) [чорнила» на сторінці 137](#page-136-0)

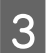

C Від'єднайте кабелі живлення та інші кабелі. Вийміть дроти із затискачів.

D Відкрийте кришку для технічного обслуговування з правої сторони.

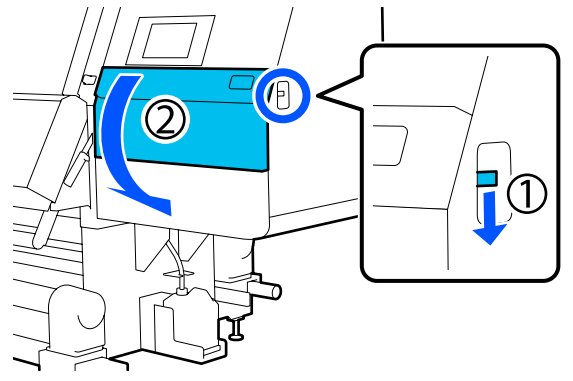

E Ослабте 3 гвинти та зніміть їх, а також анкери А та B друкувальної головки, як показано на ілюстраціях.

> Якщо гвинти (1) і (2) важко ослабити вручну, скористайтеся шестигранним ключем.

Витягніть гвинт (3).

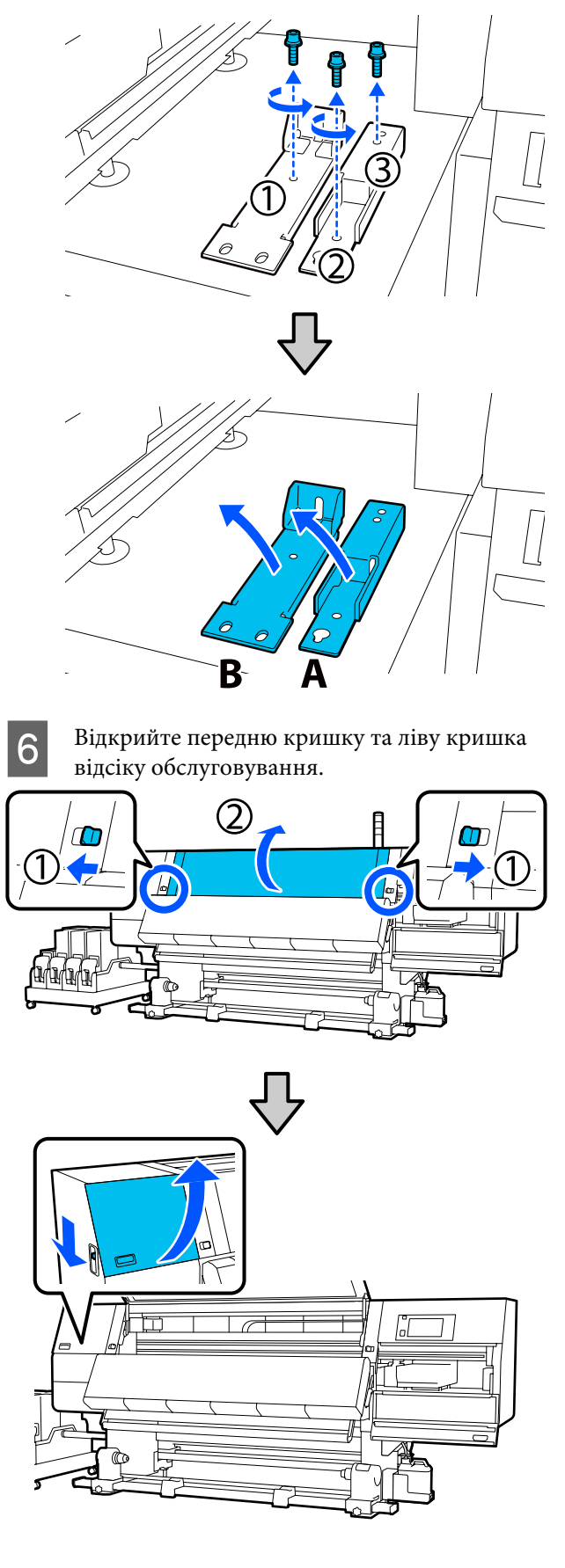

G Ослабте гвинт, показаний на ілюстрації всередині передньої кришки приблизно на половину.

Якщо гвинт важко ослабити вручну, скористайтеся шестигранним ключем.

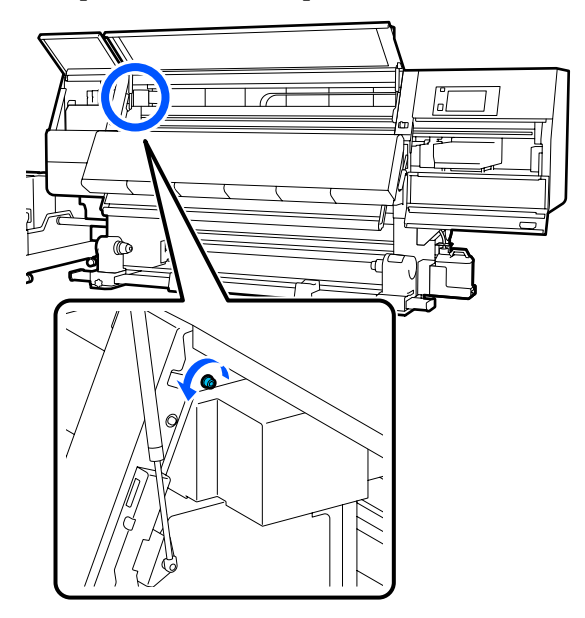

**8** Повісьте анкер А на гвинт, як показано на ілюстрації.

> Для цього просуньте гвинт через отвір в анкері. При гвинт потрібно просунути через верхню частину отвору.

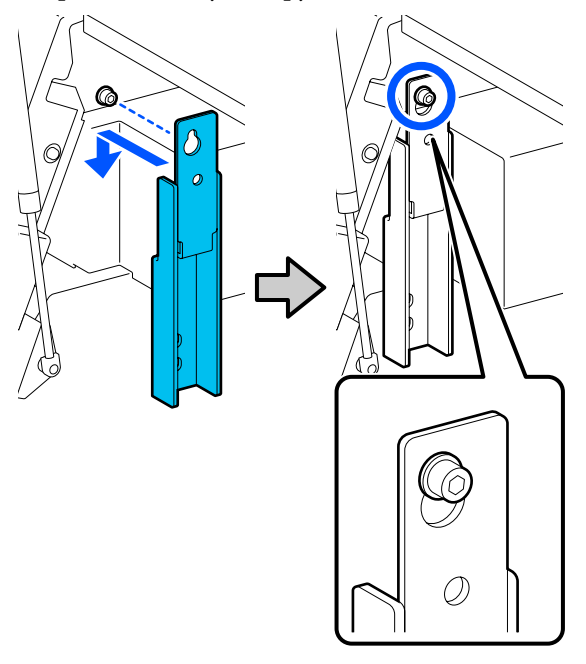

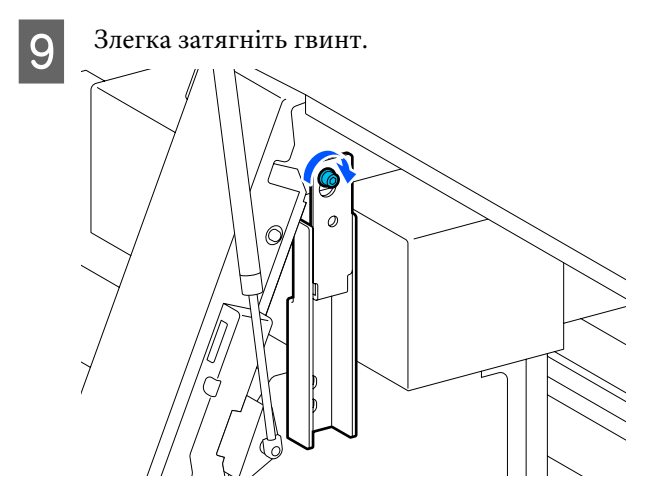

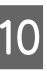

10 Вставте гвинти, зняті на кроці 5, у 2 отвори<br>в нижній частині анкера та злегка затягніть їх.

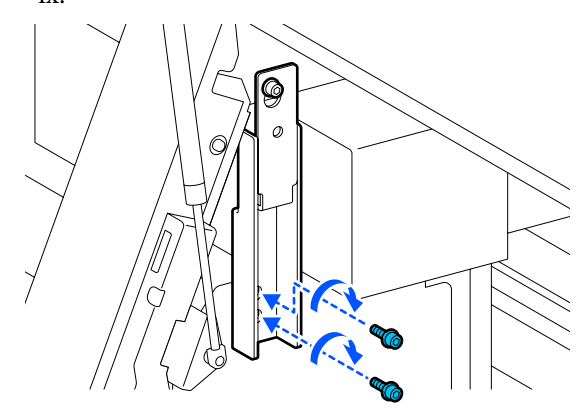

11 За допомогою шестигранного ключа міцно затягніть гвинти в порядку, показаному на ілюстрації.

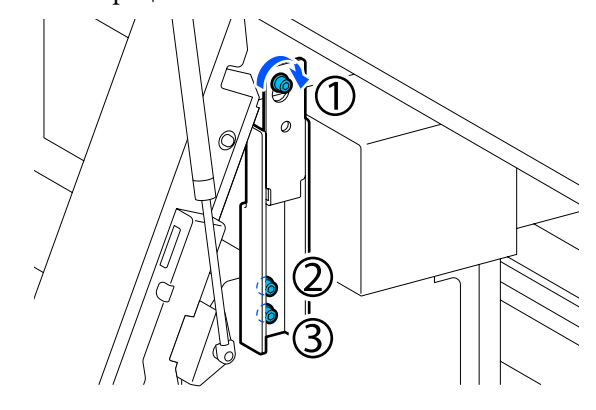

L Ослабте та вийміть 2 гвинти в середині кришки відсіку обслуговування, як показано на ілюстрації.

> Якщо гвинт важко ослабити вручну, скористайтеся шестигранним ключем.

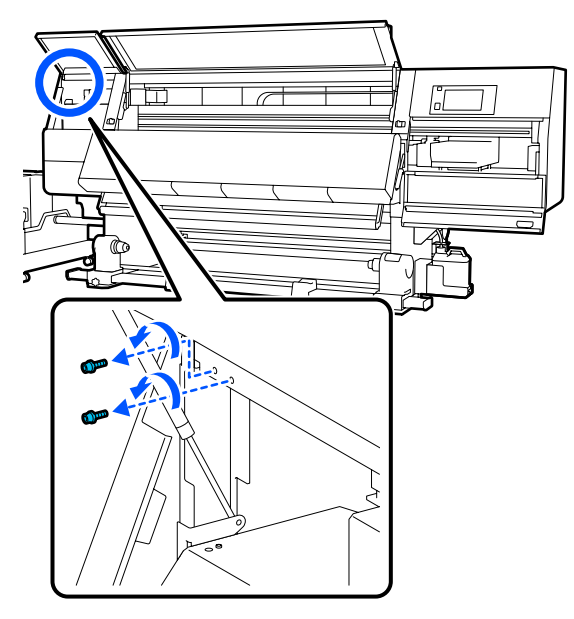

13 Співставте отвори для гвинтів на принтері та на анкері В, зорієнтувавши їх, як показано на ілюстрації.

> Не нахиляйте анкер. При правильному розташуванні отвори для гвинтів з'являться на передньому кінці прямокутного отвору в нижній частині анкера.

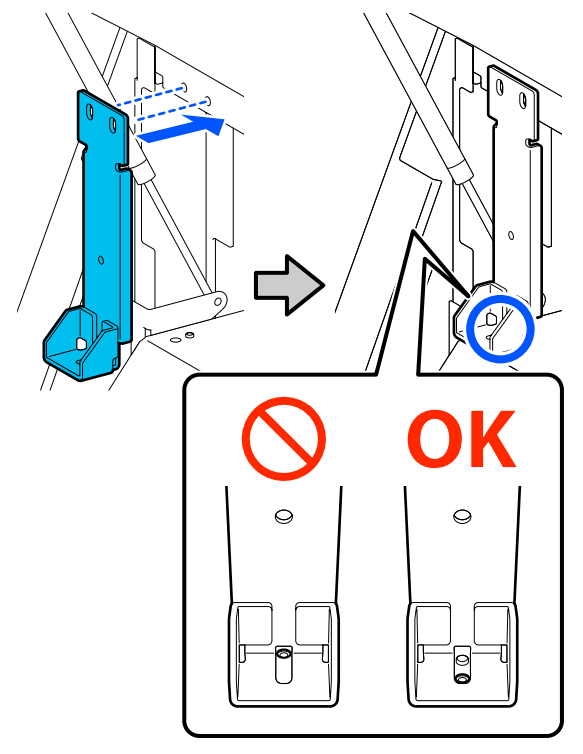

14 Вставте гвинт, знятий на кроці 5, у отвори в нижній частині анкера та злегка затягніть його.

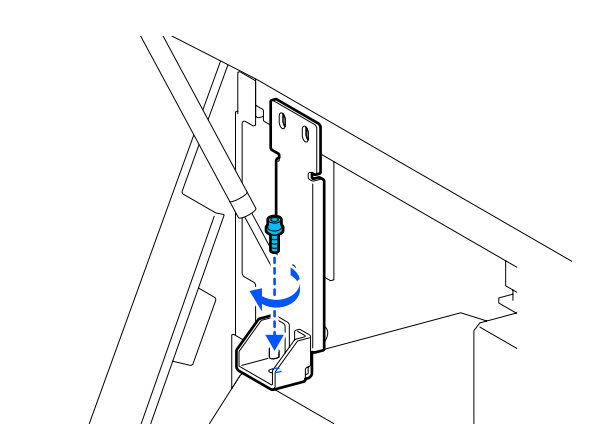

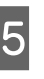

O Вставте гвинти, зняті на кроці 12, у 2 отвори для гвинтів у верхній частині анкера та злегка затягніть їх.

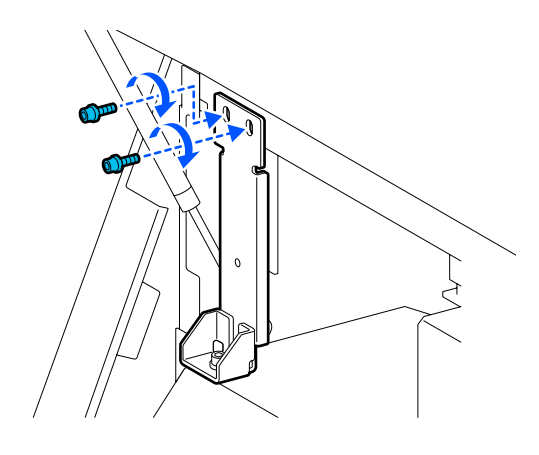

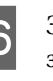

16 За допомогою шестигранного ключа міцно затягніть гвинти в порядку, показаному на ілюстрації.

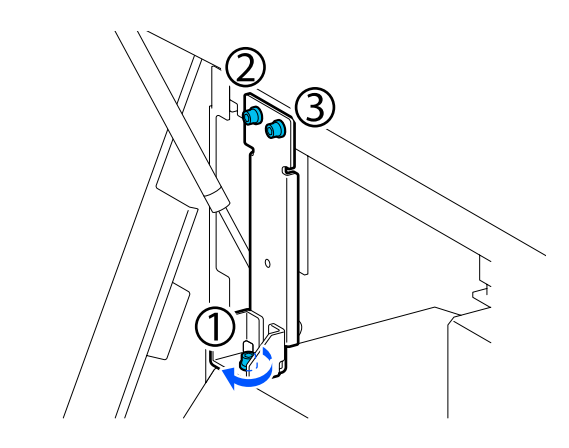

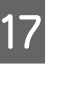

Закрийте всі кришки, після чого перемістіть лівий і правий важелі блокування передньої кришки всередину.

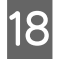

18 Видаліть носії з блока подачі носія та блока ролика для автоматичного захоплення.

> U[«Витягнення рулону для захоплення» на](#page-93-0) [сторінці 94](#page-93-0)

U[«Знімання завантаженого носія» на](#page-96-0) [сторінці 97](#page-96-0)

19 Підніміть з лівого боку центральний регулювальний гвинт, щоб він виступав над коліщатком.

- (1) Обертайте верхню гайку за годинниковою стрілкою, щоб перемістити її вниз.
- (2) Обертайте нижню гайку проти годинникової стрілки, поки регулювальний гвинт не виступатиме над коліщатком.

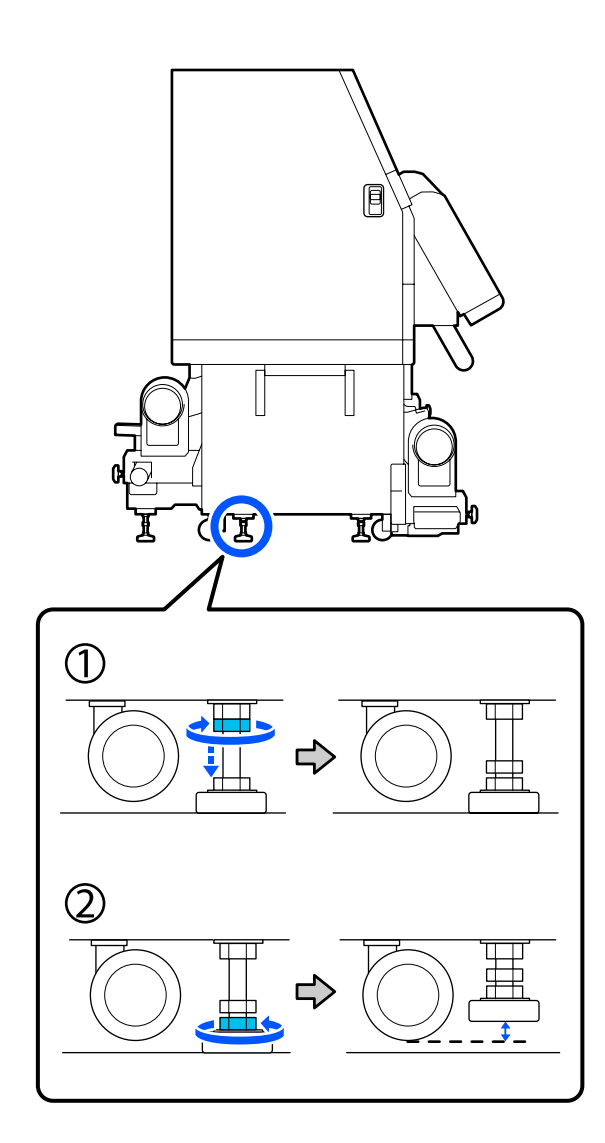

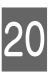

20 Підніміть з лівого боку передній і задній регулювальні гвинти, щоб вони виступали над коліщатком.

- (1) Обертайте верхню гайку за годинниковою стрілкою, щоб перемістити її вниз.
- (2) Обертайте нижню гайку проти годинникової стрілки, поки регулювальний гвинт не торкнеться підлоги.
- (3) Продовжуйте обертати її проти годинникової стрілки, поки регулювальний гвинт не виступатиме над коліщатком.

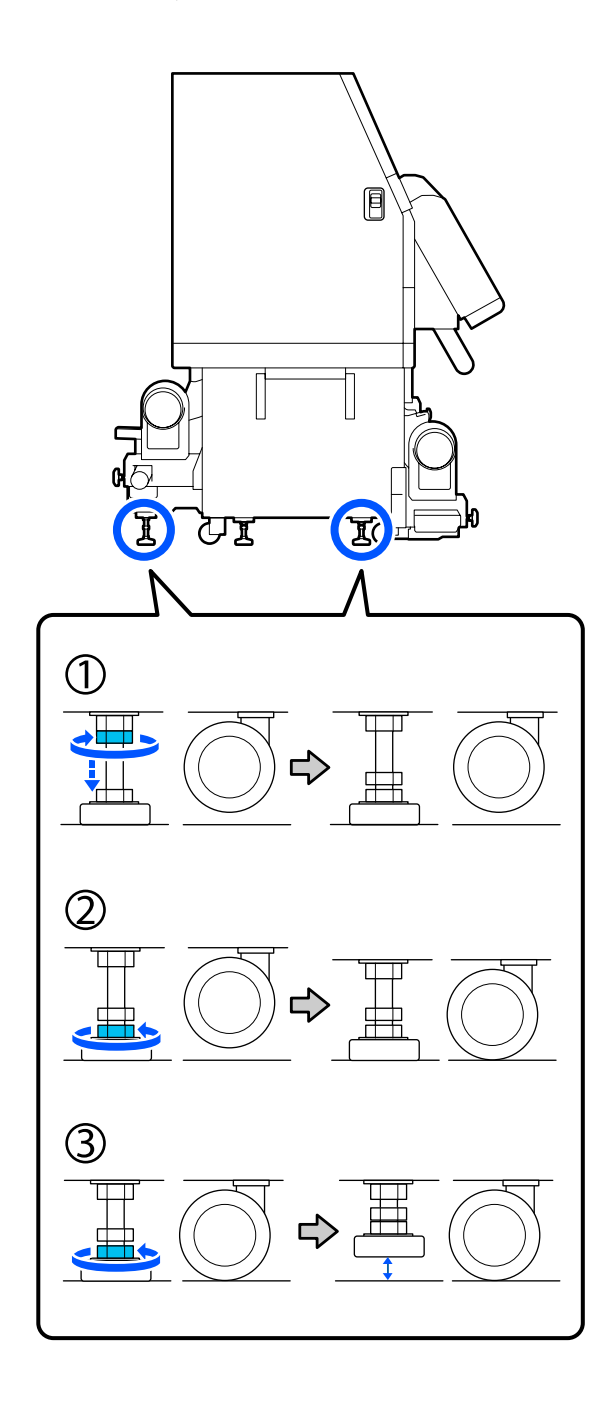

Металеві пластини під регулювальними гвинтами використовуються для встановлення принтера після переміщення, тому не викидайте їх.

U Повторіть кроки 19 і 20 з правого боку для підняття регулювальних гвинтів над коліщатками.

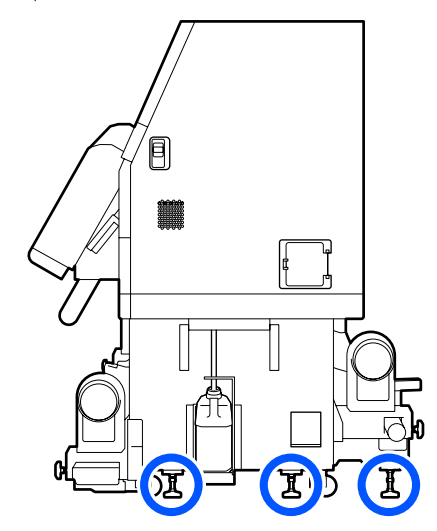

22 Розблокуйте замки на коліщатках блока подачі чорнил.

> Розблокуйте всі замки, 4 на SC-F10000 Series і 6 на SC-F10000H Series.

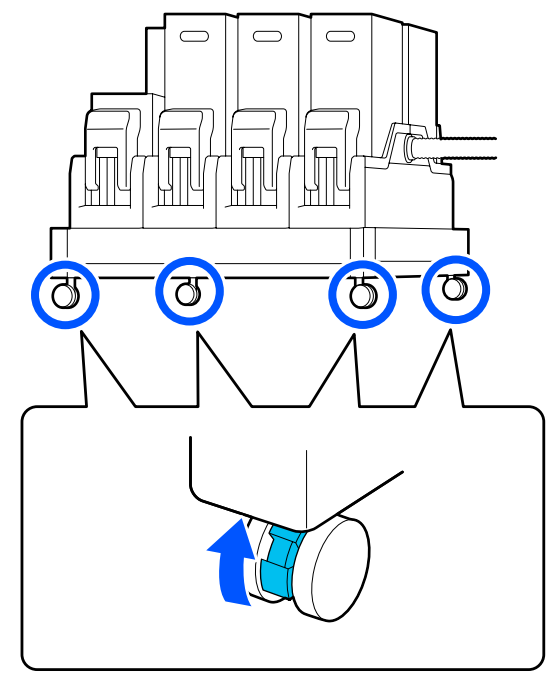

## **Переміщення**

Для переміщення обладнання необхідні зусилля 5 осіб: 4 для переміщення принтера та 1 — блока подачі чорнил. Крім того, під час переміщення принтер має бути спереду в напрямку руху.

### c*Важливо.*

*Використовуйте коліщатка тільки для переміщення принтера на коротку відстань по рівній підлозі у приміщенні. Ці коліщатка не можна використовувати для транспортування.*

### **Встановлення після перенесення**

Після переміщення принтера підготуйте принтер до використання, виконавши нижченаведені кроки.

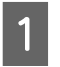

A Переконайтеся, що місце розташування підходить для встановлення.

U[«Примітки щодо експлуатації та](#page-33-0) [зберігання» на сторінці 34](#page-33-0)

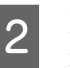

Відкрийте передню кришку та ліву кришка відсіку обслуговування.

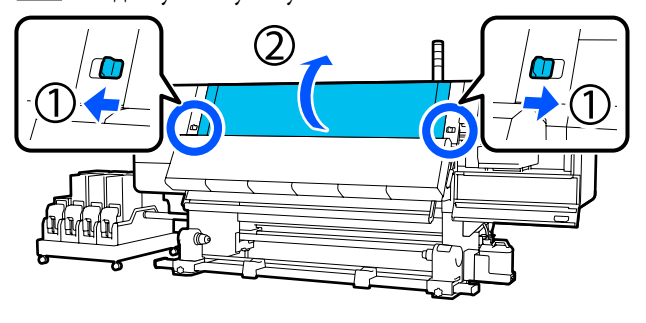

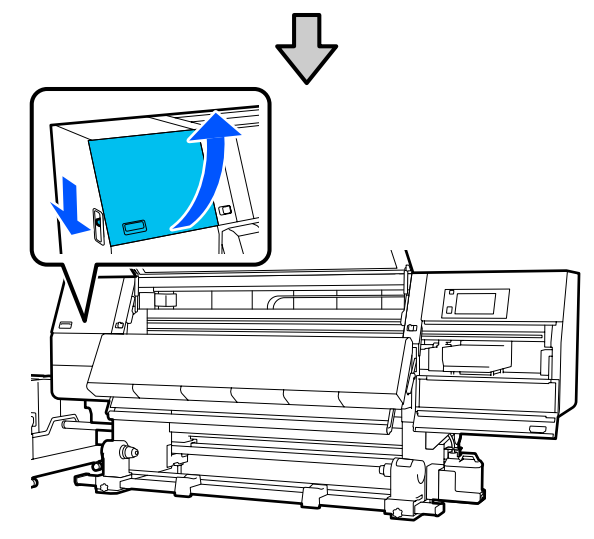

За допомогою шестигранного ключа ослабте 3 гвинти на анкері В, після чого зніміть гвинти та анкер В.

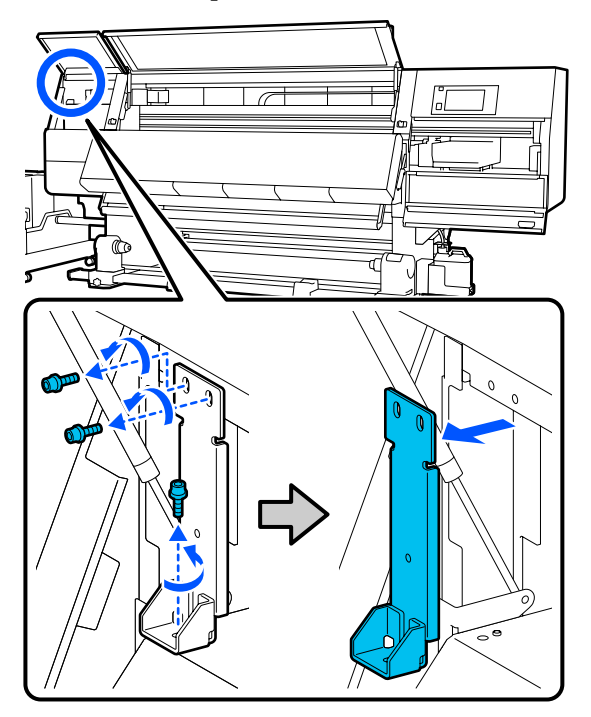

Д Вставте 2 верхніх гвинти назад в отвори для гвинтів і міцно затягніть їх за допомогою шестигранного ключа.

> Якщо затягнути недостатньо, вони можуть заважати при закриванні кришки відсіку обслуговування. Міцно затягніть їх.

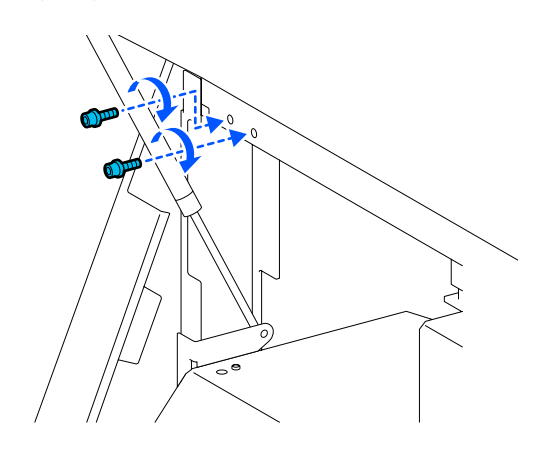

E За допомогою шестигранного ключа ослабте та зніміть два нижніх гвинта на анкері А.

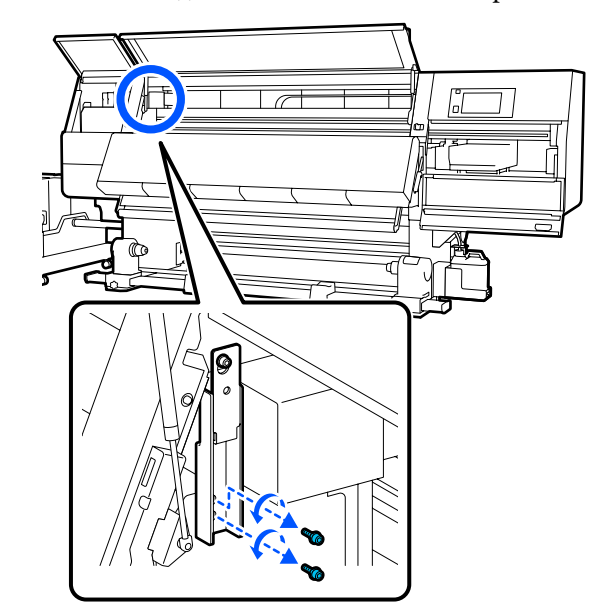

F За допомогою шестигранного ключа ослабте на половину верхній гвинта на анкері А.

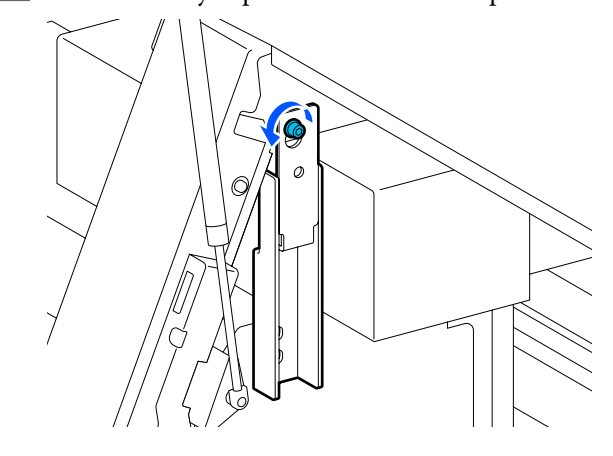

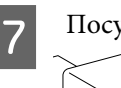

G Посуньте анкер А вверх і зніміть його.

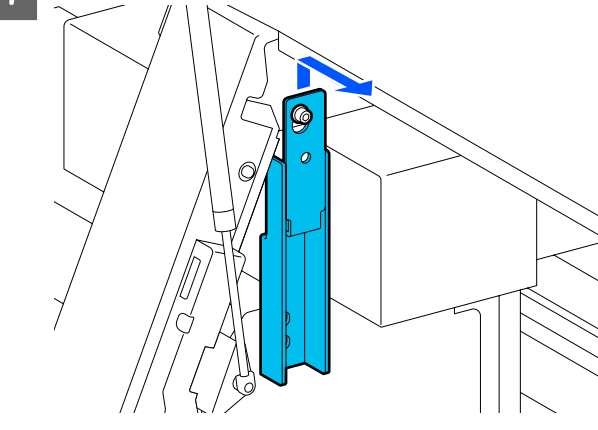

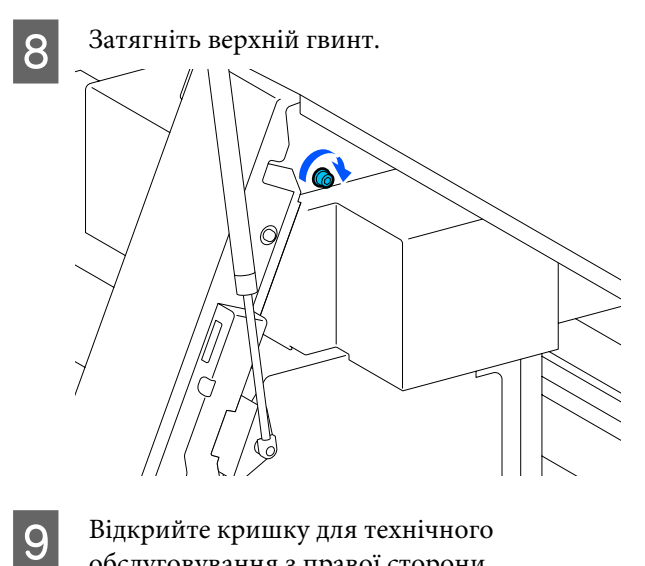

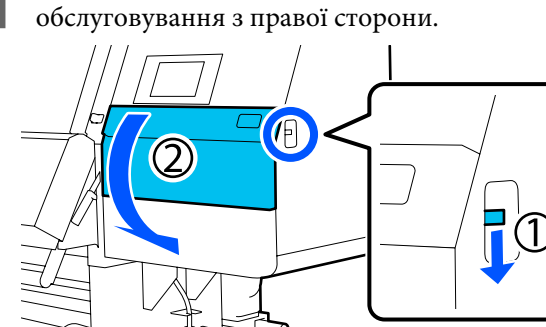

J Співставте анкери А та В з отворами для гвинтів на принтері, як показано на ілюстрації.

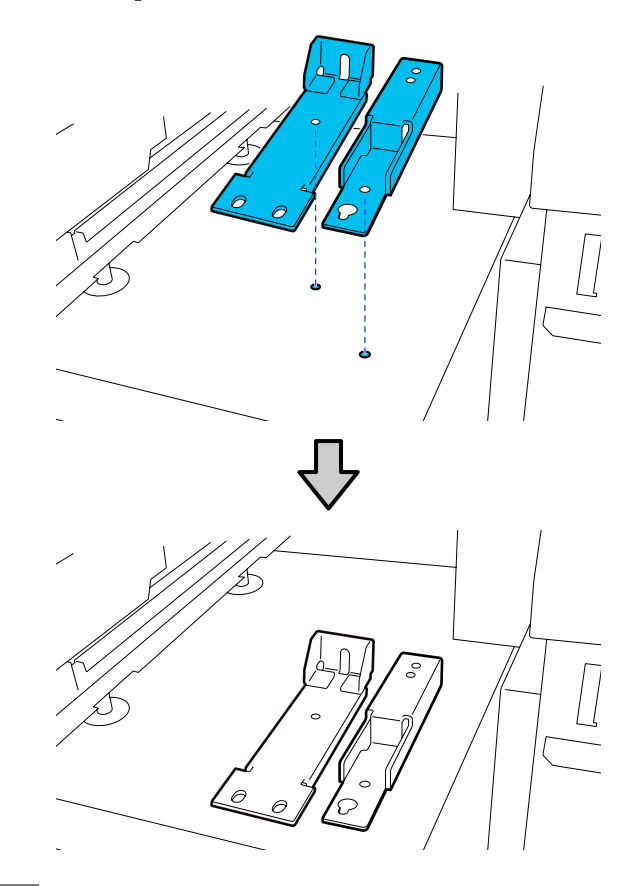

Візьміть гвинти, зняті на кроках 3 й 5, і вставте 2 з них в отвори для гвинтів (1) і (2), після чого вставте 1 із них в отвір (3), і затягніть їх.

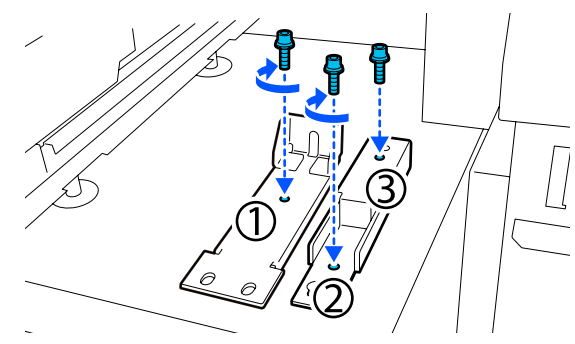

12 Закрийте всі кришки, після чого перемістіть лівий і правий важелі блокування передньої кришки всередину.

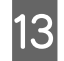

13 Розташуйте металеві пластини під 6 регулювальними гвинтами принтера.

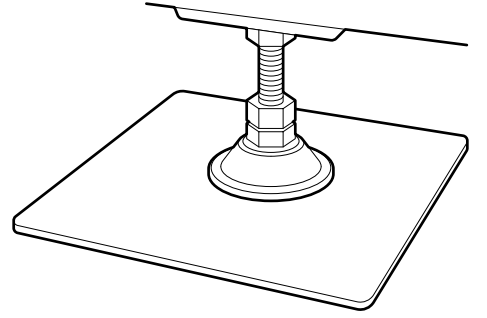

- 14 Підніміть з правого боку передній й задній регулювальні гвинти на принтері, щоб підвісити їх.
	- (1) Обертайте нижню гайку за годинниковою стрілкою, поки регулювальний гвинт не торкнеться підлоги.
	- (2) Продовжуйте обертати її за годинниковою стрілкою, доки коліщатко не буде підвішено.

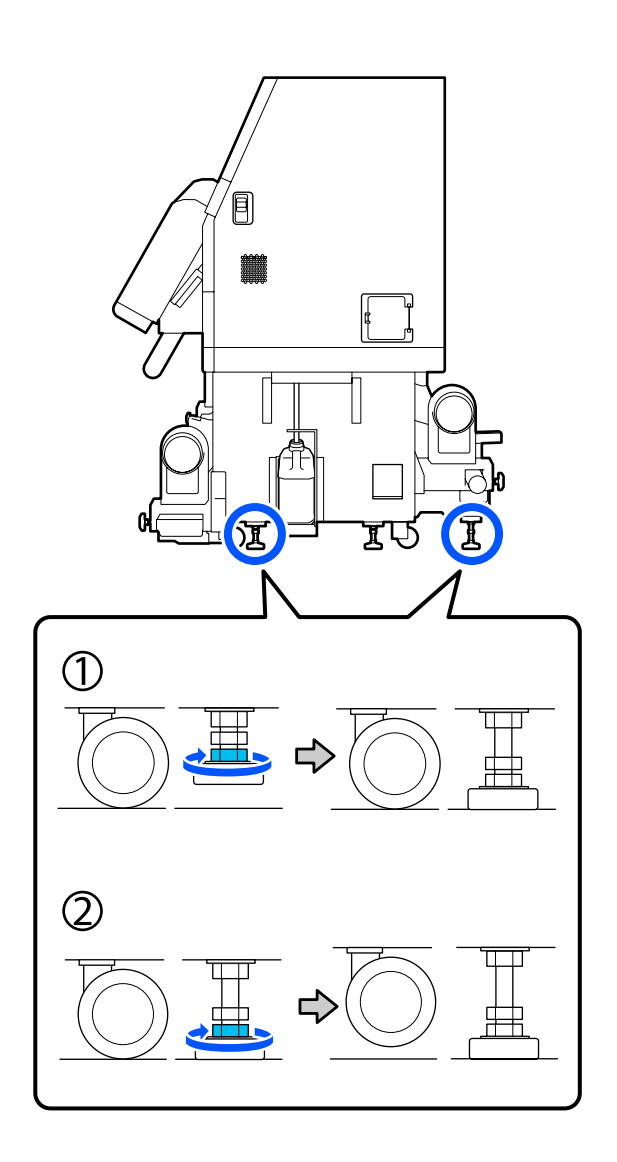

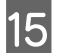

15 Відрегулюйте регулювальні гвинти, щоб принтер стояв горизонтально.

> Обертайте нижню гайку регулювального гвинта, доки повітряна бульбашка на датчику рівня не стане по центру.

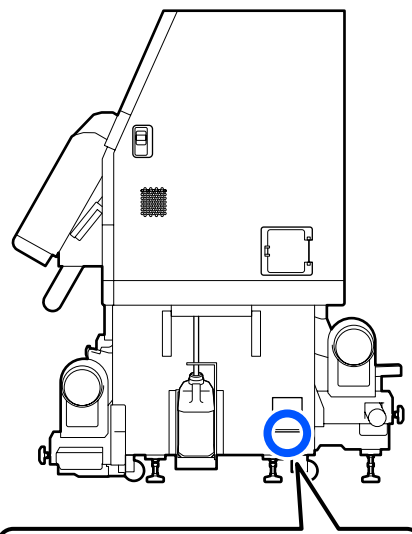

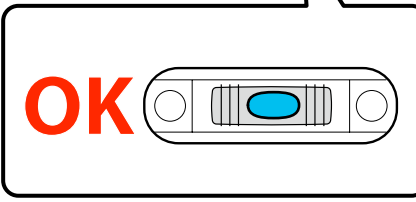

#### **Якщо бульбашка зміщена до заду**

Обертайте гайку на передньому регулювальному гвинті за годинниковою стрілкою.

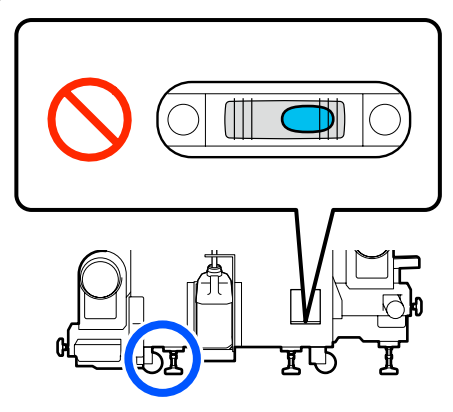

### **Якщо бульбашка зміщена до переду**

Обертайте гайку на задньому регулювальному гвинті за годинниковою стрілкою.

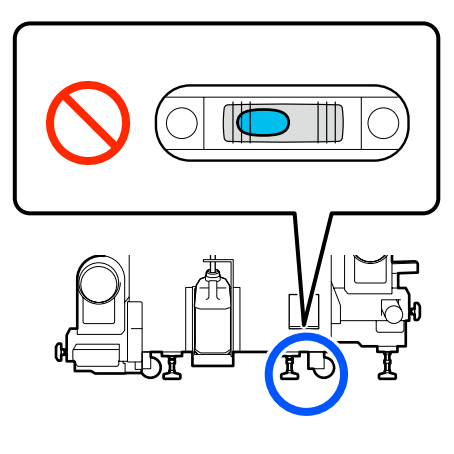

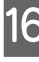

Опустіть з правого боку центральний регулювальний гвинт, доки він не торкнеться підлоги.

Обертайте нижню гайку за годинниковою стрілкою, поки регулювальний гвинт не торкнеться підлоги.

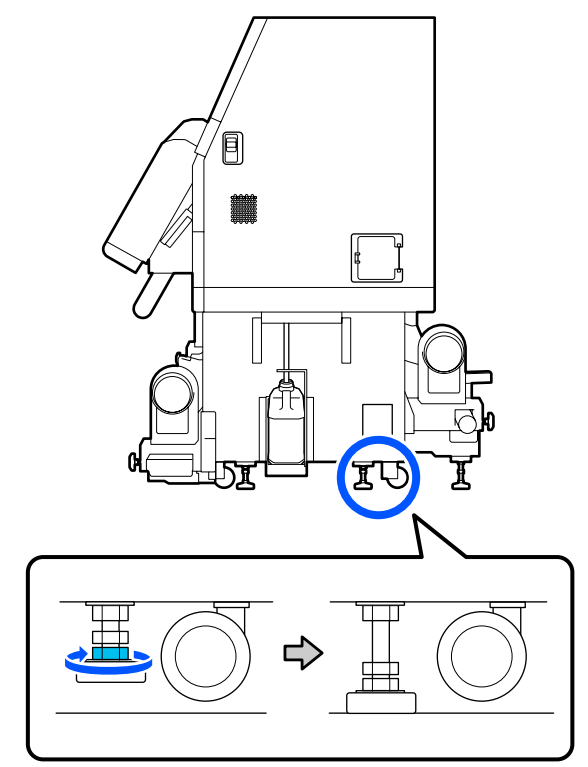

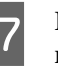

Q Повторіть крок 14, щоб підвісити ліві коліщатка.

18 Повторіть крок 16, щоб підвісити центральний регулювальний гвинта на лівому боці.

<span id="page-205-0"></span>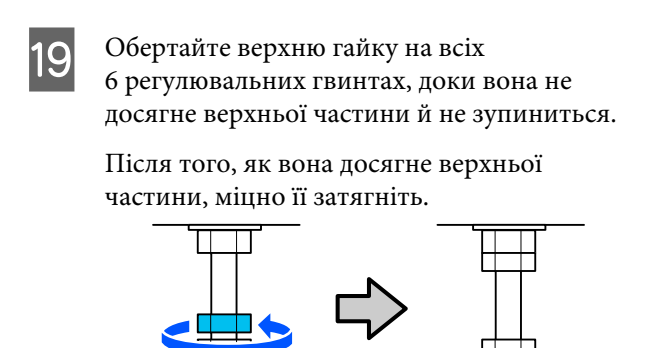

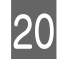

20 Заблокуйте коліщатка на блоці подачі чорнил.

> Заблокуйте всі коліщатка, 4 на SC-F10000 Series і 6 на SC-F10000H Series.

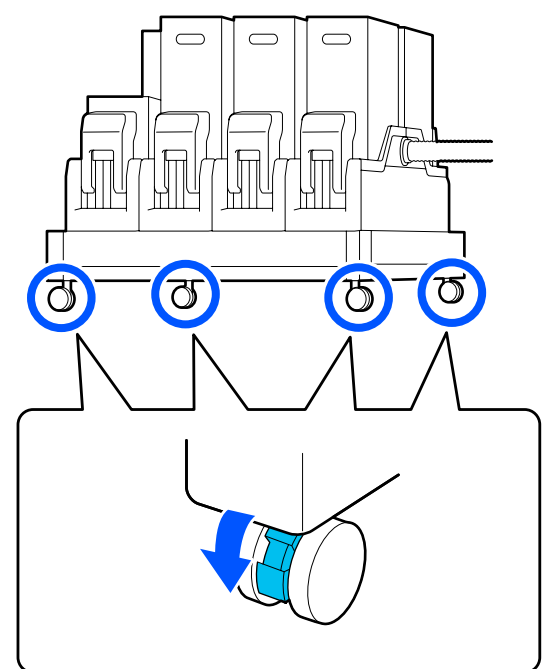

21 Проведіть паралельні налаштування блока ролика для автоматичного захоплення.

> U[«Паралельне регулювання блоку ролика](#page-207-0) [для автоматичного захоплення» на](#page-207-0) [сторінці 208](#page-207-0)

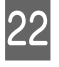

22 Під'єднайте всі кабелі, вставте вилку живлення в електричну розетку та увімкніть живлення.

Затисніть відповідні кабелі у затискачах.

Обов'язково затисніть у затискачах кабель USB та кабель локальної мережі.

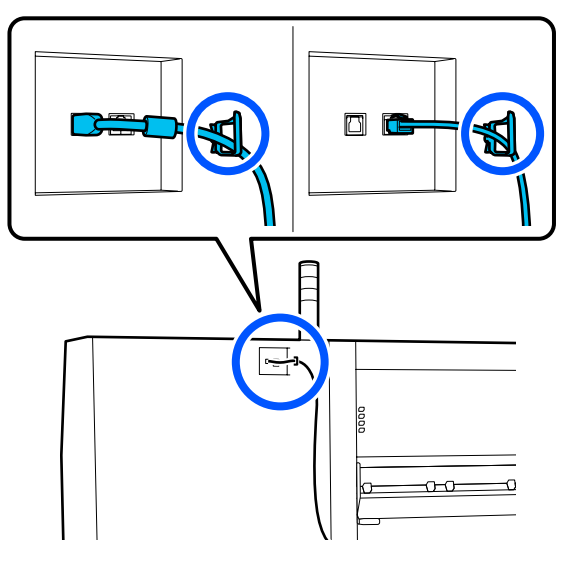

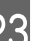

23 Виконайте перевірку сопел на забруднення.

U[«Друк шаблонів перевірки сопел» на](#page-146-0) [сторінці 147](#page-146-0)

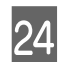

X Виконайте **Print Adjustments** в меню налаштування та перевірте якість друку.

U[«Налаштування друку» на сторінці 100](#page-99-0)

## **Транспортування**

Перед транспортуванням принтера зверніться до свого дилера або до служби підтримки Epson.

U[«Джерела довідкової інформації» на](#page-227-0) [сторінці 228](#page-227-0)

# **Як користуватися прокладками роликів притискача**

Якщо ближче до краю носія виникають зморшки, їх можна позбутися за допомогою прокладок так, щоб ролики притискача не тиснули на носій. Щоб установити прокладки на ролики притискача, скористайтеся нижченаведеною процедурою.

## **Як установити прокладки**

Визначте, на яких валиках притискача потрібно встановити прокладки.

Усього є 4 позиції для встановлення прокладок, по 2 на лівому й правому валиках притискача, що притискають кінці носія. Огляньте лівий й правий кінці носія й переконайтеся в наявності валиків притискача, що притискають носій.

На ілюстрації показано приклад роликів пристикача, які притискають правий кінець носія. Якщо край носія знаходиться в позиції А, установіть прокладки на валики притискача **•** і <sup>•</sup> Якщо край носія знаходиться в позиції В, установіть прокладки на валики притискача <sup>2</sup> і <sup>6</sup>.

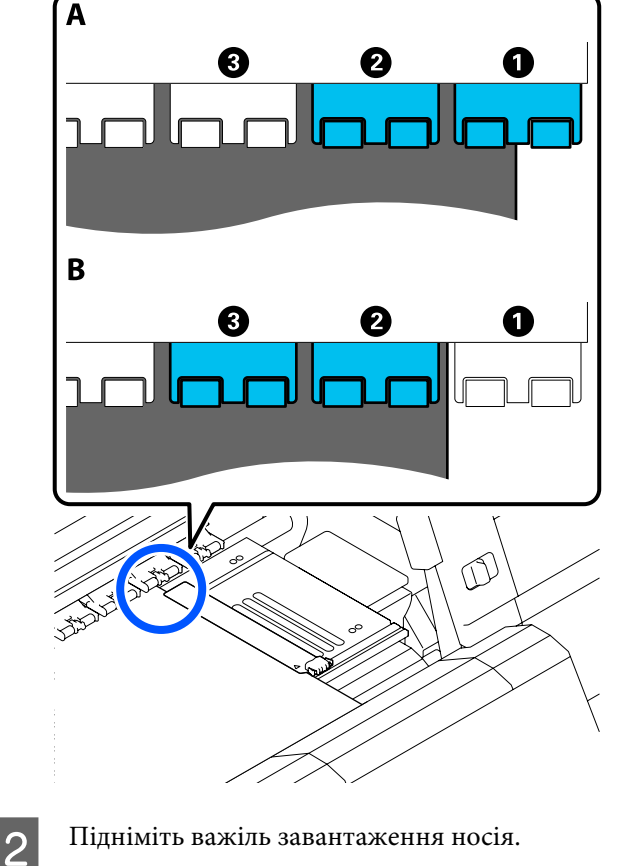

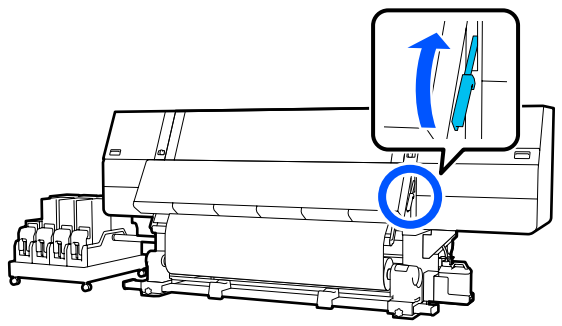

C Перейдіть на задній бік і зніміть прокладки з місця їхнього зберігання.

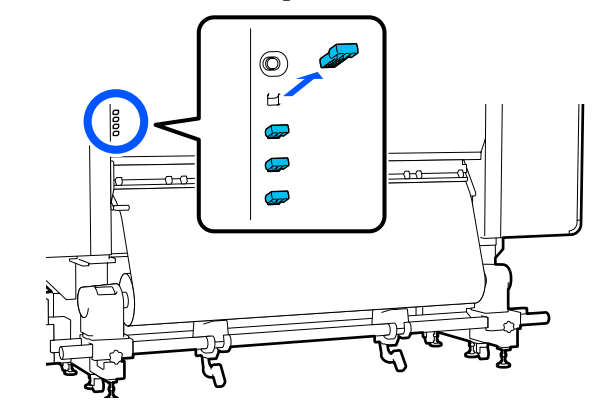

D Вставте прокладки в отвори на задньому боці валиків, у наявності котрих ви переконалися на кроці 1.

> Вставте прокладки, доки вони не ввійдуть глибоко всередину 4 валиків притискача, по 2 ліворуч і праворуч. Якщо їх вставити неглибоко, вони можуть випасти під час друку.

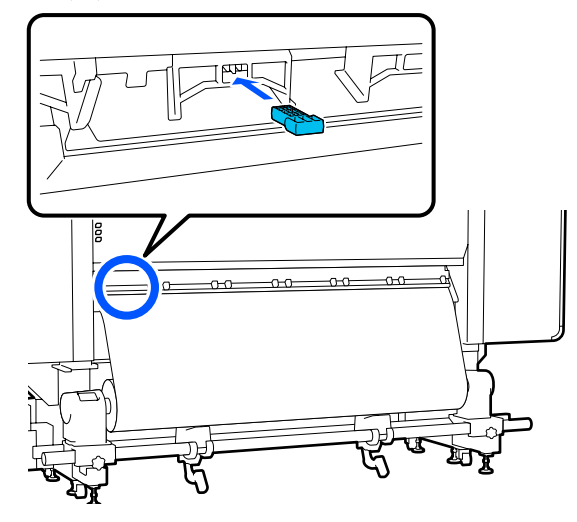

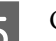

E Опустіть важіль завантаження носія.

Валики притискача, на яких встановлено прокладки, стають нерухомими, а тому не рухаються, навіть, якщо опущено важіль.

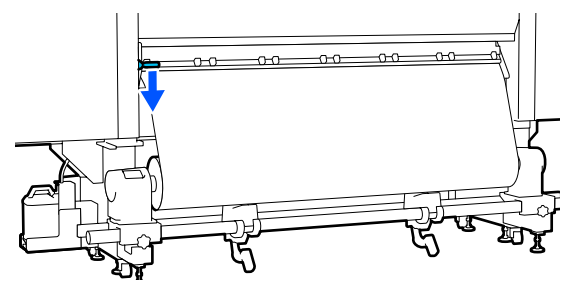

## <span id="page-207-0"></span>**Як зняти прокладки**

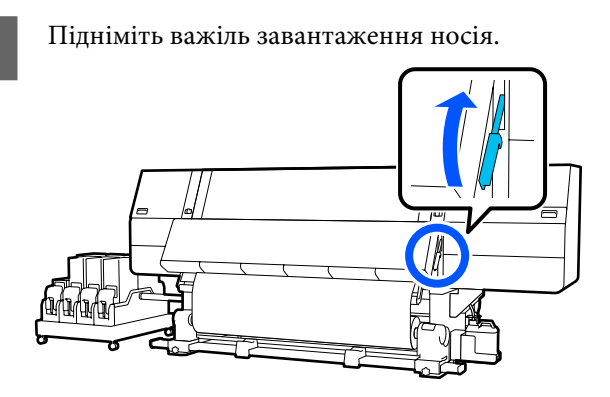

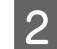

В Перейдіть на задній бік, зніміть 4 прокладки та поверніть їх у місце їхнього зберігання.

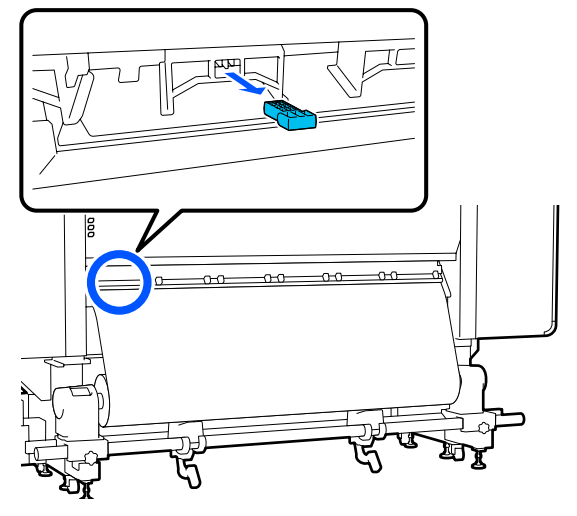

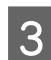

З Опустіть важіль завантаження носія.

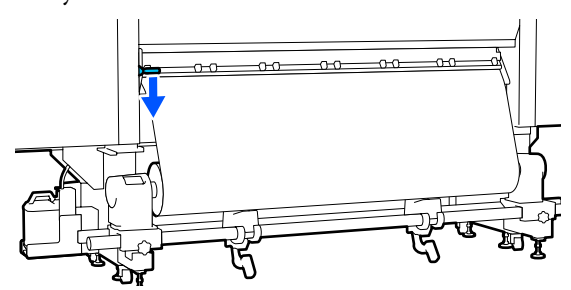

# **Паралельне регулювання блоку ролика для автоматичного захоплення**

У перелічених нижче випадках виконайте паралельні налаштування Auto Take-up Reel Unit (Блок ролика для автоматичного захоплення).

- ❏ У разі виникнення проблем із захопленням, наприклад, якщо це створює великі відхилення ролика
- ❏ Принтер було переміщено

Паралельне регулювання необхідно провести зусиллями двох осіб, оскільки це робота, яка повинна виконуватися на передній і задній сторонах принтера одночасно.

## **Підготовка до паралельного регулювання**

Виконайте паралельне регулювання, використовуючи коротшу серцевину рулону та інструменти для регулювання, що входять до комплекту постачання. Перед початком регулювання підготуйте перелічені нижче елементи.

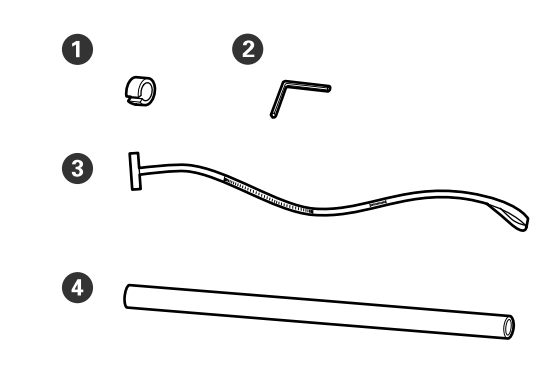

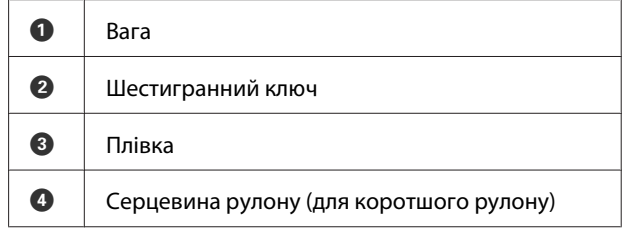

## **Як виконати регулювання**

Виконуйте регулювальні роботи у порядку, як зазначено нижче.

### **1. Перевірка паралельності**

Закріпіть регулювальний інструмент і переконайтеся у відсутності перекосу в паралельності блока ролика для автоматичного захоплення. Якщо перекосу немає, регулювання проводити не потрібно.

### **2. Регулювання**

Під час регулювання візуально переконайтеся, що перекіс у паралелізмі усунено.

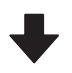

#### **3. Завершення регулювання**

Зніміть регулювальний інструмент і підготуйте принтер до роботи.

## **Перевірка паралельності**

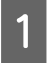

A Переконайтеся, що принтер вимкнено.

B Ослабте лівий й правий кріпильні гвинти тримачів носія та перемістіть тримачі носія всередину.

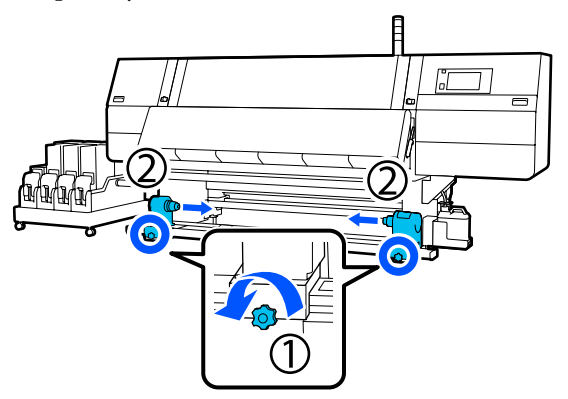

З Вийміть гвинти, як на малюнку нижче, після чого поверніть кришку, щоб відкрити її.

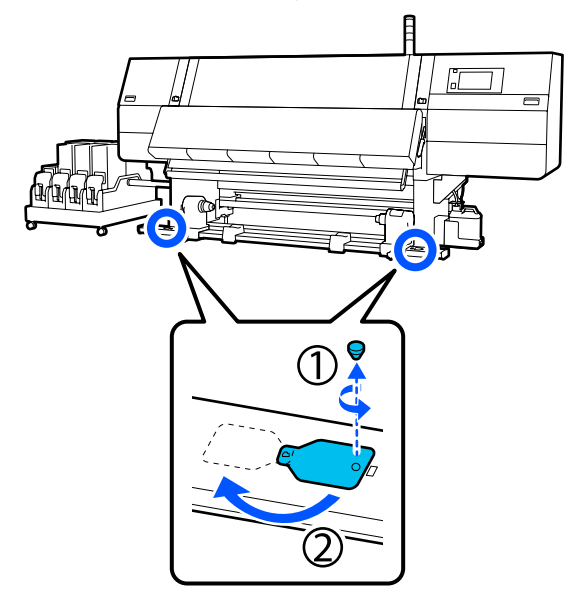

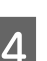

D Відкрийте передню панель та підніміть важіль завантаження носія.

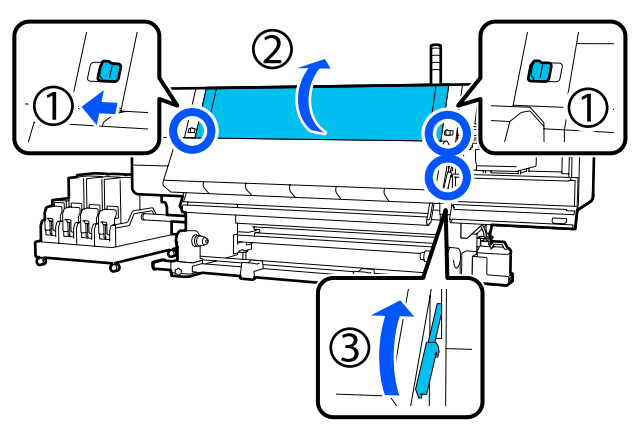

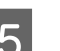

**5** Перемістіть лівий тримач носія назовні.

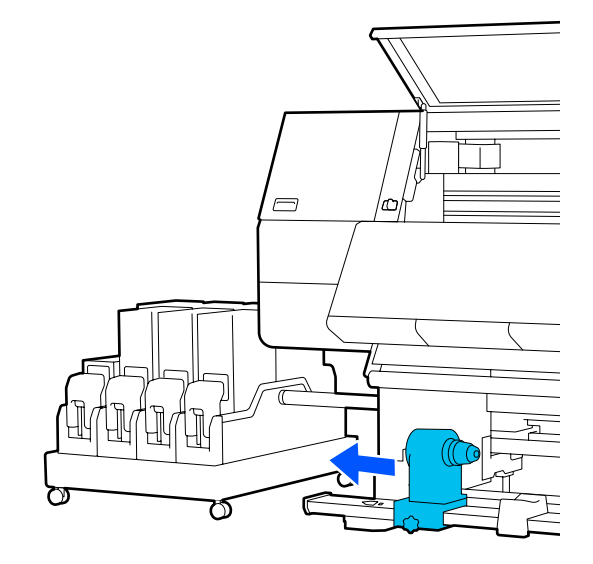

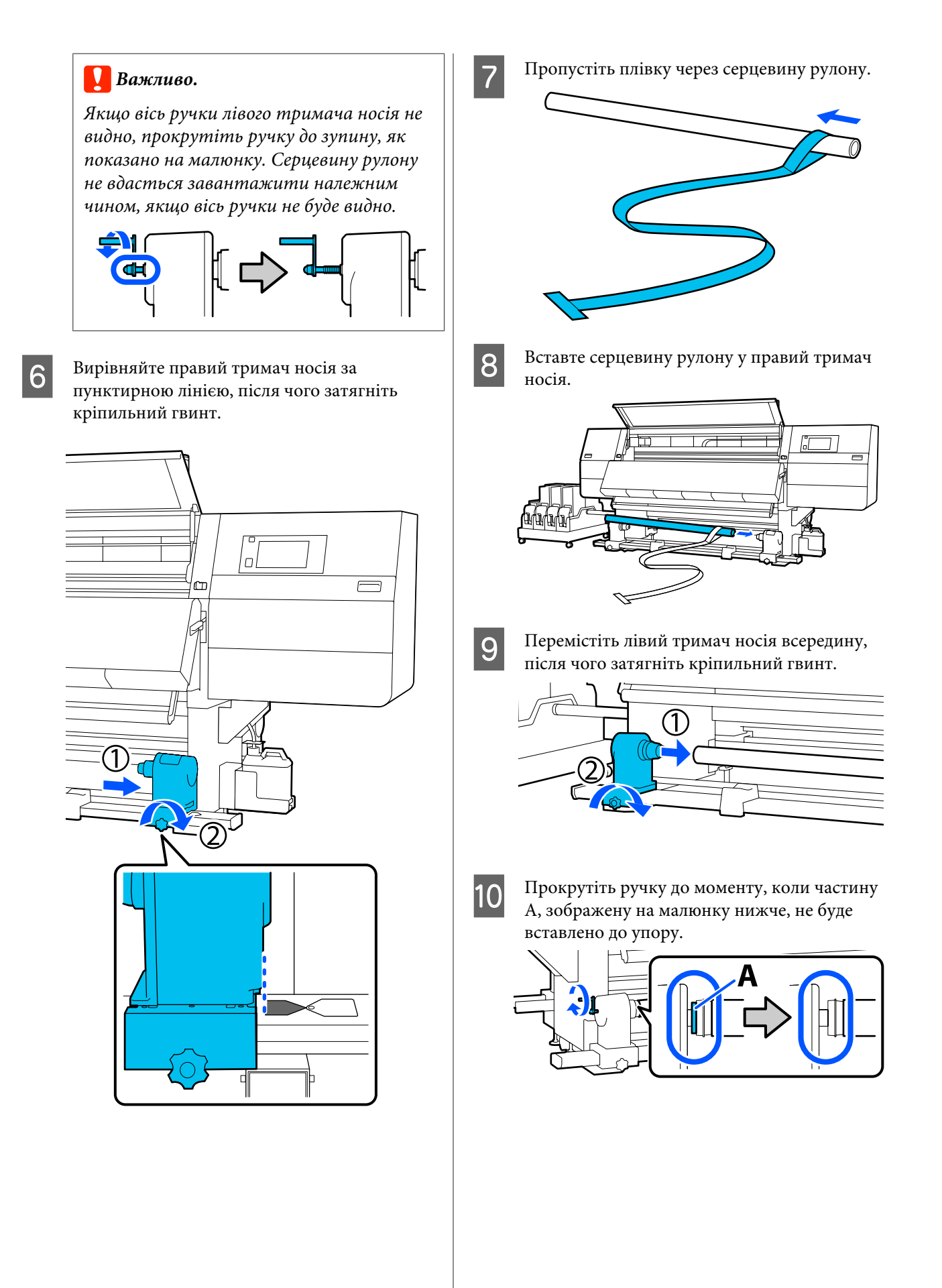

11 Перемістіть плівку ліворуч, вставте її передній край у принтер та просуньте її через задній бік.

> Вставте її ззаду в сушильний пристрій та вийміть зверху, просуньте над тиглем через задній бік.

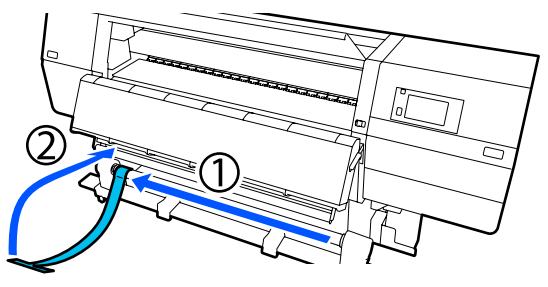

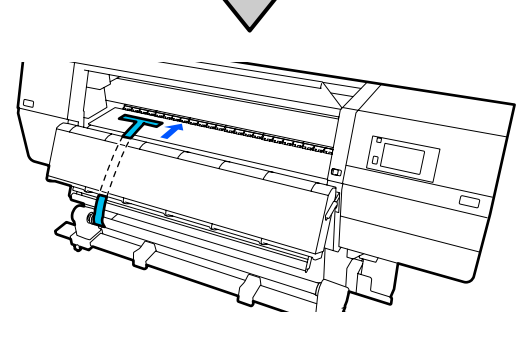

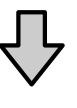

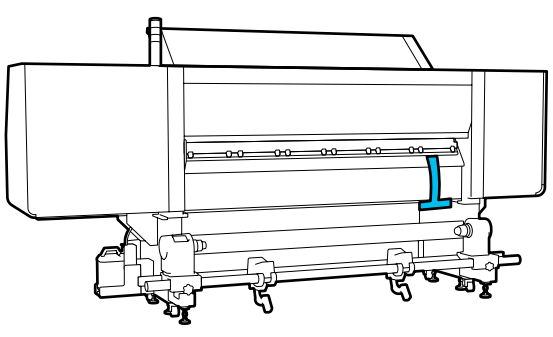

12 Вирівняйте плівку за вершинами трикутників зверху й знизу на лівій стороні сушильного пристрою.

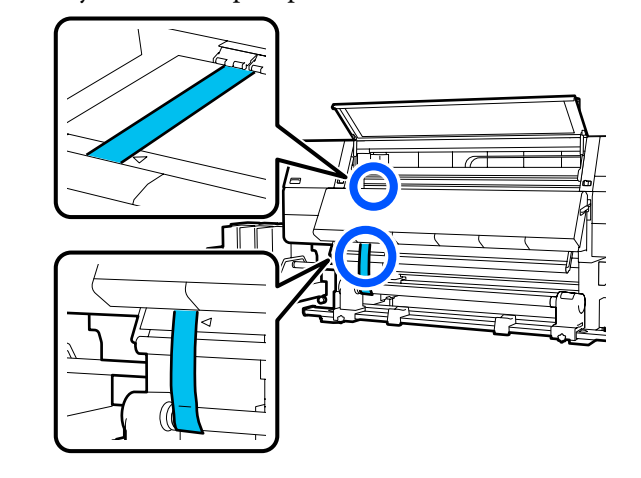

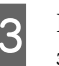

13 Прикріпіть вагу до переднього краю плівки ззаду принтера, щоб вона звисала в положенні, показаному на ілюстрації нижче.

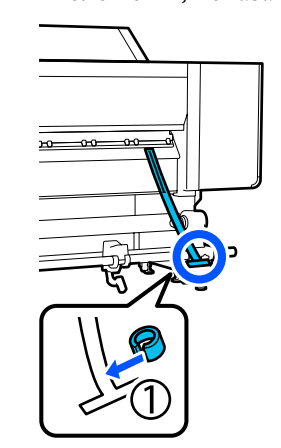

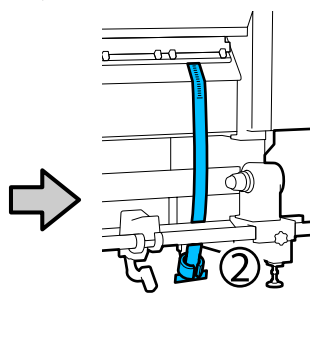

14 Коли плівка перестане гойдатися, зчитайте значення на шкалі в положенні на тиглі, як показано на ілюстрації, і запишіть його.

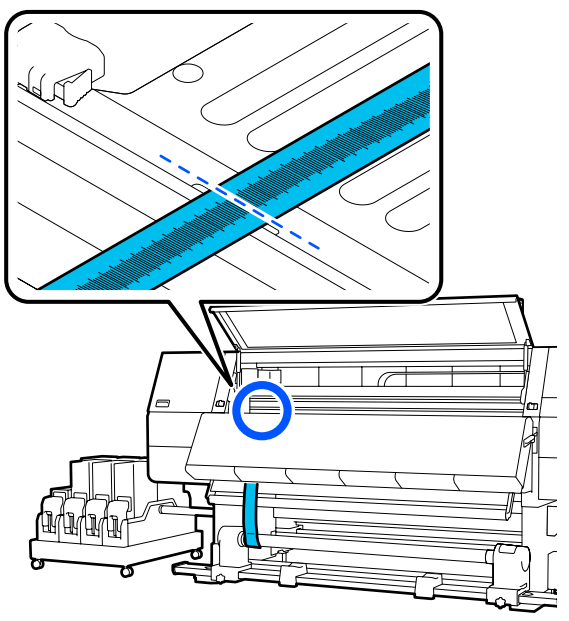

O Підніміть плівку спереду й ззаду принтера та вирівняйте її за вершинами трикутників на правій стороні.

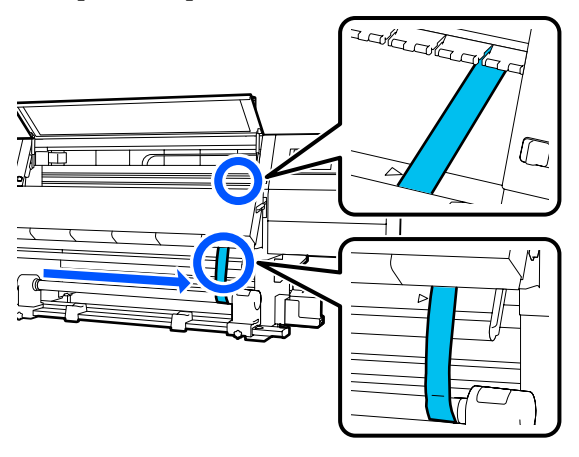

16 Коли плівка перестане гойдатися, зчитайте значення на шкалі в положенні на тиглі, як показано на ілюстрації, і запишіть його.

> Якщо різниця між значеннями обох сторін становить більше 0,5 мм (0,01 дюйм.), перейдіть до регулювання у наступному розділі.

Якщо різниця не перевищує 0,5 мм (0,01 дюйм.), то жодного регулювання не потрібно. Щоб зняти плівку, див. нижче.

U[«Завершення регулювання» на](#page-213-0) [сторінці 214](#page-213-0)

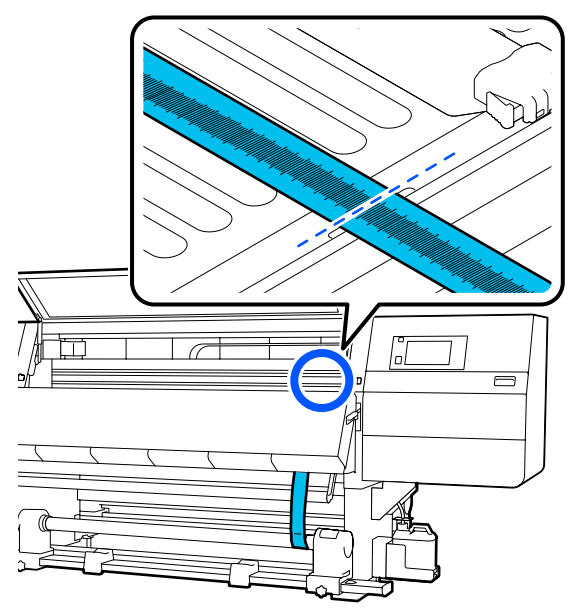

### **Регулювання**

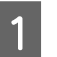

A Відкрутіть всі металеві кріпильні гвинти як на малюнку нижче.

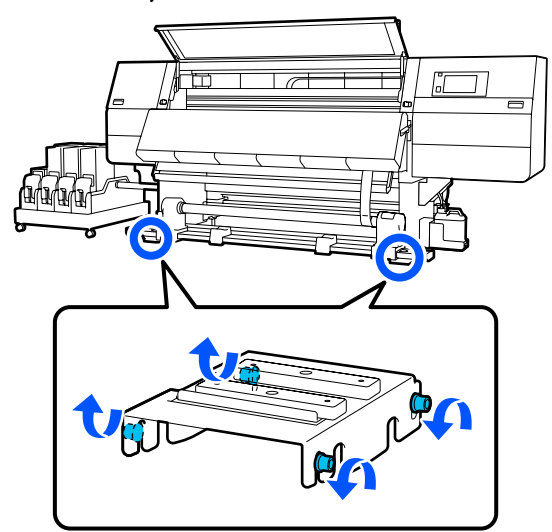

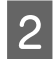

B Повністю ослабте гвинти регулювання з обох боків як на зображенні нижче.

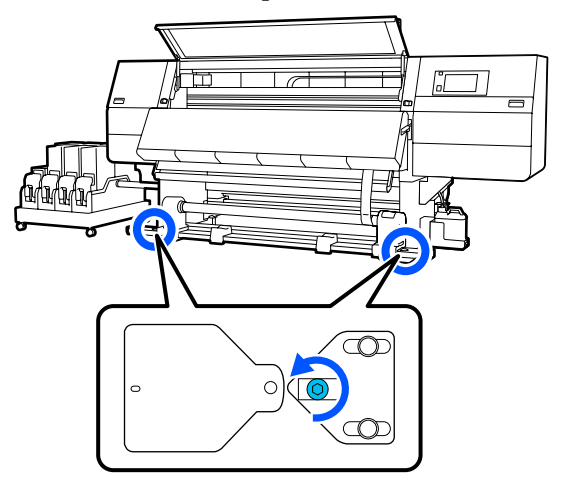

З Переконайтеся, що плівку вирівняно за вершинами трикутників на правій стороні, зчитайте значення на шкалі в положенні на тиглі, як показано на ілюстрації, і запишіть його.

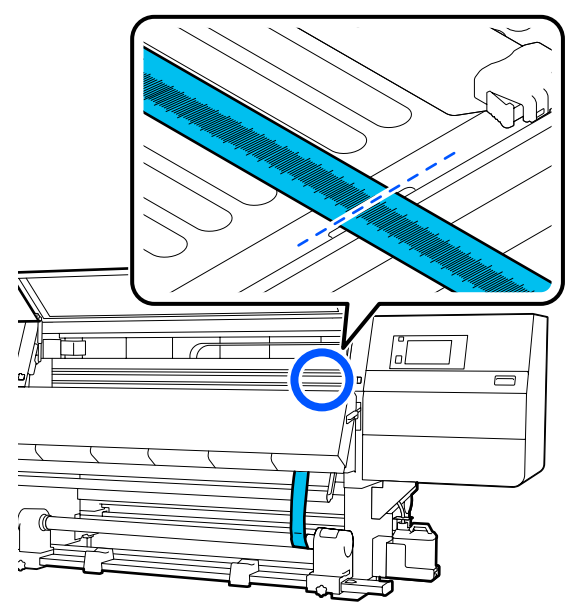

D Вирівняйте плівку за вершинами трикутників на лівій стороні.

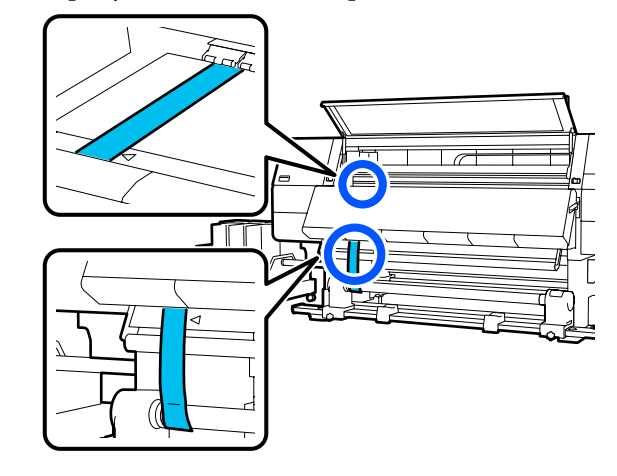

E Коли плівка перестане гойдатися, зчитайте значення на шкалі в положенні на тиглі, як показано на ілюстрації, і запишіть його.

> Якщо різниця між значеннями на лівій й правій сторонах становить більше 0,5 мм (0,01 дюйм.), зменште значення, перейшовши до кроку 6 і відрегулювавши гвинт з більшим значенням.

Якщо різниця не перевищує 0,5 мм (0,01 дюйм.), перейдіть до кроку 7.

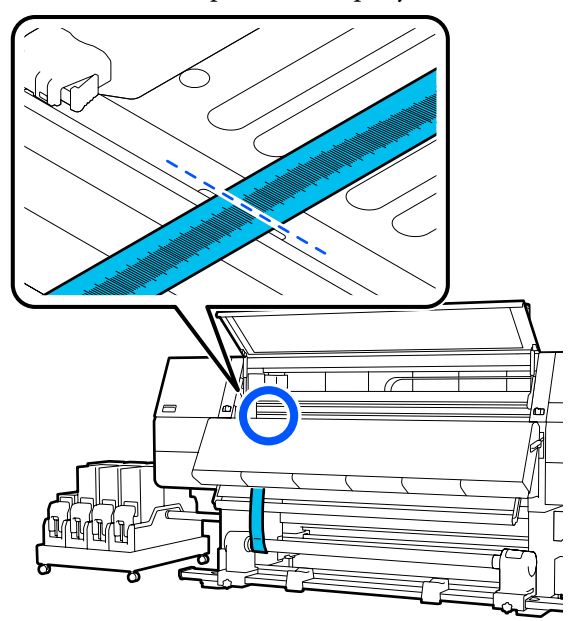

**6** Відрегулюйте його, щоб різниця між лівою й правою стороною не перевищувала 0,5 мм (0,01 дюйм.).

> (1) Вирівняйте плівку за вершинами трикутників на стороні, на якій виконується регулювання.

<span id="page-213-0"></span>(2) Під час перевірки шкали, повертайте регулювальний гвинт за годинниковою стрілкою, доки різниця у значеннях для обох сторін не перевищуватиме 0,5 мм (0,01 дюйм.).

Шкала рухається з місця, яке натягується, коли гвинт обертається.

Повне обертання гвинта один раз змінює значення приблизно на 0,6 мм (0,23 дюйм.) менше.

### **Приклад: коли значення правої сторони високе**

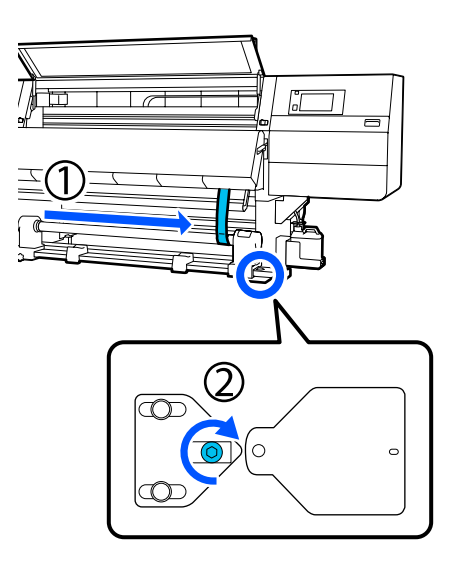

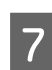

7 Закріпіть усі гвинти, як на ілюстрації нижче.

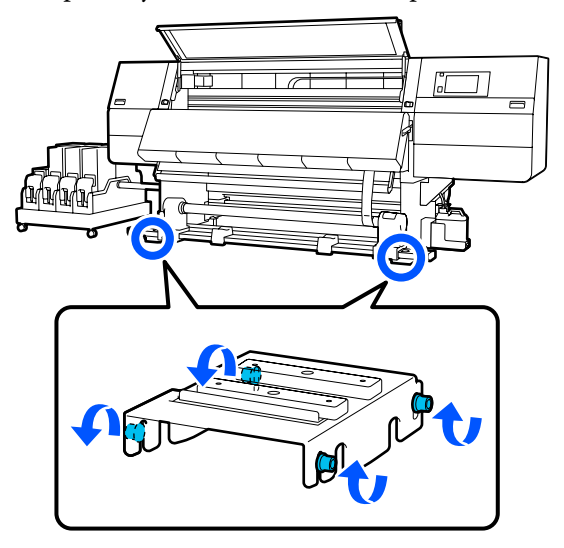

Далі перейдіть до наступного розділу «Завершення регулювання».

### **Завершення регулювання**

A Зніміть вагу, прикріплену до плівки ззаду принтера.

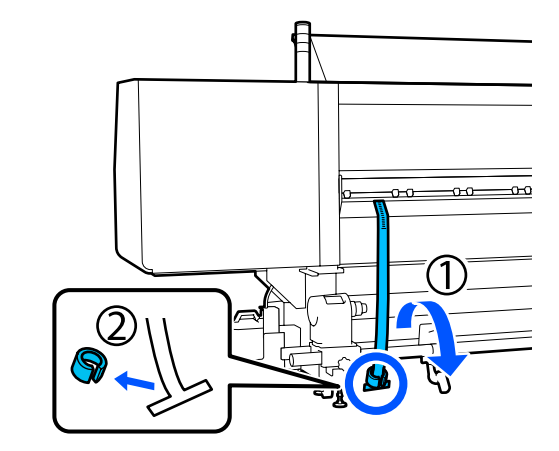

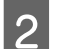

Витягніть плівку спереду принтера.

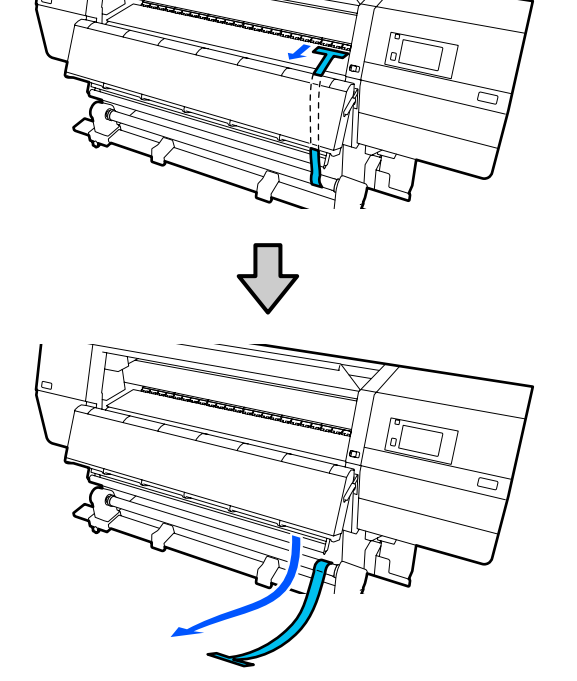

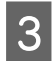

З Послабте фіксувальний гвинт правого тримача носія та вийміть тримач носія.

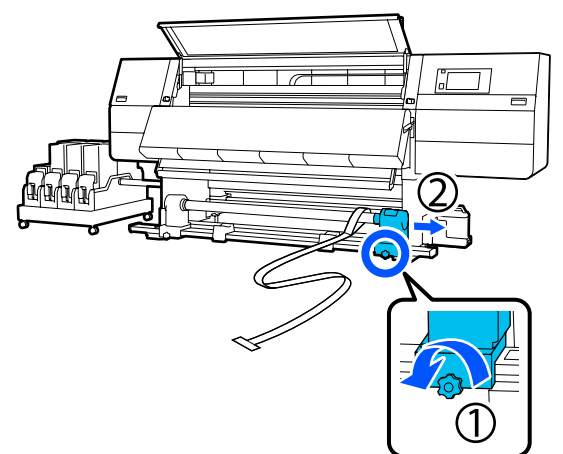

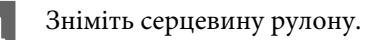

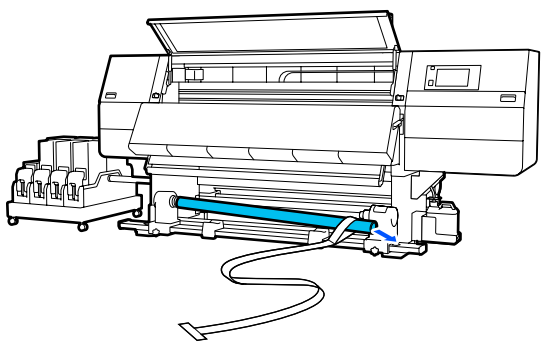

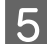

E Зніміть плівку з серцевини рулону.

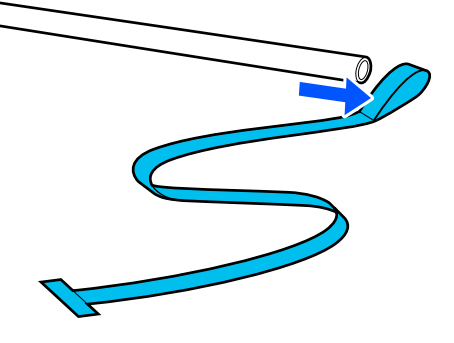

### *Примітка.*

*Будьте уважні й не зімніть плівку після її зняття та зберігайте її разом із вагою. Якщо плівку планується використовувати знову, очистьте її від пилу тощо й вирівняйте її перед використанням.*

F Ослабте кріпильний гвинт на лівому тримачі носій і пересуньте лівий й правий тримачі носія всередину.

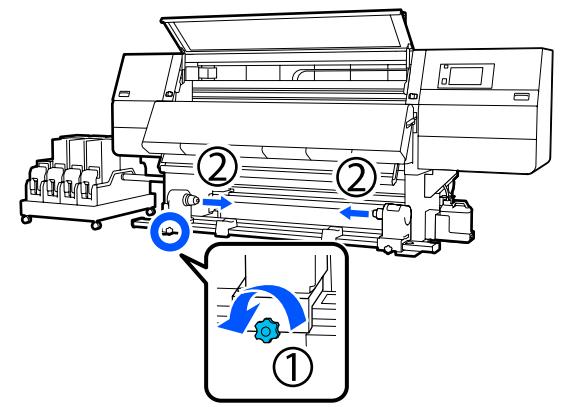

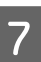

7 Поверніть кришку як на малюнку нижче, щоб закрити її, а потім затягніть гвинт.

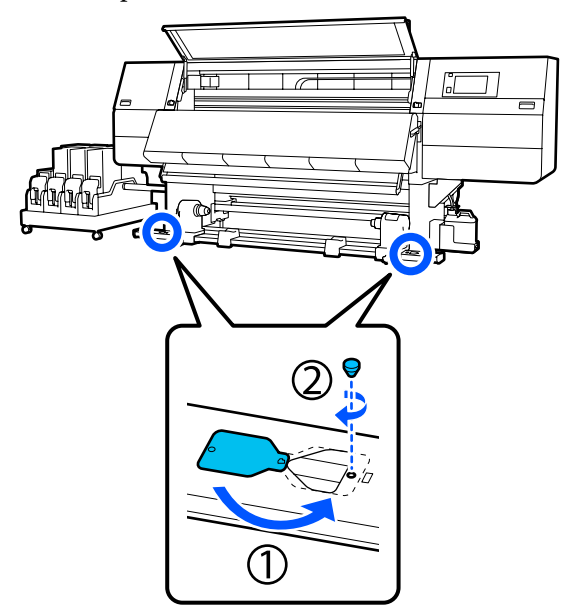

8 Закрийте передню кришку, після чого перемістіть лівий і правий важелі блокування всередину.

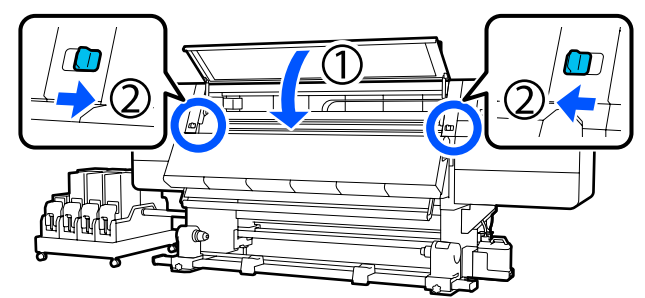

# **Список налаштувань носіїв для кожного Media Type**

У наведеній нижче таблиці наведено параметри носіїв, зареєстровані під час вибору Media Type.

### **Надтонкий**

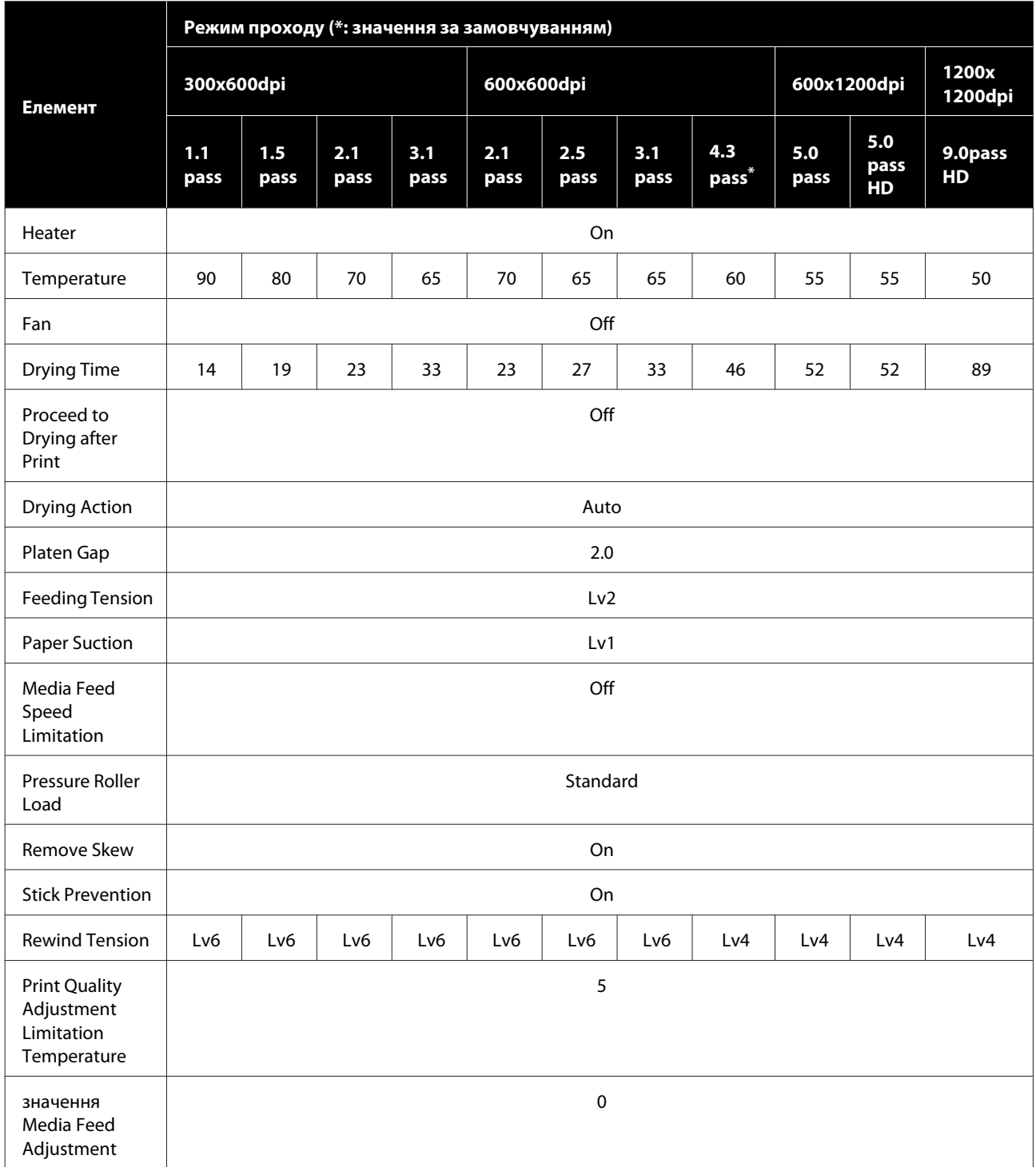
#### **Тонкий**

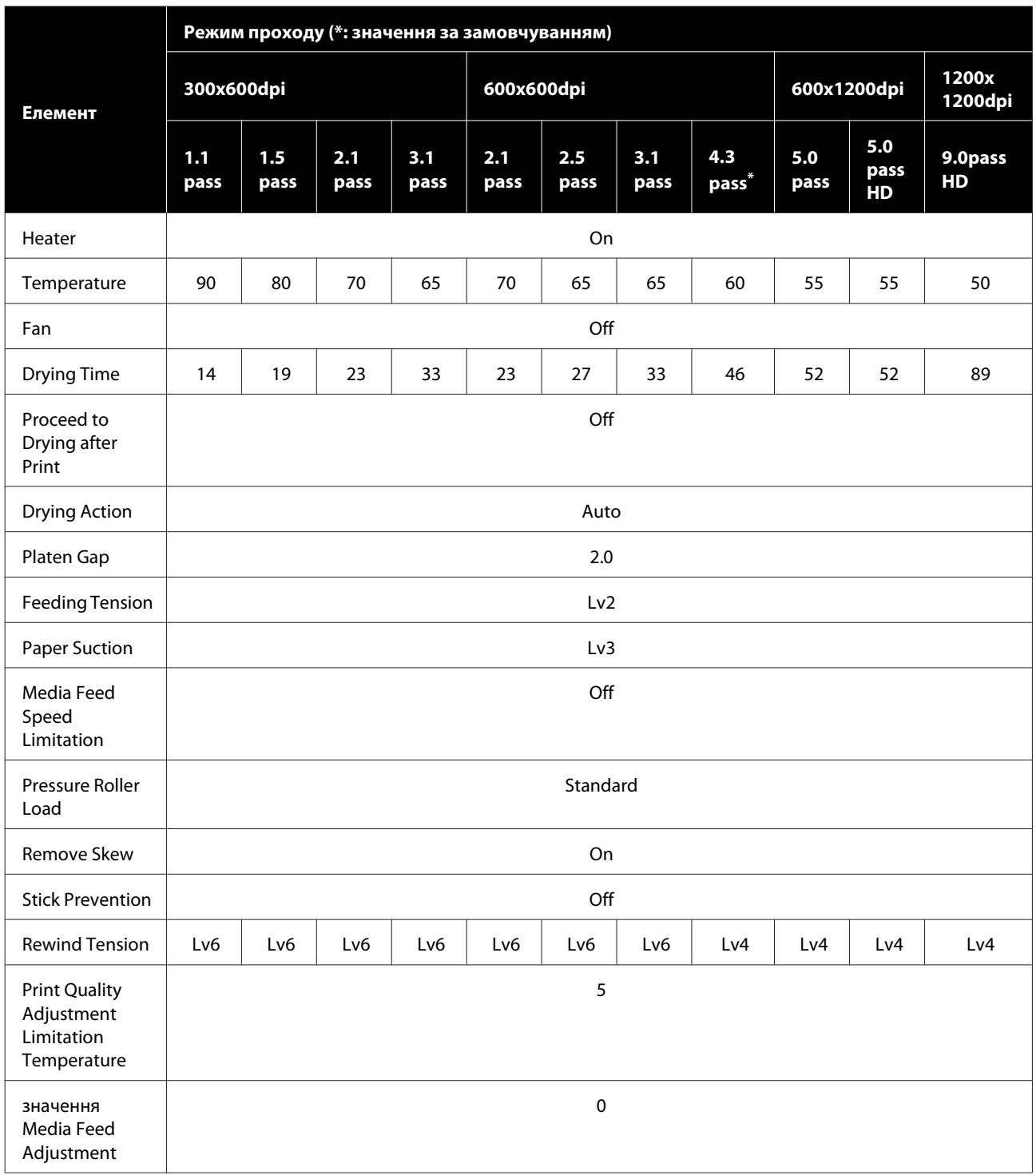

#### **Середньої товщини**

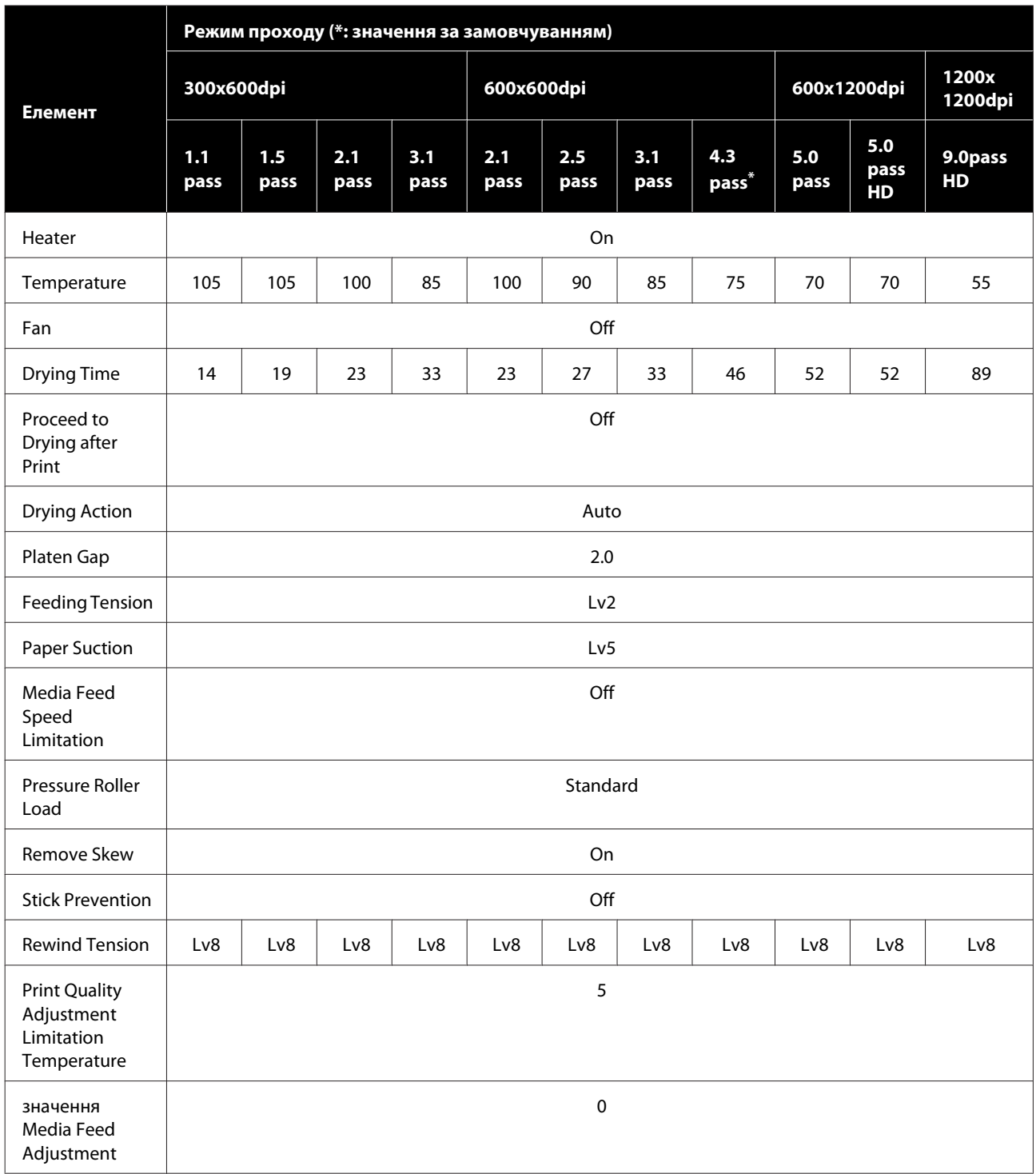

#### **Товстий**

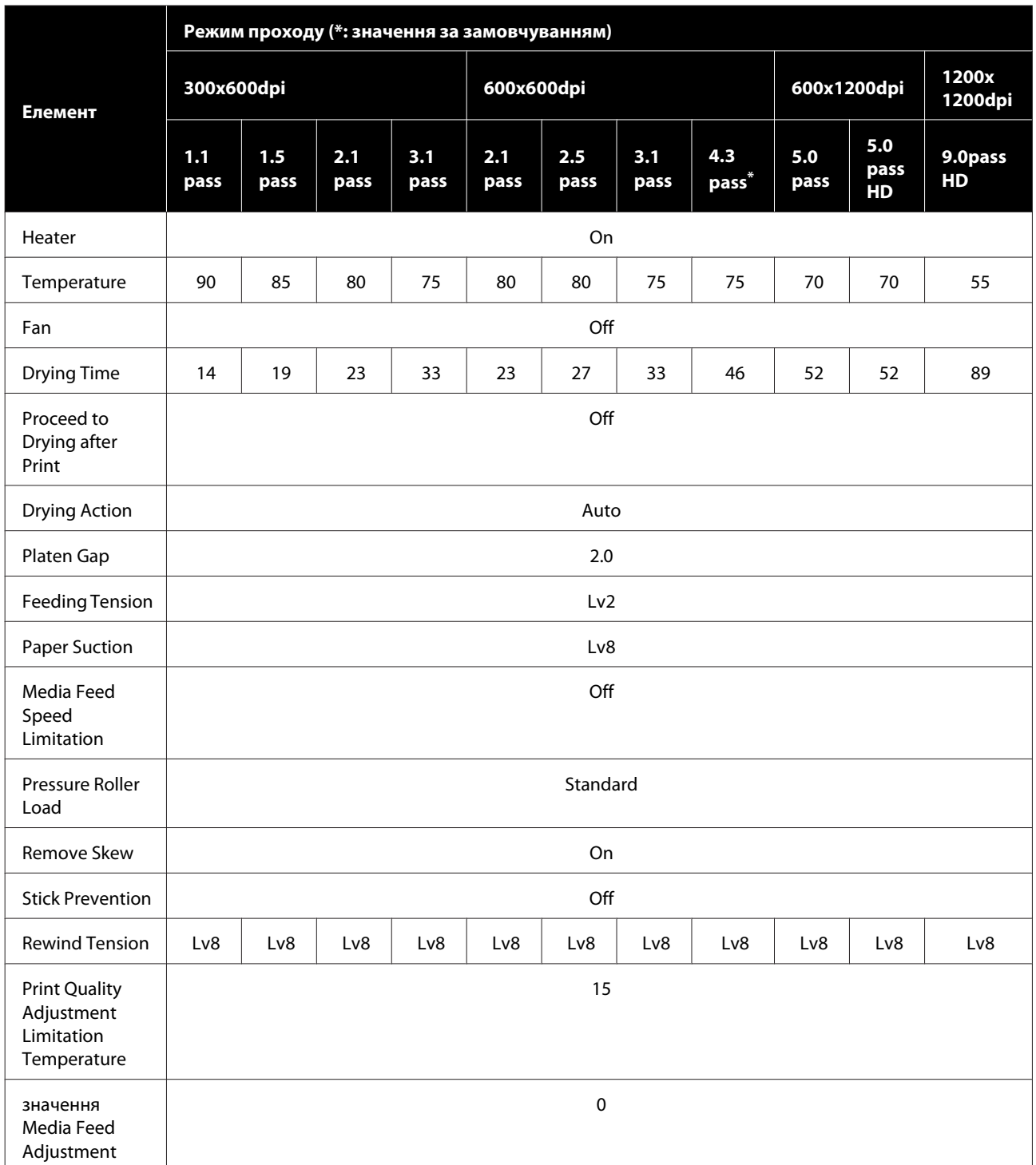

# **Значення сигналів сигнальних індикаторів**

Сигнальні індикатори сигналізують про стан принтера, як показано на таблиці внизу. Індикатори розташовано за порядком зверху вниз, червоний, жовтий та зелений.

У таблиці внизу вказано стандартні налаштування. Можливо, ці значення було змінено згідно з вашим робочим оточенням.

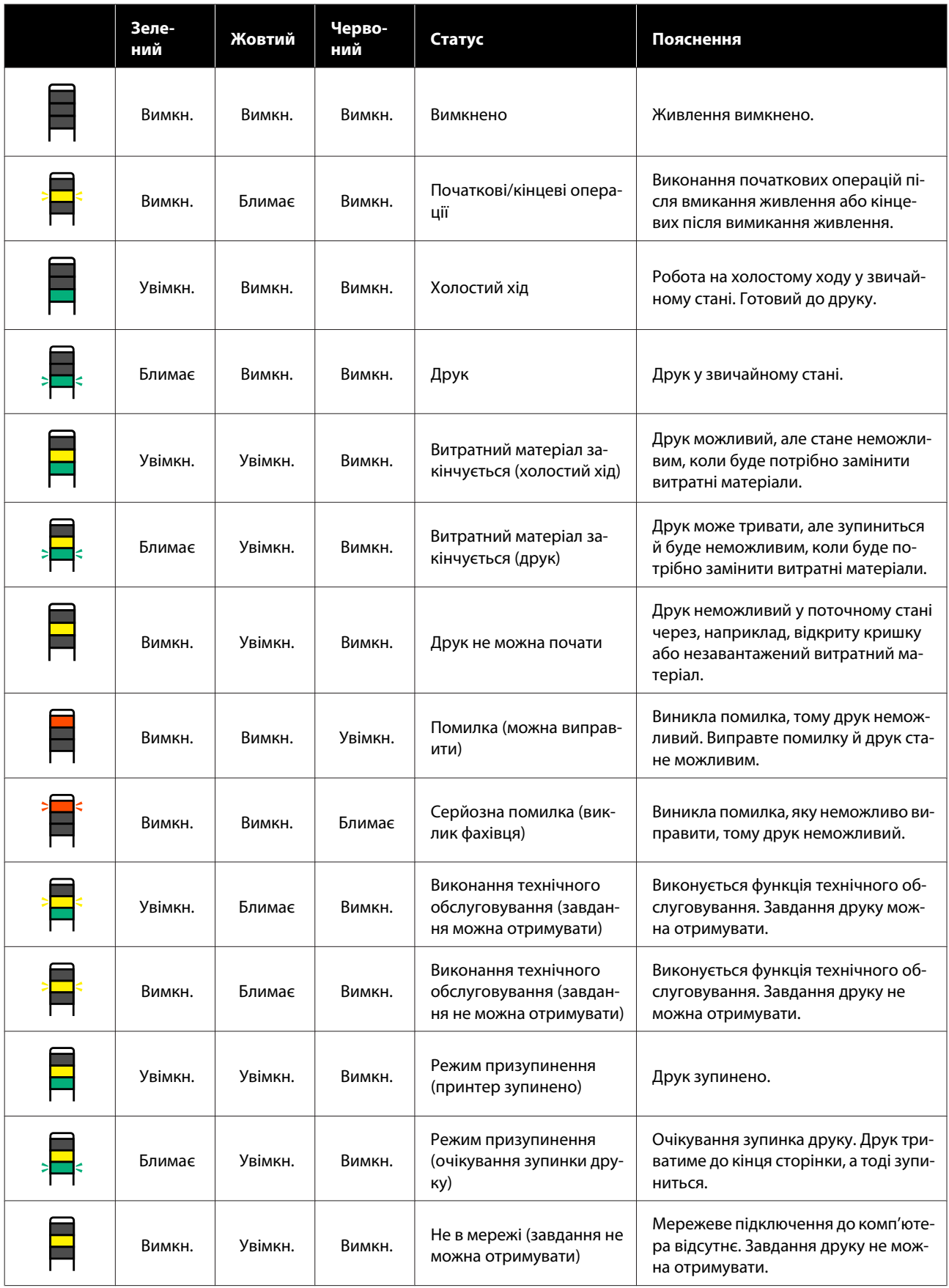

## **Системні параметри**

Кожне програмне забезпечення може використовуватися в зазначених нижче середовищах (станом на лютий 2021 р.).

Підтримувані операційні системи можуть змінюватися.

Для отримання найновішої інформації відвідайте веб-сайт Epson.

### **Epson Edge Dashboard**

Програму Epson Edge Dashboard можна використовувати у нижченаведених середовищах.

#### **P** Важливо.

*Переконайтеся, що комп'ютер, на якому встановлено Epson Edge Dashboard, відповідає вказаним нижче вимогам.*

*Якщо ці вимоги не виконуються, програмне забезпечення не зможе правильно відслідковувати принтер.*

❏ *Вимкніть функцію сплячого комп'ютера.*

❏ *Вимкніть функцію сну, щоб комп'ютер не вводив режим сну.*

#### **Windows**

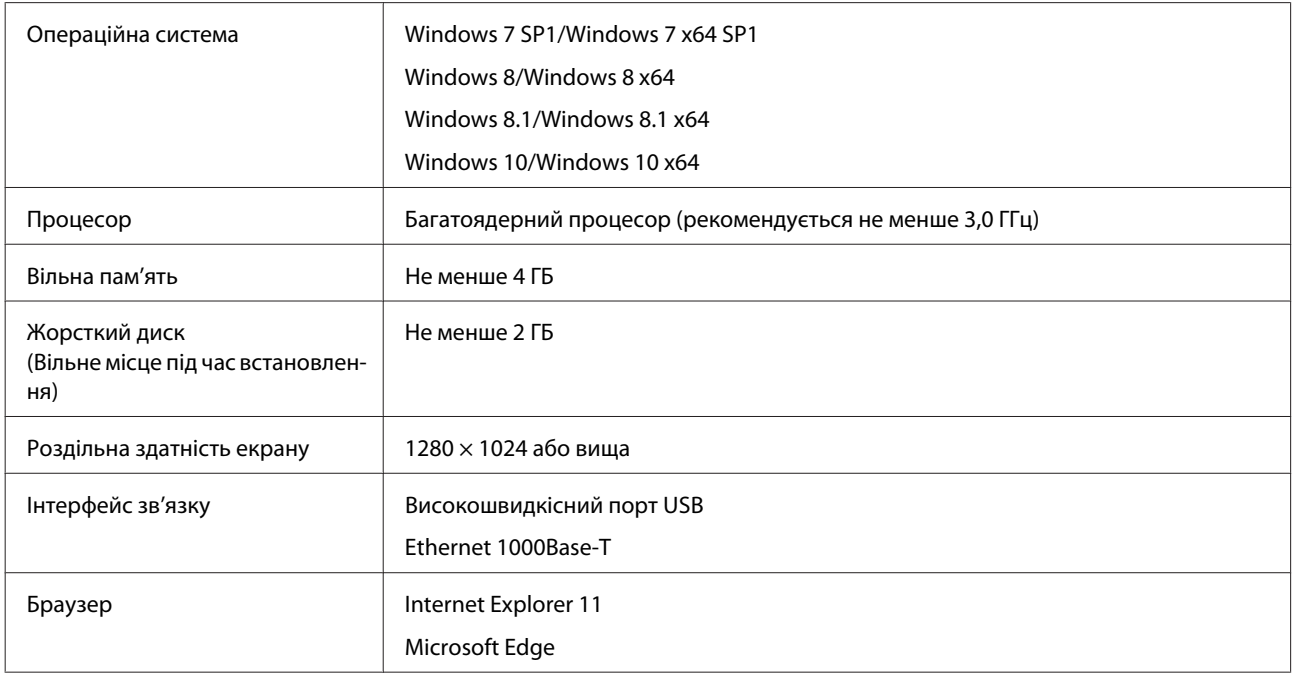

#### **Mac**

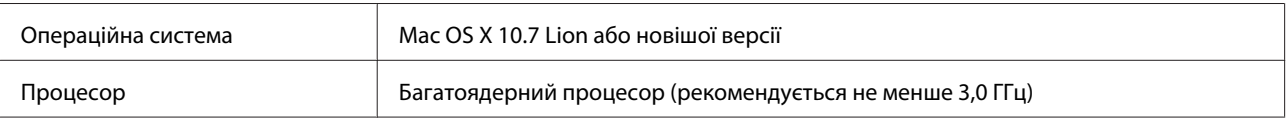

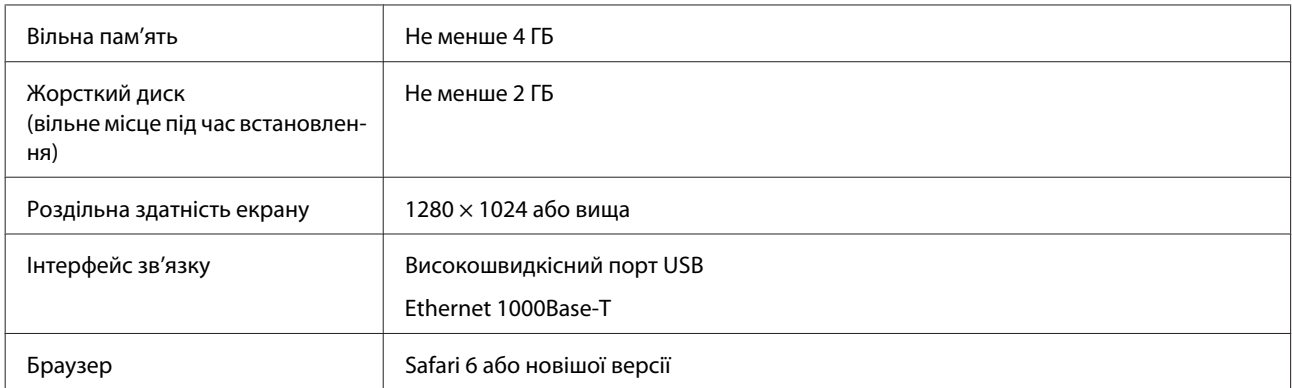

#### **Linux**

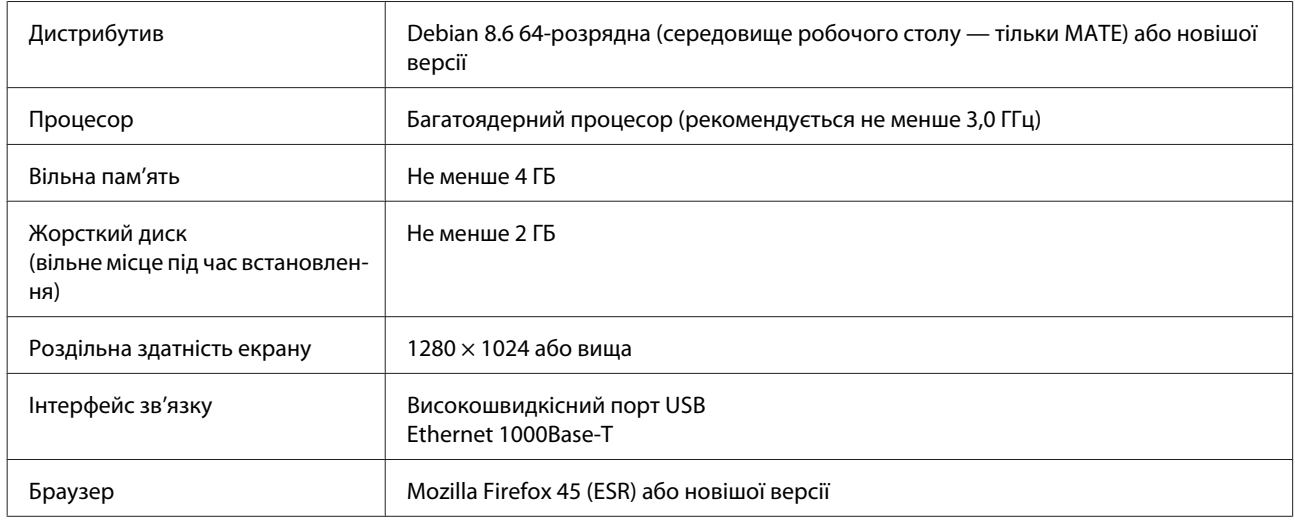

# **Epson Edge Print**

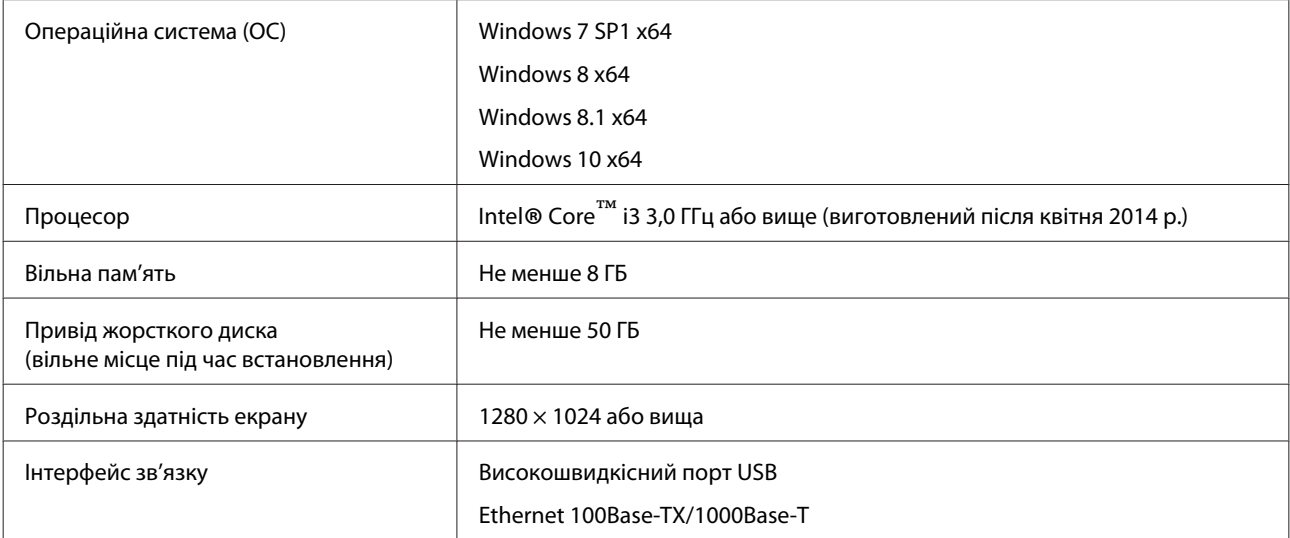

Рекомендуємо встановлювати це програмне забезпечення на комп'ютері з високими технічними характеристиками, оскільки програмне забезпечення використовуватиметься в поєднанні з такими програмами, як Adobe Illustrator.

Крім того, у цьому програмному забезпеченні зазвичай обробляються дані обсягом у кілька ГБ, а в деяких випадках — десятків ГБ, в особливості під час виконання друку високоякісних банерів.

Тому рекомендуємо використовувати комп'ютер із жорстким диском достатнього обсягу.

### **Web Config**

#### **Windows**

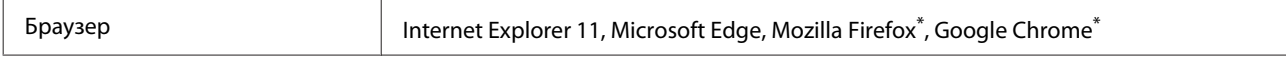

\* Використовуйте найновішу версію

#### **Mac**

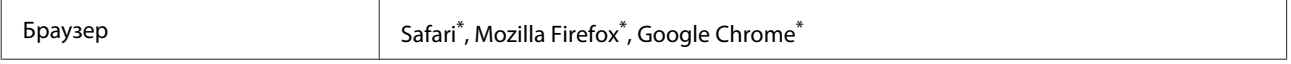

\* Використовуйте найновішу версію

# **Таблиця технічних характеристик**

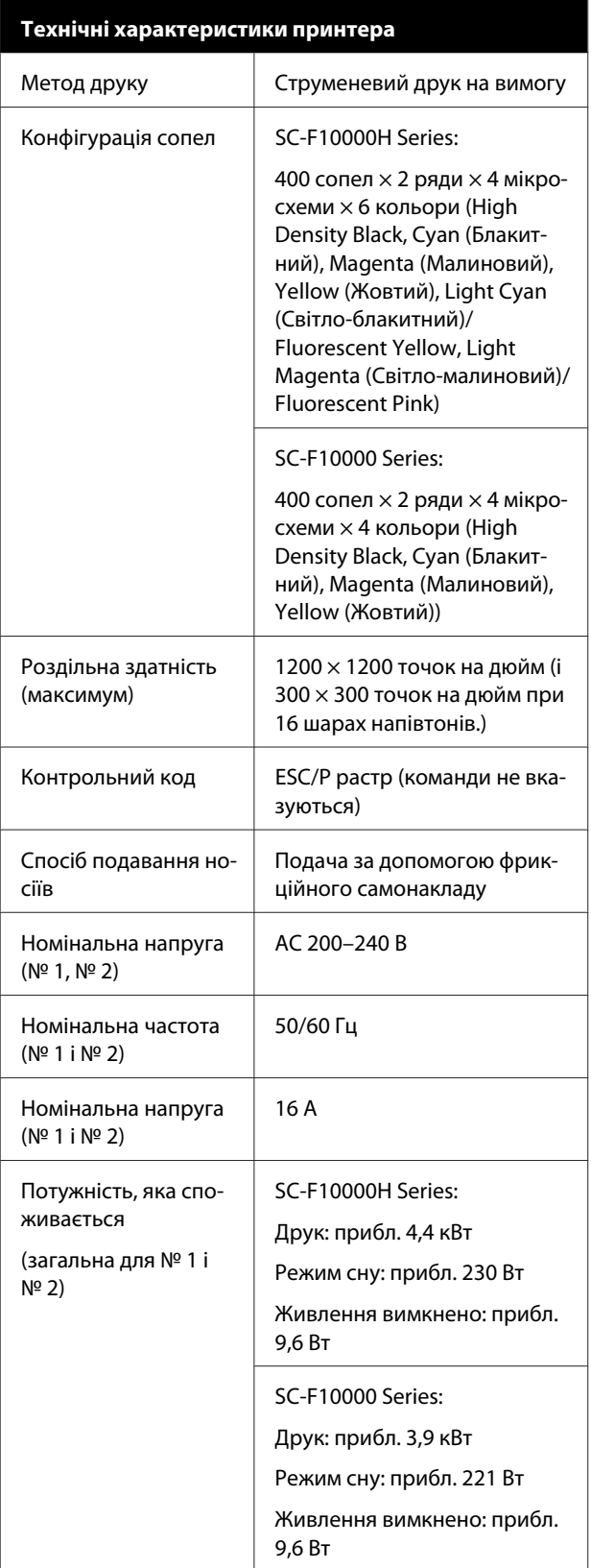

#### **Технічні характеристики принтера**

Температура та вологість (без конденсації)

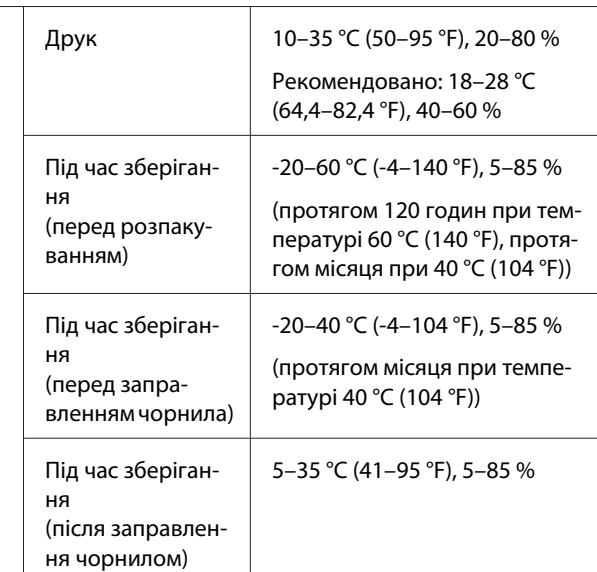

Діапазон температури та вологості

Сіра область: під час роботи

Область перехресних ліній: Рекомендовано

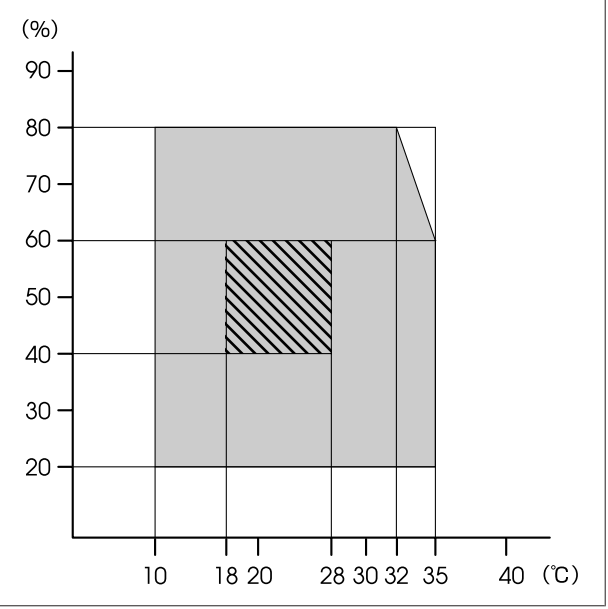

 $\overline{\phantom{a}}$ 

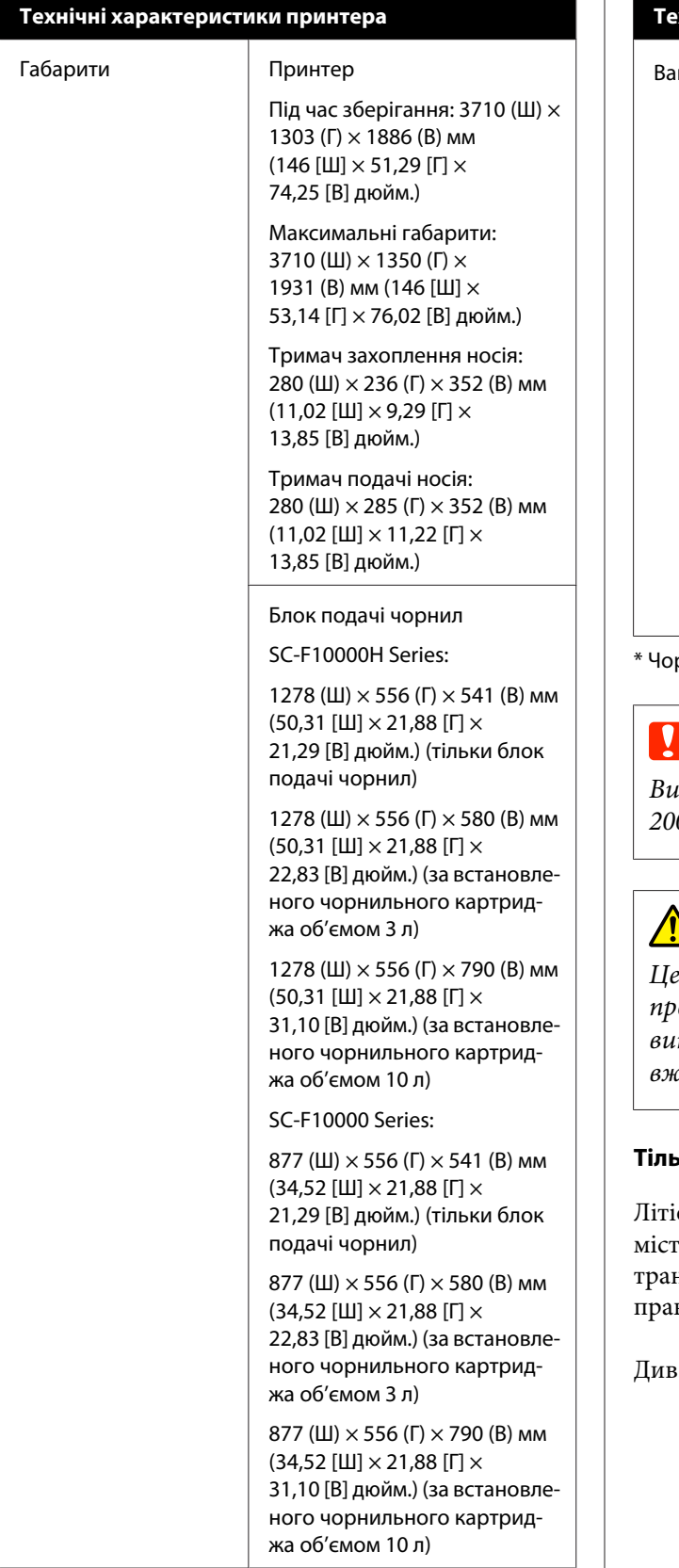

#### **Технічні характеристики принтера**

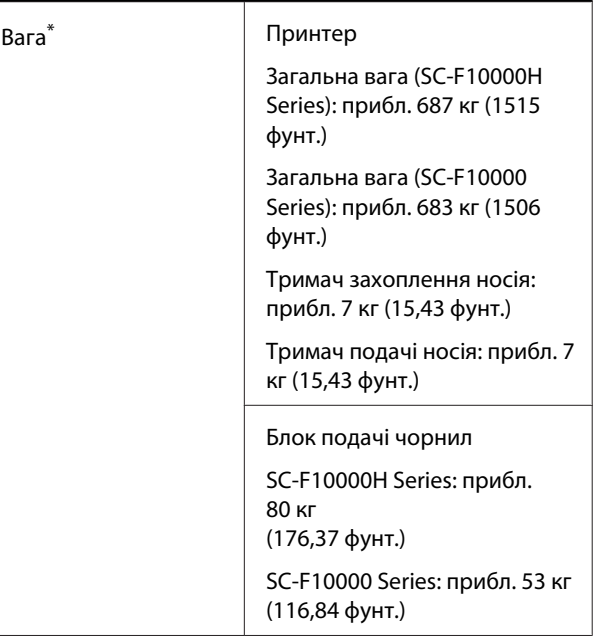

рнило не враховано.

#### **Bажливо.**

*Використовуйте цей принтер на висоті до 2000 метрів (2591 фут.).*

### *Попередження.*

*Це продукт класу А. У домашніх умовах цей продукт може спричинити завади, у разі виникнення яких користувачеві доведеться вжити відповідних заходів.*

#### **Тільки для покупців із Каліфорнії**

єві батареї, установлені в цьому продукті, гять перхлоратний матеріал. При нспортуванні можуть застосовуватися особливі вила.

. [www.dtsc.ca.gov/hazardouswaste/perchlorate](http://www.dtsc.ca.gov/hazardouswaste/perchlorate).

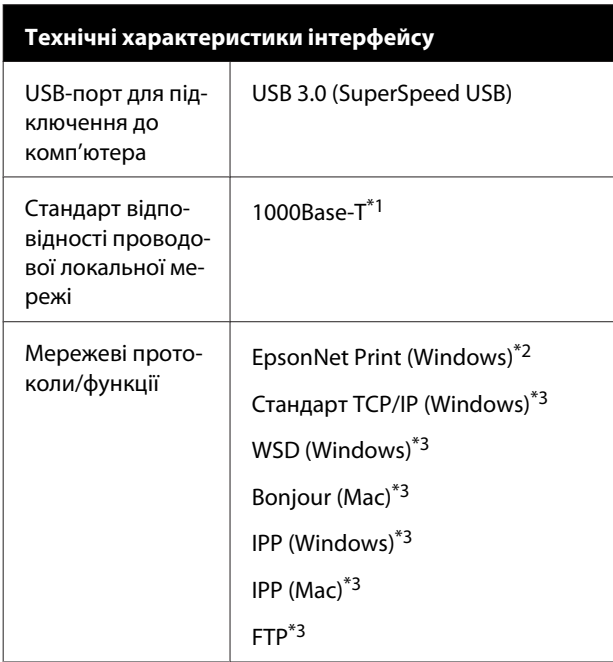

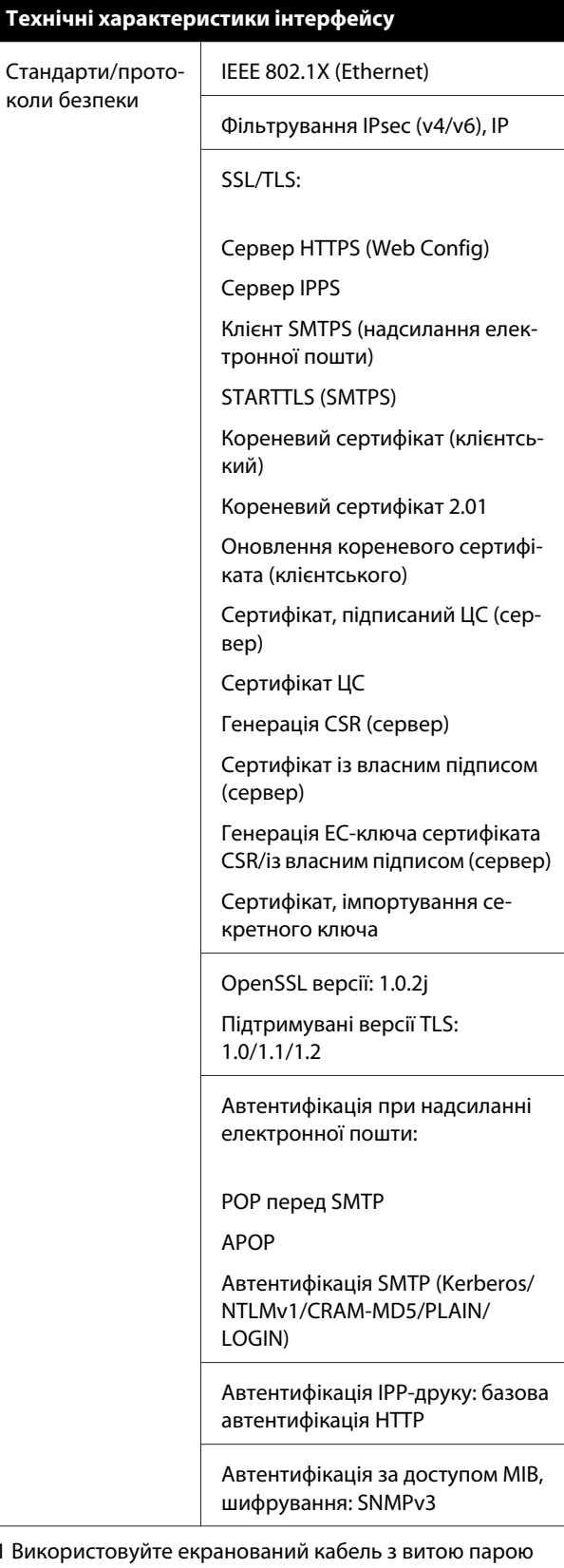

 $*1$  Вик (категорії 5e або вище).

\*2 Сумісний із IPv4.

\*3 Сумісний із IPv4 та IPv6.

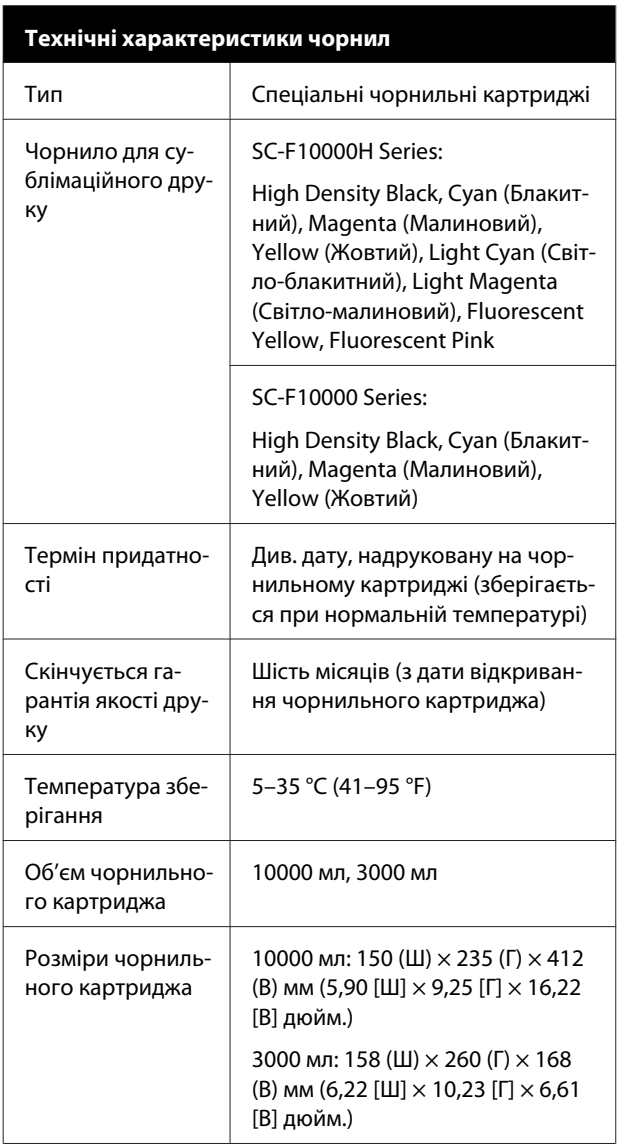

#### *Примітка.*

*Для забезпечення потрібних відтінків кольорів підтримуйте постійну кімнатну температуру від 18 до 28 °C (64,4–82,4 °F).*

#### **Інформація щодо Декларації відповідності ЄС**

Повний текст Декларації відповідності ЄС для цього обладнання доступний на вказаних нижче веб-адресах.

<http://www.epson.eu/conformity>

# **Веб-сайт технічної підтримки**

Веб-сайт технічної підтримки компанії Epson надає допомогу в разі виникнення проблем, які не вдається вирішити за допомогою інформації з виправлення неполадок у документації, що додається до продукту. За наявності веб-браузеру та з'єднання з Інтернетом відвідайте веб-сайт за такою адресою:

#### <https://support.epson.net/>

Останні драйвери, відповіді на запитання, які часто задаються, посібники та інші доступні для завантаження матеріали можна знайти на веб-сайті за адресою:

#### <https://www.epson.com>

Зайшовши на сайт, оберіть розділ служби підтримки свого місцевого веб-сайту Epson.

# **Звернення у відділ підтримки компанії Epson**

### **Перед зверненням до компанії Epson**

Якщо продукт компанії Epson не працює належним чином і не вдається вирішити проблему за допомогою інформації з виправлення неполадок в документації, яка додається до продукту, зверніться за допомогою у відділ підтримки компанії Epson. Якщо у місці вашого перебування немає відділу підтримки компанії Epson, зверніться до дилера, в якого було придбано цей продукт.

Відділ підтримки компанії Epson надасть допомогу значно швидше за умови надання наступної інформації:

- ❏ Серійний номер продукту (Бірка із серійним номером продукту за звичай розташована на задній стороні продукту.)
- ❏ Модель продукту
- ❏ Версія програмного забезпечення продукту (Клацніть **About**, **Version Info** або аналогічну кнопку у програмному забезпеченні продукту.)
- ❏ Марка й модель вашого комп'ютера
- ❏ Назва і версія операційної системи, встановленої на вашому комп'ютері
- ❏ Назви та версії програм, які зазвичай використовуються з продуктом

### **Допомога для користувачів у Північній Америці**

Відвідайте [www.epson.com/support](https://www.epson.com/support) (США) або [www.epson.ca/support](http://www.epson.ca/support) (Канада) і знайдіть свій продукт, щоб завантажити програмне забезпечення та утиліти, переглянути посібники, відповіді на часті запитання та отримати рекомендації щодо виправлення неполадок або зв'язатися з компанією Epson.

Epson надасть технічну підтримку та інформацію щодо встановлення, налаштування та експлуатації професійних продуктів для друку згідно зі Спеціальним планом обмеженої гарантії Epson. Зателефонуйте за номером (888) 377-6611, з 6:00 до 18:00, тихоокеанський час, з понеділка по п'ятницю. Дні та години підтримки можуть змінюватися без повідомлення. Перш ніж телефонувати, переконайтеся, що маєте серійний номер принтера та документ про покупку.

#### **Примітка.**

Якщо виникли труднощі з безкоштовною лінією, телефонуйте за номером (562) 276-1305.

#### **Примітка.**

Щоб отримати допомогу з використання іншого програмного забезпечення системи, див. документацію з цього програмного забезпечення, в якій наведено інформацію з технічної підтримки.

### **Купівля витратних матеріалів і додаткового приладдя**

Оригінальне чорнило Epson, папір і додаткове приладдя можна придбати у вповноваженого торгового представника Epson. Щоб знайти найближчого продавця, відвідайте [proimaging.epson.com](http://proimaging.epson.com) (США) або [proimaging.epson.ca](http://proimaging.epson.ca) (Канада), виберіть серію продукту та продукт, після чого натисніть кнопку **Де придбати**. Або зателефонуйте за номером 800-GO-EPSON (800-463-7766) у США або 800-807-7766 у Канаді.

### **Допомога для користувачів у Латинській Америці**

Якщо ви потребуєте додаткової допомоги щодо продукту Epson, зверніться до компанії Epson.

Epson надасть такі послуги з технічної підтримки:

### **Інтернет-підтримка**

Відвідайте веб-сайт підтримки Epson [www.latin.epson.com/support](http://www.latin.epson.com/support) (Карибський регіон), [www.epson.com.br/suporte](http://www.epson.com.br/suporte) (Бразилія) або [www.latin.epson.com/soporte](http://www.latin.epson.com/soporte) (інші регіони), щоб отримати допомогу у вирішенні поширених проблем. Можна завантажити драйвери і документацію, отримати відповіді на часті запитання, отримати поради з усунення проблем або написати електронне повідомлення для компанії Epson зі своїми запитаннями.

### **Розмова з представником служби підтримки**

Перш ніж дзвонити в компанію Epson за допомогою, приготуйте наступну інформацію.

- ❏ Назва виробу
- ❏ Серійний номер продукту (знаходиться на етикетці на продукті)
- ❏ Підтвердження купівлі (наприклад, чек із магазину) і дата купівлі
- ❏ Конфігурація комп'ютера
- ❏ Опис проблеми

Потім зателефонуйте:

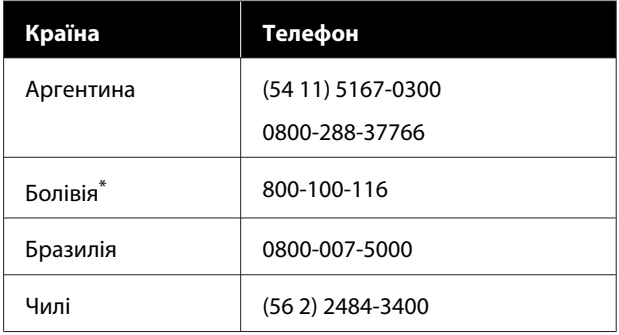

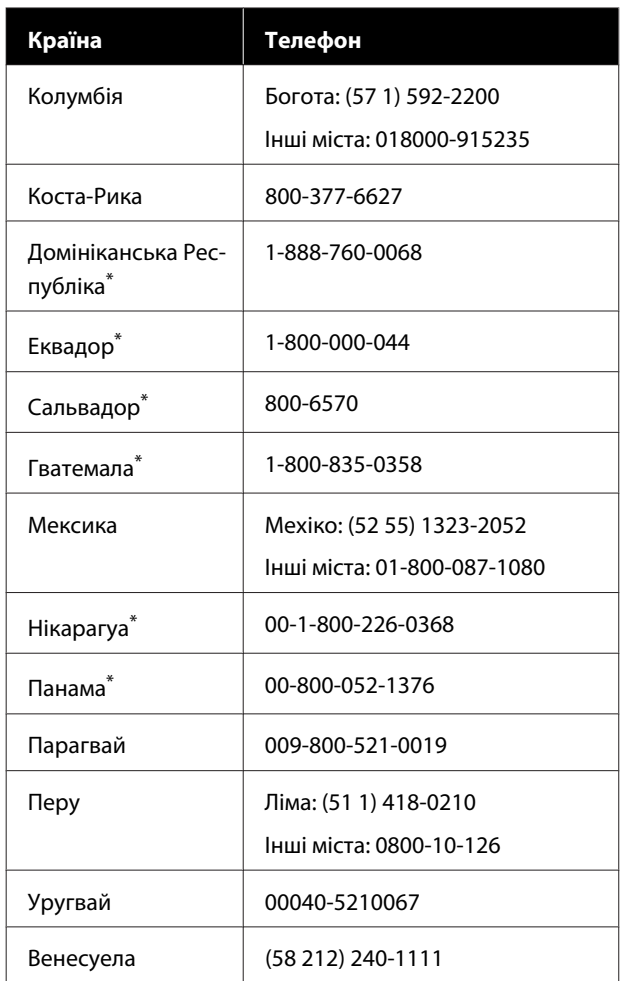

Шоб зателефонувати на цей безкоштовний номер із мобільного телефону, зверніться до місцевої телефонної компанії.

Якщо ваша країна відсутня у списку, зверніться до торговельного представництва в найближчій країні. Може стягуватися плата за міжміський або міжнародний дзвінок.

### **Купівля витратних матеріалів і додаткового приладдя**

Оригінальне чорнило Epson, папір і додаткове приладдя можна придбати у вповноваженого торгового представника Epson. Щоб знайти найближчого продавця, відвідайте [www.epson.com.jm](http://www.epson.com.jm) (Карибський регіон), [www.epson.com.br](http://www.epson.com.br) (Бразилія) або [www.latin.epson.com](http://www.latin.epson.com) (інші регіони) або зателефонуйте в найближче торговельне представництво Epson.

### **Підтримка користувачів у Європі**

Контактні дані відділу підтримки компанії Epson див. у документі **Pan-European Warranty Document (Загальноєвропейська гарантія)**.

### **Підтримка користувачів у Тайвані**

За підтримкою й послугами можна звертатися за наведеними нижче контактами.

### **Всесвітня павутина (<https://www.epson.com.tw>)**

Тут можна знайти інформацію про технічні характеристики продуктів, драйвери для завантаження, а також замовити продукти.

### **Довідкова служба Epson (телефон: +0800212873)**

Персонал довідкової служби допоможе вирішити по телефону такі питання:

- ❏ Замовити продукти та отримати інформацію про них
- ❏ Отримати відповіді на запитання про використання продуктів або проблеми, які виникають
- ❏ Замовити послуги, пов'язані з ремонтом та гарантійним обслуговуванням

### **Сервісно-ремонтний центр:**

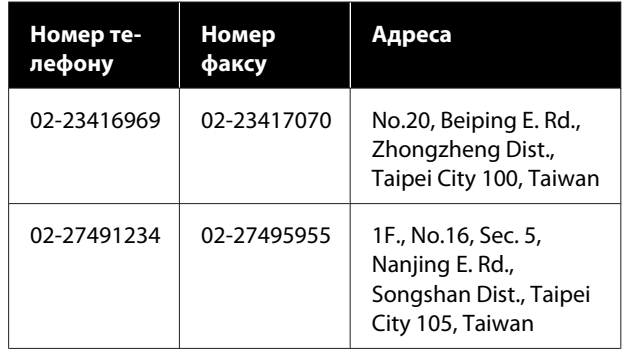

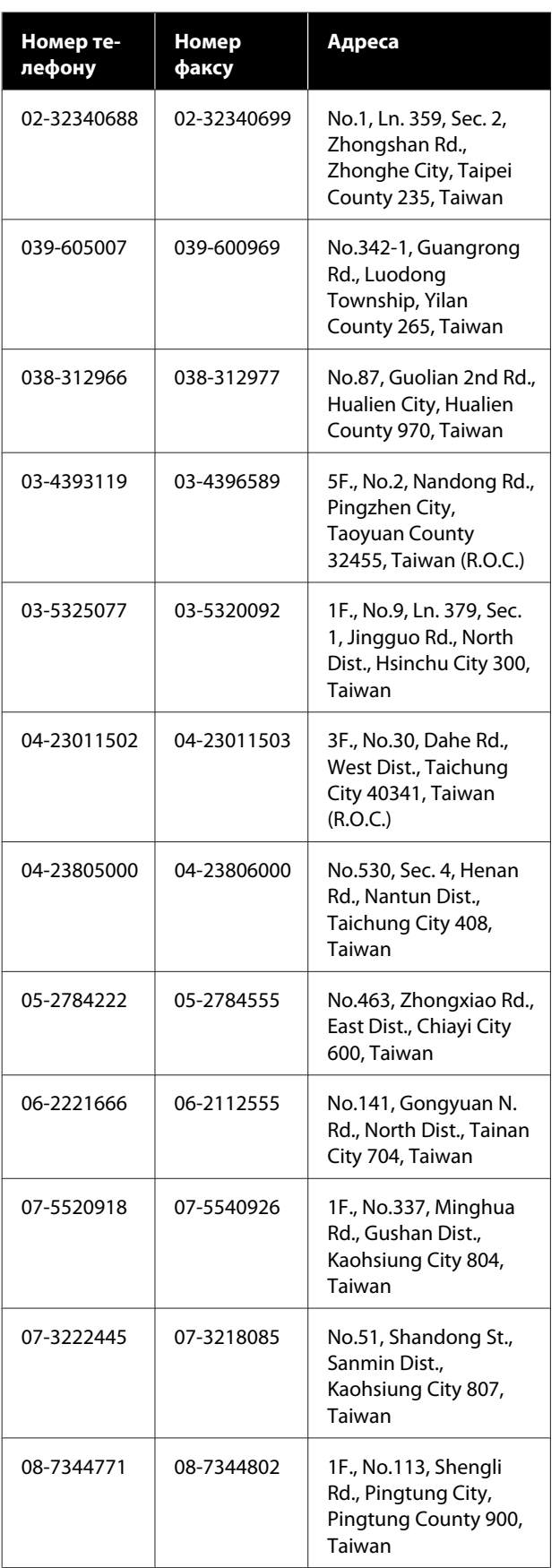

### **Підтримка користувачів в Австралії/Новій Зеландії**

Бажання відділу Epson Australia/New Zealand надавати клієнтам високоякісні послуги технічної підтримки. На додачу до документації, що постачається разом із продуктом, із зазначених нижче джерел можна отримати додаткову інформацію.

### **Ваш дилер**

Пам'ятайте, що дилери часто здатні допомогти в ідентифікації та вирішенні проблем. Тому в першу чергу за вирішенням проблем завжди слід звертатися до них; дилери часто можуть швидко й легко вирішувати проблеми, а також порадити, яку наступну дію слід виконати.

### **Адреса в Інтернеті**

**Австралія <https://www.epson.com.au>**

#### **Нова Зеландія <https://www.epson.co.nz>**

Завітайте до веб-сторінок Epson Australia/New Zealand.

На цьому веб-сайті є драйвери, які можна завантажити, контактні дані компанії Epson, інформація про нові продукти. Крім того, тут можна отримати технічну підтримку (електронною поштою).

### **Довідкова служба Epson**

Довідкова служба Epson — це остання резервна інстанція, яка дає нам впевненість в тому, що наші клієнти отримають пораду. Співробітники довідкової служби можуть допомогти в установці, налаштуванні та експлуатації продукту Epson. Консультанти довідкової служби можуть надати літературу про нові продукти Epson та повідомити про розташування найближчих дилерів і сервісних пунктів. Також там можна отримати відповідь на різноманітні питання.

Контактні дані довідкової служби такі:

Австралія Телефон: 1300 361 054

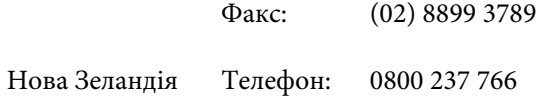

Перш ніж звернутися до відділу допомоги, рекомендуємо зібрати всю потрібну інформацію. Що більше інформації ви підготуєте, тим швидше отримаєте допомогу у вирішенні проблеми. Ця інформація включає в себе документацію до продукту Epson, відомості про тип комп'ютера, операційну систему, прикладні програми, а також будь-які дані, які можуть знадобитися.

### **Підтримка користувачів у Сінгапурі**

Epson Сінгапур може запропонувати наступні джерела інформації, відділи підтримки та послуги.

### **Всесвітня павутина [\(https://www.epson.com.sg](https://www.epson.com.sg))**

Тут можна знайти інформацію про технічні характеристики, драйвери для завантаження, відповіді на запитання, які часто задаються, зробити замовлення або звернутися за технічною підтримкою по електронній пошті.

### **Довідкова служба Epson (Безкоштовний номер: 800-120-5564)**

Персонал довідкової служби допоможе вирішити по телефону такі питання:

- ❏ Замовити продукти та отримати інформацію про них
- ❏ Отримати відповіді на запитання про використання продуктів або проблеми, які виникають
- ❏ Замовити послуги, пов'язані з ремонтом та гарантійним обслуговуванням

### **Підтримка користувачів у Таїланді**

За підтримкою й послугами можна звертатися за наведеними нижче контактами.

#### **Всесвітня павутина (<https://www.epson.co.th>)**

Тут можна знайти інформацію про технічні характеристики, драйвери для завантаження, відповіді на запитання, які часто задаються, або звернутися із запитаннями по електронній пошті.

### **Гаряча лінія Epson (телефон: (66) 2685-9899)**

Персонал гарячої лінії допоможе вирішити по телефону такі питання:

- ❏ Замовити продукти та отримати інформацію про них
- ❏ Отримати відповіді на запитання про використання продуктів або проблеми, які виникають
- ❏ Замовити послуги, пов'язані з ремонтом та гарантійним обслуговуванням

### **Підтримка користувачів у В'єтнамі**

За підтримкою й послугами можна звертатися за наведеними нижче контактами.

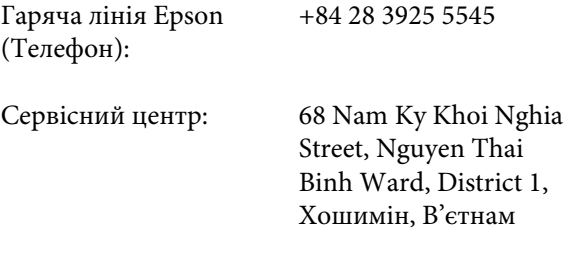

### **Підтримка користувачів в Індонезії**

За підтримкою й послугами можна звертатися за наведеними нижче контактами.

### **Всесвітня павутина [\(https://www.epson.co.id](https://www.epson.co.id))**

- ❏ Тут можна знайти інформацію про технічні характеристики, драйвери для завантаження
- ❏ Отримати відповіді на запитання, які часто задаються, замовити продукт або задати запитання по електронній пошті

### **Гаряча лінія Epson**

- ❏ Замовити продукти та отримати інформацію про них
- ❏ Технічна підтримка

Телефон: (62) 21-572 4350

Факс: (62) 21-572 4357

### **Сервісний центр Epson**

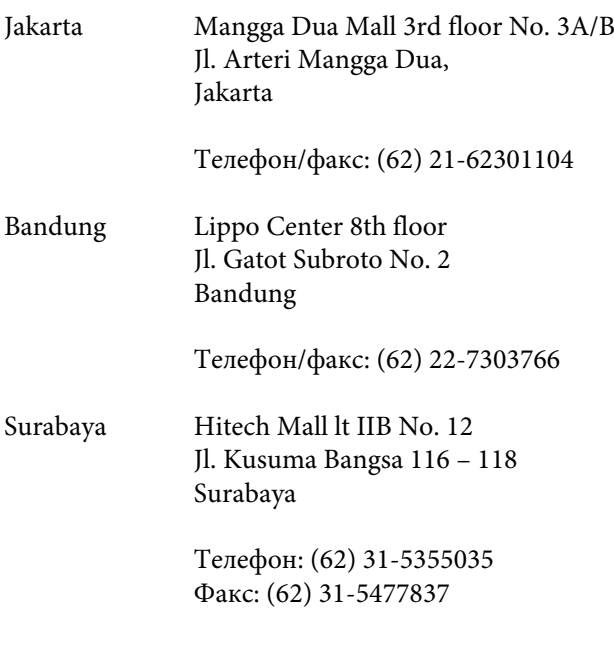

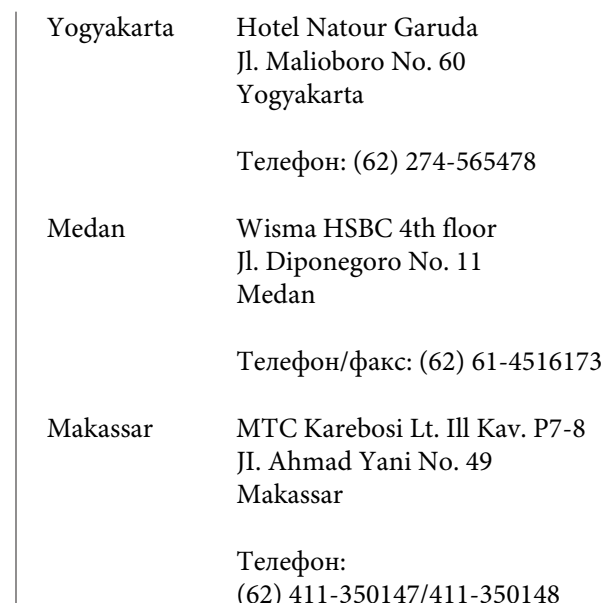

### **Підтримка користувачів у Гонконгу**

У компанії Epson Hong Kong Limited завжди раді користувачам, які звертаються за технічною підтримкою, а також за іншими послугами, які надаються після продажу.

### **Домашня сторінка в Інтернеті**

Компанія Epson Hong Kong розмістила в Інтернеті місцеву домашню сторінку на китайській і англійській мовах, де користувачам надається наступна інформація:

- ❏ Відомості про продукт
- ❏ Відповіді на запитання, які часто задаються
- ❏ Найновіші версії драйверів до продуктів Epson

Користувачі можуть отримати доступ до домашньої веб-сторінки за адресою:

<https://www.epson.com.hk>

### **Гаряча лінія технічної підтримки**

Ви також можете звернутися до технічних спеціалістів компанії за наступними номерами телефону й факсу:

Телефон: (852) 2827-8911

Факс: (852) 2827-4383

### **Підтримка користувачів у Малайзії**

За підтримкою й послугами можна звертатися за наведеними нижче контактами.

#### **Всесвітня павутина [\(https://www.epson.com.my\)](https://www.epson.com.my)**

- ❏ Тут можна знайти інформацію про технічні характеристики, драйвери для завантаження
- ❏ Отримати відповіді на запитання, які часто задаються, замовити продукт або задати запитання по електронній пошті

### **Epson Trading (M) Sdn. Bhd.**

Головний офіс.

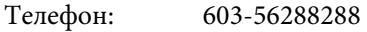

Факс: 603-56288388/399

#### **Довідкова служба Epson**

- ❏ Замовлення продуктів й інформація про них (інформаційна лінія)
	- Телефон: 603-56288222
- ❏ Замовлення послуг з ремонту та гарантійного обслуговування, консультації з користування продуктами й отримання технічної підтримки (технічна лінія)

Телефон: 603-56288333

### **Підтримка користувачів в Індії**

За підтримкою й послугами можна звертатися за наведеними нижче контактами.

#### **Всесвітня павутина ([https://www.epson.co.in\)](https://www.epson.co.in)**

Тут можна знайти інформацію про технічні характеристики продуктів, драйвери для завантаження, а також замовити продукти.

#### **Лінія допомоги**

Для обслуговування надання інформації про продукти чи для замовлення витратних матеріалів телефонуйте 18004250011 (з 9:00 до 18:00) — цей номер є безкоштовним.

Для обслуговування (Для телефонів CDMA та мобільних користувачів) телефонуйте 3900 1600 (з 9:00 до 18:00). Необхідно додати місцевий код STD.

### **Підтримка користувачів у Філіппінах**

У компанії Epson Philippines Corporation будуть раді користувачам, які звернуться за технічною підтримкою, а також за іншими послугами, які надаються після продажу. Звертайтеся за наведеними нижче телефонами, факсами й адресами електронної пошти.

> Міжміська лі-(63-2) 706 2609 нія:

Факс: (63-2) 706 2665 Пряма лінія довідкової служби: (63-2) 706 2625

Електронна адреса: epchelpdesk@epc.epson.com.ph

#### **Всесвітня павутина**

([https://www.epson.com.ph\)](https://www.epson.com.ph)

Тут можна знайти інформацію про технічні характеристики, драйвери для завантаження, відповіді на запитання, які часто задаються або звернутися із запитаннями по електронній пошті.

#### **Безкоштовний номер 1800-1069-EPSON(37766)**

Персонал гарячої лінії допоможе вирішити по телефону такі питання:

- ❏ Замовити продукти та отримати інформацію про них
- ❏ Отримати відповіді на запитання про використання продуктів або проблеми, які виникають
- ❏ Замовити послуги, пов'язані з ремонтом та гарантійним обслуговуванням